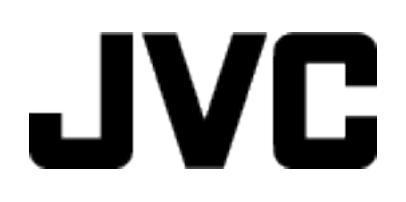

**FILMADORA**

## **Guia Detalhado do Usuário**

# **GZ-EX310**

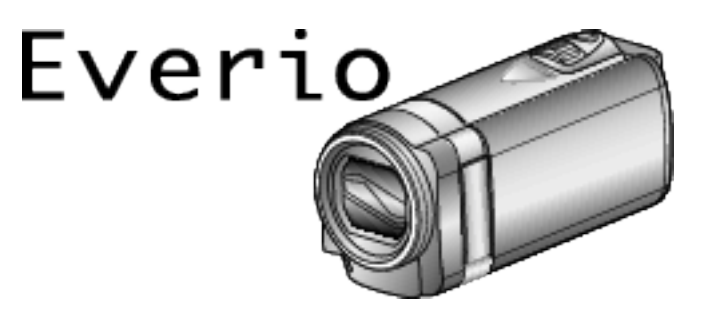

LYT2536-034A

## **Índice**

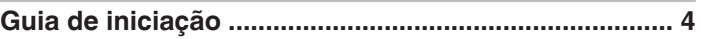

## **[Técnicas úteis de filmagem](#page-4-0)**

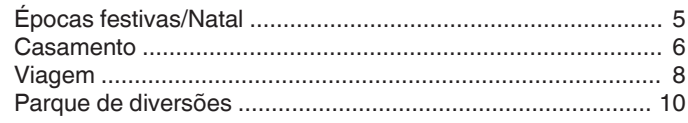

## **[Informações essenciais](#page-11-0)**

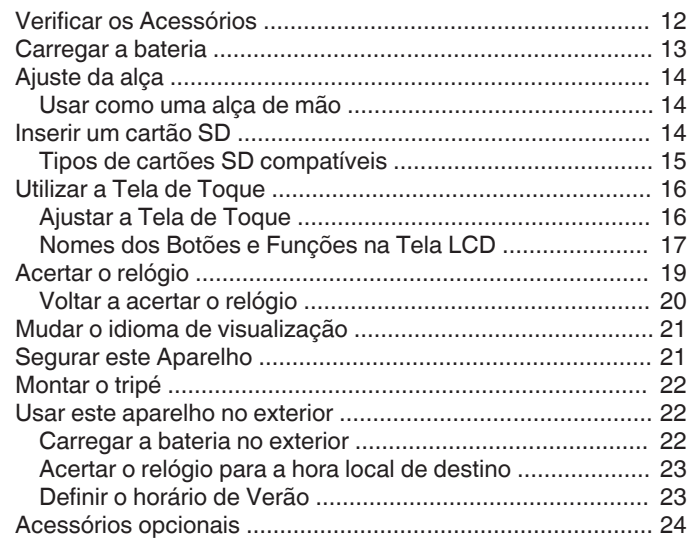

## **[Gravação](#page-24-0)**

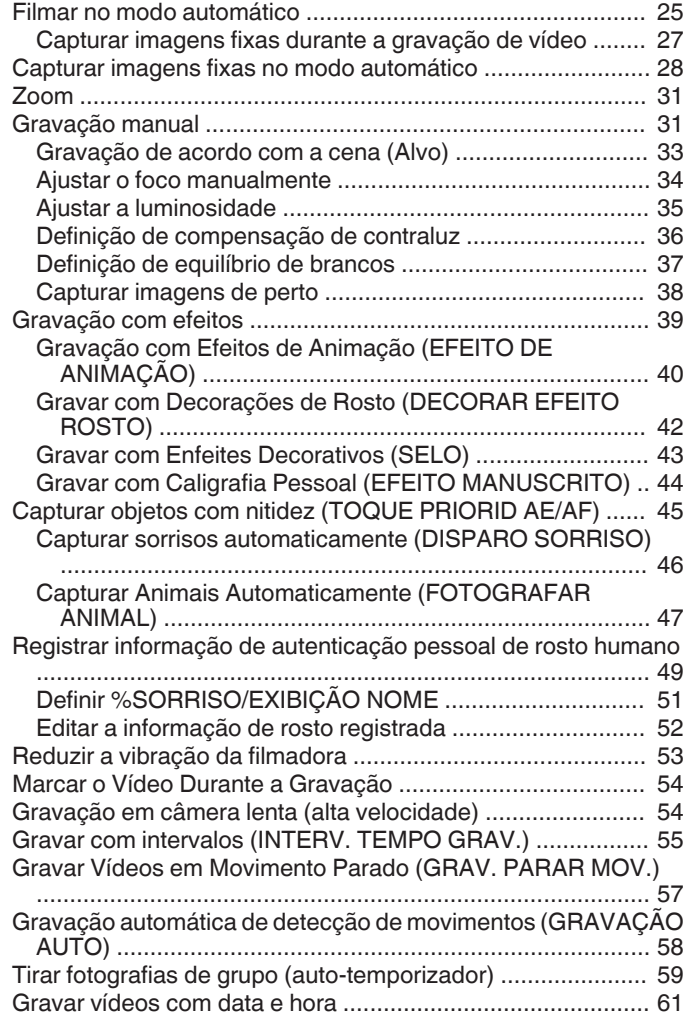

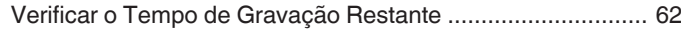

## **[Reprodução](#page-63-0)**

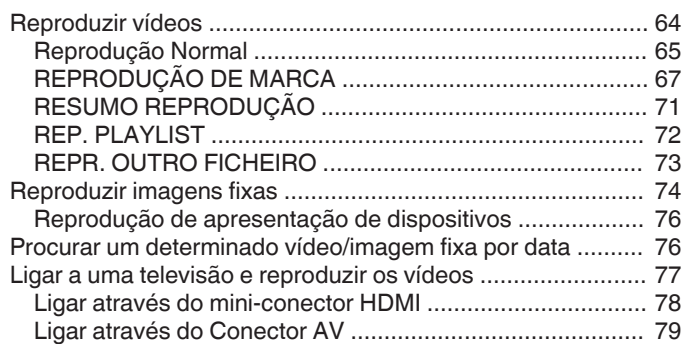

## **[Editar](#page-79-0)**

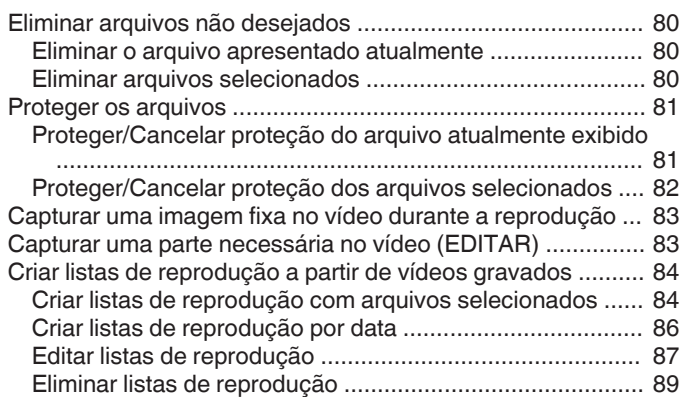

## **[Cópia](#page-89-0)**

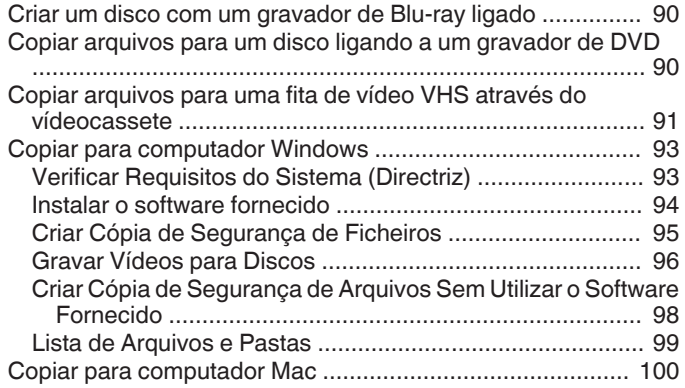

## **[Usar Wi-Fi](#page-100-0)**

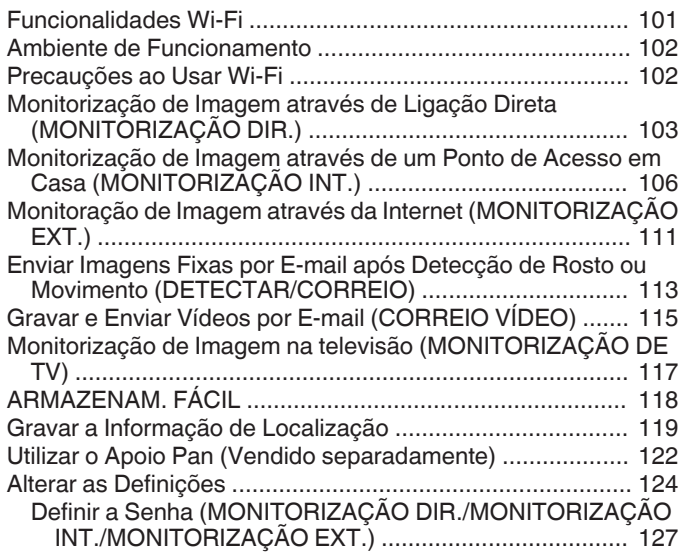

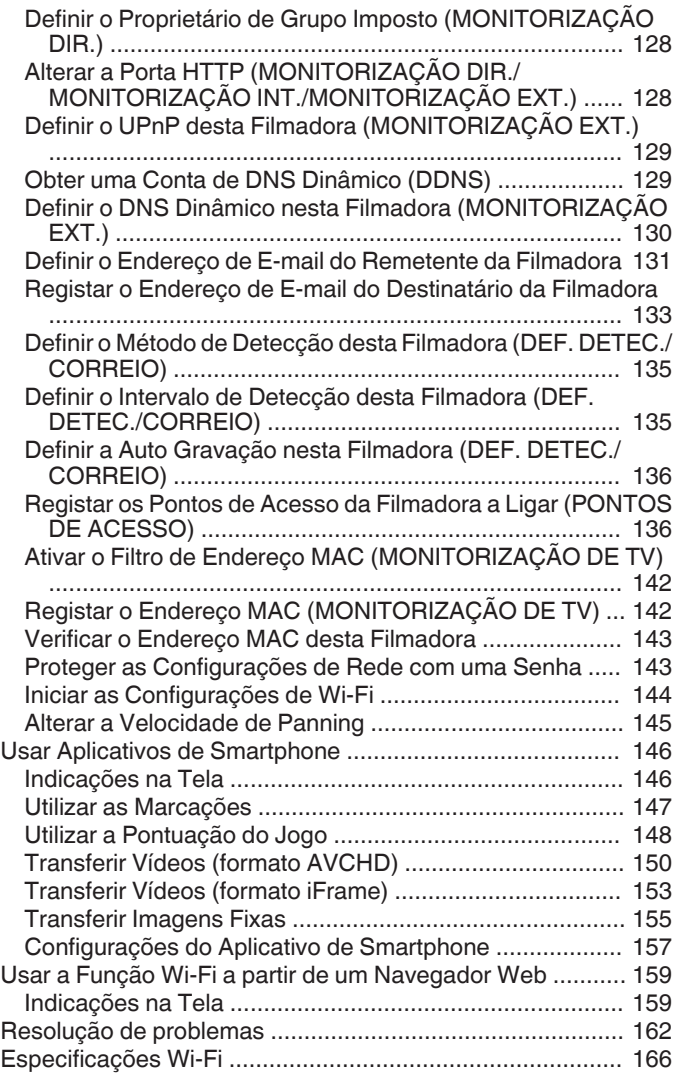

## **[Utilizar Wi-Fi Criando um Código QR](#page-167-0)**

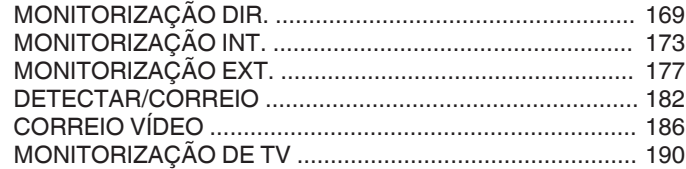

## **[Menu de Definições](#page-194-0)**

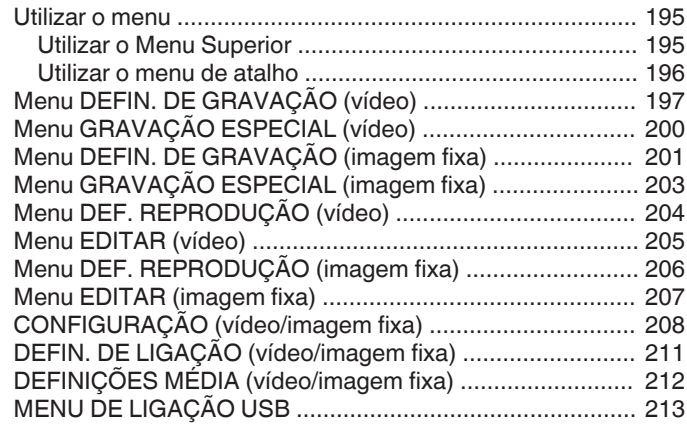

## **[Nomes das peças](#page-213-0)**

## **[Indicações na tela LCD](#page-216-0)**

## **[Resolução de problemas](#page-219-0)**

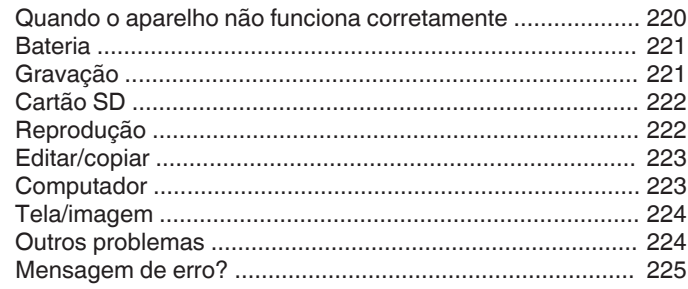

## **[Manutenção](#page-226-0)**

## **[Especificações](#page-227-0)**

## <span id="page-3-0"></span>**Modo normal para segurar numa câmera de vídeo**

**~ Gravar imagens estáveis ~**

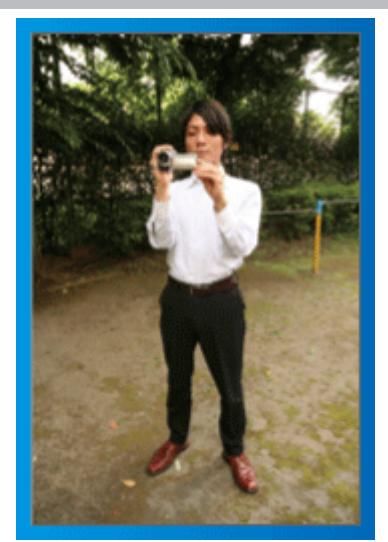

Esta é a forma normal de filmar quando se está de pé. Deve conseguir controlar esta técnica básica para conseguir imagens estáveis.

## **F** [Preparar-se]

- A Afaste os seus pés até à largura dos ombros.
- B Mantenha o cotovelo do braço que estiver a segurar na câmera de vídeo encostado ao seu corpo.
- **3** Segure na tela LCD com a sua mão esquerda e ajuste o ângulo adequadamente.

## **Esticar os braços para filmar ~ Filmar num ângulo elevado ~**

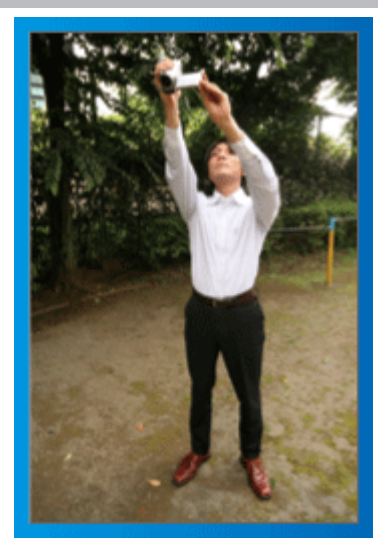

Estique a sua mão quando o seu alvo estiver por trás de uma multidão.

## o **[Preparar-se]**

- A Afaste os seus pés até à largura dos ombros.
- <sup>2</sup> Estique o braço direito e segure na câmera de vídeo por cima da sua cabeça.
- **3** Segure na tela LCD com a sua mão esquerda e ajuste o ângulo adequadamente.

## **CUIDADO :**

- 0 Utilize este método de filmagem somente em último caso, pois é difícil conseguir imagens estáveis.
- 0 Afaste o ângulo o máximo possível, pois a imagem irá ficar sujeita às vibrações da câmera.
- 0 Seja consciente. Não incomode as pessoas ao seu redor.

## **Agachar-se e filmar ao nível dos olhos**

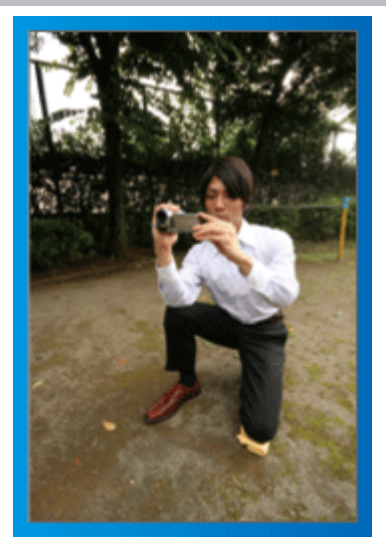

Agachar-se é uma posição normal quando se quer filmar crianças pequenas.

Ao gravar ao nível da criança, consegue capturar mais facilmente as suas expressões.

## $\blacksquare$  [Preparar-se]

- A Ajoelhe-se apoiando-se sobre o joelho esquerdo e mantendo o pé direito no chão.
- B Apoie o cotovelo do seu braço direito, que está a segurar na câmera de vídeo, sobre o joelho direito.
- <sup>3</sup> Segure na tela LCD com a sua mão esquerda e ajuste o ângulo adequadamente.

## **Panorâmica**

- 0 Consulte as instruções de operação encontradas nas ilustrações no Guia Detalhado do Usuário.
- Utilize este método para filmar um grande ângulo de visão.

## $\blacksquare$  [Preparar-se]

- $\overline{1}$  Para filmar, rode o seu corpo em vez de mexer os seus braços, segurando normalmente na câmera de vídeo, como descrito acima.
- <sup>2</sup> Coloque-se numa posição que lhe permita ficar virado para o ponto onde a rotação irá parar.
- <sup>3</sup> Rode o seu tronco para o ponto onde a gravação irá começar.
- $\boxed{4}$  Pressione o botão para iniciar a gravação e grave durante 2 segundos. Depois, rode lentamente o tronco de modo a ficar virado para a frente. Grave durante mais 2 segundos virado para a frente e depois pare a gravação.

(A rotação de 90º deve durar cerca de 5 segundos, proporcionando a sensação de movimento em câmera lenta.)

## <span id="page-4-0"></span>**Introduzindo Diversas Técnicas de Disparo!**

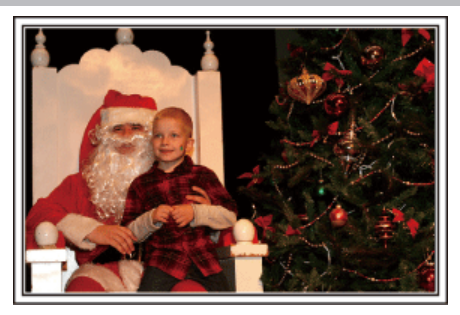

## $\blacksquare$  "Épocas festivas/Natal" ( $\blacksquare$  p. 5)

Grave a celebração de Natal com sua família!

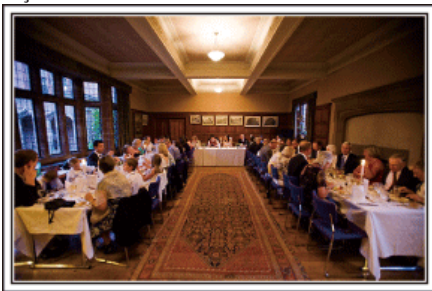

## $\blacksquare$  ["Casamento" \(](#page-5-0) $\mathbb{R}$  p. 6)

Crie um maravilhoso vídeo de casamento para a noiva e o noivo!

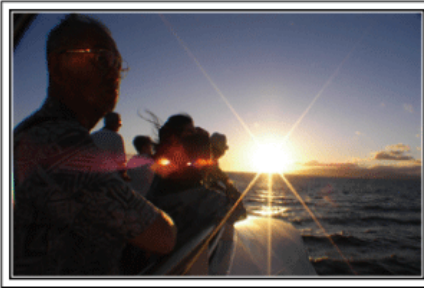

## $\blacksquare$  ["Viagem" \(](#page-7-0) $\mathfrak{p}$  p. 8)

Fotografe todos os bons momentos das suas viagens nacionais e internacionais!

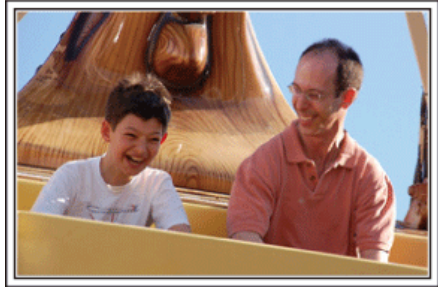

 $\blacksquare$  ["Parque de diversões" \(](#page-9-0) $\mathfrak{F}$  p. 10) Fotografe rostos sorridentes de toda família!

## **Épocas festivas/Natal**

Grave a celebração de Natal com sua família!

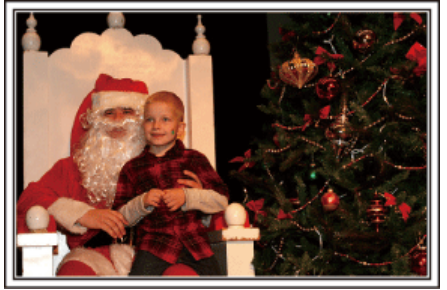

Foto de 101st CAB, Wings of Destiny

## **Decorando a Árvore e Preparando a Mesa**

A decoração da árvore e preparação do jantar fazem parte da alegria do Natal. Não deixe de gravar esses momentos felizes em família!

## ■ Decorando a Árvore

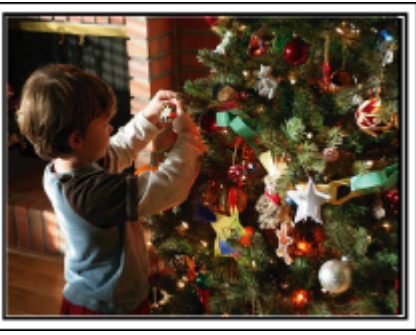

A árvore é a coisa mais importante para evidenciar o espírito de Natal. A simples cena de todos os membros da família envolvidos na decoração de uma árvore de natal com enfeites coloridos é repleta de sentimentos de felicidade.

## **Preparando o Jantar**

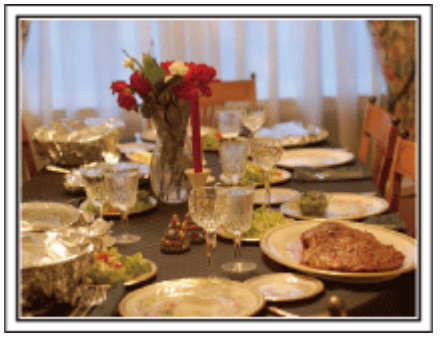

Foto de Manicosity

[Creative Commons Attribution-No Derivative Works 3.0](http://creativecommons.org/licenses/by-nd/3.0/deed.en) Grave as cenas enquanto todos ajudam a preparar a ceia da noite. Você pode filmar quem está cozinhando, as crianças que estão ajudando, e claro, o processo de preparação de um bolo!

## <span id="page-5-0"></span>**Gravando a Festa de Natal**

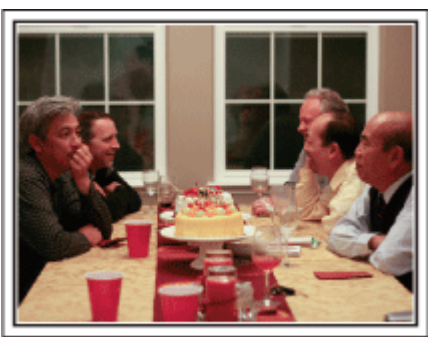

## Foto de InnerSpirit

## [Creative Commons Attribution-No Derivative Works 3.0](http://creativecommons.org/licenses/by-nd/3.0/deed.en)

Após todas as preparações, chega finalmente a festa de Natal. Você pode não somente gravar a cena das velas sendo apagadas, mas também os sorrisos dos familiares enquanto estão cercados de comidas deliciosas, ou até mesmo o pai que está levemente alcoolizado sob o efeito da champagne!

## **Encontrando os Presentes**

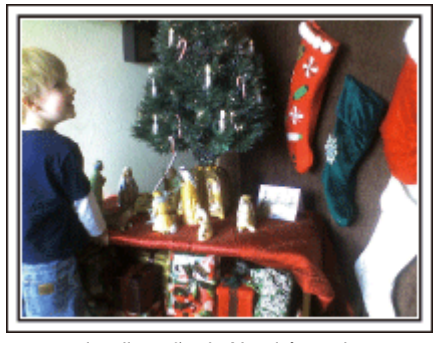

Para as crianças, a maior diversão do Natal é receber os presentes na manhã seguinte. Suas expressões de alegria quando encontram um presente próximo ao travesseiro é uma oportunidade imperdível de gravação. Se prepare para gravar antes das crianças acordarem!

## **Casamento**

Crie um maravilhoso vídeo de casamento para a noiva e o noivo!

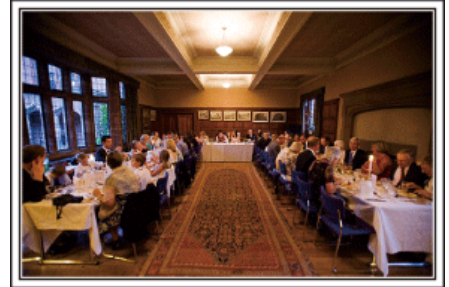

#### **Discutindo e Planejando Antes do Evento**

Antes do dia da recepção do casamento, é importante discutir com a noiva e o noivo sobre vários detalhes como a ordem da cerimônia e se haverá festa ou troca de roupas. Conhecendo as preferências da noiva e do noivo é possível que você capture com mais precisão a imagem desejada.

#### $\blacksquare$  Descobrindo o trajeto da entrada

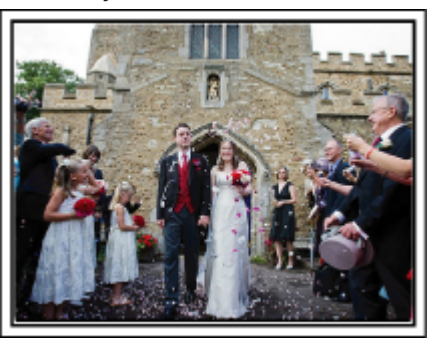

O ponto alto de uma recepção de casamento é a entrada da noiva e do noivo.

Descubra com antecedência, por qual porta eles entrarão e o trajeto que farão, através da pessoa responsável pelo salão do casamento. Ajuste o tripé em um lugar que você possa acompanhar o casal utilizando zoom sem ter de se mover próximo a eles.

#### ■ Número de vezes e momento de trocas de roupa

Descubra o momento de cada troca de roupas para capturar bem a cena quando a noiva e o noivo entram novamente.

Você pode aproveitar o momento em que a noiva e o noivo trocam de roupa para gravar os comentários de felicitações dos convidados.

#### **Encontrando o Ângulo Ideal para Capturar imagens da Noiva e do Noivo**

#### **Compor a imagem com o noivo à frente e os convidados atrás**

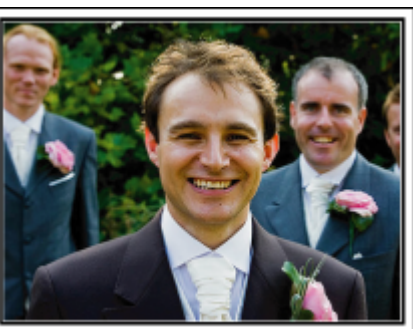

Os personagens principais de um casamento são obviamente a noiva e o noivo. Grave nitidamente suas expressões durante o brinde, o discurso, festa e outras cenas. Outra recomendação é filmar imagens dos rostos dos convidados, então filmar o panorama na direção do noivo. Composições de imagem contendo apenas a multidão de convidados é pouco divertido, portanto, certifique-se de prestar atenção ao ângulo e tamanho da filmagem.

## **Gravando as Expressões e os Comentários dos Convidados**

o **Ajuste da filmagem na altura dos olhos para a altura do tórax**

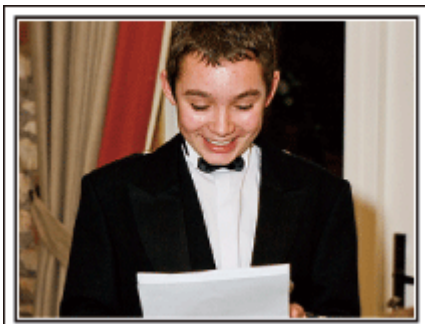

Você pode gravar comentários dos convidados circulando e perguntando, "Por favor, diga algumas palavras para a noiva e o noivo". Isso pode ser feito na sala de espera dos convidados, quando a noiva e o noivo estão se trocando ou durante as programações de entretenimento.

## **Operação Avançada com Duas Filmadoras**

Se a edição de vídeo vai ser feita, grave a cerimônia utilizando duas filmadoras assim pode ser criado um único vídeo com várias cenas. Você pode pedir a um amigo que tenha uma filmadora em casa. Ajuste a filmadora emprestada em um tripé para focar e capturar imagens em close da noiva e do noivo. Dessa forma, a outra filmadora pode ser movida para gravar outras cenas, possibilitando um vídeo interessante com mudanças de cenas criadas através da edição e compilação. Como a maioria das pessoas possuem pelo menos uma câmera digital hoje em dia, mesmo se você não conseguir encontrar uma filmadora extra, inserir fotos ao vídeo em diferentes pontos também é uma boa maneira de adicionar variedade. Tente!

#### o **<Filmadora 1> Close na noiva e no noivo o tempo todo**

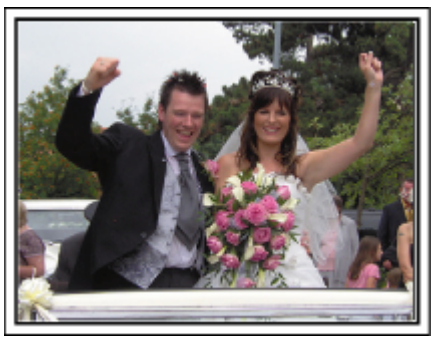

#### o **<Filmadora 2>**

**Gravando as mensagens de felicitações dos amigos**

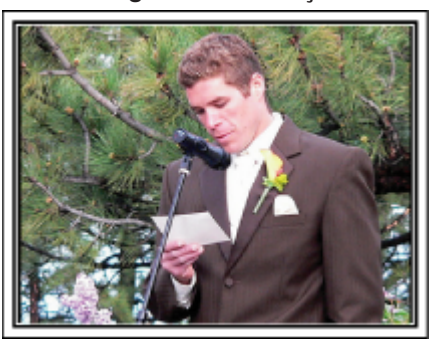

## <span id="page-7-0"></span>**Técnicas úteis de filmagem**

## **Viagem**

Fotografe todos os bons momentos das suas viagens nacionais e internacionais!

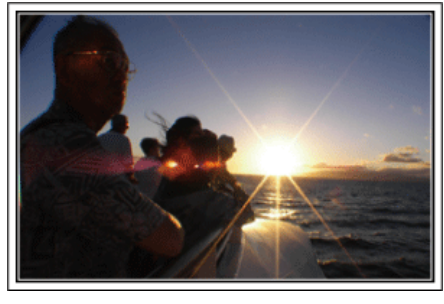

#### **Levando o Equipamento Necessário**

Os itens necessários para se levar em uma viagem dependem do propósito e destino da viagem. Para viagens internacionais em particular, você deve pensar no que levar de acordo com as condições locais. Aqui estão algumas sugestões a considerar.

## o **Filmadora**

Pense em quantas horas de gravação você irá realizar normalmente em um dia. Certifique-se de preparar a quantidade suficiente de mídia para gravação, especialmente para longas viagens internacionais. Se estiver gravando em cartões SD, prepare o número suficiente de cartões, incluindo alguns para backup.

## **Bateria**

Prepare uma bateria pronta para o triplo do tempo de gravação planeado num dia. Por exemplo, se estiver a planear gravar 2 horas por dia, prepare uma bateria preparada para 6 horas (tempo de gravação real). Para uma excursão de um dia, pode preparar uma bateria de baixa capacidade mas, para uma viagem mais longa, deve preparar algumas baterias de alta capacidade.

## **Adaptador CA**

O adaptador de CA da JVC é compatível com tensões entre 110 V e 240 V, podendo ser usado em qualquer parte do mundo.

Leve também o adaptador se for viajar durante bastante tempo. Carregue a bateria enquanto descansa para poder gravar com a bateria cheia no dia seguinte.

#### ■ Adaptador de Tomada de Energia

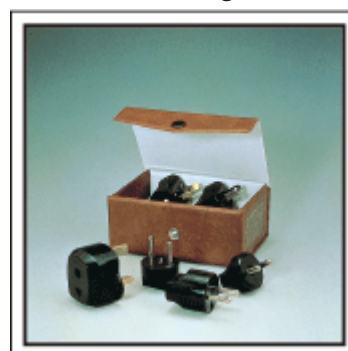

O formato da tomada varia de acordo com cada país. Certifique-se de verificar o formato da tomada com antecedência, e leve o adaptador de tomada apropriado.

["Carregar a bateria no exterior" \(](#page-21-0) $\approx$  p. 22)

## **Carregador de Bateria**

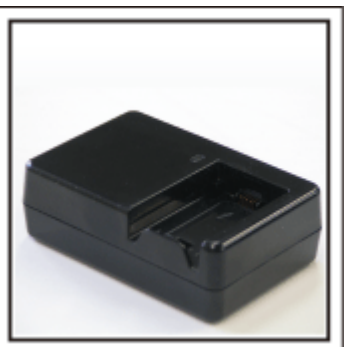

A gravação não pode ser executada quando o adaptador CA está conectado à filmadora para carregar a bateria.

Você pode trazer um carregador adicional de bateria para carregar a bateria se você planeja usar a filmadora para gravações durante a noite. Você pode também carregar varias baterias utilizando os dois carregadores e esta filmadora ao mesmo tempo.

## o **Tripé**

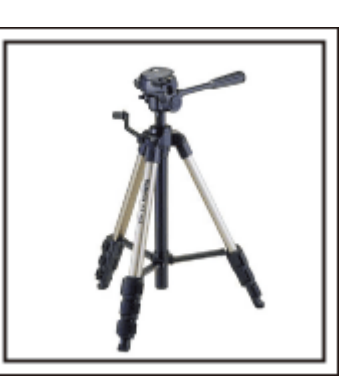

Um tripé é um item essencial para possibilitar imagens estáveis. Escolha um tripé apropriado de acordo com seu objetivo e estilo de viagem, como um compacto para ser usado em uma mesa ou um que tenha pelo menos 1 m de altura.

#### **Gravando a Animação Antes da Partida**

Pode parecer um pouco estranho começar seu vídeo de viagem de repente no local de destino. Grave também as preparações que antecedem a partida se for uma viagem de família, ou o momento que todos estão reunidos no local de encontro se você está viajando com amigos. Para viagens internacionais, filmar sinais e placas no aeroporto onde você pegará o vôo pode ser útil para referências futuras

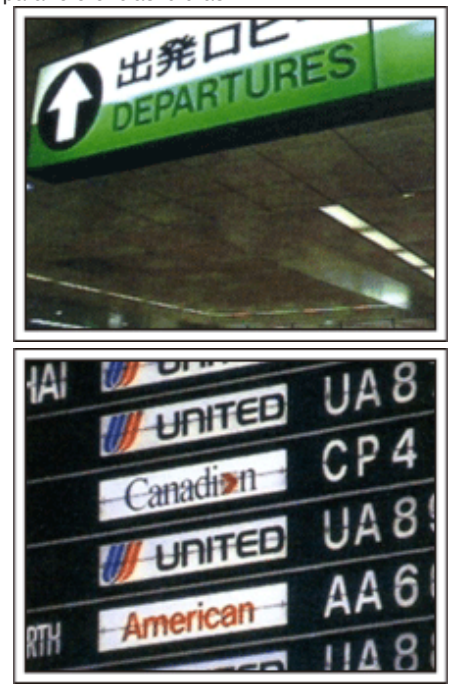

## **Utilizando a Filmagem Panorâmica dos Lugares de Interesse**

Os pontos turísticos com uma vista bonita ou os locais históricos são lugares que certamente irá gravar. Para capturar a magnificência de uma cena que não cabe numa única fotografia, experimente a técnica de panning. Consulte as "Dicas de filmagem" contidas no "Guia de iniciação" nesta página Web para saber como utilizar a técnica de panning com sucesso. Você também pode gravar as tabuletas ou o monumentos que se encontram muitas vezes em locais turísticos.

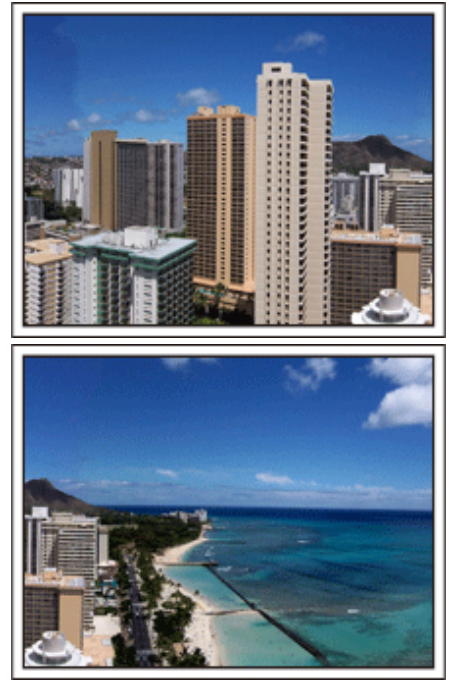

## **Mostrando a Alegria de Todos**

Ao fazer um vídeo, é meio sem graça filmar somente paisagens ou locais históricos. Fale sobre como se sente enquanto grava o cenário de uma atração de tirar o fôlego para que seja uma cena interessante de ver posteriormente.

## <span id="page-9-0"></span>**Parque de diversões**

Fotografe rostos sorridentes de toda família!

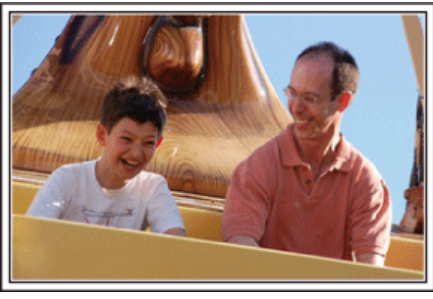

## **Fazer vídeos ou tirar imagens fixas em função da atração**

Pode escolher filmar sempre. No entanto, também pode querer capturar imagens fixas.

A seção seguinte explica as situações adequadas para filmar ou capturar imagens fixas.

## **Situações adequadas para filmar**

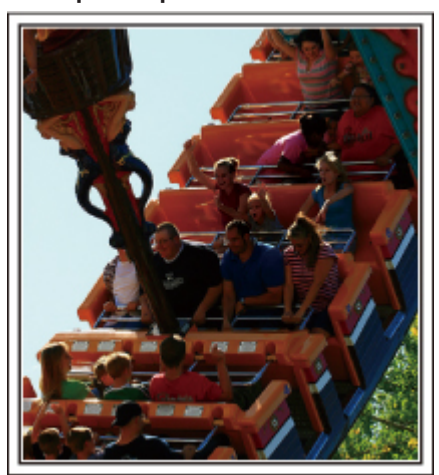

Cenários com mudanças de movimento corporal são apropriados para filmar.

Isto inclui situações onde há mudanças rápidas nas expressões faciais ou vozes de surpresa e alegria.

\* Alguns parques de diversão não permitem que passageiros façam qualquer tipo de gravação. Certifique-se com antecedência. [Exemplos]

0 Carrossel, karts, xícaras malucas, etc.

#### o **Situações adequadas para capturar imagens fixas (fotografias)**

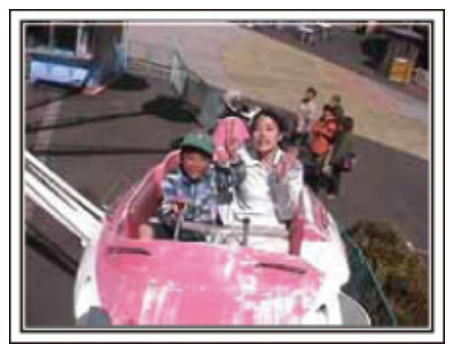

Situações com pouco movimento do alvo são adequadas para capturar imagens fixas.

Tente tirar imagens fixas de um ângulo que permita ter uma visão clara sobre aquilo que o rodeia.

[Exemplos]

0 Carrossel, roda gigante, bicicletas divertidas, etc.

#### **Induzindo Respostas Chamando em Voz Alta**

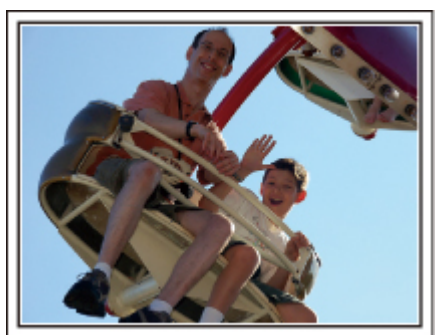

Vídeos com apenas acenar de mãos ou sorriso não são somente chatos quando vistos futuramente, mas também desperdiçam a capacidade da função de gravação de áudio da filmadora. Ao gravar, induza mais reações, acenando com entusiasmo ou falando em voz alta "É divertido?" e outras coisas parecidas.

#### **Capturar o melhor momento num vídeo como uma imagem fixa**

As imagens com os olhos fechados são muitas vezes captadas sem querer. Para reduzir este tipo de erros, use a função para captar imagens fixas de vídeos.

Visto que os vídeos são, na verdade, uma gravação contínua de 60 imagens fixas por minutos, se usar esta função irá conseguir selecionar o melhor momento e salvá-lo como uma imagem fixa.

["Capturar uma imagem fixa no vídeo durante a reprodução" \(](#page-82-0) $\mathfrak{g}$  p. 83)

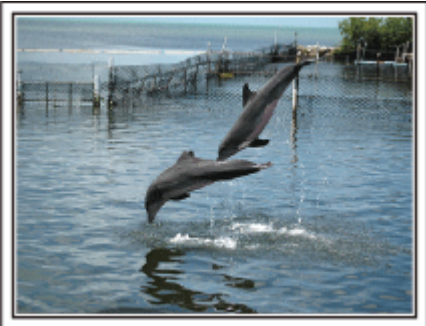

Foto de just that good guy jim [Creative Commons Attribution-No Derivative Works 3.0](http://creativecommons.org/licenses/by-nd/3.0/deed.en) **Reprodução de vídeo em progresso**

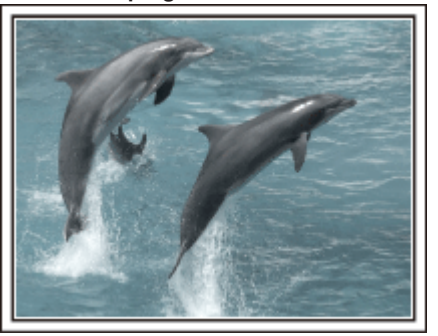

[Creative Commons Attribution-No Derivative Works 3.0](http://creativecommons.org/licenses/by-nd/3.0/deed.en)

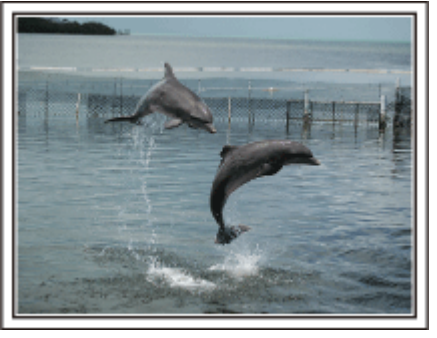

Foto de just that good guy jim [Creative Commons Attribution-No Derivative Works 3.0](http://creativecommons.org/licenses/by-nd/3.0/deed.en) **Reprodução de vídeo em progresso**

## **Operação Avançada com Compensação de Luz de Fundo**

Quando o rosto do alvo está em contraluz ou quando a expressão não pode ser vista com nitidez, a função Auto Inteligente deste aparelho aumenta automaticamente o seu brilho para a gravação. Se o Auto Inteligente não funcionar como esperado ou se a correcção de brilho for insuficiente, pode aumentar o brilho utilizando a compensação de contraluz no modo Manual. ["Detalhes do Ajuste" \(](#page-35-0) $\mathfrak{g}$  p. 36)

■ <Sem compensação de luz de fundo>

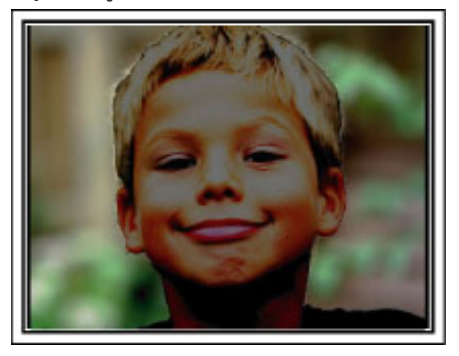

■ <Com compensação de luz de fundo>

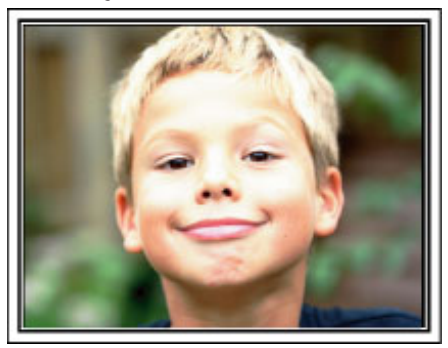

## <span id="page-11-0"></span>**Verificar os Acessórios**

Se faltar algum dos itens ou se um item estiver danificado, procure a revenda JVC ou o serviço autorizado JVC mais próximo.

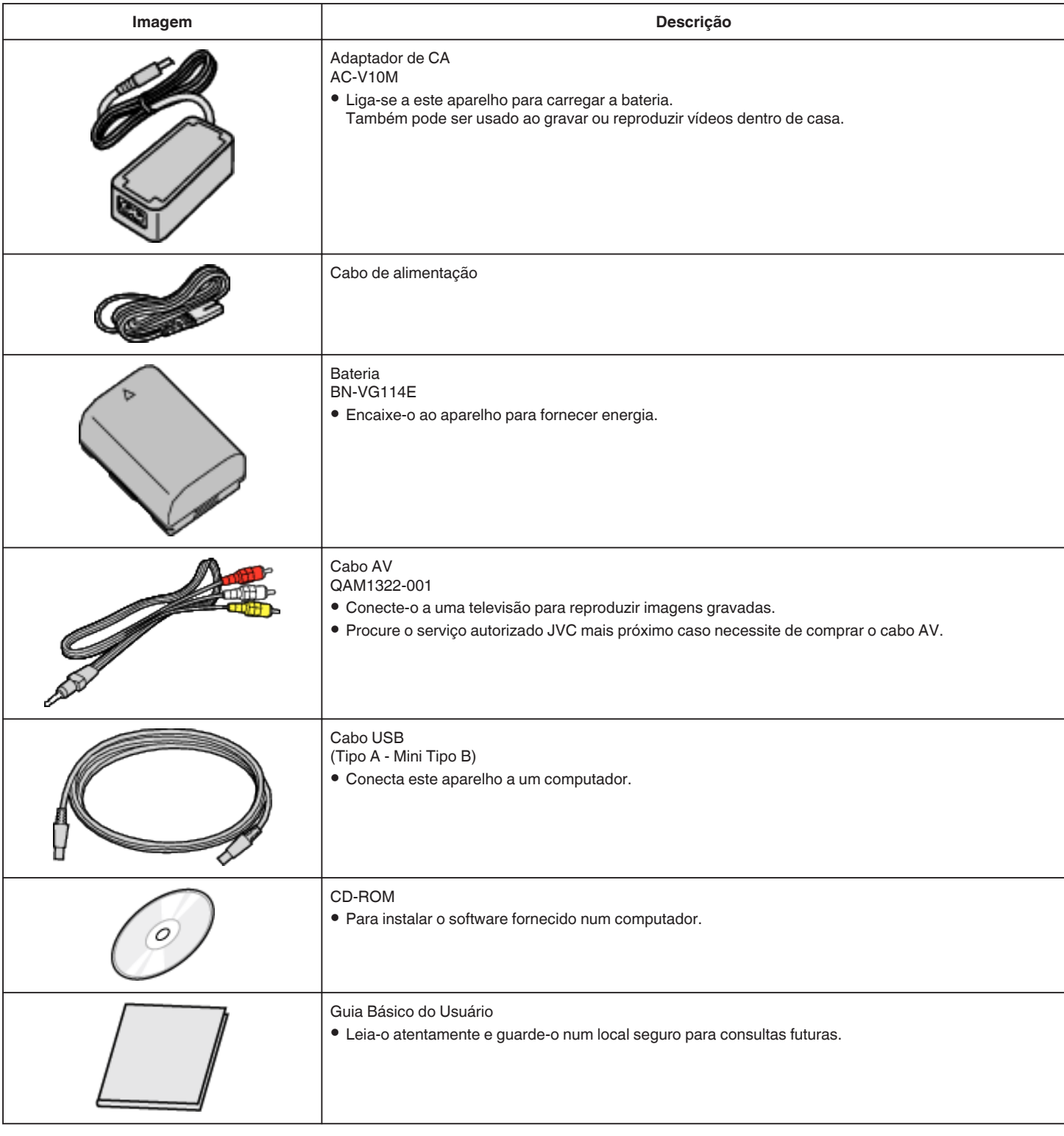

**NOTA : -**

0 Os cartões SD são vendidos separadamente.

["Tipos de cartões SD compatíveis" \(](#page-14-0) $\mathbb{F}$  p. 15)

0 Quando utilizar o adaptador de CA no exterior, deve adquirir um adaptador comercialmente disponível para o país ou região que irá visitar.

["Carregar a bateria no exterior" \(](#page-21-0) $\sqrt{P}$  p. 22)

## <span id="page-12-0"></span>**Carregar a bateria**

Carregue a bateria imediatamente após a aquisição da filmadora e quando notar que a bateria está com pouca carga.

A bateria não se encontra carregada no momento da compra.

*1* Insira a bateria.

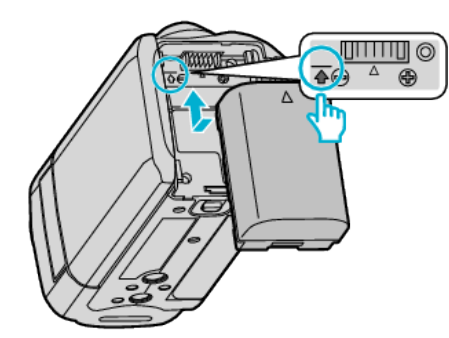

- 0 Alinhe o topo da bateria com a marca indicada neste aparelho e façaa deslizar até a bateria encaixar no devido lugar.
- *2* Ligue o adaptador de CA ao conector de CC.

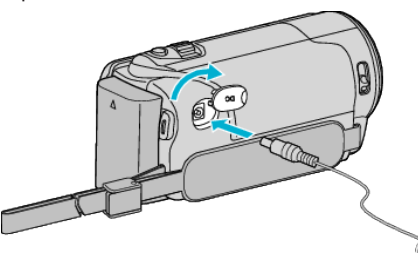

*3* Ligue a alimentação.

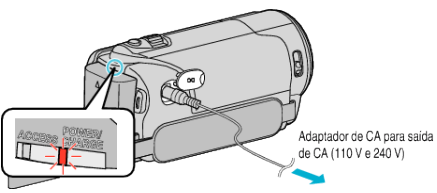

0 A luz de carregamento pisca durante o carregamento e. Apaga-se quando o carregamento termina.

#### **Aviso**

0 Certifique-se de que não insere a bateria na direção errada. Pode provocar danos neste aparelho e na bateria.

#### **CUIDADO :**

Certifique-se de que utiliza baterias JVC.

- 0 Se utilizar quaisquer outras baterias que não as baterias JVC, a segurança e o desempenho não podem ser garantidos.
- 0 Tempo de carga: Aprox. 2 h 30 m (utilizando a bateria fornecida)
- 0 O tempo de carga é real quando o aparelho é utilizado a 25 °C (77°F). Se a bateria for carregada fora do intervalo de temperatura ambiente de 10 °C a 35 °C (50°F to 95°F), o processo de carga pode ser mais demorado ou pode não se iniciar.

O indicador luminoso CHARGE pisca 2 vezes num ciclo curto como forma de aviso caso a carga da bateria não se inicie. Deverá lembrar-se ainda que o tempo de gravação e de reprodução também podem ficar reduzidos devido a algumas condições de utilização, tais como baixa temperatura.

Se ocorrerem falhas de funcionamento (sobrevoltagem, etc.), ou caso se tente carregar qualquer bateria de outro fabricante que não a JVC, a carga não ocorre. Nestes casos, o indicador luminoso CHARGE pisca rapidamente como forma de aviso.

Certifique-se de que utiliza o adaptador de CA fornecido.

- Se utilizar quaisquer outros adaptadores que não o adaptador de CA fornecido poderão ocorrer avarias.
- Pode gravar ou reproduzir vídeos enquanto o adaptador de CA está ligado. (O carregamento da bateria não pode ser realizado durante a gravação ou reprodução.)

Remova a bateria quando não pretender utilizar o aparelho durante muito tempo. O desempenho da bateria pode diminuir se esta for deixada inserida no aparelho.

Baterias recarregáveis:

- 0 Se usar a bateria com uma temperatura ambiente reduzida (10 °C (50°F) ou menos), o tempo de operação pode ficar reduzido ou a filmadora pode não funcionar corretamente. Quando usar a este aparelho ao ar livre durante o Inverno, deve aquecer a bateria colocando-a num bolso, por exemplo, antes de a colocar. (Evite o contato direto com uma bateria quente.)
- 0 Não exponha a bateria a um calor excessivo, como por exemplo luz solar direta ou fogo.
- 0 Depois de retirar a bateria, guarde-a num local seco a uma temperatura entre 15 °C e 25 °C (59°F e 77°F).
- Mantenha um nível de bateria de 30 % (■) se não pretender utilizar a bateria durante um longo período de tempo. Adicionalmente, carregue totalmente e posteriormente descarregue totalmente a bateria em 6 meses, continuando depois a guardá-la com um nível de bateria de 30 %  $(\Box)$

## **NOTA :**

- 0 Ligue este aparelho ao adaptador de CA para gravar durante várias horas dentro de casa.
- (A bateria começa a carregar quando fechar a tela LCD.)

#### **Remover a bateria**

Para remover a bateria, realize os passos acima pela ordem inversa.

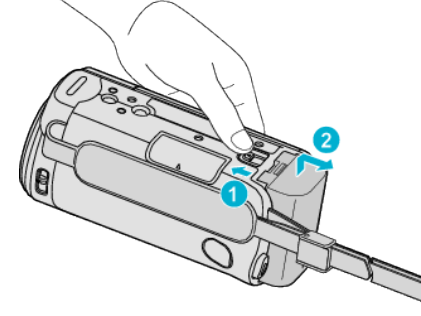

Faça deslizar o seletor de remoção da bateria para retirar a bateria deste aparelho.

#### **Tempo de carga aproximado da bateria (Utilizando o adaptador de CA)**

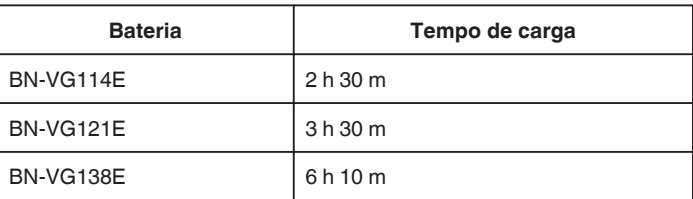

0 Quando a vida útil da bateria se esgota, o tempo de gravação fica mais curto, mesmo que a bateria esteja totalmente carregada. (Substitua a bateria por uma nova.)

\*O tempo de carga é real quando o aparelho é utilizado a 25 °C (77°F). Se a bateria for carregada fora do intervalo de temperatura ambiente de 10 °C a 35 °C (50°F to 95°F), o processo de carga pode ser mais demorado ou pode não se iniciar. O tempo de gravação e de reprodução também podem ficar reduzidos devido a algumas condições de utilização, tais como baixa temperatura.

["Tempo de Gravação Aproximado \(utilizando a bateria\)" \(](#page-62-0) $\approx$  p. 63)

<span id="page-13-0"></span>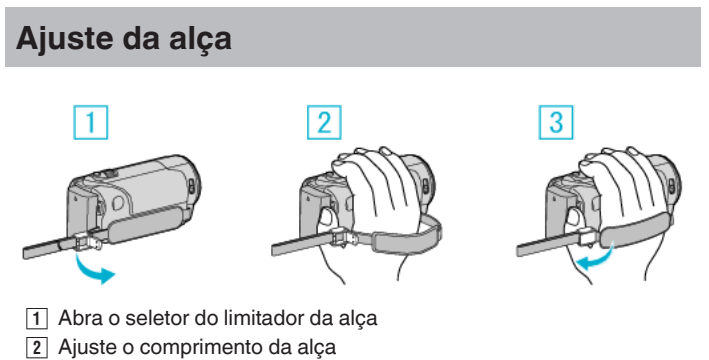

**3** Feche o seletor

#### **CUIDADO :**

0 Fixe bem a alça de mão. Se ficar solta, este aparelho pode cair e resultar em danos físicos ou materiais.

## **Usar como uma alça de mão**

Ajuste o comprimento da alça de mão e enrole-a à volta do seu pulso.

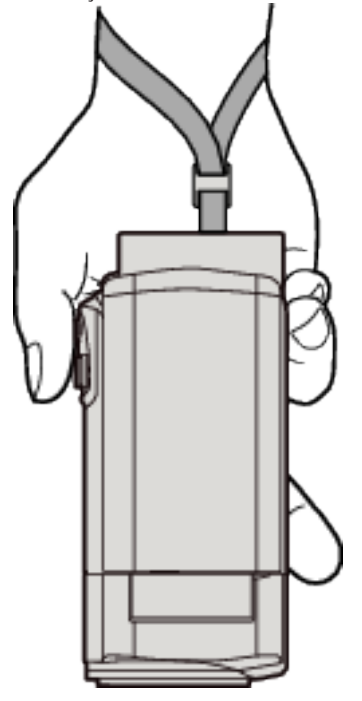

## **Inserir um cartão SD**

Insira um cartão SD comercialmente disponível antes de realizar uma gravação.

- ["Tipos de cartões SD compatíveis" \(](#page-14-0) $\sqrt{p}$  p. 15)
- ["Tempo de Gravação de Vídeo Aproximado" \(](#page-62-0) $\sqrt{P}$  p. 63)
- *1* Feche a tela LCD.

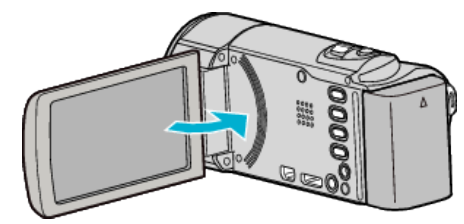

*2* Abra a tampa.

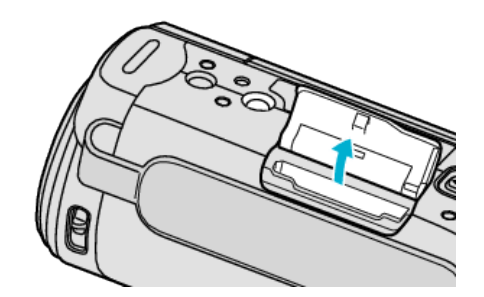

*3* Insira um cartão SD.

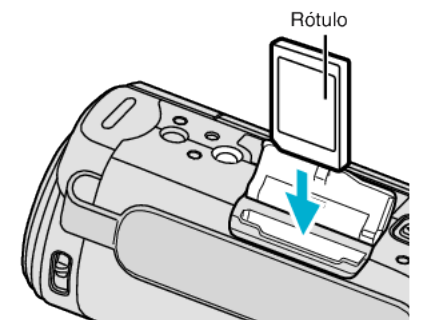

0 Insira com a etiqueta a apontar para fora.

#### **Aviso**

- 0 Certifique-se de que não insere o cartão SD na direção errada. Pode provocar danos no aparelho e no cartão SD.
- 0 Desligue este aparelho antes de inserir ou retirar um cartão SD.
- Não toque na área de contato de metal quando inserir o cartão SD.

#### **NOTA :**

- 0 É possível gravar vídeos e imagens fixas num cartão SD. Recomenda-se que confirme o funcionamento de vídeo do cartão SD antes da utilização.
- 0 Se quiser usar um cartão SD que tenha sido usado noutros dispositivos é necessário formatar o cartão SD através da função "FORMATAR CARTÃO SD" nas configurações de mídia.
- " FORMATAR CARTÃO SD " $(m)$  p. 212)

## <span id="page-14-0"></span>**Retirar o cartão**

Empurre o cartão SD para dentro uma vez e depois puxe-o para fora.

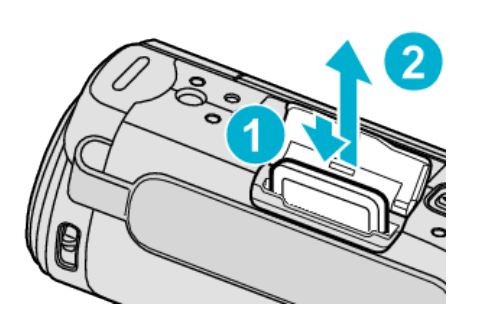

## **Tipos de cartões SD compatíveis**

Os seguintes cartões SD são compatíveis com esta aparelho.

As operações estão confirmadas nos cartões SD dos seguintes fabricantes. 0 Panasonic

- TOSHIBA
- SanDisk

## **Cartão SD**

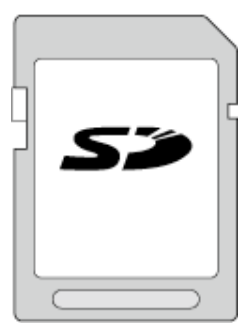

- 0 Esta aparelho é compatível com cartões SD de 256 MB até 2 GB.
- 0 Use um cartão SD compatível com a classe 4 ou superior (2 GB) para gravação de vídeo.

## **Cartão SDHC**

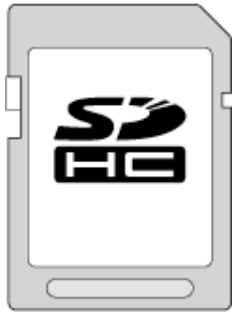

0 Use um cartão SDHC compatível com a classe 4 ou superior (4 GB a 32 GB) para gravação de vídeo.

#### **Cartão SDXC**

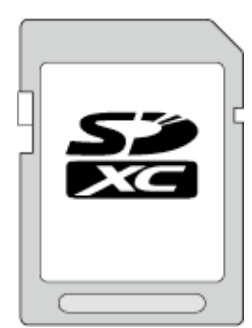

0 Use um cartão SDXC compatível com a classe 4 ou superior (Máx. 128 GB) para a gravação de vídeo.

## **NOTA :**

- 0 Utilizar cartões SD (incluindo cartões SDHC/SDXC) diferentes dos indicados acima pode resultar em falhas de gravação ou perdas de dados.
- 0 Não é possível garantir a operação deste aparelho com todos os cartões SD. Alguns cartões SD podem não funcionar devido a alterações de especificação, etc.
- 0 Para gravar vídeos com a "QUALIDADE DE VÍDEO" definida para "UXP" , recomenda-se usar um cartão SDHC/SDXC compatível com a classe 6 ou superior.
- 0 Para seleccionar "iFrame" no formato de gravação de vídeo, utilize um cartão SDHC/SDXC compatível com a Classe 6 ou superior.
- 0 A classe 4 e a classe 6 têm garantida uma taxa mínima de transferência de 4 MB/s e 6 MB/s, respectivamente, ao ler ou escrever dados.
- 0 Também pode usar um cartão SDHC/SDXC compatível com a classe 10.
- 0 É possível gravar vídeos e imagens fixas num cartão SD. Recomenda-se que confirme o funcionamento de vídeo do cartão SD antes da utilização.
- 0 Para proteger os dados, não toque nos terminais do cartão SD.
- 0 Os cartões UHS-I SDHC/SDXC podem ser utilizados da mesma forma que os cartões SDHC/SDXC standard. A Classificação de Velocidade UHS não é suportada.

#### **Quando o seu computador não reconhece o cartão SDXC**

Confirme e atualize o Sistema Operacional do seu computador.

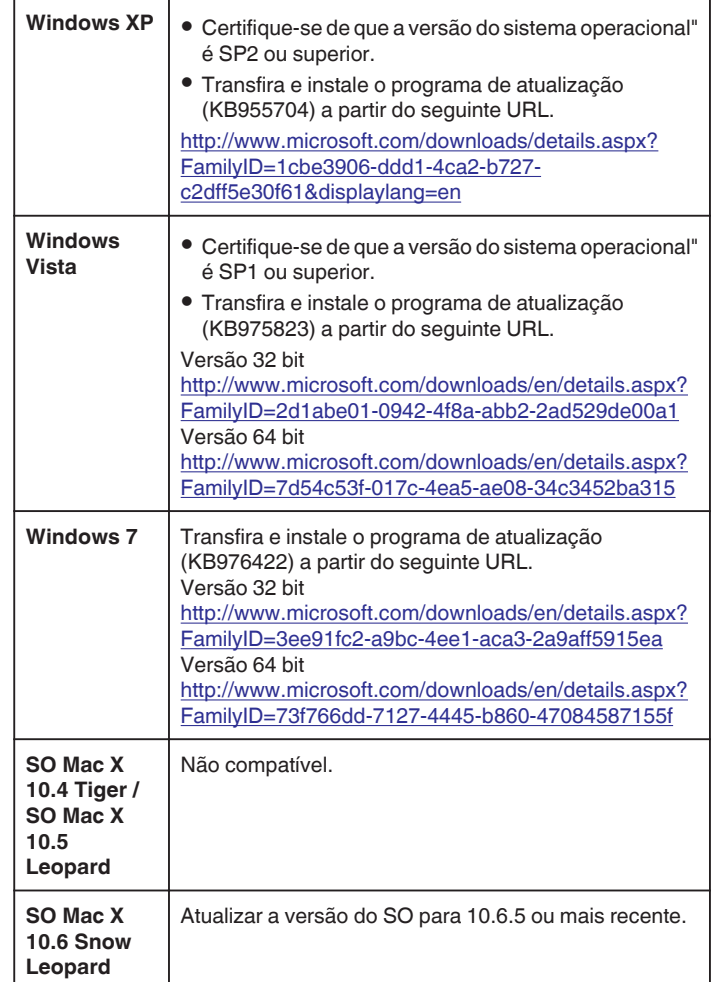

## <span id="page-15-0"></span>**Utilizar a Tela de Toque**

Os botões de ícones de operação, miniaturas e itens de menu são exibidos na tela de toque de acordo com o modo em utilização.

0 Existem duas formas de utilizar a tela de toque, nomeadamente "tocar" e "arrastar". Seguem-se alguns exemplos.

A Toque no botão exibido (ícone) ou miniatura (arquivo) na tela de toque para fazer a seleção.

B Arraste as miniaturas na tela tátil para procurar o arquivo desejado.

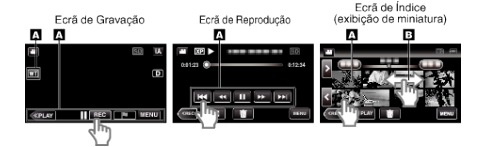

**NOTA :** 

- 0 A tela de toque deste aparelho é sensível à pressão. Quando a tela de toque não responde a um toque suave, exerça uma força ligeiramente maior na ponta dos seus dedos.
- 0 Toque nos botões (ícones) na tela de toque com precisão. Os botões podem não responder se não tocar na área certa.
- 0 Não pressione nem friccione com força excessiva.
- 0 Não trabalhe com a tela de toque utilizando um objeto com uma ponta afiada.
- 0 Pressionar dois ou mais pontos ao mesmo tempo pode causar uma avaria.
- 0 Realize o "AJUSTAR ECRÃ TÁCTIL" se a área de reação da tela estiver desalinhada com a área tocada. (Ajuste tocando levemente com o canto de um cartão SD, etc. Não pressione utilizando um objeto com uma ponta afiada nem pressione com demasiada força.)

"Ajustar a Tela de Toque" ( $\sqrt{p}$  p. 16)

## **Ajustar a Tela de Toque**

Ajusta a posição de resposta dos botões na tela de toque.

*1* Toque em "MENU".

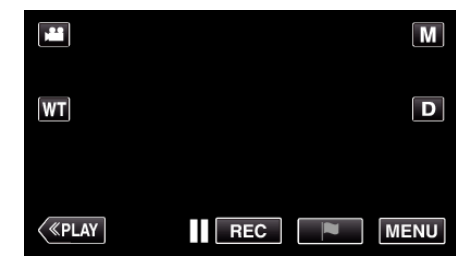

*2* Toque em "CONFIGURAÇÃO".

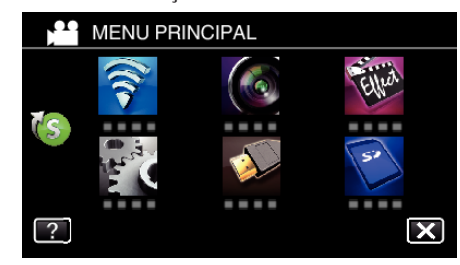

*3* Toque em "AJUSTAR ECRÃ TÁCTIL".

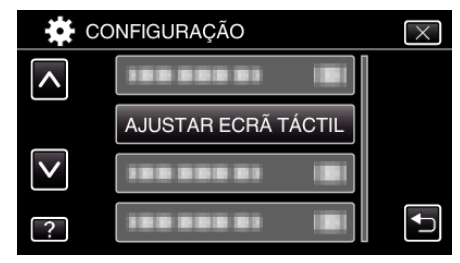

- 0 Aparece a tela de ajuste de tela de toque.
- *4* Toque em "+". (3 vezes no total)

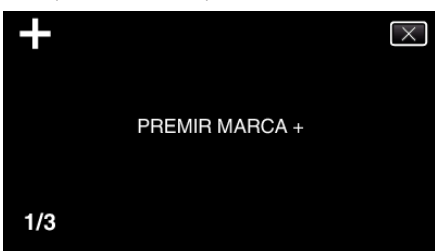

- 0 Continue a tocar em "+" visto que a sua posição muda com cada toque.
- 0 Se tocar em áreas que não a marca "+", ocorrerão erros. Certifiquese de que toca na marca "+".
- *5* Toque novamente em "+" para confirmar as posições ajustadas. (3 vezes no total)

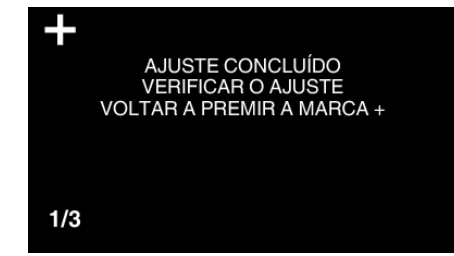

- 0 Continue a tocar em "+" visto que a sua posição muda com cada toque.
- *6* Toque em "OK".

<span id="page-16-0"></span>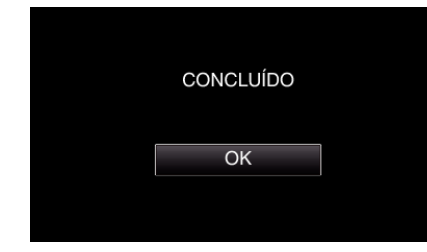

0 A definição termina e volta ao tela de menu.

#### **CUIDADO :**

0 Não toque em áreas que a marca "+" não é exibida durante o ajuste da tela de toque (passos 4-5). Caso contrário poderá danificar a tela de toque.

#### **NOTA :**

- 0 Ajuste tocando ligeiramente com o canto de um cartão SD, etc.
- 0 Não pressione com um objeto com uma ponta afiada nem pressione com demasiada força.

#### **Nomes dos Botões e Funções na Tela LCD**

As telas seguintes estão em exibição durante os modos de vídeo e imagem fixa e funcionam como as telas de toque.

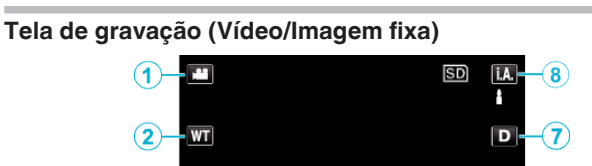

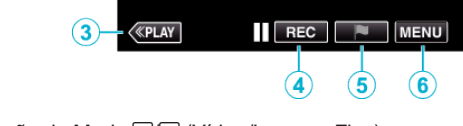

- *1* Botão de Modo A/B (Vídeo/Imagem Fixa) 0 Alterna entre os modos de vídeo e imagem fixa.
- *2* Botão de zoom

["Zoom" \(](#page-30-0) $\mathbb{R}$  p. 31)

- *3* Botão Modo de Reprodução
	- 0 Altera para o modo de reprodução.
- *4* Botão para iniciar/parar gravação
	- 06: Botão Iniciar Gravação de Vídeo
	- 07: Botão Parar Gravação de Vídeo
	- $$:$  Botão Gravação de Imagem Fixa
- *5* Botão de Marca (apenas para vídeo)
	- 0 Ao tocar no ícone com a gravação em curso, pode marcar uma determinada cena para que seja mais fácil encontrá-la.
	- ["Marcar o Vídeo Durante a Gravação" \(](#page-53-0) $\sqrt{P}$  p. 54)
- *6* Botão Menu

["Utilizar o menu" \(](#page-194-0) $\mathfrak{g}$  p. 195)

*7* Botão Exibição

Alterna a visualização entre  $(D_f^P)$  completa e  $(D)$  simples a cada toque no botão.

- 0 Exibição simples: algumas exibições desaparecem após 3 segundos, aproximadamente.
- $\bullet$  Exibição completa: exibe tudo. O botão de exibição alterna de D para  $D^{\rho}$ .
- 0 Quando a alimentação é desligada, será definida a exibição simples  $(D)$ .
- *8* Botão Modo de Gravação

Alterna o modo de gravação entre **A.** Auto Inteligente e M Manual.

## **Tela de Reprodução (Vídeo)**

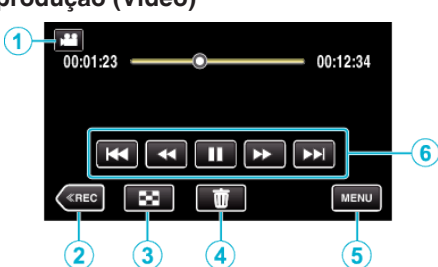

- 0 Os botões de operação na tela de toque desaparecem se o aparelho não for utilizado durante cerca de 5 segundos. Toque na tela para visualizar os botões de operação novamente.
- **1** Botão de Modo *a*/**a** (Vídeo/Imagem Fixa) 0 Alterna entre os modos de vídeo e imagem fixa.
- *2* Botão Modo de Gravação
- 0 Alterna para o modo de gravação.
- *3* Botão de Tela de Índice (Exibição de Miniatura) ["Botões de operação para reprodução de vídeo" \(](#page-64-0) $\mathfrak{g}$  p. 65)
- *4* Botão Eliminar

["Eliminar o arquivo apresentado atualmente" \(](#page-79-0) $\approx$  p. 80)

- *5* Botão Menu ["Utilizar o menu" \(](#page-194-0)<sub>[</sub> p. 195)
- *6* Botões de operação

["Botões de operação para reprodução de vídeo" \(](#page-64-0) $\mathfrak{g}$  p. 65)

## **Tela de Reprodução (Imagem Fixa)**

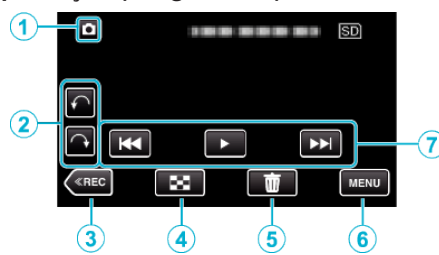

- 0 Os botões de operação na tela de toque desaparecem se o aparelho não for utilizado durante cerca de 5 segundos. Toque na tela para visualizar os botões de operação novamente.
- 1 Botão de Modo 2010 (Vídeo/Imagem Fixa)
	- 0 Alterna entre os modos de vídeo e imagem fixa.
- *2* Botão de rotação

Gira uma imagem fixa em 90º. (No sentido dos ponteiros do relógio/No sentido contrário ao dos ponteiros do relógio)

- *3* Botão Modo de Gravação
	- 0 Alterna para o modo de gravação.
- *4* Botão de Tela de Índice (Exibição de Miniatura)
	- ["Botões de operação para reprodução de imagens fixas" \(](#page-74-0) $\approx$  p. 75)
- *5* Botão Eliminar

["Eliminar o arquivo apresentado atualmente" \(](#page-79-0) $\mathfrak{g}$  p. 80)

*6* Botão Menu

["Utilizar o menu" \(](#page-194-0) $\mathfrak{p}$  p. 195)

*7* Botões de operação

["Botões de operação para reprodução de imagens fixas" \(](#page-74-0) $\mathfrak{g}$  p. 75)

## **Exibição de Tela de Índice (Exibição de Miniatura)**

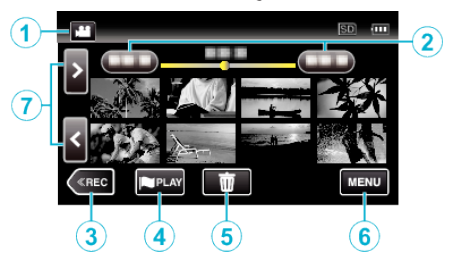

- **1** Botão de Modo **<del>■</del>/<b>a** (Vídeo/Imagem Fixa)
	- 0 Alterna entre os modos de vídeo e imagem fixa.
- *2* Botão Data

["Botões de operação para reprodução de vídeo" \(](#page-64-0) $\mathfrak{so}$  p. 65) ["Botões de operação para reprodução de imagens fixas" \(](#page-74-0) $\sqrt{P}$  p. 75)

- *3* Botão Modo de Gravação
	- 0 Alterna para o modo de gravação.
- *4* Botão Reprodução de Marca (apenas vídeo) " REPRODUÇÃO DE MARCA "  $(\mathbb{R} \mathbb{R} \mathsf{p}, 67)$
- *5* Botão Eliminar ["Eliminar arquivos selecionados" \(](#page-79-0) $\mathfrak{g}$  p. 80)
- *6* Botão Menu ["Utilizar o menu" \(](#page-194-0) $\mathbb{R}$  p. 195)
- *7* Botão Página Seguinte/Anterior ["Botões de operação para reprodução de vídeo" \(](#page-64-0) $\sqrt{P}$  p. 65) ["Botões de operação para reprodução de imagens fixas" \(](#page-74-0) $\infty$  p. 75)

## <span id="page-18-0"></span>**Tela Menu (modo de gravação)**

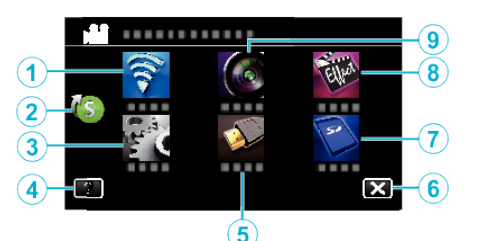

*1* Menu Wi-Fi

["Funcionalidades Wi-Fi" \(](#page-100-0) $\sqrt{p}$  p. 101)

- *2* Menu Atalho ["Utilizar o menu de atalho" \(](#page-195-0) $\mathbb{R}$  p. 196)
- *3* Menu CONFIGURAÇÃO ["CONFIGURAÇÃO \(vídeo/imagem fixa\)" \(](#page-207-0) $\sqrt{p}$  p. 208)
- *4* Botão Ajuda Toque no botão ? (ajuda) e no item para exibir as descrições. ["DEFINIÇÕES MÉDIA \(vídeo/imagem fixa\)" \(](#page-211-0) $\approx$  p. 212)
- *5* Menu DEFIN. DE LIGAÇÃO ["DEFIN. DE LIGAÇÃO \(vídeo/imagem fixa\)" \(](#page-210-0) $\mathfrak{g}$  p. 211)
- *6* Botão Fechar Sair do menu.
- *7* Menu DEFINIÇÕES MÉDIA ["DEFINIÇÕES MÉDIA \(vídeo/imagem fixa\)" \(](#page-211-0) $\sqrt{P}$  p. 212)
- *8* Menu GRAVAÇÃO ESPECIAL ["Menu GRAVAÇÃO ESPECIAL \(vídeo\)" \(](#page-199-0)E p. 200)
- *9* Menu DEFIN. DE GRAVAÇÃO ["Menu DEFIN. DE GRAVAÇÃO \(vídeo\)" \(](#page-196-0) $\mathbb{R}$  p. 197)

## **Tela Menu (modo de reprodução)**

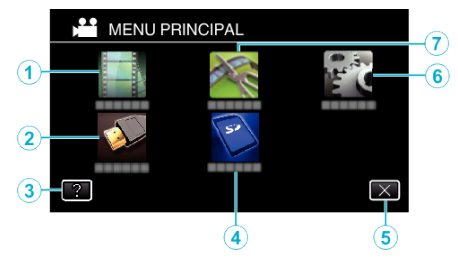

- *1* Menu DEF. REPRODUÇÃO ["Menu DEF. REPRODUÇÃO \(vídeo\)" \(](#page-203-0) $\mathfrak{so}$  p. 204) ["Menu DEF. REPRODUÇÃO \(imagem fixa\)" \(](#page-205-0)[48] p. 206)
- *2* Menu DEFIN. DE LIGAÇÃO ["DEFIN. DE LIGAÇÃO \(vídeo/imagem fixa\)" \(](#page-210-0) $\sqrt{P}$  p. 211)
- *3* Botão Ajuda Toque no botão ? (ajuda) e no item para exibir as descrições.
- *4* Menu DEFINIÇÕES MÉDIA ["DEFINIÇÕES MÉDIA \(vídeo/imagem fixa\)" \(](#page-211-0) $\sqrt{P}$  p. 212)
- *5* Botão Fechar Sair do menu.
- *6* Menu CONFIGURAÇÃO ["CONFIGURAÇÃO \(vídeo/imagem fixa\)" \(](#page-207-0) $\sqrt{P}$  p. 208)
- *7* Menu EDITAR

["Menu EDITAR \(vídeo\)" \(](#page-204-0) $\mathbb{R}$  p. 205) ["Menu EDITAR \(imagem fixa\)" \(](#page-206-0) $\sqrt{P}$  p. 207)

## **Acertar o relógio**

A tela "ACERTE DATA/HORA!" aparece ao ligar este aparelho pela primeira vez após a aquisição, ao ligar depois de um longo período sem utilizar ou se o relógio ainda não tiver sido ajustado. Acerte o relógio antes de gravar.

*1* Abra a tela LCD.

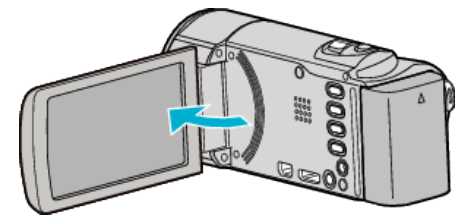

- 0 O aparelho é ligado.
- 0 Quando a tela LCD é fechada, o aparelho é desligado.
- *2* Toque em "SIM" quando "ACERTE DATA/HORA!" é exibido.

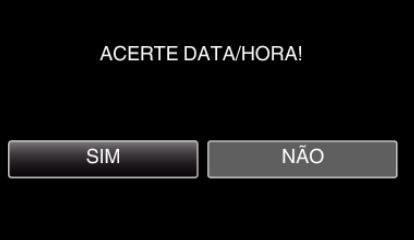

*3* Acertar data e hora.

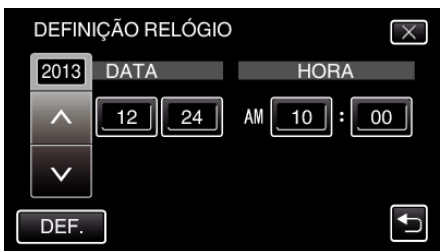

- Quando se toca no item de ano, mês, dia, hora ou minuto, "∧" e "∨ serão exibidos.
- $\bullet$  Toque em  $\land$  ou  $\lor$  para acertar o ano, mês, dia, hora e minuto.
- *4* Depois de acertar a data e hora, toque em "DEF.".
- *5* Selecione a região onde utiliza a câmera e toque em "GUARD.".

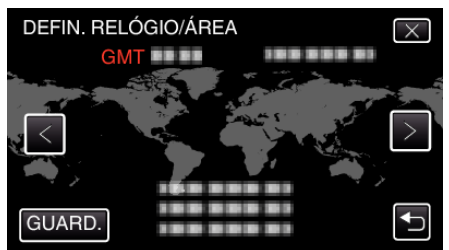

- 0 É exibida a diferença horária entre a cidade selecionada e o GMT (Horário do Meridiano de Greenwich).
- $\bullet$  Toque em  $\lt$  ou  $\gt$  para selecionar o nome da cidade.

## **NOTA :**

- 0 É possível voltar a acertar o relógio mais tarde.
- ["Voltar a acertar o relógio" \(](#page-19-0) $\sqrt{p}$  p. 20)
- 0 Se usar este aparelho no exterior, pode a acertar o relógio para a hora local.
- ["Acertar o relógio para a hora local de destino" \(](#page-22-0)E p. 23)
- 0 "ACERTE DATA/HORA!" aparece quando ligar este aparelho depois de não ser usado durante um longo período de tempo. Ligue o adaptador de CA durante mais de 24 horas para carregar a bateria do relógio interno deste aparelho antes de acertar o relógio.

## <span id="page-19-0"></span>**Voltar a acertar o relógio**

Acerte o relógio com "ACERT.RELG" a partir do menu.

*1* Toque em "MENU".

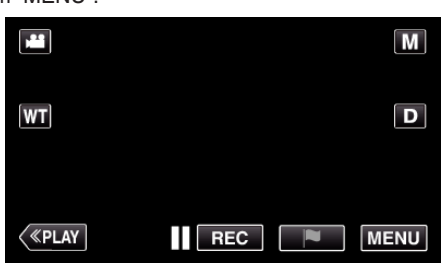

*2* Toque em "CONFIGURAÇÃO".

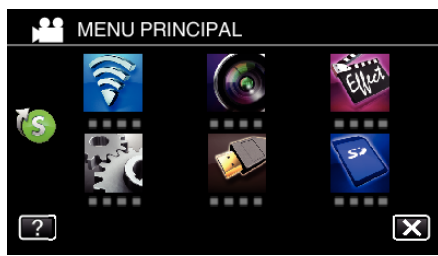

*3* Toque em "ACERT.RELG".

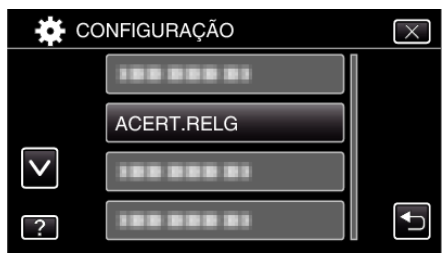

- $\bullet$  Toque em  $\wedge$  ou  $\vee$  para mover o cursor.
- *4* Toque em "DEFINIÇÃO RELÓGIO".

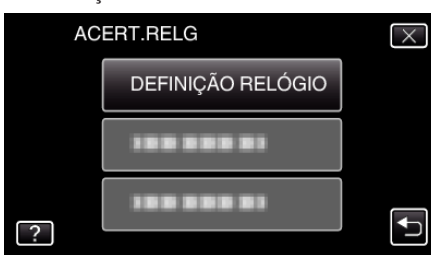

*5* Acertar data e hora.

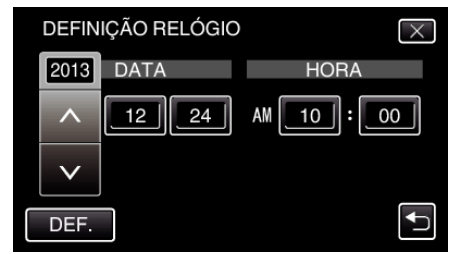

- $\bullet$  Quando se toca no item de ano, mês, dia, hora ou minuto, " $\wedge$ " e " $\vee$ " serão exibidos.
- $\bullet$  Toque em  $\wedge$  ou  $\vee$  para acertar o ano, mês, dia, hora e minuto.
- *6* Depois de acertar a data e hora, toque em "DEF.".
- *7* Selecione a região onde utiliza a câmera e toque em "GUARD.".

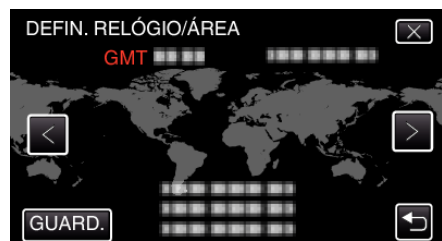

- 0 É exibida a diferença horária entre a cidade selecionada e o GMT (Horário do Meridiano de Greenwich).
- $\bullet$  Toque em  $\lt$  ou  $\gt$  para selecionar o nome da cidade.

## <span id="page-20-0"></span>**Mudar o idioma de visualização**

O idioma na tela pode ser alterado.

*1* Toque em "MENU".

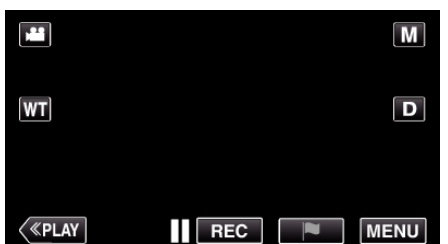

*2* Toque em "CONFIGURAÇÃO".

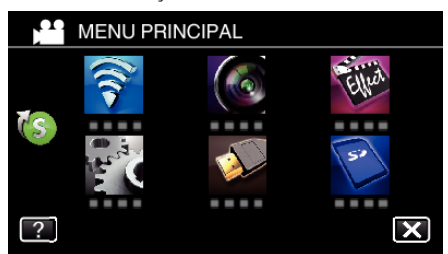

*3* Toque em "LANGUAGE".

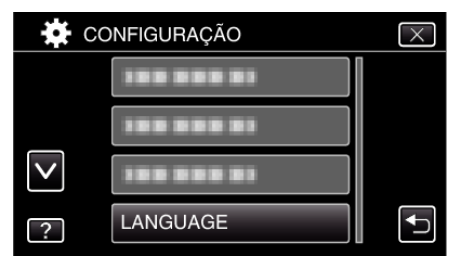

- $\bullet$  Toque em  $\wedge$  ou  $\vee$  para mover o cursor.
- *4* Toque no idioma desejado.

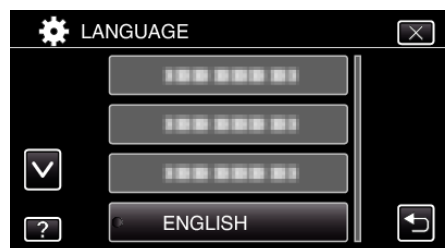

 $\bullet$  Toque em  $\wedge$  ou  $\vee$  para mover o cursor.

## **Segurar este Aparelho**

Quando segurar este aparelho, mantenha os seus cotovelos junto do seu tronco para evitar que a câmera trema.

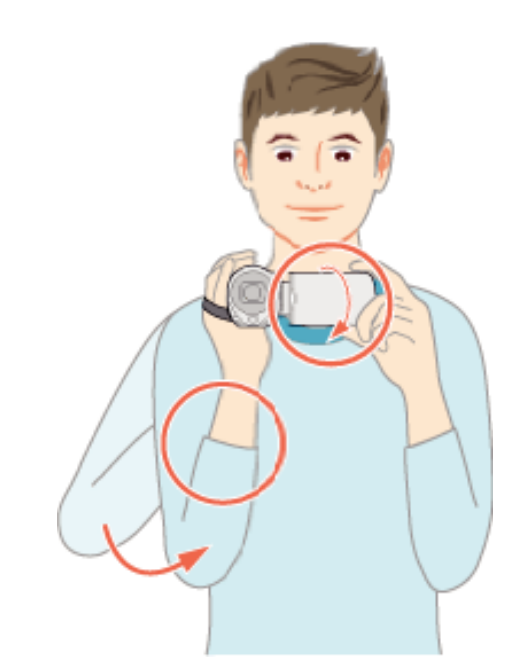

0 Segure na tela LCD com a sua mão esquerda e ajuste o ângulo adequadamente. Segurar a tela LCD com a sua mão esquerda ajuda a estabilizar a câmera para a gravação.

#### **CUIDADO :**

- 0 Tenha cuidado para não deixar cair este aparelho em andamento.
- 0 Os pais devem prestar atenção se este aparelho estiver sendo usado por crianças.

## **NOTA :**

- 0 Se a filmadora tremer demasiado, use o estabilizador de imagem.
- ["Reduzir a vibração da filmadora" \(](#page-52-0) $\sqrt{P}$  p. 53)

## <span id="page-21-0"></span>**Montar o tripé**

Este aparelho pode ser montado num tripé (ou monopé). Útil para gravar na mesma posição e evitar a vibração da filmadora.

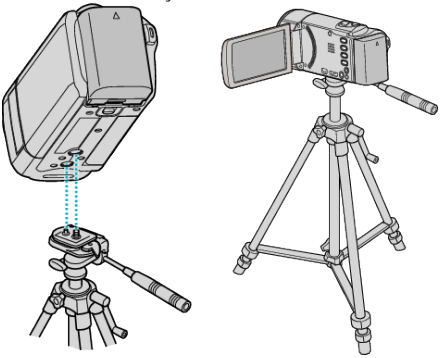

0 Para evitar que este aparelho caia, verifique cuidadosamente os orifícios rosqueados da base do tripé e os furos de posicionamento deste aparelho antes de montar, e aperte os parafusos até ficarem bem fixos.

#### **CUIDADO :**

0 Para evitar danos físicos ou materiais que podem resultar da queda deste aparelho, leia o manual de instruções do tripé (ou monopé) a utilizar e certifique-se de que este está bem fixo.

#### **NOTA :**

- 0 Recomenda-se utilizar um tripé ou monopé em condições de gravação em que a câmera possa tremer (como por exemplo em locais com pouca luminosidade ou com zoom de teleobjetiva).
- Defina o estabilizador de imagem para () (OFF) se usar um tripé para gravar.

["Reduzir a vibração da filmadora" \(](#page-52-0) $\mathfrak{B}$  p. 53)

## **Usar este aparelho no exterior**

O formato da tomada de alimentação varia em função do país e da região. Para carregar a bateria, utilize um adaptador de tomada adequado ao formato da tomada.

"Carregar a bateria no exterior" ( $\approx$  p. 22)

Mude a data e a hora para a hora local ao selecionar o seu destino de viagem no "DEFIN. ÁREA" de "ACERT.RELG".

["Acertar o relógio para a hora local de destino" \(](#page-22-0) $\mathbb{F}$  p. 23) Se "ON" estiver selecionado na opção "DEF. P/ H. VERÃO" de "ACERT.RELG", o relógio fica com 1 hora de avanço. ["Definir o horário de Verão" \(](#page-22-0) $\approx$  p. 23)

#### **Carregar a bateria no exterior**

O formato da tomada de alimentação varia em função do país e da região. Para carregar a bateria, utilize um adaptador de tomada adequado ao formato da tomada.

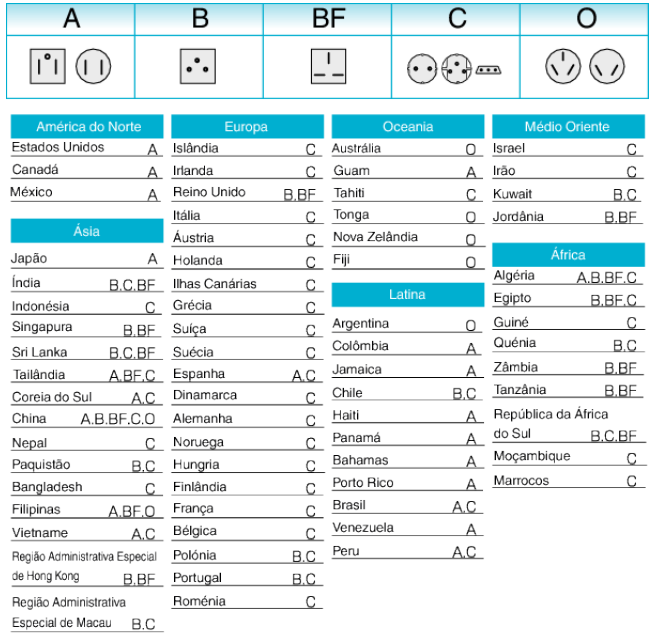

Malásia B.BF.C

## <span id="page-22-0"></span>**Acertar o relógio para a hora local de destino**

Mude a data e a hora para a hora local ao selecionar o seu destino de viagem no "DEFIN. ÁREA" de "ACERT.RELG".

Restaure as configurações regionais quando voltar da viagem.

*1* Toque em "MENU".

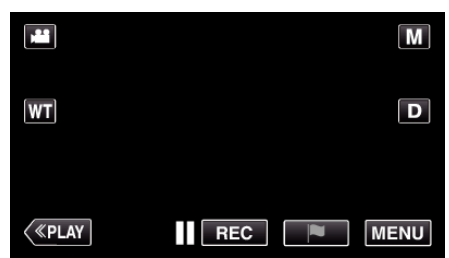

*2* Toque em "CONFIGURAÇÃO".

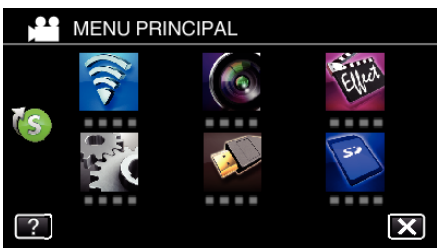

*3* Toque em "ACERT.RELG".

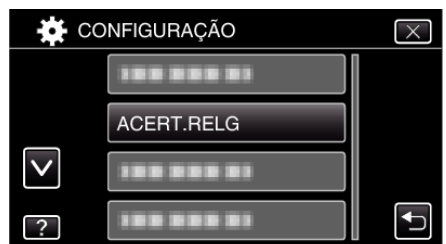

- $\bullet$  Toque em  $\wedge$  ou  $\vee$  para mover o cursor.
- *4* Toque em "DEFIN. ÁREA".

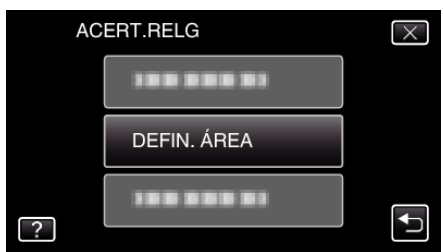

*5* Selecione a área para onde vai viajar e toque em "GUARD.".

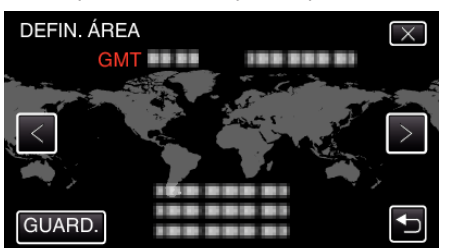

- 0 É exibida a diferença horária entre a cidade selecionada e o GMT (Horário do Meridiano de Greenwich).
- Toque em  $\langle$  ou  $\rangle$  para selecionar o nome da cidade.

#### **NOTA :**

0 Se escolher "DEFIN. ÁREA", a hora do relógio muda de modo a considerar o fuso horário.

Depois de voltar para o seu país, volte a selecionar a região definida inicialmente para poder restaurar as definições originais do relógio.

## **Definir o horário de Verão**

Se "ON" estiver selecionado na opção "DEF. P/ H. VERÃO" de "ACERT.RELG", o relógio fica com 1 hora de avanço.

*1* Toque em "MENU".

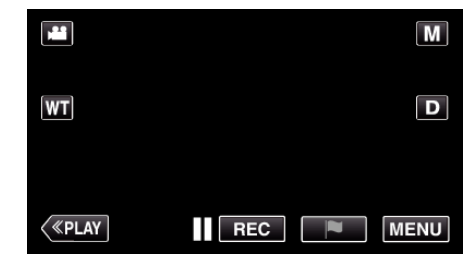

*2* Toque em "CONFIGURAÇÃO".

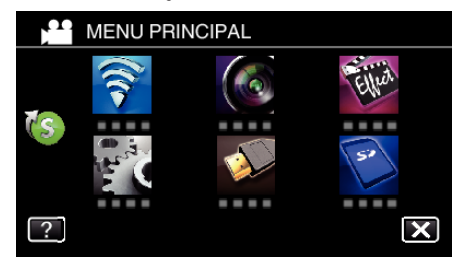

*3* Toque em "ACERT.RELG".

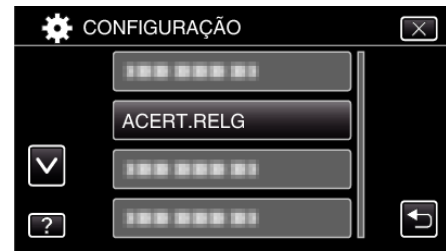

- $\bullet$  Toque em  $\wedge$  ou  $\vee$  para mover o cursor.
- *4* Toque em "DEF. P/ H. VERÃO".

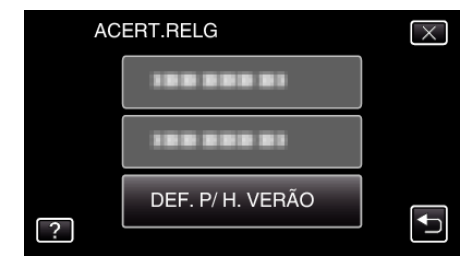

*5* Toque em "ON".

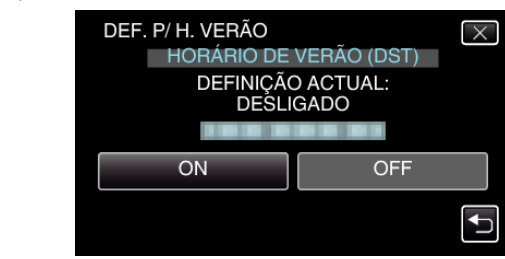

## **NOTA :**

- 0 O que é o Horário de Verão?
- O Horário de Verão é o sistema em que se avança 1 hora durante um determinado período no Verão.
- É usado principalmente nos países ocidentais.
- 0 Restaure as definições de Horário de Verão quando voltar da viagem.

## <span id="page-23-0"></span>**Acessórios opcionais**

Permite gravar durante mais tempo se usar a bateria opcional.

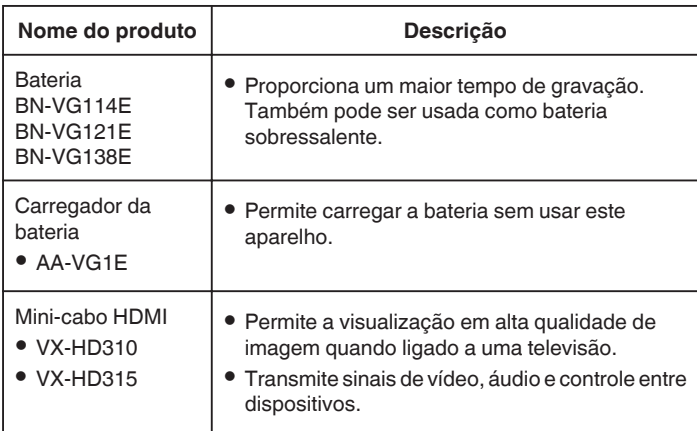

#### **NOTA :**

- 0 Os acessórios opcionais acima indicados podem não ser suportados em algumas regiões.
- 0 Para mais informações, consulte o catálogo.
- 0 Para mais detalhes sobre os acessórios fornecidos, consulte a seção "Verificar os Acessórios".

["Verificar os Acessórios" \(](#page-11-0) $\sqrt{p}$  p. 12)

## **Tempo de Gravação Aproximado (utilizando a bateria)**

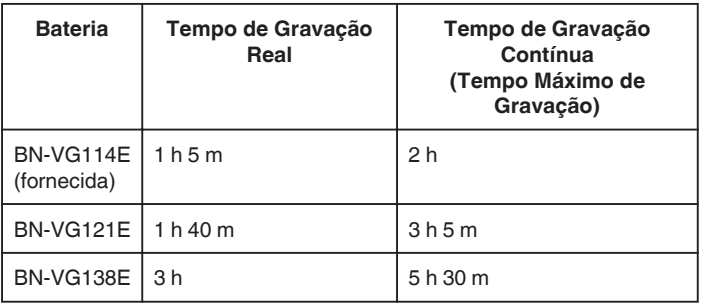

- 0 Os valores acima são válidos quando "BRILHO DO MONITOR" está definido para "3" (normal).
- 0 O tempo de gravação real é uma estimativa se for utilizada a função de zoom ou se a gravação for parada repetidamente. Este pode ser mais curto na utilização real.

(Recomenda-se que prepare baterias para três vezes mais que o tempo de gravação estimado.)

0 Quando a vida útil da bateria se esgota, o tempo de gravação fica mais curto, mesmo que a bateria esteja totalmente carregada. (Substitua a bateria por uma nova.)

## <span id="page-24-0"></span>**Filmar no modo automático**

Faça gravações sem se preocupar com a definição de detalhes, utilizando o modo Auto Inteligente. Definições como exposição e foco serão ajustadas automaticamente para se adequarem às condições de gravação.

- 0 No caso de cenas de gravação específicas como pessoa, etc., o seu ícone é exibido na tela.
- 0 Antes de gravar uma cena importante, recomenda-se que realize uma gravação de teste.
- *1* Abra a tampa da objetiva.

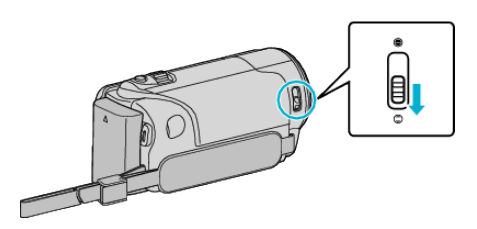

*2* Abra a tela LCD.

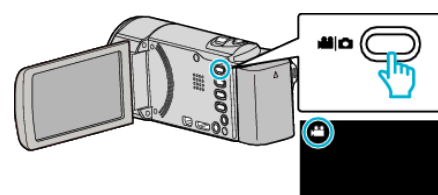

- Verifique se o modo de gravação está em <sup>14</sup>.
- Se o modo for imagem fixa **D**, toque em **D** na tela de gravação para exibir a tela de mudança de modo. Toque em **al** para mudar o modo para vídeo.
- 3 Verifique se o modo de gravação está em *i.A.* Auto Inteligente.

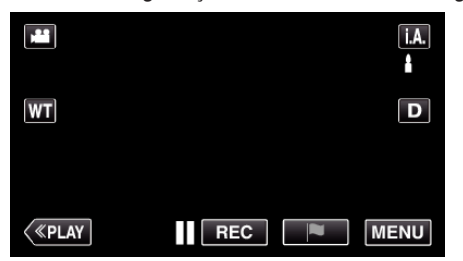

• Se o modo for Manual M, toque em M na tela de gravação para exibir a tela de mudança de modo.

Toque em *i.A.* para mudar o modo de gravação para Auto Inteligente.

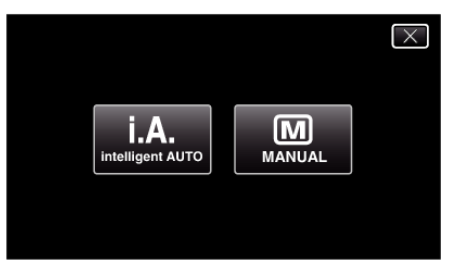

*4* Pressione o botão START/STOP para iniciar a gravação.

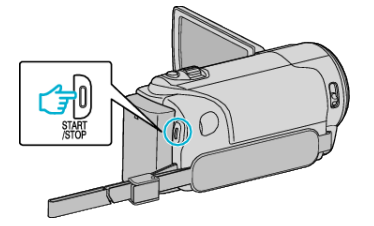

- 0 Pressione novamente para parar.
- 0 Algumas exibições desaparecem após 3 segundos, aproximadamente.

Use o botão D para alterar as exibições.

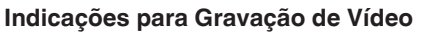

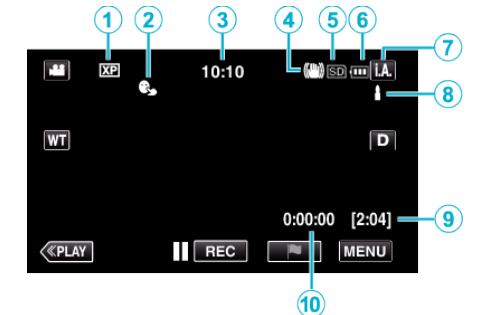

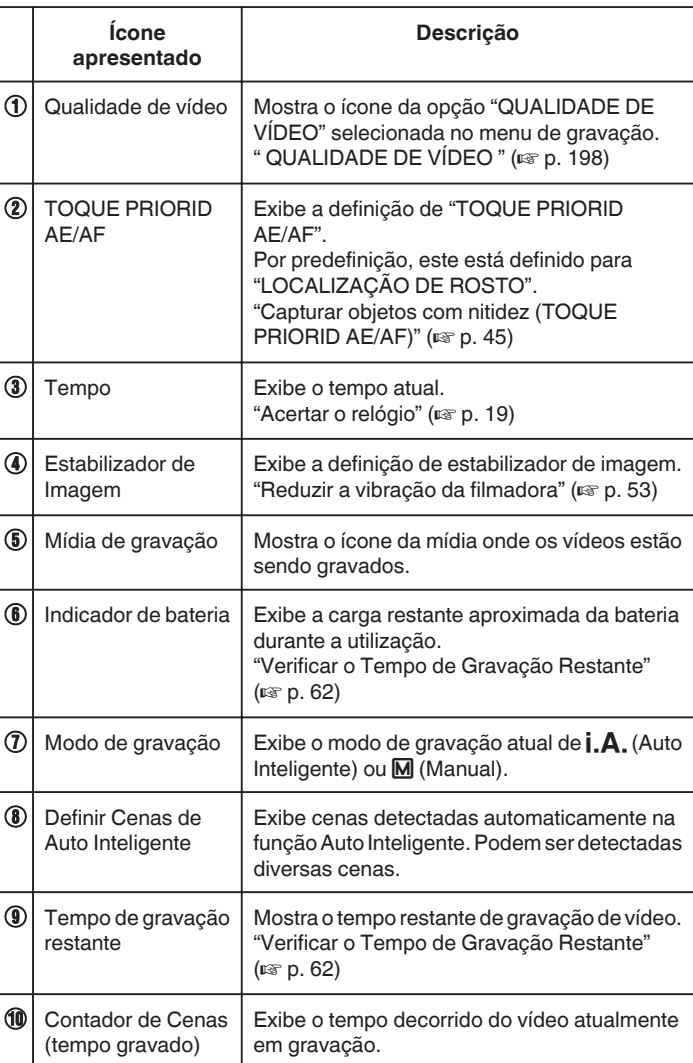

## **Gravação**

## **Cenas de Auto Inteligente**

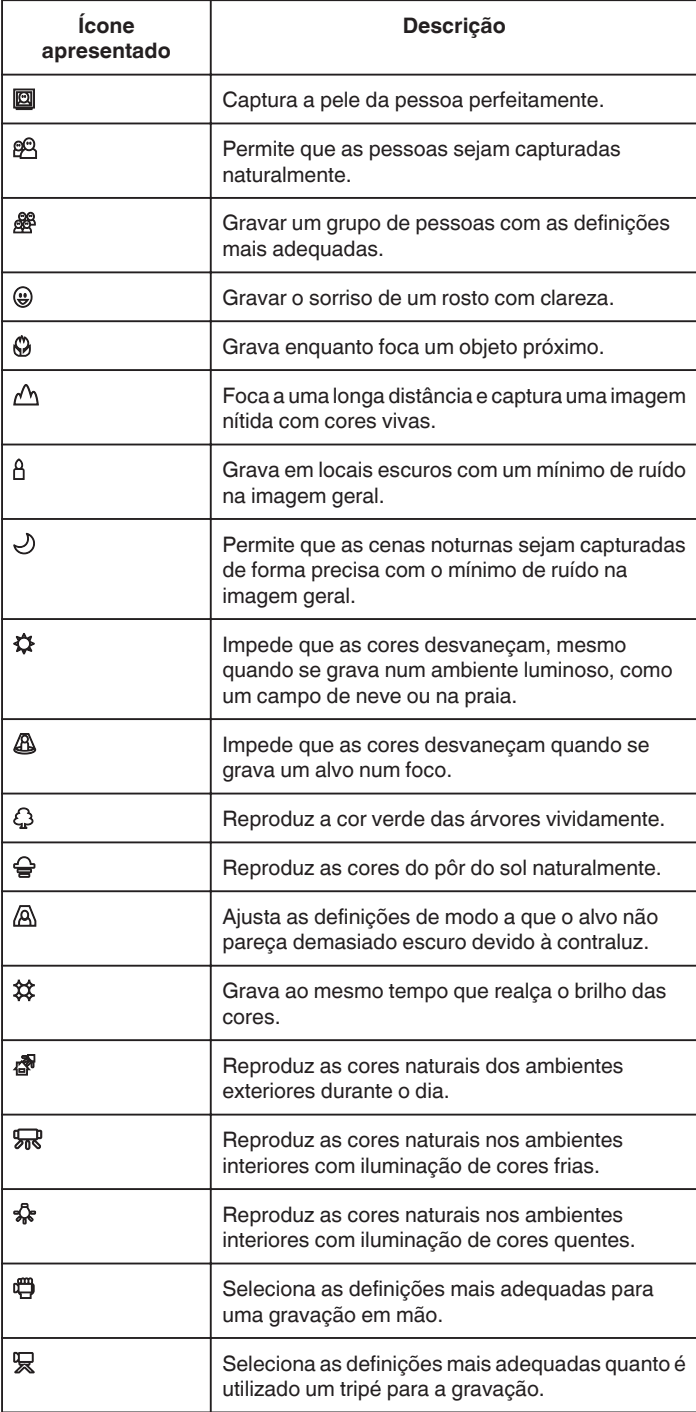

## **NOTA :**

0 As cenas podem ser detectadas de acordo com as condições de gravação e ajustadas automaticamente no modo Auto Inteligente.

0 Podem ser detectadas diversas cenas dependendo das condições de gravação.

0 Algumas funções podem não funcionar corretamente, dependendo das condições de gravação.

**Botões de operação para gravação de vídeo**

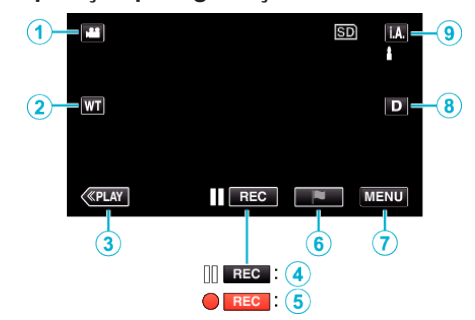

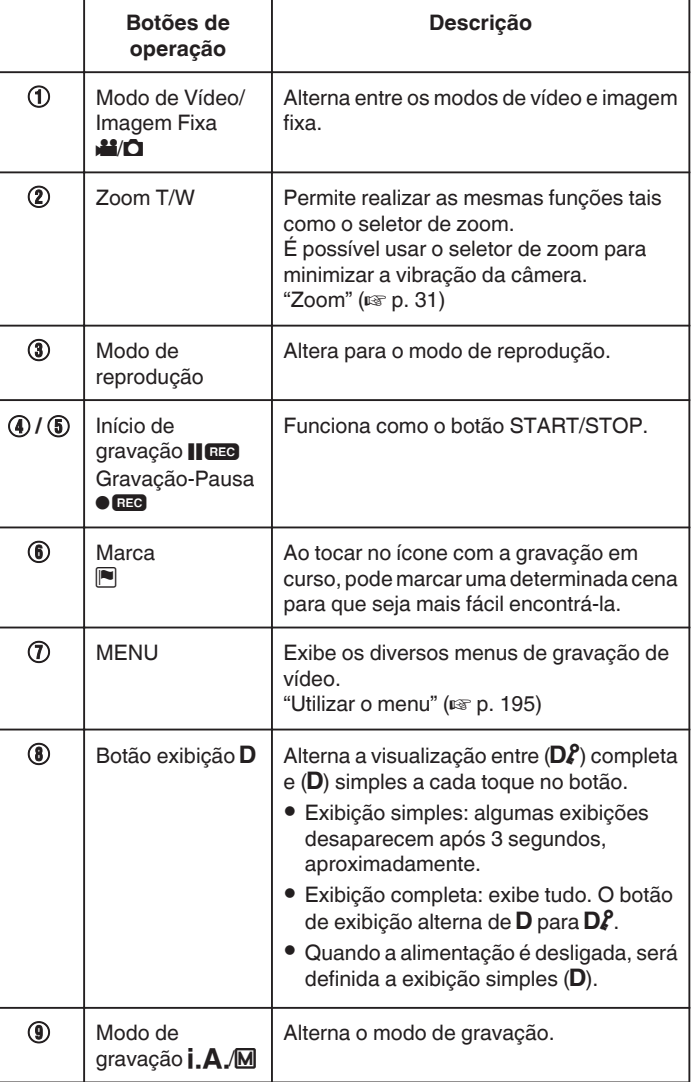

## <span id="page-26-0"></span>**Utilizar o Modo Silencioso**

Quando o modo Silencioso é usado, a tela LCD escurece e os sons de operação não serão reproduzidos. Use este método para gravar silenciosamente em locais escuros, como durante um ato.

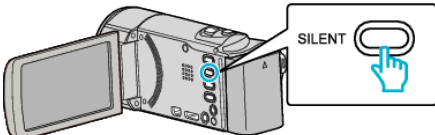

- 0 Pressione e mantenha pressionado o botão SILENT para ligar o modo Silencioso. O modo Silencioso pode ser cancelado pressionando e mantendo pressionado o botão novamente.
- No aparece quando "MODO SILENCIOSO" está definido para "ON".
- 0 A luz é desativada quando "MODO SILENCIOSO" estiver definido para "ON".

#### **Definições úteis para gravar**

- 0 Se o "REINÍCIO RÁPIDO" estiver "ON", este aparelho liga-se imediatamente se abrir a tela LCD dentro de 5 minutos após o fechamento da tela.
- [" REINÍCIO RÁPIDO " \(](#page-208-0) $\mathbb{R}$  p. 209)
- 0 Se a opção "DESLIGAR AUTO" estiver "ON", este aparelho desliga-se automaticamente para poupar carga se não for utilizada durante 5 minutos. (somente quando usar com a bateria)
- " DESLIGAR AUTO "  $(\sqrt{2}P)$  ( $\sqrt{2}P$ )
- 0 Quando "TOQUE PRIORID AE/AF" está definido para "LOCALIZAÇÃO DE ROSTO", este aparelho detecta rostos e ajusta automaticamente a sua luminosidade e foco para gravar os rostos com mais nitidez.

["Capturar objetos com nitidez \(TOQUE PRIORID AE/AF\)" \(](#page-44-0) $\mathfrak{g}$  p. 45)

0 Quando a "GRAVAÇÃO DATA/HORA" é utilizada, a data e hora podem ser gravadas juntamente com o vídeo.

["Gravar vídeos com data e hora" \(](#page-60-0) $\approx$  p. 61)

#### **CUIDADO :**

- 0 Não exponha objetiva à luz direta do sol.
- 0 Não utilize este aparelho com chuva, neve, ou locais com muita umidade, como por exemplo o banheiro.
- 0 Não utilize este aparelho em locais sujeitos a uma umidade excessiva ou com muito pó, nem em locais expostos diretamente a vapor ou fumaça.
- 0 A alimentação pode desligar-se para proteger o circuito se a temperatura deste aparelho subir demasiado.
- 0 Não retire nem a bateria, nem o adaptador de CA nem o cartão SD se o indicador luminoso de acesso estiver aceso. Os dados gravados podem tornar-se ilegíveis.
- Este aparelho é controlado por um microcomputador. As descargas eletrostáticas, ruídos externos e interferências (de uma televisão, rádio, etc.) podem impedir o seu funcionamento correto. Caso isso aconteça, desligue a alimentação, depois remova o adaptador de CA e a bateria. Este aparelho será reiniciado.
- 0 Isenção de Responsabilidade

- Não poderemos ser responsabilizados pela perda de conteúdos gravados quando a gravação ou reprodução de vídeos/áudio não pode ser realizada devido a avarias nesta unidade, nas peças fornecidas ou no cartão SD.

- Depois de apagados, os conteúdos gravados (dados), incluindo os dados perdidos devido a avarias nesta unidade, não podem ser restaurados. Por favor, considere-se antecipadamente advertido. - A JVC não se responsabiliza por dados perdidos.

- Para efeitos de melhoria da qualidade, a mídia de gravação que apresentar falhas ficará sujeito à análise. Consequentemente, este poderá não ser devolvido.

**NOTA :** 

- 0 Verifique o tempo de gravação restante na mídia antes de começar a filmar. Se o espaço for insuficiente, deve mover (copiar) os dados para um computador ou para um disco.
- Quando há muitos arquivos na mídia, pode demorar algum tempo até serem exibidos na tela de reprodução. Aguarde algum tempo enquanto o indicador de acesso estiver piscando, o que indica um funcionamento normal.
- 0 Não se esqueça de fazer cópias depois de gravar!
- 0 A gravação é interrompida automaticamente, se a gravação durar mais de 12 horas consecutivas, de acordo com as especificações. (Pode demorar algum tempo até se poder continuar a gravar.)
- 0 No caso de gravações longas, o arquivo é dividido em dois ou mais arquivos se o tamanho exceder 4 GB.
- 0 Conecte este aparelho ao adaptador de CA para gravar durante várias horas dentro de casa.
- 0 Dependendo do alvo e das condições de filmagem, a gravação pode não ser realizada corretamente mesmo no modo Auto Inteligente.
- 0 Dependendo das condições de filmagem, os quatro cantos da tela podem parecer escuros, mas isto não é uma avaria. Nesse caso, mude as condições de filmagem movendo o seletor de zoom, etc.

#### **Capturar imagens fixas durante a gravação de vídeo**

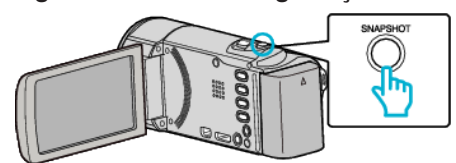

0 A indicação "PHOTO" acende-se na tela se estiver a ser capturada uma imagem fixa.

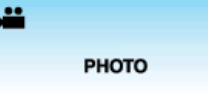

0 As imagens fixas capturadas durante a gravação de vídeo são salvos no destino definido em "SUP. DE GRAV. IMAGEM".

#### **NOTA :**

- 0 Esta função não suporta o formato de gravação iFrame.
- 0 O tamanho da imagem fixa capturada no modo de vídeo é de 1.920 x 1.080.
- 0 A operação é inválida nas condições seguintes:
- quando o menu está sendo exibido
- quando o tempo de gravação ou a carga restante na bateria está a ser exibida
- quando quaisquer funções na "GRAVAÇÃO ESPECIAL" está definido

## <span id="page-27-0"></span>**Capturar imagens fixas no modo automático**

Permite fazer gravações sem se preocupar com a definição de detalhes, utilizando o modo Auto Inteligente.

*1* Abra a tampa da objetiva.

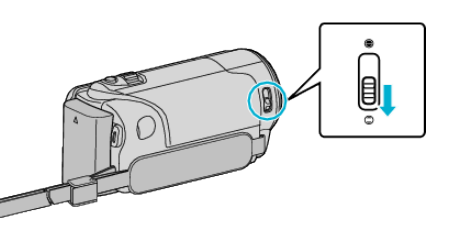

*2* Abra a tela LCD.

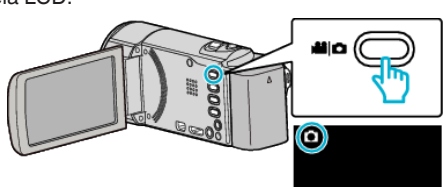

- Verifique se o modo de gravação está em  $\Box$ .
- Se o modo for vídeo **▲**, toque em **▲** na tela de gravação para exibir a tela de mudança de modo.

Toque em  $\boldsymbol{\Omega}$  para mudar o modo para imagem fixa.

3 Verifique se o modo de gravação está em *A.Auto Inteligente*.

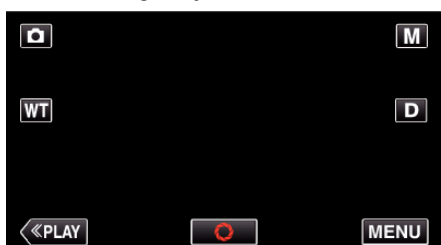

● Se o modo for Manual M, toque em M na tela de gravação para exibir a tela de mudança de modo.

Toque em *i.A.* para mudar o modo de gravação para Auto Inteligente.

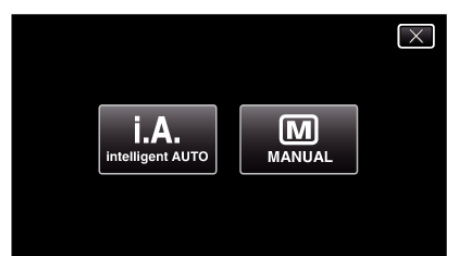

*4* Defina o foco na imagem alvo.

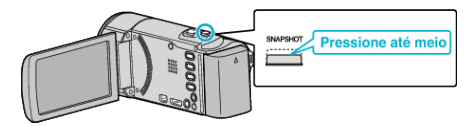

0 Quando estiver focado, o respectivo ícone fica verde.

*5* Capture uma imagem fixa.

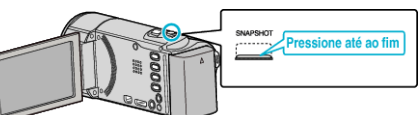

- 0 A indicação PHOTO acende se estiver a ser capturada uma imagem fixa.
- 0 Após a gravação, feche a tampa da objetiva.

#### **NOTA :**

0 Dependendo do alvo e das condições de filmagem, a gravação pode não ser realizada corretamente mesmo no modo Auto Inteligente.

## **Indicações durante a gravação de imagens fixas**

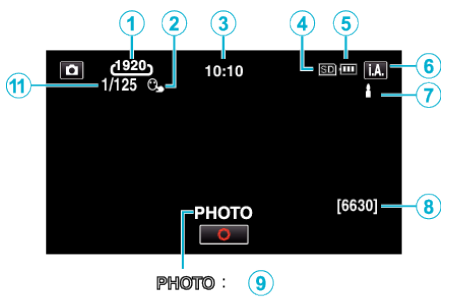

 $\mathbf{A}$  $\pm$  $\circledcirc$ 

0 Algumas exibições desaparecem após 3 segundos, aproximadamente. Use o botão D para alterar as exibições.

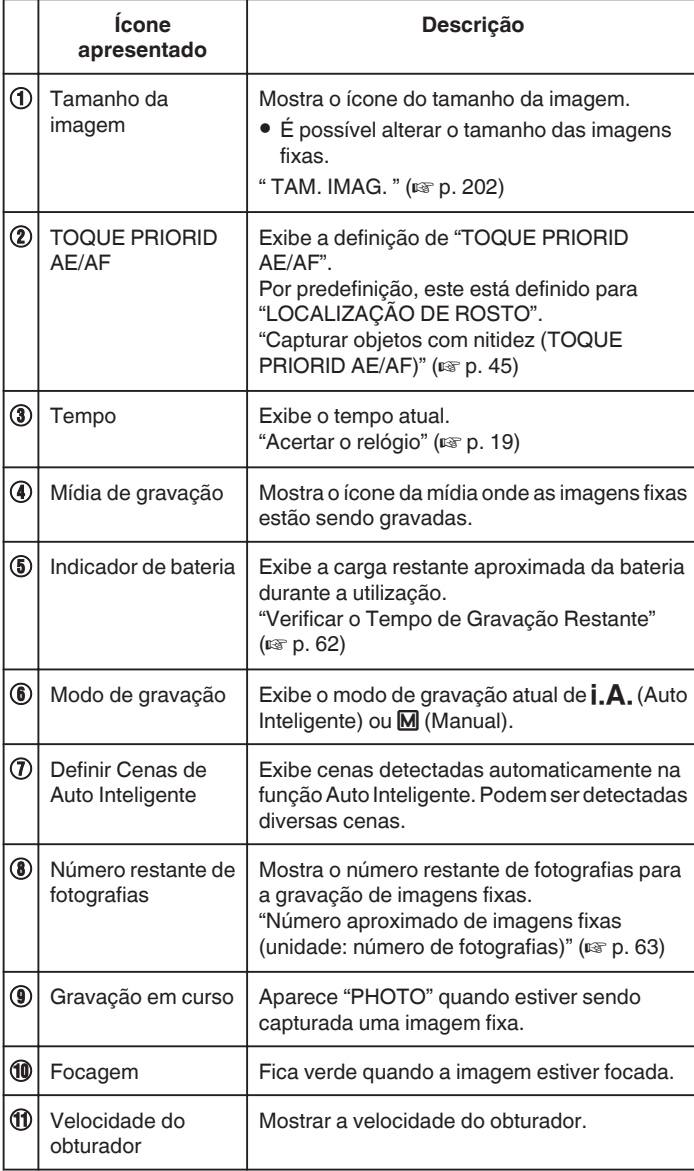

## **Cenas de Auto Inteligente**

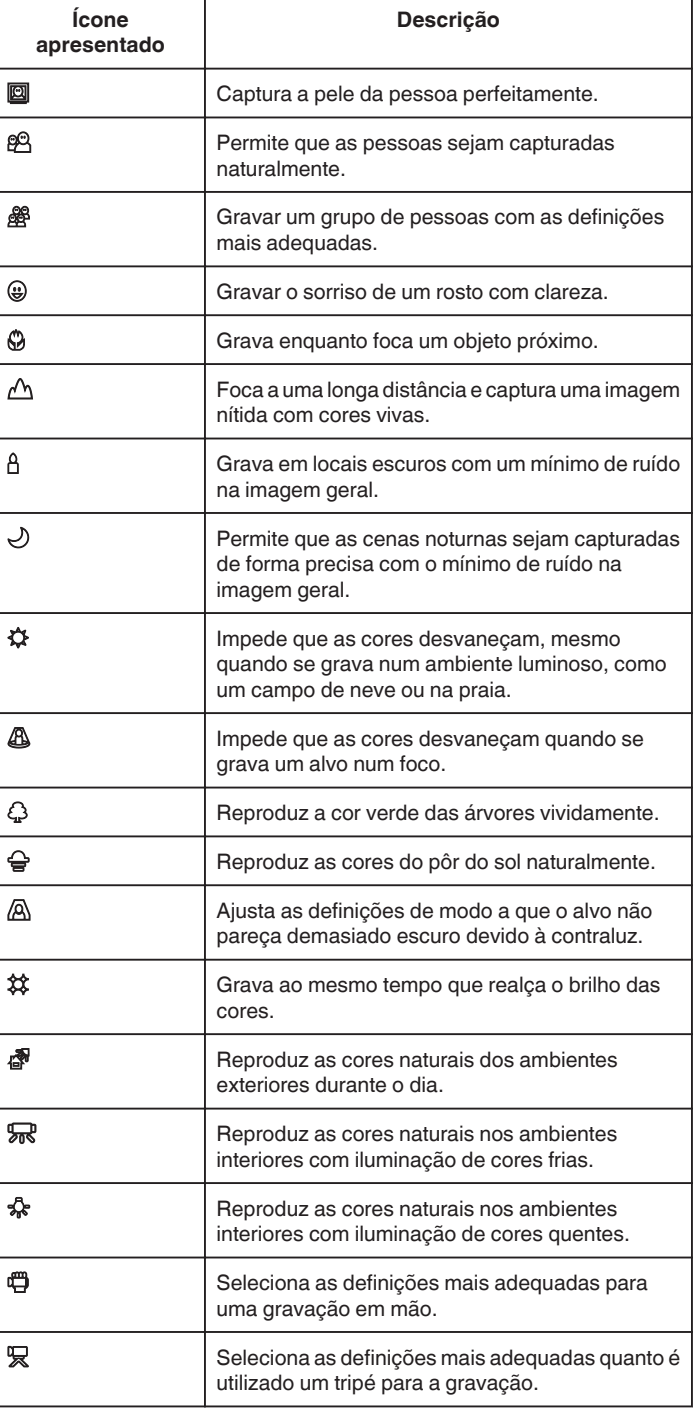

## **NOTA :**

0 As cenas podem ser detectadas de acordo com as condições de gravação e ajustadas automaticamente no modo Auto Inteligente.

0 Podem ser detectadas diversas cenas dependendo das condições de gravação.

0 Algumas funções podem não funcionar corretamente, dependendo das condições de gravação.

## **Botões de operação para gravação de imagens fixas**

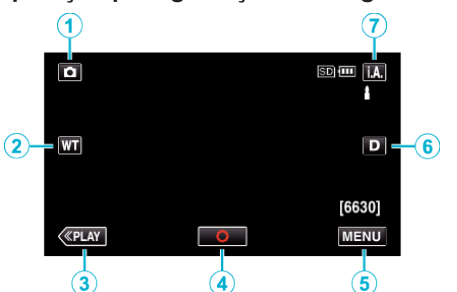

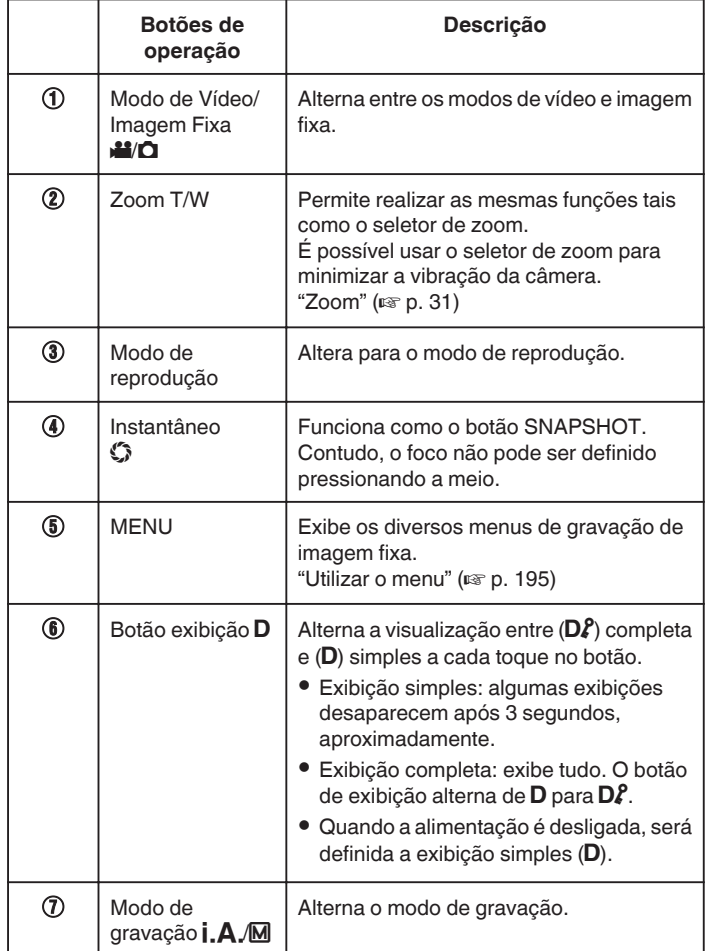

## **Utilizar o Modo Silencioso**

Quando o modo Silencioso é usado, a tela LCD escurece e os sons de operação não serão reproduzidos. Use este método para gravar silenciosamente em locais escuros, como durante um ato.

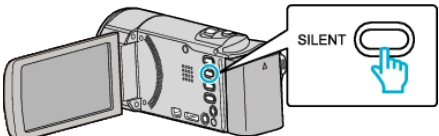

- 0 Pressione e mantenha pressionado o botão SILENT para ligar o modo Silencioso. O modo Silencioso pode ser cancelado pressionando e mantendo pressionado o botão novamente.
- No aparece quando "MODO SILENCIOSO" está definido para "ON".

## **Definições úteis para gravar**

- 0 Se o "REINÍCIO RÁPIDO" estiver "ON", este aparelho liga-se imediatamente se abrir a tela LCD dentro de 5 minutos após o fechamento da tela.
- " REINÍCIO RÁPIDO " $(\mathbb{R} p. 209)$
- 0 Se a opção "DESLIGAR AUTO" estiver "ON", este aparelho desliga-se automaticamente para poupar carga se não for utilizada durante 5 minutos. (somente quando usar com a bateria)
- " DESLIGAR AUTO "  $(\sqrt{np} p. 209)$
- 0 Quando "TOQUE PRIORID AE/AF" está definido para "LOCALIZAÇÃO DE ROSTO", este aparelho detecta rostos e ajusta automaticamente a sua luminosidade e foco para gravar os rostos com mais nitidez.

["Capturar objetos com nitidez \(TOQUE PRIORID AE/AF\)" \(](#page-44-0) $\mathfrak{p}$  p. 45)

## **CUIDADO :**

- 0 Não exponha a objetiva à luz direta do sol.
- 0 Não utilize este aparelho com chuva, neve, ou em locais com muita umidade, como por exemplo o banheiro.
- 0 Não utilize este aparelho em locais sujeitos a uma umidade excessiva ou com muito pó, nem sem locais expostos diretamente a vapor ou fumaça.
- 0 A alimentação pode desligar-se para proteger o circuito se a temperatura deste aparelho subir demasiado.
- 0 Não retire nem a bateria, nem o adaptador de CA nem o cartão SD se o indicador luminoso de acesso estiver aceso. Os dados gravados podem tornar-se ilegíveis.
- 0 Este aparelho é controlado por um microcomputador. As descargas eletrostáticas, ruídos externos e interferências (de uma televisão, rádio, etc.) podem impedir o seu funcionamento correto. Caso isso aconteça, desligue a alimentação, depois remova o adaptador de CA e a bateria. Este aparelho será reiniciado.

## **NOTA :**

- 0 Antes de gravar uma cena importante, recomenda-se que realize uma gravação de teste.
- 0 Dependendo das condições de filmagem, os quatro cantos da tela podem parecer escuros, mas isto não é uma avaria. Nesse caso, mude as condições de filmagem movendo o seletor de zoom, etc.

## <span id="page-30-0"></span>**Zoom**

- O ângulo de visão pode ser ajustado com o zoom.
- 0 Utilize o lado W (grande angular) para filmar um maior ângulo de visão.
- 0 Utilize o lado T (teleobjetiva) para aumentar o alvo da filmagem.

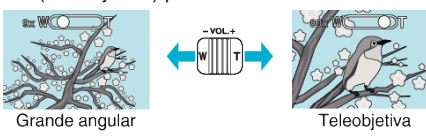

0 Também pode usar o botão de zoom (T/W) na tela de toque para fazer zoom.

Botão Zoom (T/W)

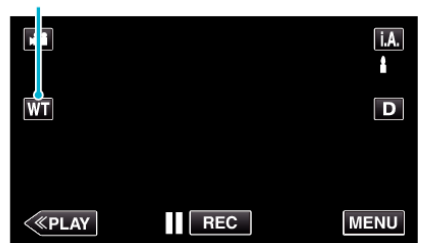

#### **NOTA :**

- 0 Quando se usa o zoom digital, a imagem fica granulada por ter sido aumentada digitalmente.
- 0 É possível alterar o alcance do zoom.

[" ZOOM " \(](#page-198-0)20 p. 199)

## **Gravação manual**

Permite ajustar as definições, como por exemplo a luminosidade, se usar o modo manual.

É possível aplicar a gravação manual para o modo de vídeo e para o modo de imagens fixas.

*1* Abra a tampa da objetiva.

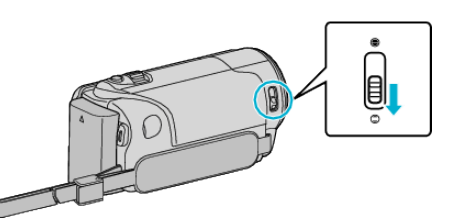

*2* Abra a tela LCD.

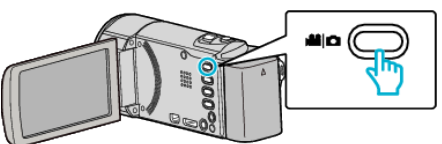

- Defina o modo de gravação para vídeo <sup>2</sup> ou imagem fixa **O**.
- Para mudar o modo entre vídeo e imagem fixa, toque em **a** ou **O** na tela de gravação para exibir a tela de mudança de modo. Toque em iou D para mudar o modo de vídeo ou imagem fixa respectivamente. (Também pode usar o botão **M/D** neste aparelho.)
- *3* Selecione o modo de gravação manual.

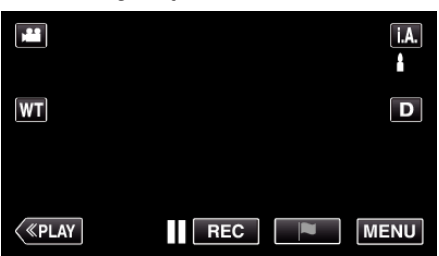

<sup>o</sup> Se o modo for Auto Inteligente *i*. A., toque em *i*. A. na tela de gravação para exibir a tela de mudança de modo. Toque em M para mudar o modo de gravação para Manual.

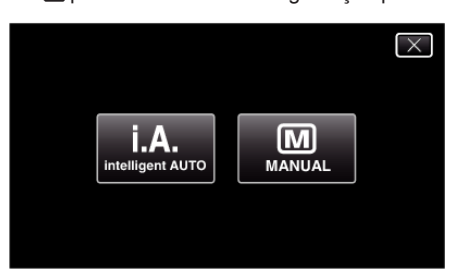

*4* Toque em "MENU".

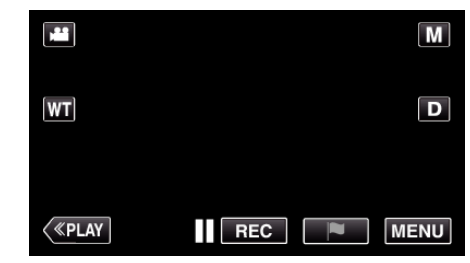

- 0 Aparece o menu superior.
- *5* Toque em "DEFIN. DE GRAVAÇÃO".

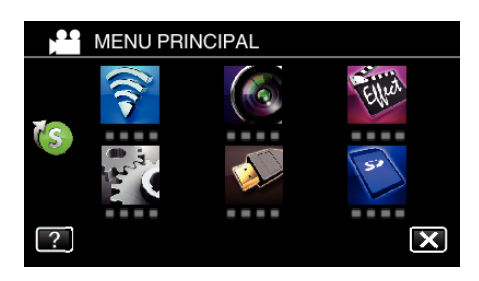

*6* Toque no item para definir manualmente.

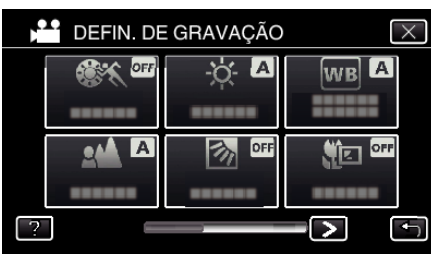

0 Para detalhes sobre as diferentes definições manuais, consulte o "Menu de Gravação Manual".

## **Menu de gravação manual**

É possível ajustar as seguintes configurações.

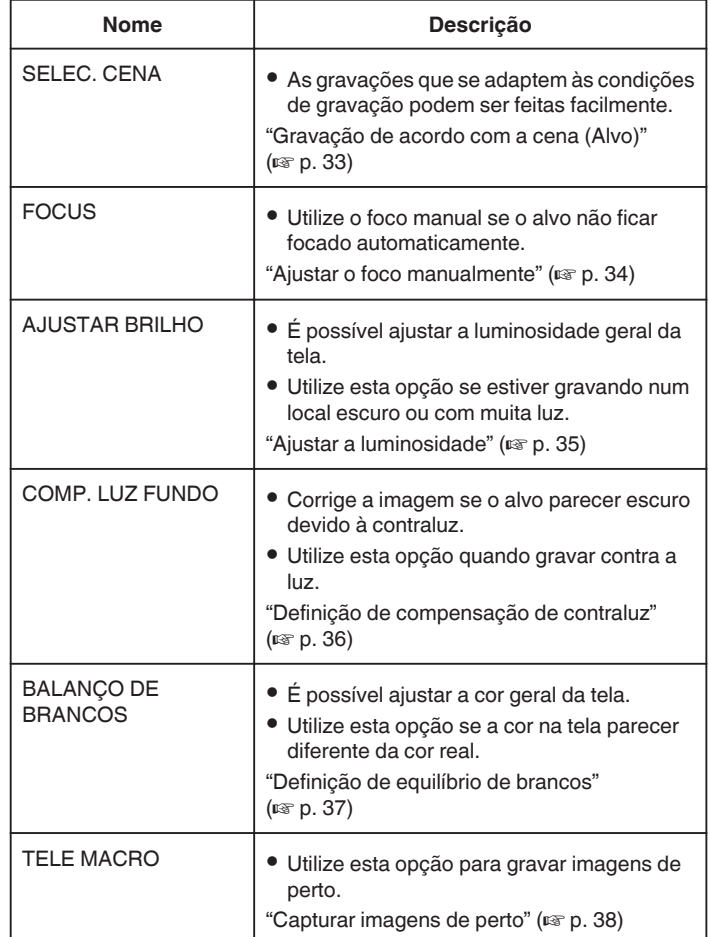

## <span id="page-32-0"></span>**Gravação de acordo com a cena (Alvo)**

Cenas comuns que podem ser gravadas com as definições mais apropriadas.

*1* Selecione o modo de gravação manual.

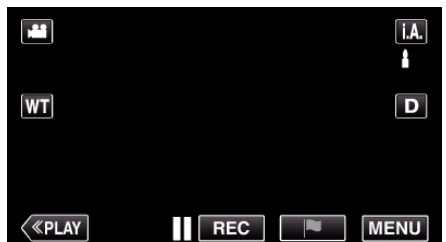

● Se o modo for Auto Inteligente **| A**, toque em **| A**, na tela de<br>gravação para exibir a tela de mudança de modo.<br>Toque em M para mudar o modo de gravação para Manual.

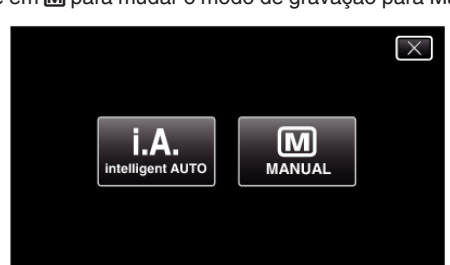

*2* Toque em "MENU".

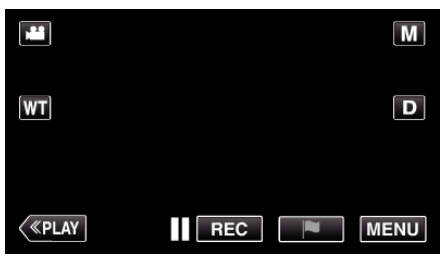

- 0 Aparece o menu superior.
- *3* Toque em "DEFIN. DE GRAVAÇÃO".

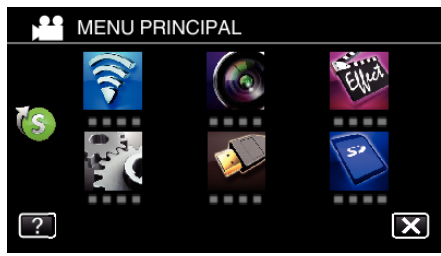

*4* Toque em "SELEC. CENA".

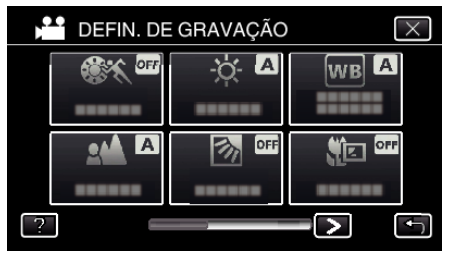

- $\bullet$  Toque em  $\lt$  ou  $\gt$  para ir para o menu anterior/seguinte.
- $\bullet$  Toque em  $\times$  para sair do menu.
- Toque em <del>J</del> para voltar ao tela anterior.

*5* Toque na cena adequada.

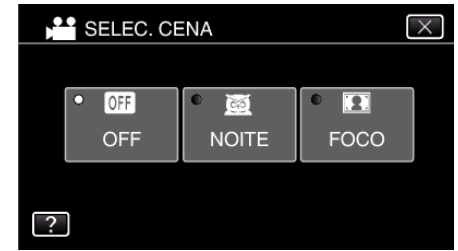

- 0 Toque em "OFF" para cancelar a seleção.
- $\bullet$  Toque em  $\times$  para sair do menu.

<span id="page-33-0"></span>\* A imagem é só uma impressão.

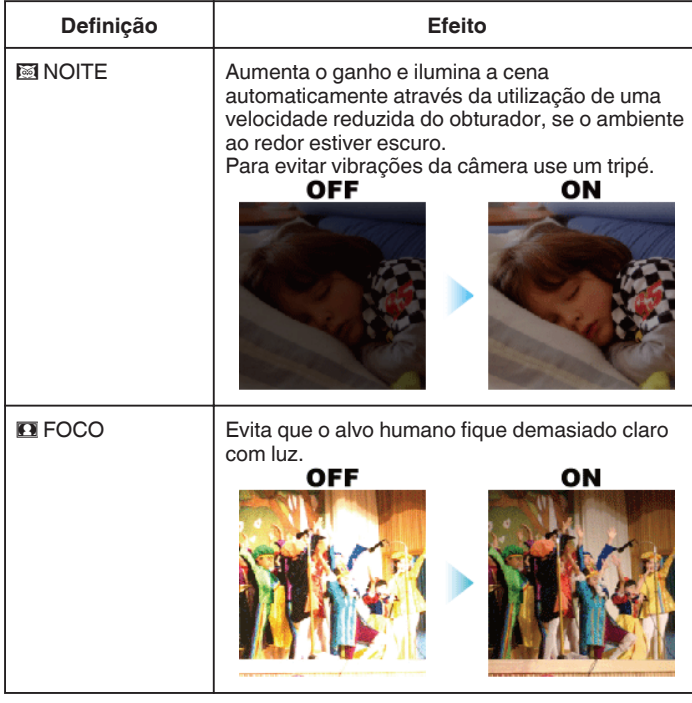

**NOTA :** 

0 Nenhuma das cenas de "SELEC. CENA" pode ser definida durante "GRAV. ALTA VELOC." ou "GRAVAÇÃO AUTO".

## **Ajustar o foco manualmente**

Ative esta operação se o foco não ficar nítido no modo Auto Inteligente ou se for preferível usar o foco manual.

*1* Selecione o modo de gravação manual.

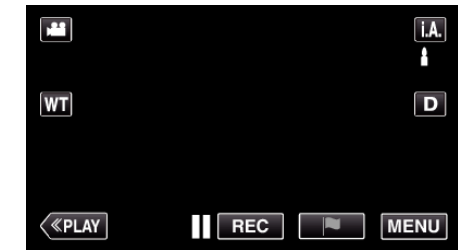

● Se o modo for Auto Inteligente **j. A**., toque em **j. A.** na tela de<br>gravação para exibir a tela de mudança de modo.<br>Toque em M para mudar o modo de gravação para Manual.

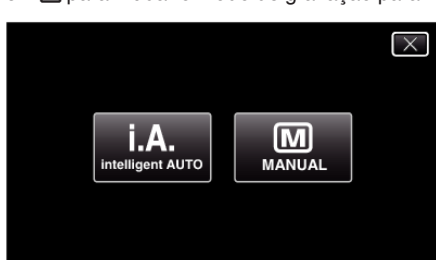

*2* Toque em "MENU".

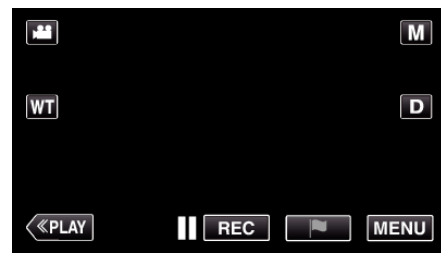

- 0 Aparece o menu superior.
- *3* Toque em "DEFIN. DE GRAVAÇÃO".

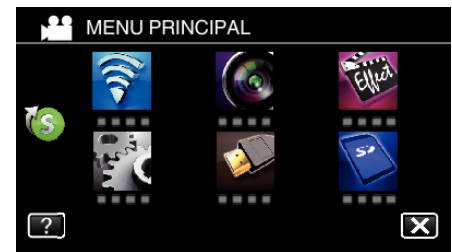

*4* Toque em "FOCUS".

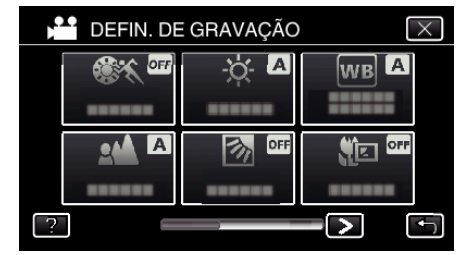

- $\bullet$  Toque em  $\times$  para sair do menu.
- $\bullet$  Toque em  $\bigcirc$  para voltar ao tela anterior.
- *5* Toque em "MANUAL".

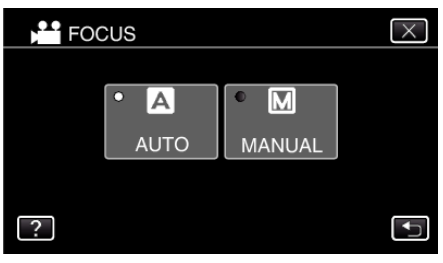

<span id="page-34-0"></span>*6* Ajuste o foco.

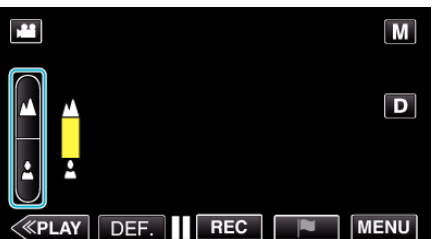

- $\bullet$  Toque em  $\blacktriangle$  para focar um alvo distante. Se **A** aparecer a piscar, o foco não pode ser definido para mais longe.
- Toque em **A** para focar um alvo próximo.

Se aparecer a piscar, o foco não pode ser definido para mais perto.

*7* Toque em "DEF." para confirmar.

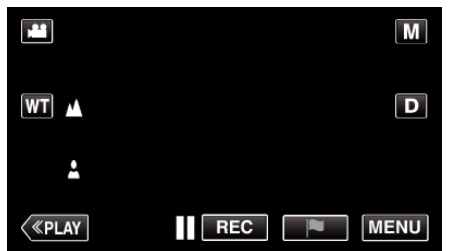

0 Quando o foco é confirmado, a moldura de focagem desaparece e e a são exibidos.

## **Ajustar a luminosidade**

Permite ajustar a luminosidade ao seu gosto.

*1* Selecione o modo de gravação manual.

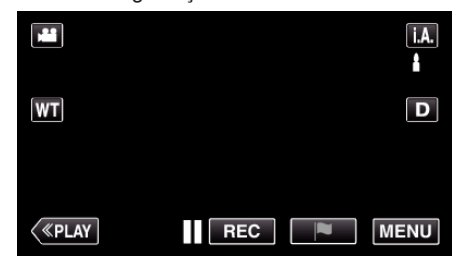

<sup>o</sup> Se o modo for Auto Inteligente **j.A**, toque em **j.A**, na tela de gravação para exibir a tela de mudança de modo.<br>Toque em **M** para mudar o modo de gravação para Manual.

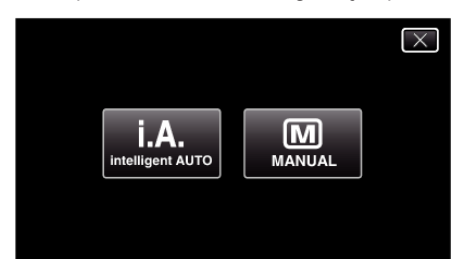

*2* Toque em "MENU".

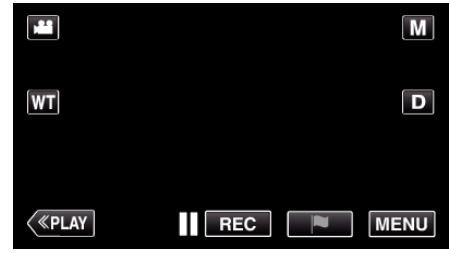

- 0 Aparece o menu superior.
- *3* Toque em "DEFIN. DE GRAVAÇÃO".

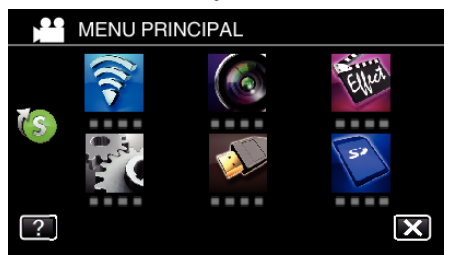

*4* Toque em "AJUSTAR BRILHO".

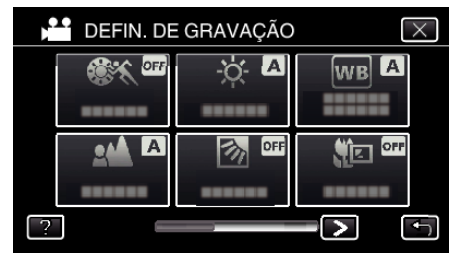

- $\bullet$  Toque em  $\times$  para sair do menu.
- Toque em <
D para voltar ao tela anterior.

## <span id="page-35-0"></span>**Gravação**

*5* Toque em "MANUAL".

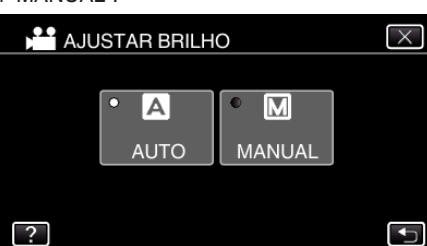

*6* Ajuste o valor de luminosidade.

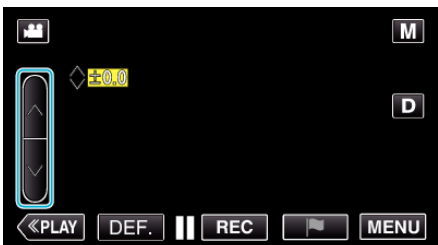

- 0 Intervalo de compensação: -2,0 a +2,0
- $\bullet$  Toque em  $\land$  para aumentar a luminosidade.
- $\bullet$  Toque em  $\vee$  para diminuir a luminosidade.
- *7* Toque em "DEF." para confirmar.

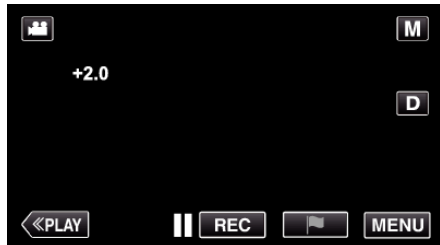

#### **NOTA :**

0 É possível ajustar a configuração separadamente para vídeo e imagens fixas.

## **Definição de compensação de contraluz**

Permite corrigir a imagem se o alvo parecer escuro devido à contraluz.

*1* Selecione o modo de gravação manual.

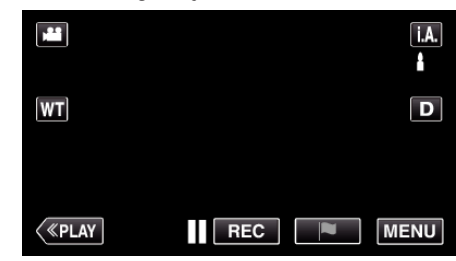

<sup>o</sup> Se o modo for Auto Inteligente  $\mathbf{i}.\mathbf{A}$  toque em  $\mathbf{i}.\mathbf{A}$  na tela de gravação para exibir a tela de mudança de modo. Toque em M para mudar o modo de gravação para Manual.

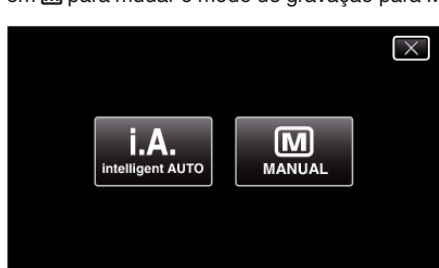

*2* Toque em "MENU".

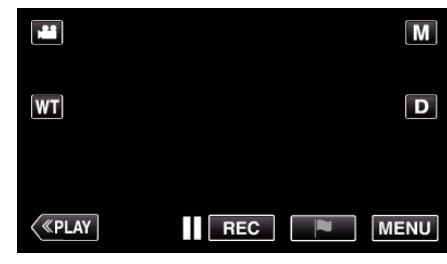

- 0 Aparece o menu superior.
- *3* Toque em "DEFIN. DE GRAVAÇÃO".

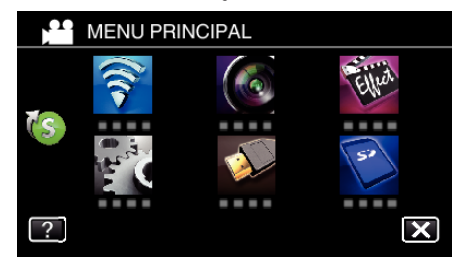

*4* Toque em "COMP. LUZ FUNDO".

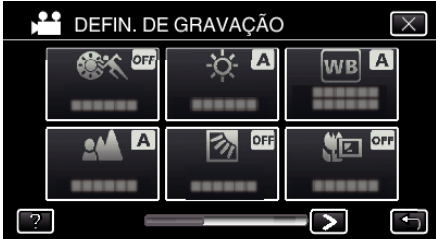

- $\bullet$  Toque em  $\times$  para sair do menu.
- Toque em <sup>←</sup> para voltar ao tela anterior.
<span id="page-36-0"></span>*5* Toque em "ON" ou "AVANÇADO".

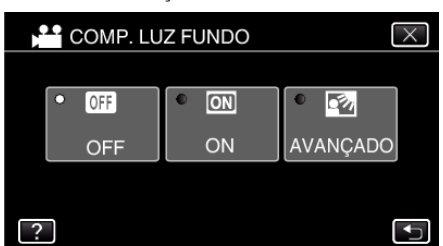

- 0 O "AVANÇADO" é concebido para desempenhar uma compensação de luz de fundo mais eficaz. Escolha esta opção quando a compensação de luz de fundo não estiver corretamente ajustada para "ON".
- Depois da definição, o ícone de contraluz **la** aparece.

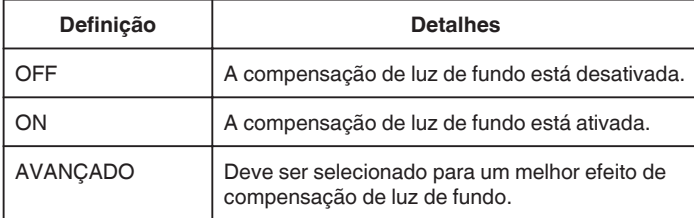

## **Definição de equilíbrio de brancos**

Permite definir o tom cromático para se adaptar à fonte de luz.

*1* Selecione o modo de gravação manual.

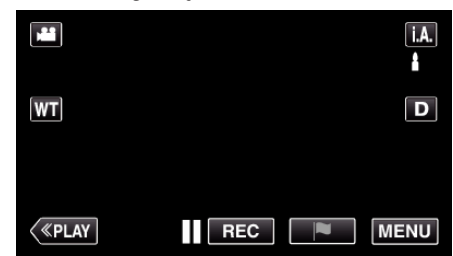

<sup>o</sup> Se o modo for Auto Inteligente  $\mathbf{i}.\mathbf{A}$  toque em  $\mathbf{i}.\mathbf{A}$  na tela de gravação para exibir a tela de mudança de modo. Toque em M para mudar o modo de gravação para Manual.

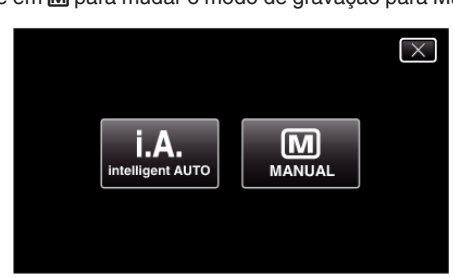

*2* Toque em "MENU".

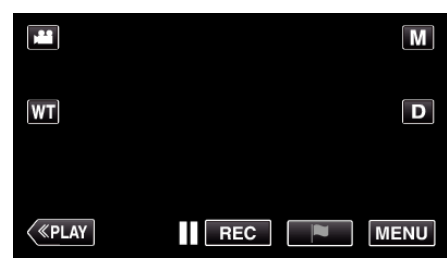

- 0 Aparece o menu superior.
- *3* Toque em "DEFIN. DE GRAVAÇÃO".

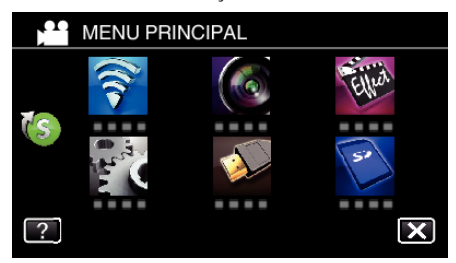

*4* Toque em "BALANÇO DE BRANCOS".

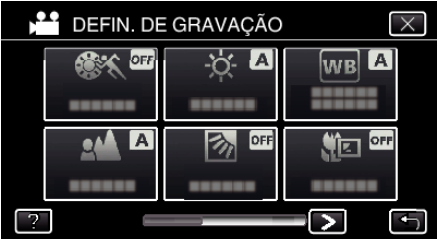

- $\bullet$  Toque em  $\times$  para sair do menu.
- Toque em <sup>←</sup> para voltar ao tela anterior.

## **Gravação**

**5** Toque no ambiente de filmagem adequado.

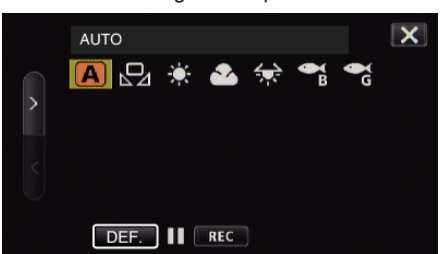

- Selecione um item utilizando  $\langle$  ou  $\rangle$  e depois toque em "DEF.". (Toque no ícone diretamente para selecionar.)
- 0 O ícone de Equilíbrio de Brancos aparece na tela depois de concluir a definição.

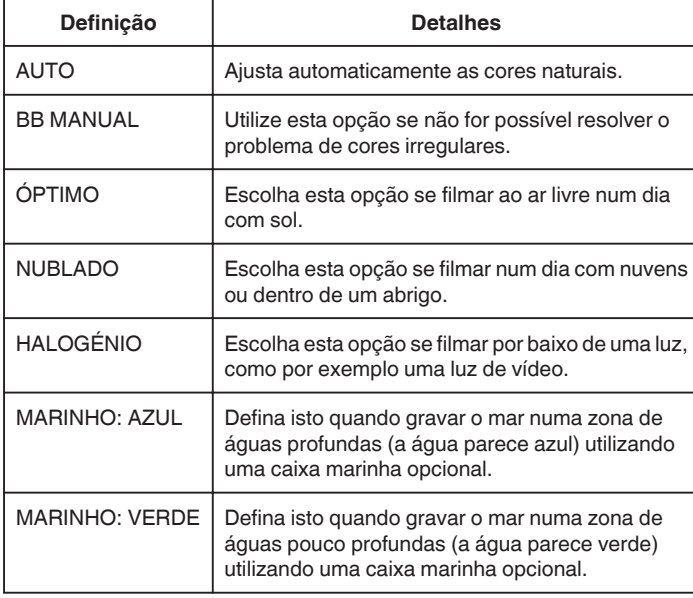

#### **Usar BB MANUAL**

- *1* Coloque uma folha de papel branco à frente da lente de modo a cobrir a tela.
- *2* Posicione o cursor para "BB MANUAL" pressione e mantenha pressionado "DEF.".

Ou, pressione e mantenha pressionado o ícone "BB MANUAL".

 $3$  Solte depois de o menu desaparecer  $\mathbb{S}$  acender.

## **NOTA :**

0 A definição não mudará se estiver tocando em "BB MANUAL" rapidamente (menos de 1 segundo).

## **Capturar imagens de perto**

Permite gravar imagens ampliadas de um alvo se usar a função de tele macro.

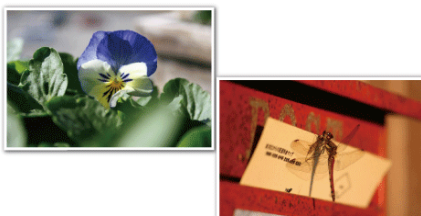

- \* As imagens são meramente ilustrativas.
- *1* Selecione o modo de gravação manual.

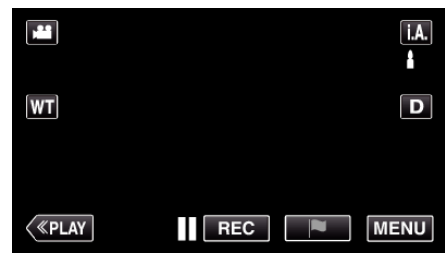

<sup>o</sup> Se o modo for Auto Inteligente **j.A.**, toque em **j.A.** na tela de gravação para exibir a tela de mudança de modo. Toque em M para mudar o modo de gravação para Manual.

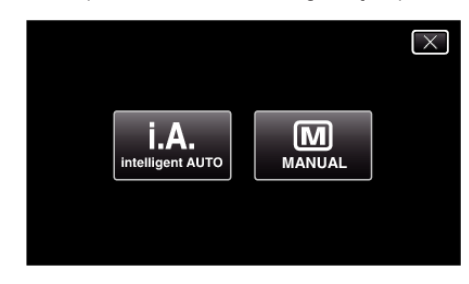

*2* Toque em "MENU".

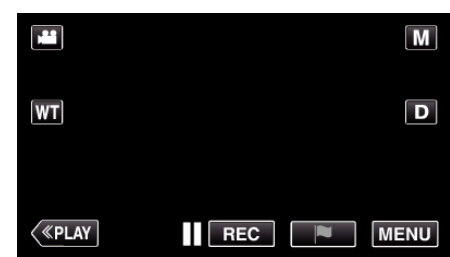

- 0 Aparece o menu superior.
- *3* Toque em "DEFIN. DE GRAVAÇÃO".

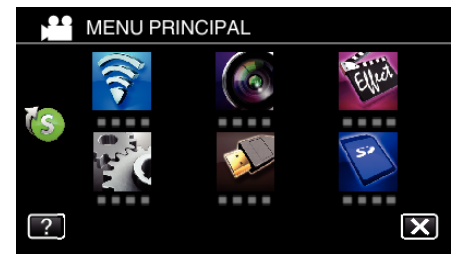

#### <span id="page-38-0"></span>*4* Toque em "TELE MACRO".

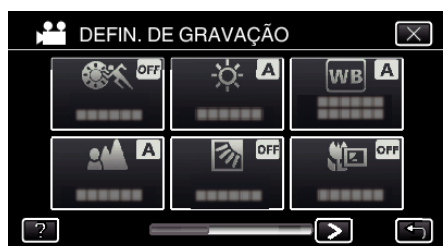

- $\bullet$  Toque em  $\times$  para sair do menu.
- Toque em <u>→</u> para voltar ao tela anterior.
- *5* Toque em "ON".

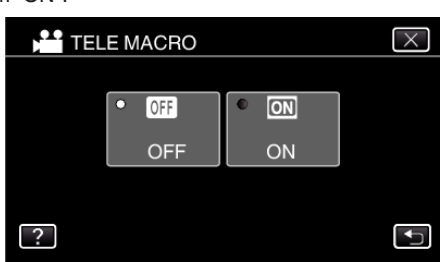

• Depois da definição, o ícone de tele macro la aparece.

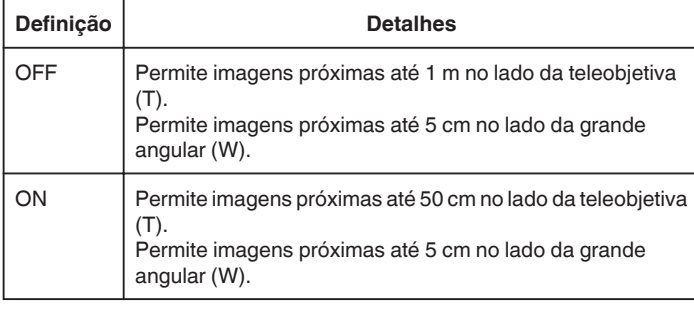

#### **CUIDADO :**

- 0 Se não estiver capturando imagens de perto defina "TELE MACRO" para "OFF".
- Caso contrário, a imagem pode ficar turva.

# **Gravação com efeitos**

Permite adicionar efeitos de animação às gravações de vídeo. Os efeitos de animação aparecem quando são detectados sorrisos ou quando se toca na tela.

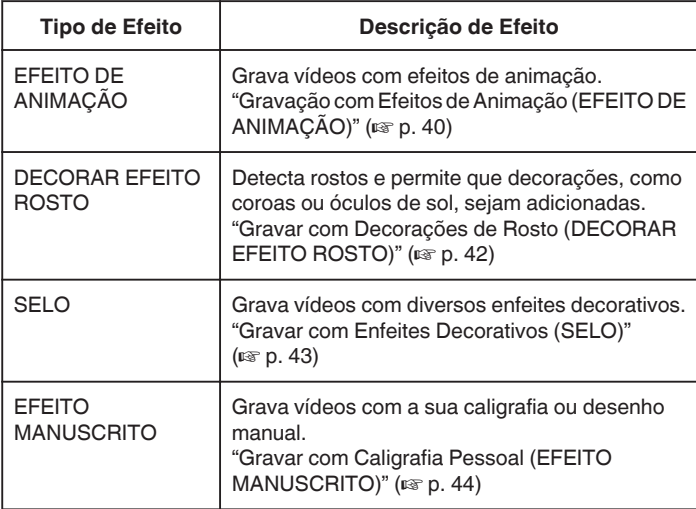

# <span id="page-39-0"></span>**Gravação com Efeitos de Animação (EFEITO DE ANIMAÇÃO)**

Permite adicionar efeitos de animação às gravações de vídeo. Os efeitos de animação aparecem quando são detectados sorrisos ou quando se toca na tela.

*1* Abra a tela LCD.

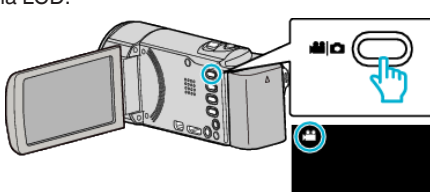

- Verifique se o modo de gravação está em **La**.
- Se o modo for imagem fixa **□**, toque em **□** na tela de gravação para exibir a tela de mudança de modo.

Toque em <sup>a</sup> para mudar o modo de gravação. (Também pode usar o botão **A/D** neste aparelho.)

*2* Toque em "MENU".

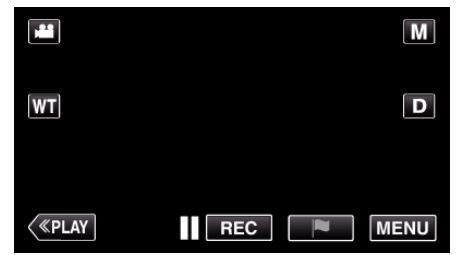

0 Aparece o menu superior.

*3* Toque em "GRAVAÇÃO ESPECIAL". (Vá para o passo 4.) Alternativamente, toque em "EFEITO DE ANIMAÇÃO" no menu de atalho. (Vá para o passo 5.)

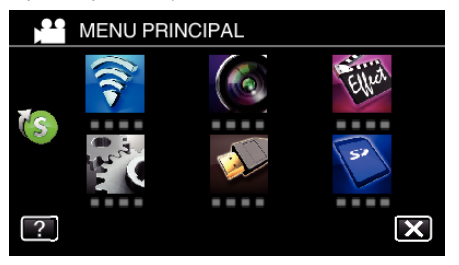

*4* Toque em "EFEITO DE ANIMAÇÃO".

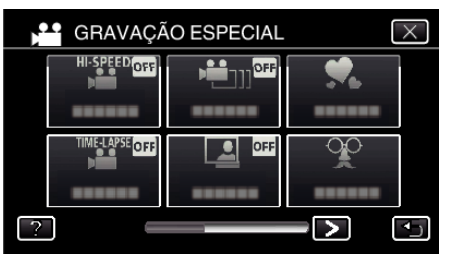

- $\bullet$  Toque em  $\times$  para sair do menu.
- Toque em <sup>←</sup> para voltar ao tela anterior.
- *5* Selecione um efeito desejado e toque em "DEF.".

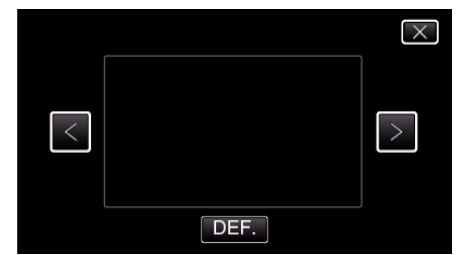

- $\bullet$  Toque em  $\lt$  ou  $\gt$  para alterar o efeito.
- 0 Pressione o botão START/STOP para a filmadora iniciar a gravação. Pressione novamente para parar.
- 0 Para selecionar outro efeito novamente depois de tocar em "DEF.", toque em  $\bigcirc$ .

 $\bullet$  Toque em  $\times$  para sair "EFEITO DE ANIMAÇÃO". (Para executar operações que não sejam de gravação, toque em  $\times$ para cancelar primeiro o "EFEITO DE ANIMAÇÃO".)

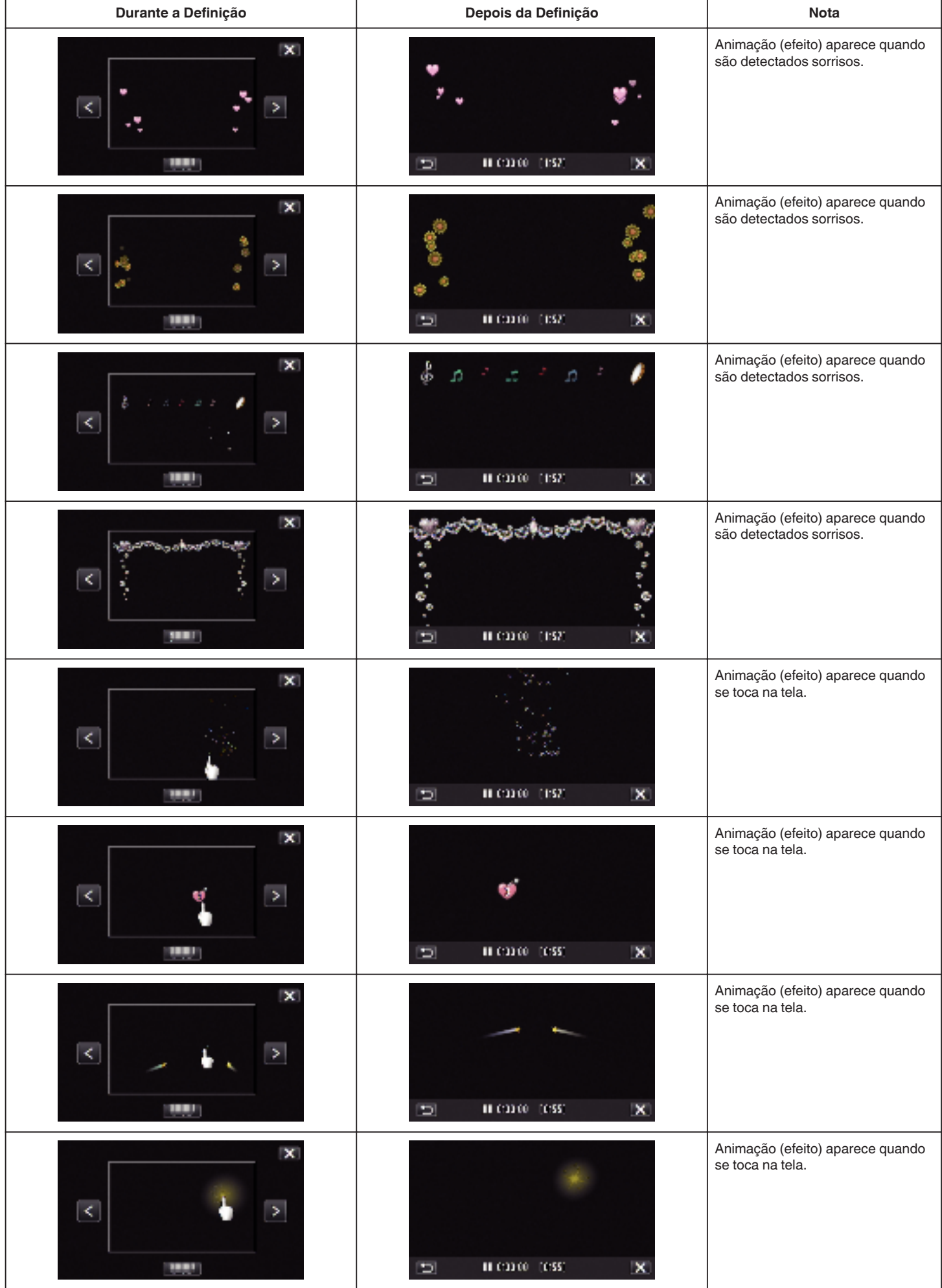

## <span id="page-41-0"></span>**Gravar com Decorações de Rosto (DECORAR EFEITO ROSTO)**

Detecta rostos e permite que decorações, como coroas ou óculos de sol, sejam adicionadas.

*1* Abra a tela LCD.

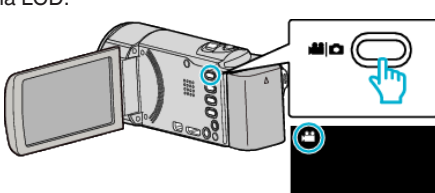

- Verifique se o modo de gravação está em **La**.
- Se o modo for imagem fixa **□**, toque em **□** na tela de gravação para exibir a tela de mudança de modo.

Toque em <sup>a</sup> para mudar o modo de gravação. (Também pode usar o botão **A/D** neste aparelho.)

*2* Toque em "MENU".

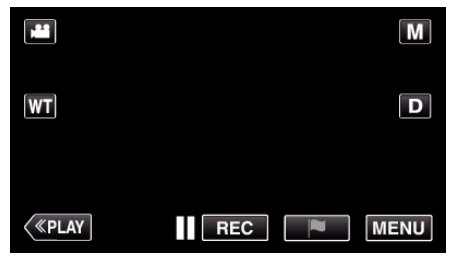

- 0 Aparece o menu superior.
- *3* Toque em "GRAVAÇÃO ESPECIAL". (Vá para o passo 4.) Alternativamente, toque em "DECORAR EFEITO ROSTO" no menu de atalho. (Vá para o passo 5.)

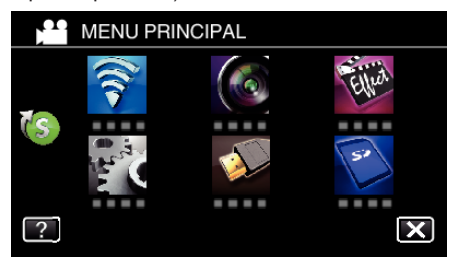

*4* Toque em "DECORAR EFEITO ROSTO".

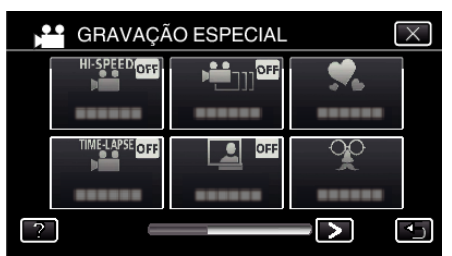

- $\bullet$  Toque em  $\times$  para sair do menu.
- Toque em <sup>←</sup> para voltar ao tela anterior.

*5* Selecione um efeito desejado e toque em "DEF.".

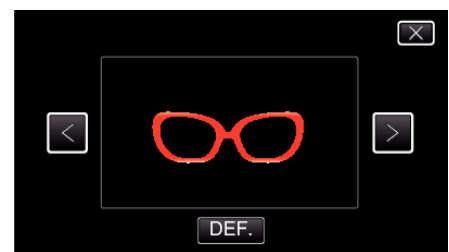

- $\bullet$  Toque em  $\lt$  ou  $\gt$  para selecionar um item.
- 0 Pressione o botão START/STOP para a filmadora iniciar a gravação. Pressione novamente para parar.
- 0 Para selecionar outro efeito novamente depois de tocar em "DEF.", toque em  $\bigcirc$ .
- $\bullet$  Toque em  $\times$  para sair "DECORAR EFEITO ROSTO". (Para executar operações que não sejam de gravação, toque em  $\times$ para cancelar primeiro o "DECORAR EFEITO ROSTO".)

## <span id="page-42-0"></span>**Gravar com Enfeites Decorativos (SELO)**

Grava vídeos com diversos enfeites decorativos.

*1* Abra a tela LCD.

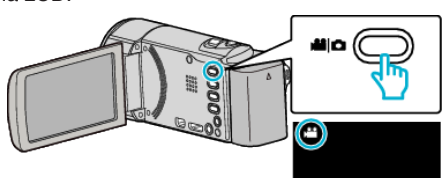

• Verifique se o modo de gravação está em **A.** 

0 Se o modo for imagem fixa B, toque em B na tela de gravação para exibir a tela de mudança de modo.

Toque em **la** para mudar o modo de gravação. (Também pode usar o botão **M/D** neste aparelho.)

*2* Toque em "MENU".

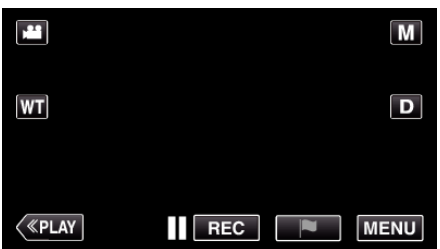

- 0 Aparece o menu superior.
- *3* Toque em "GRAVAÇÃO ESPECIAL".

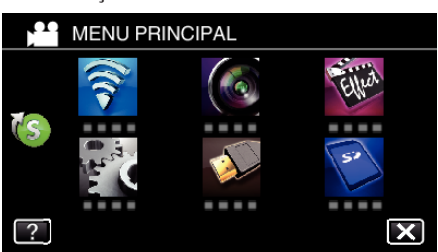

4 Toque em > no canto inferior direito da tela.

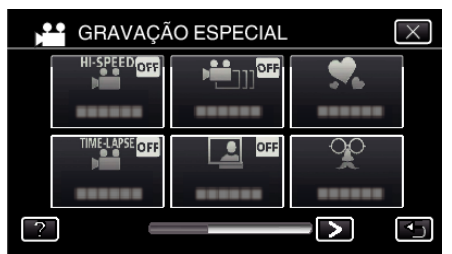

*5* Toque em "SELO".

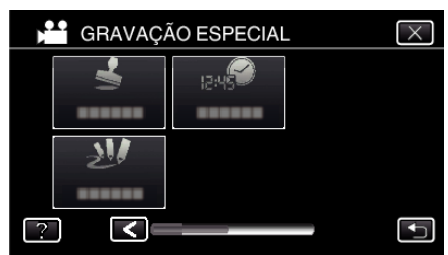

- $\bullet$  Toque em  $\times$  para sair do menu.
- Toque em <sup>1</sup> para voltar ao tela anterior.

*6* Selecione um selo.

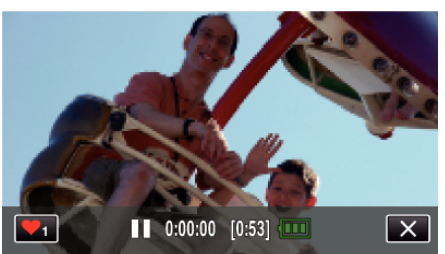

● Toque em ♥<sub>1</sub> para iniciar a seleção de um enfeite. Toque no enfeite desejado para usar. O número indica o tamanho do enfeite.

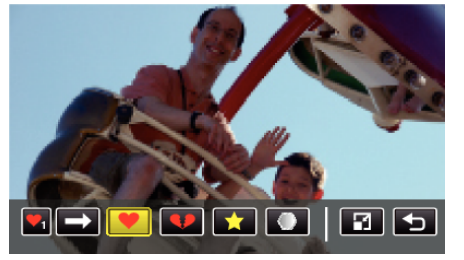

- $\bullet$  Toque em  $\rightarrow$  para se deslocar na lista de enfeites.
- Toque em  $\Box$  para alterar o tamanho dos enfeites.
- Toque em **forma** voltar ao tela anterior.
- *7* Toque na tela para adicionar um enfeite.

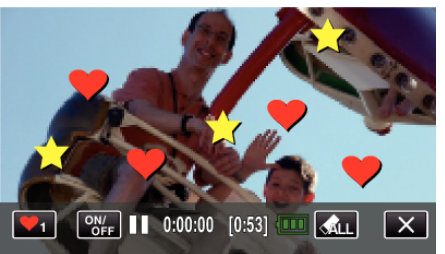

- **Toque em**  $\text{AL}$  **e no botão "SIM" para eliminar o enfeite.**
- 0 Toque em "ON/OFF" para exibir/esconder os enfeites.
- 0 Pressione o botão START/STOP para a filmadora iniciar a gravação. Pressione novamente para parar.
- $\bullet$  Toque em  $\times$  para sair "SELO". (Para executar operações que não sejam de gravação, toque em  $\times$ para cancelar primeiro o "SELO".)

#### **NOTA :**

- 0 Podem ser adicionados até 50 enfeites.
- 0 Os enfeites adicionados são eliminados quando o modo de enfeite termina ou quando a alimentação é desligada.

# <span id="page-43-0"></span>**Gravar com Caligrafia Pessoal (EFEITO MANUSCRITO)**

Grave vídeos com a sua caligrafia ou desenho manual.

*1* Abra a tela LCD.

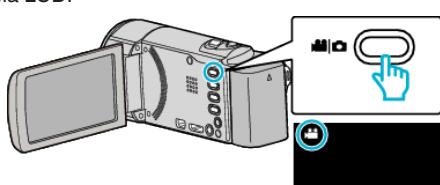

• Verifique se o modo de gravação está em **A.** 

● Se o modo for imagem fixa **Q**, toque em **Q** na tela de gravação para exibir a tela de mudança de modo. Toque em **L** para mudar o modo de gravação. (Também pode usar

o botão **M/D** neste aparelho.)

*2* Toque em "MENU".

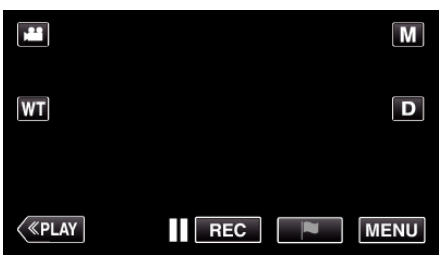

- 0 Aparece o menu superior.
- *3* Toque em "GRAVAÇÃO ESPECIAL".

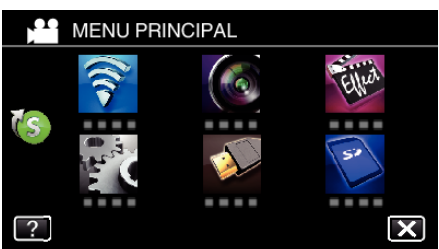

4 Toque em > no canto inferior direito da tela.

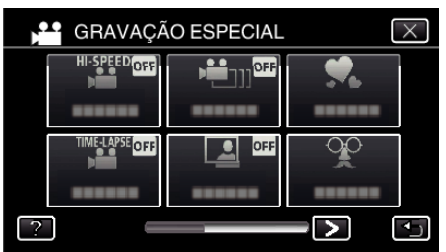

*5* Toque em "EFEITO MANUSCRITO".

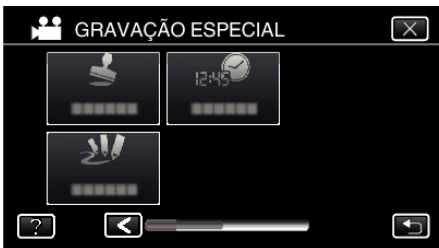

- $\bullet$  Toque em  $\times$  para sair do menu.
- Toque em <sup>1</sup> para voltar ao tela anterior.

*6* Selecione uma linha.

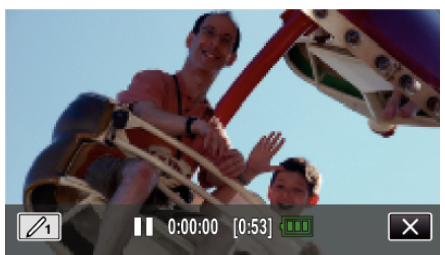

 $\bullet$  Toque em  $\mathcal{D}_1$  para selecionar a cor e espessura da linha. O número indica a espessura da linha.

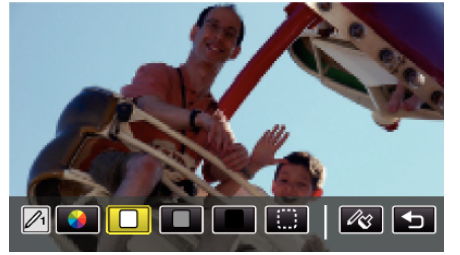

- 0 Pode selecionar uma cor desde branco, cinzento, preto, etc.
- Selecione *D* para tocar e eliminar parte da linha.
- $\bullet$  Toque em  $\circledast$  para selecionar a cor da linha. Toque em  $\rightarrow$  para se deslocar na lista de cores.
- $\bullet$  Toque em  $\infty$  para selecionar a espessura da linha.
- Toque em <a>
para voltar ao tela anterior.
- *7* Desenhe uma linha com o seu dedo.

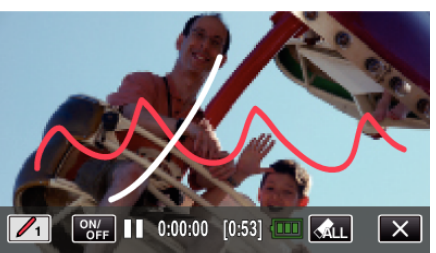

- Toque em  $\hat{P}_{\text{ALL}}$  e no botão SIM para eliminar todas as linhas.
- 0 Toque em "ON/OFF" para exibir/esconder as linhas.
- 0 Pressione o botão START/STOP para a filmadora iniciar a gravação. Pressione novamente para parar.
- $\bullet$  Toque em  $\times$  para sair "EFEITO MANUSCRITO". (Para executar operações que não sejam de gravação, toque em  $\times$ para cancelar primeiro o "EFEITO MANUSCRITO".)

### **NOTA :**

- 0 Se as caligrafias e desenhos parecerem desalinhados, corrija a posição de toque.
- ["Ajustar a Tela de Toque" \(](#page-15-0) $\mathfrak{g}$  p. 16)
- As escritas e os desenhos são eliminados quando o modo de caligrafia termina ou quando a alimentação é desligada.

# <span id="page-44-0"></span>**Capturar objetos com nitidez (TOQUE PRIORID AE/AF)**

"TOQUE PRIORID AE/AF" é uma função que ajusta o foco e a luminosidade com base numa posição tocada.

Ao registrar o rosto de uma pessoa antecipadamente, pode permitir a localização da pessoa mesmo sem uma seleção específica durante a gravação.

Esta função está disponível tanto para vídeos como para imagens fixas.

*1* Abra a tela LCD.

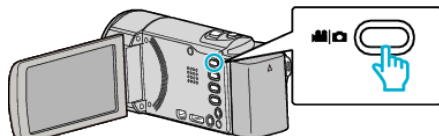

- Defina o modo de gravação para vídeo **L** ou imagem fixa  $\Omega$ .
- Para mudar o modo entre vídeo e imagem fixa, toque em **A** ou **O** na tela de gravação para exibir a tela de mudança de modo. Toque em **a** ou  $\Omega$  para mudar o modo de vídeo ou imagem fixa respectivamente. (Também pode usar o botão **A/D** neste aparelho.)
- *2* Toque em "MENU".

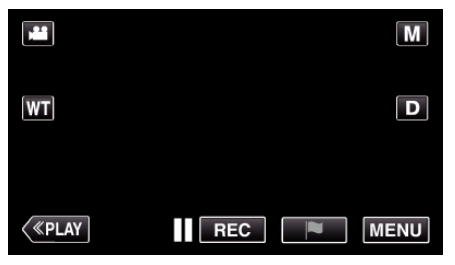

- 0 Aparece o menu superior.
- *3* Toque em "DEFIN. DE GRAVAÇÃO".

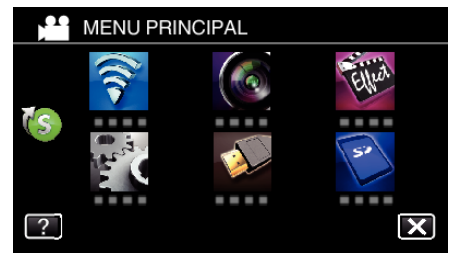

4 Toque em  $>$  no canto inferior direito da tela.

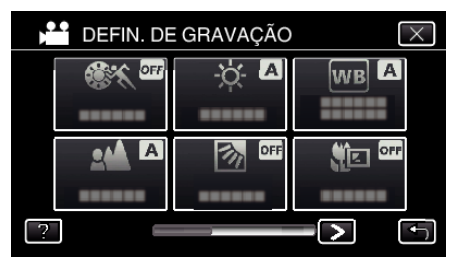

*5* Toque em "TOQUE PRIORID AE/AF".

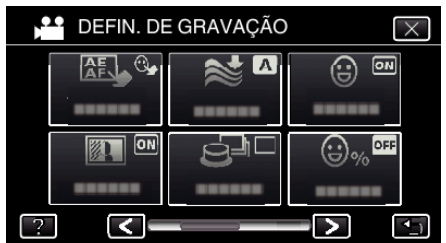

- $\bullet$  Toque em  $\times$  para sair do menu.
- Toque em <sup>←</sup> para voltar ao tela anterior.

*6* Toque na configuração desejada.

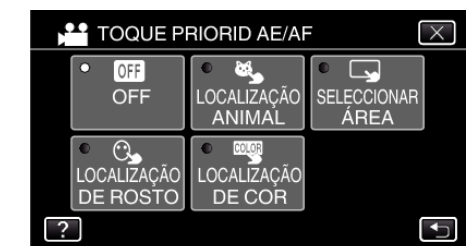

LOCALIZAÇÃO DE ROSTO

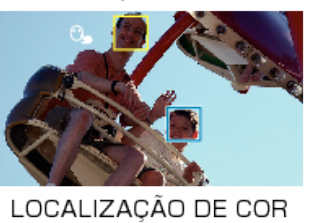

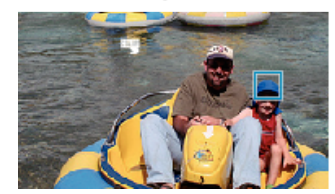

SELECIONAR ÁREA га

LOCALIZAÇÃO ANIMAL

- 0 O foco e a luminosidade serão ajustados automaticamente com base na posição tocada (rosto/cor/área). Aparece uma moldura azul em torno do alvo selecionado (rosto/cor), enquanto que uma moldura branca aparece em torno da área selecionada.
- 0 Para redefinir, toque na posição desejada (rosto/cor/área) novamente.
- 0 Para cancelar "LOCALIZAÇÃO DE ROSTO", "LOCALIZAÇÃO ANIMAL", ou "LOCALIZAÇÃO DE COR" toque na moldura azul.
- 0 Para cancelar "SELECCIONAR ÁREA", toque na moldura branca.

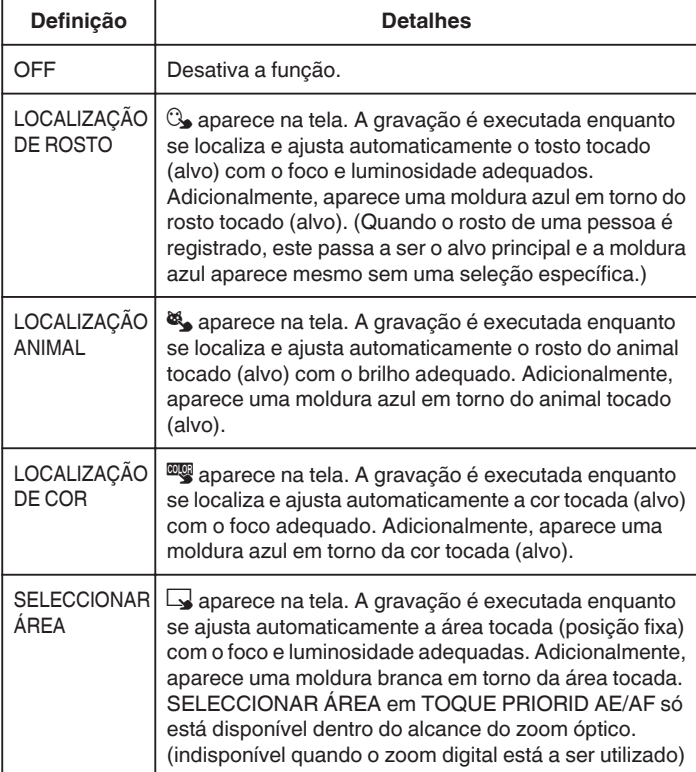

#### <span id="page-45-0"></span>**NOTA : -**

- 0 Quando "TOQUE PRIORID AE/AF" está definido para, "FOCUS" será definido para "AUTO" automaticamente.
- 0 Toque na posição selecionada (rosto/cor/área) novamente para cancelar a definição. (A definição permanece para os rostos registrados.)
- 0 Toque numa posição não selecionada (rosto/cor/área) para redefinir.
- 0 Se a câmera perder o registro de um alvo, toque novamente no alvo.
- 0 As definições são canceladas quando é realizada uma operação de zoom. (apenas "SELECCIONAR ÁREA")
- 0 Quando "LOCALIZAÇÃO DE ROSTO" é definido após o reconhecimento de rosto, a moldura azul aparece em torno do rosto registrado com a prioridade mais elevada.
- 0 Quando gravar rostos registrados utilizando "LOCALIZAÇÃO DE ROSTO", o foco e o brilho serão ajustados automaticamente mesmo sem uma seleção específica. Adicionalmente, os rostos registrados podem ser localizados novamente, mesmo que se percam. Consequentemente recomenda-se registrar anteriormente os rostos que estão sendo gravados frequentemente por esta filmadora.

["Registrar informação de autenticação pessoal de rosto humano"](#page-48-0)  $(\sqrt{2} p. 49)$  $(\sqrt{2} p. 49)$ 

0 Quando "LOCALIZAÇÃO DE COR" é definido, o alvo pretendido (cor) pode mudar se forem detectadas cores semelhantes. Neste caso, toque novamente no alvo. O alvo pretendido (cor) também pode ser novamente localizado se aparecer no centro da tela dentro de um espaço de tempo específico.

## **CUIDADO :**

- 0 Os alvos próximos das laterais da tela LCD podem não responder ou ser reconhecidos quando se toca neles. Neste caso, mova o alvo para o centro e toque novamente.
- 0 "LOCALIZAÇÃO DE ROSTO" pode não funcionar corretamente, dependendo das condições de filmagem (distância, ângulo, luminosidade, etc.) e do alvo (direção do rosto, etc.). Também é particularmente difícil detectar rostos em contraluz.
- 0 "LOCALIZAÇÃO ANIMAL" pode não funcionar corretamente, dependendo do tipo de animal, das condições de filmagem (distância, ângulo, luminosidade, etc.) e do alvo (direção do rosto, etc.). Também é particularmente difícil detectar rostos de animais que sejam totalmente pretos, cobertos de pêlos compridos ou em contraluz.
- 0 "LOCALIZAÇÃO DE COR" pode não funcionar adequadamente nos casos seguintes:
	- quando grava alvos sem contraste
- quando grava alvos que se movem a alta velocidade
- quando grava num local escuro
- quando a luminosidade envolvente se altera
- 0 "SELECCIONAR ÁREA" não está disponível quando o zoom digital está em utilização.
- 0 Quando "LOCALIZAÇÃO DE ROSTO" é definido, o alvo pode perder-se se a câmera for movida vertical ou horizontalmente de forma muito rápida. Quanto aos rostos não registrados, estes não podem ser novamente localizados. Para voltar a localizar o alvo, toque nele novamente. Para rostos registrados, o foco e o brilho serão ajustados automaticamente mesmo sem uma seleção específica. Adicionalmente, os rostos registrados podem ser localizados novamente, mesmo que se percam. Consequentemente recomenda-se registrar anteriormente os rostos que estão a ser gravados frequentemente por esta câmera.

["Registrar informação de autenticação pessoal de rosto humano"](#page-48-0) ( $\mathbb{R}$  [p. 49\)](#page-48-0)

# **Capturar sorrisos automaticamente (DISPARO SORRISO)**

"FOTOGRAFAR SORRISO" captura automaticamente uma imagem fixa após a detecção de um sorriso.

Esta função está disponível tanto para vídeos como para imagens fixas. Defina "TOQUE PRIORID AE/AF" para "LOCALIZAÇÃO DE ROSTO" antes de selecionar "FOTOGRAFAR SORRISO".

["Capturar objetos com nitidez \(TOQUE PRIORID AE/AF\)" \(](#page-44-0) $\mathfrak{p}$  p. 45)

*1* Abra a tela LCD.

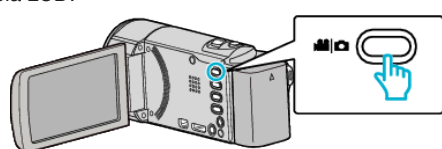

- Defina o modo de gravação para vídeo **A** ou imagem fixa  $\Omega$ .
- Para mudar o modo entre vídeo e imagem fixa, toque em **A** ou **O** na tela de gravação para exibir a tela de mudança de modo. Toque em **a** ou  $\Omega$  para mudar o modo de vídeo ou imagem fixa respectivamente. (Também pode usar o botão  $\mathbf{A}/\mathbf{C}$  neste aparelho.)
- *2* Toque em "MENU".

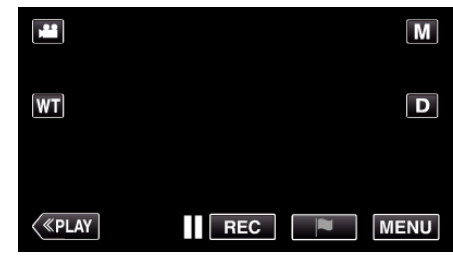

- 0 Aparece o menu superior.
- *3* Toque em "DEFIN. DE GRAVAÇÃO". (Vá para o passo 4.) Alternativamente, toque em "FOTOGRAFAR SORRISO" no menu de atalho. (Vá para o passo 6.)

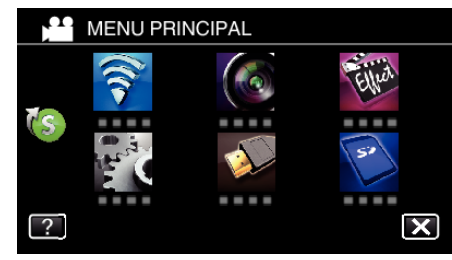

Toque em  $>$  no canto inferior direito da tela.

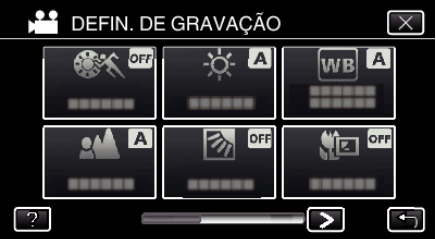

*5* Toque em "FOTOGRAFAR SORRISO".

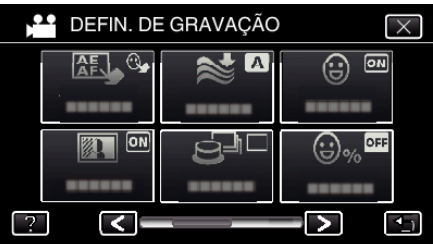

- $\bullet$  Toque em  $\times$  para sair do menu.
- Toque em <sup>1</sup> para voltar ao tela anterior.
- *6* Toque em "ON".

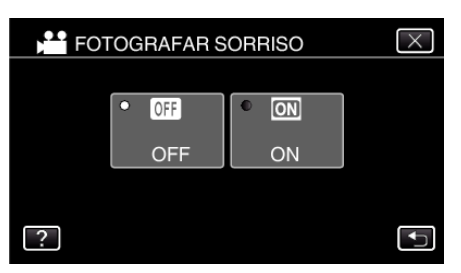

- $\bullet$  Toque em  $\times$  para sair do menu quando aparece a tela anterior.
- *7* Aponte a câmera para um alvo humano.
	- 0 Uma imagem fixa é automaticamente capturada quando os sorrisos são detectados.

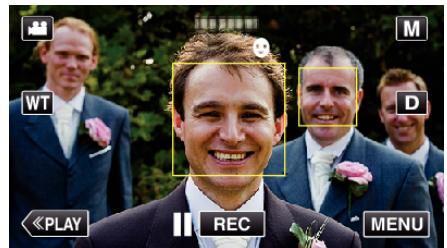

- 0 A indicação PHOTO acende se estiver a ser capturada uma imagem fixa.
- 0 Pode exibir o nome e o nível de sorriso (%) juntamente com a moldura definindo "VER SORRISO%/NOME" no menu para "ON" antes de gravar.

["Definir %SORRISO/EXIBIÇÃO NOME" \(](#page-50-0) $\approx$  p. 51)

#### **NOTA :**

- 0 A câmera consegue detectar até 16 rostos. Os níveis de sorriso serão exibidos até 3 dos maiores rostos exibidos na tela.
- 0 Esta função pode não funcionar corretamente, dependendo das condições de filmagem (distância, ângulo, luminosidade, etc.) e do alvo (direção do rosto, nível de sorriso, etc.). Também é difícil detectar um sorriso em contraluz.
- 0 Depois de um sorriso ser detectado e capturado, demora algum tempo antes de poder realizar a próxima gravação.
- 0 "FOTOGRAFAR SORRISO" não funciona nos casos seguintes:
	- quando o menu está a ser exibido
	- quando o tempo de gravação ou a carga restante na bateria está a ser exibida
- quando quaisquer funções na "GRAVAÇÃO ESPECIAL" está definido

#### **CUIDADO :**

- 0 Se a "TOQUE PRIORID AE/AF" não estiver definida para "LOCALIZAÇÃO DE ROSTO", "FOTOGRAFAR SORRISO" não funcionará.
- 0 Se não for possível conseguir os resultados apropriados, grave com a função "FOTOGRAFAR SORRISO" definida para "OFF".

# **Capturar Animais Automaticamente (FOTOGRAFAR ANIMAL)**

"FOTOGRAFAR ANIMAL" captura automaticamente uma imagem fixa após a detecção de um animal, como cães ou gatos.

- Esta função está disponível tanto para vídeos como para imagens fixas.
- *1* Abra a tela LCD.

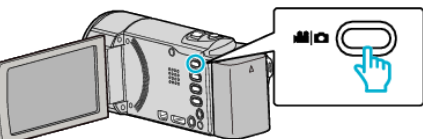

- Defina o modo de gravação para vídeo **▲** ou imagem fixa **O**.
- Para mudar o modo entre vídeo e imagem fixa, toque em **H** ou **O** na tela de gravação para exibir a tela de mudança de modo. Toque em  $\blacksquare$  ou  $\blacksquare$  para mudar o modo de vídeo ou imagem fixa respectivamente. (Também pode usar o botão **M/D** neste aparelho.)
- *2* Toque em "MENU".

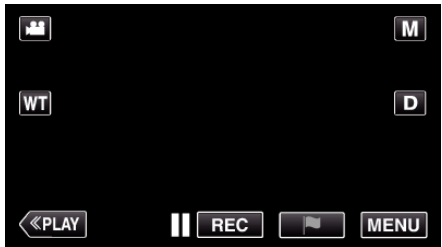

- 0 Aparece o menu superior.
- *3* Toque em "DEFIN. DE GRAVAÇÃO".

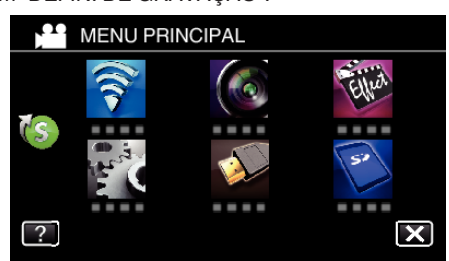

4 Toque em > no canto inferior direito da tela.

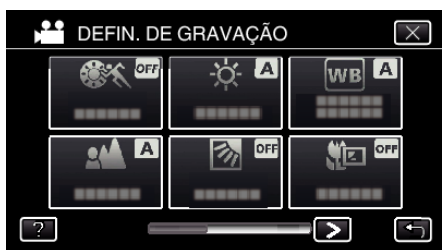

*5* Toque em "FOTOGRAFAR ANIMAL".

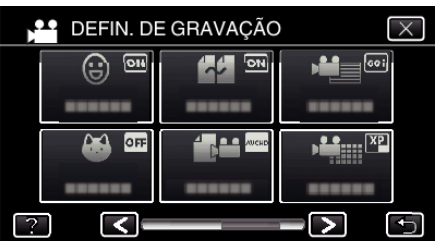

- $\bullet$  Toque em  $\times$  para sair do menu.
- Toque em <sup>+</sup> para voltar ao tela anterior.

*6* Toque em "ON".

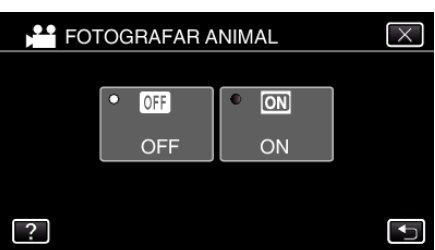

- $\bullet$  Toque em  $\times$  para sair do menu quando aparece a tela anterior.
- *7* Aponte a filmadora para o animal.
	- 0 Uma imagem fixa é automaticamente capturada quando os rostos dos animais são detectados.

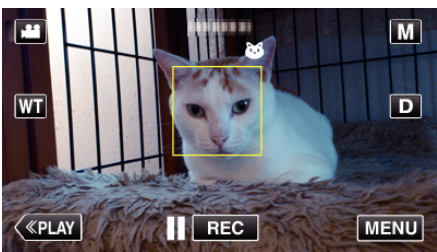

0 A indicação PHOTO acende se estiver a ser capturada uma imagem fixa.

#### **NOTA :**

- 0 A filmadora consegue detectar até 6 rostos de animais.
- 0 "FOTOGRAFAR ANIMAL" pode não funcionar corretamente, dependendo do tipo de animal, das condições de filmagem (distância, ângulo, luminosidade, etc.) e do alvo (direção do rosto, etc.). Também é particularmente difícil detectar rostos de animais que sejam totalmente pretos, cobertos de pêlos compridos ou em contraluz.
- 0 Por vezes, alvos que não sejam o seu animal podem ser detectados por engano.

Use o "FOTOGRAFAR ANIMAL" apenas para animais como cães ou gatos.

- 0 Depois de um animal ser detectado e capturado, demora algum tempo antes de poder realizar a próxima gravação.
- 0 "FOTOGRAFAR ANIMAL" não funciona nos casos seguintes: - quando o menu está sendo exibido
	- quando o tempo de gravação ou a carga restante na bateria está sendo exibido

- quando quaisquer funções na "GRAVAÇÃO ESPECIAL" está definido ["Gravação com efeitos" \(](#page-38-0) $\mathbb{R}$  p. 39)

#### **CUIDADO :**

- 0 Quando "FOTOGRAFAR ANIMAL" está definido para "ON", "TOQUE PRIORID AE/AF" será definido para "LOCALIZAÇÃO ANIMAL" automaticamente. Mesmo quando "FOTOGRAFAR ANIMAL" está definido para "ON", se "TOQUE PRIORID AE/AF" não estiver definido para "LOCALIZAÇÃO ANIMAL", "FOTOGRAFAR ANIMAL" será automaticamente definido para "OFF".
- 0 Se não for possível conseguir os resultados apropriados, grave com a função "FOTOGRAFAR ANIMAL" definida para "OFF".

# <span id="page-48-0"></span>**Registrar informação de autenticação pessoal de rosto humano**

Ao registrar o rosto de uma pessoa antecipadamente, o foco e a luminosidade podem ser ajustados automaticamente pela função de localização de rosto. Até 6 rostos, juntamente com nomes e níveis de prioridade, podem ser registrados.

Recomenda-se o registro antecipado dos rostos que são gravados frequentemente por esta filmadora.

*1* Abra a tela LCD.

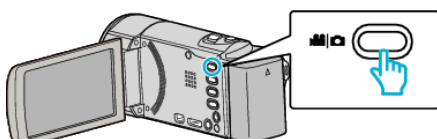

- Defina o modo de gravação para vídeo **A** ou imagem fixa  $\Omega$ .
- Para mudar o modo entre vídeo e imagem fixa, toque em **A** ou **O** na tela de gravação para exibir a tela de mudança de modo. Toque em  $\blacksquare$  ou  $\blacksquare$  para mudar o modo de vídeo ou imagem fixa respectivamente. (Também pode usar o botão **A/D** neste aparelho.)
- *2* Toque em "MENU".

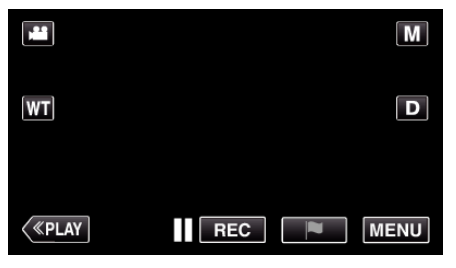

- 0 Aparece o menu superior.
- *3* Toque em "CONFIGURAÇÃO".

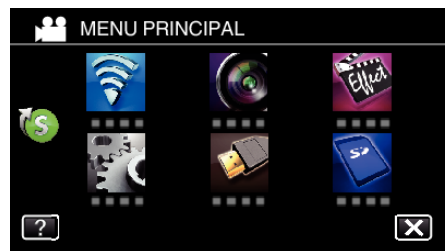

*4* Toque em "REGISTAR ROSTO".

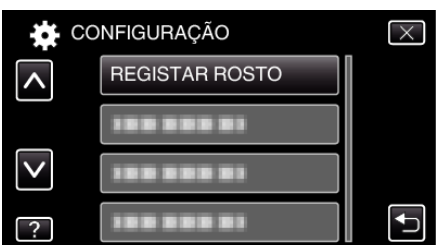

- $\bullet$  Toque em  $\times$  para sair do menu.
- Toque em <sup>←</sup> para voltar ao tela anterior.
- *5* Toque em "REGISTAR NOVO ROSTO".

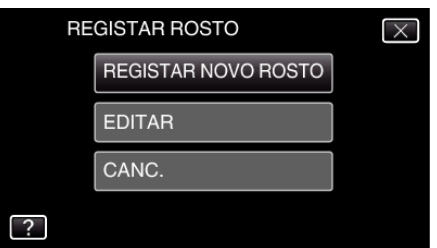

*6* Aponte a câmera para um alvo humano.

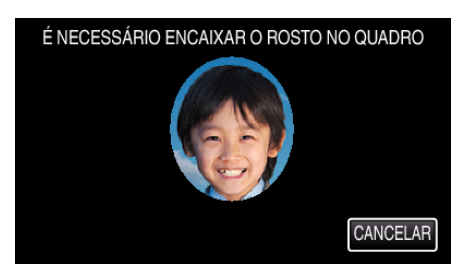

- 0 A informação é recolhida antes da gravação de registro de rosto. A moldura aparece a piscar enquanto a informação está sendo recolhida.
- 0 Ajuste para encaixar o rosto na moldura enquanto esta está piscando. A moldura deixa de piscar e acende quando a coleta de informação está completa.
- 0 Para cancelar o registro, toque em "CANCELAR". Quando "CANCELAR RECONHECIMENTO DE ROSTO?" aparece, toque em "SIM" para voltar ao modo de gravação normal.
- *7* Toque em "GRAVAR" e grave o rosto frontalmente.

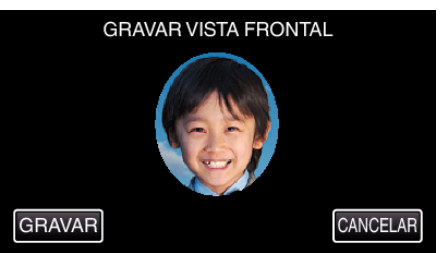

- 0 É capturado um rosto para ser utilizado na tela de índice de registro de rosto.
- 0 Em vez de tocar em "GRAVAR", também pode gravar pressionando totalmente o botão SNAPSHOT.
- 0 Ouvir-se-á um som quando a gravação estiver completa.
- 0 Para cancelar o registro, toque em "CANCELAR". Quando "CANCELAR RECONHECIMENTO DE ROSTO?" aparece, toque em "SIM" para voltar ao modo de gravação normal.
- *8* Toque em "SIM" para continuar a gravação.

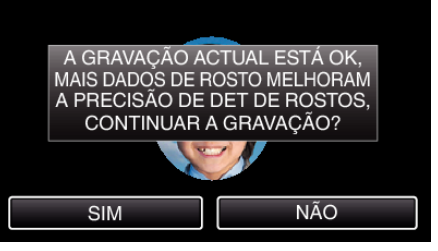

- 0 Para continuar a recolher informação de rosto nas quatro direções, para cima, para baixo, para a esquerda e para a direita, toque em "SIM". Recomenda-se que continue a gravação para aumentar a precisão do reconhecimento de rosto.
- 0 Para terminar a gravação de registro de rosto, toque em "NÃO". Vá para o passo 11.
- *9* Gire o rosto lentamente nas quatro direções para registrar a informação de rosto.

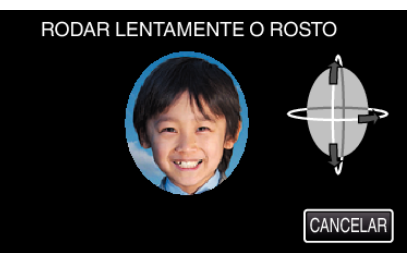

0 Gire o rosto lentamente enquanto olha para a câmera. Ouvir-se-á um som quando a gravação estiver completa para cada direção. (4 vezes no total)

Repita o passo até a gravação (registro) estar completa para todas as direções.

## <span id="page-49-0"></span>**Gravação**

- 0 O registro das quatro direções pode falhar, dependendo do ambiente de filmagem. Neste caso, toque em "CANCELAR" para cancelar a gravação, depois toque em "NÃO" e vá para o passo 11.
- 0 Se o rosto não puder ser corretamente reconhecido durante a gravação, registe novamente o rosto.
- *10* Olhe de frente para a câmera com um rosto sorridente.

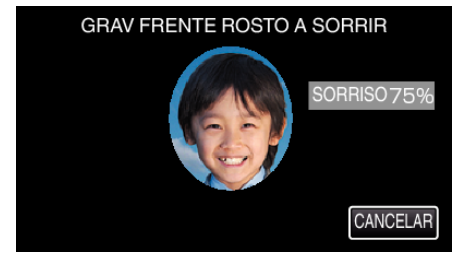

- 0 A gravação começa automaticamente. Utilizando a exibição de % de sorriso como referência, sorria de modo a que o valor seja o mais elevado possível.
- 0 Ouvir-se-á um som quando a gravação estiver completa.
- 0 Para cancelar a gravação de rosto sorridente e passar a escrever um nome, toque em "CANCELAR", depois toque em "NÃO" e vá para o passo 11.

#### *11* Toque em "OK".

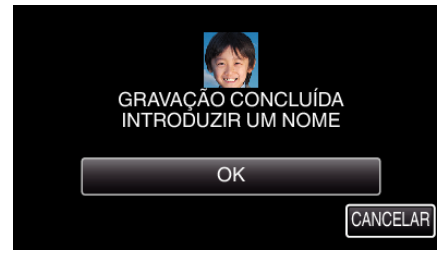

- 0 Tocar em "OK" regista o rosto gravado e aparece a tela para inserir um nome.
- 0 Para cancelar o registro, toque em "CANCELAR". Quando "CANCELAR RECONHECIMENTO DE ROSTO?" aparece, toque em "SIM" para voltar ao modo de gravação normal.
- *12* Toque no teclado na tela para inserir um nome, depois toque em "REGIS.".

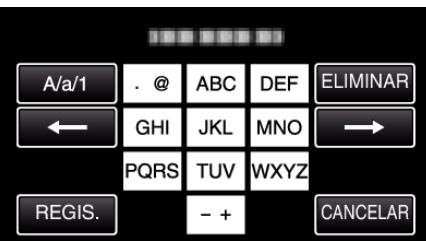

- 0 Toque em "ELIMINAR" para apagar um caracter.
- 0 Toque em "CANCELAR" para sair.
- 0 Toque em "A/a/1" para selecionar o tipo de entrada de caracteres, entre letras maiúsculas, letras minúsculas e números.
- $\bullet$  Toque em  $\leftarrow$  ou  $\rightarrow$  para mover um espaço para a esquerda ou para a direita.
- 0 Podem ser inseridos até 8 caracteres.
- Como inserir caracteres
- Exemplo: Para escrever "KEN"

Toque em "JKL" 2 vezes → Toque em "DEF" 2 vezes → Toque em "MNO" 2 vezes

*13* Toque no nível de prioridade desejado, depois toque em "REGIS.".

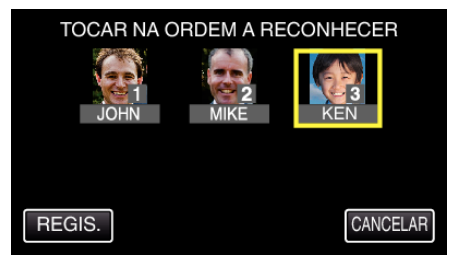

- 0 Após o registro, o último número é atribuído como nível de prioridade. Durante a detecção de rosto, o alvo com a prioridade mais elevada (número mais baixo) será detectado.
- 0 Pode alterar o nível de prioridade de um alvo tocando no número. Exemplo: Para alterar o nível de prioridade do número 3 para o número 1, toque no número 1. O nível de prioridade do alvo registrado passar a ser o número 1, enquanto os níveis de prioridade do número 1 original e dos abaixo desse descem uma posição. (Neste exemplo, o número 1 original passa a ser o número 2, e o número 2 original passa a ser o número 3.)
- 0 Quando se toca em "REGIS.", aparece a tela de registro completo.

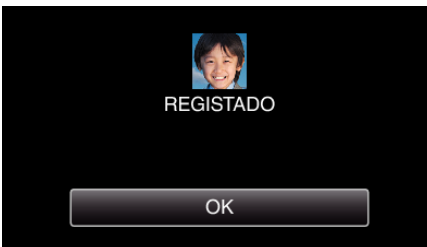

- 0 Toque em "OK" para completar o registro.
- 0 Pode editar a informação de rosto registrado em "EDITAR".
- ["Editar a informação de rosto registrada" \(](#page-51-0) $\mathbb{F}$  p. 52)

#### **NOTA :**

- 0 Os rostos não podem ser registrados corretamente nos seguintes casos: - quando o rosto aparece demasiado pequeno ou demasiado grande em comparação com a moldura
	- quando está demasiado escuro ou demasiado claro
	- quando o rosto parece horizontal ou inclinado
	- quando uma parte do rosto está escondida
	- quando existem múltiplos rostos dentro da moldura
- 0 Para aumentar a precisão do reconhecimento de rosto, encaixe apenas um rosto dentro da moldura e registe num ambiente claro.
- 0 Os rostos podem não ser reconhecidos corretamente, dependendo das condições e do ambiente de filmagem. Neste caso, registe novamente o rosto.
- 0 Os rostos podem não ser reconhecidos corretamente durante a gravação se o nível de reconhecimento de rosto for baixo. Neste caso, registe novamente o rosto.
- 0 A localização de rosto e exibição de nome podem não funcionar corretamente, dependendo dos rostos registrados, das condições de filmagem (distância, ângulo, luminosidade, etc.) e das expressões.
- 0 A localização de rosto e exibição de nome podem não funcionar corretamente para pessoas com traços faciais semelhantes, tais como irmãos, pais, crianças, etc.

## <span id="page-50-0"></span>**Definir %SORRISO/EXIBIÇÃO NOME**

"VER SORRISO%/NOME" permite-lhe definir os itens a exibir quando os rostos são detectados.

Este item só é exibido quando "TOQUE PRIORID AE/AF" é definido para "LOCALIZAÇÃO DE ROSTO".

["Capturar objetos com nitidez \(TOQUE PRIORID AE/AF\)" \(](#page-44-0) $\sqrt{p}$  p. 45)

*1* Abra a tela LCD.

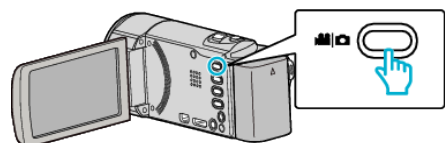

- Defina o modo de gravação para vídeo **▲** ou imagem fixa **O**.
- Para mudar o modo entre vídeo e imagem fixa, toque em **A** ou  $\Omega$  na tela de gravação para exibir a tela de mudança de modo. Toque em  $\mathbf{H}$  ou  $\mathbf{\Omega}$  para mudar o modo de vídeo ou imagem fixa respectivamente. (Também pode usar o botão **A/D** neste aparelho.)
- *2* Toque em "MENU".

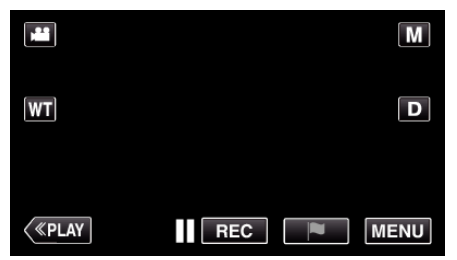

*3* Toque em "DEFIN. DE GRAVAÇÃO". (Vá para o passo 4.) Alternativamente, toque em "VER SORRISO%/NOME" no menu de atalho. (Vá para o passo 5.)

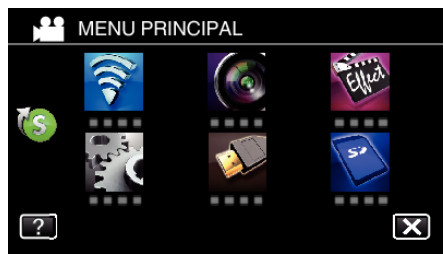

4 Toque em  $>$  no canto inferior direito da tela.

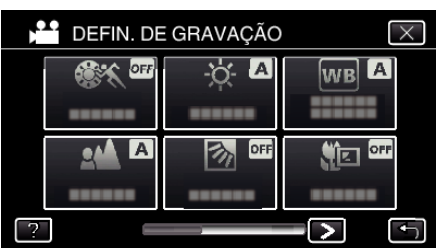

*5* Toque em "VER SORRISO%/NOME".

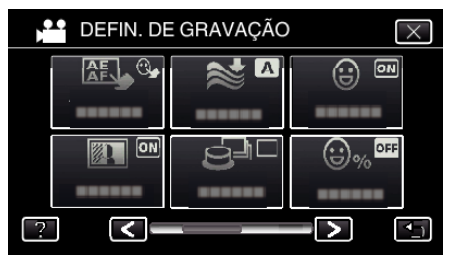

*6* Toque na configuração desejada.

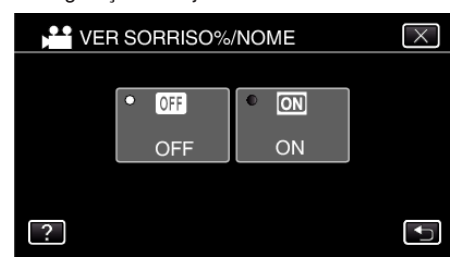

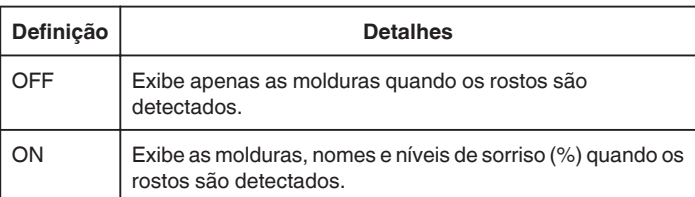

0 Moldura: Aparece em torno dos rostos detectados. Nome: Aparece para rostos que se encontram registrados. Nível de sorriso: Aparece em valor (0 % - 100 %) para sorrisos detectados.

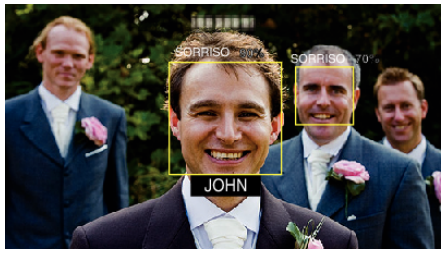

```
NOTA :
```
- 0 A câmera consegue detectar até 16 rostos. Os níveis de sorriso serão exibidos até 3 dos maiores rostos exibidos na tela.
- 0 Alguns rostos podem não ser detectados, dependendo do ambiente de gravação.
- 0 Pode registrar informação de autenticação pessoal como rosto, nome e nível de prioridade de pessoa antes de gravar.
- 0 Serão exibidos até 3 nomes registrados de acordo com o nível de prioridade.

["Registrar informação de autenticação pessoal de rosto humano"](#page-48-0)  $(\sqrt{2} D. 49)$ 

- 0 A "VER SORRISO%/NOME" está definida para "ON" quando o modo demo é ativado.
- " MODO DEMO "  $(\sqrt{np} p. 209)$

# <span id="page-51-0"></span>**Editar a informação de rosto registrada**

Permite alterar o nome, nível de prioridade e informação de rosto registrados.

*1* Toque em "MENU".

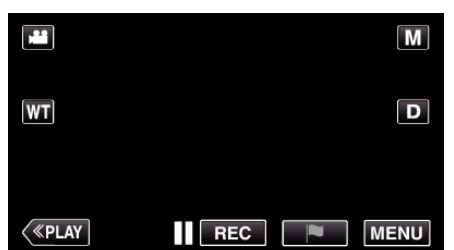

- 0 Aparece o menu superior.
- *2* Toque em "CONFIGURAÇÃO".

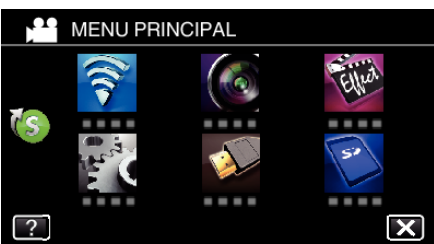

*3* Toque em "REGISTAR ROSTO".

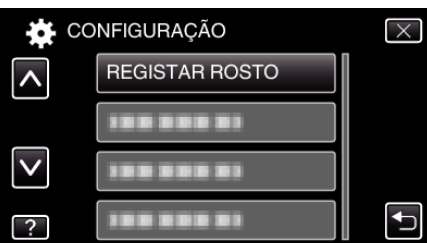

- $\bullet$  Toque em  $\times$  para sair do menu.
- $\bullet$  Toque em  $\bigcirc$  para voltar ao tela anterior.
- *4* Toque em "EDITAR".

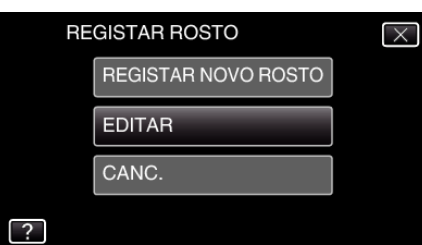

*5* Toque na pessoa para editar.

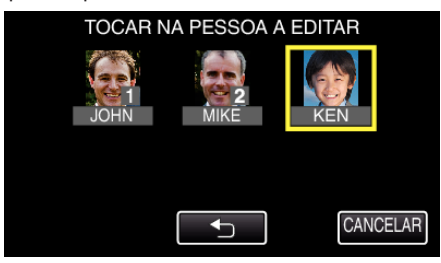

*6* Toque no item para editar.

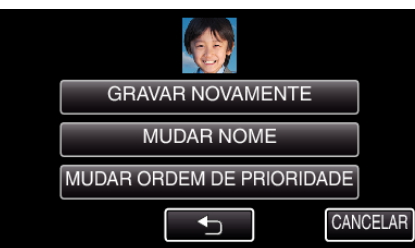

- 0 Se selecionar "GRAVAR NOVAMENTE", passe para o passo 6 em "["Registrar informação de autenticação pessoal de rosto humano"](#page-48-0)  $(\sqrt{2} p. 49)$ ".
- 0 Se selecionar "MUDAR NOME", passe para o passo 12 em "["Registrar informação de autenticação pessoal de rosto humano"](#page-49-0)  $(\sqrt{2} p. 50)$ ".
- 0 Se selecionar "MUDAR ORDEM DE PRIORIDADE", passe para o passo 13 em [""Registrar informação de autenticação pessoal de](#page-49-0) [rosto humano" \(](#page-49-0) $\sqrt{P}$  p. 50) ".

["Registrar informação de autenticação pessoal de rosto humano"](#page-48-0)  $(x \n\in p. 49)$  $(x \n\in p. 49)$ 

## **Cancelar (Eliminar) Informação de Rosto Registrado**

Permite cancelar (eliminar) a informação de rosto registrada.

*1* Toque em "MENU".

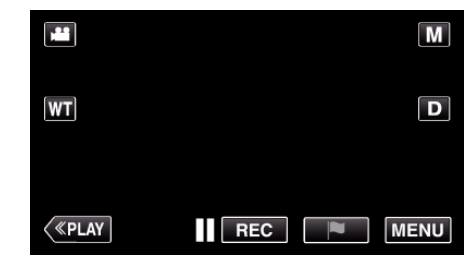

- 0 Aparece o menu superior.
- *2* Toque em "CONFIGURAÇÃO".

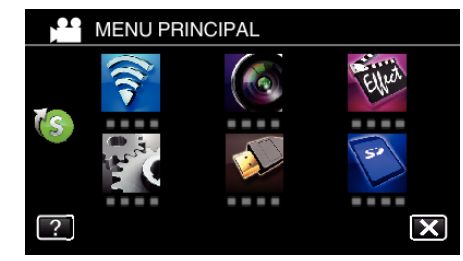

*3* Toque em "REGISTAR ROSTO".

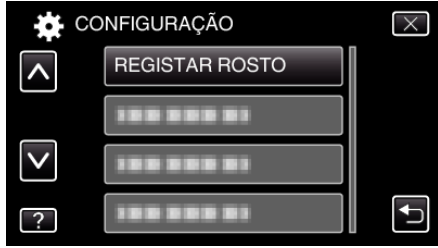

- $\bullet$  Toque em  $\times$  para sair do menu.
- Toque em <br />
para voltar ao tela anterior.

*4* Toque em "CANC.".

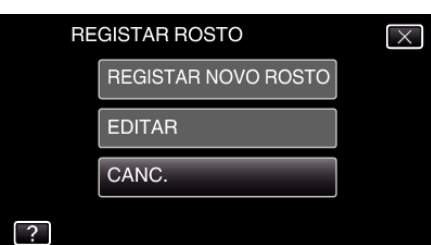

*5* Toque na pessoa para cancelar o seu registro.

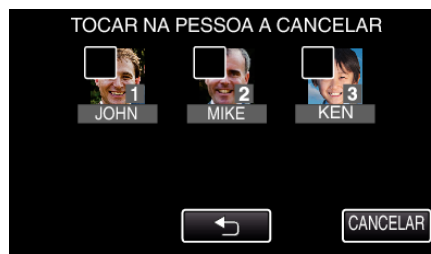

- $\bullet$   $\overline{m}$  aparece na pessoa selecionada.
- $\bullet$  Para remover  $\overline{0}$  de uma pessoa, toque na pessoa novamente.
- *6* Toque em "DEF.".

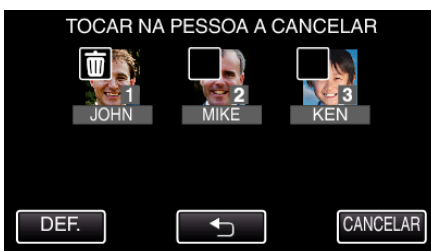

*7* Toque em "SIM".

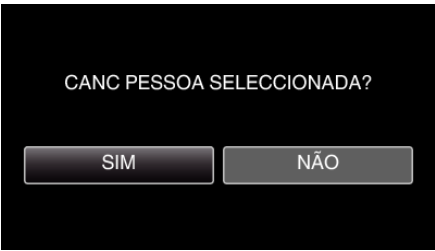

- 0 Toque em "SIM" para eliminar a informação de rosto da pessoa selecionada.
- 0 Toque em "NÃO" para voltar ao tela anterior.
- 0 Toque em "OK" quando aparece a tela de eliminação completa.

# **Reduzir a vibração da filmadora**

Quando o estabilizador de imagem está definido, a vibração da filmadora durante a gravação de vídeo pode ser reduzida significativamente.

*1* Abra a tela LCD.

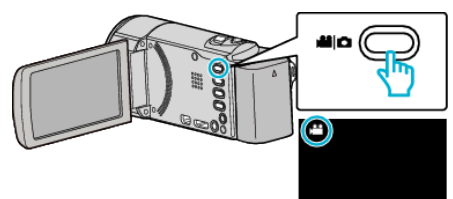

2 Pressione o botão (www) para alterar as definições.

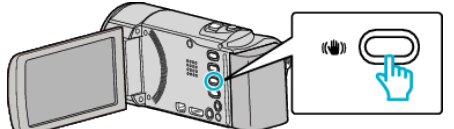

0 A definição do estabilizador de imagem alterna com cada toque.

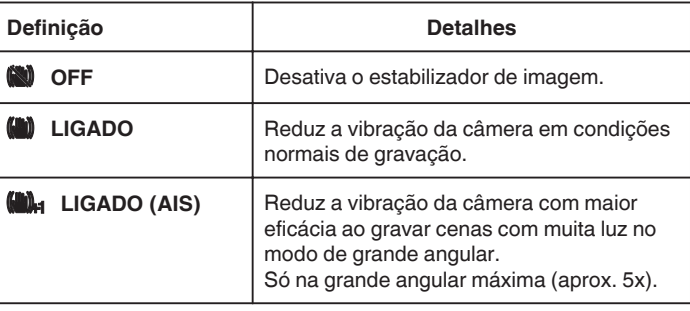

### **NOTA :**

- 0 Recomenda-se definir o estabilizador de imagem para "OFF" quando gravar um alvo com pouco movimento e com o aparelho num tripé.
- 0 A estabilização completa pode não ser possível se a vibração da câmera for excessiva.
- 0 Quando "LIGADO (AIS)" é definido, o ângulo de visão torna-se mais estreito.

# **Marcar o Vídeo Durante a Gravação**

Marque uma cena específica enquanto grava um vídeo. Quando é feita uma marca, a posição marcada é gravada para que seja mais fácil encontrar a posição e iniciar a reprodução de compilação.

- 0 A função marca só pode ser utilizada para vídeos gravados no formato AVCHD. (Para vídeos gravados no formato iFrame não é suportada.)
- *1* Abra a tela LCD.

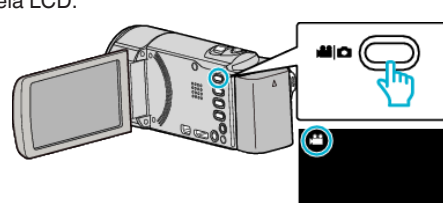

*2* Começar a gravar um vídeo.

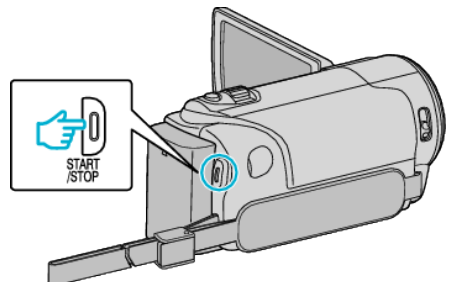

- 0 Pressione novamente o botão START/STOP para parar de gravar.
- **3** Toque no ícone da marca **P** na cena que pretende marcar.

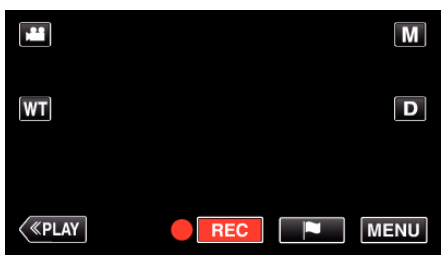

- 0 Depois de efetuada uma marca, a marca seguinte não será efetuada nos próximos 5 segundos.
- *4* Terminar de gravar um vídeo.

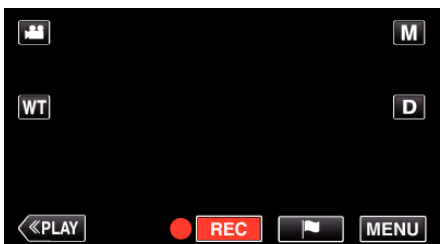

● Toque em ● **BEO** para terminar de gravar o vídeo.

## **NOTA :**

- 0 Consulte indicações abaixo para a reprodução das cenas marcadas. " REPRODUÇÃO DE MARCA "  $(\mathbb{R} \times \mathbb{R} 67)$
- 0 Ao instalar um aplicativo específico no seu smartphone, a operação de marca pode ser efetuada a partir do smartphone.

["Utilizar as Marcações" \(](#page-146-0) $\mathfrak{g}$  p. 147)

# **Gravação em câmera lenta (alta velocidade)**

Permite gravar vídeos em câmera lenta aumentando a velocidade de gravação para realçar os movimentos e reproduzir o vídeo em câmera lenta sem problemas.

É uma função útil para verificar movimentos, tais como jogadas de golfe.

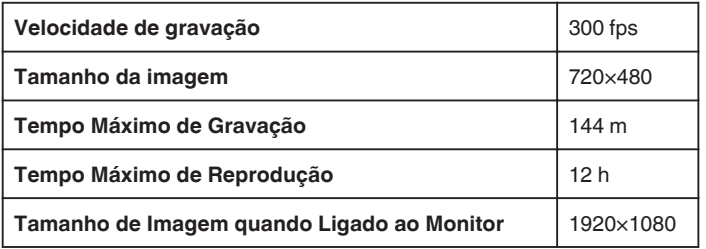

- 0 O tempo de reprodução será de 5 vezes o tempo de gravação real. (Exemplo: Se o tempo gravado for de 1 minuto, o tempo de reprodução será de 5 minutos.)
- *1* Abra a tela LCD.

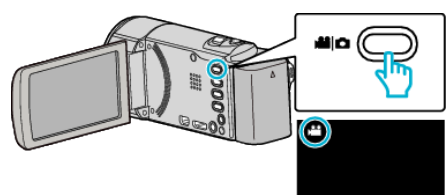

- Verifique se o modo de gravação está em <sup>11</sup>.
- Se o modo for imagem fixa **Q**, toque em **Q** na tela de gravação para exibir a tela de mudança de modo. Toque em <sup>2</sup> para mudar o modo para vídeo. (Também pode usar o botão **M/D** neste aparelho.)
- *2* Toque em "MENU".

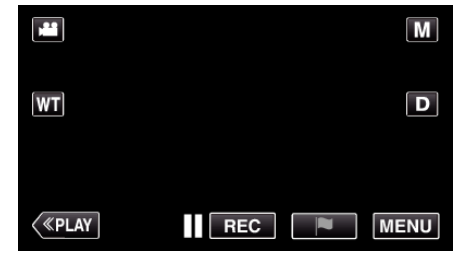

- 0 Aparece o menu superior.
- *3* Toque em "GRAVAÇÃO ESPECIAL".

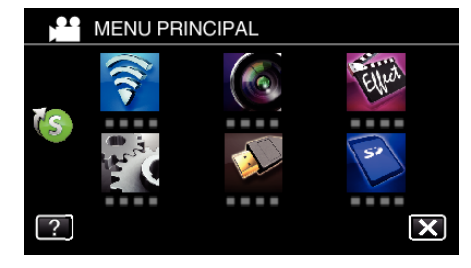

#### *4* Toque em "GRAV. ALTA VELOC.".

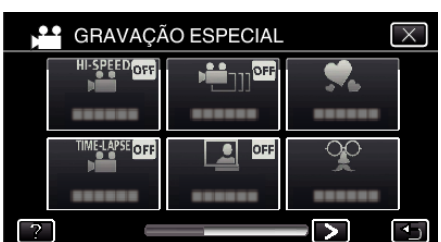

*5* Toque em "ON".

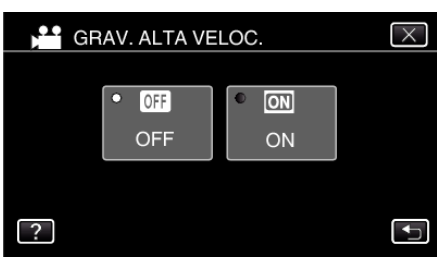

- 0 Quando se toca em "ON", podem ser gravados 300 fotografias por segundo.
- 0 Para cancelar a gravação em alta velocidade, toque em "OFF".
- *6* Inicie a gravação.

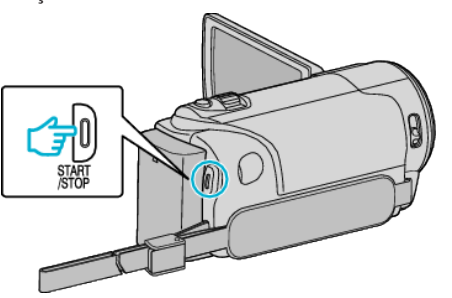

- 0 Pressione novamente o botão START/STOP para parar de gravar.
- 0 As definições de gravação em alta velocidade não são gravadas quando a filmadora é desligada.

#### **NOTA :**

- 0 Esta função não suporta o formato de gravação iFrame.
- 0 As imagens podem parecer mais granulada do que os outros vídeos. A imagem exibida na tela LCD durante a gravação também pode parecer mais granulada.
- 0 O som não é salvo juntamente com o vídeo.
- 0 Quando a gravação de alta velocidade estiver ativada, só é possível usar o zoom óptico.
- 0 Durante a gravação de alta velocidade, a "TOQUE PRIORID AE/AF" está definida para "OFF". Adicionalmente, como a "EDI" está definida para "OFF", recomenda-se o uso de um tripé e que a gravação seja feita num local com muita luminosidade e com o alvo ampliado ao máximo possível.

["Montar o tripé" \(](#page-21-0) $\mathbb{R}$  p. 22)

# **Gravar com intervalos (INTERV. TEMPO GRAV.)**

Esta função permite que as mudanças de uma cena que ocorram lentamente durante um longo período de tempo sejam apresentadas num breve espaço de tempo ao tirar fotografias da mesma num determinado intervalo.

Isto é útil para fazer observações como por exemplo o desabrochar do botão de uma flor.

*1* Abra a tela LCD.

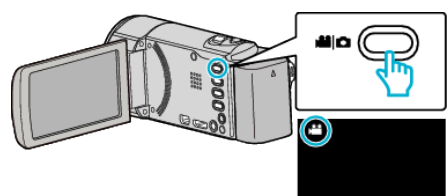

- Verifique se o modo de gravação está em <sup>11</sup>
- Se o modo for imagem fixa **□**, toque em **□** na tela de gravação para exibir a tela de mudança de modo. Toque em **L** para mudar o modo para vídeo. (Também pode usar o
- *2* Toque em "MENU".

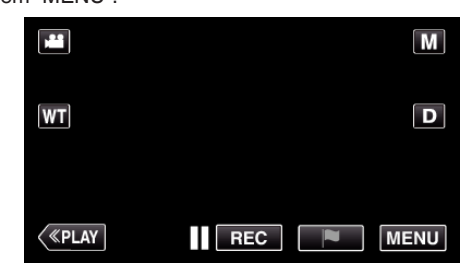

- 0 Aparece o menu superior.
- *3* Toque em "GRAVAÇÃO ESPECIAL".

botão **M/D** neste aparelho.)

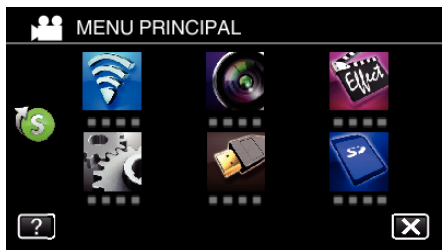

*4* Toque em "INTERV. TEMPO GRAV.".

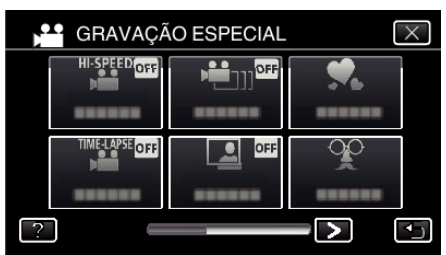

- $\bullet$  Toque em  $\times$  para sair do menu.
- Toque em <sup>←</sup> para voltar ao tela anterior.

*5* Toque para selecionar um intervalo de gravação (1 a 80 segundos).

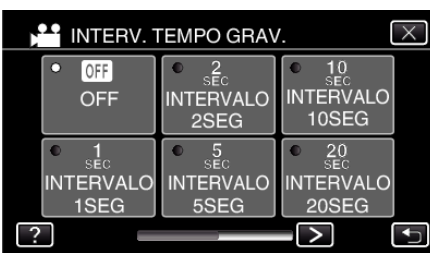

- 0 Quanto maior for o número de segundos, maior é o intervalo de gravação.
- $\bullet$  Toque em  $\lt$  ou  $\gt$  para se mover pelo tela.
- $\bullet$  Toque em  $\times$  para sair do menu.
- Toque em <a>
para voltar ao tela anterior.
- *6* Inicie a gravação.

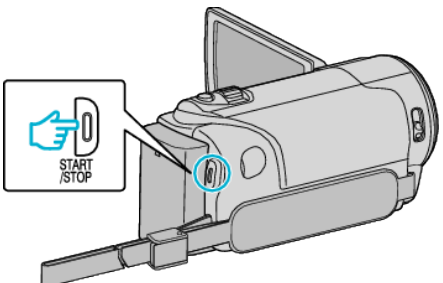

- 0 É tirado uma fotografia nos intervalos do período selecionado.
- 0 Se o intervalo de gravação estiver definido para "INTERVALO 20SEG" ou mais, este aparelho muda para o modo de economia de energia entre as gravações. No próximo ponto de gravação, o modo de economia de energia

desliga-se e a gravação começa automaticamente.

0 As definições de Intervalo de Tempo de Gravação não são gravadas quando a filmadora é desligada.

#### **Indicações durante a gravação em tempo defasado**

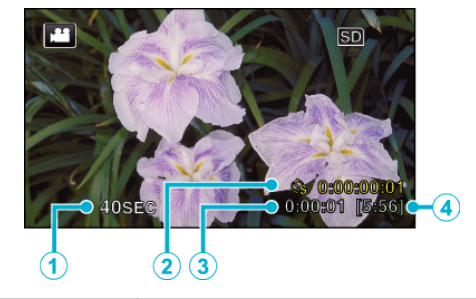

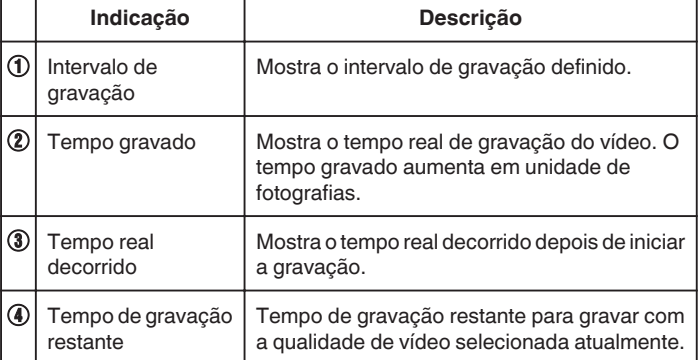

#### **Definição de tempo defasado**

Quanto maior for o número de segundos, maior é o intervalo de gravação.

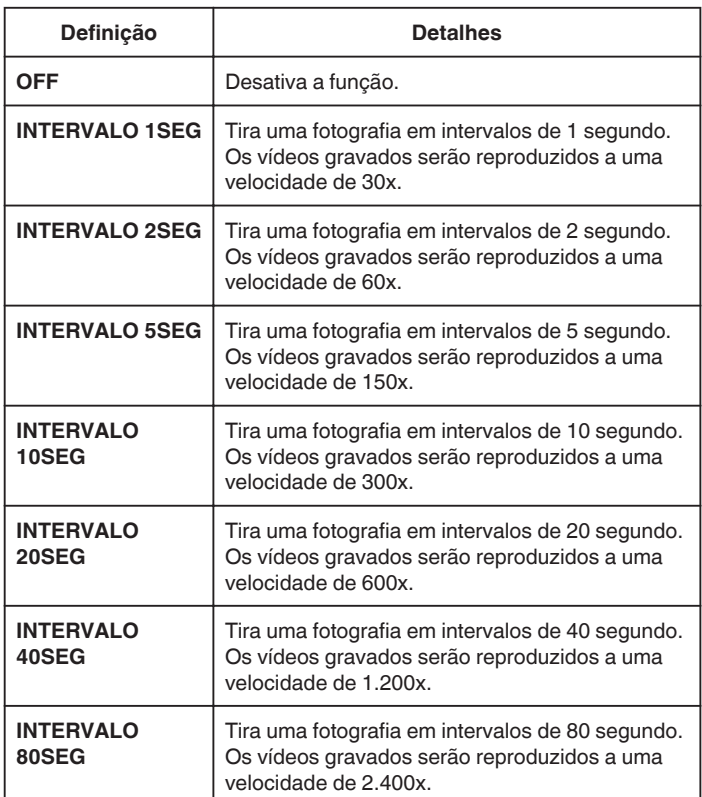

#### **CUIDADO :**

- 0 Esta função não suporta o formato de gravação iFrame.
- 0 Não é possível gravar áudio durante a gravação em tempo defasado.
- 0 As funções de zoom, gravação simultânea de imagens fixas e estabilizador de imagem não estão disponíveis na gravação em tempo desfasado.
- 0 Quando a gravação é interrompida e o tempo de gravação é inferior a "0:00:00:17", o vídeo não fica gravado.

#### **NOTA :**

- 0 As definições da gravação em tempo desfasado são repostas quando a filmadora é desligada. Para iniciar novamente a gravação em tempo desfasado é necessário fazer a seleção uma vez mais.
- 0 A gravação pára automaticamente 99 horas depois de iniciado.
- 0 Utilize um tripé e o adaptador de CA para gravações de tempo defasado com intervalos longos.

Recomenda-se também fixar manualmente o foco e o equilíbrio de brancos.

["Montar o tripé" \(](#page-21-0) $\mathbb{R}$  p. 22)

["Ajustar o foco manualmente" \(](#page-33-0) $\sqrt{p}$  p. 34)

["Definição de equilíbrio de brancos" \(](#page-36-0) $\approx$  p. 37)

# **Gravar Vídeos em Movimento Parado (GRAV. PARAR MOV.)**

Ao pressionar o botão SNAPSHOT, são gravados 2 fotografias de imagens fixas e são criados vídeos em "Movimento Parado" juntando estas mesmas imagens.

*1* Abra a tela LCD.

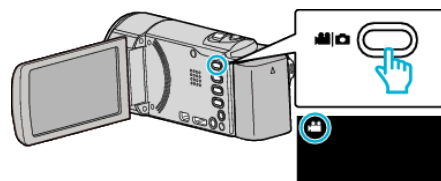

- Verifique se o modo de gravação está em **La**.
- Se o modo for imagem fixa **□**, toque em **□** na tela de gravação para exibir a tela de mudança de modo.
	- Toque em **la** para mudar o modo para vídeo. (Também pode usar o botão **A/D** neste aparelho.)
- *2* Toque em "MENU".

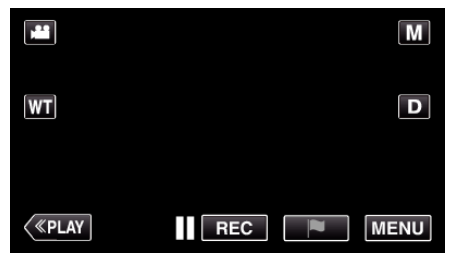

- 0 Aparece o menu superior.
- *3* Toque em "GRAVAÇÃO ESPECIAL".

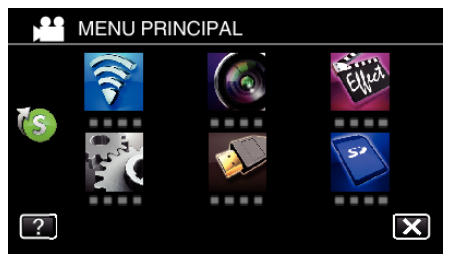

*4* Toque em "GRAV. PARAR MOV.".

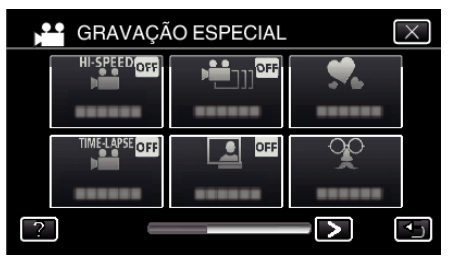

*5* Toque em "ON".

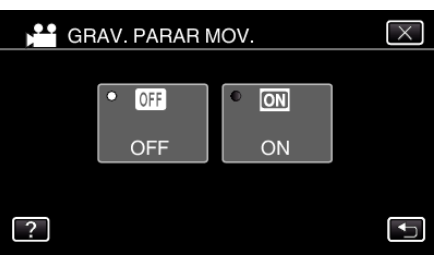

- 0 Aparece o "MODO DE GRAVAÇÃO PARAR MOVIMENTO. PREMIR BOTÃO INSTANTÂNEO PARA CAPTURAR FOTOGRAMA".
- *6* Pressione o botão SNAPSHOT para iniciar a gravação.

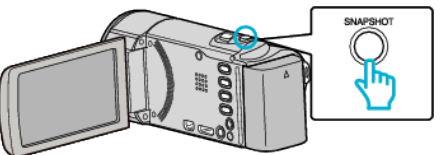

- Toque na gravação da imagem fixa (♦) para começar a gravar.
- Pressione o botão START/STOP ou toque em para parar de gravar.
- 0 "CAPTURE" acende-se quando uma cena é gravada.
- 0 As definições de vídeo em Movimento Parado não são salvas quando a alimentação é desligada.

#### **CUIDADO :**

- 0 O áudio não pode ser gravado durante a "GRAV. PARAR MOV.".
- 0 Esta função não suporta o formato de gravação iFrame.
- 0 Quando a gravação é interrompida e o tempo de gravação é inferior a "0:00:00:17" (ou menos de 8 instantâneos), o vídeo não fica gravado.
- 0 Não é possível gravar simultaneamente imagens fixas nem usar o estabilizador de imagem durante a "GRAV. PARAR MOV.".
- 0 Quando a "GRAV. PARAR MOV." está definida, o modo de economia de energia é desativado.
- 0 "TOQUE PRIORID AE/AF", "FOTOGRAFAR SORRISO",
- "FOTOGRAFAR ANIMAL" e "GRAVAÇÃO AUTO" não estão disponíveis.

# **Gravação automática de detecção de movimentos (GRAVAÇÃO AUTO)**

Esta função permite que o aparelho grave automaticamente ao detectar mudanças no movimento do alvo (luminosidade) dentro da moldura vermelha que aparece na tela LCD.

É possível aplicar esta opção para o modo de vídeo e para o modo de imagens fixas.

*1* Abra a tela LCD.

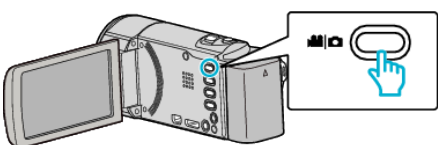

- Defina o modo de gravação para vídeo **il** ou imagem fixa  $\Omega$ .
- Para mudar o modo entre vídeo e imagem fixa, toque em **a** ou **O** na tela de gravação para exibir a tela de mudança de modo. Toque em **a** ou  $\Omega$  para mudar o modo de vídeo ou imagem fixa respectivamente. (Também pode usar o botão **A/D** neste aparelho.)
- *2* Componha a imagem de acordo com o alvo.
- 0 Ajuste o ângulo de visão com o zoom, etc.
- *3* Toque em "MENU".

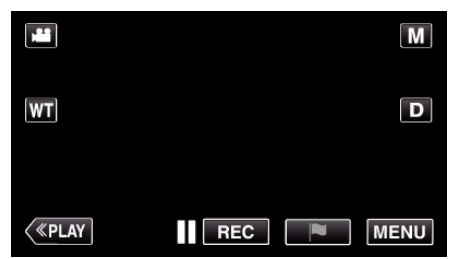

- 0 Aparece o menu superior.
- *4* Toque em "GRAVAÇÃO ESPECIAL".

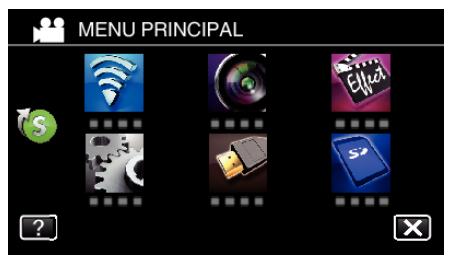

*5* Toque em "GRAVAÇÃO AUTO".

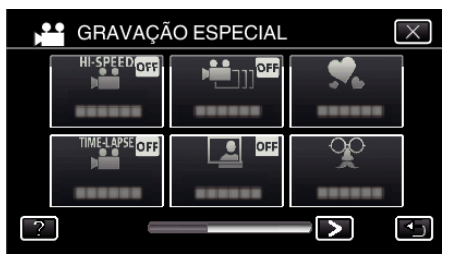

- $\bullet$  Toque em  $\times$  para sair do menu.
- Toque em <sup>1</sup> para voltar ao tela anterior.
- *6* Toque em "ON".

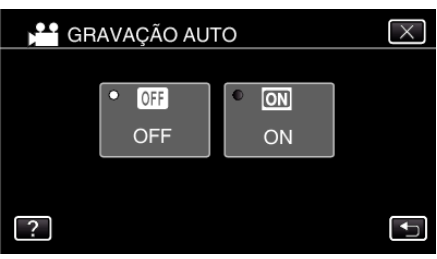

*7* A gravação começa automaticamente se o alvo dentro da moldura vermelha se mexer.

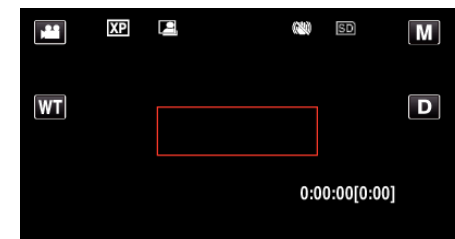

- 0 Uma moldura vermelha aparece 2 segundos após o menu desaparecer.
- 0 Para a gravação de vídeo, a gravação continua enquanto o alvo se mexer (alterações da luminosidade) dentro da moldura vermelha. Quando o alvo deixar de se mexer (alterações da luminosidade) dentro da moldura vermelha, a gravação pára após 5 segundos.
- 0 Para parar a gravação de vídeo manualmente, pressione no botão START/STOP. No entanto, visto que "GRAVAÇÃO AUTO" continua "ON" mesmo depois de a gravação de vídeo parar, a gravação reinicia se forem detectados movimentos do alvo (alterações da luminosidade) dentro da moldura vermelha. Para cancelar a "GRAVAÇÃO AUTO", deve defini-la para "OFF".

## **CUIDADO :**

- 0 O zoom digital, o estabilizador de imagem, o auto-temporizador e a gravação contínua são funções que deixam de estar disponíveis depois de ativar a "GRAVAÇÃO AUTO".
- 0 Não é possível usar a "GRAVAÇÃO AUTO" juntamente com a "INTERV. TEMPO GRAV.". Se ambas estiver ativadas, dá-se prioridades à "INTERV. TEMPO GRAV.".
- 0 Não é possível mudar a "TAM. IMAG." depois de se selecionar a "GRAVAÇÃO AUTO".
- Defina-a antes de selecionar a "GRAVAÇÃO AUTO".
- 0 O modo desligar auto e o modo de economia de energia não estão disponíveis depois de se definir a "GRAVAÇÃO AUTO".

#### **NOTA :**

- 0 A gravação para se não houver alterações por 5 segundos durante a gravação de vídeos.
- 0 As definições de "GRAVAÇÃO AUTO" não são salvas quando a alimentação é desligada.
- 0 Pode não ser possível começar a gravar se os movimentos do alvo dentro da moldura vermelha forem demasiado rápidos ou se as alterações da luminosidade forem insuficientes.
- 0 A gravação pode começar devido a alterações da luminosidade mesmo se não houver movimentos dentro da moldura vermelha.
- 0 Enquanto o zoom estiver operante não é possível iniciar a gravação.

# **Tirar fotografias de grupo (autotemporizador)**

O auto-temporizador de 10 segundos e o auto-temporizador de detecção de rosto são funções convenientes para tirar fotografias de grupo. O auto-temporizador de 2 segundos é útil para evitar vibrações na filmadora ao pressionar o botão de disparo.

#### **NOTA :**

Recomenda-se usar um tripé para tirar uma fotografia com a função de autotemporizador.

["Montar o tripé" \(](#page-21-0) $\sqrt{p}$  p. 22)

## **Usar um auto-temporizador de 2/10 segundos**

*1* Abra a tela LCD.

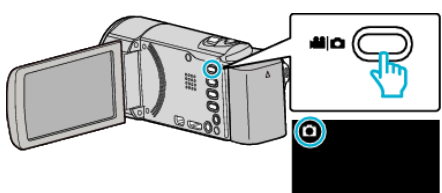

- 0 Verifique se o modo de gravação está em B.
- Se o modo for vídeo **A**, toque em **A** na tela de gravação para exibir a tela de mudança de modo.

Toque em B para mudar o modo para imagem fixa. (Também pode usar o botão **A/D** neste aparelho.)

*2* Toque em "MENU".

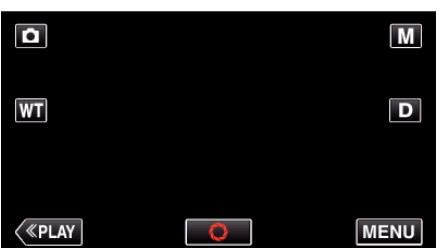

- 0 Aparece o menu superior.
- *3* Toque em "DEFIN. DE GRAVAÇÃO".

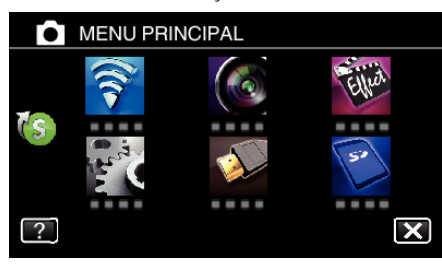

4 Toque em > no canto inferior direito da tela.

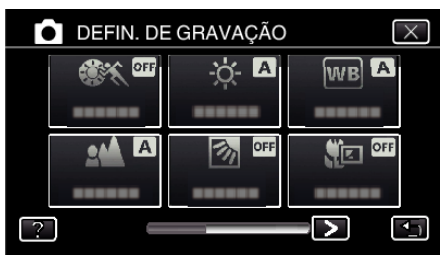

*5* Toque em "TEMP-AUTO".

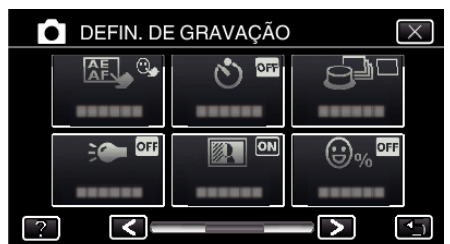

- $\bullet$  Toque em  $\times$  para sair do menu.
- Toque em **to para voltar ao tela anterior.**
- *6* Toque em "2S" ou "10S".

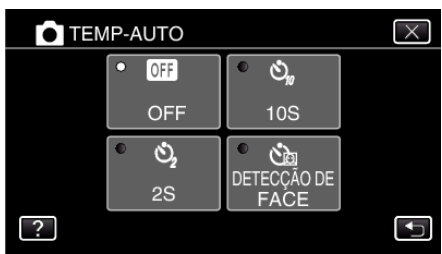

*7* Defina o foco na imagem alvo.

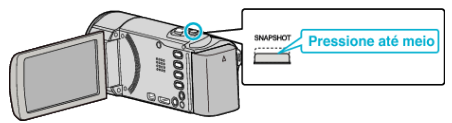

- 0 Quando estiver focado, o respectivo ícone fica verde.
- *8* Capture uma imagem fixa.

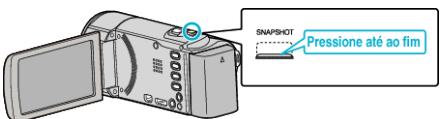

- 0 Aparece um temporizador e começa a contagem decrescente para tirar a fotografia.
- 0 Para parar o auto-temporizador, pressione novamente o botão SNAPSHOT.

# **Usar o auto-temporizador de detecção de rosto**

Pressionando o botão SNAPSHOT, inicia-se a detecção do rosto e a fotografia é tirada três segundos após a outra pessoa aparecer na moldura. Esta função é útil se se quiser incluir o fotógrafo na fotografia de grupo.

*1* Abra a tela LCD e selecione o modo de imagem fixa.

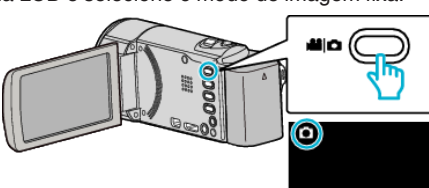

- 0 O ícone do modo de imagem fixa aparece.
- *2* Toque em "MENU".

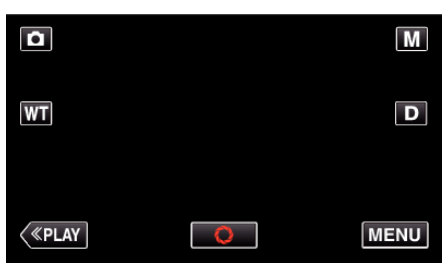

- 0 Aparece o menu superior.
- *3* Toque em "DEFIN. DE GRAVAÇÃO".

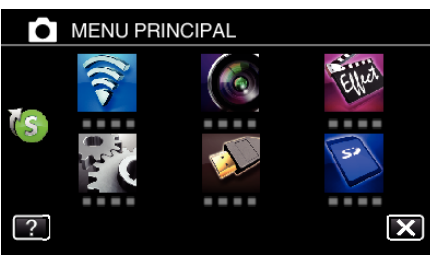

4 Toque em > no canto inferior direito da tela.

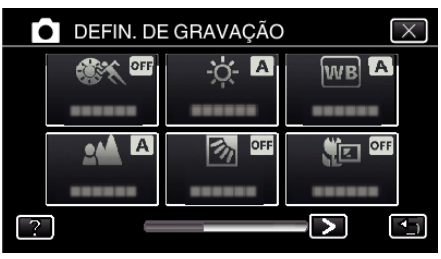

*5* Toque em "TEMP-AUTO".

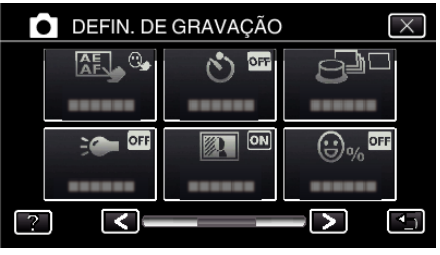

- $\bullet$  Toque em  $\times$  para sair do menu.
- Toque em <del>J</del> para voltar ao tela anterior.
- *6* Toque em "DETECÇÃO DE FACE".

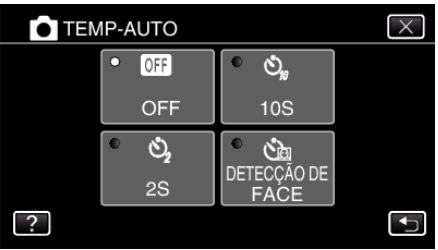

*7* Depois de se certificar de que todos estão olhando para a filmadora, pressione o botão SNAPSHOT.

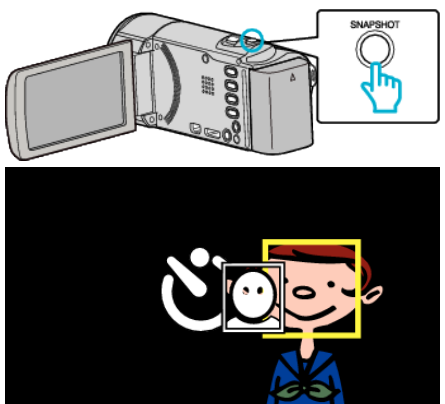

- 0 As molduras aparecem à volta dos rostos dos alvos.
- 0 Pressionar o botão SNAPSHOT novamente inicia o temporizador automático de 10 segundos.
- *8* O fotógrafo entra na moldura.

# Fotógrafo

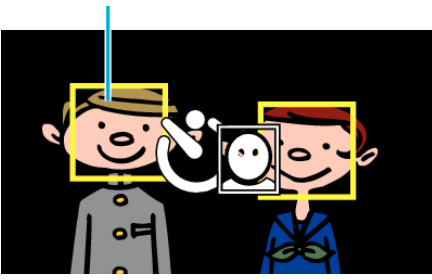

- 0 O obturador é ativado três segundos após o fotógrafo entrar na moldura.
- 0 Para parar o auto-temporizador, pressione novamente o botão SNAPSHOT.

## **NOTA :**

0 Dependendo do ambiente no qual a fotografia é tirada, a função "DETECÇÃO DE FACE" pode não conseguir detectar rostos.

# **Gravar vídeos com data e hora**

- Grave vídeos juntamente com a data e hora. Defina isto quando pretende salvar o arquivo com exibição de data e hora.
- (A data e hora não podem ser apagadas após a gravação.)
- *1* Abra a tela LCD.

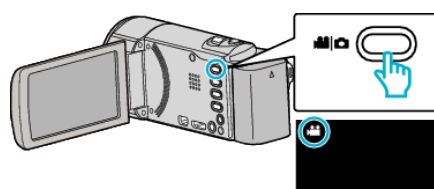

- Verifique se o modo de gravação está em <sup>14</sup>.
- Se o modo for imagem fixa **□**, toque em **□** na tela de gravação para exibir a tela de mudança de modo.

Toque em <sup>1</sup> para mudar o modo para vídeo. (Também pode usar o botão **M/D** neste aparelho.)

*2* Toque em "MENU".

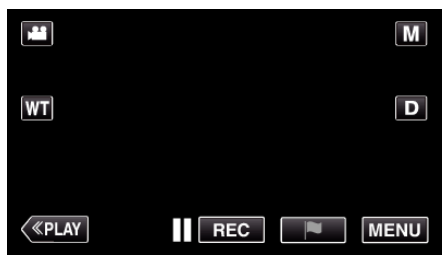

- 0 Aparece o menu superior.
- *3* Toque em "GRAVAÇÃO ESPECIAL".

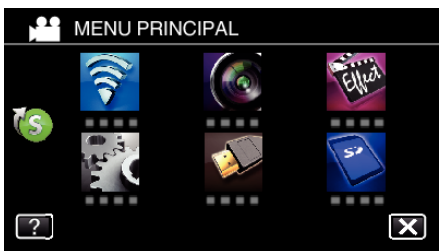

4 Toque em > no canto inferior direito da tela.

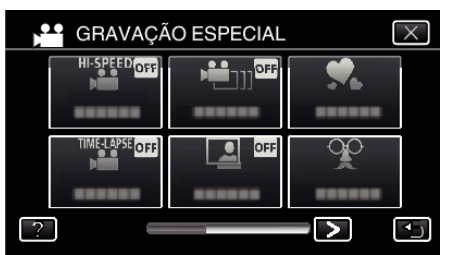

*5* Toque em "GRAVAÇÃO DATA/HORA".

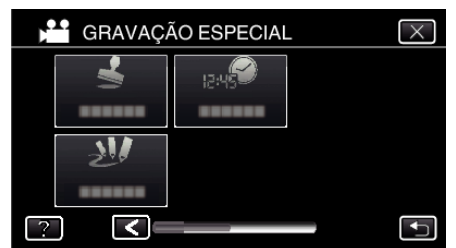

- $\bullet$  Toque em  $\times$  para sair do menu.
- Toque em <sup>←</sup> para voltar ao tela anterior.

**6** Selecione o tipo de relógio com  $\langle$  ou  $\rangle$  e toque em "DEF.".

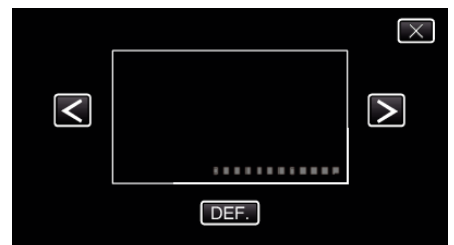

- 0 Quando toca em "DEF.", o aviso de data/hora de gravação aparece.
- $\bullet$  Toque em  $\times$  para sair do menu.
- *7* Ajuste a posição de exibição da data e hora com uma marca de dedo, tocando nela com o seu dedo e arrastando-a.

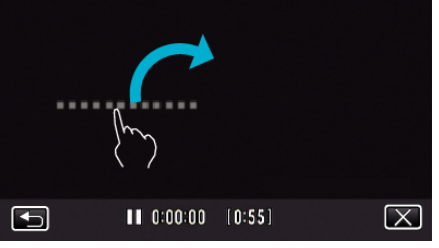

- 0 Mova a exibição de data e hora enquanto toca na mesma com o seu dedo posicionando-o na tela.
- *8* Pressione o botão START/STOP para iniciar a gravação.

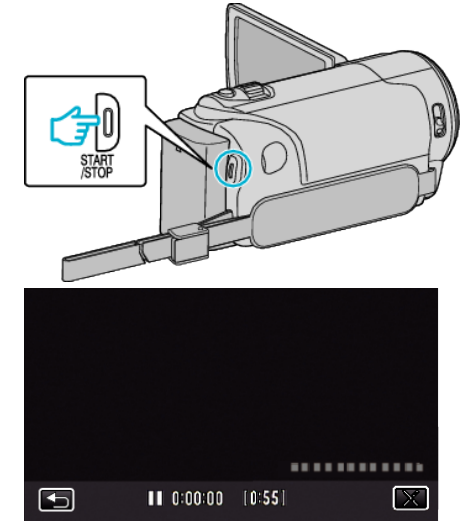

- 0 Pressione novamente o botão START/STOP para parar de gravar.
- 0 Toque em J para regressar ao tela para selecionar os tipos de relógio.
- 0 Toque em L para sair "GRAVAÇÃO DATA/HORA". (Para executar operações que não sejam de gravação, toque em  $\times$ para cancelar primeiro o "GRAVAÇÃO DATA/HORA".)

#### **CUIDADO :**

0 A data e hora não podem ser apagadas após a gravação.

# **Verificar o Tempo de Gravação Restante**

Pode verificar o tempo de gravação de vídeo restante no cartão SD, bem como a capacidade de carga restante.

*1* Abra a tela LCD.

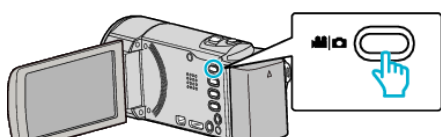

- · Defina o modo de gravação para vídeo **A** ou imagem fixa  $\Omega$ .
- Para mudar o modo entre vídeo e imagem fixa, toque em **A** ou  $\Omega$  na tela de gravação para exibir a tela de mudança de modo. Toque em **a** ou **D** para mudar o modo de vídeo ou imagem fixa respectivamente.
- *2* Pressione o botão INFO.

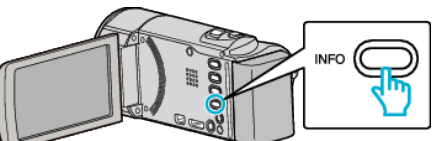

- 0 Se ainda estiver no modo de imagem fixa, vá diretamente para o passo 4.
- *3* Mostrar o tempo de gravação restante.

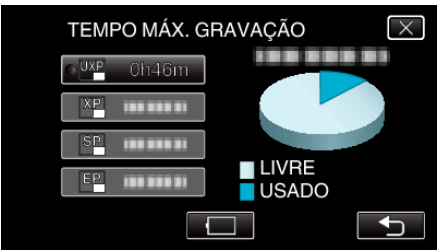

- 0 O tempo de gravação restante é exibido somente no modo de gravação de vídeo.
- 0 Pressione o botão INFO para verificar o tempo de gravação restante de cada mídia de gravação.
- $\bullet$  Para mostrar a carga restante da bateria, toque em  $\Box$ .
- $\bullet$   $\Box$  não será exibida quando o adaptador de CA está ligado.
- $\bullet$  Para sair da exibição, toque em  $\times$ .
- *4* Mostrar a carga restante da bateria.

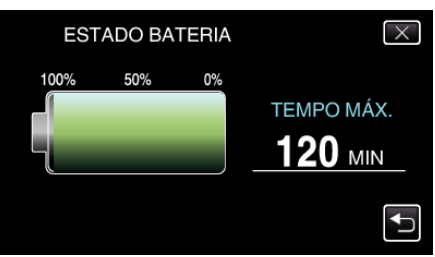

- Para a gravação de vídeo, toque em <sup>+</sup> para voltar à exibição de tempo de gravação restante. Para a gravação de imagem fixa, toque em  $\bigcirc$  para voltar ao modo de gravação.
- $\bullet$  Para sair da exibição, pressione o botão INFO ou toque em  $\times$ .
- 0 A carga restante da bateria não aparecerá quando o adaptador de CA está ligado.

#### **NOTA :**

0 Pode alterar a qualidade de vídeo desejada tocando nela a partir da exibição de tempo de gravação restante.

## **Tempo de Gravação de Vídeo Aproximado**

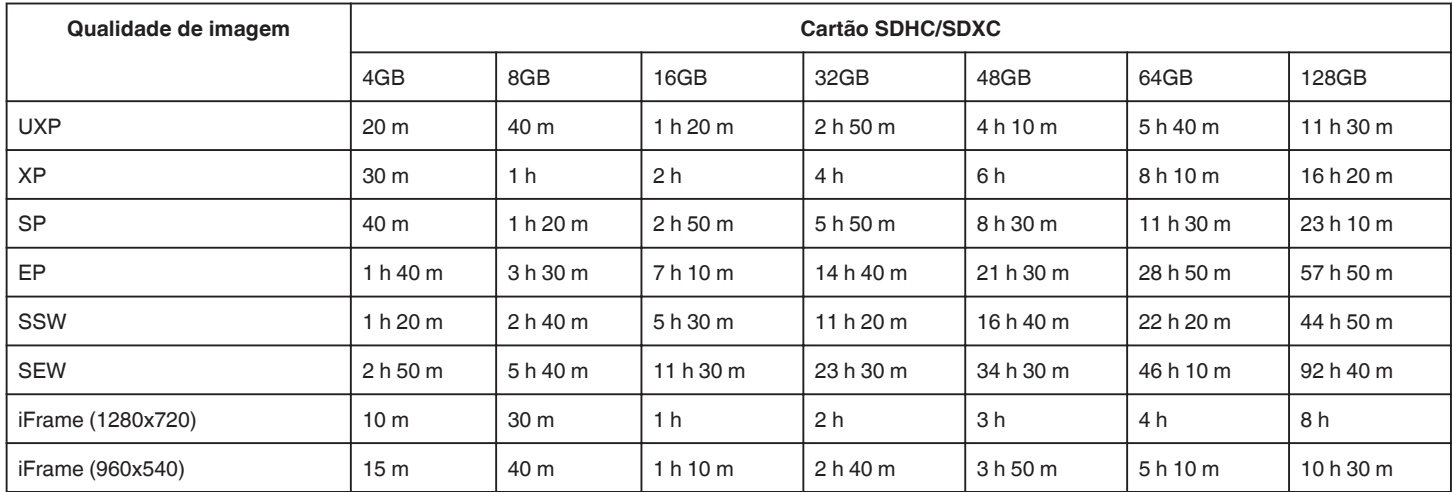

0 O tempo de gravação real pode ser mais curto, dependendo do ambiente de filmagem.

#### **Número aproximado de imagens fixas (unidade: número de fotografias)**

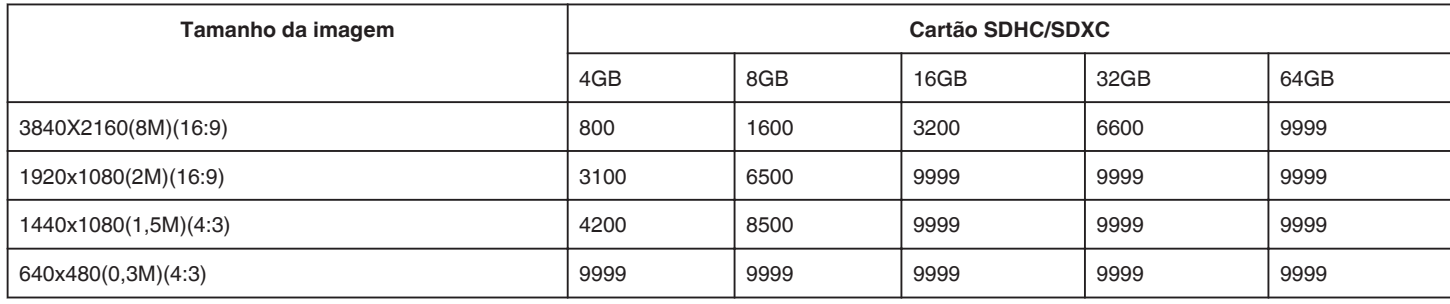

0 As imagens fixas capturadas durante a gravação de vídeo ou a reprodução de vídeo são salvos num tamanho de 1920 x 1080.

## **Tempo de Gravação Aproximado (utilizando a bateria)**

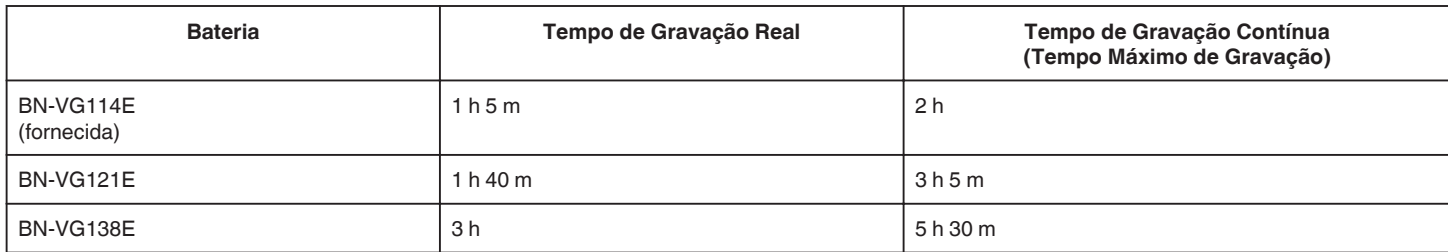

0 Os valores acima são válidos quando "BRILHO DO MONITOR" está definido para "3" (normal).

0 O tempo de gravação real é uma estimativa se for utilizada a função de zoom ou se a gravação for parada repetidamente. Este pode ser mais curto na utilização real. (Recomenda-se que prepare baterias para três vezes mais que o tempo de gravação estimado.)

0 O tempo de gravação pode diferir, dependendo do ambiente de filmagem e da utilização.

0 Quando a vida útil da bateria se esgota, o tempo de gravação fica mais curto, mesmo que a bateria esteja totalmente carregada. (Substitua a bateria por uma nova.)

# **Reproduzir vídeos**

Os tipos de reprodução que podem ser realizados por este aparelho são os seguintes:

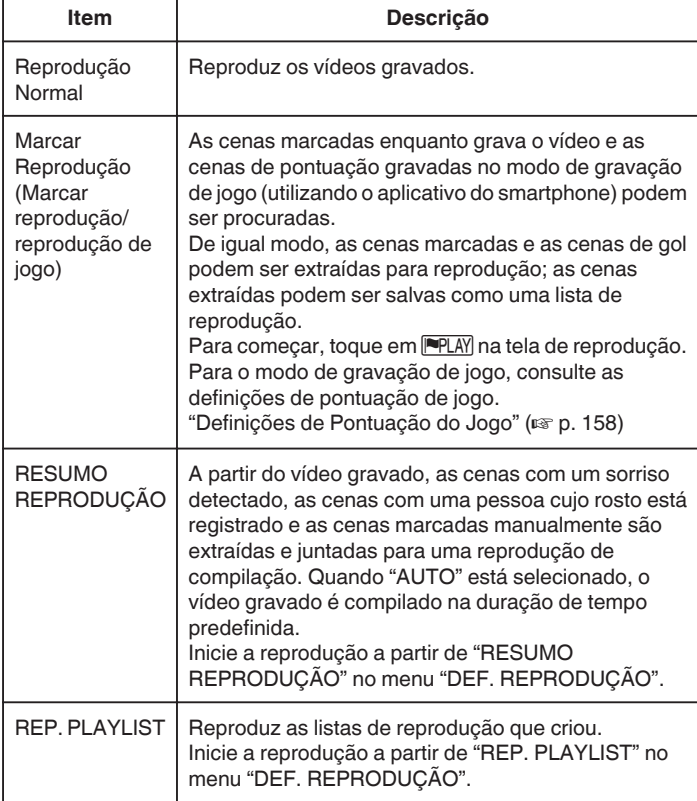

## o **Alternar para a tela de reprodução de vídeo**

*1* Abra a tela LCD.

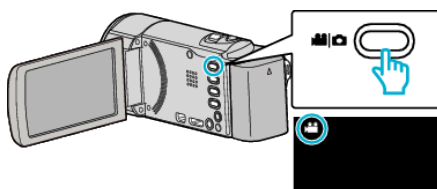

- Verifique se o modo de gravação está em **A.**
- 0 Se o modo for imagem fixa B, toque em B na tela de gravação para exibir a tela de mudança de modo. Toque em **L** para mudar o modo para vídeo. (Também pode usar o botão **M/D** neste aparelho.)
- *2* Toque em "<<PLAY" para selecionar o modo de reprodução.

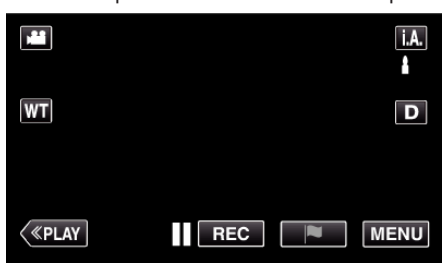

*3* A tela de reprodução de vídeo é exibido.

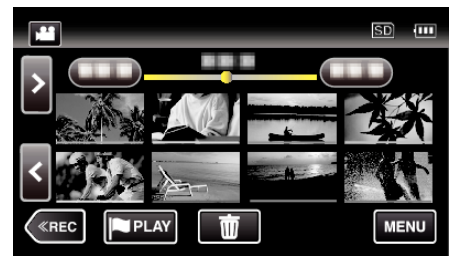

#### **CUIDADO :**

- 0 Faça uma cópia de segurança de dados gravados importantes. Recomenda-se copiar os seus dados gravados importantes para um DVD ou para outro dispositivo de gravação para os poder guardar.
- 0 Este aparelho é controlado por um microcomputador. As descargas eletrostáticas, ruídos externos e interferências (de uma televisão, rádio, etc.) podem impedir o seu funcionamento correto. Caso isso aconteça, desligue a alimentação, depois remova o adaptador de CA e a bateria. Este aparelho será reiniciado.
- 0 Isenção de Responsabilidade

- Não poderemos ser responsabilizados pela perda de conteúdos gravados quando a gravação ou reprodução de vídeos/áudio não pode ser realizada devido a avarias nesta unidade, nas peças fornecidas ou no cartão SD.

- Depois de apagados, os conteúdos gravados (dados), incluindo os dados perdidos devido a avarias nesta unidade, não podem ser restaurados. Por favor, considere-se antecipadamente advertido. - A JVC não se responsabiliza por dados perdidos.

- Para efeitos de melhoria da qualidade, a mídia de gravação que apresentar falhas ficará sujeito à análise. Consequentemente, este poderá não ser devolvido.

#### **Verificar a data de gravação e outras informações**

Pode apresentar a data de gravação e a duração do arquivo selecionado.

- *1* Coloque a reprodução em pausa e pressione o botão INFO.
- 0 Para voltar ao tela de reprodução, pressione o botão INFO ou toque em  $\times$

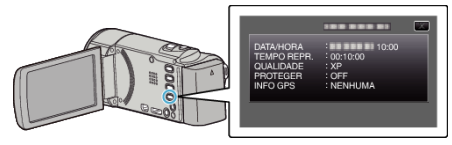

## <span id="page-64-0"></span>**Reprodução Normal**

Reproduz os vídeos gravados.

*1* Abra a tela LCD.

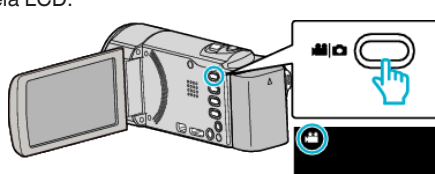

• Verifique se o modo de gravação está em **A.** 

● Se o modo for imagem fixa  $\Omega$ , toque em  $\Omega$  na tela de gravação para exibir a tela de mudança de modo.

Toque em **L** para mudar o modo para vídeo. (Também pode usar o botão **M/D** neste aparelho.)

*2* Toque em "<<PLAY" para selecionar o modo de reprodução.

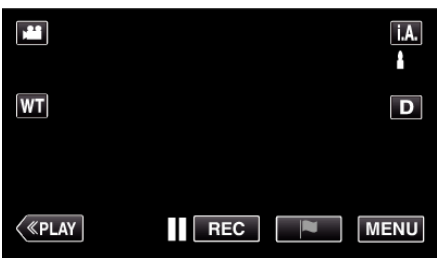

*3* Toque no arquivo para iniciar a reprodução.

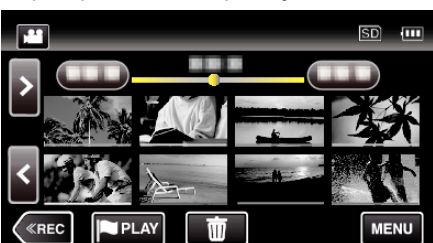

- $\bullet$  Toque em  $\blacksquare$  para colocar em pausa.
- $\bullet$  Toque em  $\bullet$  para voltar ao tela de índice.
- 0 L aparece na última imagem reproduzida.
- 0 Linhas de cores diferentes são exibidas por baixo da visualização de miniaturas para distinguir a data de gravação.

## **Botões de operação para reprodução de vídeo**

#### **Durante a apresentação da tela de índice**

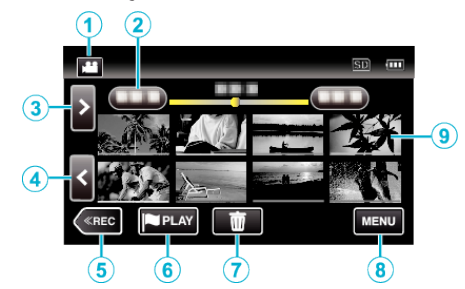

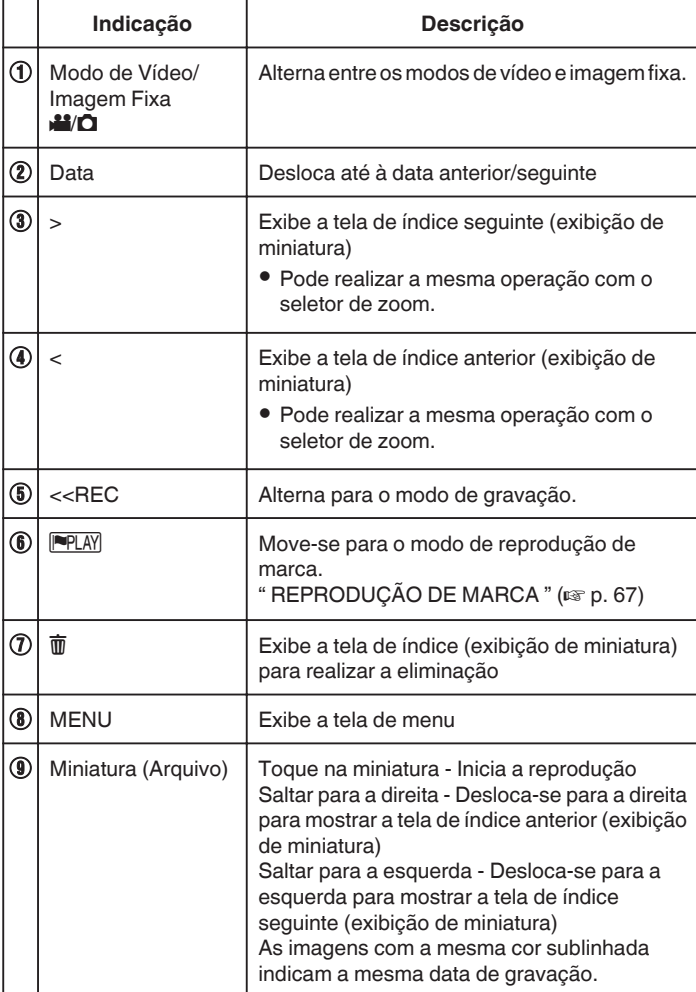

 $\mathbf{r}$ 

## **Durante a reprodução de vídeo**

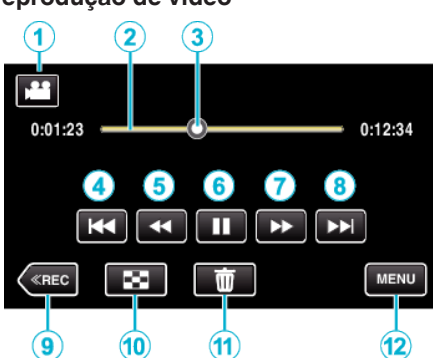

0 Os botões de operação na tela de toque desaparecem se o aparelho não for utilizado durante cerca de 5 segundos. Toque na tela para visualizar os botões de operação novamente.

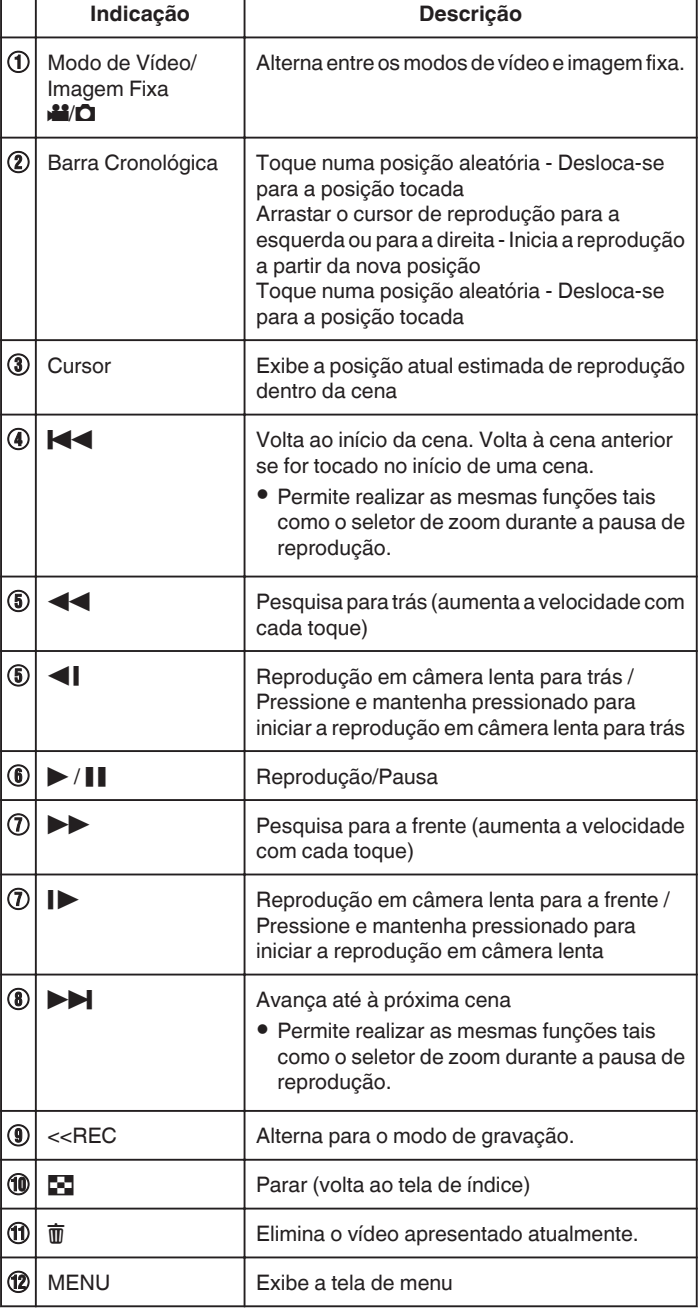

#### **NOTA : -**

- 0 Toque em ou arraste na área de operação da tela de toque.
- 0 Pode procurar um determinado arquivo através da sua data de gravação.
- ["Procurar um determinado vídeo/imagem fixa por data" \(](#page-75-0) $\mathfrak{p}$ . 76) 0 A data e hora de gravação podem ser exibidas na tela durante a reprodução.
- " VER DATA/HORA "  $(\sqrt{np} p. 204)$
- 0 Exibe a carga restante aproximada da bateria durante a utilização.

#### **Ajustar o volume de vídeos**

Pode usar o botão botão de ajuste de zoom/volume para controlar o volume.

Reduzir o volume

Aumentar o volume

# <span id="page-66-0"></span>**REPRODUÇÃO DE MARCA**

0 As cenas marcadas enquanto grava o vídeo e as cenas de pontuação gravadas no modo de gravação de jogo (utilizando o aplicativo do smartphone) podem ser procuradas. De igual modo, as cenas marcadas e as cenas de gol podem ser extraídas

para reprodução; as cenas extraídas podem ser salvas como uma lista de reprodução.

- Alterne para o modo de reprodução de marca tocando em PPLAY na tela de reprodução de vídeo.
- *1* Abra a tela LCD.

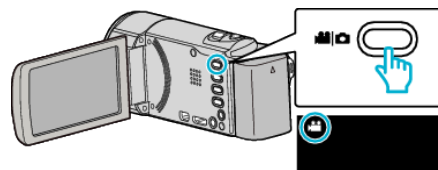

● Se o modo for imagem fixa **D**, toque em **D** na tela de gravação para exibir a tela de mudança de modo.

Toque em <sup>1</sup> para mudar o modo para vídeo. (Também pode usar o botão **M/D** neste aparelho.)

*2* Toque em "<<PLAY" para selecionar o modo de reprodução.

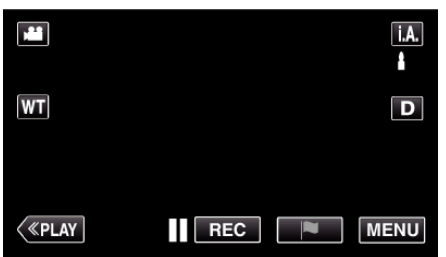

3 Toque em **PLAY** para abrir o modo de reprodução de marca.

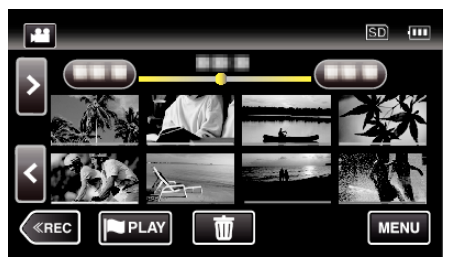

*4* Toque em "DIGEST" para selecionar modo de Reprodução de Marca/ DIGEST.

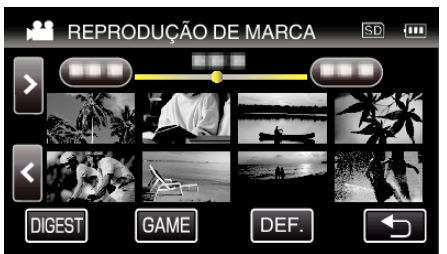

- 0 Quando se toca diretamente na exibição de miniatura (sem tocar no botão "DIGEST"), começa a reprodução normal (podem ser adicionadas marcas adicionais).
- 0 Toque em "DEF." para ajustar o tempo de reprodução por cena e a posição de reprodução.
- " REPRODUÇÃO DE JOGO " $(m)$  p. 68)
- ["Ajustar a Posição de Reprodução Marcada" \(](#page-69-0) $\approx$  p. 70)
- *5* Selecione a data de gravação do vídeo que pretende reproduzir.

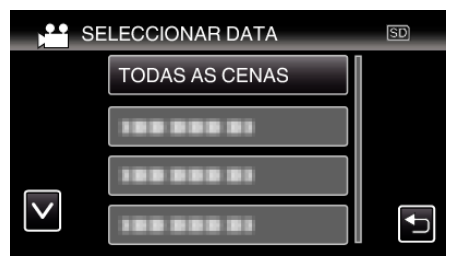

- 0 Toque em "TODAS AS CENAS" para reproduzir todas as cenas.
- *6* Selecione o tipo de "MARCA".

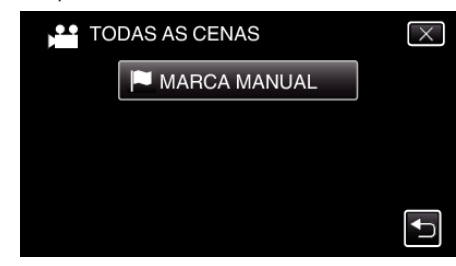

*7* A reprodução de compilação começa.

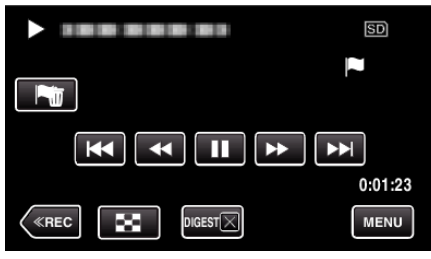

*8* A reprodução de compilação pára automaticamente, ou exiba a tela seguinte tocando em "MENU".

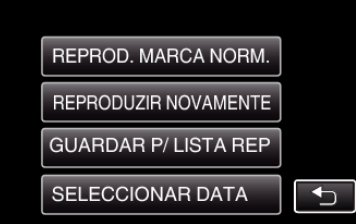

- 0 REPROD. MARCA NORM.: iniciar a reprodução de marcação normal.
- 0 REPRODUZIR NOVAMENTE: iniciar novamente a reprodução de compilação.
- 0 GUARDAR P/ LISTA REP: salva as imagens da reprodução da compilação na lista de reprodução.
- $"$  REP. PLAYLIST  $"$  ( $\mathbb{R}$  p. 72)
- 0 SELECCIONAR DATA: volta ao passo 5.

# <span id="page-67-0"></span>**Indicações durante a Reprodução de Marcação**

# **Durante a Reprodução de Marcação Normal**

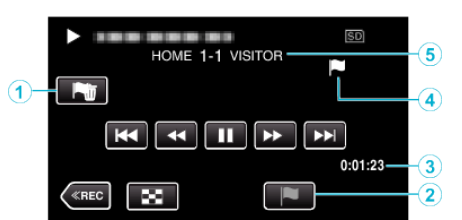

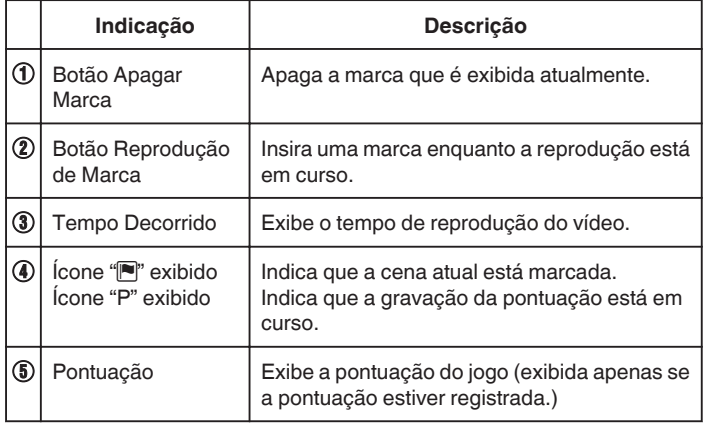

# **Durante a Reprodução de Marca/DIGEST**

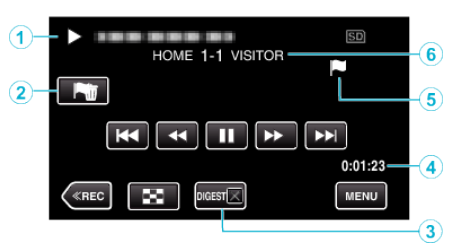

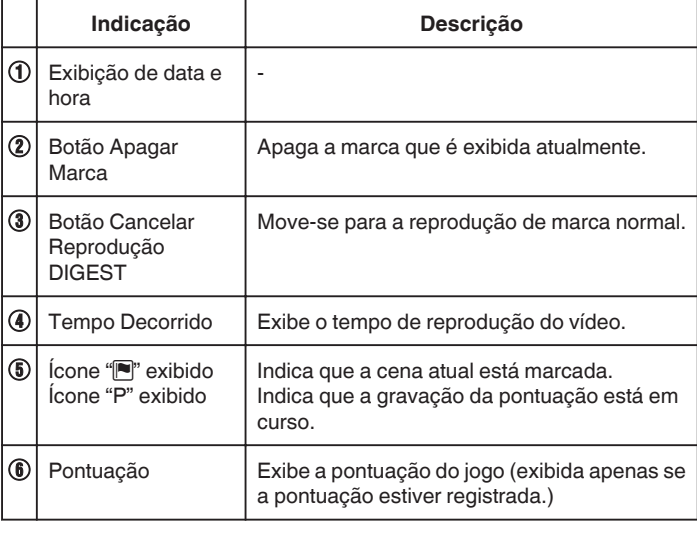

## **NOTA :**

0 Depois de efetuada uma marca, a marca seguinte não será efetuada nos próximos 5 segundos.

# **REPRODUÇÃO DE JOGO**

- 0 A reprodução de jogo é uma função para reproduzir cenas de gol e/ou cenas marcadas que sejam gravadas pelo aplicativo de smartphone Everio sync. 2.
- · Para começar, toque em **PLAY** na tela de reprodução.
- 0 Para o modo de gravação de jogo, consulte ["Definições de Pontuação do](#page-157-0)  $Jogo''$  ( $\sqrt{p}$  p. 158).

\*A tela seguinte é a do modelo com funções Wi-Fi e memória integrada.

*1* Abra a tela LCD.

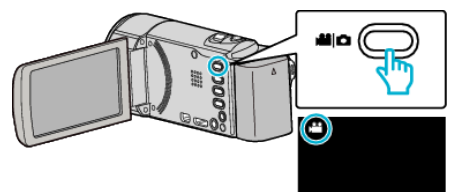

0 Se o modo for imagem fixa B, toque em B na tela de gravação para exibir a tela de mudança de modo.

Toque em **A** para mudar o modo para vídeo. (Também pode usar o botão **A/D** neste aparelho.)

*2* Toque em "<<PLAY" para selecionar o modo de reprodução.

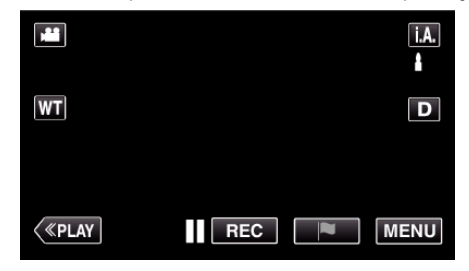

3 Toque em **PLAY** para abrir o modo de reprodução de marca.

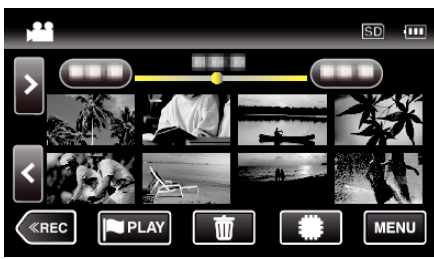

*4* Toque em "GAME" para seleccionar o modo de reprodução de jogo.

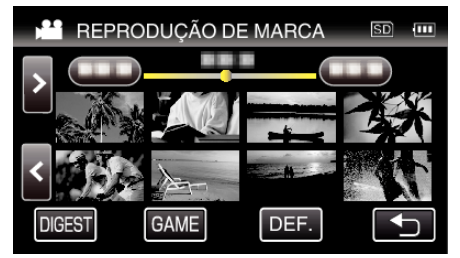

*5* Toque no jogo gravado.

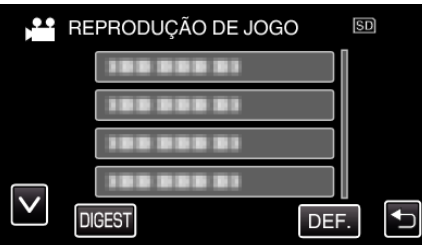

- 0 Toque na lista do jogo para reproduzir todas as cenas do jogo.
- 0 Toque em DIGEST para extrair a pontuação e as cenas marcadas do jogo, e para iniciar a reprodução de COMPILAÇÃO.
- *6* As cenas marcadas são reproduzidas automaticamente.

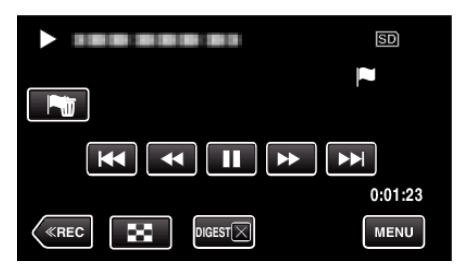

- 0 A reprodução pára depois de todas as cenas serem reproduzidas.
- $\bullet$  Toque em DIGESTX durante a reprodução de COMPILAÇÃO para sair da reprodução de Marca/COMPILAÇÃO e para alternar para a reprodução de marca normal.

## **Indicações durante a Reprodução de Jogo**

## $\blacksquare$  Durante a Reprodução de Jogo Normal

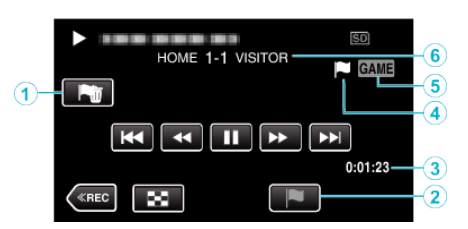

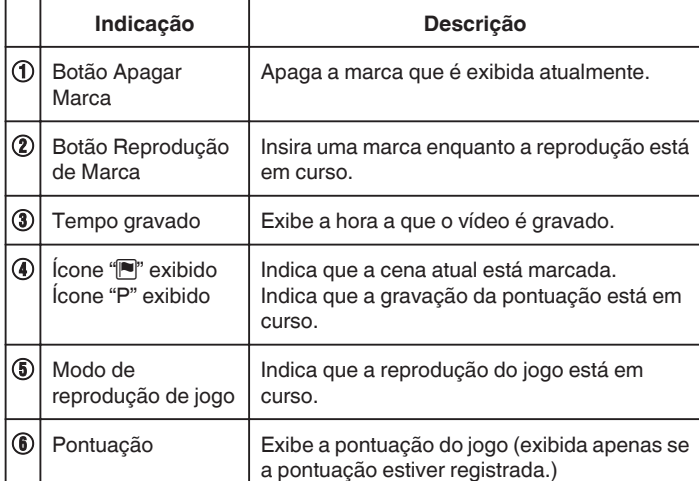

### o **Durante a Reprodução de Jogo/DIGEST**

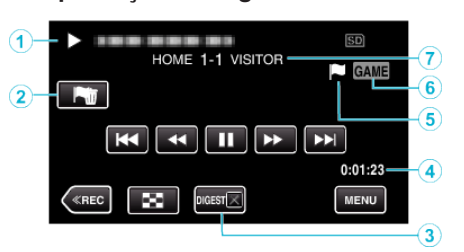

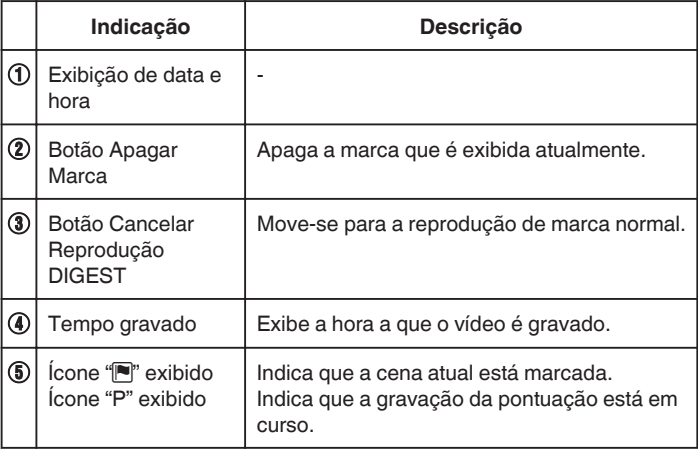

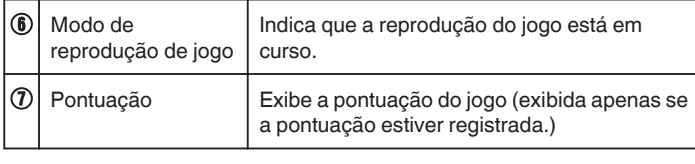

## **NOTA :**

0 Depois de efetuada uma marca, a marca seguinte não será efetuada nos próximos 5 segundos.

## <span id="page-69-0"></span>**Ajustar a Posição de Reprodução Marcada**

Especifique a duração de tempo antes e depois da posição marcada para reproduzir o vídeo marcado. A duração máxima de tempo de reprodução por marca é de 20 segundos.

*1* Abra a tela LCD.

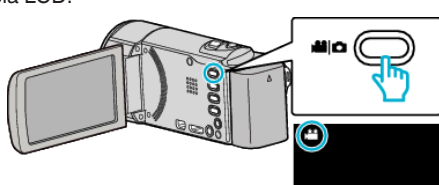

0 Se o modo for imagem fixa B, toque em B na tela de gravação para exibir a tela de mudança de modo.

Toque em **L** para mudar o modo para vídeo. (Também pode usar o botão **A/D** neste aparelho.)

*2* Toque em "<<PLAY" para selecionar o modo de reprodução.

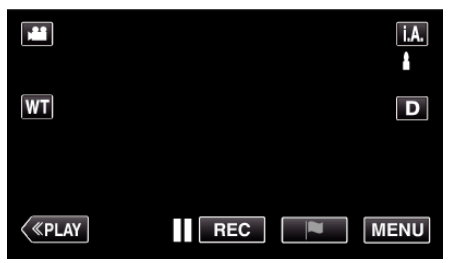

3 Toque em **PLAY** para abrir o modo de reprodução de marca.

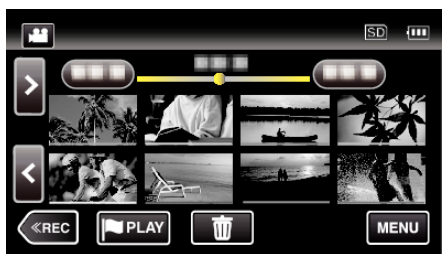

*4* Toque em "DEF.".

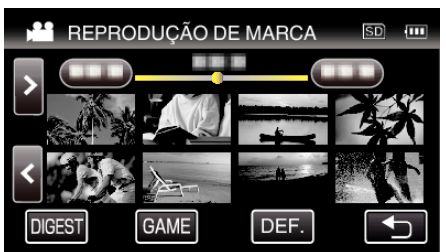

**5** Selecione os itens para definir.

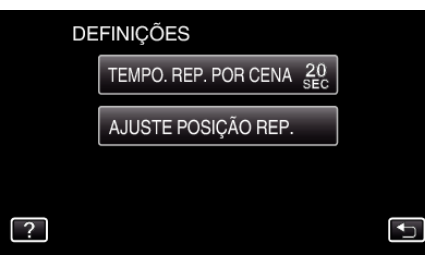

0 Siga para o Passo 6 se "TEMPO. REP. POR CENA" estiver selecionado e siga para o Passo 7 se "AJUSTE POSIÇÃO REP." estiver selecionado.

*6* Selecione o tempo de reprodução por cena.

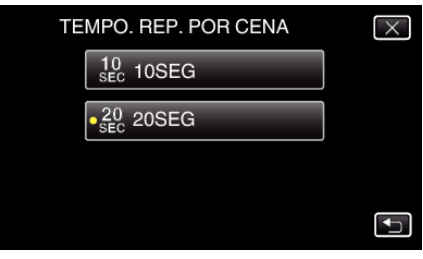

- $\bullet$  Toque em  $\bigcirc$  para voltar ao tela anterior.
- *7* Ajuste a posição de reprodução.

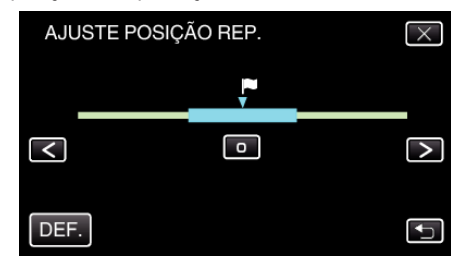

- 0 Mova a posição de reprodução para trás e para a frente. O tempo de reprodução que é definido no Passo 6 é inalterado.
- $\bullet$  Ajuste utilizando  $\lt$  ou  $\gt$  e depois toque em "DEF.".
- Toque em <a>
para voltar ao tela anterior.
- $\bullet$  Toque em  $\times$  para sair do menu.

## **RESUMO REPRODUÇÃO**

Permite reproduzir uma compilação dos vídeos gravados (reprodução de compilação).

- Esta função é útil para verificar rapidamente o conteúdo dos vídeos.
- *1* Abra a tela LCD.

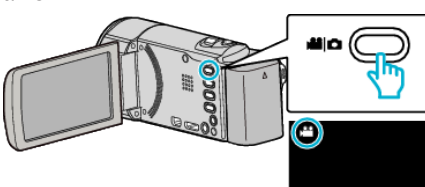

- Verifique se o modo de gravação está em **A.**
- Se o modo for imagem fixa  $\Box$ , toque em  $\Box$  na tela de gravação para exibir a tela de mudança de modo.

Toque em **a** para mudar o modo para vídeo. (Também pode usar o botão **M/Q** neste aparelho.)

*2* Toque em "<<PLAY" para selecionar o modo de reprodução.

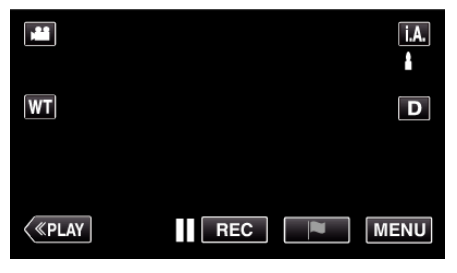

*3* Toque em "MENU".

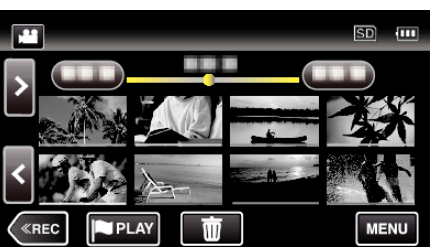

*4* Toque em "DEF. REPRODUÇÃO".

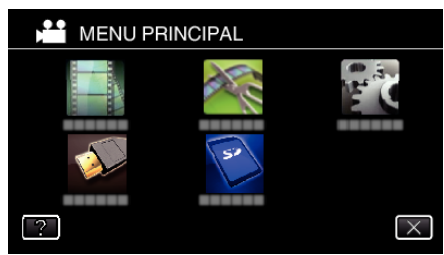

*5* Toque em "RESUMO REPRODUÇÃO".

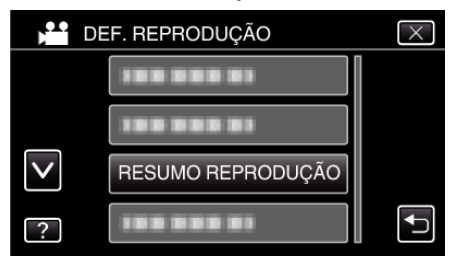

*6* Toque para selecionar a data para Reprodução de Compilação.

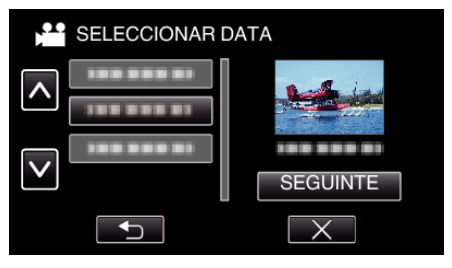

- 0 Depois de selecionar a data, toque em "SEGUINTE".
- 0 Ao tocar em "TUDO", será realizada a Reprodução de Compilação para todas as datas.
- $\bullet$  Toque em  $\times$  para sair do menu.
- Toque em <a>
para voltar ao tela anterior.
- *7* Toque para selecionar uma cena para Reprodução de Compilação.

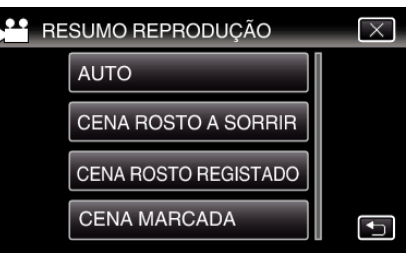

- 0 É exibida uma mensagem de erro se não for encontrada qualquer cena. Selecione outra cena ou toque em "AUTO".
- *8* Selecione o tempo da Reprodução de Compilação

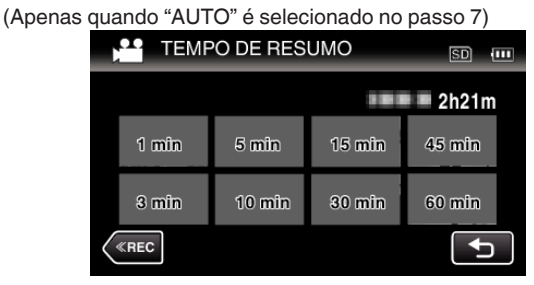

- 0 A exibição do tempo da Reprodução de Compilação varia de acordo com o tempo de gravação.
- 0 Quando demora algum tempo (mais de 2 segundos) para "RESUMO REPRODUÇÃO" iniciar depois de selecionar o tempo da Reprodução de Compilação, será exibido um estado de progresso.
- 0 O tempo da Reprodução de Compilação é apenas um guia.
- *9* A reprodução de compilação começa.

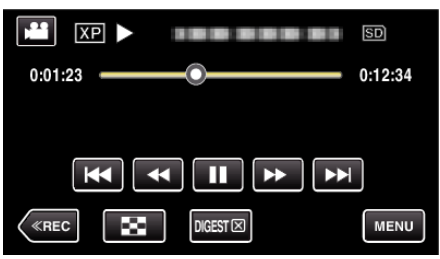

- $\bullet$  Toque em | para colocar em pausa.
- $\bullet$  Toque em  $\bullet$  para voltar ao tela de índice.
- $\bullet$  Toque em "DIGESTX" para voltar ao tela de reprodução normal.
- 0 Operações durante a reprodução de vídeo
- ["Botões de operação para reprodução de vídeo" \(](#page-64-0) $\mathfrak{g}$  p. 65)
- *10* A reprodução de compilação pára automaticamente, ou exiba a tela seguinte tocando em "MENU".

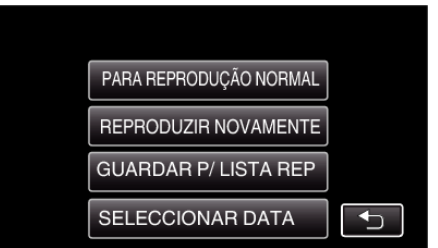

- 0 PARA REPRODUÇÃO NORMAL: iniciar a reprodução normal.
- 0 REPRODUZIR NOVAMENTE: iniciar novamente a reprodução de compilação.
- 0 GUARDAR P/ LISTA REP: salva as imagens da reprodução da compilação na lista de reprodução.
- $"$  REP. PLAYLIST  $"$  ( $\mathbb{R}$  p. 72)
- 0 SELECCIONAR DATA: volta ao passo 5.

# <span id="page-71-0"></span>o **Tipos de Reprodução de Compilação**

Selecione os tipos de Reprodução de Compilação a partir do seguinte. Quando "AUTO" está selecionado, a reprodução é realizada encurtando o vídeo para a duração de tempo predefinida.

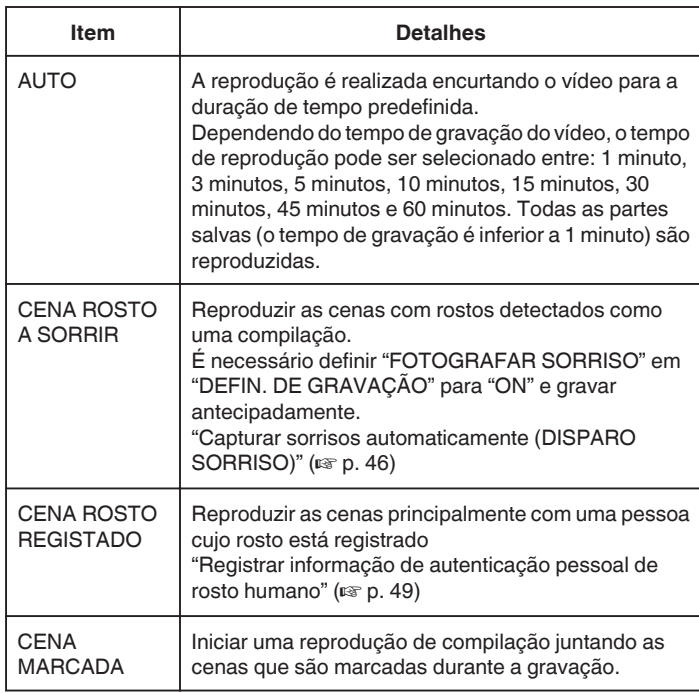

# **REP. PLAYLIST**

Reproduz as listas de reprodução que foram criados.

*1* Abra a tela LCD.

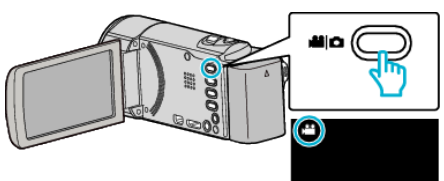

- Verifique se o modo de gravação está em <sup>14</sup>.
- Se o modo for imagem fixa **Q**, toque em **Q** na tela de gravação para exibir a tela de mudança de modo. Toque em **a** para mudar o modo para vídeo. (Também pode usar o botão **A/D** neste aparelho.)
- *2* Toque em "<<PLAY" para selecionar o modo de reprodução.

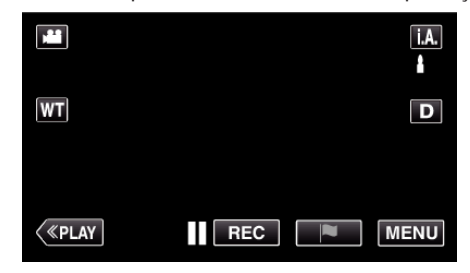

*3* Toque em "MENU".

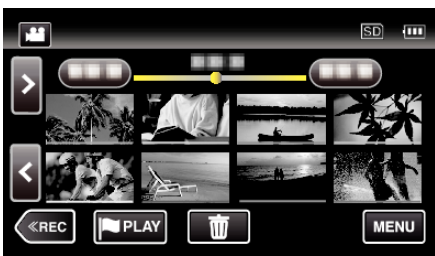

*4* Toque em "DEF. REPRODUÇÃO".

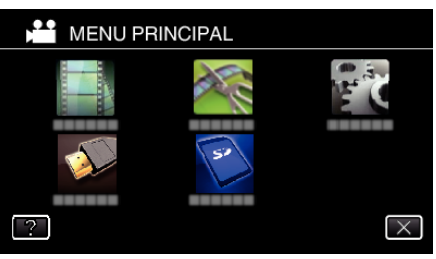

*5* Toque em "REP. PLAYLIST".

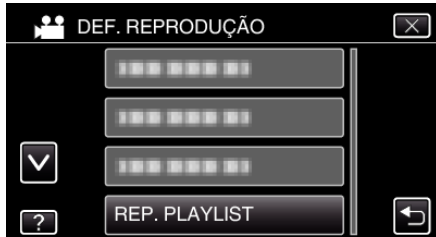

*6* Toque para selecionar uma lista de reprodução.

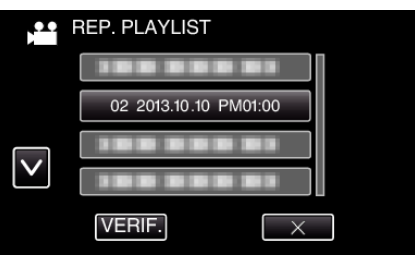

0 A reprodução da lista de reprodução começa. ["Botões de operação para reprodução de vídeo" \(](#page-64-0) $\mathfrak{so}$  p. 65)
- $\bullet$  Toque em  $\bullet$  para voltar ao tela de índice.
- 0 Toque em "VERIF." e selecione uma lista de reprodução para verificar o seu conteúdo. Depois de marcar, toque em  $\supset$ .
- As listas de reprodução com o ícone **DES** (Reprodução de Compilação) são as listas de reprodução criadas durante a Reprodução de Compilação.

Criar listas de reprodução: -

["Criar listas de reprodução a partir de vídeos gravados" \(](#page-83-0) $\sqrt{p}$  p. 84)

## **REPR. OUTRO FICHEIRO**

A informação de gerenciamento de um vídeo pode ser danificada se a gravação não for realizada corretamente, como por exemplo desligar a alimentação a meio da gravação. Realize as seguintes operações para reproduzir os vídeos com informação de gerenciamento danificada.

*1* Abra a tela LCD.

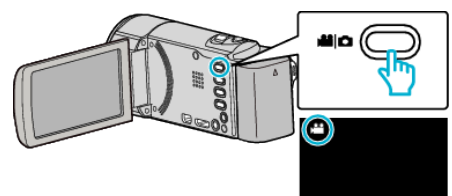

- Verifique se o modo de gravação está em **A.**
- 0 Se o modo for imagem fixa B, toque em B na tela de gravação para exibir a tela de mudança de modo.
	- Toque em <sup>1</sup> para mudar o modo para vídeo. (Também pode usar o botão **M/D** neste aparelho.)
- *2* Toque em "<<PLAY" para selecionar o modo de reprodução.

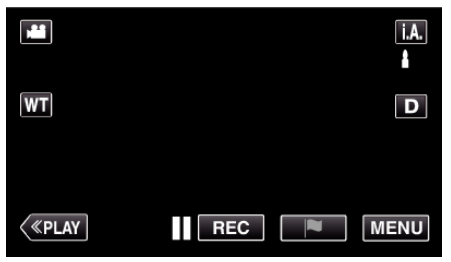

*3* Toque em "MENU".

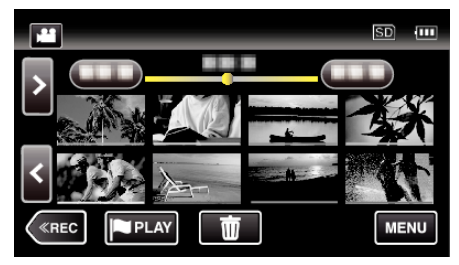

*4* Toque em "DEF. REPRODUÇÃO".

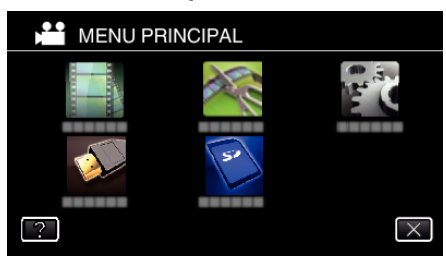

*5* Toque em "REPR. OUTRO FICHEIRO".

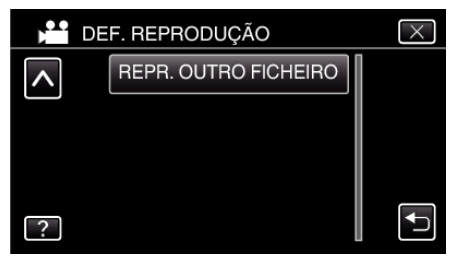

<span id="page-73-0"></span>*6* Toque no arquivo para iniciar a reprodução.

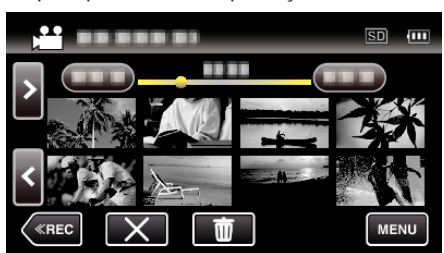

["Botões de operação para reprodução de vídeo" \(](#page-64-0) $\sqrt{P}$  p. 65)

#### **NOTA :**

- 0 Se as informações de gerenciamento estiverem corrompidas, é criado um arquivo MTS na pasta EXTMOV.
- 0 Dependendo do estado do arquivo danificado, a reprodução pode falhar ou ter problemas.

## **Reproduzir imagens fixas**

Permite selecionar e reproduzir as imagens fixas gravadas e partir de um tela de índice (visualização de miniaturas).

*1* Abra a tela LCD.

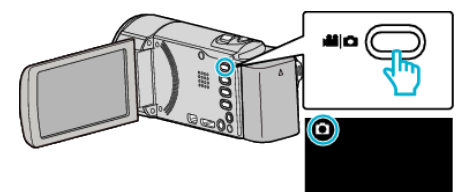

- · Verifique se o modo de gravação está em  $\Box$ .
- Se o modo for vídeo **▲**, toque em **▲** na tela de gravação para exibir a tela de mudança de modo.

Toque em  $\Box$  para mudar o modo para imagem fixa. (Também pode usar o botão **A/D** neste aparelho.)

*2* Toque em "<<PLAY" para selecionar o modo de reprodução.

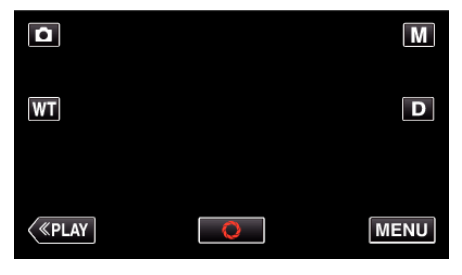

*3* Toque no arquivo para iniciar a reprodução.

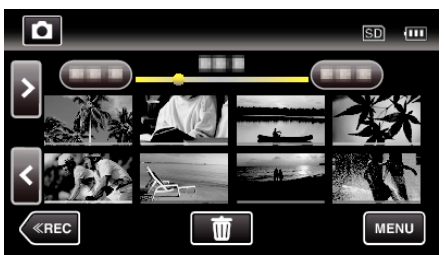

- Toque em **u** para voltar ao tela de índice.
- 0 L aparece na última imagem reproduzida.
- 0 Linhas de cores diferentes são exibidas por baixo da visualização de miniaturas para distinguir a data de gravação.

## <span id="page-74-0"></span>**Botões de operação para reprodução de imagens fixas**

### **Durante a apresentação da tela de índice**

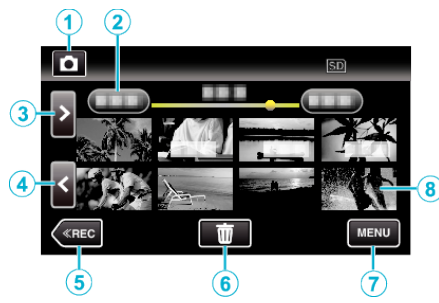

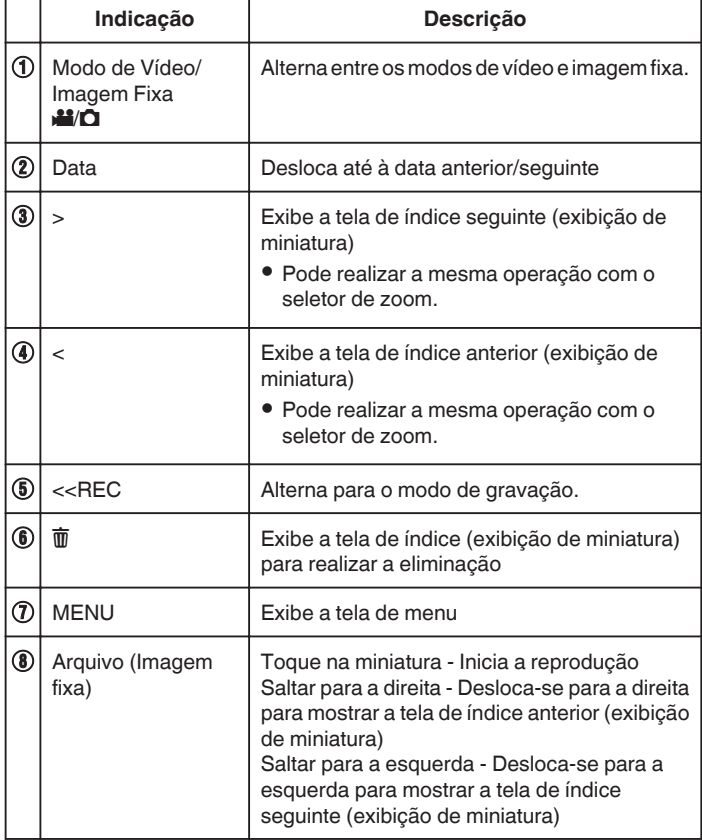

#### **Durante a reprodução de imagem fixa**

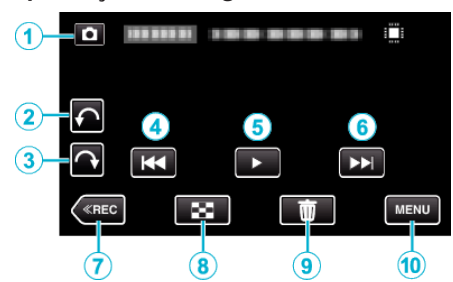

0 Os botões de operação na tela de toque desaparecem se o aparelho não for utilizado durante cerca de 5 segundos. Toque na tela para visualizar os botões de operação novamente.

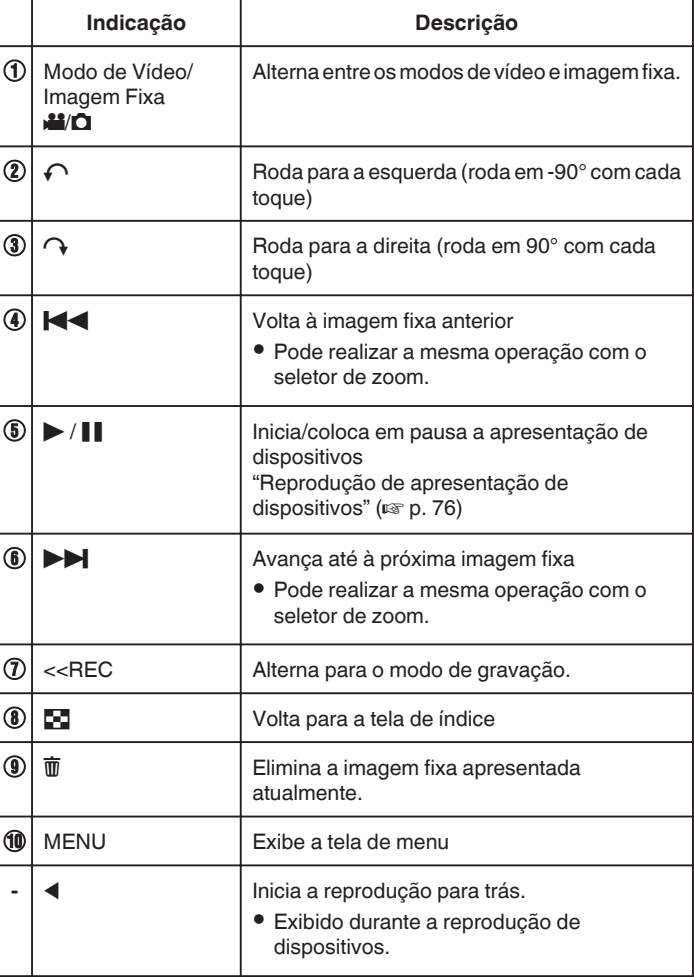

#### **NOTA :**

- 0 Toque em ou arraste na área de operação da tela de toque.
- 0 Pode rodar uma imagem fixa em 90° para a direita ou para a esquerda durante a reprodução.

A rotação aplica-se apenas à exibição na tela.

0 Pode procurar um determinado arquivo através da sua data de gravação. Útil para procurar a partir de vários arquivos.

["Procurar um determinado vídeo/imagem fixa por data" \(](#page-75-0) $\sqrt{P}$  p. 76)

## **CUIDADO :**

0 Este aparelho é controlado por um microcomputador. As descargas eletrostáticas, ruídos externos e interferências (de uma televisão, rádio, etc.) podem impedir o seu funcionamento correto. Caso isso aconteça, desligue a alimentação, depois remova o adaptador de CA e a bateria. Este aparelho será reiniciado.

### <span id="page-75-0"></span>**Reprodução de apresentação de dispositivos**

As imagens fixas podem ser reproduzidas durante uma apresentação de dispositivos.

Toque em  $\blacktriangleright$  durante a reprodução de imagens fixas para iniciar a apresentação de dispositivos.

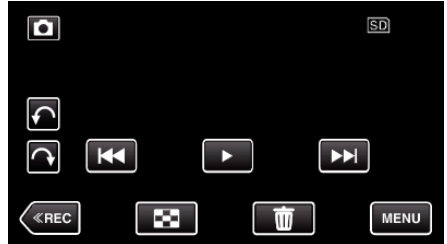

["Botões de operação para reprodução de imagens fixas" \(](#page-74-0) $\infty$  p. 75)

- **NOTA :**
- 0 É possível adicionar efeitos às transições da reprodução da apresentação de dispositivos.
- " EFEITOS APRES. DIAP. " $($

## **Procurar um determinado vídeo/imagem fixa por data**

Se existirem vários vídeos gravados e imagens fixas, é difícil conseguir encontrar o arquivo desejado na tela de índice.

Utilize a função de procura para encontrar o arquivo que desejar. Pode procurar e reproduzir vídeos ou imagens de fixas em função das datas de gravação.

*1* Toque em "MENU".

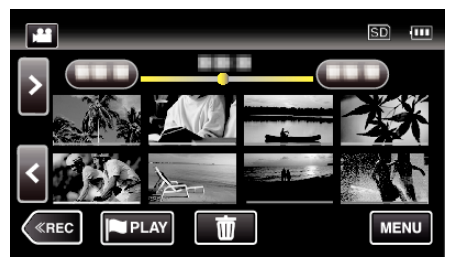

0 A procura pode ser feita nos modos normais de vídeo e de imagens fixas.

\* A imagem mostra o modo de vídeo.

*2* Toque em "DEF. REPRODUÇÃO".

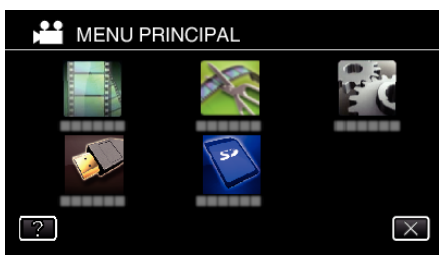

*3* Toque em "PROCURAR DATA".

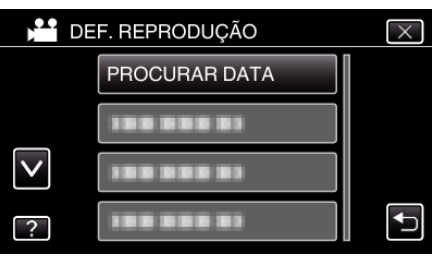

*4* Toque numa data de gravação, depois toque em "SEGUINTE".

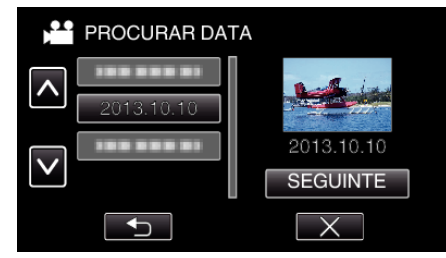

- 0 Toque novamente para cancelar a data selecionada.
- *5* Toque no arquivo para iniciar a reprodução.

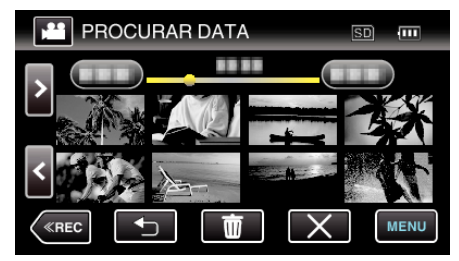

- 0 Pode selecionar vídeos no modo de vídeo e imagens fixas no modo de imagens fixas.
- 0 São exibidos apenas os arquivos gravados na data selecionada.
- $\bullet$  Toque em  $\times$  para parar a pesquisa e voltar ao tela de índice (exibição de miniatura).

Eliminar arquivos de uma data selecionada:

Toque em  $\overline{m}$  na tela de índice (exibição de miniatura) para eliminar arquivos indesejados.

["Eliminar arquivos não desejados" \(](#page-79-0) $\mathbb{F}$  p. 80)

## **Ligar a uma televisão e reproduzir os vídeos**

Pode ligar este aparelho a uma televisão para a reprodução. A qualidade de imagem na televisão pode variar conforme o tipo de televisão e o respectivo cabo. Selecione o conector mais adequado à sua televisão.

- 0 Consulte também o manual de instruções da televisão em questão.
- ["Ligar através do mini-conector HDMI" \(](#page-77-0) $\mathbb{R}$  p. 78)

["Ligar através do Conector AV" \(](#page-78-0) $\sqrt{p}$  p. 79)

0 Para exibir a data e hora na televisão, defina "VER DATA/HORA" e "VISUALIZAR NA TV" para "ON".

" VER DATA/HORA "  $(\sqrt{np}$  p. 204)

" VISUALIZAR NA TV "  $(\sqrt{np} p. 211)$ 

#### **Exibições irregulares na TV**

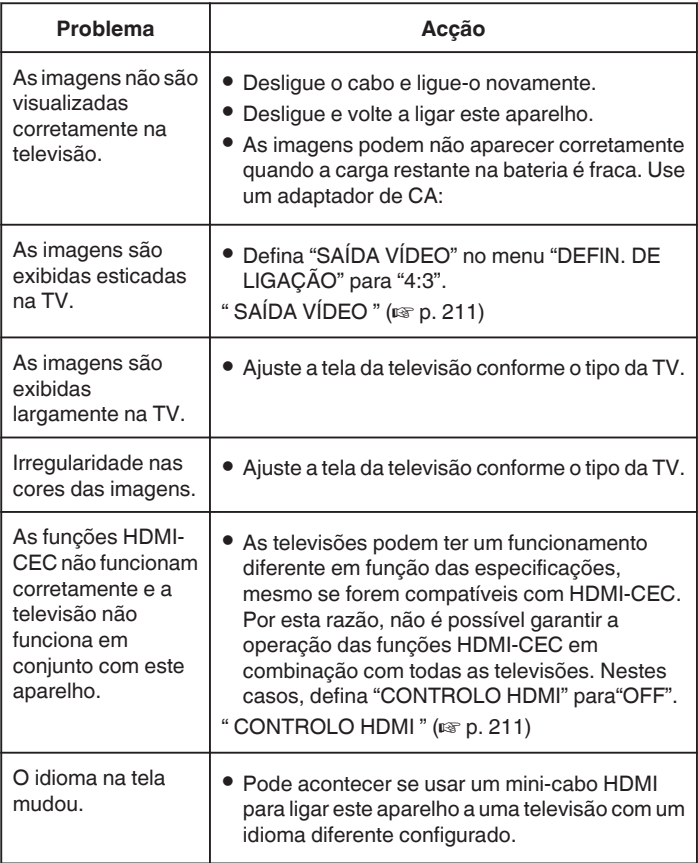

### **CUIDADO :**

0 Não retire nenhum mídia de gravação nem realize nenhuma outra operação (como por exemplo desligar a alimentação) quando estiver acessando os arquivos. Certifique-se também de que usa o adaptador de CA fornecido, visto que os dados da mídia de gravação podem ficar corrompidos se a bateria acabar durante a operação. Se os dados da mídia de gravação ficarem corrompidos, formate a mídia de gravação para poder voltar a usá-lo.

## <span id="page-77-0"></span>**Ligar através do mini-conector HDMI**

Se estiver utilizando uma televisão HD, pode reproduzir com qualidade HD se ligar a um mini conector HDMI.

- 0 Utilize um mini cabo HDMI de alta velocidade como mini cabo HDMI.
- 0 Consulte também o manual de instruções da televisão em questão.
- *1* Ligar a uma TV.

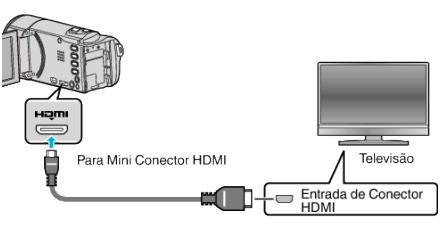

- Desligue a filmadora pressionando o botão **+** durante cerca de 2 segundos.
- *2* Ligue o adaptador de CA a este aparelho.

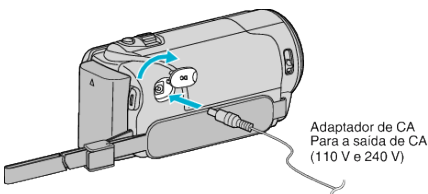

- 0 O aparelho liga-se automaticamente.
- *3* Pressione o botão AV INPUT da televisão para mudar para a entrada deste aparelho através do conector ligado.

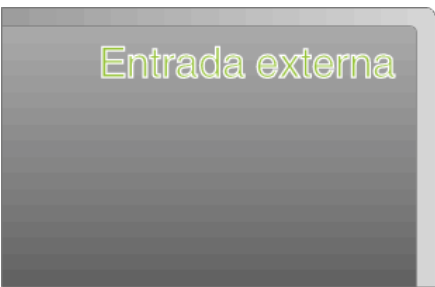

*4* Reproduzir um arquivo.

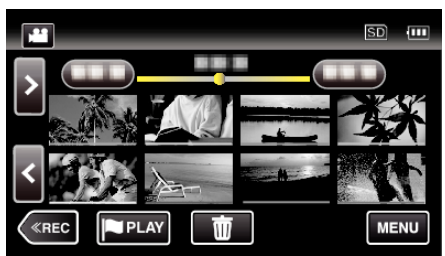

["Reproduzir vídeos" \(](#page-63-0) $\mathbb{R}$  p. 64) ["Reproduzir imagens fixas" \(](#page-73-0) $\sqrt{p}$  p. 74)

## **NOTA :**

- 0 Mude as definições em "SAÍDA HDMI" em função da ligação.
- " SAÍDA HDMI" ( $\mathbb{R}$  p. 211)
- 0 Quando se liga a uma televisão através do mini cabo HDMI, as imagens e os sons podem não ser reproduzidos adequadamente, dependendo da televisão ligada.

Nestes casos, deve realizar as seguintes operações.

- 1) Desligue e volte a ligar o mini-cabo HDMI.
- 2) Desligue e volte a ligar este aparelho.
- 0 Em caso de dúvidas sobre a televisão ou o método de ligação, contacte o fabricante da sua televisão.

### <span id="page-78-0"></span>**Utilização em conjunto com a televisão através de HDMI**

Se usar o mini cabo HDMI para ligar este aparelho a uma televisão pronta para HDMI-CEC, pode realizar operações interligadas com a televisão.

0 HDMI-CEC (Consumer Electronics Control) é um padrão industrial que permite a interoperabilidade entre dispositivos compatíveis com HDMI-CEC, ligados através de cabos HDMI.

#### **NOTA :**

- 0 Nem todos os dispositivos de controle HDMI são compatíveis com o padrão HDMI-CEC. A função de controle HDMI deste aparelho não irá funcionar quando ligada a estes dispositivos.
- 0 Não garantimos o funcionamento deste aparelho em combinação com todos os dispositivos prontos para HDMI-CEC.
- 0 Dependendo das especificações de cada dispositivo pronto para HDMI-CEC, algumas funções podem não funcionar com este aparelho. (Para mais detalhes, consulte o manual de instruções da sua televisão.)
- Podem ocorrer operações involuntárias com alguns dispositivos ligados. Nestes casos, defina "CONTROLO HDMI" para"OFF".
- " CONTROLO HDMI"  $(m p. 211)$

#### **Preparativos**

- 0 Ligue um mini cabo HDMI entre este aparelho e a televisão.
- ["Ligar através do mini-conector HDMI" \(](#page-77-0) $\mathbb{R}$  p. 78)
- 0 Ligue a televisão e defina a configuração relacionada com HDMI-CEC para "ON". (Para mais detalhes, consulte o manual de instruções da televisão.)
- 0 Defina "CONTROLO HDMI" no menu DEFIN. DE LIGAÇÃO para "ON". " CONTROLO HDMI"  $(\mathbb{R} \mathbb{R} p. 211)$

#### **Método de operação 1**

- *1* Ligue este aparelho.
- *2* Selecione o modo de reprodução.
- *3* Ligue o mini cabo HDMI.
	- 0 A televisão liga-se automaticamente e muda para o modo de entrada HDMI quando se ligar este aparelho.

#### **Método de operação 2**

- *1* Desligue a televisão.
	- 0 Este aparelho desliga-se automaticamente.

#### **NOTA :**

0 Dependendo da televisão ligada, o idioma de visualização deste aparelho alterna automaticamente para o idioma selecionado para a televisão quando este aparelho estiver ligado.

(Isto só acontece se este aparelho for compatível com o idioma selecionado para a televisão.) Para usar este aparelho com um idioma diferente do idioma de visualização da televisão, defina "CONTROLO HDMI" para "OFF".

- 0 O idioma de visualização da televisão não muda automaticamente, mesmo se se alterar o idioma de visualização deste aparelho.
- 0 Estas funções podem não funcionar corretamente se estiverem ligados dispositivos como por exemplo amplificadores e seletores. Defina "CONTROLO HDMI" para "OFF".
- Se a função HDMI-CEC não funcionar corretamente, desligue e volte a ligar este aparelho.

#### **Ligar através do Conector AV**

Para reproduzir vídeos na TV, ligue o cabo AV fornecido (P/N QAM1322-001) ao terminal AV desta unidade.

- 0 Consulte também o manual de instruções da televisão em questão.
- *1* Ligar a uma TV.

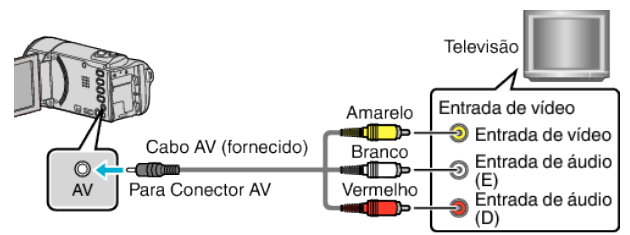

- $\bullet$  Desligue a filmadora pressionando o botão  $\bullet$  durante cerca de 2 segundos.
- *2* Ligue o adaptador de CA a este aparelho.

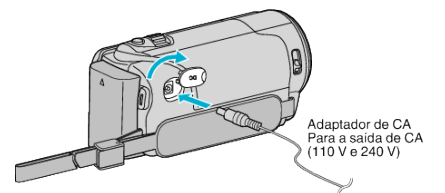

- 0 O aparelho liga-se automaticamente.
- *3* Pressione o botão AV INPUT da televisão para mudar para a entrada deste aparelho através do conector ligado.

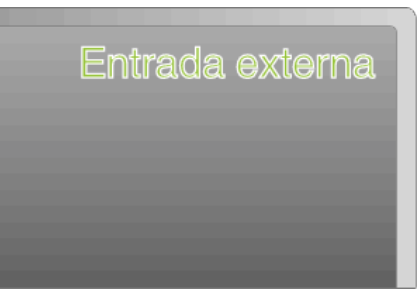

*4* Reproduzir um arquivo.

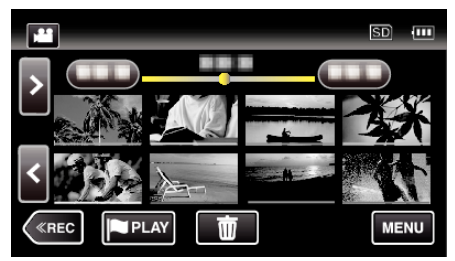

["Reproduzir vídeos" \(](#page-63-0) $\sqrt{p}$  p. 64)

["Reproduzir imagens fixas" \(](#page-73-0)xxx p. 74)

#### **NOTA :**

- 0 Em caso de dúvidas sobre a televisão ou o método de ligação, contacte o fabricante da sua televisão.
- 0 Cabo AV (P/N: QAM1322-001)

As especificações de cabos (para vídeo/áudio) do mini plugue de 4 vias são descritas a seguir.

Para comprar, procure o serviço autorizado ou a revenda JVC mais próxima.

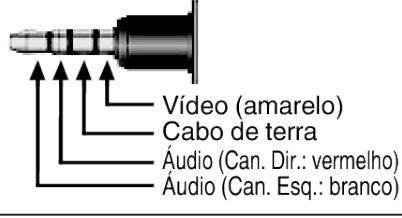

## <span id="page-79-0"></span>**Eliminar arquivos não desejados**

Elimine arquivos e imagens fixas não desejados se estiver com pouco espaço na mídia de gravação.

Desta forma, obtém-se mais espaço na mídia de gravação. "Eliminar o arquivo apresentado atualmente" ( $\mathbb{R}$  p. 80)

"Eliminar arquivos selecionados" ( $\mathfrak{g}$  p. 80)

## **NOTA :**

- 0 Não é possível restaurar arquivos eliminados.
- 0 Se determinados arquivos de uma lista de reprodução forem eliminados, a lista de reprodução altera-se.
- 0 Não é possível eliminar arquivos protegidos. Anule a proteção antes de eliminar o arquivo.
- ["Proteger os arquivos" \(](#page-80-0) $\mathfrak{g}$  p. 81)
- 0 Não se esqueça de fazer uma cópia de segurança dos arquivos importantes num computador.

["Criar Cópia de Segurança de Ficheiros" \(](#page-94-0) $\mathfrak{p}$  p. 95)

## **Eliminar o arquivo apresentado atualmente**

Elimina o arquivo apresentado atualmente.

## **CUIDADO :**

- 0 Não é possível restaurar arquivos eliminados.
- **1** Toque em  $\overline{\mathbf{w}}$ .

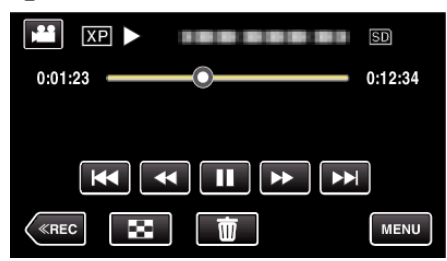

- 0 Quando o modo de vídeo é exibido na imagem, as mesmas operações aplicam-se para o modo de imagem fixa.
- *2* Toque em "SIM".

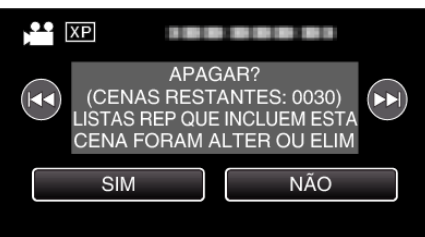

- Toque em  $\blacktriangleleft$  /  $\blacktriangleright$  para selecionar o arquivo anterior ou seguinte.
- 0 Quando não houver mais arquivos, a tela volta ao tela de índice.

#### **Eliminar arquivos selecionados**

Elimina os arquivos selecionados.

#### **CUIDADO :**

- 0 Não é possível restaurar arquivos eliminados.
- *1* Abra a tela LCD.

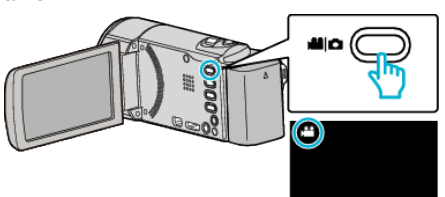

- Toque em **L** ou  $\Omega$  para selecionar o modo de vídeo ou de imagem fixa.
- Toque em  $\Box$  ou la na tela de gravação para exibir a tela de mudança de modo.

Toque em <sup>a</sup> para mudar o modo para vídeo **A.** Toque em  $\Box$  para mudar o modo para imagem fixa  $\Box$ . (Também pode usar o botão A/B neste aparelho.)

*2* Toque em "<<PLAY" para selecionar o modo de reprodução.

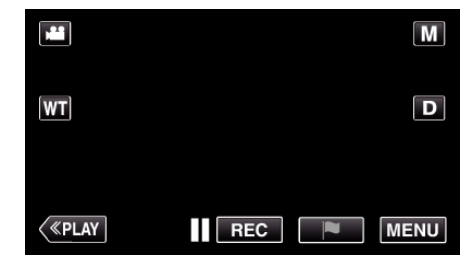

- 0 Quando o modo de vídeo é exibido na imagem, as mesmas operações aplicam-se para o modo de imagem fixa.
- 3 Toque em  $\overline{\mathbf{w}}$

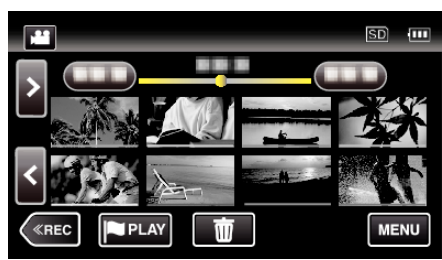

*4* Toque nos arquivos para eliminar.

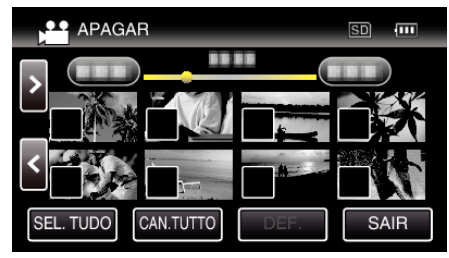

- $\bullet$   $\checkmark$  aparece nos arquivos selecionados. Para remover  $\checkmark$  de um arquivo, toque no arquivo novamente.
- 0 Toque em "SEL. TUDO" para selecionar todos os arquivos.
- 0 Toque em "CAN.TUTTO" para cancelar todas as seleções.

<span id="page-80-0"></span>*5* Toque em "DEF.".

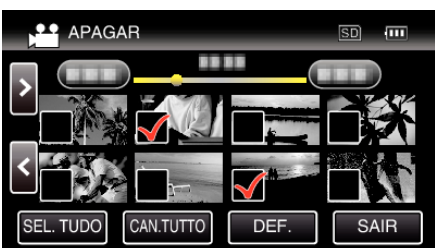

*6* Toque em "EXECUTAR" para confirmar a eliminação.

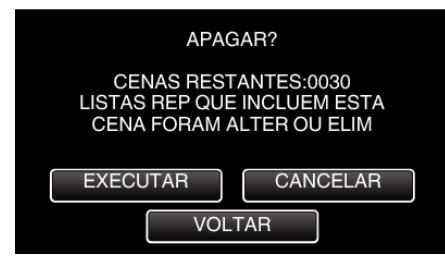

- 0 Depois de concluir a eliminação, toque em "OK".
- 0 Para cancelar a eliminação, toque em "SAIR".

# **Proteger os arquivos**

Protege os vídeos/imagens fixas importantes para evitar que sejam eliminados acidentalmente.

"Proteger/Cancelar proteção do arquivo atualmente exibido" ( $\sqrt{P}$  p. 81) ["Proteger/Cancelar proteção dos arquivos selecionados" \(](#page-81-0) $\sqrt{P}$  p. 82)

#### **CUIDADO :**

0 Quando as mídias de gravação são formatados, os arquivos protegidos também serão eliminados.

### **Proteger/Cancelar proteção do arquivo atualmente exibido**

Protege ou anula a proteção do arquivo apresentado atualmente.

*1* Toque em "MENU".

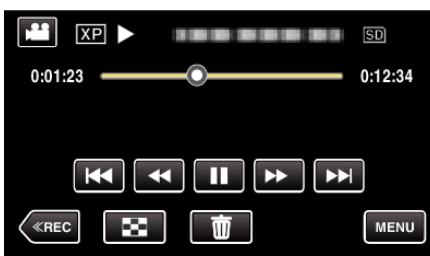

*2* Toque em "EDITAR".

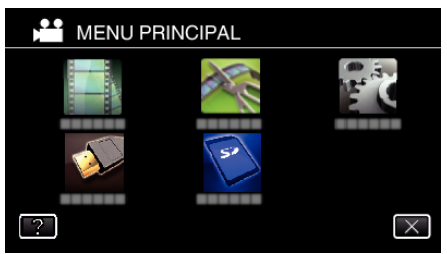

*3* Toque em "PROTEGER/CANCELAR".

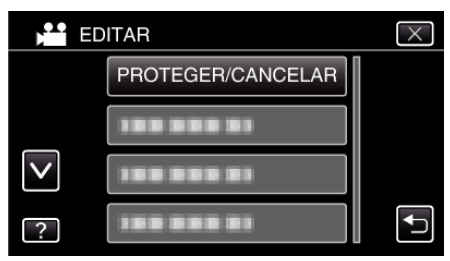

*4* Toque em "SIM".

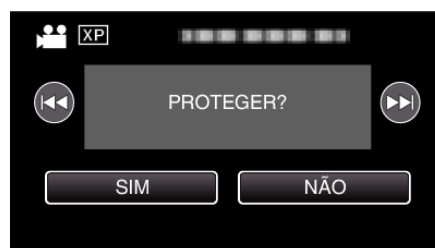

- $\bullet$  Toque em  $\blacktriangleleft$  /  $\blacktriangleright$  para selecionar o arquivo anterior ou seguinte.
- 0 Depois de definir, toque em "OK".

## <span id="page-81-0"></span>**Proteger/Cancelar proteção dos arquivos selecionados**

Protege ou anula a proteção dos arquivos selecionados.

*1* Abra a tela LCD.

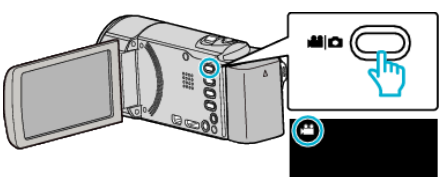

- Toque em **a** ou  $\Omega$  para selecionar o modo de vídeo ou de imagem fixa.
- · Toque em **O** ou **li** na tela de gravação para exibir a tela de mudança de modo.

Toque em a para mudar o modo para vídeo A.

Toque em  $\Box$  para mudar o modo para imagem fixa  $\Box$ . (Também pode usar o botão A/B neste aparelho.)

*2* Toque em "<<PLAY" para selecionar o modo de reprodução.

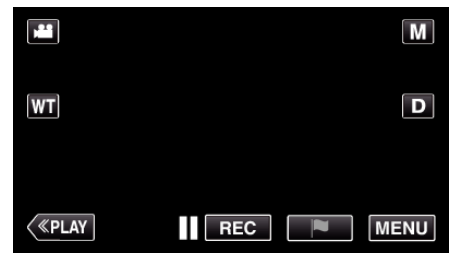

*3* Toque em "MENU".

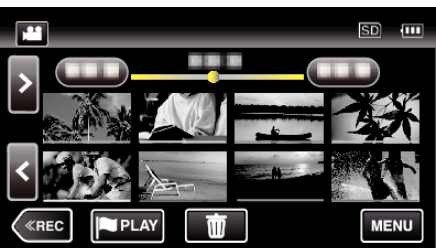

*4* Toque em "EDITAR".

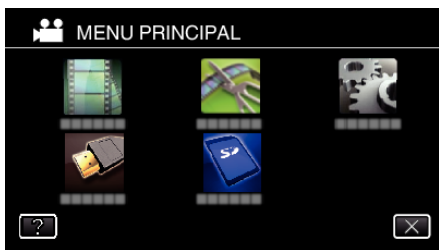

*5* Toque em "PROTEGER/CANCELAR".

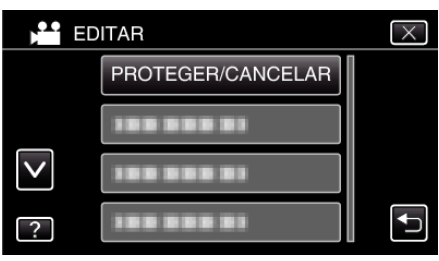

*6* Toque nos arquivos para proteger ou cancelar a proteção destes.

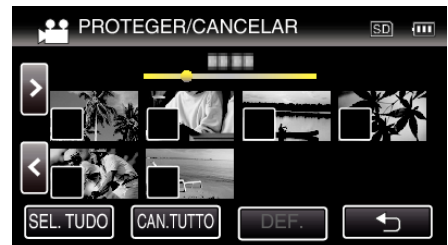

- $\bullet$   $\checkmark$  aparece nos arquivos selecionados. Para remover  $\checkmark$  de um arquivo, toque no arquivo novamente.
- $\bullet$  O<sub>T</sub> e  $\checkmark$  são exibidos nos arquivos que já estão protegidos. Para cancelar a proteção de um arquivo, toque no arquivo de modo  $a$  que a  $\checkmark$  seja removida.
- 0 Toque em "SEL. TUDO" para selecionar todos os arquivos.
- 0 Toque em "CAN.TUTTO" para cancelar todas as seleções.
- *7* Toque em "DEF." para completar a definição.

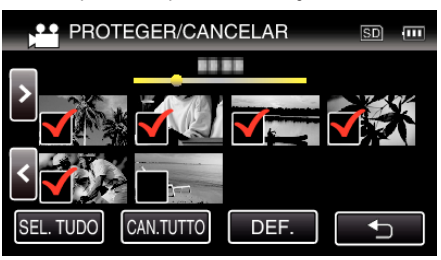

• As marcas de proteção  $\mathbf{O}_{\mathbf{T}}$  aparecem nos arquivos selecionados. As marcas de proteção  $\mathbf{O}_{\mathbf{T}}$  desaparecem nos arquivos selecionados.

## **Capturar uma imagem fixa no vídeo durante a reprodução**

Capture imagens fixas das cenas preferidas nos vídeos gravados.

*1* Abra a tela LCD.

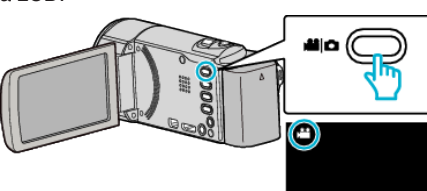

- Verifique se o modo de gravação está em **M**.
- Se o modo for imagem fixa **Q**, toque em **Q** na tela de gravação para exibir a tela de mudança de modo.

Toque em <sup>3</sup> para mudar o modo para vídeo. (Também pode usar o botão **M/D** neste aparelho.)

*2* Toque em "<<PLAY" para selecionar o modo de reprodução.

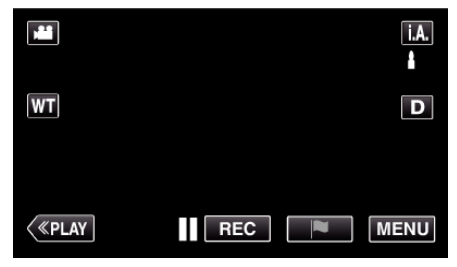

*3* Toque no vídeo desejado.

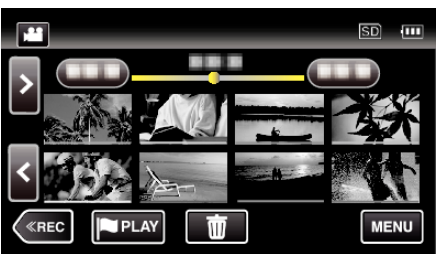

4 Toque no botão de pausa | quando chegar à cena desejada durante a reprodução.

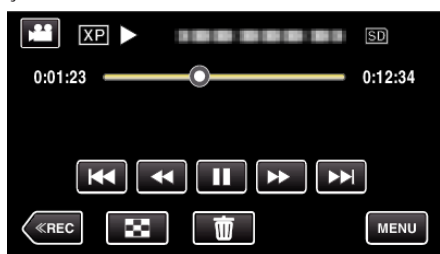

- 0 Depois de pausar o vídeo, pode tocar em avanço em câmera lenta  $\blacktriangleright$  e retrocesso em câmera lenta  $\blacktriangleleft\vert$  para ir para o ponto exacto que deseja capturar.
- *5* Pressione o botão SNAPSHOT.

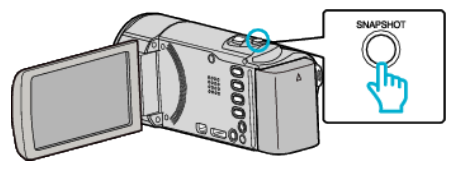

- **NOTA :**
- 0 As imagens fixas são capturadas com um tamanho de 1920 × 1080.
- 0 As imagens fixas capturadas sao armazenadas na mesma mídia do vídeo que está sendo reproduzido.

## **Capturar uma parte necessária no vídeo (EDITAR)**

Selecione a parte do vídeo necessária e guarde-a como um novo arquivo de vídeo.

- 0 O vídeo original permanece na sua localização atual.
- *1* Abra a tela LCD.

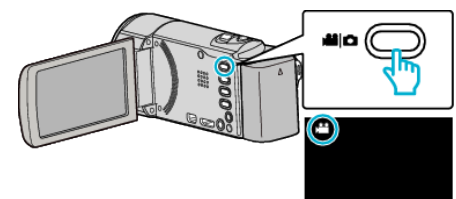

- Verifique se o modo de gravação está em **M**.
- Se o modo for imagem fixa **□**, toque em **□** na tela de gravação para exibir a tela de mudança de modo.

Toque em **L** para mudar o modo para vídeo. (Também pode usar o botão **M/D** neste aparelho.)

*2* Toque em "<<PLAY" para selecionar o modo de reprodução.

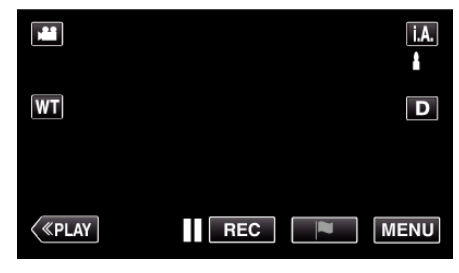

*3* Toque em "MENU".

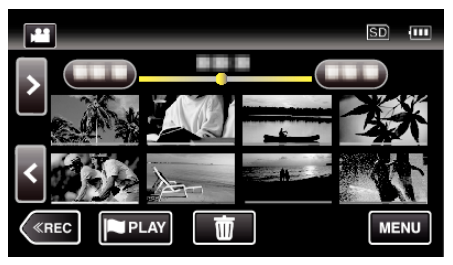

*4* Toque em "EDITAR".

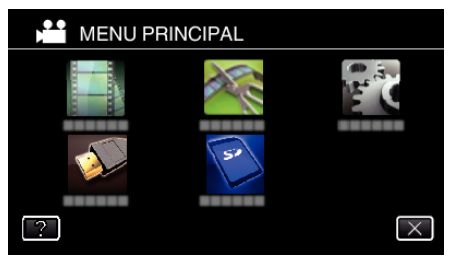

*5* Toque em "EDITAR".

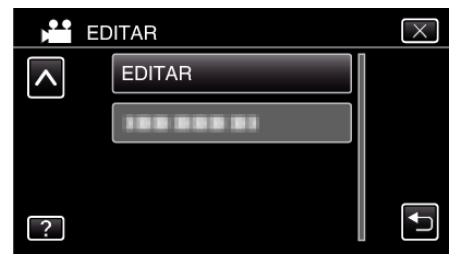

<span id="page-83-0"></span>*6* Toque no vídeo para editar.

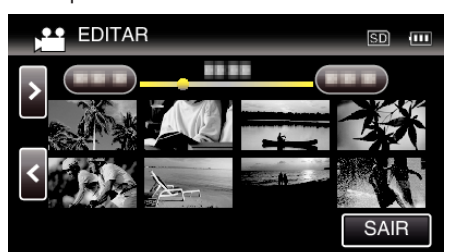

**7** Toque em **∎** para colocar a reprodução em pausa no ponto de início desejado, depois toque em "A".

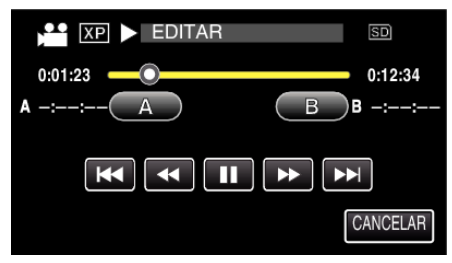

- 0 Quando se toca em "A", o ponto de início é definido.
- $\bullet$  Depois de definir o ponto de início, toque em para continuar a reprodução.
- 8 Toque em  $\blacksquare$  para colocar a reprodução em pausa no ponto de fim desejado, depois toque em "B".

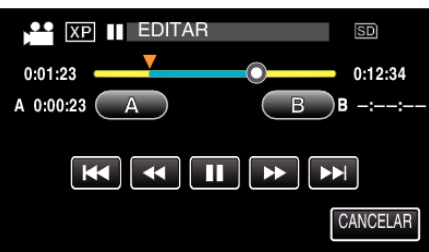

- 0 Quando se toca em "B", o ponto de fim é definido.
- 0 Para redefinir o ponto de início ou de fim, toque em "A" ou "B" na cena desejada (posição).
- *9* Toque em "DEF.".

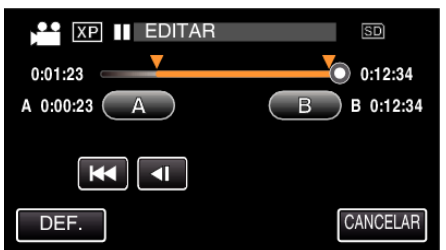

- 0 Quando se toca em "DEF.", a área de edição é confirmada.
- *10* Toque em "SIM".

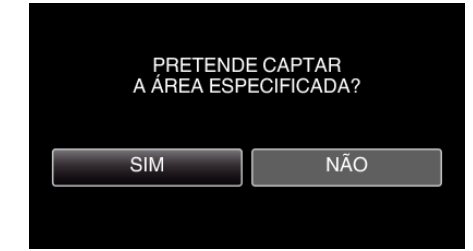

- 0 Depois de copiar, toque em "OK".
- 0 Quando acabar de copiar, o arquivo copiado é adicionado à tela de índice.

#### **NOTA :**

0 O ponto de divisão pode desviar-se ligeiramente da cena selecionada.

## **Criar listas de reprodução a partir de vídeos gravados**

Uma lista de reprodução é uma lista que cria quando seleciona os seus vídeos favoritos a partir dos vídeos gravados.

Ao criar uma lista de reprodução, você pode reproduzir somente os seus vídeos favoritos na ordem que quiser.

O arquivo de vídeo original não é alterado mesmo se estiver registrado numa lista de reprodução.

0 Para criar uma nova lista de reprodução

"Criar listas de reprodução com arquivos selecionados" ( $\mathfrak{g}$  p. 84) ["Criar listas de reprodução por data" \(](#page-85-0) $\sqrt{p}$  p. 86)

0 Para editar ou eliminar uma lista de reprodução criada

["Editar listas de reprodução" \(](#page-86-0) $\mathbb{R}$  p. 87)

["Eliminar listas de reprodução" \(](#page-88-0) $\mathfrak{B}$  p. 89)

## **NOTA :**

- 0 Se um arquivo de vídeo for eliminado ou movido, será removido da lista de reprodução.
- 0 Os vídeos gravados no formato iFrame não podem ser selecionados ao criar uma lista de reprodução.

#### **Criar listas de reprodução com arquivos selecionados**

Criar uma lista de reprodução organizando os arquivos individualmente.

*1* Abra a tela LCD.

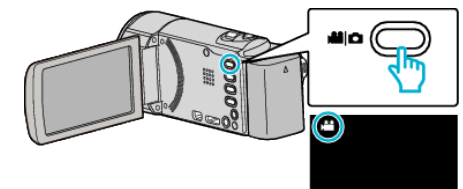

- Verifique se o modo de gravação está em **A.**
- Se o modo for imagem fixa  $\Omega$ , toque em  $\Omega$  na tela de gravação para exibir a tela de mudança de modo. Toque em **L** para mudar o modo para vídeo. (Também pode usar o botão **A/D** neste aparelho.)
- *2* Toque em "<<PLAY" para selecionar o modo de reprodução.

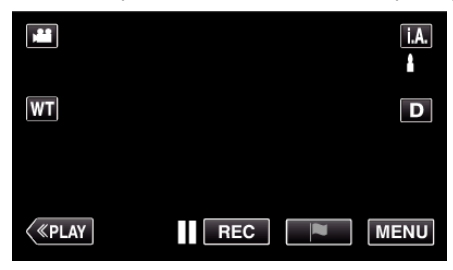

*3* Toque em "MENU".

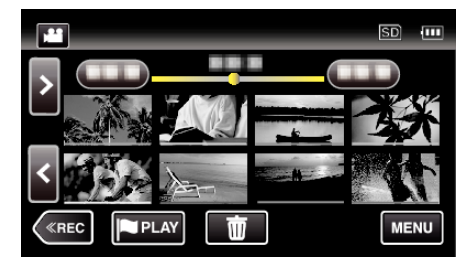

*4* Toque em "EDITAR".

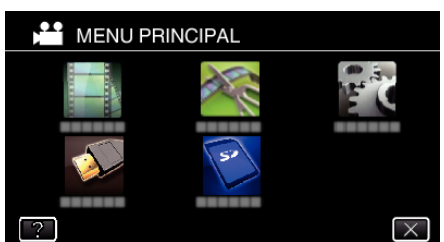

*5* Toque em "EDITAR PLAYLIST".

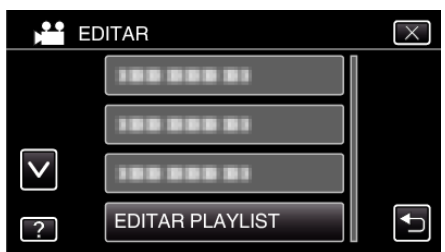

*6* Toque em "NOVA LISTA".

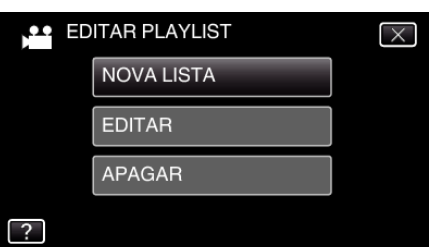

*7* Toque em "CRIAR DA CENA".

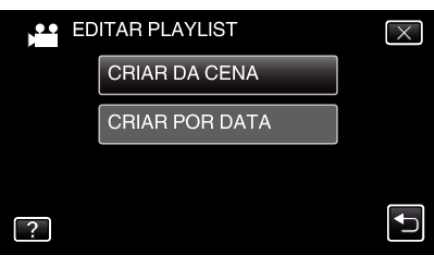

*8* Toque no vídeo para adicionar à lista de reprodução.

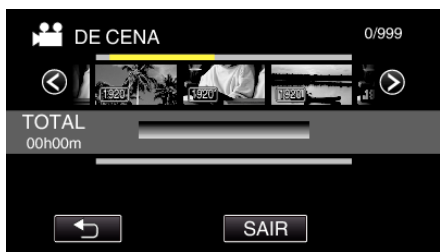

- $\bullet\blacktriangleright$  aparece no vídeo selecionado. Toque em  $\bigcirc$  para cancelar a seleção.
- 0 Toque novamente no vídeo selecionado para verificar o vídeo. Depois de marcar, toque em  $\bigcirc$ .
- Toque em  $\Diamond$  ou mova o seletor de zoom para mostrar o vídeo anterior/seguinte.
- 1920 indica o tamanho do vídeo.

*9* Toque em "ADIC" e insira a imagem de vídeo.

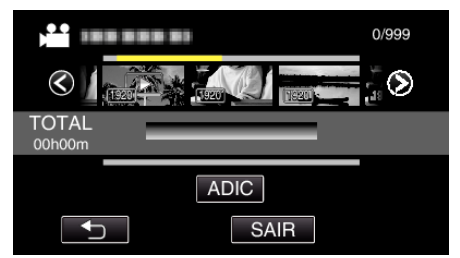

- 0 Repita os passos 8 e 9 e organize os vídeos na lista de reprodução.
- 0 Para mudar a posição de um vídeo na lista de reprodução (fila inferior), selecione o ponto de introdução com ←/→ depois do passo 8 e toque em "ADIC".
- $\bullet\blacktriangleright$  aparece quando o vídeo inserido é selecionado. Toque em <sup>←</sup> para cancelar a seleção.
- 0 Toque novamente no vídeo selecionado para verificar o vídeo. Depois de marcar, toque em 5.
- 0 Para eliminar um vídeo da lista de reprodução (fila inferior), toque no vídeo e depois toque em "CANC.".
- · 1920 indica o tamanho do vídeo.

#### *10* Depois de organizar, toque em "GUARD.".

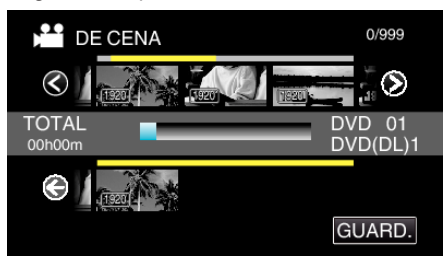

*11* Toque em "SIM".

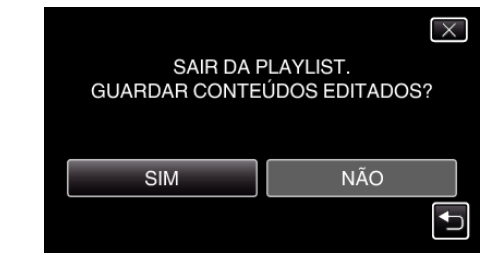

## **NOTA :**

 $\bullet$  Toque em  $\times$  em cada tela para sair do menu.

## <span id="page-85-0"></span>**Criar listas de reprodução por data**

Crie lista de reprodução organizando vários arquivos de acordo com a data de gravação.

*1* Abra a tela LCD.

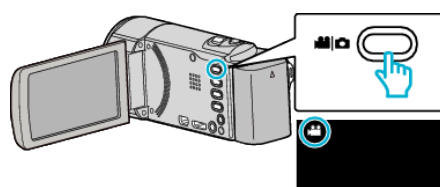

- Verifique se o modo de gravação está em <sup>11</sup>.
- Se o modo for imagem fixa **D**, toque em **D** na tela de gravação para exibir a tela de mudança de modo.

Toque em **L** para mudar o modo para vídeo. (Também pode usar o botão **M/D** neste aparelho.)

*2* Toque em "<<PLAY" para selecionar o modo de reprodução.

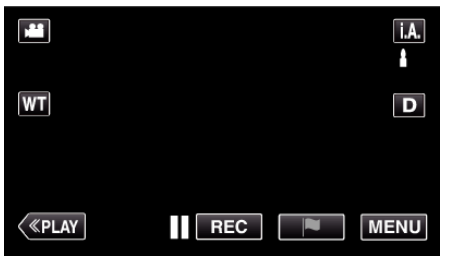

*3* Toque em "MENU".

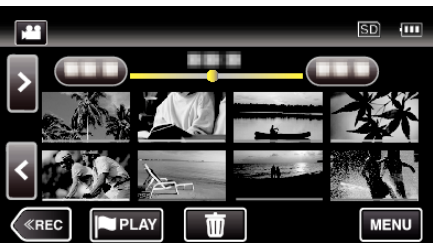

*4* Toque em "EDITAR".

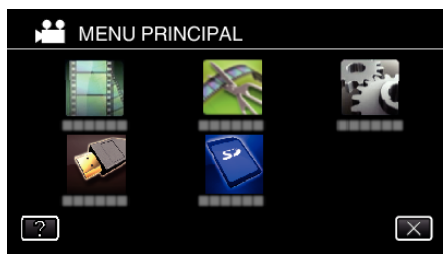

*5* Toque em "EDITAR PLAYLIST".

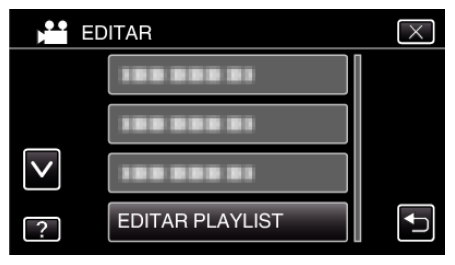

*6* Toque em "NOVA LISTA".

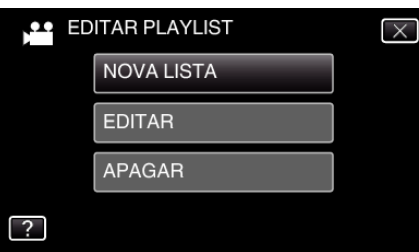

*7* Toque em "CRIAR POR DATA".

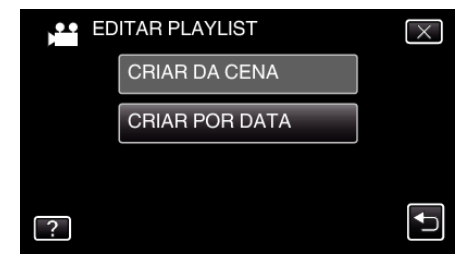

*8* Toque no vídeo da data para adicionar à lista de reprodução.

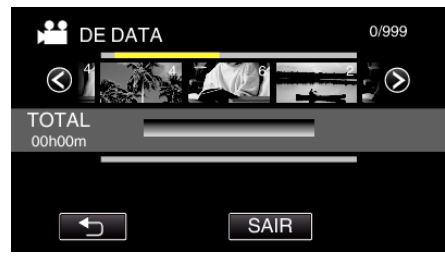

- aparece no vídeo selecionado. Toque em <sup>1</sup> para cancelar a seleção.
- 0 Toque novamente no vídeo selecionado para verificar todos os vídeos da mesma data. Depois de marcar, toque em  $\supset$ .
- Toque em  $\diamondsuit$  ou mova o seletor de zoom para mostrar o vídeo anterior/seguinte.
- 0 O número no vídeo indica o número de vídeos gravados no mesmo dia.
- *9* Toque em "ADIC" e insira a imagem de vídeo.

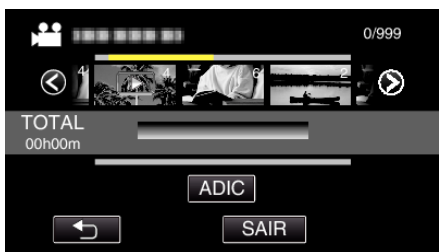

- 0 Repita os passos 8 e 9 e organize os vídeos na lista de reprodução.
- 0 Para mudar a posição de um vídeo na lista de reprodução (fila inferior), selecione o ponto de introdução com ←/→ depois do passo 8 e toque em "ADIC".
- $\bullet\blacktriangleright$  aparece quando o vídeo inserido é selecionado. Toque em <sup>←</sup> para cancelar a seleção.
- 0 Toque novamente no vídeo selecionado para verificar todos os vídeos da mesma data. Depois de marcar, toque em  $\bigcirc$ .
- 0 Para eliminar um vídeo da lista de reprodução (fila inferior), toque no vídeo e depois toque em "CANC.".

#### *10* Depois de organizar, toque em "GUARD.".

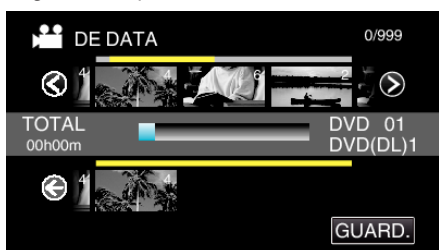

*11* Toque em "SIM".

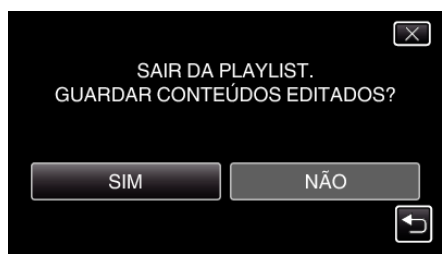

## <span id="page-86-0"></span>**NOTA : -**

 $\bullet$  Toque em  $\times$  em cada tela para sair do menu.

## **Editar listas de reprodução**

Permite mudar o conteúdo de uma lista de reprodução criada. Contudo, as listas de reprodução criadas a partir da Reprodução de Compilação não podem ser alteradas.

*1* Abra a tela LCD.

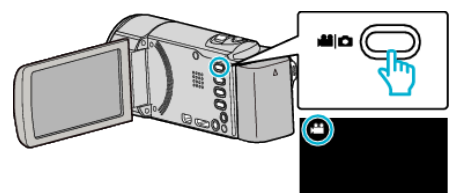

- Verifique se o modo de gravação está em **A.**
- Se o modo for imagem fixa **Q**, toque em **Q** na tela de gravação para exibir a tela de mudança de modo.

Toque em **<sup>11</sup>** para mudar o modo para vídeo. (Também pode usar o botão **M/D** neste aparelho.)

*2* Toque em "<<PLAY" para selecionar o modo de reprodução.

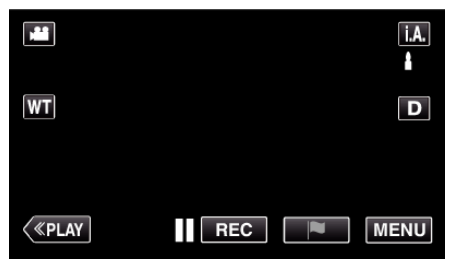

*3* Toque em "MENU".

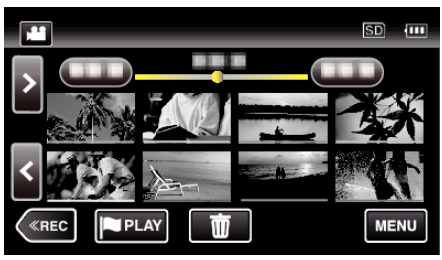

*4* Toque em "EDITAR".

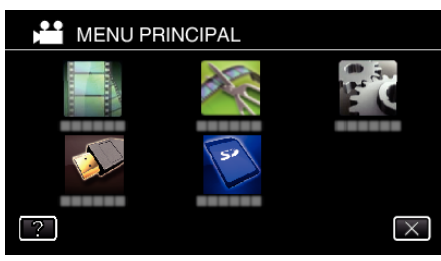

*5* Toque em "EDITAR PLAYLIST".

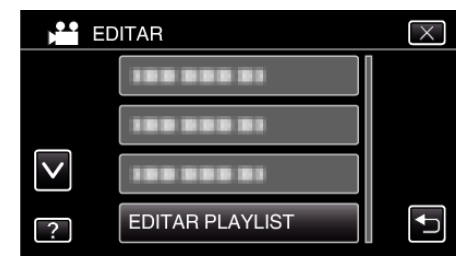

## **Editar**

*6* Toque em "EDITAR".

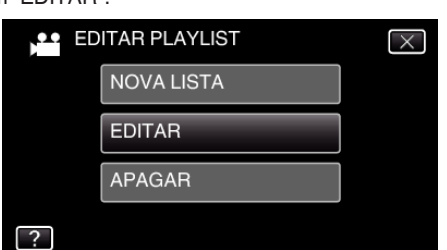

*7* Toque na lista de reprodução a editar, depois toque em "SEGUINTE".

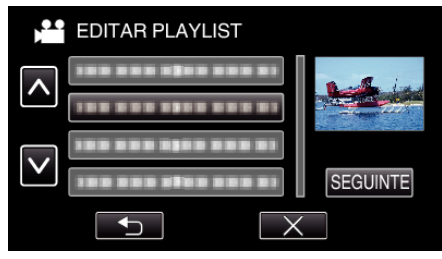

*8* Toque no vídeo (fila superior) para organizar na lista de reprodução.

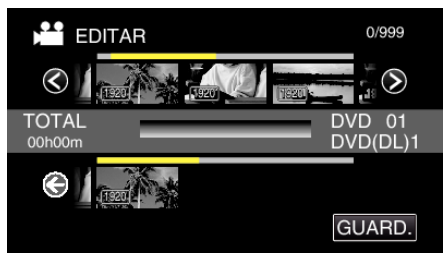

- $\bullet\blacktriangleright$  aparece no vídeo selecionado. Toque em  $\bigcirc$  para cancelar a seleção.
- 0 Toque novamente no vídeo selecionado para verificar o vídeo. Depois de marcar, toque em  $\bigcirc$ .
- Toque em  $\diamondsuit$  ou mova o seletor de zoom para mostrar o vídeo anterior/seguinte.
- · [1920] indica o tamanho do vídeo.
- *9* Toque em "ADIC" e insira a imagem de vídeo.

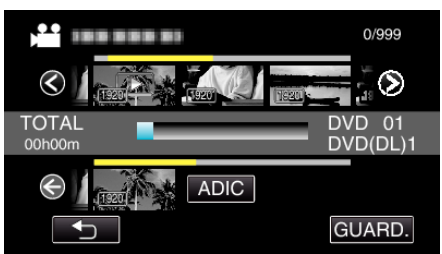

- 0 Repita os passos 8 e 9 e organize os vídeos na lista de reprodução.
- 0 Para mudar a posição de um vídeo na lista de reprodução (fila inferior), selecione o ponto de introdução com ←/→ depois do passo 8 e toque em "ADIC".
- $\bullet\blacktriangleright$  aparece quando o vídeo inserido é selecionado. Toque em para cancelar a seleção.
- 0 Toque novamente no vídeo selecionado para verificar o vídeo. Depois de marcar, toque em  $\bigcirc$ .
- 0 Para eliminar um vídeo da lista de reprodução (fila inferior), toque no vídeo e depois toque em "CANC.".
- $\bullet$  [1920] indica o tamanho do vídeo.

*10* Depois de organizar, toque em "GUARD.".

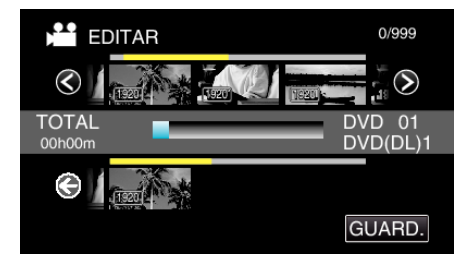

## *11* Toque em "SIM".

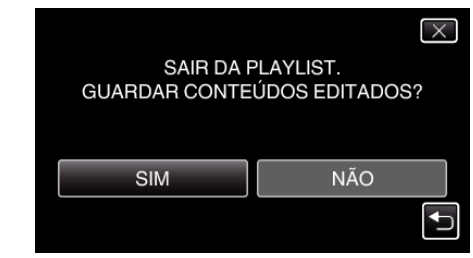

**NOTA :** 

 $\bullet$  Toque em  $\times$  em cada tela para sair do menu.

## <span id="page-88-0"></span>**Eliminar listas de reprodução**

Eliminar as listas de reprodução que criou.

*1* Abra a tela LCD.

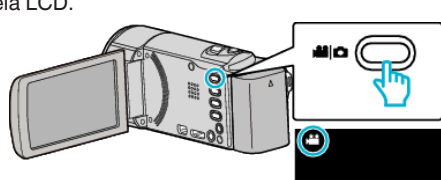

- Verifique se o modo de gravação está em **La**.
- Se o modo for imagem fixa **□**, toque em **□** na tela de gravação para<br>exibir a tela de mudança de modo. Toque em **A** para mudar o modo para vídeo. (Também pode usar o botão **M/D** neste aparelho.)
- *2* Toque em "<<PLAY" para selecionar o modo de reprodução.

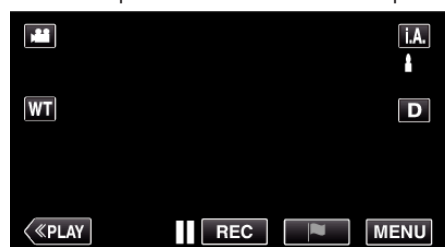

*3* Toque em "MENU".

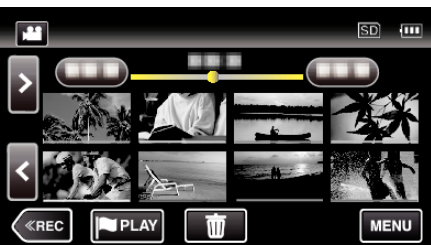

*4* Toque em "EDITAR".

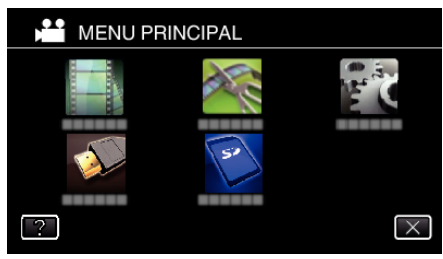

*5* Toque em "EDITAR PLAYLIST".

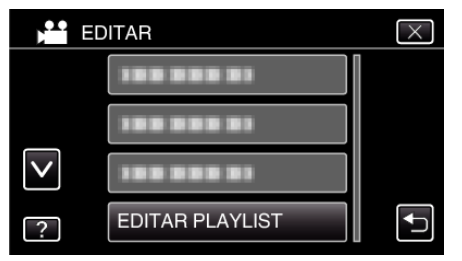

*6* Toque em "APAGAR".

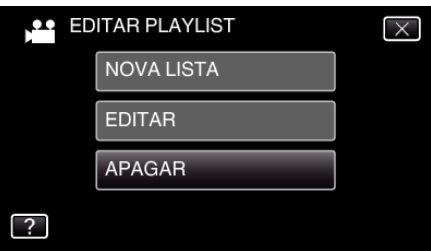

*7* Toque na lista de reprodução a eliminar, depois toque em "SEGUINTE" .

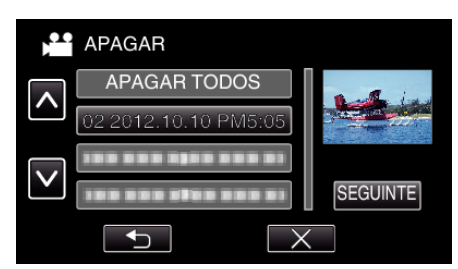

0 Todas as listas de reprodução criadas serão eliminadas se selecionar "APAGAR TODOS".

*8* Toque em "SIM" para confirmar a eliminação.

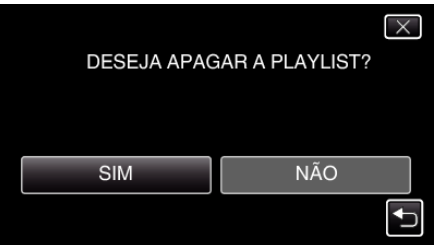

- 0 Depois de eliminar, toque em "OK".
- 0 Depois de a eliminação estar completa, a tela volta ao tela de seleção de lista de reprodução a eliminar.

#### **NOTA :**

 $\bullet$  Toque em  $\times$  em cada tela para sair do menu.

## **Criar um disco com um gravador de Blu-ray ligado**

Permite criar discos com um gravador de Blu-ray se o ligar a este aparelho, utilizando um cabo USB.

- *1* Remova o adaptador de CA e a bateria deste aparelho.
- *2* Abra a tela LCD.

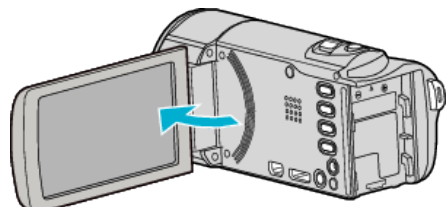

*3* Ligar a um gravador de Blu-ray.

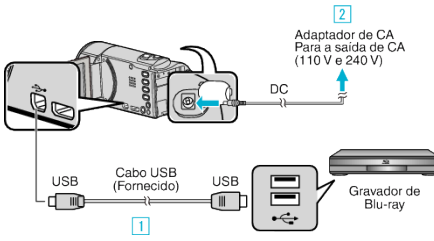

- 1 Ligue com o cabo USB fornecido.
- <sup>2</sup> Ligue o adaptador de CA a este aparelho.
	- 0 Este aparelho liga-se automaticamente quando o adaptador de CA está ligado e a tela "SELECCIONAR DISPOSITIVO" é exibido.
	- 0 Certifique-se de que utiliza o adaptador de CA fornecido.
- *4* Toque em "LIGAR A OUTRO".

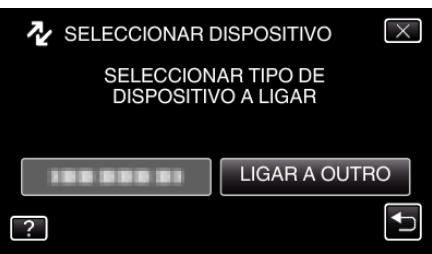

0 A tela seguinte é exibido depois de concluída a operação da filmadora.

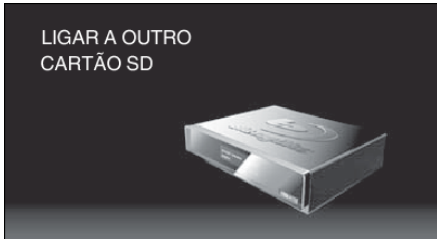

- 0 As operações serão realizadas no gravador de Blu-ray depois de a tela mudar.
- *5* Fazer uma cópia no gravador de Blu-ray.
	- 0 Consulte também o manual de instruções do gravador de Blu-ray.
	- 0 Depois de terminar a cópia, desligue o cabo USB. As operações não podem ser realizadas neste aparelho enquanto o cabo USB não for desligado.

## **Copiar arquivos para um disco ligando a um gravador de DVD**

Copie vídeos em qualidade standard ligando a um gravador de DVD.

- 0 Consulte também o manual de instruções da televisão e do gravador de DVD.
- *1* Remova o adaptador de CA e a bateria deste aparelho.
- *2* Abra a tela LCD.

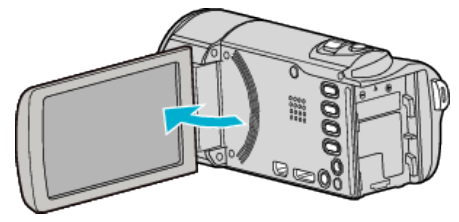

*3* Conecte ao gravador de DVD.

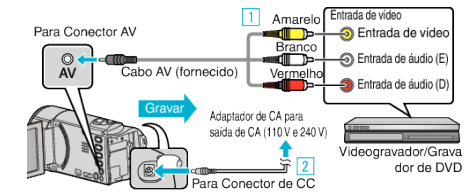

- $\boxed{1}$  Ligar com o cabo AV fornecido.
- <sup>2</sup> Ligue o adaptador de CA a este aparelho.
	- 0 Este aparelho liga-se automaticamente quando o adaptador de CA está ligado.
	- 0 Certifique-se de que utiliza o adaptador de CA fornecido.
- *4* Toque em "<<PLAY" para selecionar o modo de reprodução.

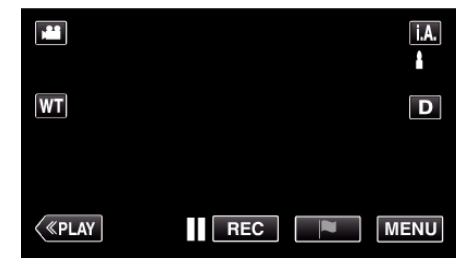

- *5* Prepare a televisão/gravador de DVD para gravar.
	- 0 Mude para uma entrada externa compatível.
	- 0 Insira um disco (DVD-R, etc.) no gravador de DVD.
- *6* Prepare este aparelho para a reprodução.
	- 0 Defina "SAÍDA VÍDEO" no menu "DEFIN. DE LIGAÇÃO" para o modo de visualização ("4:3" ou "16:9") da televisão ligada. [" SAÍDA VÍDEO " \(](#page-210-0) $\mathbb{R}$  p. 211)
- *7* Inicie a gravação.
	- 0 Inicie a reprodução neste aparelho e pressione o botão de gravação na filmadora.

["Reproduzir vídeos" \(](#page-63-0) $\mathbb{R}$  p. 64)

0 Depois de terminar a reprodução, pare a gravação.

### **NOTA :**

## 0 Cabo AV (P/N: QAM1322-001)

As especificações de cabos (para vídeo/áudio) do mini plugue de 4 vias são descritas a seguir.

Para comprar, procure o serviço autorizado ou a revenda JVC mais próxima.

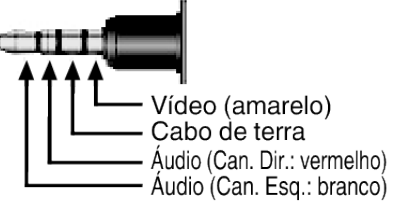

**NOTA :** 

- 0 Se existir mais do que um vídeo para copiar, pode criar uma lista de reprodução antes e reproduzi-la para copiar todos os seus vídeos favoritos ao mesmo tempo.
- ["Criar listas de reprodução com arquivos selecionados" \(](#page-83-0) $\approx$  p. 84) " REP. PLAYLIST "  $(\sqrt{np} p. 72)$
- Para incluir a data e a hora de gravação durante a cópia, defina "VER DATA/HORA" no menu "DEF. REPRODUÇÃO" para "ON". Ou defina "VISUALIZAR NA TV" no menu "DEFIN. DE LIGAÇÃO" para "ON".

## **Copiar arquivos para uma fita de vídeo VHS através do vídeocassete**

Pode copiar vídeos em qualidade standard ligando a filmadora a um videocassete.

- 0 Consulte também o manual de instruções da TV e do vídeocassete.
- *1* Remova o adaptador de CA e a bateria deste aparelho.
- *2* Abra a tela LCD.

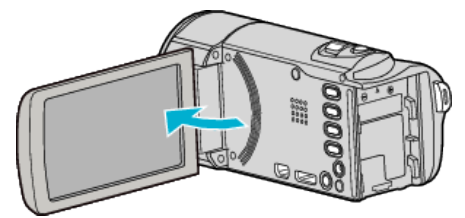

*3* Ligar a câmera de vídeo a um videocassete VHS.

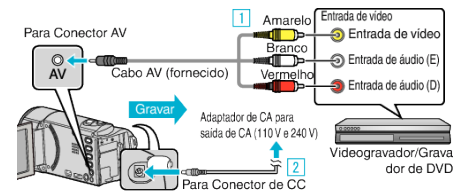

- $\boxed{1}$  Ligar com o cabo AV fornecido.
- $\boxed{2}$  Ligue o adaptador de CA a este aparelho.
	- 0 Este aparelho liga-se automaticamente quando o adaptador de CA está ligado.
	- 0 Certifique-se de que utiliza o adaptador de CA fornecido.
- *4* Toque em "<<PLAY" para selecionar o modo de reprodução.

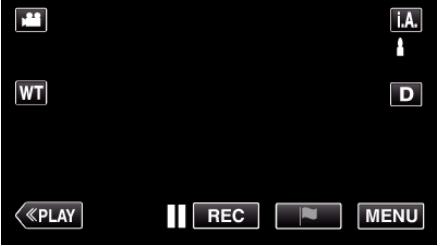

- *5* Prepare a televisão/videogravador para gravar.
	- 0 Mude para uma entrada externa compatível.
	- 0 Insira a fita de vídeo.
- *6* Prepare este aparelho para a reprodução.
	- 0 Defina "SAÍDA VÍDEO" no menu "DEFIN. DE LIGAÇÃO" para o modo de visualização ("4:3" ou "16:9") da televisão ligada. [" SAÍDA VÍDEO " \(](#page-210-0) $\mathfrak{L}$  p. 211)
- *7* Inicie a gravação.
	- 0 Inicie a reprodução neste aparelho e pressione o botão de gravação no vídeocassete.
	- ["Reproduzir vídeos" \(](#page-63-0) $\mathbb{R}$  p. 64)
	- 0 Depois de terminar a reprodução, pare a gravação.

## **NOTA :**

0 Cabo AV (P/N: QAM1322-001)

As especificações de cabos (para vídeo/áudio) do mini plugue de 4 vias são descritas a seguir.

Para comprar, procure o serviço autorizado ou a revenda JVC mais próxima.

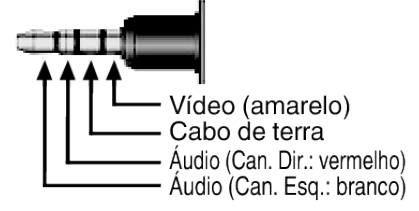

**NOTA :** 

0 Se existir mais do que um vídeo para copiar, pode criar uma lista de reprodução antes e reproduzi-la para copiar todos os seus vídeos favoritos ao mesmo tempo.

["Criar listas de reprodução com arquivos selecionados" \(](#page-83-0) $\sqrt{P}$  p. 84) " REP. PLAYLIST  $"$  ( $\mathbb{R}$  p. 72)

0 Para incluir a data e a hora de gravação durante a cópia, defina "VER DATA/HORA" no menu "DEF. REPRODUÇÃO" para "ON". Ou defina "VISUALIZAR NA TV" no menu "DEFIN. DE LIGAÇÃO" para "ON".

# **Copiar para computador Windows**

Copie arquivos para um computador utilizando o software fornecido.

Também é possível criar discos com a unidade de DVD ou Blu-ray do computador.

Se o software fornecido não estiver instalado, este aparelho será reconhecida como um dispositivo de armazenamento externo quando for ligada ao computador.

#### **NOTA :**

- 0 Para gravar para discos, é necessário que o computador possua uma unidade gravadora de DVD ou Blu-ray.
- 0 As imagens fixas não podem ser gravadas em discos utilizando o software fornecido.
- 0 Os vídeos gravados no formato iFrame não podem ser copiados.
- 0 Para gravar no disco Blu-ray é necessário atualizar para a versão paga de LoiLoFit for Everio. Para mais detalhes, consulte o link abaixo:

<http://loilo.tv/us/product/33/page/27>

0 A realização de cópias de segurança de arquivos usando outros softwares não é garantida.

#### **Problema ao usar o software fornecido LoiLoFit for Everio**

Entre em contato com o representante indicado a seguir.

[http://loilo.tv/us/product/LoiLoFit\\_for\\_Everio](http://loilo.tv/us/product/LoiLoFit_for_Everio)

0 Para mais detalhes sobre como atualizar para YouTube, consulte "Help" no LoiLoFit for Everio.

#### **Verificar Requisitos do Sistema (Directriz)**

Clique com o botão direito em "Computador" (ou "Meu Computador") no menu "Iniciar" e selecione "Propriedades" para verificar os requisitos.

#### **Windows Vista/Windows 7**

0 Consulte as instruções de operação encontradas nas ilustrações no Guia Detalhado do Usuário.

### **Windows XP**

0 Consulte as instruções de operação encontradas nas ilustrações no Guia Detalhado do Usuário.

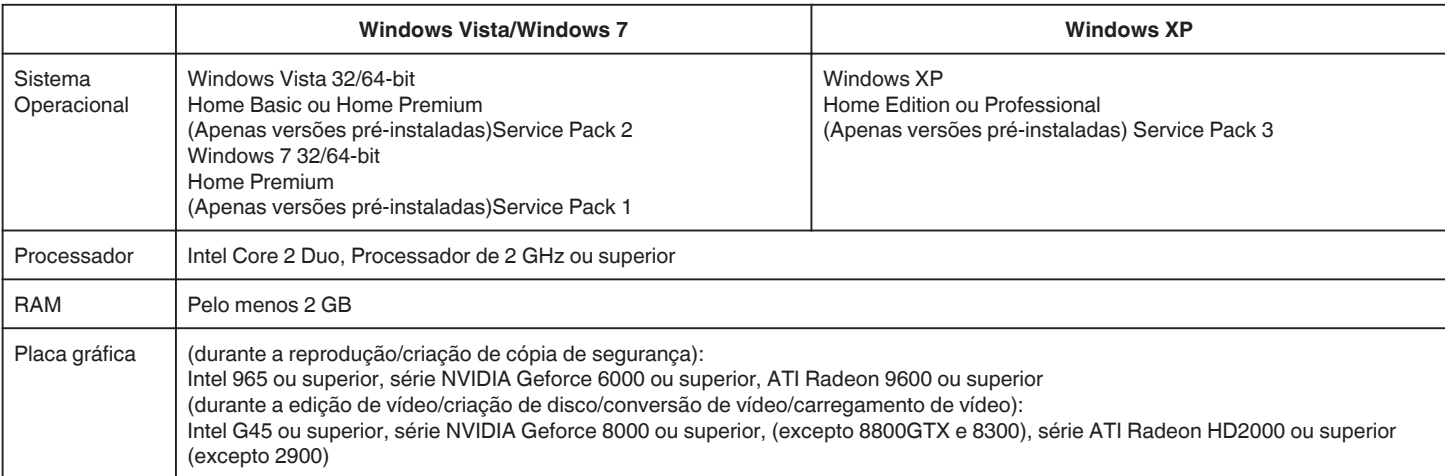

#### $\blacksquare$  Outros requisitos

- 0 VRAM: 256MB ou superior
- 0 Instalação do Microsoft .NET Framework 3.5 SP1.
- 0 Para editar/reproduzir vídeos, recomenda-se a utilização de um computador com processador Intel Core i7 (core 4).

#### **NOTA :**

- 0 Se o seu computador não cumprir os requisitos de sistema acima mencionados, não é possível garantir as operações do software fornecido.
- 0 Dependendo do ambiente do computador, ainda que o ambiente de funcionamento seja adequado, pode ser reduzido 1 fotografia por segundo durante a reprodução do vídeo.
- 0 Não há qualquer garantia de que as operações irão funcionar em todos os ambientes de informática.
- 0 Para mais informações, contacte o fabricante do seu computador.

## **Instalar o software fornecido**

Permite exibir as imagens gravadas em formato de calendário e realizar uma edição simples utilizando o software fornecido.

## **Windows Vista/Windows 7**

0 Consulte as instruções de operação encontradas nas ilustrações no Guia Detalhado do Usuário.

## **Windows XP**

0 Consulte as instruções de operação encontradas nas ilustrações no Guia Detalhado do Usuário.

## <span id="page-94-0"></span>**Criar Cópia de Segurança de Ficheiros**

Antes de criar a cópia de segurança, certifique-se de que haja espaço livre suficiente no disco rígido do computador.

A realização de cópia de segurança não será iniciada se não existir espaço livre suficiente.

- *1* Remova o adaptador de CA e a bateria deste aparelho.
- *2* Abra a tela LCD.

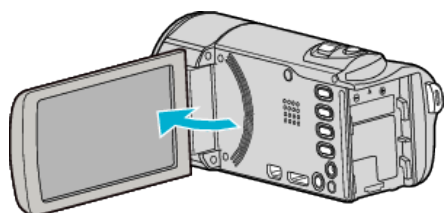

*3* Ligue o cabo USB e o adaptador de CA.

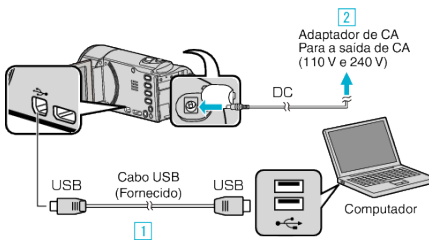

- 11 Ligue com o cabo USB fornecido.
- $\boxed{2}$  Ligue o adaptador de CA a este aparelho.
- 0 Este aparelho liga-se automaticamente quando o adaptador de CA está ligado.
- 0 Certifique-se de que utiliza o adaptador de CA fornecido. [3] Aparece o menu "SELECCIONAR DISPOSITIVO".
- *4* Toque em "LIGAR A PC".

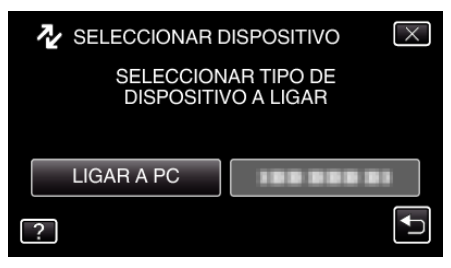

*5* Toque em "CÓPIA DE SEG.".

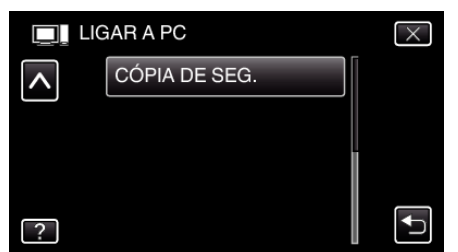

- $\bullet$  Toque em  $\times$  para sair do menu.
- Toque em <sup>←</sup> para voltar ao tela anterior.
- 0 O software fornecido LoiLoFit for Everio arranca no computador. As operações seguintes devem ser realizadas no computador.
- *6* Seleccione os ficheiros para criar cópia de segurança.

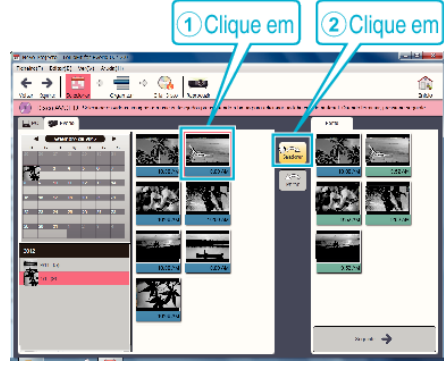

- 0 Clique em "Seleccionar tudo" para selecionar todos os arquivos ao mesmo tempo.
- *7* Depois de selecionar, clique em "Seguinte".

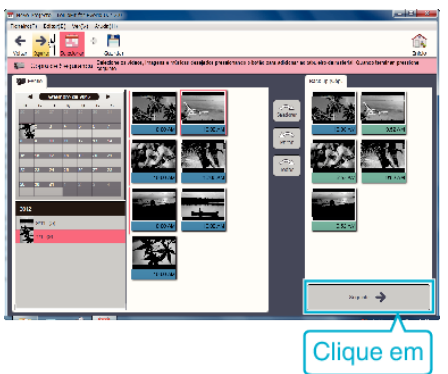

*8* Clique em "Sim" para iniciar a cópia de segurança.

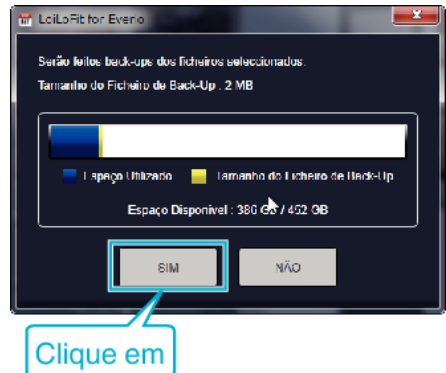

- 0 Início da cópia de segurança.
- 0 O separador do lado direito fica em branco quando a cópia de segurança está concluída.

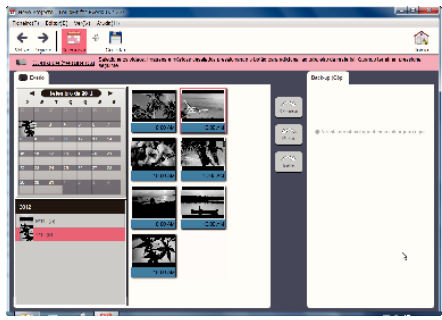

#### **NOTA :**

- 0 Os vídeos gravados no formato iFrame não podem ser copiados.
- 0 Antes de fazer a cópia de segurança, insira o cartão SD que contém os vídeos e imagens fixas salvos neste aparelho.
- 0 Depois de fazer as cópias de segurança dos seus arquivos utilizando o software fornecido, estes não podem ser restaurados para este aparelho.
- 0 Elimine os vídeos que não deseja antes de fazer a cópia de segurança. Pode levar algum tempo para fazer a cópia de segurança de muitos vídeos.

["Eliminar arquivos não desejados" \(](#page-79-0)x p. 80)

## **Desligar este aparelho do computador**

Clique em "Remover hardware com segurança".

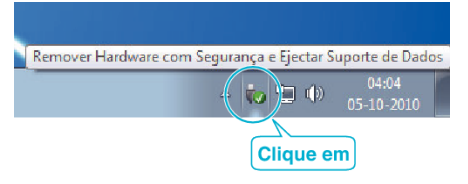

- Clique em "Remover com segurança o Dispositivo USB de armazenamento em massa".
- (Para Windows Vista) Clique em "OK".
- Desligue o cabo USB e feche a tela LCD.

## **Gravar Vídeos para Discos**

- Introduza um novo disco na unidade de gravação de DVD ou Blu-ray do computador.
- Clique em "Disco" para selecionar o tipo de disco.

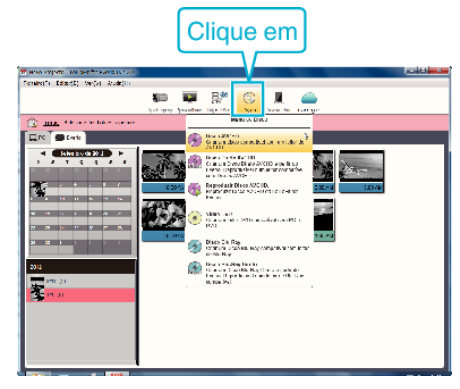

 Selecione a data em que os vídeos desejados foram gravados para salvar no disco.

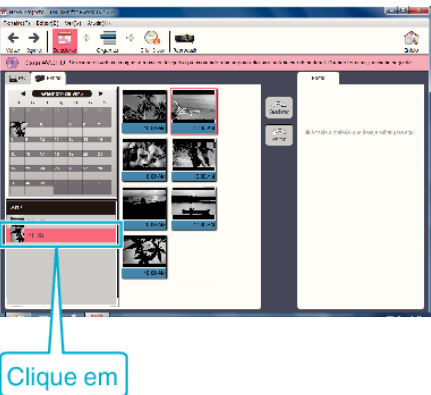

Selecione os arquivos a serem salvos.

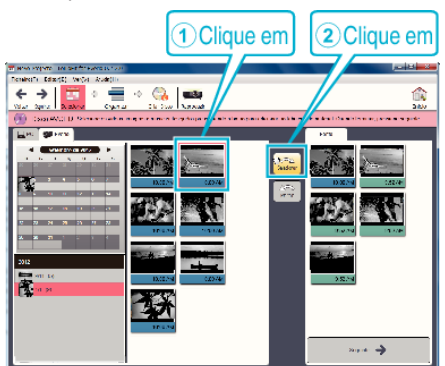

Clique em "Seguinte".

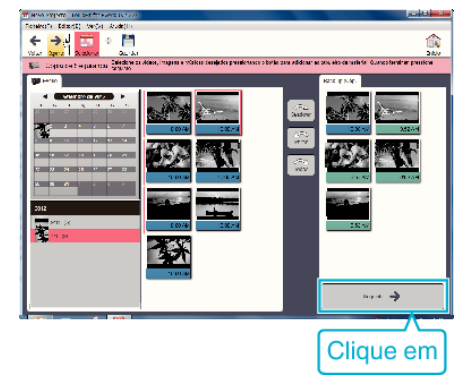

*6* Ordene os arquivos na ordem desejada.

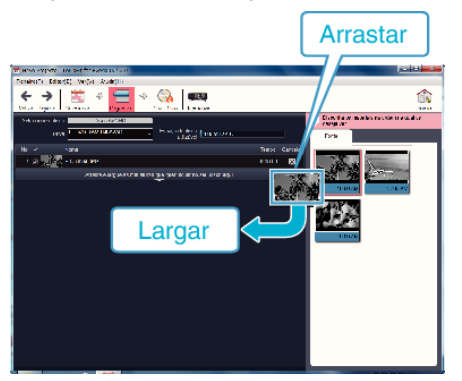

*7* Clique em "Criar Disco".

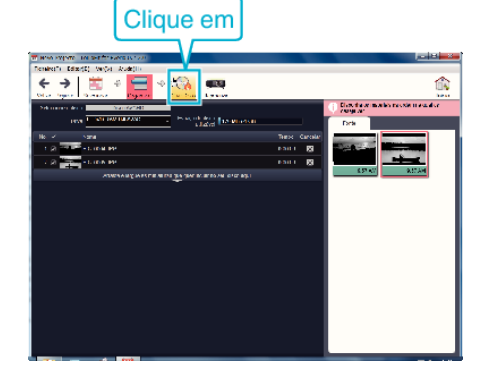

*8* Depois de copiar, clique em "Cancelar".

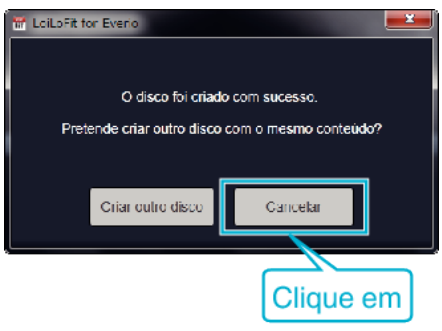

0 Clique em "Cancelar" para concluir a criação de disco.

## **NOTA :**

0 É possível utilizar os seguintes tipos de disco com o software fornecido LoiLoFit for Everio.

DVD-R DVD-R DL

DVD-RW

0 Para gravar no disco Blu-ray é necessário atualizar para a versão paga de LoiLoFit for Everio.

Para mais detalhes, consulte o link abaixo:

<http://loilo.tv/us/product/33/page/27>

- 0 Os vídeos gravados no formato iFrame não podem ser copiados.
- 0 Dependendo da configuração do computador, ainda que a configuração de funcionamento seja adequado, pode ser reduzido 1 fotografia por segundo durante a reprodução do vídeo.
- 0 Para visualizar o arquivo de ajuda do LoiLoFit for Everio, selecione "Help" da barra de menu LoiLoFit for Everio e pressione a tecla menu F1 no teclado.
- 0 Se não conseguir ativar enquanto cria um disco, complete a ativação seguindo as instruções na tela.

## **Criar Cópia de Segurança de Arquivos Sem Utilizar o Software Fornecido**

Utilize o método seguinte para copiar os arquivos para um computador.

- *1* Remova o adaptador de CA e a bateria deste aparelho.
- *2* Abra a tela LCD.

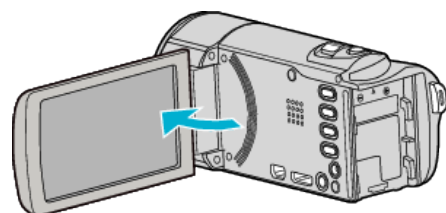

*3* Ligue o cabo USB e o adaptador de CA.

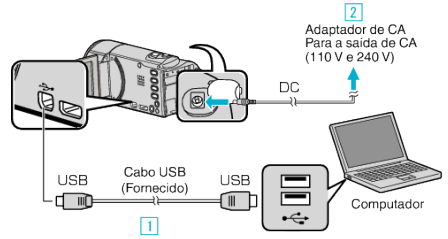

- 1 Ligue com o cabo USB fornecido.
- <sup>2</sup> Ligue o adaptador de CA a este aparelho.
- 0 Este aparelho liga-se automaticamente quando o adaptador de CA está ligado.
- 0 Certifique-se de que utiliza o adaptador de CA fornecido. [3] Aparece o menu "SELECCIONAR DISPOSITIVO".

### *4* Toque em "LIGAR A PC".

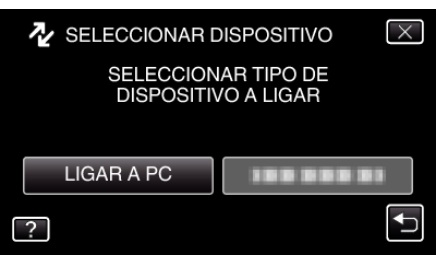

*5* Toque em "REPRODUZIR NUM PC".

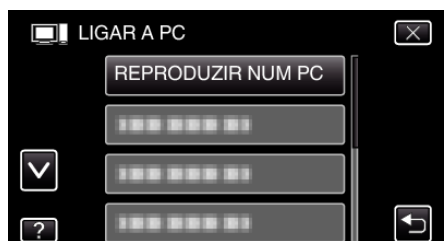

- $\bullet$  Toque em  $\times$  para sair do menu.
- Toque em < para voltar ao tela anterior.
- 0 Feche o programa LoiLoFit for Everio, caso este se inicie.
- 0 A tela seguinte é exibido depois de concluída a operação da filmadora.

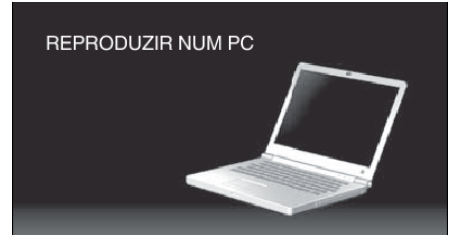

0 As operações serão realizadas no computador depois de a tela mudar.

- *6* Selecionar "Computador" (Windows Vista) / "Meu Computador" (Windows XP) / "Computador" (Windows 7) no menu "Iniciar", depois clicar no ícone "JVCCAM\_MEM" ou "JVCCAM\_SD".
	- 0 Abra a pasta que contém os arquivos desejados.
	- ["Lista de Arquivos e Pastas" \(](#page-98-0) $\sqrt{p}$  p. 99)
- *7* Copiar os arquivos para qualquer pasta do computador (Área de Trabalho, etc).

## **NOTA :**

- 0 Para editar/ver os arquivos, utilize um software compatível com arquivos iFrame (Vídeo)/AVCHD (vídeo)/JPEG (imagem fixa).
- 0 As operações acima mencionadas no computador podem variar em função do sistema utilizado.

#### **Desligar este aparelho do computador**

*1* Clique em "Remover hardware com segurança".

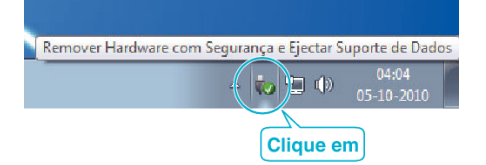

- *2* Clique em "Remover com segurança o Dispositivo USB de armazenamento em massa".
- *3* (Para Windows Vista) Clique em "OK".
- *4* Desligue o cabo USB e feche a tela LCD.

## <span id="page-98-0"></span>**Lista de Arquivos e Pastas**

As pastas e arquivos são criados do seguinte modo no cartão SD.

Estes são criados somente quando necessário.

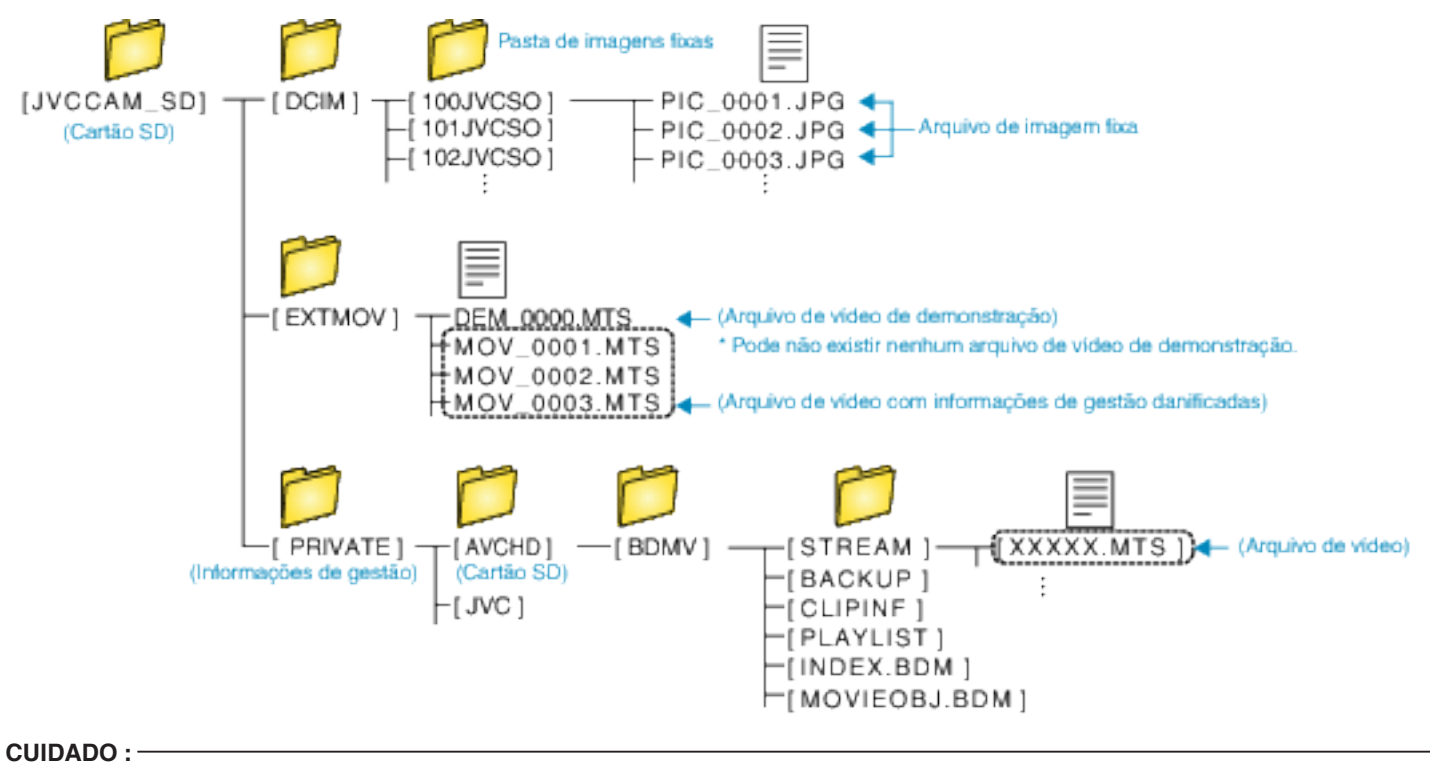

0 Quando a filmadora e o PC estão ligados através de um cabo USB, os dados gravados são apenas de leitura.

## **Copiar para computador Mac**

Utilize o seguinte método para copiar os arquivos para um computador Mac.

- *1* Remova o adaptador de CA e a bateria deste aparelho.
- *2* Abra a tela LCD.

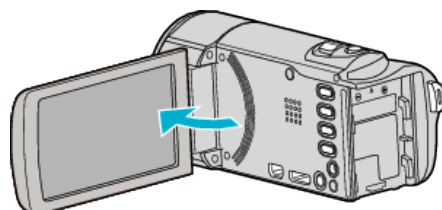

*3* Ligue o cabo USB e o adaptador de CA.

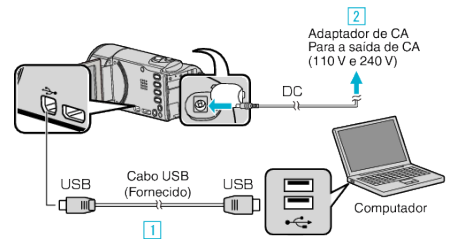

- 1 Ligue com o cabo USB fornecido.
- **B** Ligue o adaptador de CA a este aparelho.
- 0 Este aparelho liga-se automaticamente quando o adaptador de CA está ligado.
- 0 Certifique-se de que utiliza o adaptador de CA fornecido. [3] Aparece o menu "SELECCIONAR DISPOSITIVO".

## *4* Toque em "LIGAR A PC".

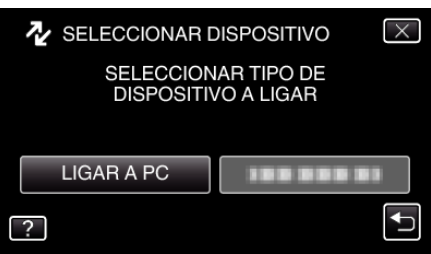

*5* Toque em "REPRODUZIR NUM PC".

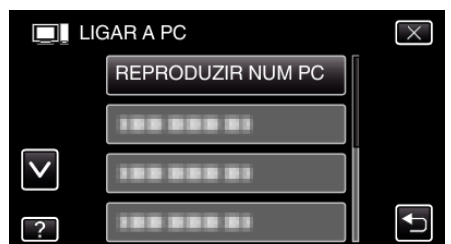

- $\bullet$  Toque em  $\times$  para sair do menu.
- Toque em <a>
para voltar ao tela anterior.
- 0 A tela seguinte é exibido depois de concluída a operação da filmadora.

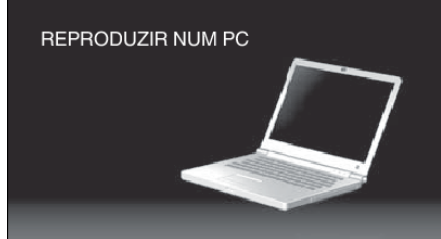

0 O ícone "JVCCAM\_SD" aparece no Ambiente de Trabalho.

- *6* Iniciar iMovie.
	- 0 As operações seguintes devem ser realizadas no computador Mac.

#### **CUIDADO :**

- 0 Quando a filmadora e o PC estão ligados através de um cabo USB, os dados gravados são apenas de leitura.
- 0 Os arquivos MTS que são copiados para um computador Mac não podem ser importados para o iMovie.
- Para usar arquivos MTS com o iMovie, importe os arquivos usando o iMovie.

#### **NOTA :**

- 0 Para editar/ver os arquivos, utilize um software compatível com arquivos iFrame (Vídeo)/AVCHD (vídeo)/JPEG (imagem fixa).
- 0 Quando retirar este aparelho do computador, arraste e largue o ícone "JVCCAM\_SD" no Ambiente de Trabalho para a Lixeira.

## **iMovie e iPhoto**

Importe arquivos deste aparelho para um computador usando o iMovie'08, '09, '11 (vídeo) ou iPhoto (imagem fixa) da Apple. Para verificar os requisitos de sistema, selecione "About This Mac" no menu da Apple. Pode determinar a versão do seu sistema operacional, processador e capacidade de memória.

- 0 Para informações atualizadas sobre iMovie ou iPhoto, consulte a página Web da Apple.
- 0 Para mais detalhes sobre como utilizar iMovie ou iPhoto, consulte o arquivo de ajuda dos respectivos softwares.
- 0 Não há qualquer garantia de que as operações irão funcionar em todos os ambientes de informática.

# **Funcionalidades Wi-Fi**

## Este aparelho está equipado com a função Wi-Fi.

Permite realizar as seguintes operações usando um smartphone ou computador através de uma ligação sem fios.

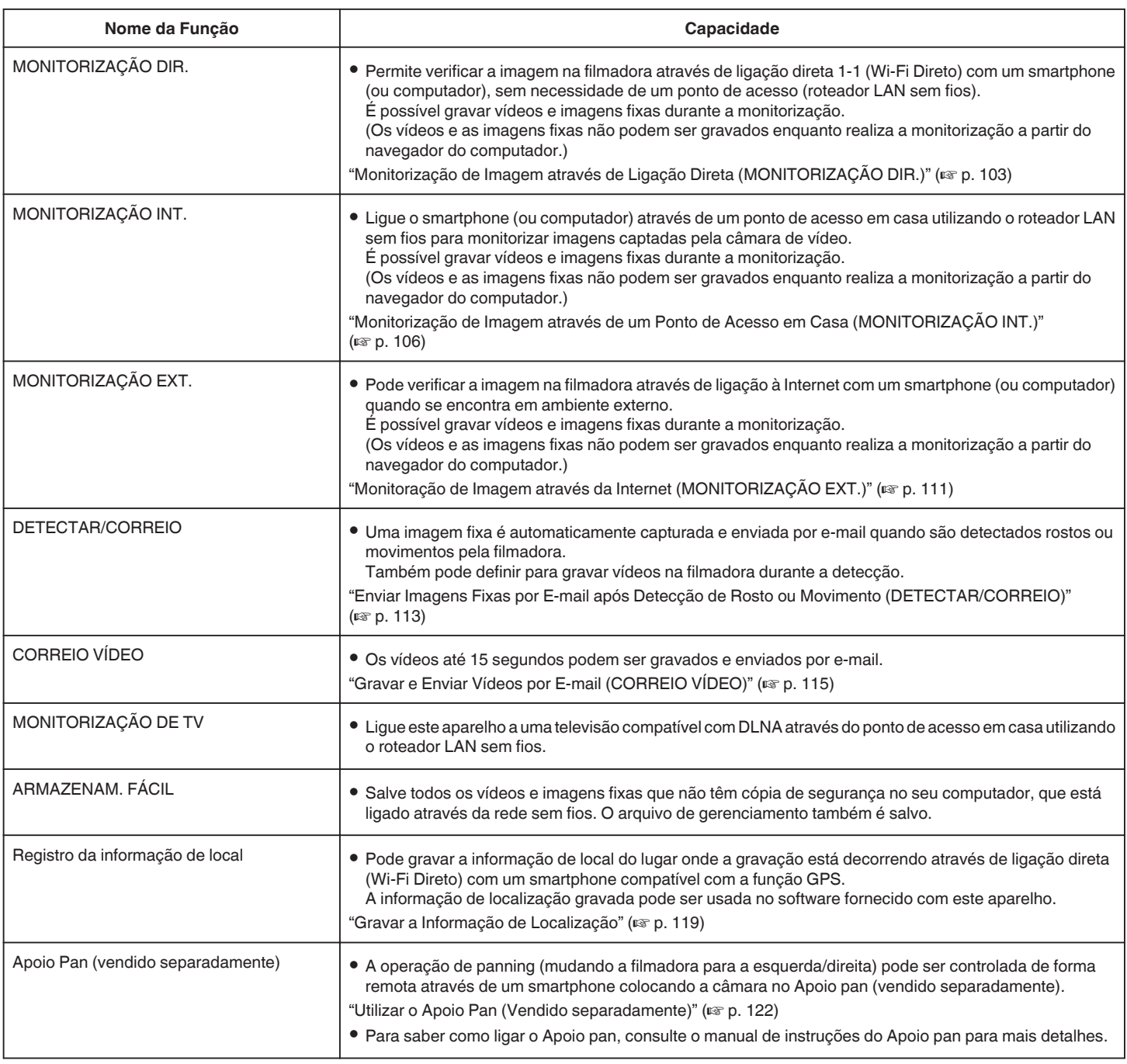

Termos Usados neste Guia:

- 0 Neste guia, as operações efetuadas na tela de toque são descritas como "tocar".
- 0 Embora os nomes dos botões num smartphone sejam indicados como "MENU" ou "RETURN", estes podem variar de acordo com o smartphone em utilização.

Consulte também o manual de instruções do seu smartphone.

## **Ambiente de Funcionamento**

Para verificar a imagem na filmadora a partir de um computador ou smartphone e para transferir vídeos/imagens fixas é necessário cumprir os seguintes requisitos.

### **Android Dispositivo Smartphone e Tablet**

- A SO: Android2.3 ou superior
- (Não é possível garantir a operação deste aparelho com todos os modelos.) B Suporta a função GPS (para gravação GPS)
	- **3** Com capacidade de ligação à Internet ou Google Play ("Everio sync. 2" necessário para a instalação de software)

### **iPhone/iPad/iPod touch**

1 SO: iOS5.1 ou superior

- (Não é possível garantir a operação deste aparelho com todos os modelos.)
- B Com capacidade de ligação à Internet ou "App Store™" (necessário para a instalação de software)

### **Computador**

Para verificar a imagem na filmadora a partir de um navegador de computador e para transferir vídeos/imagens fixas é necessário cumprir os seguintes requisitos.

- $\boxed{1}$  SO: Windows 7
- **B Suporta LAN sem fios ou LAN com fios** (Para ligar a filmadora e o computador diretamente utilizando a função MONITORIZAÇÃO DIR., o suporte para LAN sem fios é necessário.) **3** Instalação de Windows Media Player 12 ou superior
- 0 Ambiente de funcionamento confirmado: Internet Explorer 9 ou superior

#### **CUIDADO :**

0 Não há qualquer garantia de que as operações irão funcionar em todos os ambientes de informática. Por exemplo, a funcionalidade para transferir um vídeo de um navegador safari móvel, etc., não é suportada.

## **Precauções ao Usar Wi-Fi**

### **Cuidados com a Função Wi-Fi**

- 0 O funcionamento não é garantido em todos os dispositivos.
- 0 Esta função não se destina à prevenção de crime ou desastre.
- 0 Para evitar a situação de se esquecer de desligar a alimentação, este aparelho irá desligar-se automaticamente após 10 dias de utilização contínua.
- 0 Deixar a tela LCD aberto facilita a recepção de ondas de rádio. Portanto, recomenda-se que abra a tela LCD quando usa a função Wi-Fi.
- Segurança de LAN sem fios

Uma vantagem da LAN sem fios é que, em vez de utilizar um cabo LAN, transmite informação utilizando ondas de rádio, permitindo desta forma que a ligação LAN seja estabelecida dentro da área coberta pelas ondas de rádio. No entanto, dado que as ondas de rádio atravessam objetos (como as paredes) dentro da área de cobertura, podem ocorrer problemas de segurança, como a intercepção da transmissão ou acesso ilegal, se as definições de segurança não estiverem configuradas. Antes de ligar à rede num ambiente LAN sem fios, leia cuidadosamente o manual de instruções do dispositivo LAN em utilização e configure as definições de segurança adequadamente. Caso contrário, pode aumentar o risco de intercepção de informações pessoais, como os nomes de usuários, senhas e o conteúdo das suas mensagens ou o acesso ilegal à rede.

- Devido à concepção da LAN sem fios, note que a segurança pode ser quebrada por meios irregulares ou imprevisíveis.
- 0 Para mais detalhes sobre a segurança da rede e da LAN sem fios, consulte o fabricante do seu dispositivo LAN sem fios.
- 0 A JVC não será responsável por quaisquer questões de segurança, problemas, danos ou perdas resultantes da utilização desta funcionalidade.

#### **Ondas de rádio usadas por este produto**

Este produto faz uso ondas de rádio na banda ISM (2,4 GHz). Apesar de não ser necessário ter uma licença de estação de rádio para usar este produto, deve ter em conta o seguinte.

- o **Não use este produto na proximidade dos seguintes locais.**
- 0 Equipamento industrial, científico ou médico, como por exemplo fornos microondas e marcapassos
- 0 Determinadas estações de rádio de baixa potência (onde não são requeridas licenças de operação)
- 0 Dispositivos Bluetooth

Os equipamentos semelhantes aos dispositivos acima mencionados usam a mesma largura de banda de frequência do Wi-Fi.

A utilização deste produto na proximidade dos equipamentos acima mencionados pode causar uma interferência nas ondas de rádio, tendo como consequência uma falha de comunicação ou uma redução da velocidade de comunicação. Neste caso, desligue os dispositivos que não estiverem sendo usados.

#### o **Evite usar este produto na proximidade de uma televisão ou de um rádio.**

As televisões e os rádios usam uma largura de banda de frequência de ondas de rádio diferente da usada pelo Wi-Fi, não tendo por isso quaisquer efeitos sobre a comunicação com este produto.

Contudo, quando uma televisão/rádio é colocado perto de um produto com Wi-Fi, as ondas eletromagnéticas emitidas pelo produto com Wi-Fi podem causar ruído no som ou nas imagens da televisão/rádio.

0 A comunicação pode não ser estabelecida corretamente na proximidade de equipamento de rádio ou de estações de transmissão. Neste caso, altere a localização de modo correspondente.

#### $\blacksquare$  Os sinais de rádio não conseguem penetrar aço reforçado, **metal ou concreto.**

As ondas de rádio usadas por este produto não conseguem penetrar materiais feitos de aço reforçado, metal ou concreto.

Pode ser difícil estabelecer a comunicação se duas divisões ou dois pisos estiverem separados por estes materiais.

\* A comunicação também pode ficar mais fraca se estiverem pessoas ou partes do corpo entre os dispositivos Wi-Fi.

#### <span id="page-102-0"></span>o **Não ligar a redes sem fios para as quais não tenha autorização.**

Depois de ligado, pode ser considerado acesso não autorizado e podem ser tomadas medidas legais contra si.

#### $\blacksquare$  Não use a função Wi-Fi fora do país onde efetuou a compra.

Dependendo do país, podem existir restrições na utilização de ondas de rádio e qualquer tipo de violações pode ser punível por lei.

### **Exportar/Levar o aparelho para o exterior**

Pode ser necessária autorização do governo dos E.U.A. quando leva o aparelho para um país com controle de exportação definido pelo governo dos E.U.A. (tal como Cuba, Iraque, Coreia do Norte, Irã, Ruanda e Síria. A partir de Dezembro de 2012).

Para mais informações, consulte o Serviço Comercial da Embaixada dos E.U.A.

## **Monitorização de Imagem através de Ligação Direta (MONITORIZAÇÃO DIR.)**

Pode verificar a imagem na câmara através de ligação direta (Wi-Fi Direto) com um smartphone (ou computador), sem necessidade de um ponto de acesso (roteador LAN sem fios).

0 É possível gravar vídeos e imagens fixas durante a monitorização.

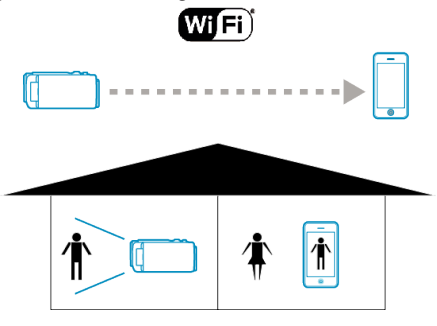

#### **CUIDADO :**

- 0 Esta função não se destina à prevenção de crime ou desastre.
- 0 Para evitar a situação de se esquecer de desligar a alimentação, este aparelho irá desligar-se automaticamente após 10 dias de utilização contínua.
- 0 Quando não realiza a monitorização a partir de um smartphone (ou computador), o foco da filmadora é fixado.
- 0 Mesmo quando realiza a monitorização a partir de um smartphone (ou computador), o foco da filmadora será fixado se não funcionar durante mais de 3 horas. (O foco volta a funcionar novamente quando a filmadora é utilizada.)
- 0 Podem ocorrer dificuldades em estabelecer uma ligação através da monitorização direta num ambiente onde a filmadora esteja afastada do smartphone (ou computador). Neste caso, proceda à ligação utilizando o ponto de acesso (roteador LAN sem fios).

["Monitorização de Imagem através de um Ponto de Acesso em Casa](#page-105-0) [\(MONITORIZAÇÃO INT.\)" \(](#page-105-0)L<sup>23</sup> p. 106)

0 Dependendo do dispositivo em utilização ou do ambiente de ligação, poderá demorar algum tempo a estabelecer uma ligação.

#### **É necessário**

0 Smartphone ou computador Windows (É necessária uma LAN sem fios compatível com WPA2.)

#### **Definições Requeridas Antecipadamente**

Defina a sua filmadora e smartphone (ou computador) realizando as operações seguintes.

Para um smartphone com suporte WPS, consulte a "Definição de Wi-Fi Protegido (WPS)".

\*O WPS é um método para ligar a filmadora e o smartphone sem fios através de simples operações de botão.

## **Ligar o Smartphone à Filmadora Sem Fios**

Ligar o smartphone à filmadora através de qualquer um dos métodos seguintes.

#### ■ Conexão inserindo a senha de Wi-Fi

*1* Toque em "MENU".

(Funcionamento nesta filmadora)

Defina a filmadora para o modo de gravação.

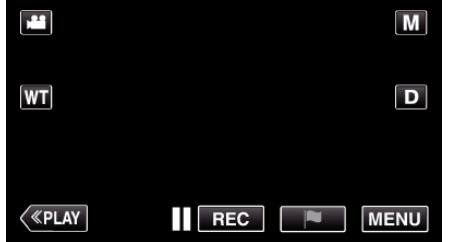

- 0 Aparece o menu superior.
- 2 Toque no ícone "Wi-Fi" ( $\approx$ ). (Funcionamento nesta filmadora)

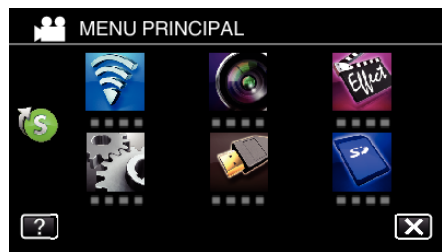

*3* Toque no ícone "MONITORIZAÇÃO DIR." (N) no menu "Wi-Fi". (Funcionamento nesta filmadora)

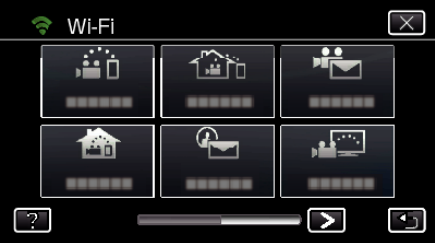

4 Toque em "INICIAR" (-). (Funcionamento nesta filmadora)

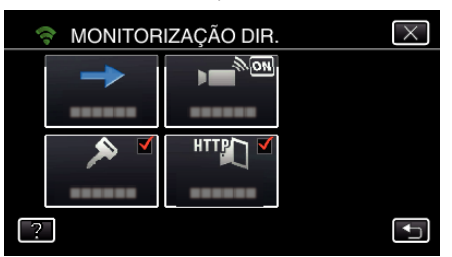

0 Quando iFrame está selecionado para "FORMATO GRAV. VÍDEO", aparece a exibição seguinte e o modo de gravação é alternado para o modo 60i em AVCHD.

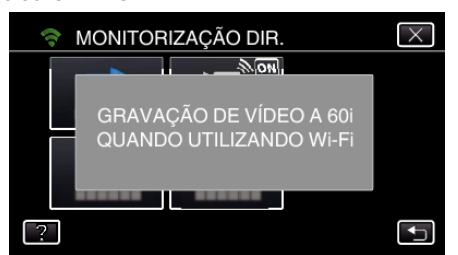

*5* Verifique a SSID e a PASS que são exibidas na tela da filmadora.

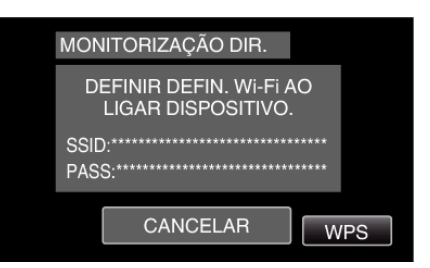

*6* Selecione a SSID no passo 5 a partir da tela de seleção de rede Wi-Fi do seu smartphone e insira a PASS na tela de senha. (Operação no smartphone (ou computador))

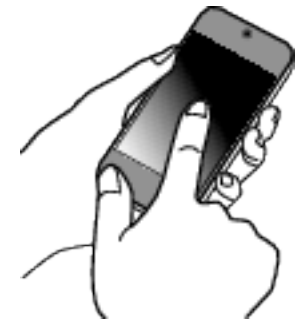

- 0 Para obtenção dos detalhes sobre a ligação do seu smartphone (ou computador) a uma rede Wi-Fi, consulte o manual de instruções do seu telefone celular.
- 7 É estabelecida uma ligação e  $\widehat{\mathbb{R}}$  aparece na tela da filmadora.

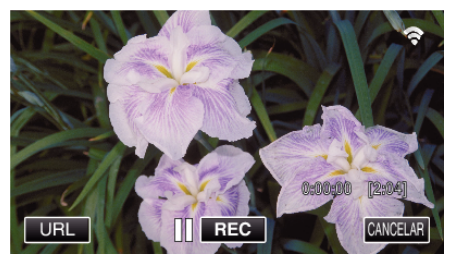

- Ligação por Wi-Fi Protected Setup (WPS)
- *1* Toque em "MENU".

(Funcionamento nesta filmadora) Defina a filmadora para o modo de gravação.

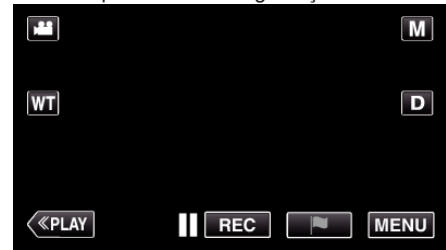

- 0 Aparece o menu superior.
- 2 Toque no ícone "Wi-Fi" ( $\bigcirc$ ). (Funcionamento nesta filmadora)

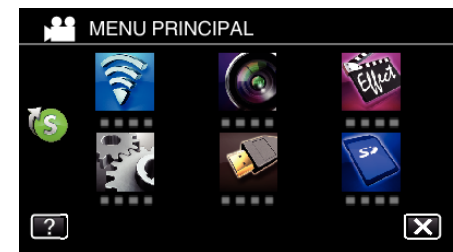

*3* Toque no ícone "MONITORIZAÇÃO DIR." (N) no menu "Wi-Fi". (Funcionamento nesta filmadora)

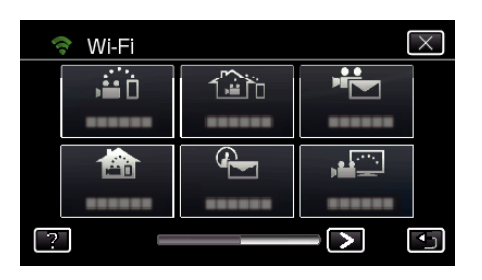

4 Toque em "INICIAR" ( $\rightarrow$ )

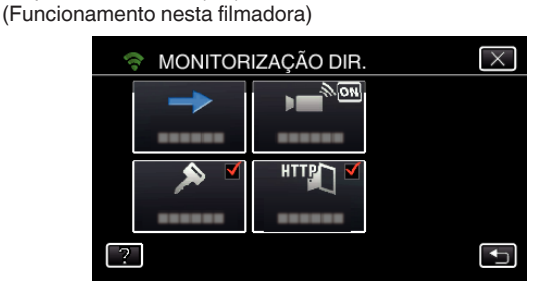

0 Quando iFrame está selecionado para "FORMATO GRAV. VÍDEO", aparece a exibição seguinte e o modo de gravação é alternado para o modo 60i em AVCHD.

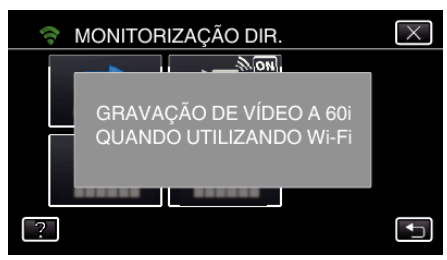

*5* Toque em "WPS".

(Funcionamento nesta filmadora)

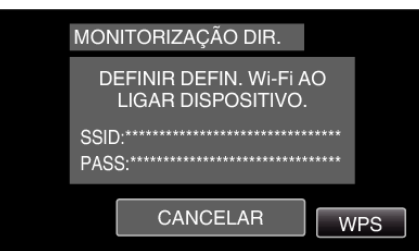

*6* Ative o WPS no smartphone (ou computador) dentro de 2 minutos. (Operação no smartphone (ou computador))

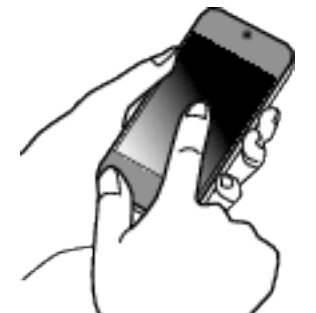

- 0 Para ativar o WPS, consulte o manual de instruções do dispositivo utilizado.
- *7* É estabelecida uma ligação e Q aparece na tela da filmadora.

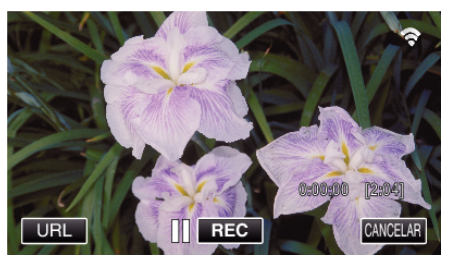

#### **Monitorizar as Imagens a partir de um Smartphone (ou Computador)**

## ■ Smartphone (Android / iPhone)

## **NOTA :**

0 Antes de utilizar esta função, instale o aplicativo específico para o smartphone no próprio smartphone.

["Instalar Aplicativos de Smartphone" \(](#page-145-0) $\equiv$  p. 146)

*1* Inicie "Everio sync. 2" no smartphone depois de definir a MONITORIZAÇÃO DIR..

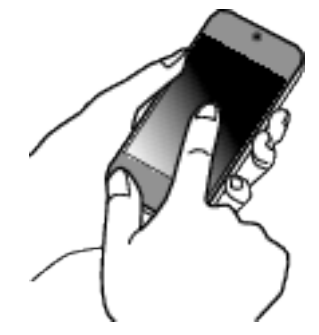

*2* Toque em "MONITORIZAÇÃO DIR.".

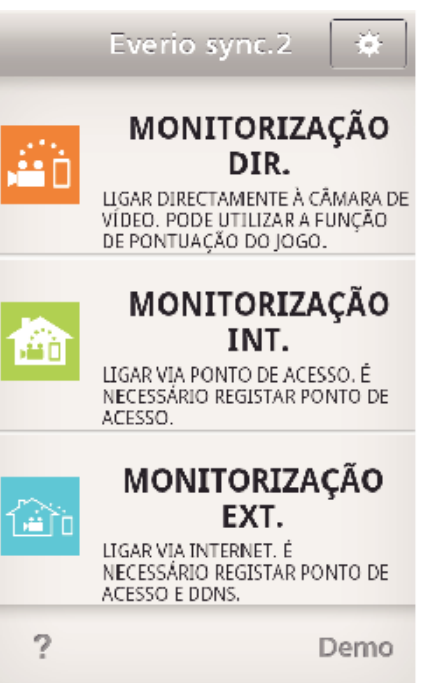

*3* A tela de gravação é exibido.

<span id="page-105-0"></span>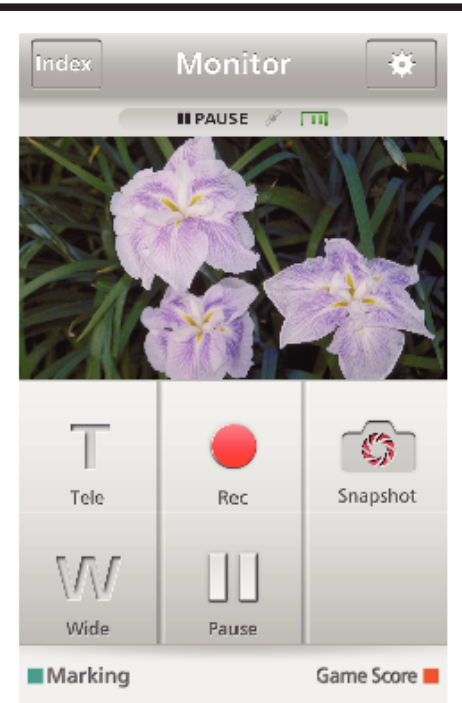

0 Como operar a partir de um smartphone ["Usar Aplicativos de Smartphone" \(](#page-145-0) $\approx$  p. 146)

## **Computador (Windows 7)**

*1* Toque no botão URL que é exibido na tela da filmadora. (exibido quando o computador e a filmadora estão ligados sem fios.)

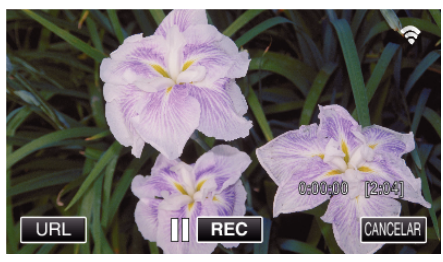

- 0 Aparecerá o endereço URL a ser digitado no computador.
- *2* Verifique o URL que é exibido na tela da filmadora, que começa por "http://".

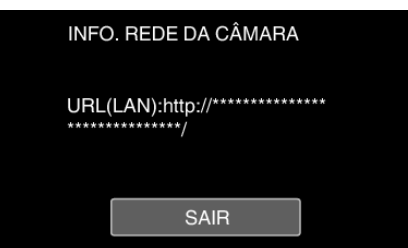

- 0 Depois de verificar o URL, toque em "SAIR" para voltar à tela anterior.
- *3* Inicie o Internet Explorer (navegador Web) no computador e insira o URL.

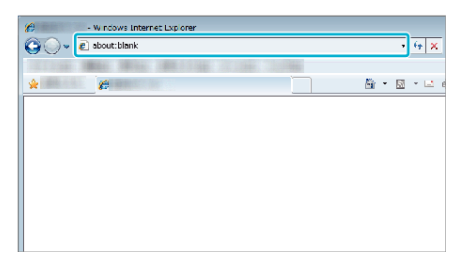

0 Operações a partir do navegador Web

["Usar a Função Wi-Fi a partir de um Navegador Web" \(](#page-158-0) $\mathfrak{g}$  p. 159)

## **Monitorização de Imagem através de um Ponto de Acesso em Casa (MONITORIZAÇÃO INT.)**

Ligar ao roteador LAN sem fios em casa, à filmadora e a um smartphone (ou computador) através do ponto de acesso sem fios.

A partir de um smartphone (ou computador) ligado poderá monitorizar as imagens captadas pela câmara.

0 É possível gravar vídeos e imagens fixas durante a monitorização.

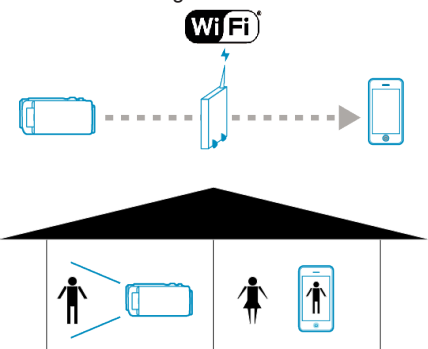

#### **CUIDADO :**

- 0 Esta função não se destina à prevenção de crime ou desastre.
- 0 Para evitar a situação de se esquecer de desligar a alimentação, este aparelho irá desligar-se automaticamente após 10 dias de utilização contínua.
- 0 Quando não realiza a monitorização a partir de um smartphone (ou computador), o foco da filmadora é fixado.
- 0 Mesmo quando realiza a monitorização a partir de um smartphone (ou computador), o foco da filmadora será fixado se não funcionar durante mais de 3 horas. (O foco volta a funcionar novamente quando a filmadora é utilizada.)

#### **É necessário**

- 0 Smartphone ou computador Windows
- 0 Roteador LAN sem fios (utilize um produto que possua o logotipo de certificação Wi-Fi)

#### **NOTA :**

0 Dependendo do roteador LAN sem fios que estiver sendo utilizado e da potência do sinal, podem ocorrer problemas com a conexão ou a conexão ficar lenta.

## **Método de Operação**

**Ligue a filmadora ao ponto de acesso (roteador LAN sem fios).**

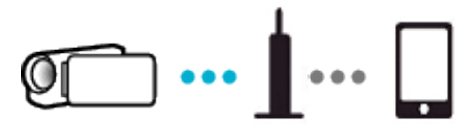

Ligue a filmadora ao ponto de acesso através de qualquer um dos métodos seguintes.

### ■ Registro de Wi-Fi Protected Setup (WPS)

Siga as operações abaixo se o ponto de acesso (roteador LAN sem fios) em utilização suportar WPS.

- *1* Toque em "MENU".
- (Funcionamento nesta filmadora)

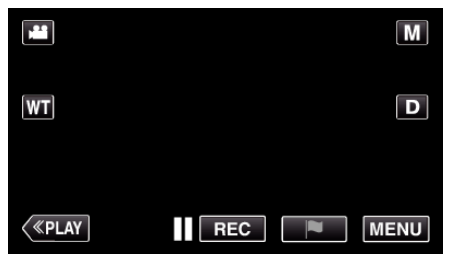

- 0 Aparece o menu superior.
- *2* Toque no ícone "Wi-Fi" (Q). (Funcionamento nesta filmadora)

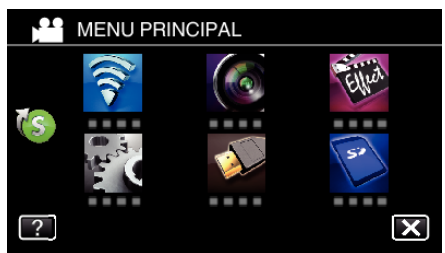

**3** Toque em > no canto inferior direito da tela. (Funcionamento nesta filmadora)

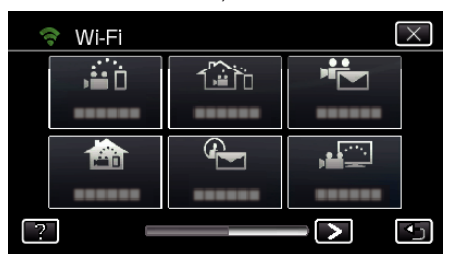

*4* Toque em "DEF. NORMAL DE Wi-Fi". (Funcionamento nesta filmadora)

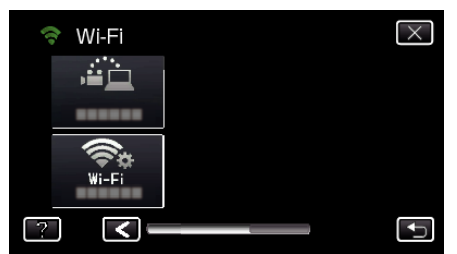

*5* Toque em "PONTOS DE ACESSO". (Funcionamento nesta filmadora)

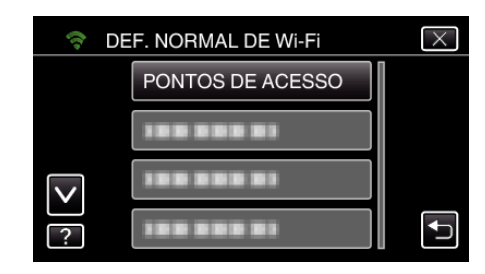

- *6* Toque em "ADIC".
	- (Funcionamento nesta filmadora)

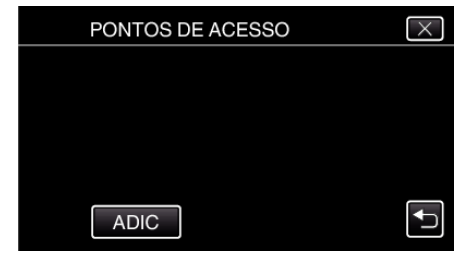

*7* Toque em "WPS REGISTO SIMPLES". (Funcionamento nesta filmadora)

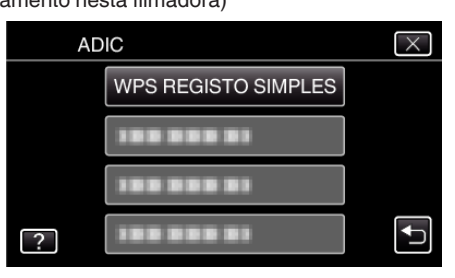

- *8* Ative o WPS do ponto de acesso (roteador LAN sem fios) dentro de 2 minutos.
	- 0 Para ativar o WPS, consulte o manual de instruções do dispositivo utilizado.
- *9* Após a conclusão do registro, toque em "OK" na tela da filmadora. (Funcionamento nesta filmadora)

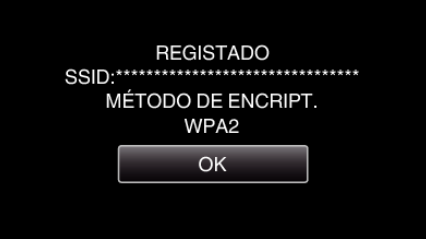

#### **Pesquise o ponto de acesso e selecione a partir da lista.**

Define o nome (SSID) do ponto de acesso (roteador LAN sem fios) e a senha antecipadamente.

- *1* Toque em "MENU".
	- (Funcionamento nesta filmadora)

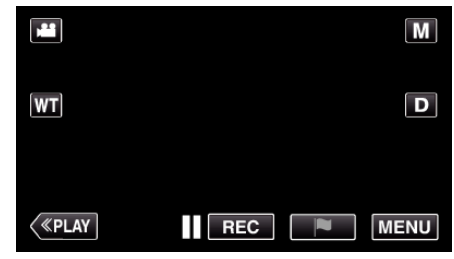

- 0 Aparece o menu superior.
- 2 Toque no ícone "Wi-Fi" ( $\approx$ ). (Funcionamento nesta filmadora)

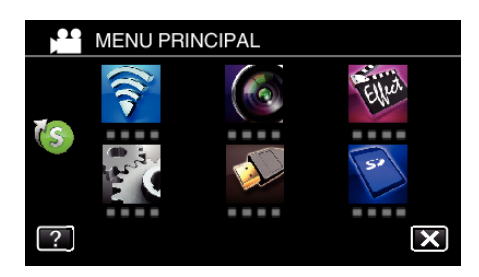

**3** Toque em > no canto inferior direito da tela. (Funcionamento nesta filmadora)

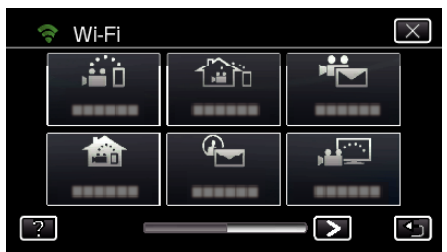

*4* Toque em "DEF. NORMAL DE Wi-Fi". (Funcionamento nesta filmadora)

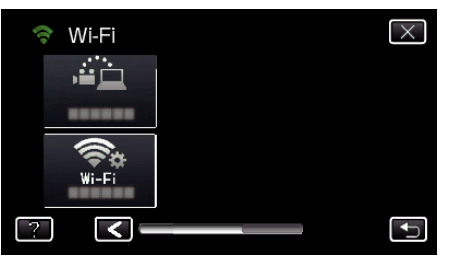

*5* Toque em "PONTOS DE ACESSO". (Funcionamento nesta filmadora)

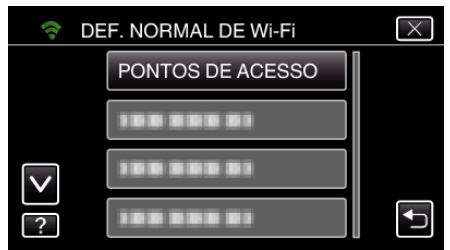

*6* Toque em "ADIC".

#### (Funcionamento nesta filmadora)

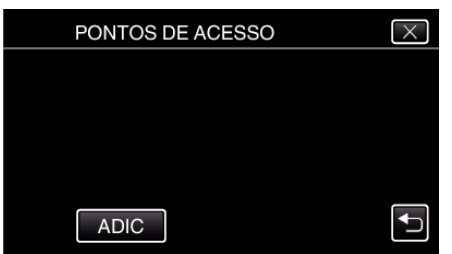

*7* Toque em "PESQUISAR". (Funcionamento nesta filmadora)

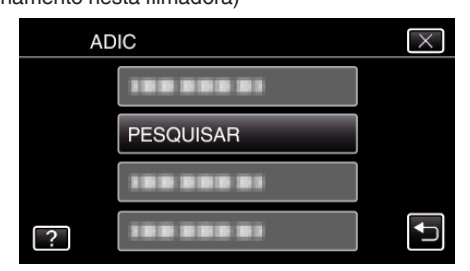

- 0 Os resultados da procura aparecem na tela da filmadora.
- 0 A mensagem "IMPOSSÍVEL ENCONTRAR O PONTO DE ACESSO" aparece se não existir qualquer ponto de acesso na área envolvente.

*8* Toque no nome (SSID) do ponto de acesso desejado a partir da lista de resultados de procura.

(Funcionamento nesta filmadora)

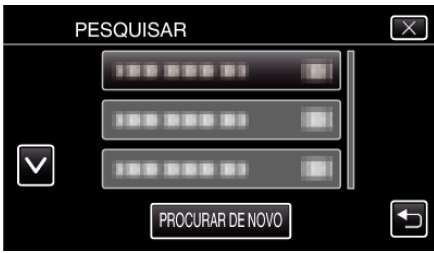

*9* Registe uma senha.

(Funcionamento nesta filmadora)

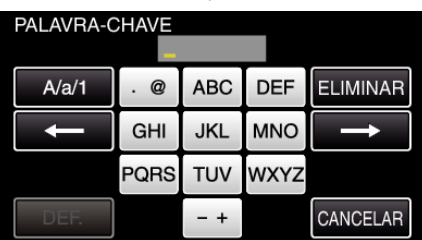

0 Toque no teclado na tela para inserir caracteres. O caracter alterase com cada toque.

"ABC", por exemplo, insira "A" tocando uma vez, "B" tocando duas vezes ou "C" tocando três vezes.

- 0 Toque em "ELIMINAR" para apagar um caracter.
- 0 Toque em "CANCELAR" para sair.
- 0 Toque em "A/a/1" para selecionar o tipo de entrada de caracteres, entre letras maiúsculas, letras minúsculas e números.
- $\bullet$  Toque em  $\leftarrow$  ou  $\rightarrow$  para mover um espaço para a esquerda ou para a direita.
- 0 A senha não é necessária se o roteador LAN sem fios não estiver protegido de forma segura.
- *10* Após a conclusão do registro, toque em "OK" na tela da filmadora. (Funcionamento nesta filmadora)

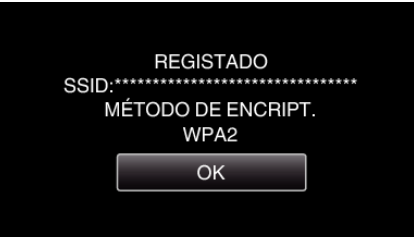

0 Outros métodos, tais como "Registro Manual" e "Registro de PIN WPS" também estão disponíveis. Consulte a ligação seguinte para mais detalhes.

["Registar os Pontos de Acesso da Filmadora a Ligar \(PONTOS DE](#page-135-0) [ACESSO\)" \(](#page-135-0) $\mathbb{R}$  p. 136)
#### **Ligar o smartphone (ou computador) ao ponto de acesso (roteador LAN sem fios).**

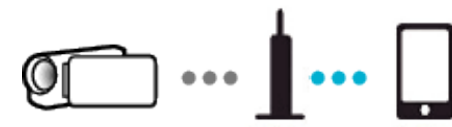

- 0 Conecte o smartphone (ou computador) ao ponto de acesso (roteador LAN sem fios) em casa.
- 0 Para mais detalhes sobre conexões, consulte os manuais de instruções do dispositivo em utilização ou do roteador LAN sem fios.
- 0 Esta definição é necessária se o smartphone (ou computador) já tiver sido ligado ao ponto de acesso (roteador LAN sem fios) em casa.

**Monitorizar as imagens ligando o smartphone e a filmadora**

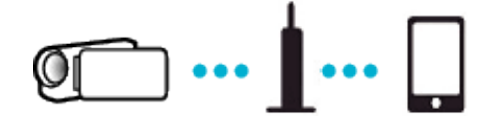

0 Instalar o "Everio sync. 2" no smartphone antecipadamente. ["Instalar Aplicativos de Smartphone" \(](#page-145-0) $\mathbb{R}$  p. 146)

## **Funcionamento nesta filmadora**

- *1* Toque em "MENU".
- (Funcionamento nesta filmadora)

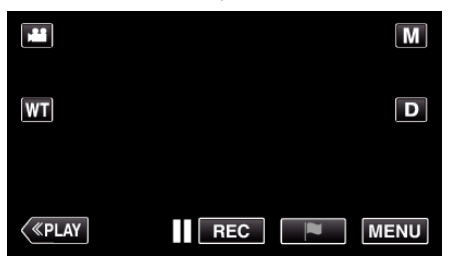

- 0 Aparece o menu superior.
- 2 Toque no ícone "Wi-Fi" ( (Funcionamento nesta filmadora)

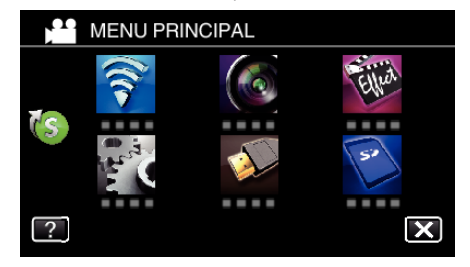

**3** Toque em "MONITORIZAÇÃO INT." (合). (Funcionamento nesta filmadora)

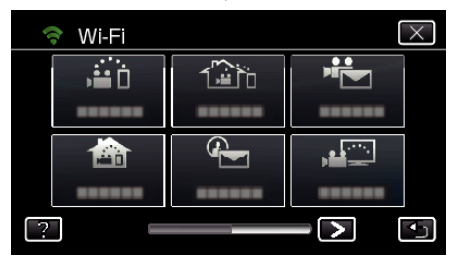

4 Toque em "INICIAR" ( $\rightarrow$ ) (Funcionamento nesta filmadora)

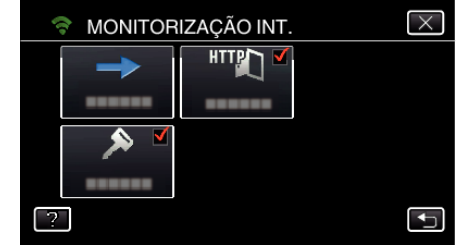

*5* Comece a estabelecer uma ligação. (Funcionamento nesta filmadora)

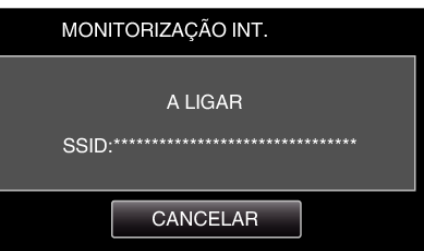

- 0 O nome (SSID) do ponto de acesso (roteador LAN sem fios) ligado é exibido.
- *6* O seguinte é exibido quando a filmadora é ligada ao ponto de acesso.

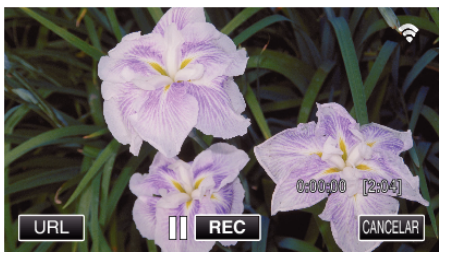

0 Toque em "URL" para exibir o URL necessário para ligar a filmadora a partir do navegador.

#### **Funcionamento no smartphone**

*1* Inicie "Everio sync. 2" no smartphone depois de definir a MONITORIZAÇÃO INT..

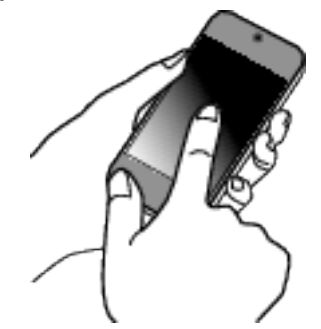

- 0 Toque em "INICIAR" em MONITORIZAÇÃO INT. na filmadora para iniciar.
- *2* Toque em "MONITORIZAÇÃO INT.".

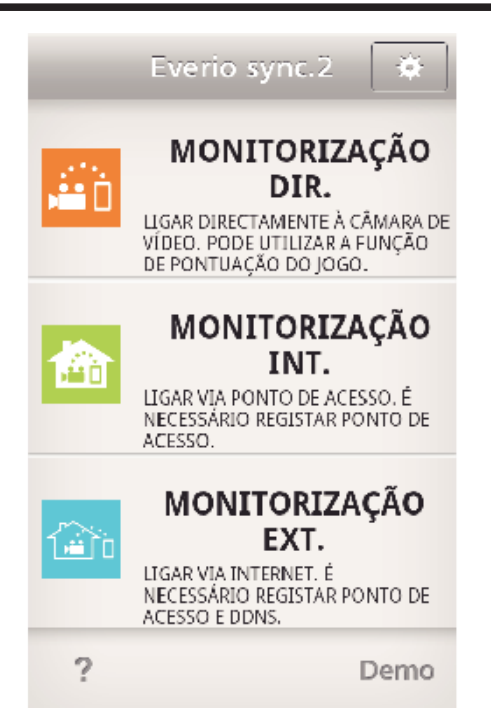

*3* Inicie sessão com o seu nome de usuário e senha. (se não for possível obter a autenticação)

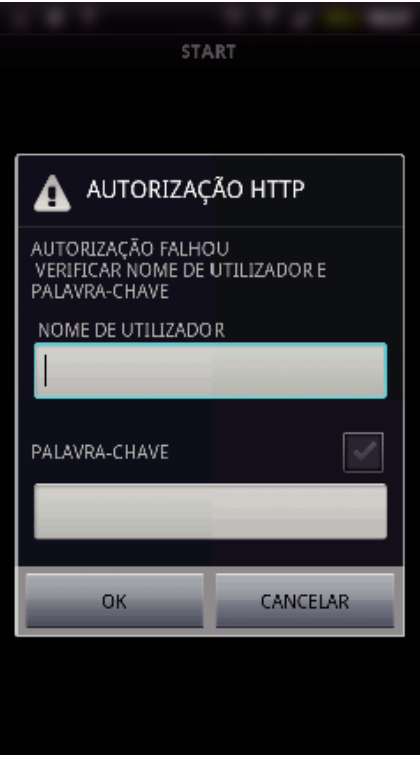

0 O nome de usuário é "everio" e a senha predefinida é "0000". ["Alterar as Definições" \(](#page-124-0) $\sqrt{P}$  p. 125)

*4* A tela de gravação é exibido.

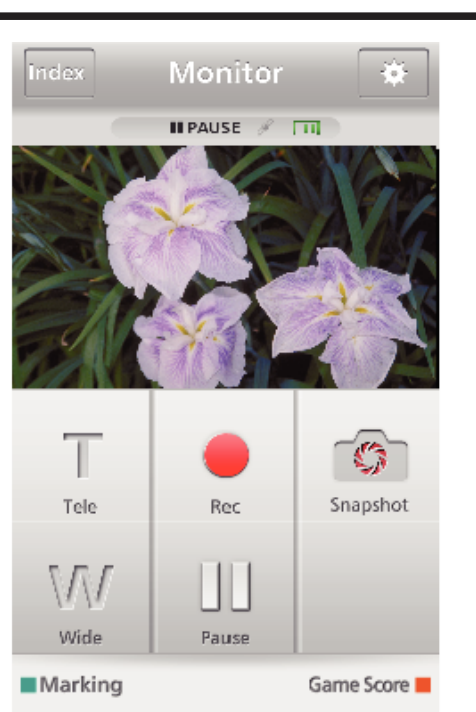

- 0 Como operar a partir de um smartphone ["Usar Aplicativos de Smartphone" \(](#page-145-0) $\mathbb{R}$  p. 146)
- Monitorizar a partir de um computador (Windows7)
- *1* Toque no botão URL que é exibido na tela da filmadora. (exibido quando o computador e a filmadora estão ligados sem fios.)

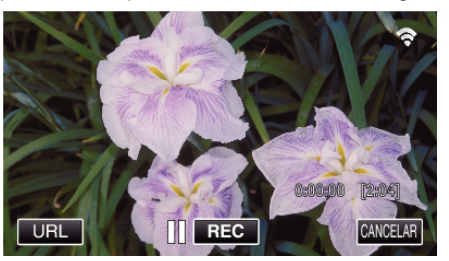

- 0 Aparecerá o endereço URL a ser digitado no computador.
- *2* Verifique o URL que é exibido na tela da filmadora, que começa por "http://".

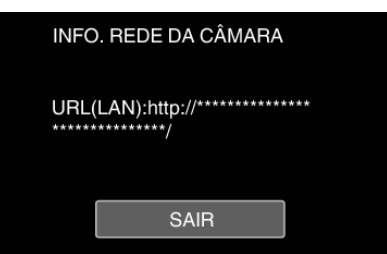

- 0 Depois de verificar o URL, toque em "SAIR" para voltar à tela anterior.
- *3* Inicie o Internet Explorer (navegador Web) no computador e insira o URL.

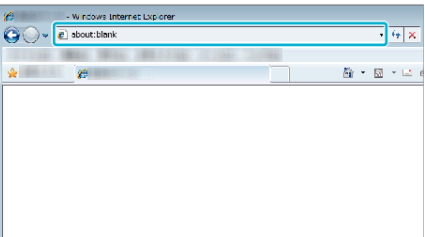

- *4* Inicie sessão com o seu nome de usuário e senha.
	- 0 O nome de usuário é "everio" e a senha predefinida é "0000".
	- ["Alterar as Definições" \(](#page-124-0)<sub>[37]</sub> p. 125)
	- 0 Operações a partir do navegador Web
	- ["Usar a Função Wi-Fi a partir de um Navegador Web" \(](#page-158-0)x p. 159)

# <span id="page-110-0"></span>**Monitoração de Imagem através da Internet (MONITORIZAÇÃO EXT.)**

Permite verificar a imagem na filmadora através de ligação à Internet com um smartphone (ou computador).

\* Para utilizar esta função é necessário um roteador LAN sem fios UPnP (Universal Plug and Play) compatível e uma ligação Internet a partir da qual o endereço de IP global pode ser obtido.

0 É possível gravar vídeos e imagens fixas durante a monitorização.

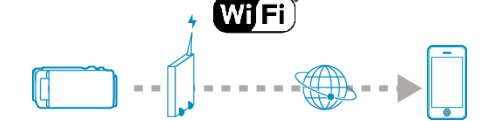

Definir múltiplas filmadoras na mesma rede:

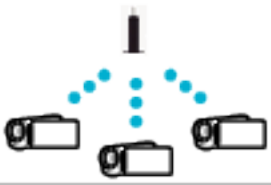

0 Para definir diversas filmadoras terá de fixar as portas HTTP para cada uma das filmadoras.

["Alterar a Porta HTTP \(MONITORIZAÇÃO DIR./MONITORIZAÇÃO INT./](#page-127-0) [MONITORIZAÇÃO EXT.\)" \(](#page-127-0)ETP. 128)

## **É necessário**

- 0 Smartphone ou computador Windows
- 0 Roteador LAN sem fios que suporte UPnP (utilize um produto que possua o logotipo de certificação Wi-Fi)

Para verificar se o UPnP é suportado, consulte o manual de instruções do roteador LAN sem fios em uso.

0 Ligação à Internet com um endereço de IP global alcançável

\* O endereço de IP global é um endereço de IP que é específico em toda a Internet. Para mais informações, contacte o seu fornecedor de serviços de Internet.

#### **NOTA :**

- 0 Dependendo do roteador LAN sem fios que estiver sendo utilizado e da potência do sinal, podem ocorrer problemas com a conexão ou a conexão ficar lenta.
- 0 Quando o zoom ou Apoio pan é operado utilizado o smartphone ou computador, as respostas poderão demorar mais tempo comparativamente às operações manuais.

#### **Definições Requeridas Antecipadamente**

Para funcionar, é necessário ligar a filmadora à Internet através de um ponto de acesso (roteador LAN sem fios compatível com UPnP) na casa. Nesse caso, são necessárias as 3 definições seguintes.

\*As definições acima mencionadas não são necessárias se já tiverem sido definidas para outras funções.

1. Registar um ponto de acesso

["Registar os Pontos de Acesso da Filmadora a Ligar \(PONTOS DE](#page-135-0) [ACESSO\)" \(](#page-135-0) $\mathbb{R}$  p. 136)

2. Obter uma conta de DNS dinâmico

["Obter uma Conta de DNS Dinâmico \(DDNS\)" \(](#page-128-0) $\mathfrak{g}$  p. 129)

3. Definir a conta nesta filmadora

["Definir o DNS Dinâmico nesta Filmadora \(MONITORIZAÇÃO EXT.\)"](#page-129-0)  $(\sqrt{130})$ 

#### **CUIDADO :**

0 Mesmo que o registro seja efetuado corretamente com a filmadora, o acesso pode estar temporariamente indisponível, tal como quando um servidor de DNS dinâmico está fora de serviço.

Para verificar se o servidor de DNS dinâmico está funcionando corretamente, acesse e verifique o servidor DDNS com um computador, etc.

<https://dd3.jvckenwood.com/user/>

## **Método de Operação**

## **Funcionamento nesta filmadora**

#### **NOTA :**

0 Antes de utilizar esta função, instale o aplicativo específico para o smartphone no próprio smartphone.

["Instalar Aplicativos de Smartphone" \(](#page-145-0) $\mathbb{F}$  p. 146)

- *1* Toque em "MENU".
	- (Funcionamento nesta filmadora)

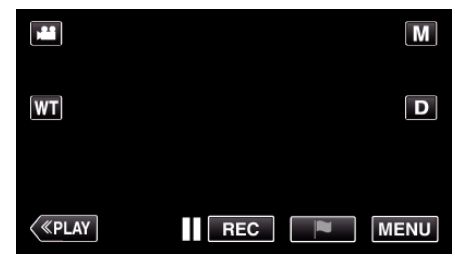

- 0 Aparece o menu superior.
- 2 Toque no ícone "Wi-Fi" ( $\approx$ ).
	- (Funcionamento nesta filmadora)

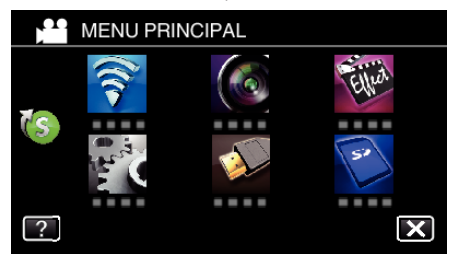

**3** Toque em "MONITORIZAÇÃO EXT." ( $\frac{\gamma_{\text{min}}}{\gamma_{\text{min}}}$ ). (Funcionamento nesta filmadora)

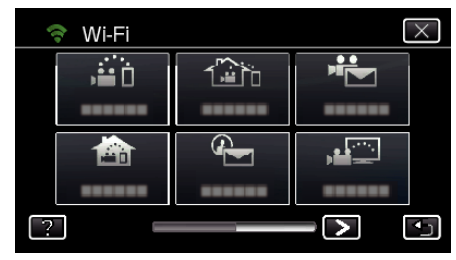

**4** Toque em "INICIAR"  $(\rightarrow)$ . (Funcionamento nesta filmadora)

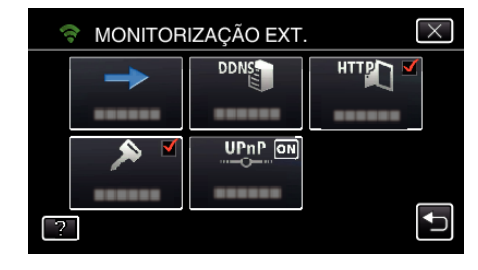

*5* Comece a estabelecer uma ligação. (Funcionamento nesta filmadora)

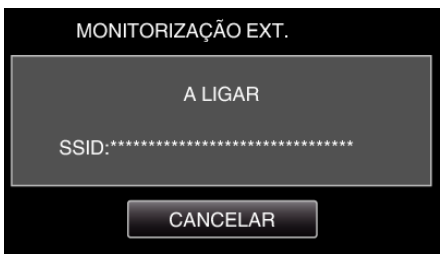

- 0 O nome (SSID) do ponto de acesso (roteador LAN sem fios) ligado é exibido.
- *6* O seguinte é exibido quando a filmadora é ligada ao ponto de acesso.

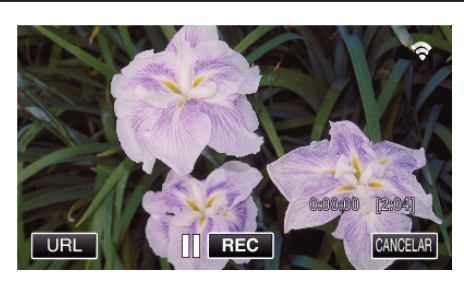

- 0 O URL (WAN) para conectar ao smartphone aparece. (Não aparece se o DDNS não estiver definido ou estiver definido de forma incorreta.)
- 0 "LUPnP" será exibida quando UPnP não pode ser utilizado.
- *7* Verifique o URL (WAN).

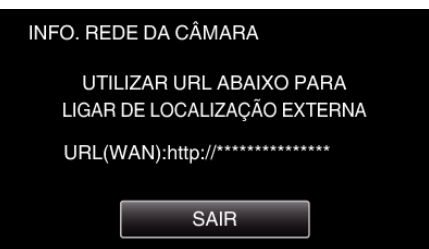

- 0 Depois de verificar o URL, toque em "SAIR" para voltar à tela anterior.
- 0 "LUPnP" será exibida quando UPnP não pode ser utilizado.

## **Funcionamento no smartphone**

*1* Inicie "Everio sync. 2" no smartphone depois de definir a "MONITORIZAÇÃO EXT.".

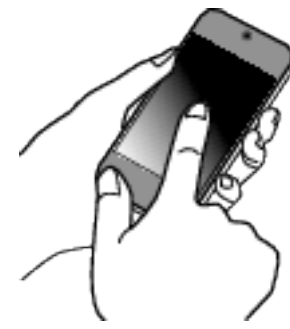

*2* Toque em "MONITORIZAÇÃO EXT.".

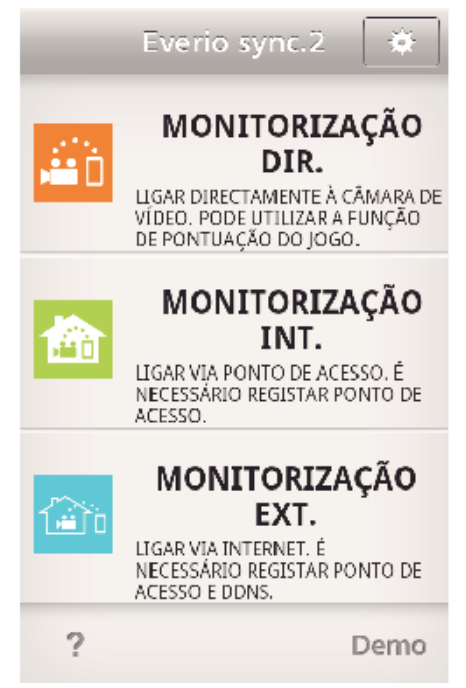

*3* Inicie sessão com o seu nome de usuário e senha. (se não for possível obter a autenticação)

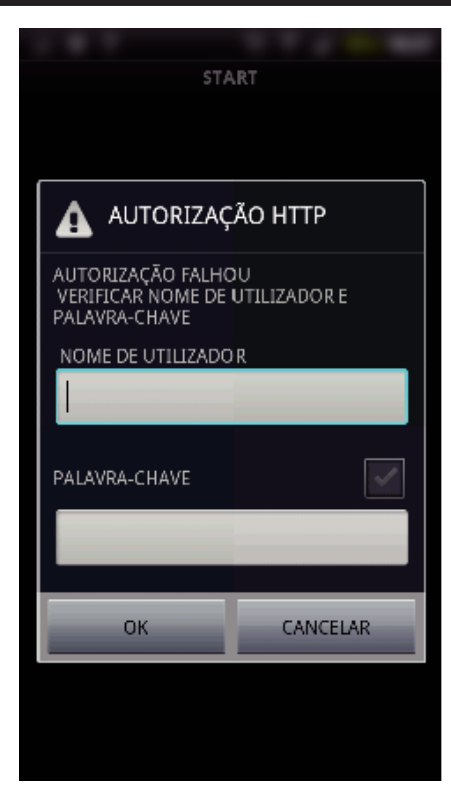

- 0 O nome de usuário é "everio" e a senha predefinida é "0000". ["Alterar as Definições" \(](#page-124-0) $\mathbb{R}$  p. 125)
- *4* A tela de gravação é exibido.

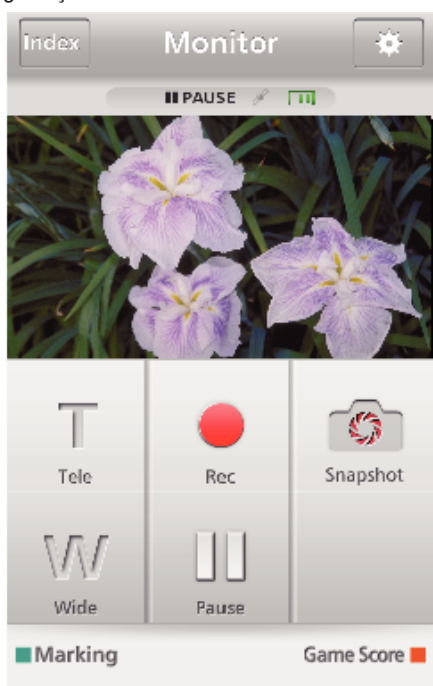

- 0 Como operar a partir de um smartphone
- ["Usar Aplicativos de Smartphone" \(](#page-145-0) $\mathfrak{g}$  p. 146)

## ■ Monitorizar a partir de um computador (Windows7)

*1* No Internet Explorer (navegador Web), insira o URL (WAN) que é indicado pelo "Funcionamento nesta filmadora".

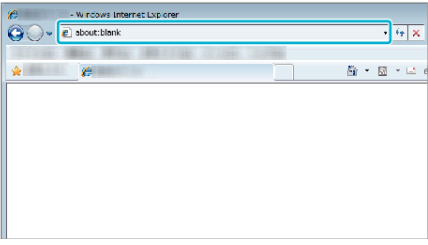

- <span id="page-112-0"></span>*2* Inicie sessão com o seu nome de usuário e senha.
	- 0 O nome de usuário é "everio" e a senha predefinida é "0000". ["Alterar as Definições" \(](#page-124-0)<sub>59</sub> p. 125)
	- 0 Operações a partir do navegador Web
	- "Usar a Funcão Wi-Fi a partir de um Navegador Web" ( $\approx$  p. 159)

#### **CUIDADO :**

- 0 Para monitorizar imagens quando estiver ausente, certifique-se antecipadamente se pode estabelecer uma ligação através da Internet introduzindo o URL (WAN) apresentado em "Informação da Rede". Contudo, não é possível monitorar (operar) da mesma forma quando se está externo do que quando seu smartphone (ou computador) está conectado através do ponto de acesso (roteador LAN Wi-Fi) em casa.
- Iniciar após alterar a senha.

Se a senha não for alterada, existe um risco elevado do acesso não autorizado por parte de terceiros.

De igual modo, deve evitar a utilização de senha facilmente determináveis, como as datas de nascimento.

É aconselhável a alteração periódica da sua senha.

["Definir a Senha \(MONITORIZAÇÃO DIR./MONITORIZAÇÃO INT./](#page-126-0) [MONITORIZAÇÃO EXT.\)" \(](#page-126-0)<sub>4</sub> p. 127)

0 Não há qualquer garantia de que as operações irão funcionar em todos os ambientes de informática. Por exemplo, a funcionalidade para transferir um vídeo de um navegador safari móvel, etc., não é suportada.

#### **CUIDADO :**

- 0 Uma utilização exagerada pode acarretar em despesas elevadas de comunicação e pode existir um limite no volume de comunicação. Para informação mais detalhada, verifique a assinatura da Internet ou do smartphone.
- 0 Se a conexão à rede for lenta, as imagens de vídeo podem surgir com sobressaltos ou o som pode ser interrompido ou atrasado.
- 0 Esta função não se destina à prevenção de crime ou desastre.
- 0 Para evitar a situação de se esquecer de desligar a alimentação, este aparelho irá desligar-se automaticamente após 10 dias de utilização contínua.
- 0 Quando não realiza a monitorização a partir de um smartphone (ou computador), o foco da filmadora é fixado.
- 0 Mesmo quando realiza a monitorização a partir de um smartphone (ou computador), o foco da filmadora será fixado se não funcionar durante mais de 3 horas. (O foco volta a funcionar novamente quando a filmadora é utilizada.)

# **Enviar Imagens Fixas por E-mail após Detecção de Rosto ou Movimento (DETECTAR/CORREIO)**

Uma imagem fixa é automaticamente capturada e enviada por e-mail quando são detectados rostos ou movimentos pela filmadora.

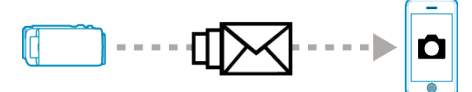

#### **NOTA :**

- 0 O tamanho das imagens fixas fotografadas por DETECTAR/CORREIO é 640 x 360.
- 0 A operação através de ligação a um smartphone (ou computador) utilizando "MONITORIZAÇÃO INT."/"MONITORIZAÇÃO EXT." pode ser realizada mesmo durante o standby de detecção.
- 0 Quando a filmadora é ligada a um smartphone (ou computador), "DEF. DETEC./CORREIO" estará temporariamente indisponível.
- 0 Pode definir para gravar vídeos automaticamente neste aparelho durante a detecção.

["Gravação neste aparelho" \(](#page-124-0) $\approx$  p. 125)

0 Para evitar que sejam enviados demasiados e-mails no caso de ocorrerem detecções frequentemente, pode definir o intervalo de entrega de e-mails.

["Definir o intervalo de detecção" \(](#page-124-0)<sup>®</sup> p. 125)

#### **É necessário**

- 0 Roteador LAN sem fios (utilize um produto que possua o logotipo de certificação Wi-Fi)
- 0 Conexão à Internet
- 0 Conta para o envio de e-mails (Suporta SMTP. Serviços de e-mail que estejam disponíveis apenas através da Web não podem ser utilizados.)

## **Definições Requeridas Antecipadamente**

Para enviar e-mails são necessárias as definições seguintes antecipadamente.

\*As definições acima mencionadas não são necessárias se já tiverem sido definidas para outras funções.

1. Registar um ponto de acesso

["Registar os Pontos de Acesso da Filmadora a Ligar \(PONTOS DE](#page-135-0) [ACESSO\)" \(](#page-135-0) $\mathbb{R}$  p. 136)

- 2. Definir a conta para enviar e-mails
- "Definir o Endereco de E-mail do Remetente da Filmadora" ( $\approx$  p. 131)

3. Registar o endereço de e-mail do destinatário para e-mails de notificação (até 8 endereços)

"Registar o Endereco de E-mail do Destinatário da Filmadora" (G p. 133)

## **Método de Operação**

*1* Toque em "MENU".

Defina a filmadora para o modo de gravação.

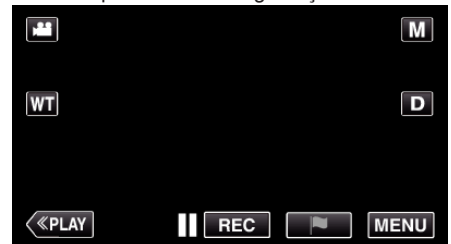

- 0 Aparece o menu superior.
- 2 Toque no ícone "Wi-Fi" ( $\approx$ ).

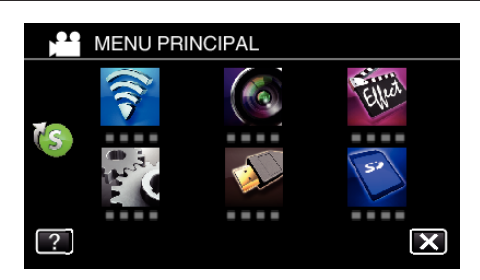

**3** Toque em "DETECTAR/CORREIO" ( $Q$ ).

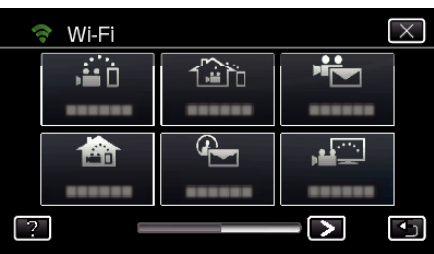

*4* Toque em "DET. DESTIN. CORREIO".

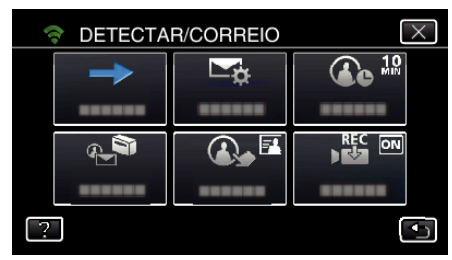

5 Selecione "DET. DESTIN. CORREIO" e depois toque em <sup>←</sup>.

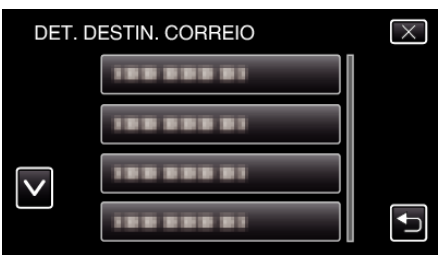

- Para exibir o ícone  $\mathbb{Q}_n$ , toque no endereço de e-mail.
- 0 Para cancelar o endereço de e-mail, clique o ícone mais uma vez.
- 0 Podem ser selecionados até 8 endereços de e-mail.
- $6$  Toque em "INICIAR"  $(\rightarrow).$

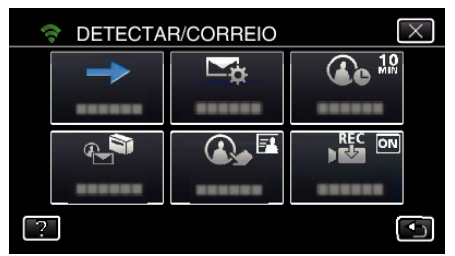

*7* Comece a estabelecer uma ligação.

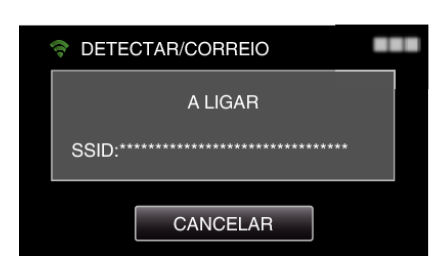

*8* Standby de detecção de DETECTAR/CORREIO

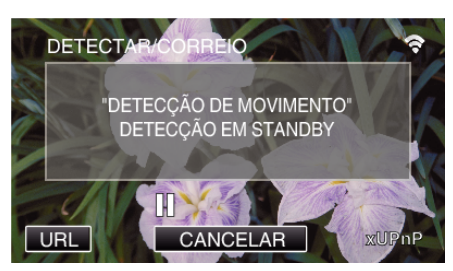

- 0 A detecção é suspensa para os primeiros 5 segundos.
- *9* DETECTAR/CORREIO detecção em curso (é enviado automaticamente um e-mail depois de concluída a detecção)

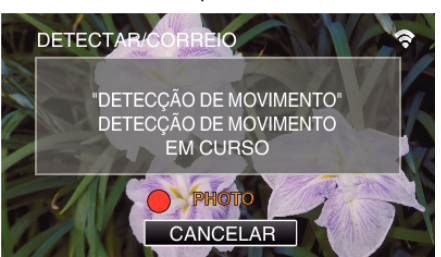

- 0 O ícone "PHOTO" aparece na tela durante cerca de 2 segundos após a detecção.
- 0 As imagens são capturadas automaticamente quando alvos ou rostos humanos em movimento aparecem na tela da filmadora. (O ícone PHOTO aparece na tela após a detecção.)
- 0 As imagens fixas capturadas serão enviadas por e-mail para os destinatários selecionados.

#### *10* Detecção suspensa

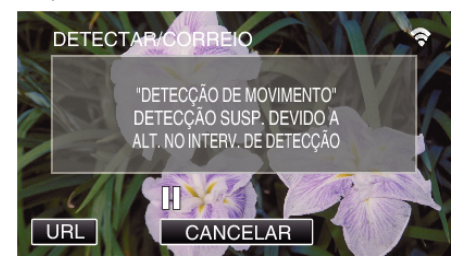

- 0 Até ser feita a próxima detecção, a detecção é suspensa pela duração de tempo predefinida.
- 0 O "INTERVALO DETECÇÃO" pode ser selecionado entre 15 segundos, 1 minuto, 3 minutos, 10 minutos, 30 minutos e 60 minutos. ["Definir o Intervalo de Detecção desta Filmadora \(DEF. DETEC./](#page-134-0) [CORREIO\)" \(](#page-134-0) $\mathbb{R}$  p. 135)

#### **CUIDADO :**

- 0 Esta função não se destina à prevenção de crime ou desastre.
- 0 Para evitar a situação de se esquecer de desligar a alimentação, este aparelho irá desligar-se automaticamente após 10 dias de utilização contínua.
- 0 Enquanto está em standby para e-mails de notificação, o foco é fixado. Realize primeiro as definições da filmadora, depois ative os e-mails de notificação.

O foco pode não ser definido corretamente se os e-mails de notificação iniciarem antes de as definições da filmadora serem realizadas. Nesse caso, desative temporariamente os e-mails de notificação e depois ativeos novamente.

Tenha cuidado para não causar o envio exagerado de e-mails. Dependendo do provedor de Internet que lhe provedor o serviço de emails, os e-mails podem ser assinalados como spam ou o limite de utilização pode ser excedido.

Certifique-se de verificar primeiro os termos do provedor de Internet para descobrir se existem restrições quanto ao número ou tamanho dos emails que podem ser enviados.

- 0 Quando definir outra pessoa como o destinatário, certifique-se de que obtém primeiro o seu consentimento.
- 0 Se responder ao e-mail recebido utilizando este aparelho, o receptor não pode verificar o e-mail respondido utilizando este aparelho. Verificar os e-mails enviados por este aparelho a partir do computador, etc.

0 A JVC não será responsável por quaisquer problemas que ocorram devido ao envio de e-mails.

# **Gravar e Enviar Vídeos por E-mail (CORREIO VÍDEO)**

Os vídeos até 15 segundos podem ser gravados e enviados por e-mail. Com esta função, pequenos vídeos podem ser entregues de forma fácil e diária, como por exemplo para mostrar o crescimento de crianças pequenas aos seus avós distantes.

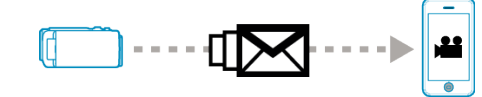

#### **NOTA :**

0 As especificações dos vídeos enviados por e-mail de vídeo são as seguintes:

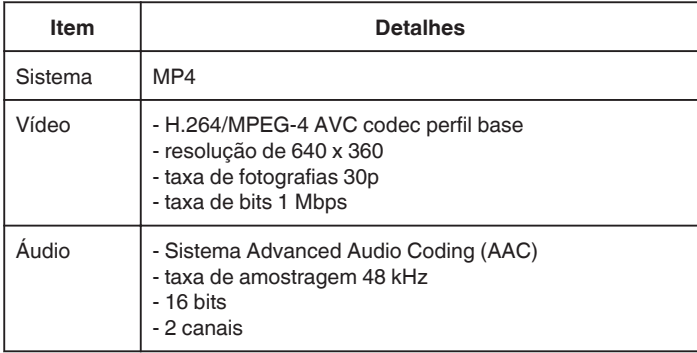

#### **É necessário**

- 0 Roteador LAN sem fios (utilize um produto que possua o logotipo de certificação Wi-Fi)
- 0 Conexão à Internet
- 0 Conta para o envio de e-mails (Suporta SMTP. Serviços de e-mail que estejam disponíveis apenas através da Web não podem ser utilizados.)

#### **Definições Requeridas Antecipadamente**

Para enviar e-mails são necessárias as definições seguintes antecipadamente.

\*As definições acima mencionadas não são necessárias se já tiverem sido definidas para outras funções.

1. Registar um ponto de acesso

["Registar os Pontos de Acesso da Filmadora a Ligar \(PONTOS DE](#page-135-0) [ACESSO\)" \(](#page-135-0) $\mathbb{R}$  p. 136)

2. Definir a conta para enviar e-mails

["Definir o Endereço de E-mail do Remetente da Filmadora" \(](#page-130-0) $\sqrt{P}$  p. 131)

3 Registar o endereço de e-mail do destinatário (até 8 endereços)

["Registar o Endereço de E-mail do Destinatário da Filmadora" \(](#page-132-0) $\mathfrak{a}$  p. 133)

#### **Método de Operação**

*1* Toque em "MENU".

Defina a filmadora para o modo de gravação.

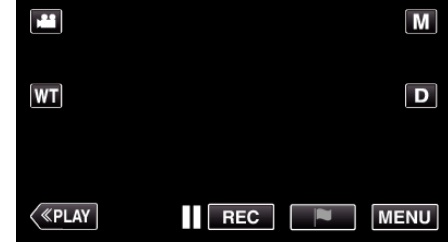

- 0 Aparece o menu superior.
- 2 Toque no ícone "Wi-Fi" ( $\text{S}$ ).

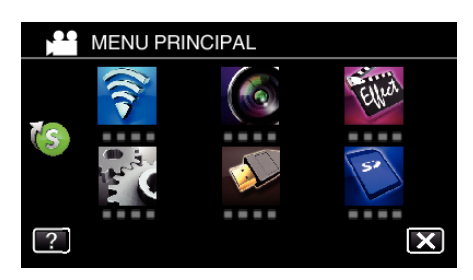

3 Toque em "CORREIO VÍDEO" (<sup>1</sup>

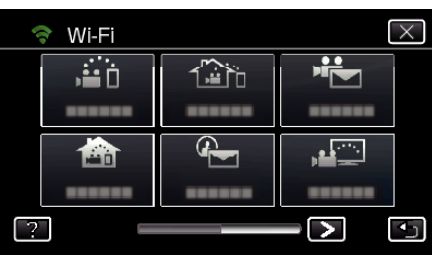

*4* Toque em "ENDEREÇO CORR. VÍDEO".

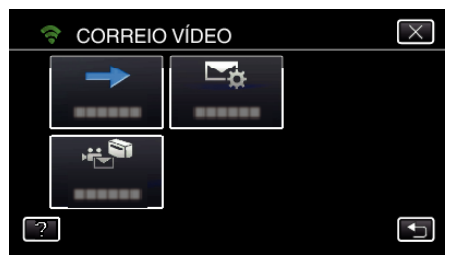

5 Seleccione "ENDEREÇO CORR. VÍDEO" e depois toque em 5.

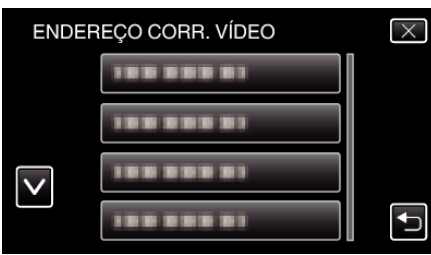

- Para exibir o ícone is toque no endereço de e-mail.
- 0 Para cancelar o endereço de e-mail, clique o ícone mais uma vez.
- 0 Podem ser selecionados até 8 endereços de e-mail.
- $6$  Toque em "INICIAR"  $(\rightarrow).$

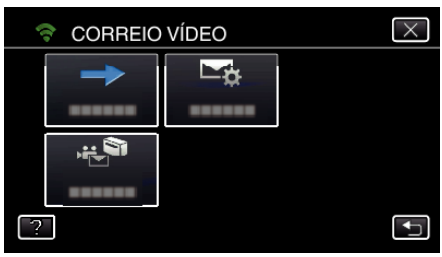

*7* Pressione o botão START/STOP para iniciar a gravação.

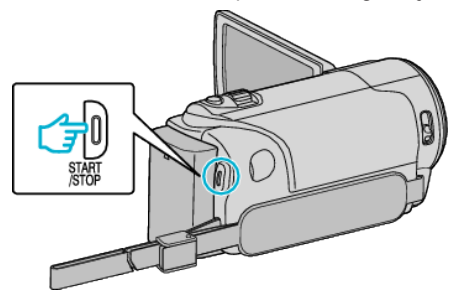

- 0 Ou, toque em REC na tela.
- *8* A gravação começa após a contagem regressiva de 5 segundos.
	- 0 A gravação começa imediatamente depois de pressionar o botão START/STOP novamente durante a contagem regressiva.

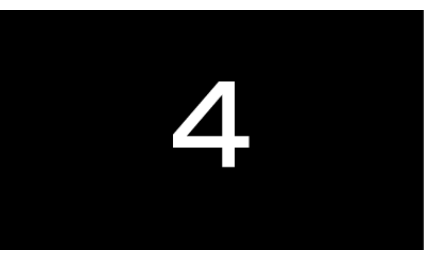

- 0 Pode permitir que a gravação seja realizada durante 15 segundos ou pressionar o botão START/STOP para parar.
- *9* Toque em "ENVIAR".

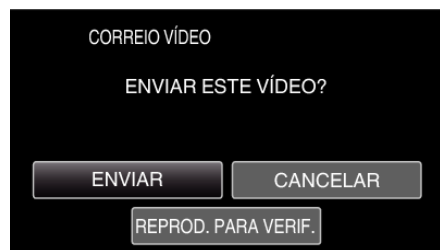

- 0 O envio de e-mail de vídeo é iniciado.
- 0 Para verificar o arquivo, toque em "REPROD. PARA VERIF.".
- 0 Depois de concluir, toque em "OK".

#### **CUIDADO :**

0 Tenha cuidado para não causar o envio exagerado de e-mails. Dependendo do provedor de Internet que lhe provedor o serviço de emails, os e-mails podem ser assinalados como spam ou o limite de utilização pode ser excedido.

Certifique-se de verificar primeiro os termos do provedor de Internet para descobrir se existem restrições quanto ao número ou tamanho dos emails que podem ser enviados.

- Quando definir outra pessoa como o destinatário, certifique-se de que obtém primeiro o seu consentimento.
- 0 Dependendo do fornecedor de serviço de e-mail, o envio de e-mail de vídeo pode não ser suportado.
- 0 Uma utilização exagerada pode acarretar em despesas elevadas de comunicação e pode existir um limite no volume de comunicação. Para informação mais detalhada, verifique a assinatura da Internet ou do smartphone.
- 0 Se responder ao e-mail recebido utilizando este aparelho, o receptor não pode verificar o e-mail respondido utilizando este aparelho. Verificar os e-mails enviados por este aparelho a partir do computador, etc.
- 0 A JVC não será responsável por quaisquer problemas que ocorram devido ao envio de e-mails.
- 0 Os vídeos capturados por e-mail de vídeo não são salvos na filmadora ou no cartão SD.
- 0 Os vídeos que já tiverem sido capturados não podem ser enviados.

# **Monitorização de Imagem na televisão (MONITORIZAÇÃO DE TV)**

Pode ligar este aparelho a uma televisão compatível com DLNA sem fios para reproduzir as imagens fixas neste aparelho na tela da televisão. (Esta função pode não estar disponível, dependendo do dispositivo DLNA em utilização.)

Ligar através de ponto de acesso (roteador LAN sem fios) em casa.

## **É necessário**

- 0 Dispositivo compatível com DLNA
- 0 Roteador LAN sem fios (utilize um produto que possua o logotipo de certificação Wi-Fi)

## **Definições Requeridas Antecipadamente**

1 Ligar a filmadora ao ponto de acesso (roteador LAN sem fios). ["Registar os Pontos de Acesso da Filmadora a Ligar \(PONTOS DE](#page-135-0) [ACESSO\)" \(](#page-135-0) $\mathbb{R}$  p. 136)

2. Ligar o dispositivo compatível com DLNA ao ponto de acesso (esta função também está disponível para uma ligação com fios)

\*As definições acima mencionadas não são necessárias se já tiverem sido definidas para outras funções.

## **Método de Operação**

- *1* Toque em "MENU".
- (Funcionamento nesta filmadora)

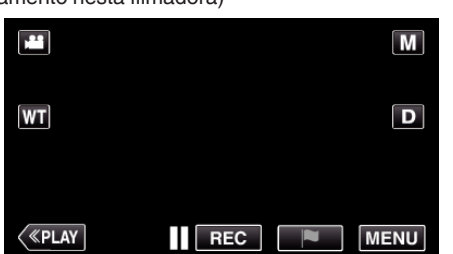

- 0 Aparece o menu superior.
- *2* Toque no ícone "Wi-Fi" (Q).
	- (Funcionamento nesta filmadora)

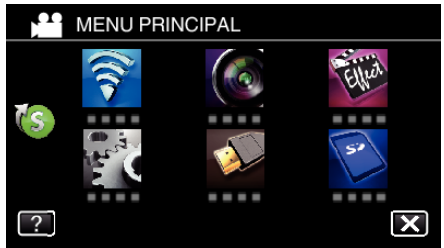

**3** Toque em "MONITORIZAÇÃO DE TV" ( $\blacksquare$ ). (Funcionamento nesta filmadora)

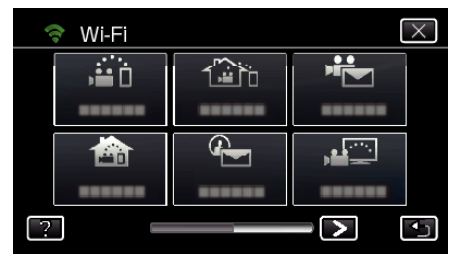

4 Toque em "INICIAR" ( $\rightarrow$ ) (Funcionamento nesta filmadora)

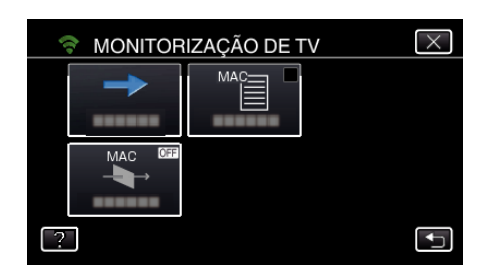

*5* Comece a estabelecer uma ligação. (Funcionamento nesta filmadora)

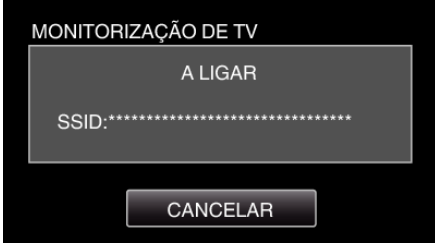

*6* Ligação em curso

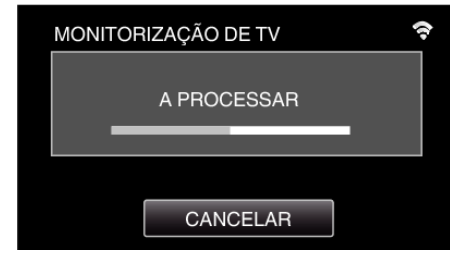

*7* Depois de concluída a ligação, espere que o dispositivo DLNA inicie. (Funcionamento nesta filmadora)

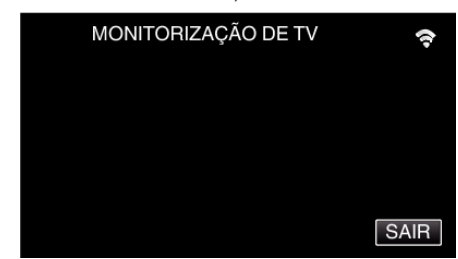

- 0 Se um número considerável de vídeos/imagens fixas estiverem salvos nesta filmadora , poderá demorar algum tempo a iniciar.
- *8* Opere a partir do dispositivo DLNA

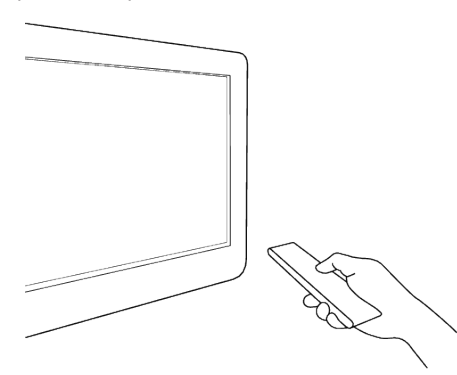

- 0 A partir do dispositivo DLNA, acesse à pasta de imagens fixas no Everio para selecionar as imagens a reproduzir.
- 0 Para mais detalhes de operação, consulte o manual de instruções do dispositivo DLNA em utilização.
- *9* As imagens aparecem no monitor do dispositivo DLNA (Operação no dispositivo DLNA)

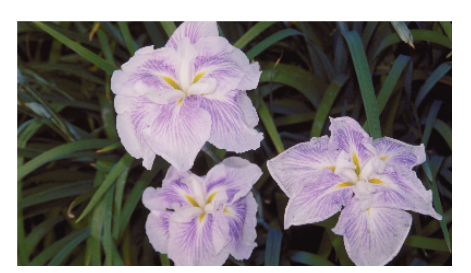

0 A partir das instruções seguintes, realize as operações no dispositivo DI NA

Para mais detalhes sobre como utilizar a televisão, consulte o manual de instruções da televisão em utilização.

#### **NOTA :**

0 Se a televisão compatível com DLNA em utilização não conseguir detectar o Everio, toque em "CANCELAR" para começar novamente a partir do passo 1.

## **CUIDADO :**

- 0 Esta função não se destina à prevenção de crime ou desastre.
- 0 Não garantimos a compatibilidade de todas as televisões compatíveis com DLNA.
- 0 Esta função também está disponível quando uma conexão ao ponto de acesso é feita com fios.
- 0 Para evitar a situação de se esquecer de desligar a alimentação, este aparelho irá desligar-se automaticamente após 10 dias de utilização contínua.

# **ARMAZENAM. FÁCIL**

Permite salvar guardar os vídeos e as imagens fixas no seu computador seguindo alguns passos simples.

Ligue ao computador sem fios através do ponto de acesso em casa (router LAN sem fios).

## **É necessário**

0 Computador (instale o LoiLoFit for Everio no seu computador)

- ["Instalar o software fornecido" \(](#page-93-0) $\mathbb{F}$  p. 94)
- 0 Roteador LAN sem fios (utilize um produto que possua o logotipo de certificação Wi-Fi)
- 0 Ativar a função UPnP do roteador LAN sem fios.

#### **Definições Requeridas Antecipadamente**

1 É necessário o registro da informação requerida para ligar a filmadora ao ponto de acesso (roteador LAN sem fios).

["Registar os Pontos de Acesso da Filmadora a Ligar \(PONTOS DE](#page-135-0)  $ACESSO$ " ( $\mathbb{R}$  p. 136)

2. Também é necessário conecta antecipadamente o computador ao ponto de acesso.

\*As definições acima mencionadas não são necessárias se já tiverem sido definidas para outras funções.

#### **Método de Operação**

*1* Toque em "MENU".

<sup>(</sup>Funcionamento nesta filmadora)

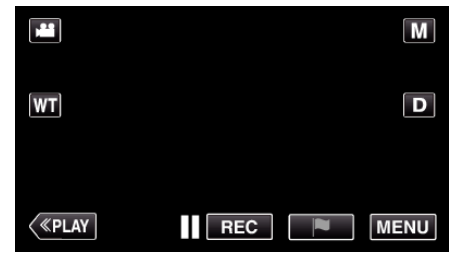

- 0 Aparece o menu superior.
- **2** Toque no menu atalho ((s)).
	- (Funcionamento nesta filmadora)

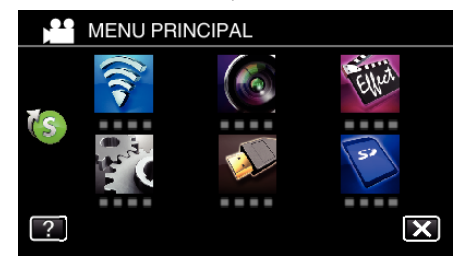

*3* Toque em "ARMAZENAM. FÁCIL". (Funcionamento nesta filmadora)

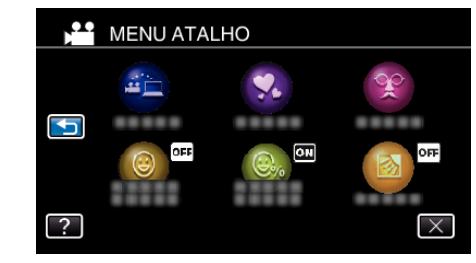

*4* A ligação inicia. (Indicação nesta filmadora)

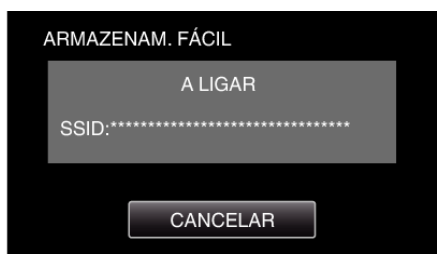

- 0 Toque em "CANCELAR" para desligar.
- *5* A ligação foi estabelecida; a cópia de segurança inicia-se. (Indicação nesta filmadora)

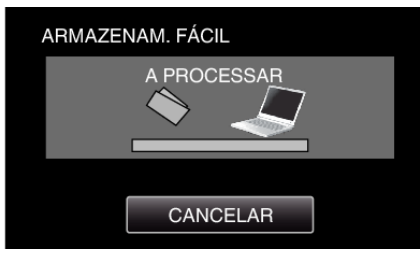

- 0 Toque em "CANCELAR" para desligar.
- *6* Início da cópia de segurança.

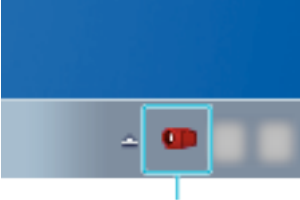

Everio Watcher

- 0 Everio Watcher aparece na barra de tarefas situada na parte inferior direita do monitor do computador.
- 0 Para ver o estado da cópia de segurança e do tempo restante, mova a seta para o mesmo.
- *7* A cópia de segurança está concluída. (Funcionamento nesta filmadora)

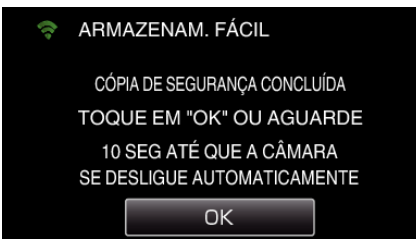

0 Toque em "OK", ou aguarde cerca de 10 segundos para desligar automaticamente a alimentação.

#### **NOTA :**

- 0 Depois de realizar o "ARMAZENAM. FÁCIL", recomenda-se que verifique se os dados foram armazenados corretamente.
- 0 A partir da segunda vez e daí em diante, é criada uma cópia de segurança para os arquivos adicionados novamente.

# **Gravar a Informação de Localização**

Pode gravar a informação de localização do local onde a gravação está a acontecendo através de ligação direta (Wi-Fi Direto) com um smartphone.

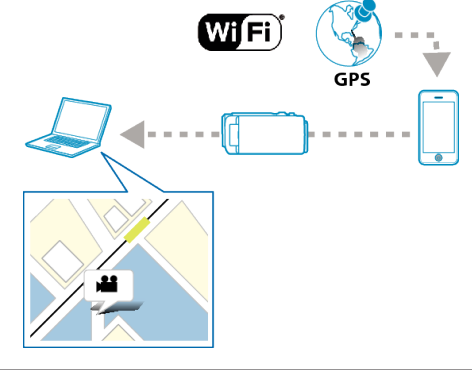

## **NOTA :**

- 0 Para obter a informação de local é necessário ligar o smartphone à filmadora e iniciar o aplicativo do smartphone. Também é necessário configurar a opção "INFO S. TRANSF. INT." no
- aplicativo do smartphone. ["Configurações do Aplicativo de Smartphone" \(](#page-156-0) $\approx$  p. 157)
- 0 Ative primeiro a função GPS do smartphone.
- 0 A informação de localização gravada pode ser usada no software fornecido com este aparelho.

## **É necessário**

• Smartphone

#### **Definições Requeridas Antecipadamente**

Defina a sua filmadora e smartphone realizando as operações seguintes. Para um smartphone com suporte WPS, consulte a "Definição de Wi-Fi Protegido (WPS)".

\*O WPS é um método para ligar a filmadora e o smartphone sem fios através de simples operações de botão.

#### **Conexão inserindo a senha de Wi-Fi**

*1* Toque em "MENU".

(Funcionamento nesta filmadora)

Defina a filmadora para o modo de gravação.

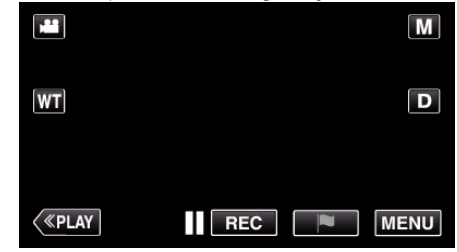

- 0 Aparece o menu superior.
- *2* Toque no ícone "Wi-Fi" (Q). (Funcionamento nesta filmadora)

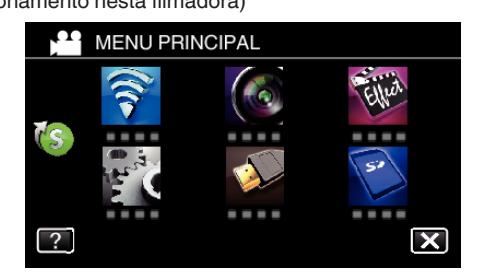

**3** Toque no ícone "MONITORIZAÇÃO DIR." (音) no menu "Wi-Fi". (Funcionamento nesta filmadora)

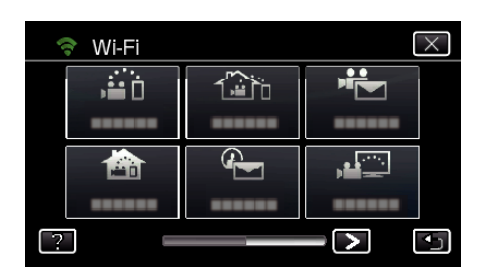

4 Toque em "INICIAR" (-).

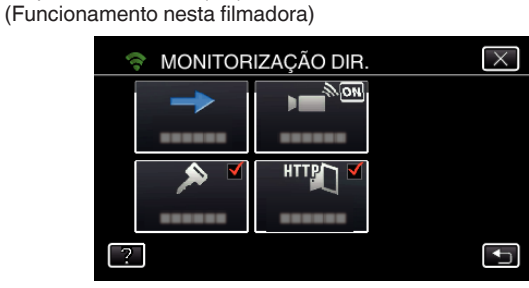

0 Quando iFrame está selecionado para "FORMATO GRAV. VÍDEO", aparece a exibição seguinte e o modo de gravação é alternado para o modo 60i em AVCHD.

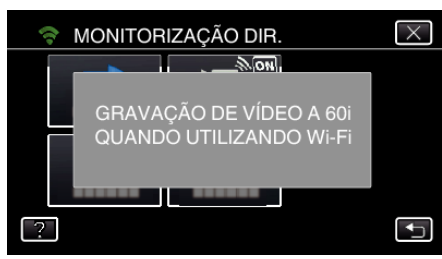

*5* Verifique a SSID e a PASS que são exibidas na tela da filmadora.

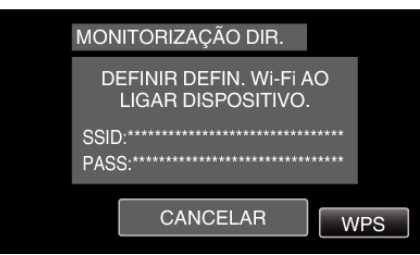

*6* Selecione a SSID no passo 5 a partir da tela de seleção de rede Wi-Fi do seu smartphone e insira a PASS na tela de senha. (Operação no smartphone (ou computador))

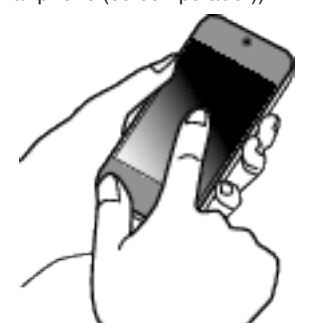

- 0 Para obtenção dos detalhes sobre a ligação do seu smartphone (ou computador) a uma rede Wi-Fi, consulte o manual de instruções do seu telefone celular.
- *7* É estabelecida uma ligação e Q aparece na tela da filmadora.

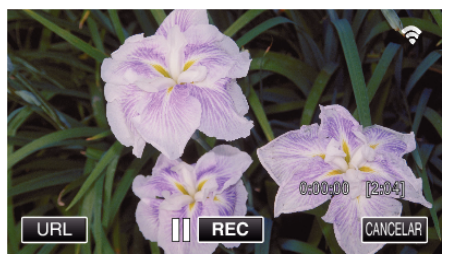

- Ligação por Wi-Fi Protected Setup (WPS)
- *1* Toque em "MENU". (Funcionamento nesta filmadora)

Defina a filmadora para o modo de gravação.

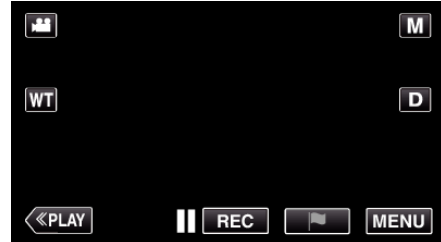

- 0 Aparece o menu superior.
- 2 Toque no ícone "Wi-Fi" ( $\text{S}$ ). (Funcionamento nesta filmadora)

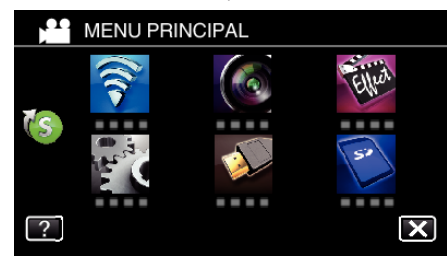

*3* Toque no ícone "MONITORIZAÇÃO DIR." (N) no menu "Wi-Fi". (Funcionamento nesta filmadora)

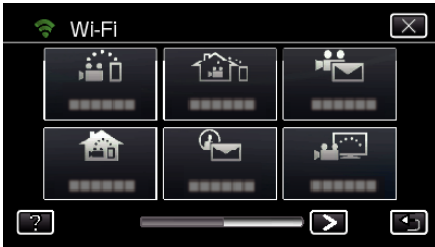

4 Toque em "INICIAR" ( $\rightarrow$ ). (Funcionamento nesta filmadora)

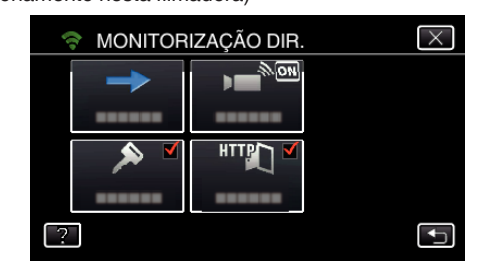

0 Quando iFrame está selecionado para "FORMATO GRAV. VÍDEO", aparece a exibição seguinte e o modo de gravação é alternado para o modo 60i em AVCHD.

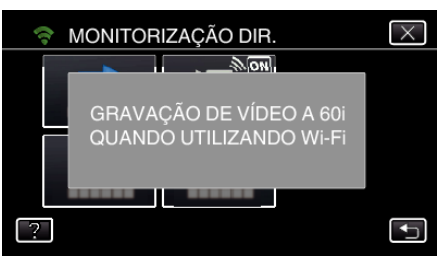

*5* Toque em "WPS". (Funcionamento nesta filmadora)

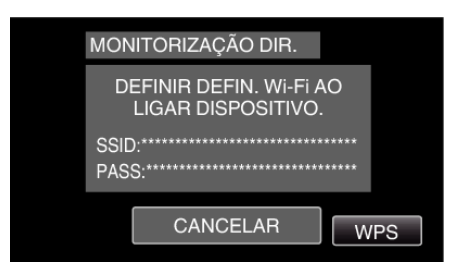

- *6* Ative o WPS no smartphone (ou computador) dentro de 2 minutos. (Operação no smartphone (ou computador))
	- 0 Para ativar o WPS, consulte o manual de instruções do dispositivo utilizado.
- *7* É estabelecida uma ligação e Q aparece na tela da filmadora.

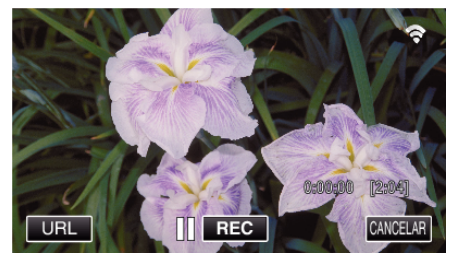

## **Método de Operação**

*1* Ative a função GPS do smartphone. (Funcionamento no smartphone)

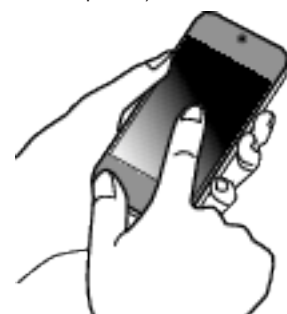

- 0 Para mais detalhes sobre como utilizar o smartphone, consulte o manual de instruções do dispositivo em utilização.
- *2* Inicie "Everio sync. 2" no smartphone.

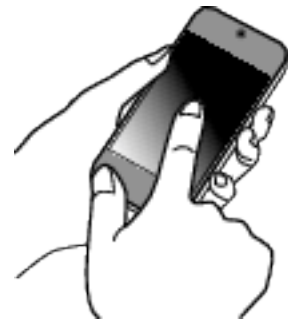

*3* Toque em "MONITORIZAÇÃO DIR.".

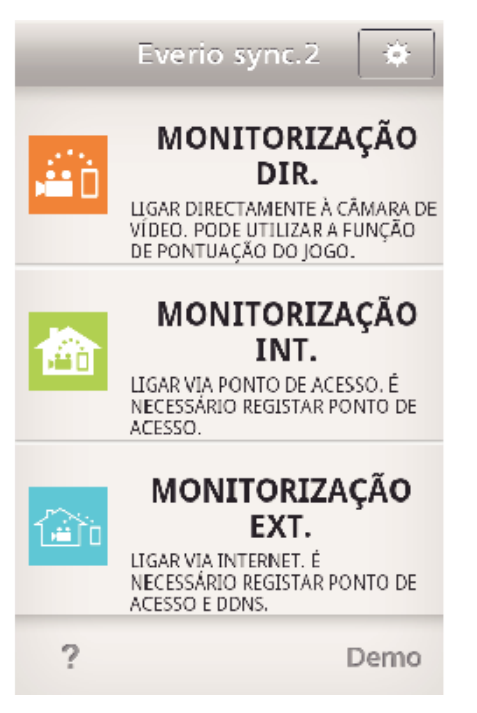

*4* A tela de monitorização é exibido.

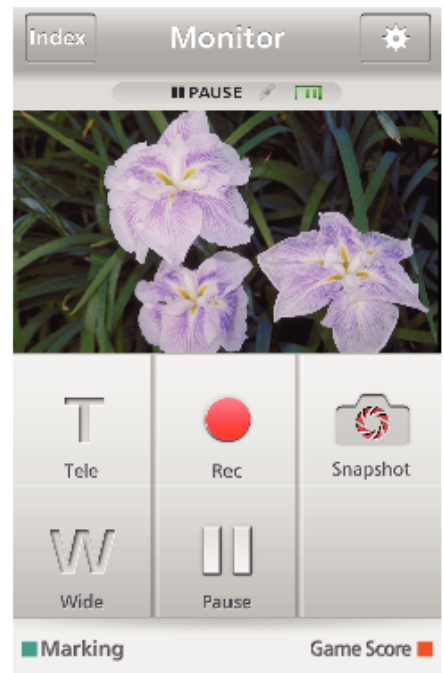

- 0 Para alterar o intervalo de tempo para obter a informação de local de GPS (OFF-15 seg.), toque em  $\clubsuit$ .
- ["Configurações do Aplicativo de Smartphone" \(](#page-156-0)<a>
- *5* Receber a informação de local (Exibição nesta filmadora)

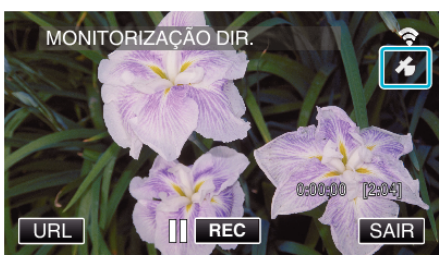

- 0 Quando a informação de local de GPS é recebida do smartphone, um ícone  $(\mathcal{L})$  é exibido na tela da filmadora.
- *6* Inicie a gravação. (Funcionamento nesta filmadora)

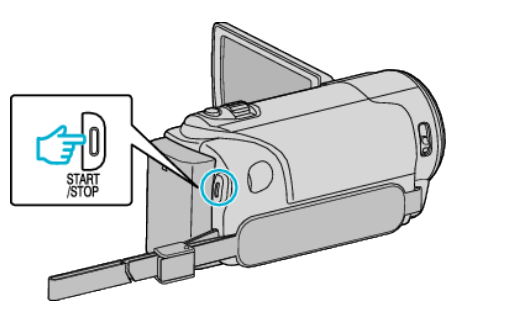

0 Pressione o botão "START/STOP" para iniciar uma gravação normal.

## **NOTA :**

- 0 A gravação manual não pode ser realizada.
- 0 Não é possível mudar para o modo de reprodução.

# **Utilizar o Apoio Pan (Vendido separadamente)**

A operação de panning (movendo a câmara para a esquerda/direita, direção horizontal) pode ser controlada através de um smartphone colocando a filmadora no Apoio pan.

Para utilizar um Apoio pan, altere antecipadamente a definição de "TERMINAL AV". Altere a definição a partir da tela de menu da filmadora.

#### Alterar a definição do terminal AV.

- 0 Por predefinição, o terminal AV está definido para "AV". Para utilizar um Apoio pan, altere a definição como se descreve nos passos seguintes.
- *1* Toque em "MENU". (Funcionamento nesta filmadora)

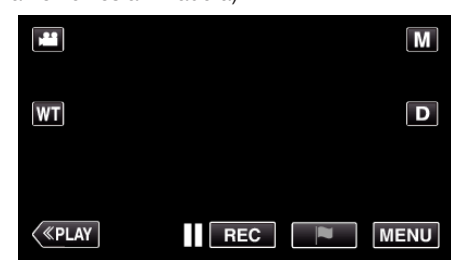

*2* Toque em "DEFIN. DE LIGAÇÃO".

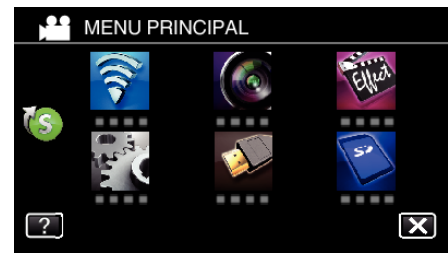

*3* Toque em "TERMINAL AV".

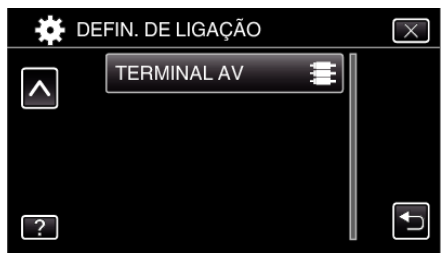

*4* Toque em "APOIO PAN".

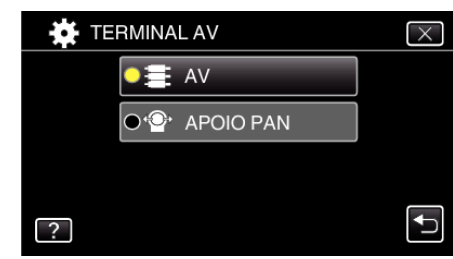

 $\bullet$  Toque em  $\times$  para sair da tela de ajuste.

## **Definir a filmadora para o Apoio pan.**

- 0 Para saber como ligar o Apoio pan e a filmadora, consulte o manual de instruções do Apoio pan para mais detalhes.
- *1* Defina a filmadora para o Apoio pan.

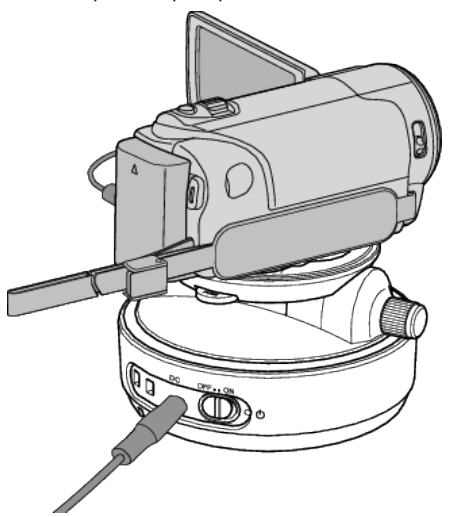

- 0 Para saber como ligar o Apoio pan e a filmadora, consulte o manual de instruções do Apoio pan para mais detalhes.
- *2* Defina a alimentação do Apoio pan para "ON".

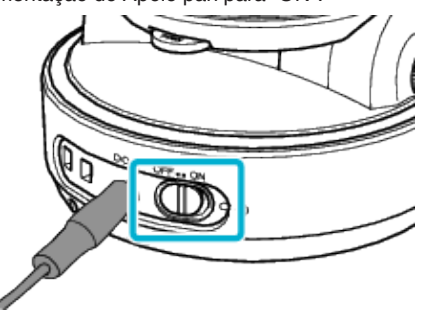

*3* Aguarde até o Apoio pan parar de girar.

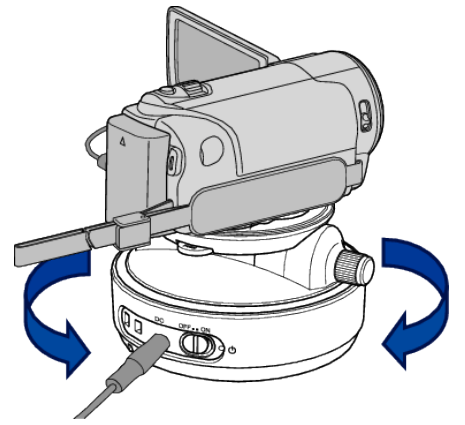

0 Quando a alimentação está ON, o Apoio pan move-se para a esquerda/direita para ajustar a posição.

# **Operações a partir do aplicativo de smartphone**

0 Ligue a filmadora e o smartphone através de MONITORIZAÇÃO DIR. ou MONITORIZAÇÃO INT./MONITORIZAÇÃO EXT..

["Monitorização de Imagem através de Ligação Direta \(MONITORIZAÇÃO](#page-102-0) DIR.)" ( $\sqrt{p}$  [p. 103\)](#page-102-0)

["Monitorização de Imagem através de um Ponto de Acesso em Casa](#page-105-0) [\(MONITORIZAÇÃO INT.\)" \(](#page-105-0)L<sup>3</sup> p. 106)

["Monitoração de Imagem através da Internet \(MONITORIZAÇÃO EXT.\)"](#page-110-0)  $(\sqrt{2} p. 111)$  $(\sqrt{2} p. 111)$ 

*1* Iniciar "Everio sync. 2".

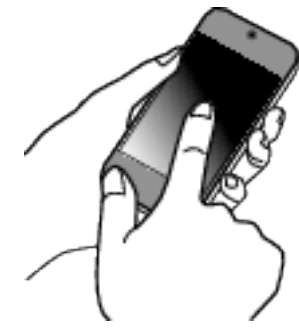

- 0 Inicie o aplicativo depois de confirmar que o smartphone está ligado a esta câmara.
- *2* Toque no método de ligação.

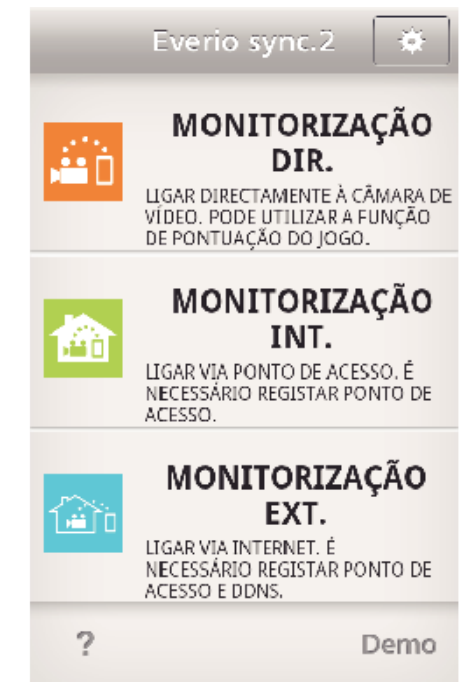

**3** Toque em  $\leftarrow$  /  $\rightarrow$  para realizar a operação de panning.

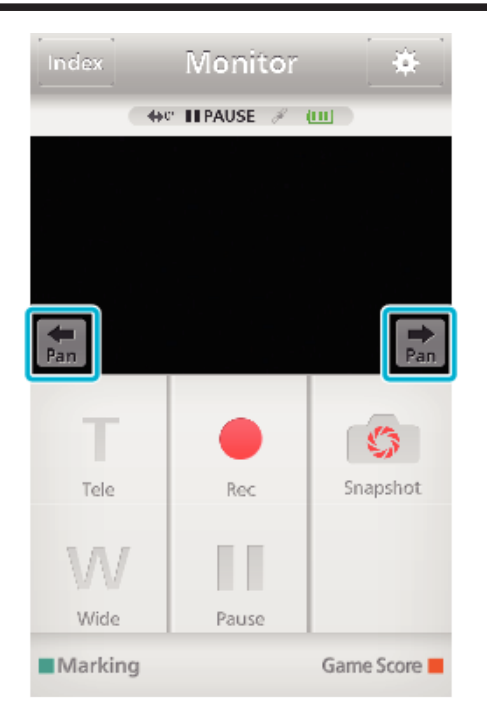

#### **NOTA :**

0 A velocidade da operação de panning pode ser definida em dois passos. ["Alterar a Velocidade de Panning" \(](#page-144-0) $\sqrt{P}$  p. 145)

# **Alterar as Definições**

Para usar a função Wi-Fi pode ser necessário realizar algumas definições na filmadora e no smartphone (ou computador).

- 0 Registrar os pontos de acesso para ligar (roteador LAN sem fios) ["Registar os Pontos de Acesso da Filmadora a Ligar \(PONTOS DE](#page-135-0)  $ACESSO$ " ( $\mathbb{F}$  p. 136)
- 0 Obter uma conta de DNS dinâmico
- ["Obter uma Conta de DNS Dinâmico \(DDNS\)" \(](#page-128-0) $\mathbb{F}$  p. 129)
- 0 Definir a conta nesta filmadora

["Definir o DNS Dinâmico nesta Filmadora \(MONITORIZAÇÃO EXT.\)"](#page-129-0)  $(\sqrt{2} p. 130)$  $(\sqrt{2} p. 130)$ 

- 0 Definir o endereço de e-mail do remetente
- ["Definir o Endereço de E-mail do Remetente da Filmadora" \(](#page-130-0) $\mathfrak{g}$  p. 131)
- 0 Registrar o endereço de e-mail do destinatário

["Registar o Endereço de E-mail do Destinatário da Filmadora" \(](#page-132-0) $\mathfrak{g}$  p. 133)

<span id="page-124-0"></span>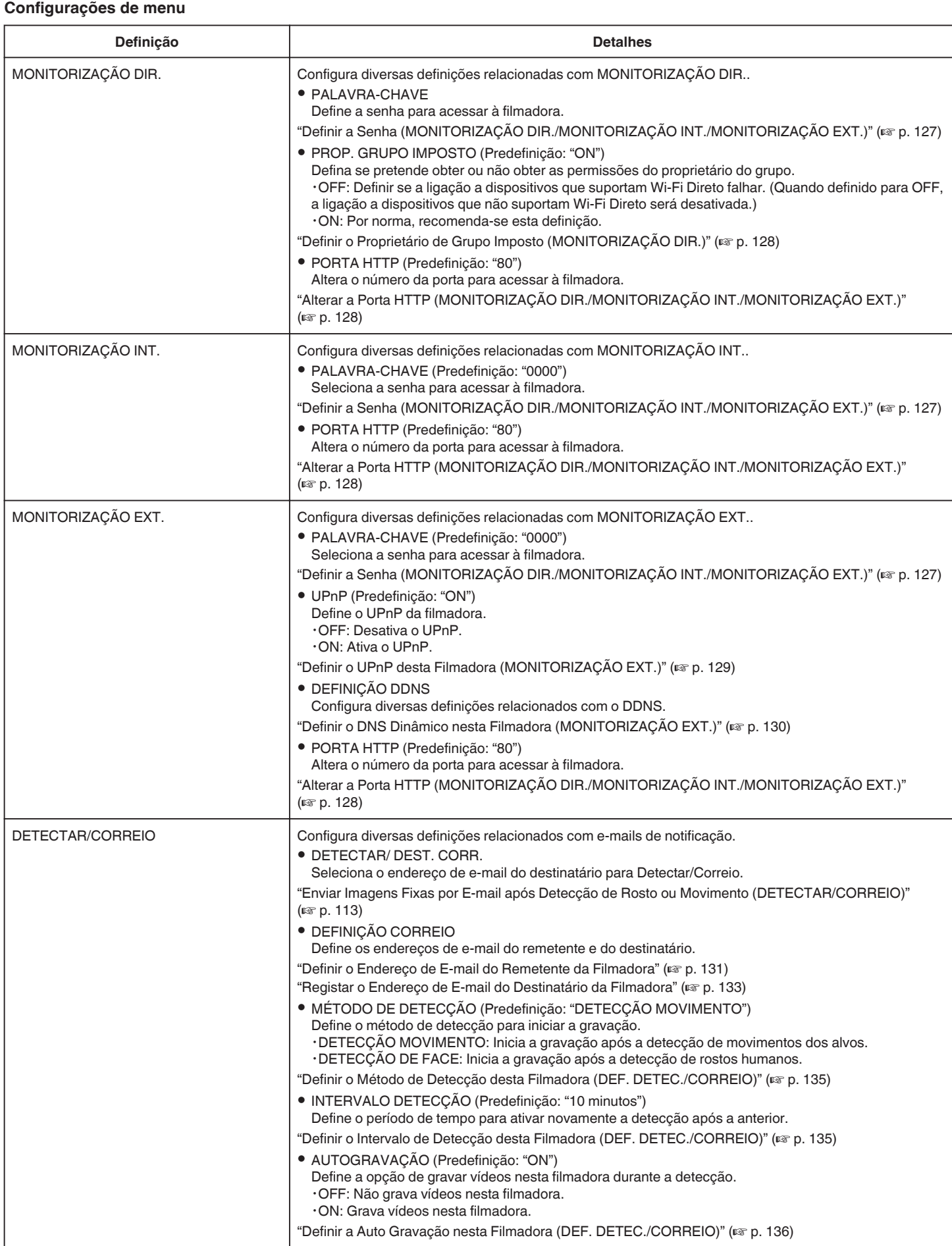

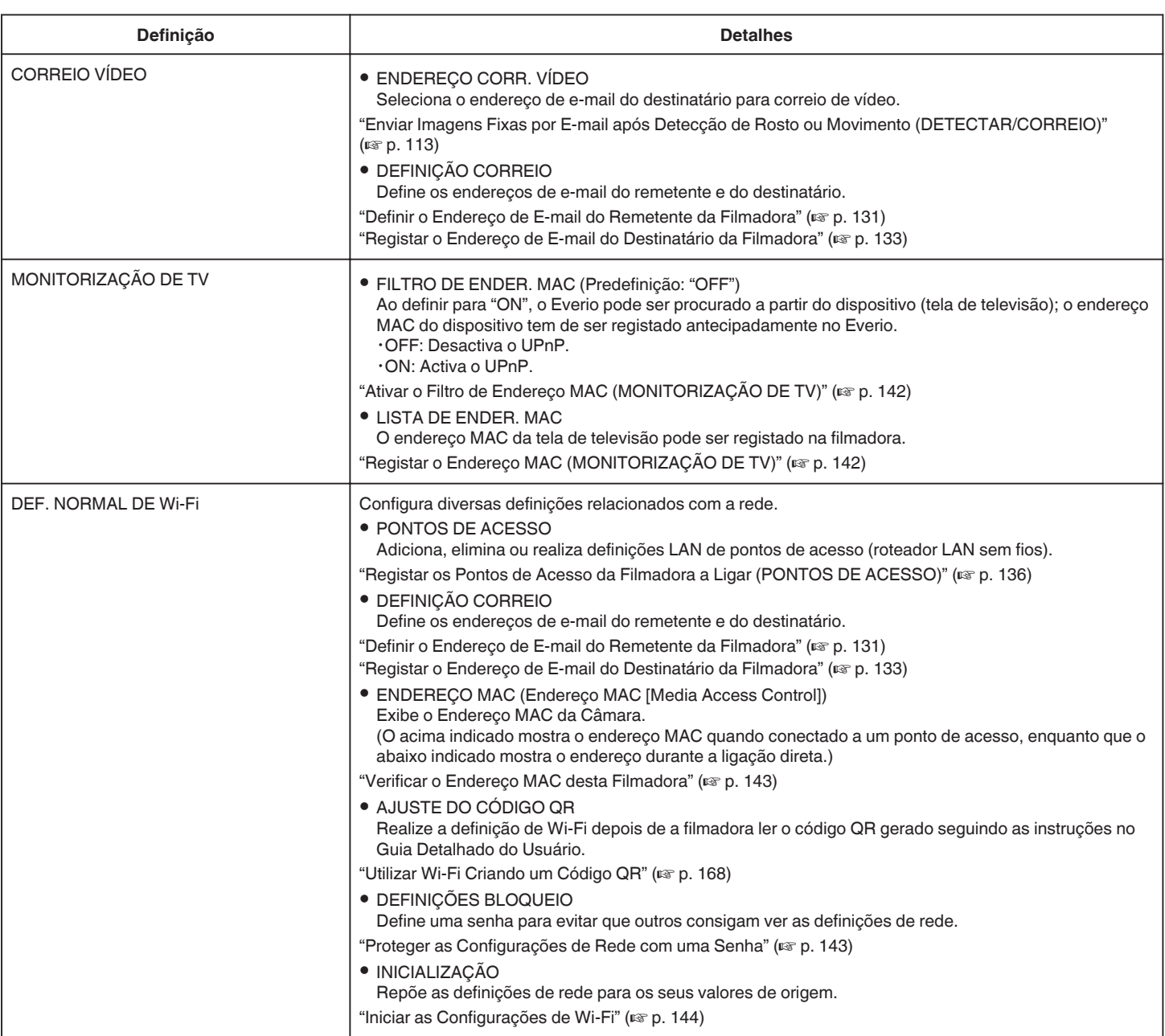

## <span id="page-126-0"></span>**Definir a Senha (MONITORIZAÇÃO DIR./MONITORIZAÇÃO INT./MONITORIZAÇÃO EXT.)**

Define a senha necessária para acessar à filmadora.

- 0 Até 8 caracteres (apenas letras, números e símbolos), letras maiúsculas e minúsculas.
- *1* Toque em "MENU".
	- (Funcionamento nesta filmadora)

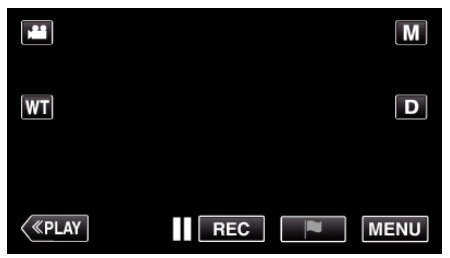

- 0 Aparece o menu superior.
- 2 Toque no ícone "Wi-Fi" ( $\approx$ ). (Funcionamento nesta filmadora)

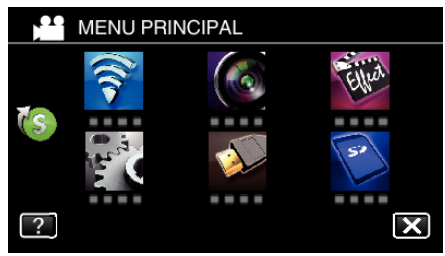

3 Toque em "MONITORIZAÇÃO DIR." (ij), "MONITORIZAÇÃO INT."  $\left(\frac{\mathbf{A}}{\mathbf{B}}\right)$  ou "MONITORIZAÇÃO EXT."  $\left(\frac{\mathbf{A}}{\mathbf{B}}\right)$ . (Funcionamento nesta filmadora)

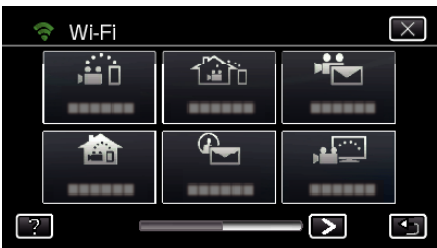

*4* Toque em "PALAVRA-CHAVE". (Funcionamento nesta filmadora)

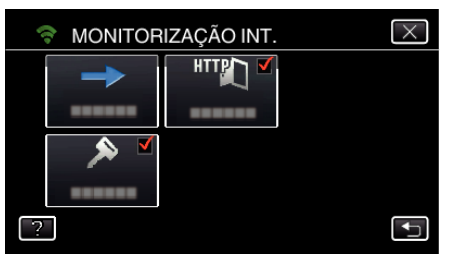

*5* Registe uma senha.

(Funcionamento nesta filmadora)

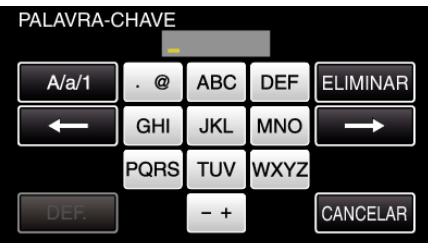

- 0 Por predefinição, a senha é definida para "0000". (MONITORIZAÇÃO INT./MONITORIZAÇÃO EXT.)
- 0 Toque no teclado na tela para inserir caracteres. O caracter alterase com cada toque.

"ABC", por exemplo, insira "A" tocando uma vez, "B" tocando duas vezes ou "C" tocando três vezes.

- 0 Toque em "ELIMINAR" para apagar um caracter.
- 0 Toque em "CANCELAR" para sair.
- 0 Toque em "A/a/1" para selecionar o tipo de entrada de caracteres, entre letras maiúsculas, letras minúsculas e números.
- $\bullet$  Toque em  $\leftarrow$  ou  $\rightarrow$  para mover um espaço para a esquerda ou para a direita.
- *6* Toque em "DEF.".

(Funcionamento nesta filmadora)

0 As definições não serão salvas enquanto não tocar em "DEF.".

## <span id="page-127-0"></span>**Definir o Proprietário de Grupo Imposto (MONITORIZAÇÃO DIR.)**

Define a opção de impor a autorização do proprietário do grupo.

- *1* Toque em "MENU".
- (Funcionamento nesta filmadora)

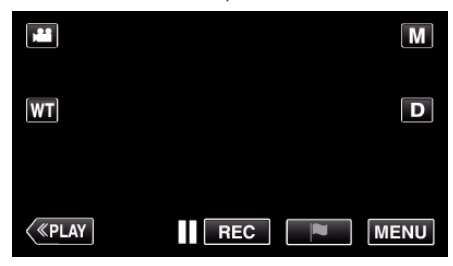

- 0 Aparece o menu superior.
- 2 Toque no ícone "Wi-Fi" ( $\approx$ ). (Funcionamento nesta filmadora)

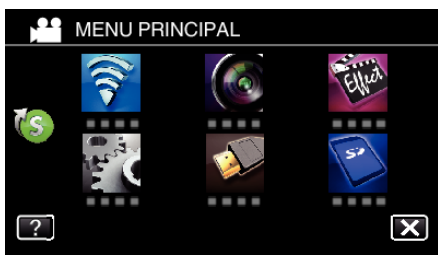

*3* Toque no ícone "MONITORIZAÇÃO DIR." (N) no menu "Wi-Fi". (Funcionamento nesta filmadora)

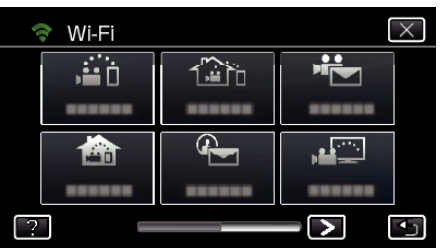

*4* Toque em "PROP. GRUPO IMPOSTO". (Funcionamento nesta filmadora)

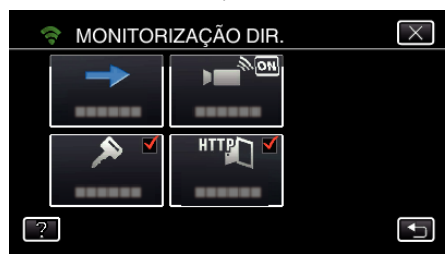

*5* Toque em "ON" ou "OFF".

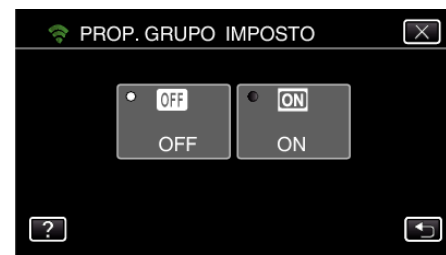

0 Por norma, recomenda-se selecionar "ON".

Se a conexão a dispositivos que suportam Wi-Fi Direto falhar, definir para "OFF".

#### **NOTA :**

0 Quando definido para "OFF", a conexão a dispositivos que não suportam Wi-Fi Direto será desativada.

## **Alterar a Porta HTTP (MONITORIZAÇÃO DIR./ MONITORIZAÇÃO INT./MONITORIZAÇÃO EXT.)**

Altera o número da porta para acessar à filmadora. Válido ao definir diversas filmadoras para a Monitorização Externa.

- *1* Toque em "MENU".
	- (Funcionamento nesta filmadora)

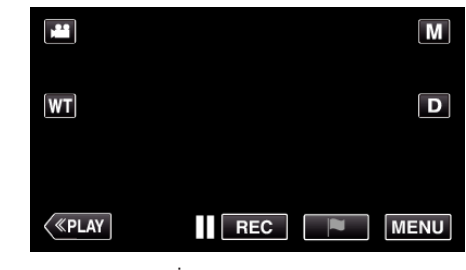

- 0 Aparece o menu superior.
- 2 Toque no ícone "Wi-Fi" ( $\approx$ ). (Funcionamento nesta filmadora)

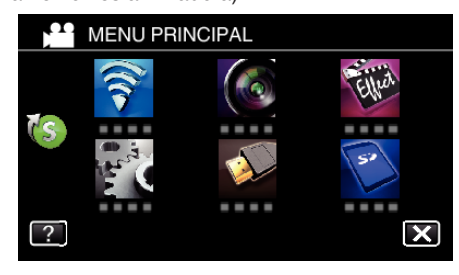

3 Toque em "MONITORIZAÇÃO DIR." (ij), "MONITORIZAÇÃO INT."  $\left(\frac{\mathbf{A}}{\mathbf{B}}\right)$  ou "MONITORIZAÇÃO EXT."  $\left(\frac{\mathbf{A}}{\mathbf{B}}\right)$ . (Funcionamento nesta filmadora)

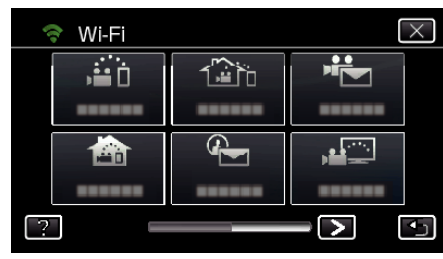

*4* Toque em "PORTA HTTP". (Funcionamento nesta filmadora)

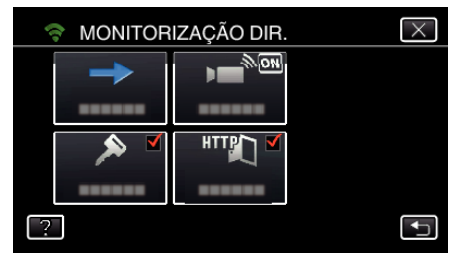

*5* Insira um número de porta. (Funcionamento nesta filmadora)

## <span id="page-128-0"></span>**Definir o UPnP desta Filmadora (MONITORIZAÇÃO EXT.)**

Define o UPnP da filmadora.

*1* Toque em "MENU". (Funcionamento nesta filmadora)

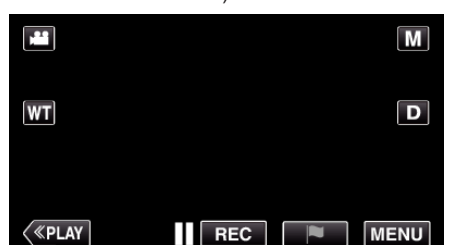

- 0 Aparece o menu superior.
- 2 Toque no ícone "Wi-Fi" ( $\bigodot$ ) (Funcionamento nesta filmadora)

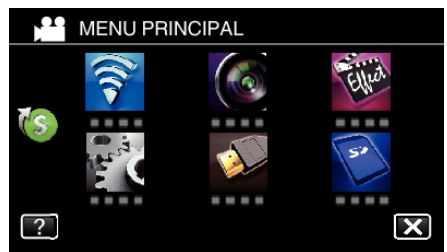

**3** Toque em "MONITORIZAÇÃO EXT." ( $\frac{\sqrt{2}}{40}$ . (Funcionamento nesta filmadora)

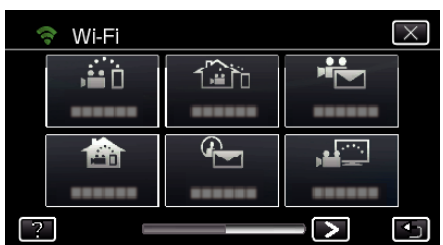

- *4* Toque em "UPnP".
	- (Funcionamento nesta filmadora)

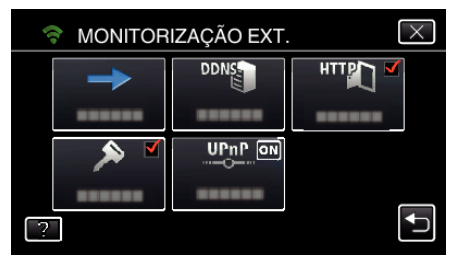

*5* Toque em "ON" ou "OFF" para fazer uma seleção.

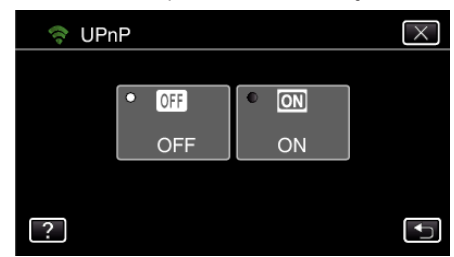

- 0 Selecione "ON" para ativar o UPnP.
- 0 Selecione "OFF" para desativar o UPnP.

## **Obter uma Conta de DNS Dinâmico (DDNS)**

Ao obter uma conta de DNS dinâmico, este aparelho pode ser utilizado na Web habitualmente, mesmo que o endereço de IP se altere ao fazer um acesso a este aparelho através da Internet.

0 Apenas o serviço de DNS dinâmico JVC pode ser definido nesta filmadora.

Para obter (registrar) uma conta, realize os passos seguintes.

*1* Acesse ao URL seguinte a partir de um navegador e registe-se para uma conta.

(Operação num computador ou smartphone)

<https://dd3.jvckenwood.com/user/>

Defina o seu endereço de e-mail como o nome de usuário.

- *2* Verifique se recebeu o e-mail de confirmação no endereço usado no registro e acesse ao URL indicado no e-mail. (Operação num computador ou smartphone)
- *3* Defina o nome de usuário e senha usados no registro na filmadora. (Funcionamento nesta filmadora) ["Definir o DNS Dinâmico nesta Filmadora \(MONITORIZAÇÃO EXT.\)"](#page-129-0)  $(E \otimes p. 130)$  $(E \otimes p. 130)$
- *4* Execute MONITORIZAÇÃO EXT.. (Funcionamento nesta filmadora) Se a "MONITORIZAÇÃO EXT." for executada enquanto as definições de DNS dinâmico estão ativadas, a filmadora acederá ao servidor de DNS dinâmico.
- *5* Toque em "INFO. REDE DA CÂMARA" para verificar se o URL (WAN) é exibido.

(Registro concluído)

["Monitoração de Imagem através da Internet \(MONITORIZAÇÃO](#page-110-0)  $EXT.$ )" ( $\mathbb{R}$  p. 111)

#### **CUIDADO :**

- 0 O registro será cancelado se não acessar ao servidor de DNS dinâmico a partir da filmadora dentro de 3 dias. Neste caso, realize novamente o registro.
- 0 O registro não será concluído se o nome de usuário e senha definidos nesta filmadora não estiverem corretos. Verifique se estes estão corretos.
- 0 Um registro bem sucedido também será cancelado se não acessar ao servidor de DNS dinâmico por 1 ano.

## <span id="page-129-0"></span>**Definir o DNS Dinâmico nesta Filmadora (MONITORIZAÇÃO EXT.)**

Define a informação de DNS dinâmico da conta obtida na filmadora. ["Obter uma Conta de DNS Dinâmico \(DDNS\)" \(](#page-128-0) $\mathfrak{g}$  p. 129)

*1* Toque em "MENU".

(Funcionamento nesta filmadora)

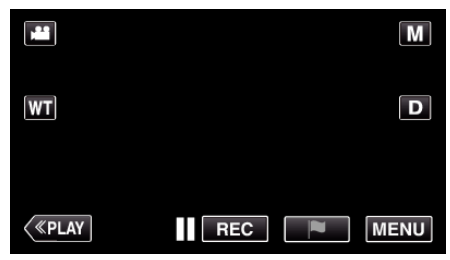

- 0 Aparece o menu superior.
- 2 Toque no ícone "Wi-Fi" ( $\text{S}$ ). (Funcionamento nesta filmadora)

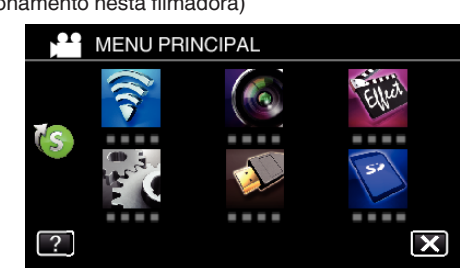

**3** Toque em "MONITORIZAÇÃO EXT." ( $\frac{\sqrt{2}}{20}$ . (Funcionamento nesta filmadora)

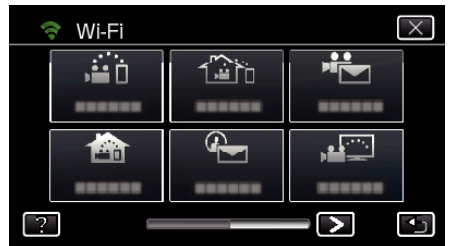

*4* Toque em "DEFINIÇÃO DDNS". (Funcionamento nesta filmadora)

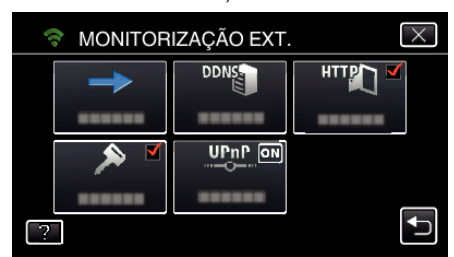

*5* Toque em "DDNS" e depois toque em "ON". (Funcionamento nesta filmadora)

*6* Insira as definições de DDNS (nome de usuário/senha). (Funcionamento nesta filmadora)

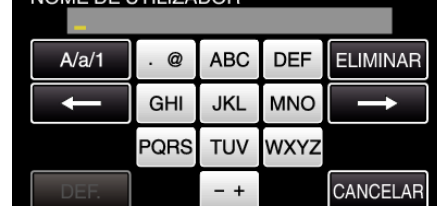

0 Toque no teclado na tela para inserir caracteres. O caracter alterase com cada toque.

"ABC", por exemplo, insira "A" tocando uma vez, "B" tocando duas vezes ou "C" tocando três vezes.

- 0 Toque em "ELIMINAR" para apagar um caracter.
- 0 Toque em "CANCELAR" para sair.
- 0 Toque em "A/a/1" para selecionar o tipo de entrada de caracteres, entre letras maiúsculas, letras minúsculas e números.
- $\bullet$  Toque em  $\leftarrow$  ou  $\rightarrow$  para mover um espaço para a esquerda ou para a direita.
- 0 Depois de definir, toque em "DEF.".

#### **NOTA :**

0 Apenas o serviço de DNS dinâmico JVC pode ser definido nesta filmadora.

## <span id="page-130-0"></span>**Definir o Endereço de E-mail do Remetente da Filmadora**

Defina o endereço a ser usado para enviar e-mails na filmadora.

## **NOTA :**

0 Utilizando Gmail como endereço de e-mail do remetente, algumas das definições podem ser omitidas.

A utilização de Gmail é recomendada para usuários que disponham de uma conta Gmail.

*1* Toque em "MENU".

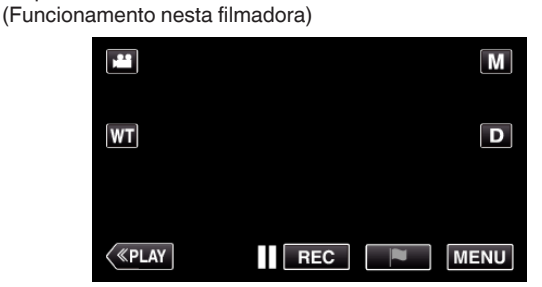

- 0 Aparece o menu superior.
- 2 Toque no ícone "Wi-Fi" ( $\approx$ ). (Funcionamento nesta filmadora)

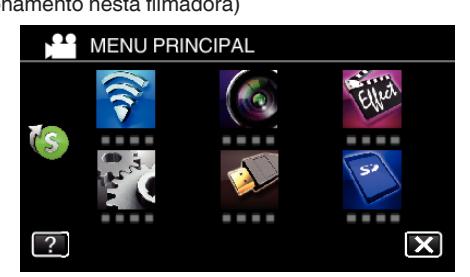

**3** Toque em > no canto inferior direito da tela. (Funcionamento nesta filmadora)

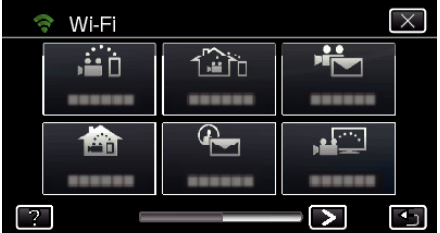

*4* Toque em "DEF. NORMAL DE Wi-Fi". (Funcionamento nesta filmadora)

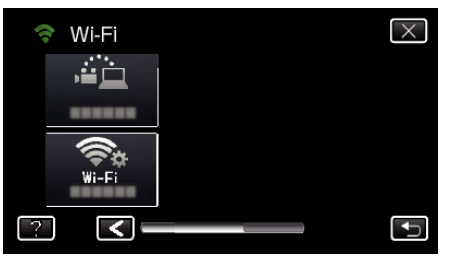

*5* Toque em "DEFINIÇÃO CORREIO". (Funcionamento nesta filmadora)

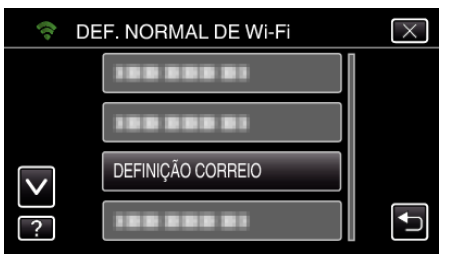

*6* Toque em "E-MAIL REMETENTE". (Funcionamento nesta filmadora)

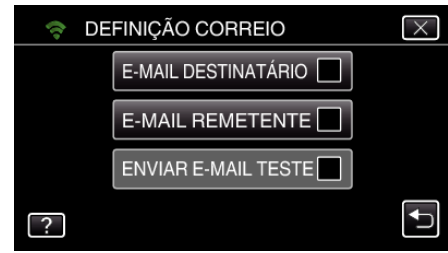

*7* Toque em "SEGUINTE". (Funcionamento nesta filmadora)

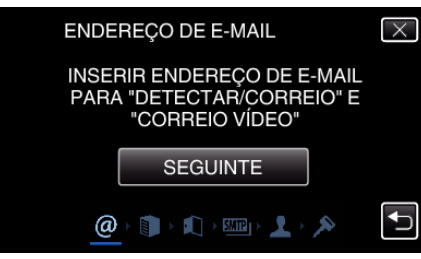

- 0 Toque em "MUDAR" para alterar os conteúdos que já estão definidos.
- 0 Insira o endereço de e-mail e toque em "DEF.".

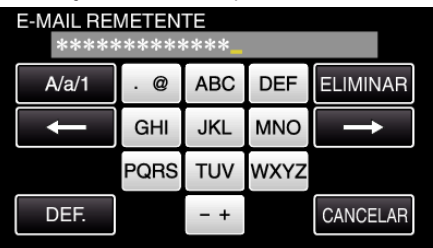

- 0 Toque no teclado na tela para inserir caracteres. O caracter alterase com cada toque.
- 0 Toque em "ELIMINAR" para apagar um caracter.
- 0 Toque em "CANCELAR" para sair.
- 0 Toque em "A/a/1" para selecionar o tipo de entrada de caracteres, entre letras maiúsculas, letras minúsculas e números.
- $\bullet$  Toque em  $\leftarrow$  ou  $\rightarrow$  para mover um espaço para a esquerda ou para a direita.
- 0 Depois de definir, toque em "DEF.".

#### *8* Toque em "SEGUINTE".

(No caso de Gmail, toque em "IGNORAR") (Funcionamento nesta filmadora)

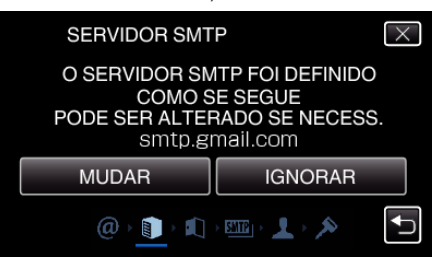

- 0 Toque em "MUDAR" para alterar os conteúdos que já estão definidos.
- 0 Insira o servidor SMTP e toque em "DEF.".

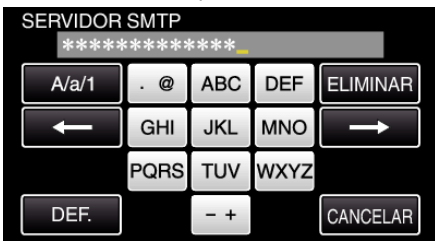

0 Toque no teclado na tela para inserir caracteres. O caracter alterase com cada toque.

- 0 Toque em "ELIMINAR" para apagar um caracter.
- 0 Toque em "CANCELAR" para sair.
- 0 Toque em "A/a/1" para selecionar o tipo de entrada de caracteres, entre letras maiúsculas, letras minúsculas e números.
- $\bullet$  Toque em  $\leftarrow$  ou  $\rightarrow$  para mover um espaço para a esquerda ou para a direita.
- 0 Depois de definir, toque em "DEF.".
- *9* Toque em "MUDAR" para alterar a porta SMTP. (No caso de Gmail, toque em "IGNORAR") (Funcionamento nesta filmadora)

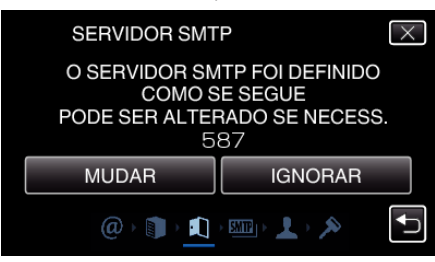

0 Altere o número da porta SMTP (se necessário) e toque em "DEF.".

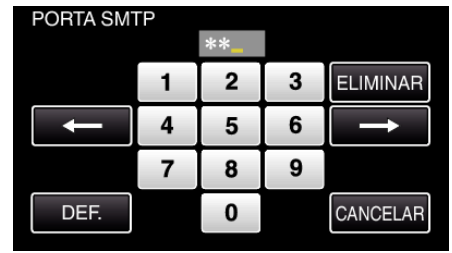

- 0 Toque no teclado na tela para inserir caracteres. O caracter alterase com cada toque.
- 0 Toque em "ELIMINAR" para apagar um caracter.
- 0 Toque em "CANCELAR" para sair.
- $\bullet$  Toque em  $\leftarrow$  ou  $\rightarrow$  para mover um espaço para a esquerda ou para a direita.
- 0 Depois de definir, toque em "DEF.".

#### *10* Toque em "MUDAR" para alterar a autenticação. (No caso de Gmail, toque em "IGNORAR")

(Funcionamento nesta filmadora)

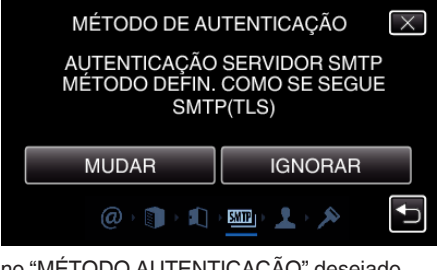

0 Toque no "MÉTODO AUTENTICAÇÃO" desejado.

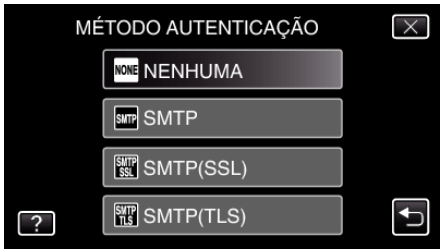

- *11* Toque em "SEGUINTE".
	- (No caso de Gmail, toque em "IGNORAR") (Funcionamento nesta filmadora)

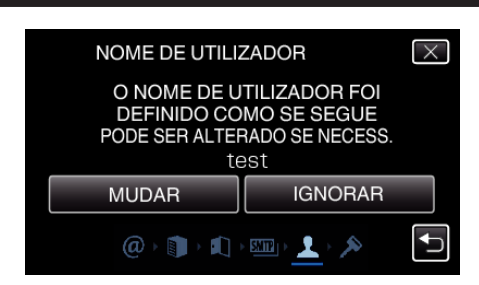

- 0 O seguinte não aparece se o "MÉTODO AUTENTICAÇÃO" estiver definido para "NENHUMA".
- 0 Toque em "MUDAR" para alterar os conteúdos que já estão definidos.
- 0 Insira o número de usuário e toque em "DEF.".

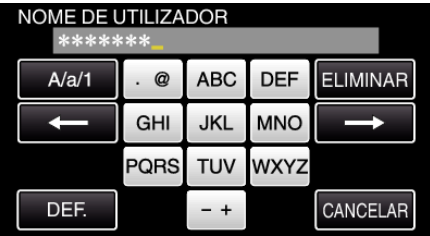

- 0 Toque no teclado na tela para inserir caracteres. O caracter alterase com cada toque.
- 0 Toque em "ELIMINAR" para apagar um caracter.
- 0 Toque em "CANCELAR" para sair.
- 0 Toque em "A/a/1" para selecionar o tipo de entrada de caracteres, entre letras maiúsculas, letras minúsculas e números.
- $\bullet$  Toque em  $\leftarrow$  ou  $\rightarrow$  para mover um espaço para a esquerda ou para a direita.
- 0 Depois de definir, toque em "DEF.".
- *12* Toque em "SEGUINTE".

(Funcionamento nesta filmadora)

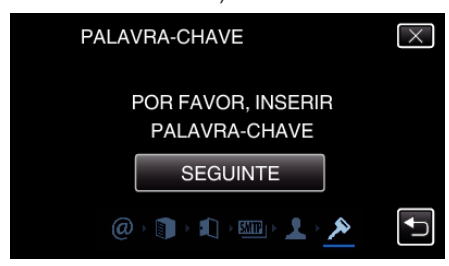

- 0 O seguinte não aparece se o "MÉTODO AUTENTICAÇÃO" estiver definido para "NENHUMA".
- 0 Toque em "MUDAR" para alterar os conteúdos que já estão definidos.
- 0 Insira a palavra-chave e toque em "DEF.".

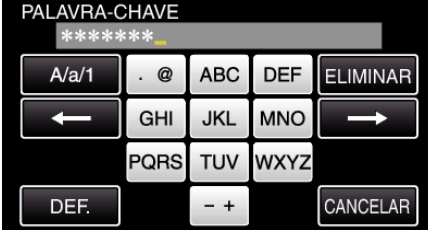

- 0 Toque no teclado na tela para inserir caracteres. O caracter alterase com cada toque.
- 0 Toque em "ELIMINAR" para apagar um caracter.
- 0 Toque em "CANCELAR" para sair.
- 0 Toque em "A/a/1" para selecionar o tipo de entrada de caracteres, entre letras maiúsculas, letras minúsculas e números.
- $\bullet$  Toque em  $\leftarrow$  ou  $\rightarrow$  para mover um espaço para a esquerda ou para a direita.
- 0 Depois de definir, toque em "DEF.".
- *13* Toque em "SAIR" ou "ENVIAR E-MAIL TESTE". (Funcionamento nesta filmadora)

## <span id="page-132-0"></span>CONTEÚ. DEFIN. COMO SE SEGUE ENDEREÇO DE E-MAIL : text@gmail.com ENDEREÇO DE E-MAIL<br>SERVIDOR SMTP<br>PORTA SMTP<br>MÉTODO AUTENTICAÇÃO :<br>NOME DE UTILIZADOR : smtp.gmail.com<br>587<br>SMTP(TLS) test

ENVIAR E-MAIL TESTE

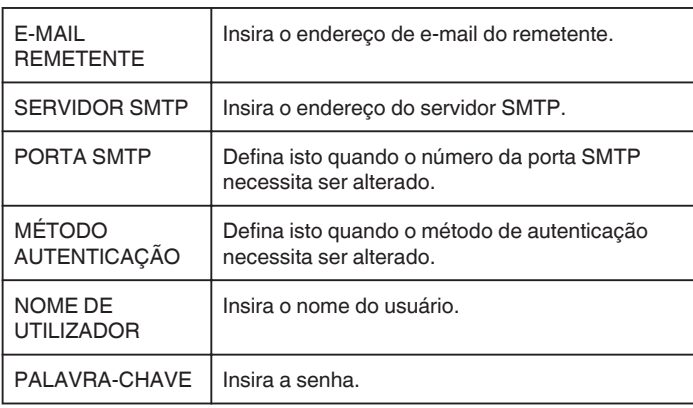

## **CUIDADO :**

0 É necessário obter primeiro uma conta de e-mail.

**SAIR** 

- 0 Alguns endereços de e-mail baseados na Web não suportam esta funcionalidade.
- 0 Estas são as definições de Gmail a partir de Dezembro de 2012. Execute as definições manualmente se tiverem sido realizadas alterações às especificações de Gmail.
- 0 Para a utilização de outros endereços diferentes de Gmail, consulte o provedor do serviço de e-mail (provedor de Internet, etc.) para obter informações sobre as configurações.

## **Registar o Endereço de E-mail do Destinatário da Filmadora**

Regista os endereços de e-mail dos destinatários na filmadora.

- *1* Toque em "MENU".
	- (Funcionamento nesta filmadora)

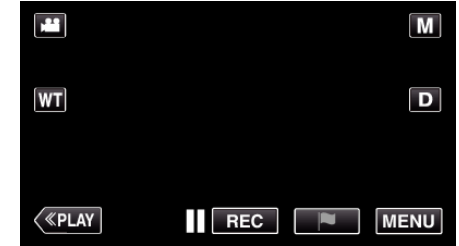

- 0 Aparece o menu superior.
- 2 Toque no ícone "Wi-Fi" ( $\text{S}$ ). (Funcionamento nesta filmadora)

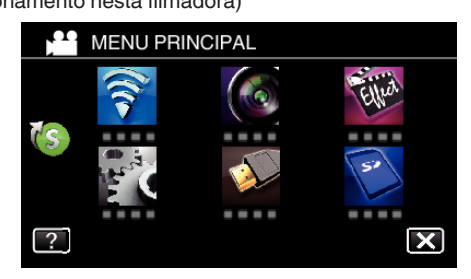

**3** Toque em > no canto inferior direito da tela. (Funcionamento nesta filmadora)

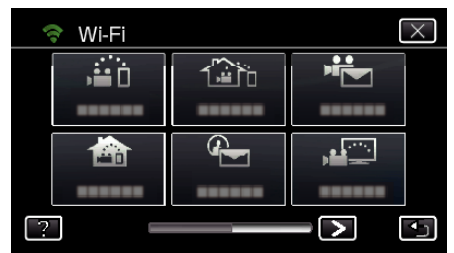

*4* Toque em "DEF. NORMAL DE Wi-Fi". (Funcionamento nesta filmadora)

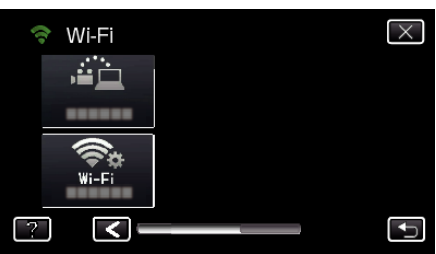

*5* Toque em "DEFINIÇÃO CORREIO". (Funcionamento nesta filmadora)

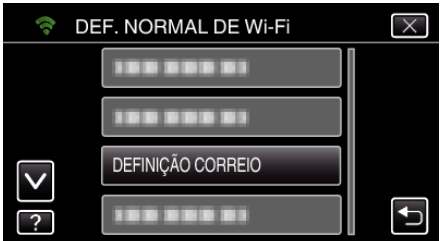

*6* Toque em "E-MAIL DESTINATÁRIO". (Funcionamento nesta filmadora)

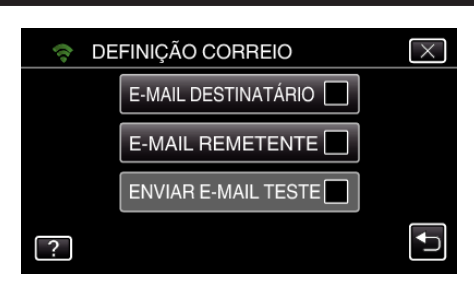

*7* Toque em "ADIC".

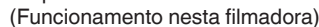

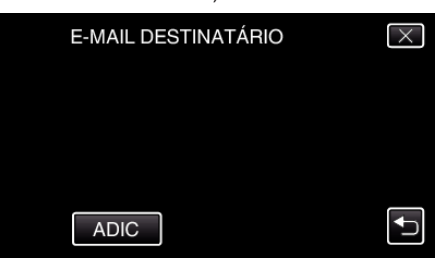

*8* Insira o endereço de e-mail do destinatário.

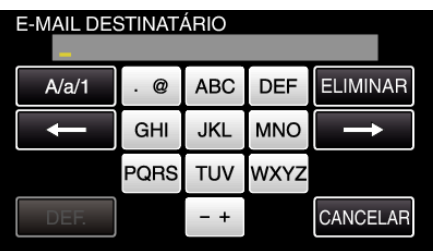

0 Toque no teclado na tela para inserir caracteres. O caracter alterase com cada toque.

"ABC", por exemplo, insira "A" tocando uma vez, "B" tocando duas vezes ou "C" tocando três vezes.

- 0 Toque em "ELIMINAR" para apagar um caracter.
- 0 Toque em "CANCELAR" para sair.
- 0 Toque em "A/a/1" para selecionar o tipo de entrada de caracteres, entre letras maiúsculas, letras minúsculas e números.
- $\bullet$  Toque em  $\leftarrow$  ou  $\rightarrow$  para mover um espaço para a esquerda ou para a direita.
- 0 Depois de definir, toque em "DEF.".
- *9* Depois de tocar em "DETECTAR/CORREIO" ou "CORREIO VÍDEO", dependendo da função em utilização, toque em "DEF.".

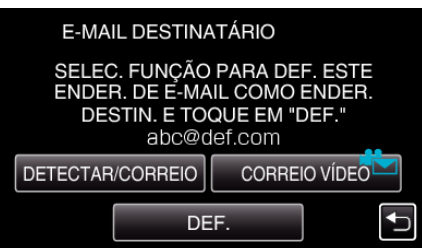

- Um ícone ( $\left(\frac{1}{2}\right)$  aparece depois de tocar em "DETECTAR/CORREIO" e no endereço de e-mail do destinatário para Detectar/Correio.
- Um ícone ( $\frac{4}{2}$ ) aparece depois de tocar em "CORREIO VÍDEO" e no endereço de e-mail do destinatário para CORREIO VÍDEO.
- 0 Para cancelar, pressione o ícone mais uma vez.

#### **NOTA :**

0 Podem ser registrados até 8 endereços de e-mail como destinatários.

## **CUIDADO :**

- 0 Quando definir outra pessoa como o destinatário, certifique-se de que obtém primeiro o seu consentimento.
- 0 Verifique se foram enviadas notificações com indicações de erros para o endereço de e-mail do remetente. (Use um computador ou dispositivos semelhantes pois não é possível verificar a partir da filmadora.)

Se não forem recebidas notificações: Consulte a seção "Não é possível enviar e-mails." e ajuste as configurações adequadamente. Se forem recebidas notificações: Verifique o conteúdo da notificação.

#### \*Nota

Não continue a enviar e-mails com as mesmas configurações se receber notificações de erro. Dependendo do provedor, poderá ser assinalado como remetente de spam (mensagem não solicitada).

### <span id="page-134-0"></span>**Definir o Método de Detecção desta Filmadora (DEF. DETEC./ CORREIO)**

Define o método de detecção para iniciar a gravação.

- *1* Toque em "MENU".
- (Funcionamento nesta filmadora)

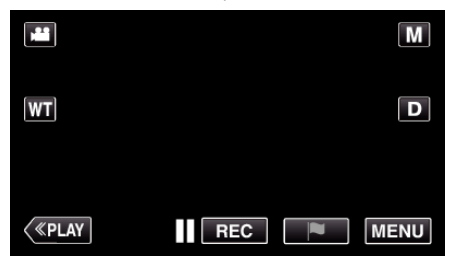

- 0 Aparece o menu superior.
- 2 Toque no ícone "Wi-Fi" ( $\approx$ ). (Funcionamento nesta filmadora)

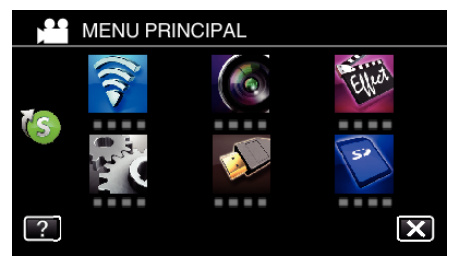

**3** Toque em "DETECTAR/CORREIO" ( $\left(\frac{R}{R}\right)$ ). (Funcionamento nesta filmadora)

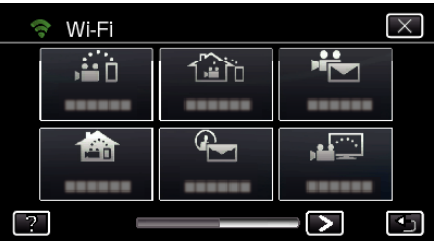

*4* Toque em "MÉTODO DE DETECÇÃO". (Funcionamento nesta filmadora)

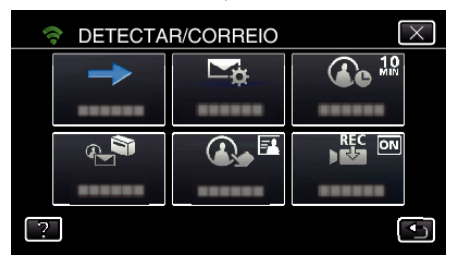

*5* Toque em "DETECÇÃO MOVIMENTO" ou "DETECÇÃO DE FACE" para fazer uma selecção.

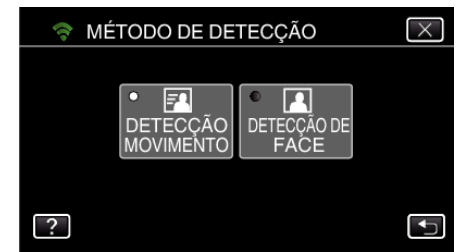

- 0 Selecione "DETECÇÃO MOVIMENTO" para iniciar a gravação após a detecção de movimentos dos alvos.
- 0 Selecione "DETECÇÃO DE FACE" para iniciar a gravação após a detecção de rostos humanos.

## **Definir o Intervalo de Detecção desta Filmadora (DEF. DETEC./CORREIO)**

Define o período de tempo para ativar novamente a detecção após a anterior.

- *1* Toque em "MENU".
	- (Funcionamento nesta filmadora)

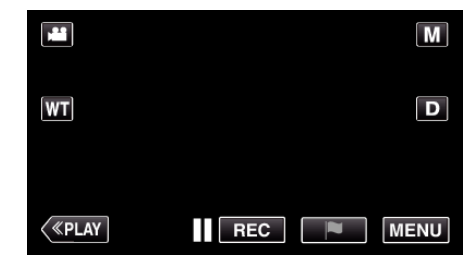

- 0 Aparece o menu superior.
- 2 Toque no ícone "Wi-Fi" ( $\text{S}$ ).
	- (Funcionamento nesta filmadora)

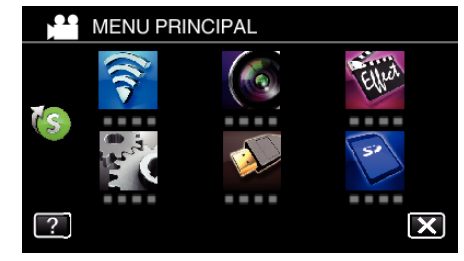

**3** Toque em "DETECTAR/CORREIO" ( $\left( \frac{1}{2} \right)$ ). (Funcionamento nesta filmadora)

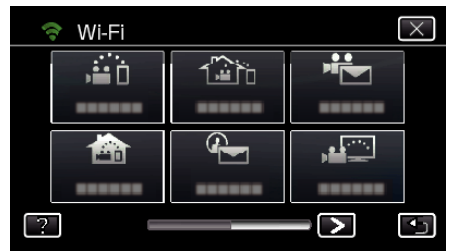

*4* Toque em "INTERVALO DETECÇÃO". (Funcionamento nesta filmadora)

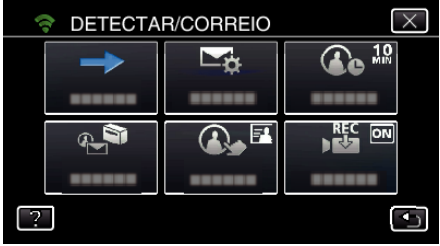

*5* Toque no intervalo de detecção pretendido.

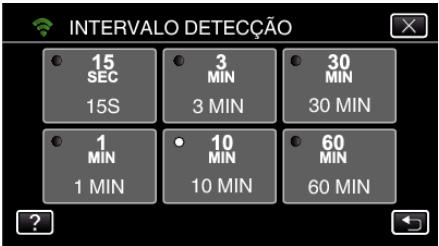

0 Defina o intervalo para realizar a detecção. Por predefinição, está definido para 10 minutos.

#### <span id="page-135-0"></span>**Definir a Auto Gravação nesta Filmadora (DEF. DETEC./ CORREIO)**

Define a opção de gravar vídeos nesta filmadora durante a detecção.

- *1* Toque em "MENU".
- (Funcionamento nesta filmadora)

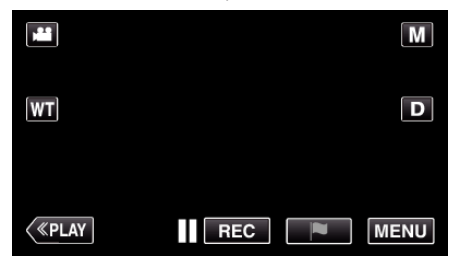

- 0 Aparece o menu superior.
- 2 Toque no ícone "Wi-Fi" ( $\approx$ ). (Funcionamento nesta filmadora)

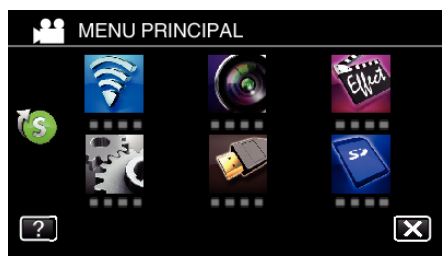

**3** Toque em "DETECTAR/CORREIO" ( $\leftarrow$ ). (Funcionamento nesta filmadora)

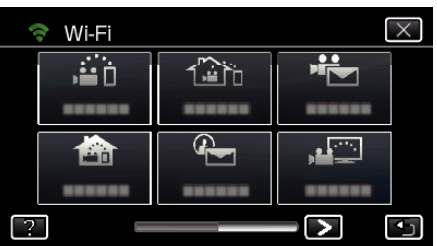

*4* Toque em "AUTOGRAVAÇÃO". (Funcionamento nesta filmadora)

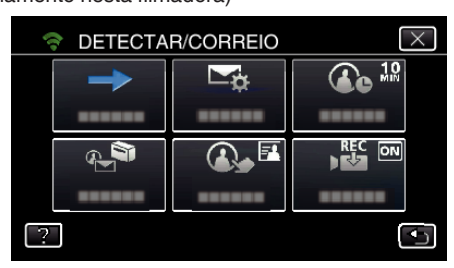

*5* Toque em "ON" ou "OFF" para fazer uma seleção.

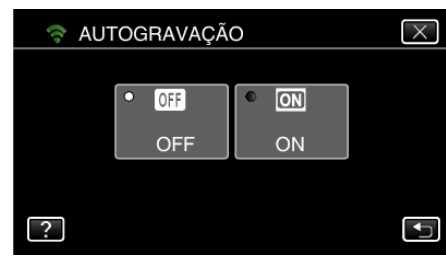

- 0 Selecione "ON" para gravar vídeos nesta filmadora.
- 0 Selecione "OFF" para não gravar vídeos nesta filmadora.

#### **Registar os Pontos de Acesso da Filmadora a Ligar (PONTOS DE ACESSO)**

Existem 4 formas de registrar os pontos de acesso (roteador LAN sem fios) para ligação.

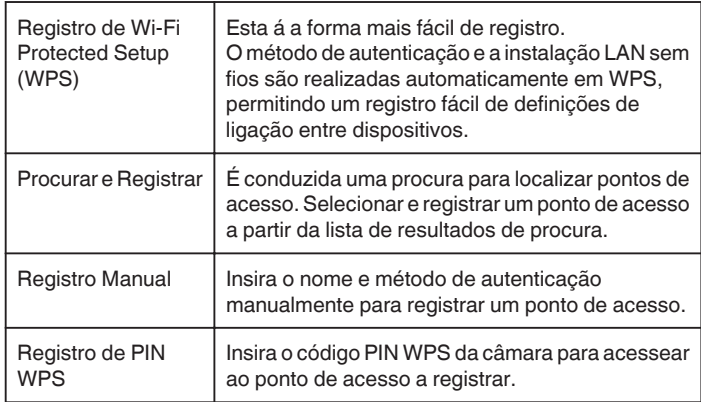

## **NOTA :**

0 Ao registrar múltiplos pontos de acesso, pode alterar a ligação para outro ponto de acesso tocando no ponto desejado a partir da lista.

## ■ Registro de Wi-Fi Protected Setup (WPS)

*1* Toque em "MENU".

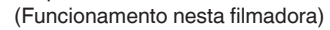

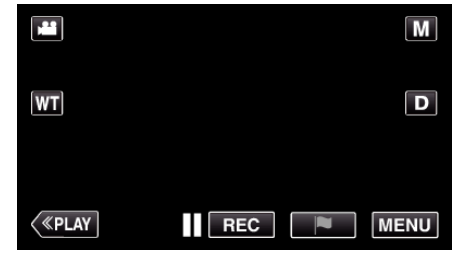

- 0 Aparece o menu superior.
- 2 Toque no ícone "Wi-Fi" ( $\approx$ ). (Funcionamento nesta filmadora)

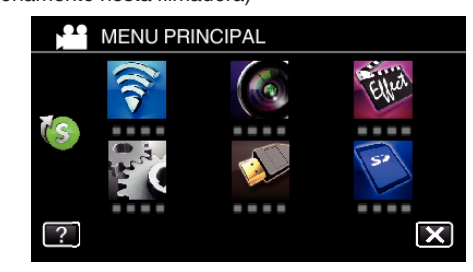

**3** Toque em > no canto inferior direito da tela. (Funcionamento nesta filmadora)

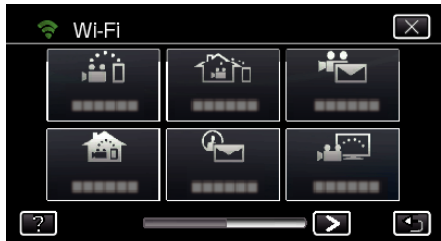

*4* Toque em "DEF. NORMAL DE Wi-Fi". (Funcionamento nesta filmadora)

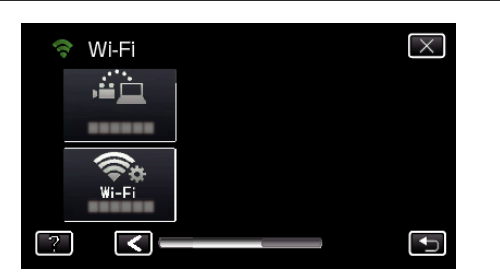

*5* Toque em "PONTOS DE ACESSO". (Funcionamento nesta filmadora)

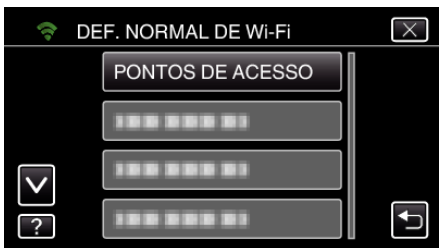

*6* Toque em "ADIC".

(Funcionamento nesta filmadora)

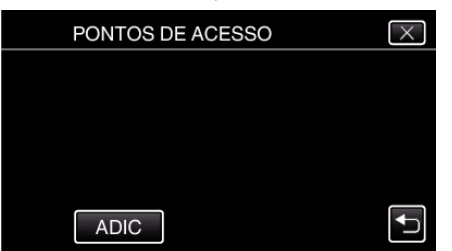

*7* Toque em "WPS REGISTO SIMPLES". (Funcionamento nesta filmadora)

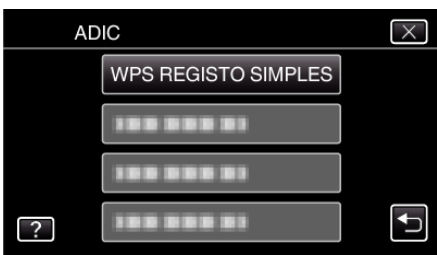

- *8* Ative o WPS do ponto de acesso (roteador LAN sem fios) dentro de 2 minutos.
	- 0 Para ativar o WPS, consulte o manual de instruções do dispositivo utilizado.
- *9* Após a conclusão do registro, toque em "OK" na tela da filmadora. (Funcionamento nesta filmadora)

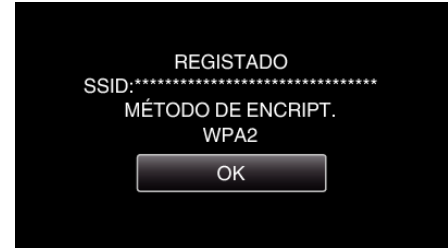

- **Procurar e Registrar**
- *1* Toque em "MENU". (Funcionamento nesta filmadora)

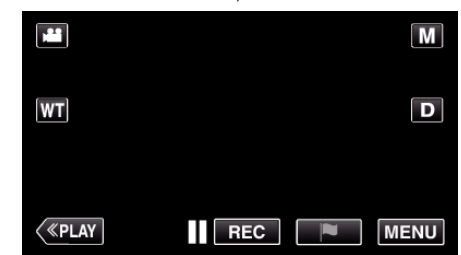

- 0 Aparece o menu superior.
- 2 Toque no ícone "Wi-Fi" ( $\text{S}$ ).

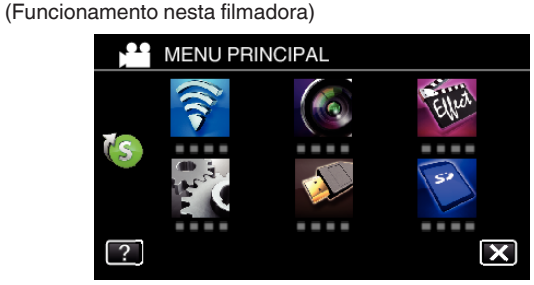

**3** Toque em > no canto inferior direito da tela. (Funcionamento nesta filmadora)

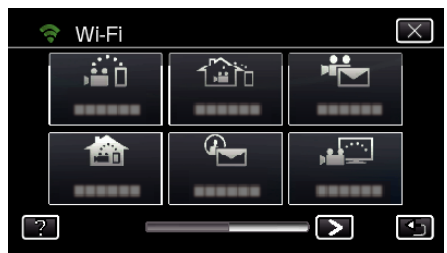

*4* Toque em "DEF. NORMAL DE Wi-Fi". (Funcionamento nesta filmadora)

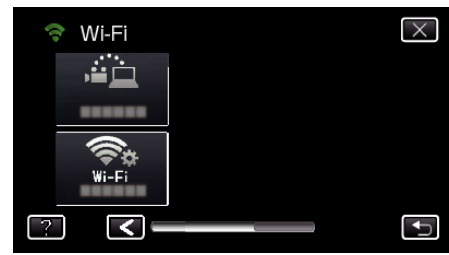

*5* Toque em "PONTOS DE ACESSO". (Funcionamento nesta filmadora)

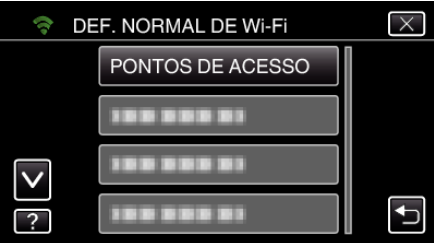

- *6* Toque em "ADIC".
	- (Funcionamento nesta filmadora)

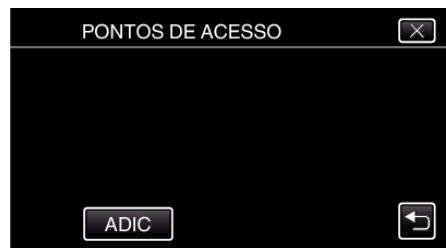

*7* Toque em "PESQUISAR". (Funcionamento nesta filmadora)

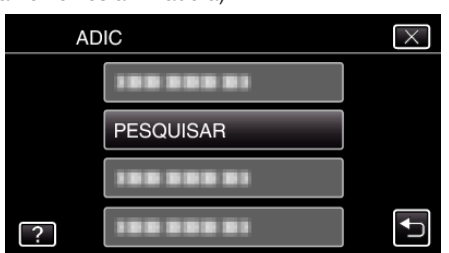

- 0 Os resultados da procura aparecem na tela da filmadora.
- *8* Toque no nome (SSID) do ponto de acesso desejado a partir da lista de resultados de procura.

## (Funcionamento nesta filmadora)

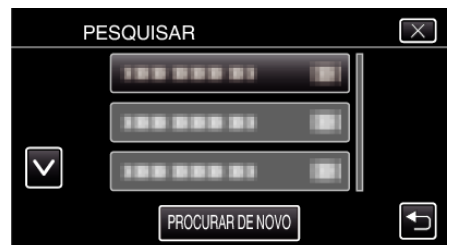

- *9* Registe uma senha.
	- (Funcionamento nesta filmadora)

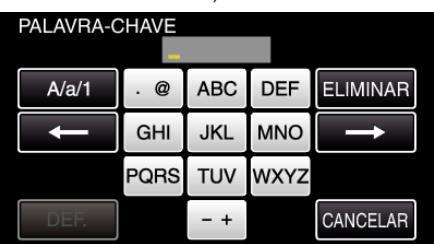

0 Toque no teclado na tela para inserir caracteres. O caracter alterase com cada toque.

"ABC", por exemplo, insira "A" tocando uma vez, "B" tocando duas vezes ou "C" tocando três vezes.

- 0 Toque em "ELIMINAR" para apagar um caracter.
- 0 Toque em "CANCELAR" para sair.
- 0 Toque em "A/a/1" para selecionar o tipo de entrada de caracteres, entre letras maiúsculas, letras minúsculas e números.
- $\bullet$  Toque em  $\leftarrow$  ou  $\rightarrow$  para mover um espaço para a esquerda ou para a direita.
- 0 A senha não é necessária se o roteador LAN sem fios não estiver protegido de forma segura.
- *10* Após a conclusão do registro, toque em "OK" na tela da filmadora. (Funcionamento nesta filmadora)

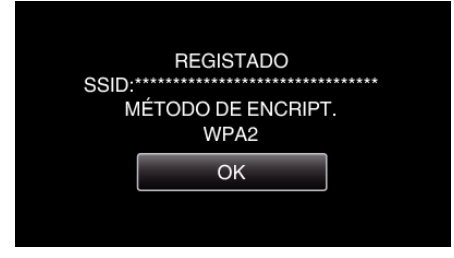

## **Registro Manual**

*1* Toque em "MENU". (Funcionamento nesta filmadora)

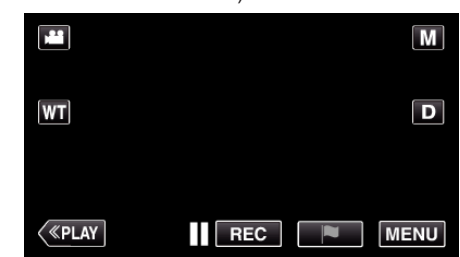

- 0 Aparece o menu superior.
- 2 Toque no ícone "Wi-Fi" ( $\text{S}$ ).

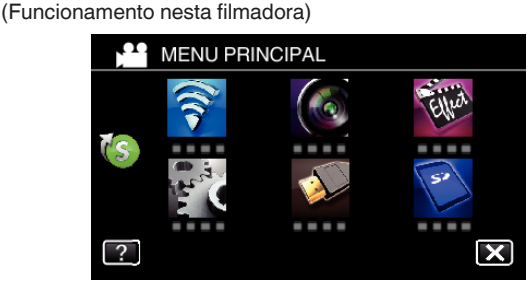

3 Toque em > no canto inferior direito da tela. (Funcionamento nesta filmadora)

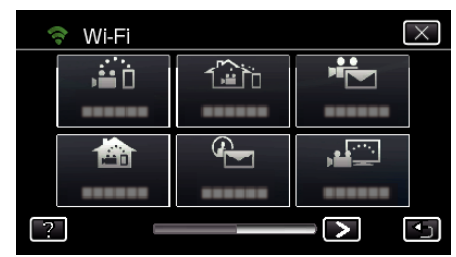

*4* Toque em "DEF. NORMAL DE Wi-Fi". (Funcionamento nesta filmadora)

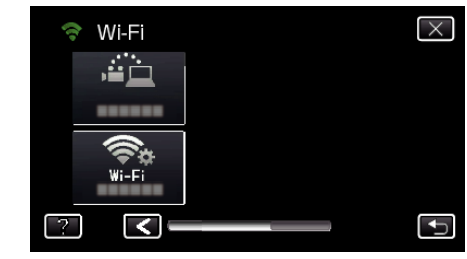

*5* Toque em "PONTOS DE ACESSO". (Funcionamento nesta filmadora)

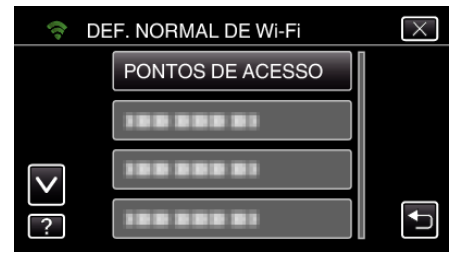

- *6* Toque em "ADIC".
	- (Funcionamento nesta filmadora)

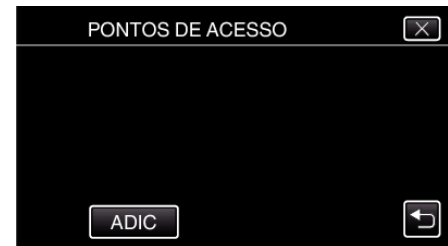

# *7* Toque em "MANUAL".

(Funcionamento nesta filmadora)

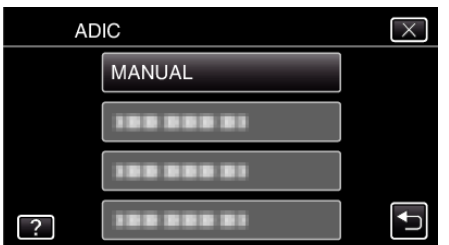

*8* Insira o nome (SSID) do ponto de acesso (roteador LAN sem fios) e toque em "DEF.".

(Funcionamento nesta filmadora)

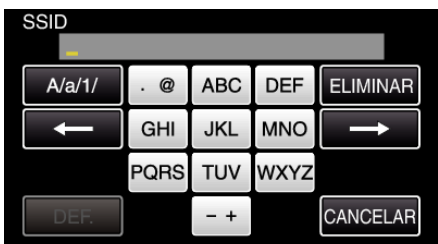

0 Toque no teclado na tela para inserir caracteres. O caracter alterase com cada toque.

"ABC", por exemplo, insira "A" tocando uma vez, "B" tocando duas vezes ou "C" tocando três vezes.

- 0 Toque em "ELIMINAR" para apagar um caracter.
- 0 Toque em "CANCELAR" para sair.
- 0 Toque em "A/a/1" para selecionar o tipo de entrada de caracteres, entre letras maiúsculas, letras minúsculas e números.
- $\bullet$  Toque em  $\leftarrow$  ou  $\rightarrow$  para mover um espaço para a esquerda ou para a direita.
- *9* Selecione o tipo de método de autenticação (segurança). (Funcionamento nesta filmadora)

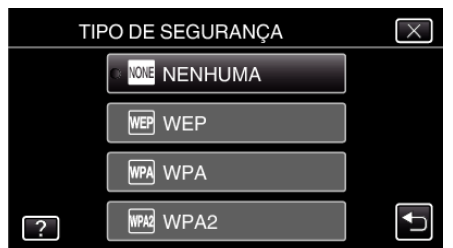

0 Selecione de acordo com a definição do seu roteador.

*10* Quando o método de autenticação não é definido para "NENHUMA", insira a palavra-chave e toque em "DEF.".

(Funcionamento nesta câmara)

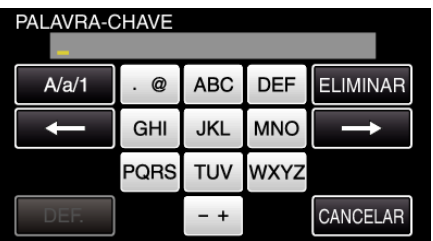

0 Toque no teclado na tela para inserir caracteres. O caracter alterase com cada toque.

"ABC", por exemplo, insira "A" tocando uma vez, "B" tocando duas vezes ou "C" tocando três vezes.

- 0 Toque em "ELIMINAR" para apagar um caracter.
- 0 Toque em "CANCELAR" para sair.
- 0 Toque em "A/a/1" para selecionar o tipo de entrada de caracteres, entre letras maiúsculas, letras minúsculas e números.
- $\bullet$  Toque em  $\leftarrow$  ou  $\rightarrow$  para mover um espaço para a esquerda ou para a direita.
- *11* Após a conclusão do registro, toque em "OK" na tela da filmadora. (Funcionamento nesta filmadora)

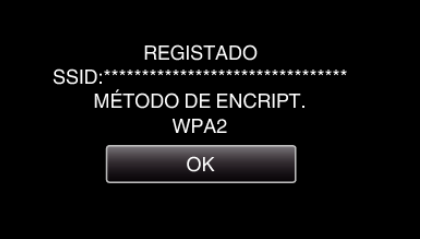

## **Registro de PIN WPS**

*1* Toque em "MENU". (Funcionamento nesta filmadora)

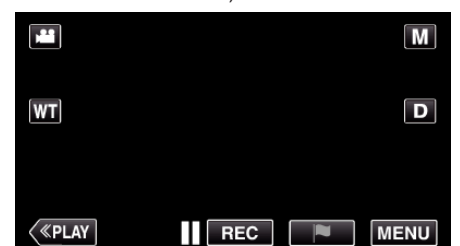

- 0 Aparece o menu superior.
- 2 Toque no ícone "Wi-Fi" ( $\approx$ ). (Funcionamento nesta filmadora)

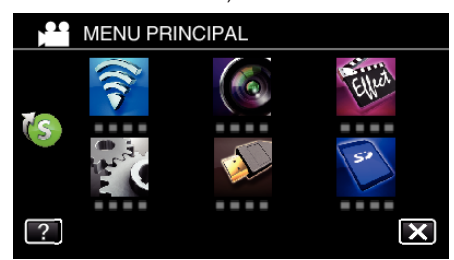

**3** Toque em > no canto inferior direito da tela. (Funcionamento nesta filmadora)

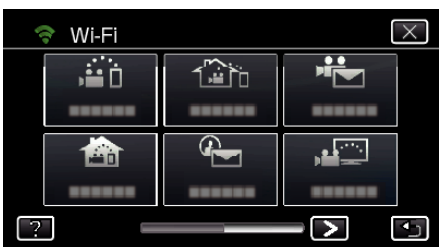

*4* Toque em "DEF. NORMAL DE Wi-Fi". (Funcionamento nesta filmadora)

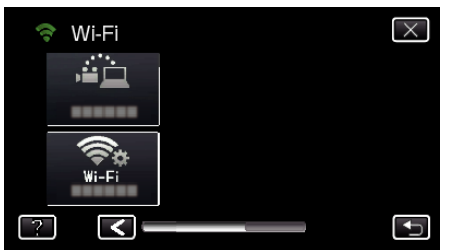

*5* Toque em "PONTOS DE ACESSO". (Funcionamento nesta filmadora)

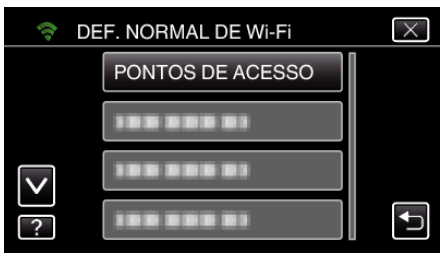

*6* Toque em "ADIC". (Funcionamento nesta filmadora)

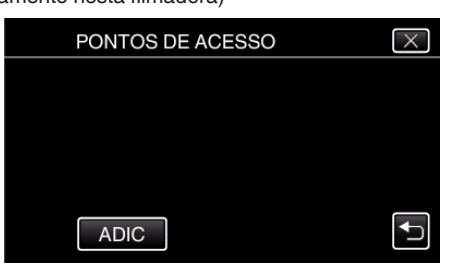

- *7* Toque em "WPS PIN". (Funcionamento nesta filmadora)
	- **ADIC**  $\overline{\times}$ **WPS PIN** 188 888 8  $\overline{\mathbf{t}}$ 1003000  $\boxed{?}$
	- 0 O código PIN aparece.
- *8* Insira o código PIN exibido na câmara para o ponto de acesso (roteador LAN sem fios).
	- 0 Para mais detalhes sobre como inserir o código PIN, consulte o manual de instruções do dispositivo em utilização.
- *9* Toque em "INIC.".
	- (Funcionamento nesta filmadora)

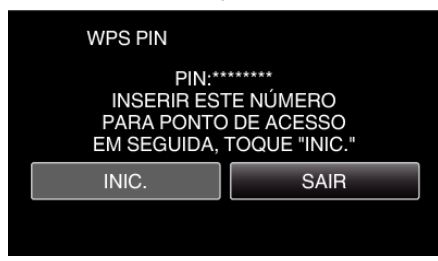

0 Toque em "INIC." depois de inserir o código PIN para o roteador LAN sem fios.

(Não é possível estabelecer a ligação se tocar em "INIC." antes de inserir o código.)

*10* Após a conclusão do registro, toque em "OK" na tela da filmadora. (Funcionamento nesta filmadora)

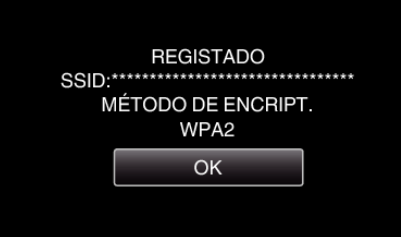

## **Editar as Definições LAN de Pontos de Acesso (roteador LAN sem fios)**

Altere adequadamente, quando se pretende fixar o endereço IP para a filmadora.

- *1* Toque em "MENU".
	- (Funcionamento nesta filmadora)

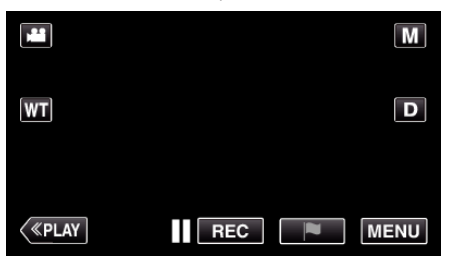

- 0 Aparece o menu superior.
- 2 Toque no ícone "Wi-Fi" ( $\text{S}$ ). (Funcionamento nesta filmadora)

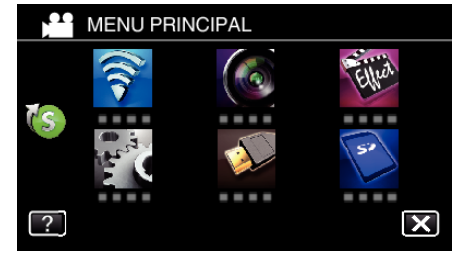

**3** Toque em > no canto inferior direito da tela. (Funcionamento nesta filmadora)

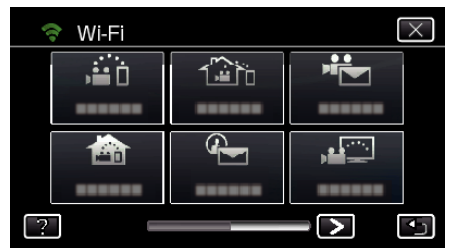

*4* Toque em "DEF. NORMAL DE Wi-Fi". (Funcionamento nesta filmadora)

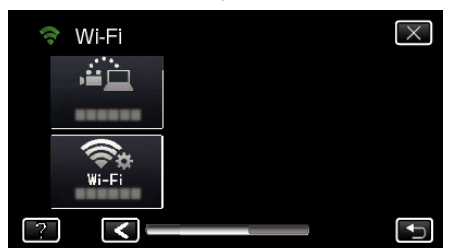

*5* Toque em "PONTOS DE ACESSO". (Funcionamento nesta filmadora)

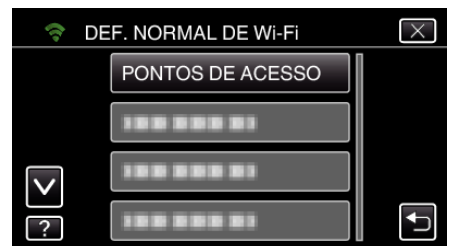

*6* Toque em "DEFINIÇÕES DE LAN". (Funcionamento nesta filmadora)

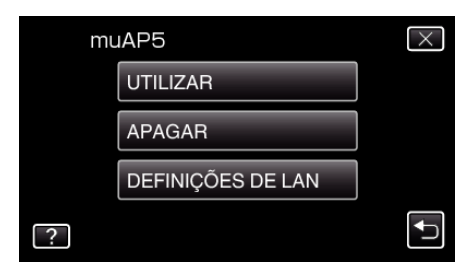

- 0 Toque em "UTILIZAR" para utilizar o ponto de acesso selecionado.
- 0 Toque em "APAGAR" para apagar o ponto de acesso registado.
- *7* Realize as definições de LAN. (se a "DHCP" estiver definida para "OFF"

) (Funcionamento nesta filmadora)

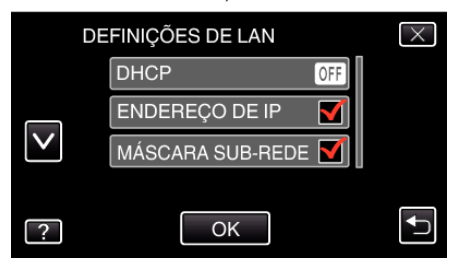

- 0 Depois de definir, toque em "OK".
- 0 As definições de LAN incluem os itens seguintes.

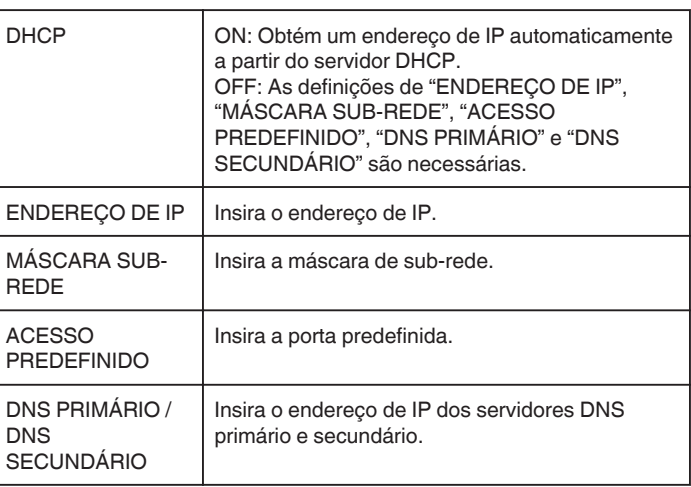

## <span id="page-141-0"></span>**Ativar o Filtro de Endereço MAC (MONITORIZAÇÃO DE TV)**

Ao ativar o "FILTRO DE ENDER. MAC", o Everio pode ser procurado a partir do dispositivo (tela de televisão); o endereço MAC do dispositivo tem de ser registado antecipadamente no Everio.

- *1* Toque em "MENU".
	- (Funcionamento nesta filmadora)

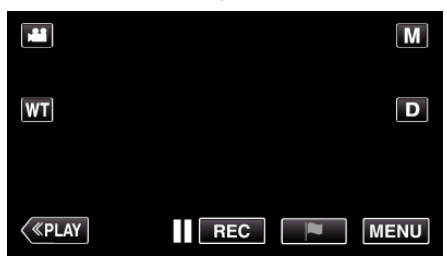

- 0 Aparece o menu superior.
- 2 Toque no ícone "Wi-Fi" ( $\approx$ ). (Funcionamento nesta filmadora)

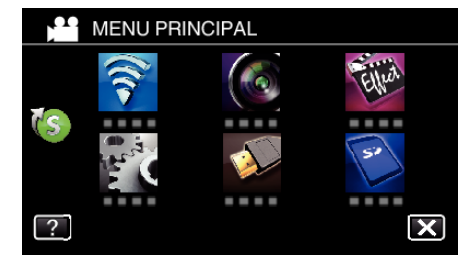

*3* Toque em "MONITORIZAÇÃO DE TV".

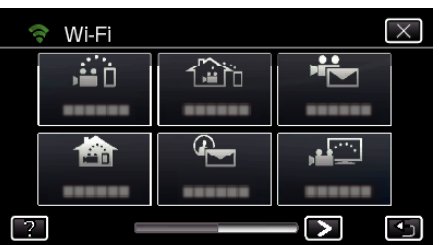

*4* Toque em "FILTRO DE ENDER. MAC".

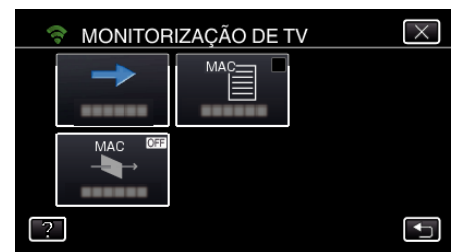

5 Seleccione "ON" ou "OFF".

#### **NOTA :**

0 Se "FILTRO DE ENDER. MAC" estiver ativado enquanto nenhum endereço MAC estiver registado, o Everio não pode ser procurado a partir de todos os dispositivos.

# **Registar o Endereço MAC (MONITORIZAÇÃO DE TV)**

Registar o endereço MAC da tela de televisão no Everio.

- *1* Toque em "MENU".
	- (Funcionamento nesta filmadora)

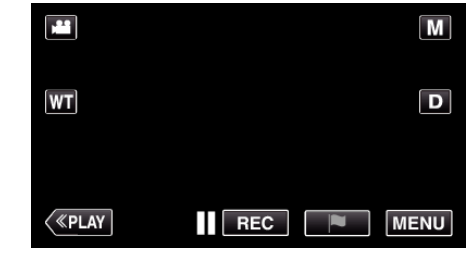

- 0 Aparece o menu superior.
- 2 Toque no ícone "Wi-Fi" ( $\bigodot$ ). (Funcionamento nesta filmadora)

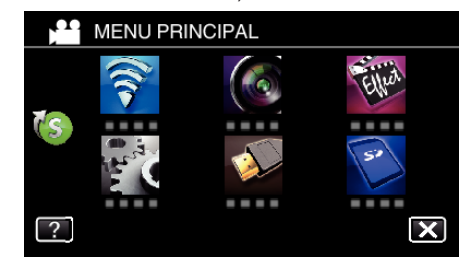

*3* Toque em "MONITORIZAÇÃO DE TV".

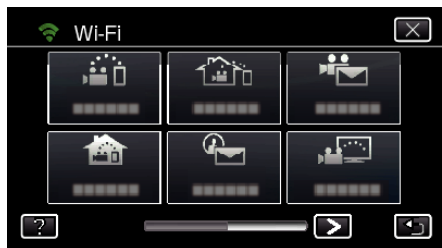

*4* Toque em "LISTA DE ENDER. MAC".

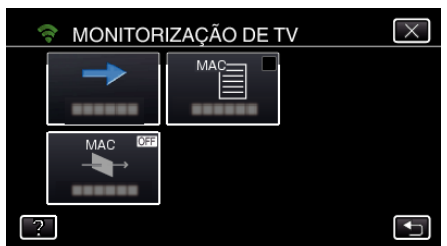

- *5* Toque em "ADIC".
- *6* Insira o endereço MAC da tela de televisão.
	- 0 Toque no teclado na tela para inserir caracteres.
	- 0 Toque em "ELIMINAR" para apagar um caracter.
	- 0 Toque em "CANCELAR" para sair.
	- 0 Toque em "A/a/1" para alterar os caracteres.
	- $\bullet$  Toque em  $\leftarrow$  ou  $\rightarrow$  para mover um espaço para a esquerda ou para a direita.
	- 0 Depois de definir, toque em "DEF.".
	- 0 Para mais detalhes sobre como verificar o endereço MAC para registro, consulte o manual de instruções do dispositivo em utilização.

## <span id="page-142-0"></span>**Verificar o Endereço MAC desta Filmadora**

Exibe o Endereço MAC da Filmadora

*1* Toque em "MENU". (Funcionamento nesta filmadora)

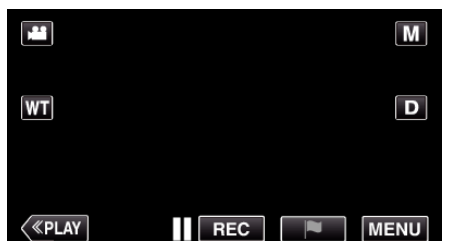

- 0 Aparece o menu superior.
- 2 Toque no ícone "Wi-Fi" ( $\text{S}$ ). (Funcionamento nesta filmadora)

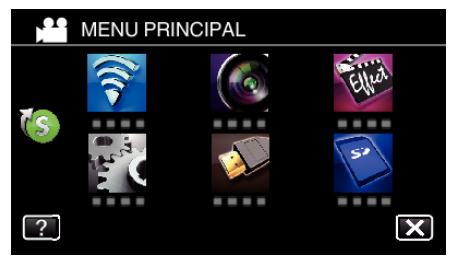

**3** Toque em > no canto inferior direito da tela. (Funcionamento nesta filmadora)

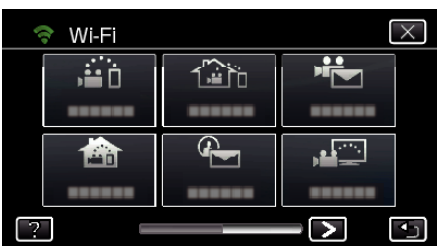

*4* Toque em "DEF. NORMAL DE Wi-Fi". (Funcionamento nesta filmadora)

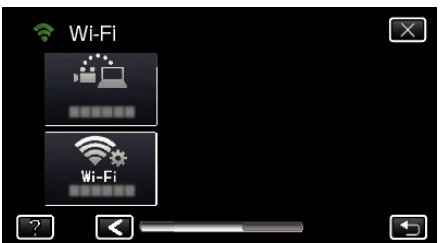

*5* Toque em "ENDEREÇO MAC". (Funcionamento nesta filmadora)

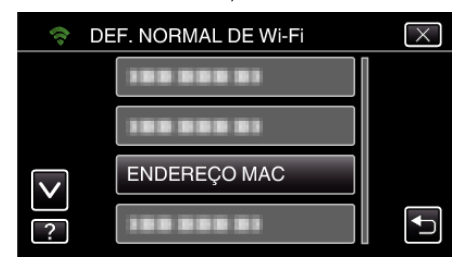

- 0 Aparece o endereço MAC da Filmadora. (O acima indicado mostra o endereço durante a ligação direta, enquanto que o abaixo indicado mostra o endereço MAC quando ligado a um ponto de acesso.)
- 0 Depois de definir, toque em "DEF.".
- 0 Depois de marcar, toque em "DEF.".

#### **Proteger as Configurações de Rede com uma Senha**

Define uma senha para bloquear e proteger as configurações de rede.

- *1* Toque em "MENU".
	- (Funcionamento nesta filmadora)

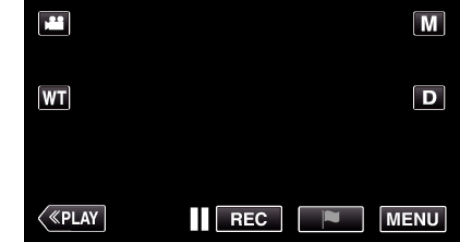

- 0 Aparece o menu superior.
- 2 Toque no ícone "Wi-Fi" ( $\bigodot$ ). (Funcionamento nesta filmadora)

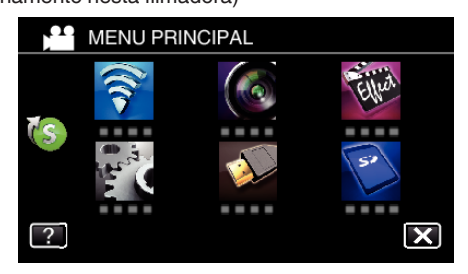

**3** Toque em > no canto inferior direito da tela. (Funcionamento nesta filmadora)

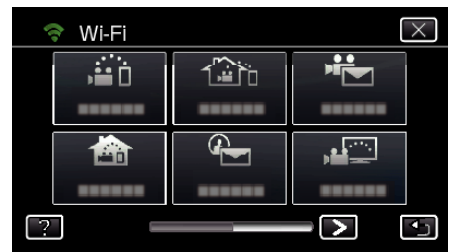

*4* Toque em "DEF. NORMAL DE Wi-Fi". (Funcionamento nesta filmadora)

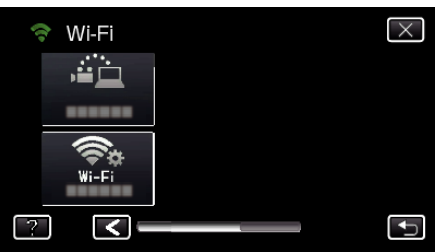

*5* Toque em "DEFINIÇÕES BLOQUEIO". (Funcionamento nesta filmadora)

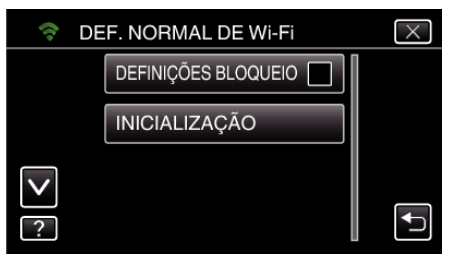

*6* Defina uma senha (até 4 caracteres). (Funcionamento nesta filmadora)

<span id="page-143-0"></span>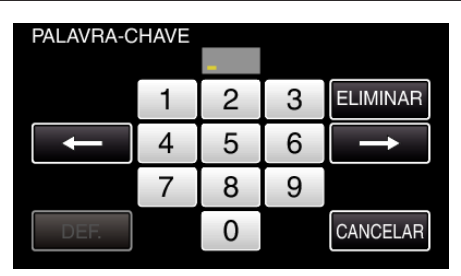

- 0 Insira os números com 4 dígitos.
- 0 Toque em "ELIMINAR" para apagar um caracter.
- 0 Toque em "CANCELAR" para sair.
- $\bullet$  Toque em  $\leftarrow$  ou  $\rightarrow$  para mover um espaço para a esquerda ou para a direita.
- 0 Depois de definir, toque em "DEF.".

## **Iniciar as Configurações de Wi-Fi**

Redefine as configurações de Wi-Fi para os seus valores de origem.

- *1* Toque em "MENU".
	- (Funcionamento nesta filmadora)

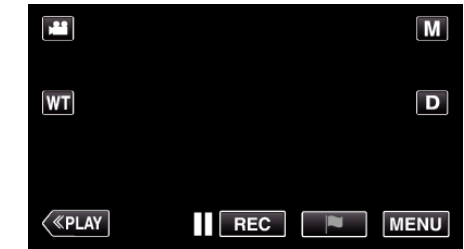

- 0 Aparece o menu superior.
- 2 Toque no ícone "Wi-Fi" ( $\bigcirc$ ). (Funcionamento nesta filmadora)

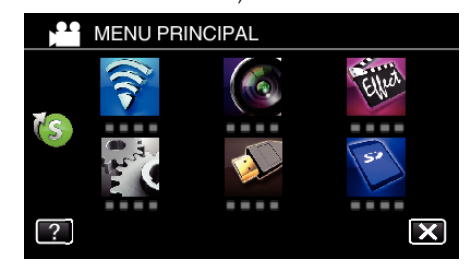

**3** Toque em > no canto inferior direito da tela. (Funcionamento nesta filmadora)

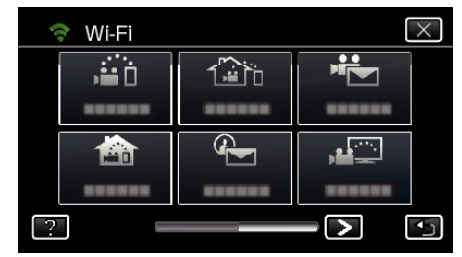

*4* Toque em "DEF. NORMAL DE Wi-Fi". (Funcionamento nesta filmadora)

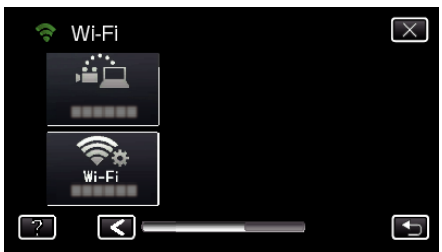

*5* Toque em "INICIALIZAÇÃO". (Funcionamento nesta filmadora)

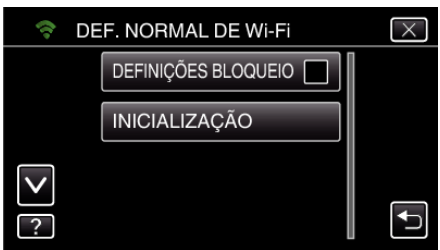

*6* Toque em "SIM". (Funcionamento nesta filmadora)
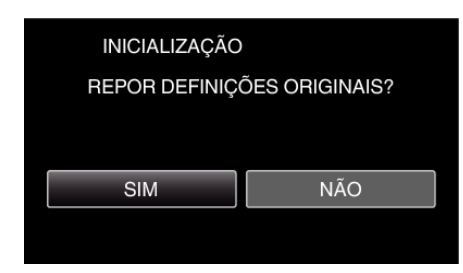

- 0 Para cancelar, toque em "NÃO".
- 0 Quando se toca em "SIM", as definições de rede voltam aos seus valores de origem.

#### **Alterar a Velocidade de Panning**

Alterar a velocidade de operação do Apoio pan (vendido separadamente) através de smartphone.

Selecione um dos 2: "ALTA VELOCIDADE" ou "BAIXA VELOCIDADE".

0 Para mais detalhes sobre como utilizar um Apoio pan, consulte o seguinte. ["Utilizar o Apoio Pan \(Vendido separadamente\)" \(](#page-121-0) $\mathfrak{g}$  p. 122)

#### o **Alterar a definição através de smartphone**

**1** Toque em **茶**.

Confirmar se a filmadora e o smartphone estão ligados por Wi-Fi, e se a tela de monitorização é exibido no smartphone.

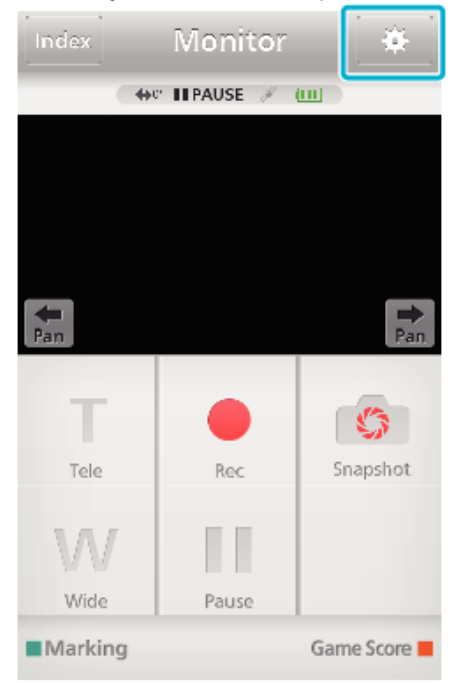

*2* Toque em "VELOCIDADE DE OPERAÇÃO PAN".

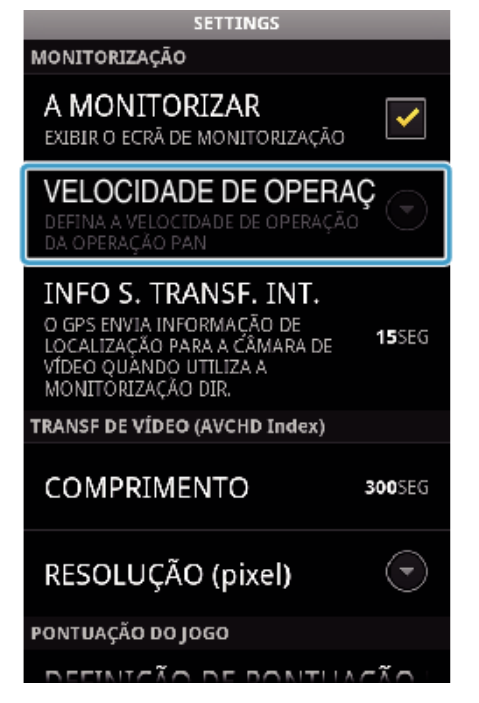

*3* Toque em "ALTA VELOCIDADE" ou "BAIXA VELOCIDADE".

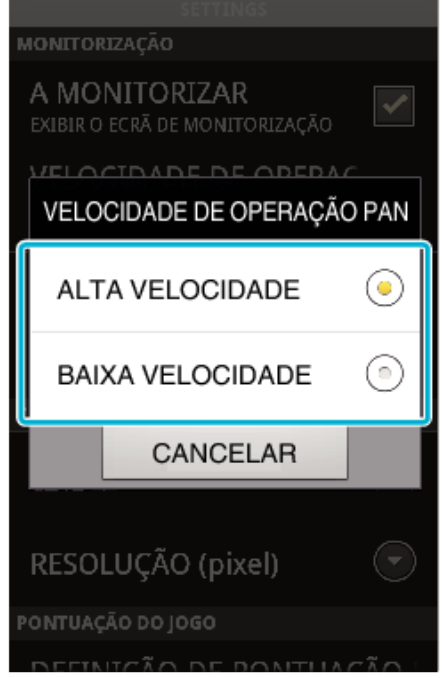

## <span id="page-145-0"></span>**Usar Aplicativos de Smartphone**

- 0 Ao instalar o software de smartphone "Everio sync. 2", as imagens na filmadora podem ser verificadas à distância e a gravação de vídeos/ imagens fixas e a operação de zoom podem ser realizadas.
- 0 Também pode enviar imagens gravadas pela filmadora para o smartphone através de Wi-Fi para desfrutar das imagens gravadas no seu smartphone ou tablet.

#### **Instalar Aplicativos de Smartphone**

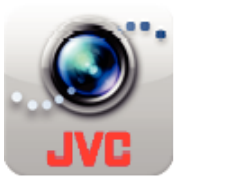

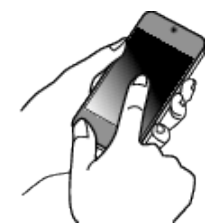

#### **Android Smartphone**

- *1* Toque em "PLAY STORE" na lista de aplicativos.
- *2* Procure o aplicativo "Everio sync. 2".
- *3* Toque no aplicativo "Everio sync. 2".
- 0 É exibida informação detalhada sobre o aplicativo.
- *4* Toque em "INSTALL".
	- 0 Para aplicativos que acessam a dados ou funções neste aparelho, é exibido um tela que mostra os dados ou funções que serão utilizados.
- *5* Confirme o conteúdo e toque em "DOWNLOAD".
	- 0 A transferência será iniciada.

#### **Desinstalando o Aplicativo**

- **11 Toque em "PLAY STORE" na lista de aplicativos.**
- <sup>2</sup> Pressione o botão de menu e toque em "My apps".
- 0 É exibida uma lista de aplicativos transferidas anteriormente.
- **[3]** Toque no aplicativo "Everio sync. 2".
- Toque em "Uninstall" e depois toque em "OK".

#### **NOTA :**

As especificações da Google Play estão sujeitas a alterações sem aviso prévio.

Para detalhes de funcionamento, consulte o arquivo de ajuda da Google Play.

#### **iPhone/iPad/iPod touch**

- *1* Toque em "App Store" na tela principal.
- *2* Procure o aplicativo "Everio sync. 2".
- *3* Toque no aplicativo "Everio sync. 2".
	- 0 É exibida informação detalhada sobre o aplicativo.
- 4 Toque em "FREE"→"INSTALL".
	- 0 Insira a sua palavra-chave na tela de inserção de senha.
	- 0 A transferência será iniciada.
	- 0 A aplicação transferida será adicionada automaticamente ao tela principal.

#### **Desinstalando o Aplicativo**

- A Pressione e mantenha pressionada o aplicativo "Everio sync. 2" na tela principal.
- $\boxed{2}$  Toque em  $\times$  para confirmar a desinstalação.

### **NOTA :**

As especificações da App Store™ estão sujeitas a alterações sem aviso prévio.

Para detalhes de funcionamento, consulte o arquivo de ajuda da App Store™.

#### **Operar Aplicativos de Smartphone**

- 0 Indicações na tela
- "Indicações na Tela" ( $\mathbb{R}$  p. 146)
- 0 Transferir vídeos
- ["Transferir Vídeos \(formato AVCHD\)" \(](#page-149-0) $\mathfrak{g}$  p. 150)
- ["Transferir Vídeos \(formato iFrame\)" \(](#page-152-0) $\approx$  p. 153)
- 0 Transferir imagens fixas
- ["Transferir Imagens Fixas" \(](#page-154-0) $\sqrt{p}$  p. 155)
- 0 Alterar as configurações

["Configurações do Aplicativo de Smartphone" \(](#page-156-0) $\sqrt{P}$  p. 157)

### **Indicações na Tela**

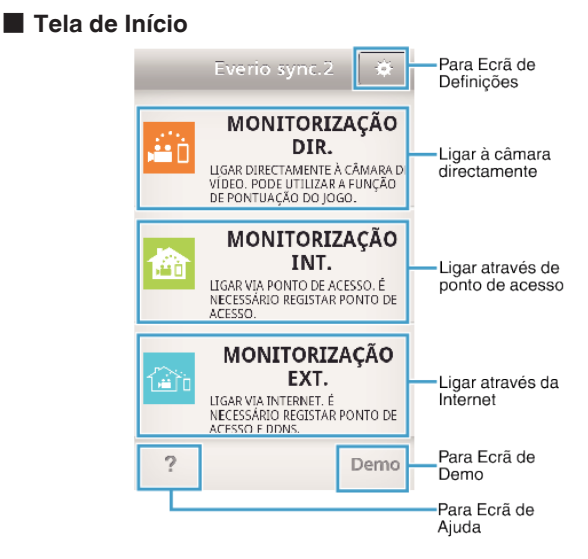

### o **Tela de Gravação**

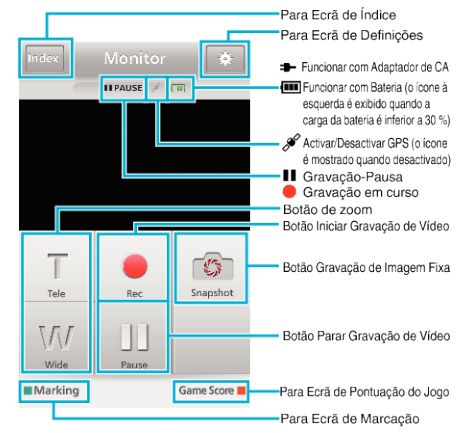

### ■ Tela de Índice (Vídeo AVCHD/Vídeo iFrame/Imagem fixa)

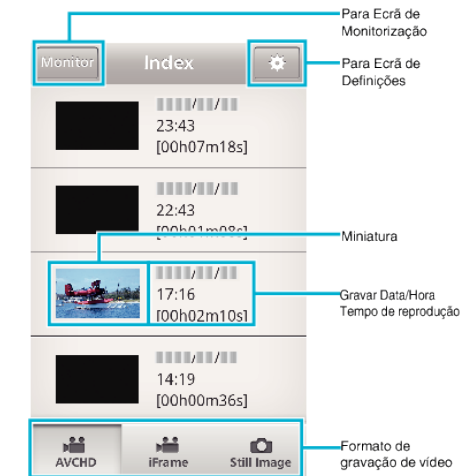

#### $\blacksquare$  **Tela de Transferência**

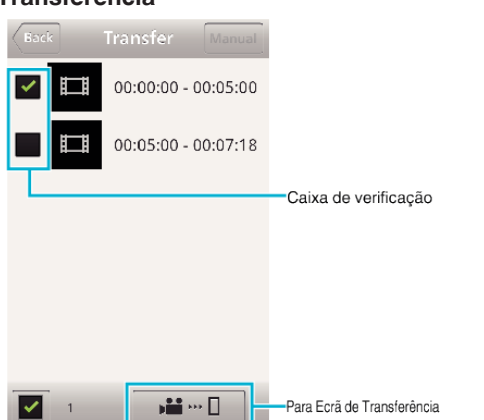

### o **Tela de Pontuação do Jogo**

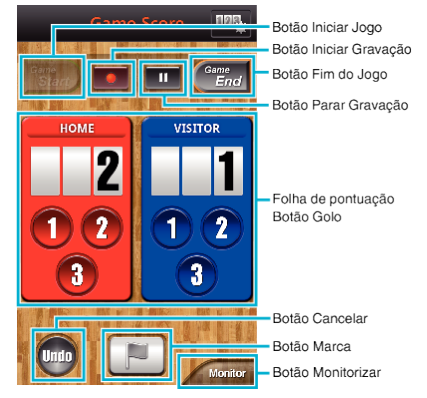

#### **CUIDADO :**

0 O "Everio sync. 2" para iPhone/iPad não pode ser utilizado quando o iPhone/iPad estiver conectado à rede de celular. Para utilizar esta funcionalidade, ligue à filmadora ou a um ponto de acesso via Wi-Fi.

### **Utilizar as Marcações**

Insira a marca para que seja mais fácil encontrar a cena posteriormente.

#### Comum para Android e iOS

*1* Toque em "Marking" enquanto grava o vídeo.

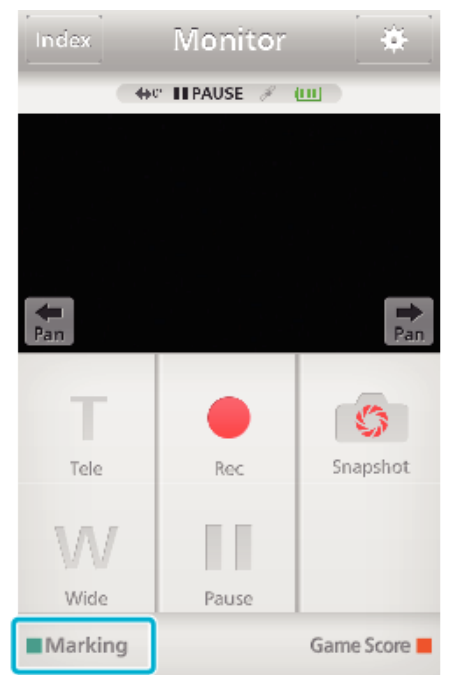

**2** Toque no ícone da marca ( $\blacksquare$ ) na cena que pretende marcar.

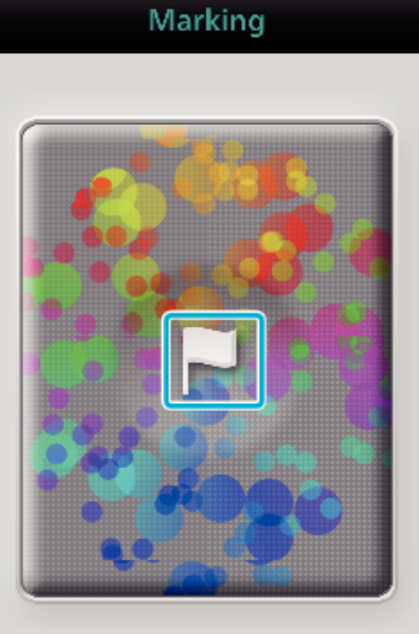

#### Monitor

- 0 Depois de efetuada uma marca, a marca seguinte não será efetuada nos próximos 5 segundos.
- 0 Toque em "Monitor" para voltar ao tela de monitorização.

#### o **Exibição da tela da filmadora durante a marcação**

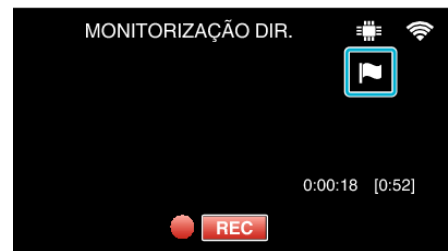

0 O ícone de marca é exibido quando uma cena é marcada.

### **Utilizar a Pontuação do Jogo**

As pontuações de diversos jogos esportivos podem ser gravadas com imagens de vídeo.

Do mesmo modo, a posição gravada pode ser marcada para que seja mais fácil encontrar as cenas que pretende visualizar posteriormente.

#### **Comum para Android e iOS**

*1* Toque em "Game Score".

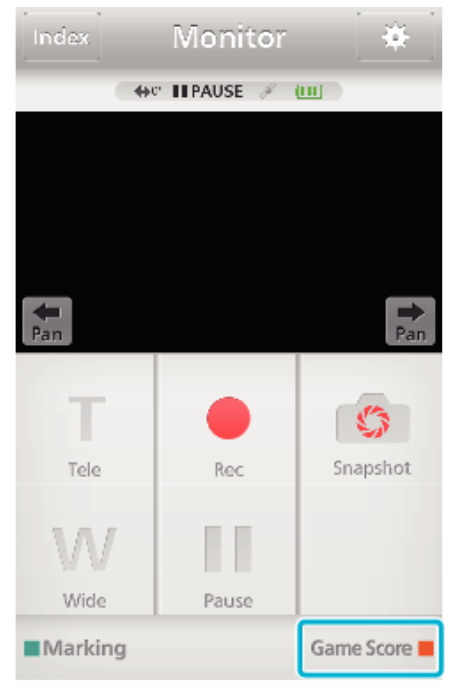

*2* Toque no cartão de pontuação.

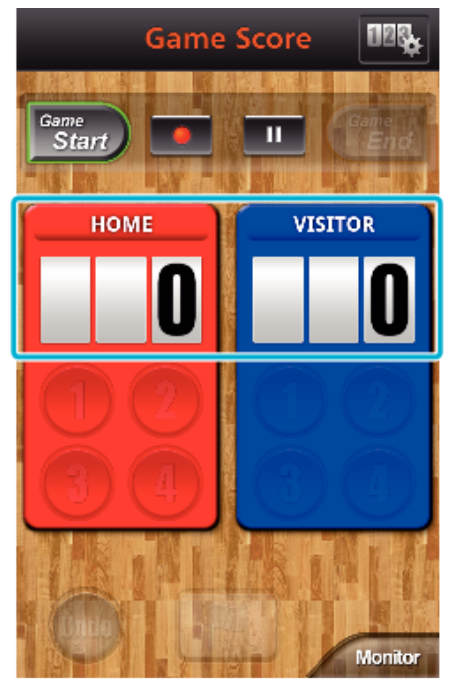

- 0 Siga para o passo 5 para manter as coonfigurações de equipe sem alterações.
- *3* Toque em "SELECÇÃO DA EQUIPA".

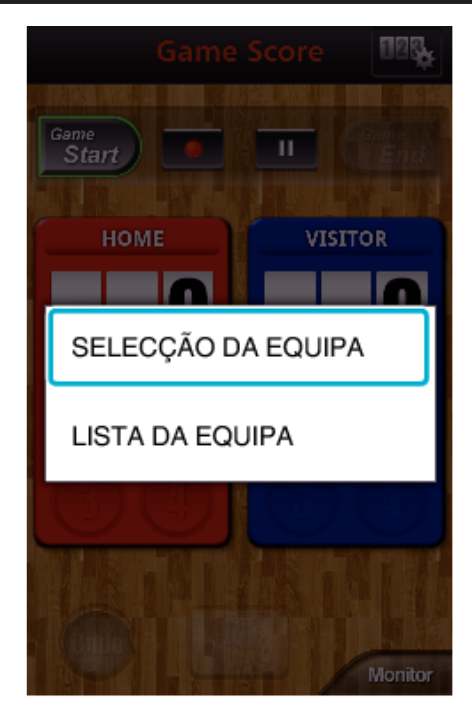

- 0 Toque em "LISTA DA EQUIPA" para alterar o nome e cor da equipe, e para adicionar uma equipe.
- *4* Selecione a equipe e depois toque em "OK".

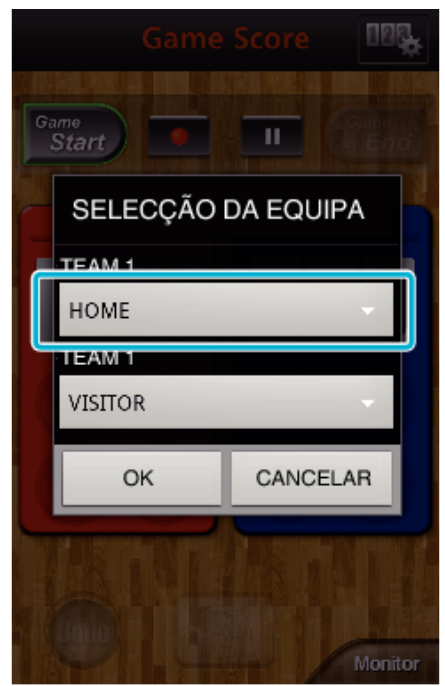

**5** Toque em ● para começar a gravar o vídeo.

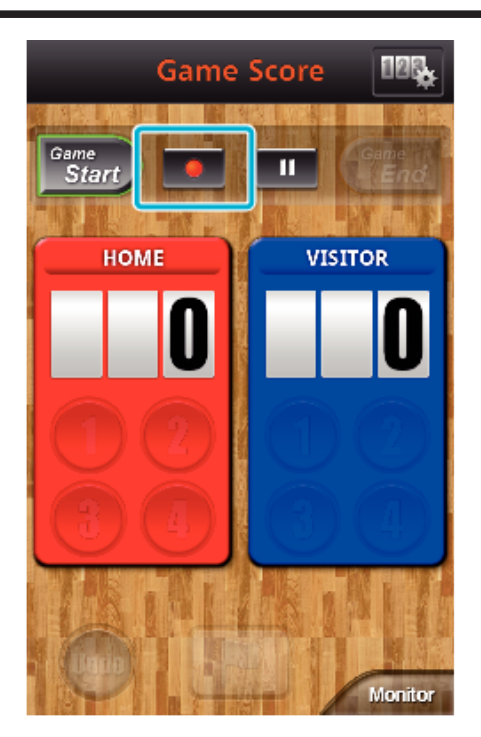

Quando o jogo é iniciado, toque em "Game Start".

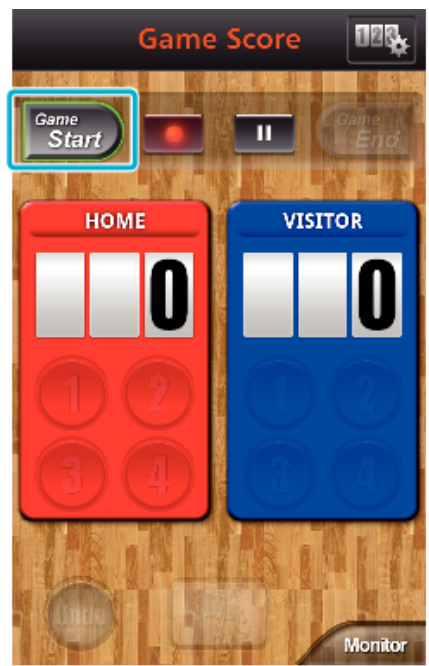

Toque no número quando a pontuação é adicionada.

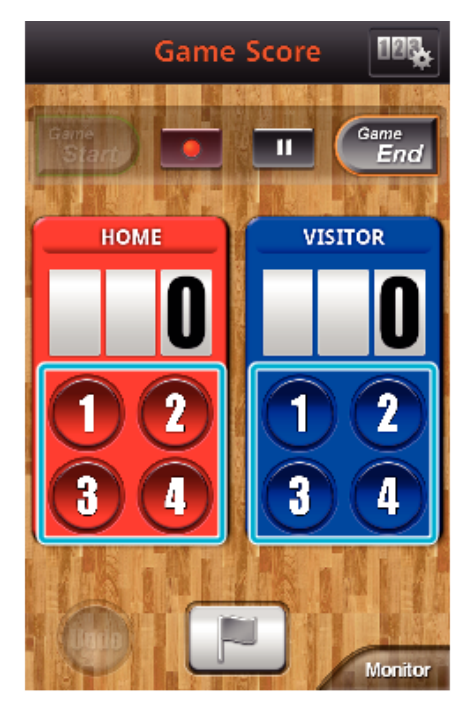

- Toque no botão de número da equipe pontuada.
- Para alterar a pontuação, toque no cartão de pontuação.
- Toque no botão "Undo" para cancelar a última entrada de pontuação. Quando a pontuação é registrada, a entrada seguinte não pode ser
- realizada durante os próximos 5 segundos.
- Marque as cenas favoritas.

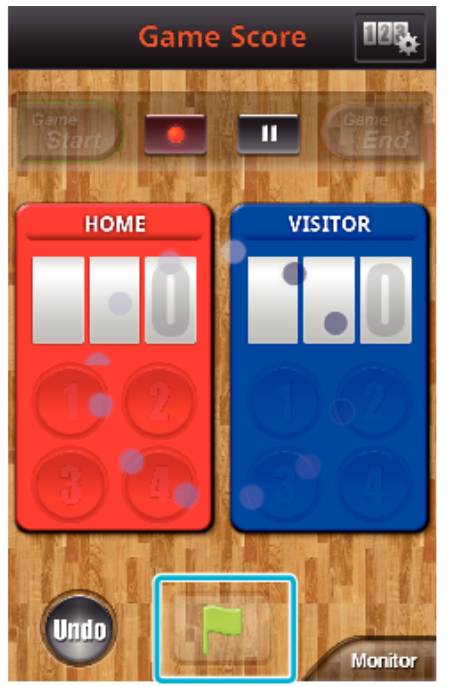

- Marque as cenas favoritas tocando no ícone de bandeira ( $\blacksquare$ )
- Depois de efetuada uma marca, a marca seguinte não será efetuada nos próximos 5 segundos.
- Quando o jogo é finalizado, toque em "Game End".

<span id="page-149-0"></span>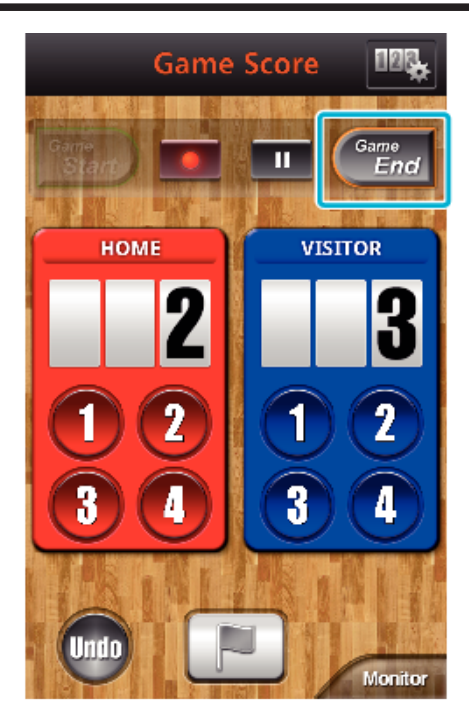

- 0 Toque em "OK" se "DESEJA SAIR?" aparecer.
- 0 Após o final do jogo, a gravação de vídeo continua até a gravação ser parada.
- 0 Toque em "Monitor" para voltar ao tela de monitorização no Passo 1.

#### **NOTA :**

- 0 Nome e cor da equipe, o fundo da tela pode ser definido antes da gravação.
- 0 Selecione o botão de pontuação, dependendo do tipo dos jogos.
- 0 A próxima pontuação não será registrada nos próximos 5 segundos após a operação de marcação. Mas a pontuação pode ser registrada logo após a operação de marcação alterando a definição de pontuação.

["Definições de Pontuação do Jogo" \(](#page-157-0)E p. 158)

o **Exibição de tela da filmadora enquanto grava a pontuação do jogo**

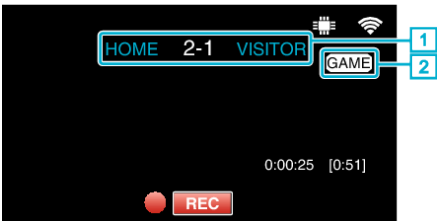

- A Nome e pontuação da equipe
	- O nome da equipe pode ser definido antes da gravação. (utilize letras e números)
- ["Definições de Pontuação do Jogo" \(](#page-157-0)x p. 158)
- B Ícone de gravação da pontuação do jogo

### **Transferir Vídeos (formato AVCHD)**

- Transferir vídeos gravados no formato AVCHD para o smartphone.
- 0 O vídeo a encaminhar é convertido para o seguinte formato.

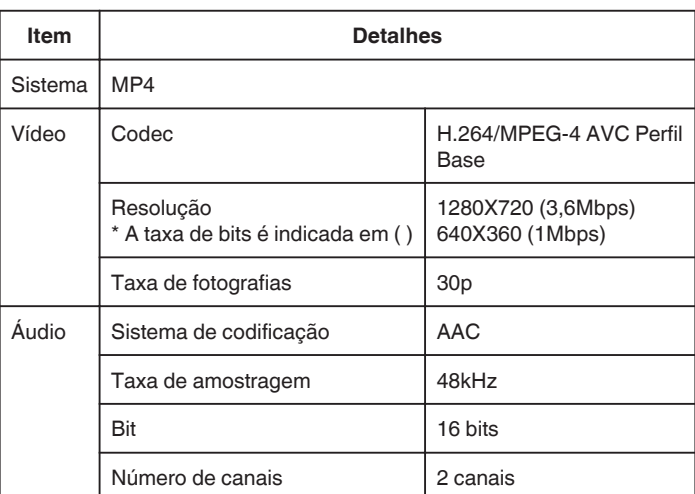

*1* Inicie "Everio sync. 2" no smartphone.

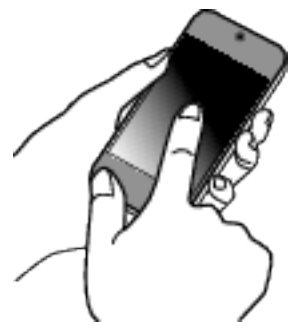

- 0 Inicie o aplicativo depois de confirmar que o smartphone está ligado a esta filmadora.
- *2* Selecione o tipo de ligação para a filmadora.

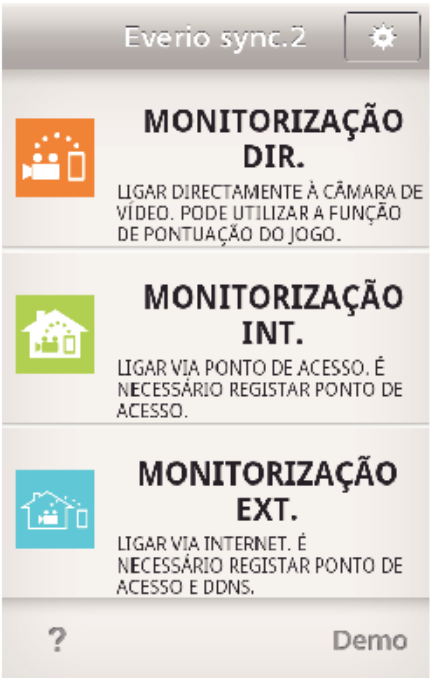

- 0 Toque no tipo de ligação atual.
- 0 Aparece a tela de gravação.
- *3* Toque em "Index".

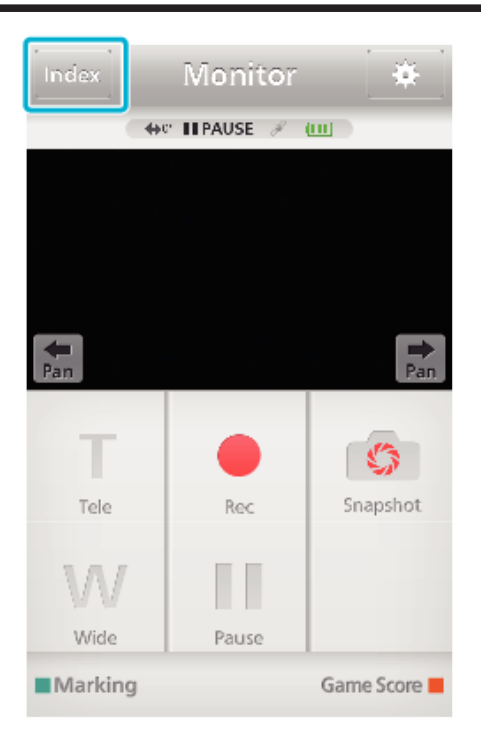

*4* Na tela de índice, toque nas imagens que pretende transferir.

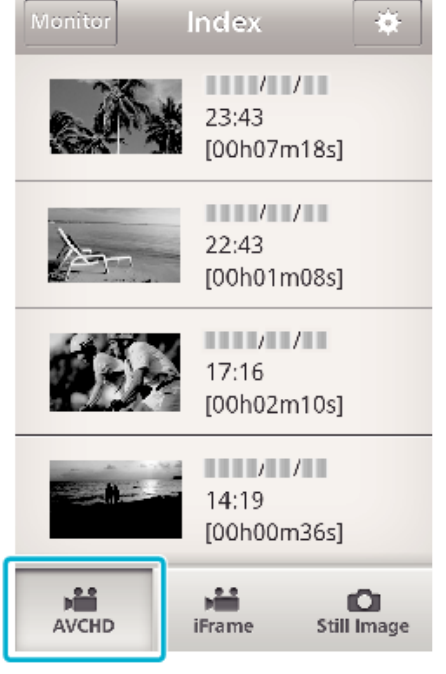

- 0 Confirme se o separador "AVCHD" é indicado na parte inferior da tela.
- *5* Os arquivos são exibidos como arquivos divididos por determinadas durações de tempo. Insira a marca de verificação  $(\hat{1})$  para os arquivos a transferir e toque no ícone de marca de transferência (2) em baixo à direita.

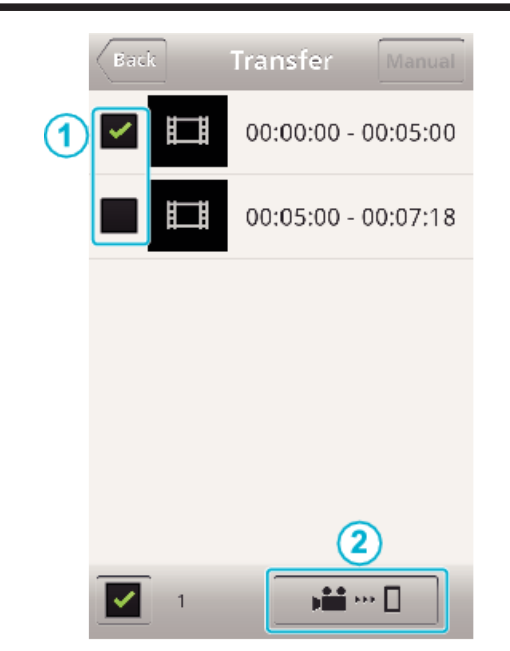

- 0 O número de arquivos de imagem selecionados é indicado junto à marca de verificação em baixo à esquerda.
- 0 Para definir a duração do vídeo que está transferindo, consulte as instruções abaixo.

["Configurações do Aplicativo de Smartphone" \(](#page-156-0) $\mathbb{F}$  p. 157)

*6* Toque em "TRANSFERIR".

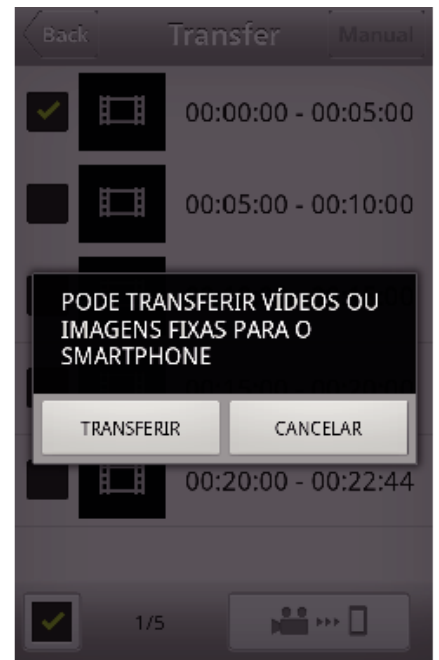

- 0 Toque em "CANCELAR" para cancelar a operação.
- *7* "TRANSFERIR" inicia.

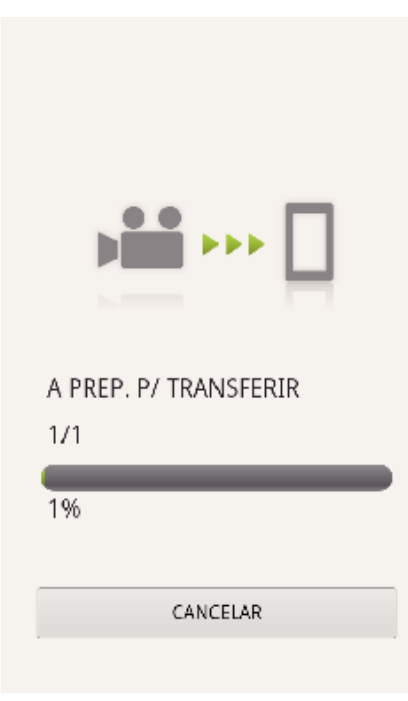

- 0 Toque em "CANCELAR" para cancelar a operação.
- *8* Depois de concluída a transferência, toque em "OK". CONCLUÍDO

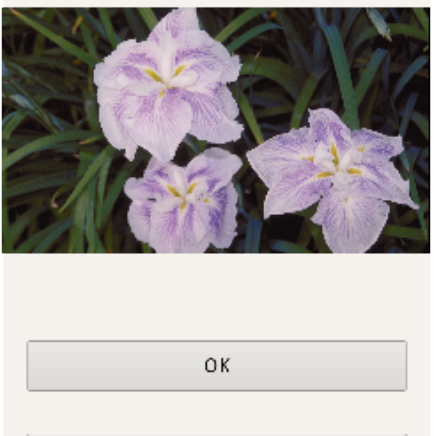

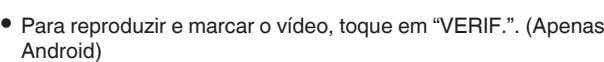

PARTILHAR

VERIF.

0 Para carregar o vídeo, toque em "PARTILHAR". (Apenas Android) Toque no serviço pretendido e siga para o processo de carregamento.

Para usar um serviço é necessário efetuar o registro previamente.

### **Transferir manualmente**

Pode definir a duração do vídeo transferido.

- 11 Toque em "MANUAL" no passo 5.
- $\boxed{2}$  No ponto inicial, insira a hora de início do vídeo. Especifique as durações do vídeo utilizando a barra de deslocamento. (10 a 300 seg)
- C Depois de confirmar a definição, toque em "TRANSFERIR" e depois toque em "TRANSFERIR" mais uma vez.

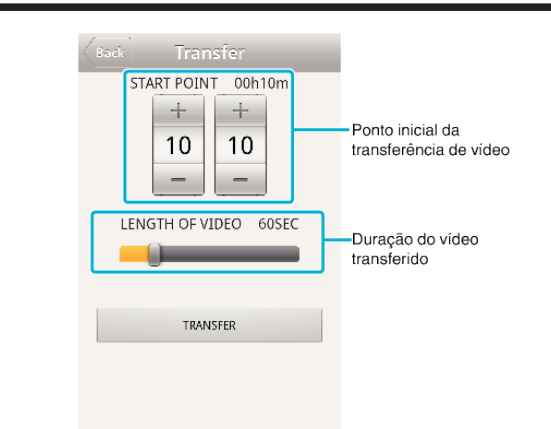

- 0 Toque em "+""-" para definir o ponto inicial da transferência de vídeo (minutos/segundos).
- 0 A duração do vídeo transferido pode ser ajustada utilizando a barra de deslocamento.
- 0 Quanto mais longa for a duração definida para o vídeo, mais tempo o vídeo irá demorar a transferir.

### <span id="page-152-0"></span>**Transferir Vídeos (formato iFrame)**

Transfira vídeos gravados no formato iFrame para o smartphone. (Dependendo do smartphone em utilização, os vídeos podem não ser reproduzidos.)

- Os vídeos transferidos são enviados no formato do arquivo original.
- Inicie "Everio sync. 2" no smartphone.

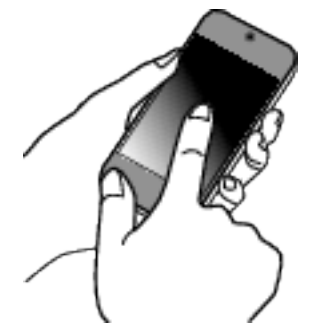

- Inicie o aplicativo depois de confirmar que o smartphone está ligado a esta filmadora.
- Selecione o tipo de ligação para a filmadora.

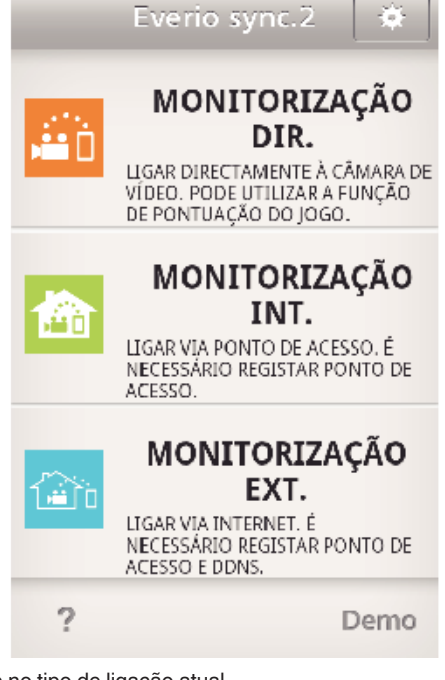

- Toque no tipo de ligação atual.
- Aparece a tela de gravação.
- Toque em "Index".

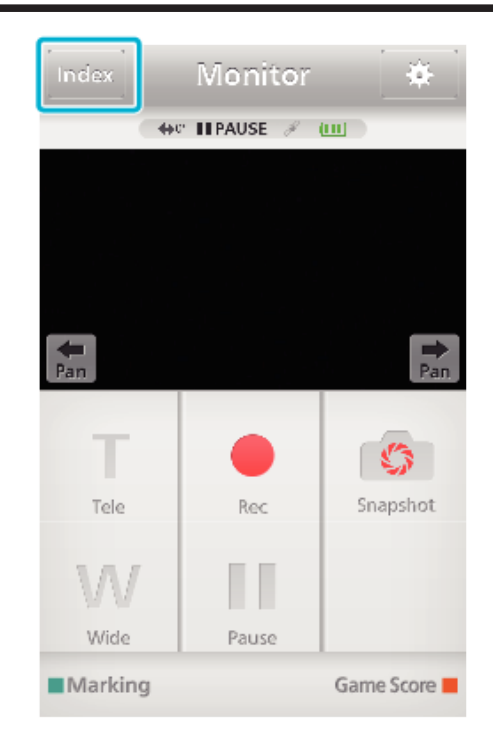

Selecione "iFrame" nos separadores na parte inferior da tela.

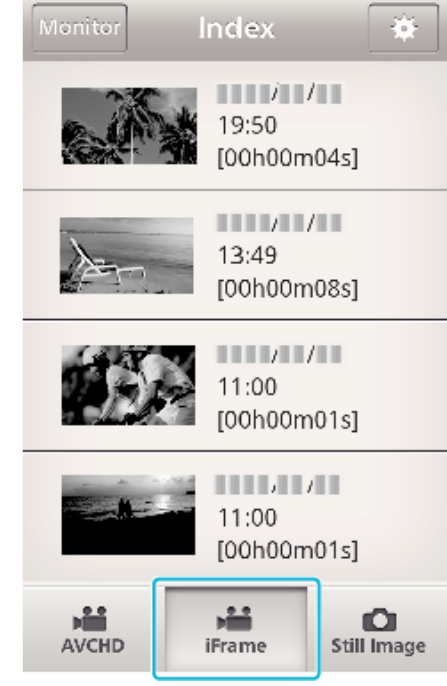

- Toque em "Monitor" para voltar à tela de monitoração.
- Toque em  $\clubsuit$  para ir para a tela de definição.
- Na tela de índice, toque nas imagens que pretende transferir.

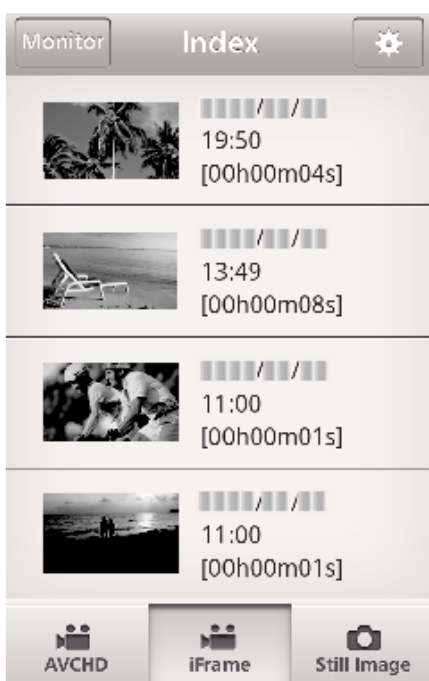

- 0 Toque em "Monitor" para voltar à tela de monitoração. • Toque em # para ir para a tela de definição.
- *6* Toque em "TRANSFERIR".

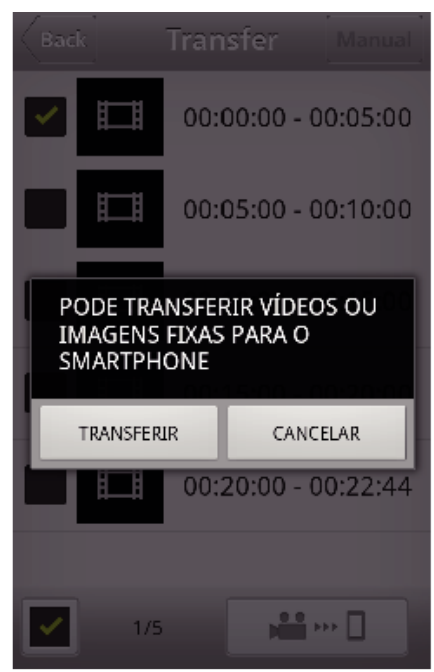

- 0 Toque em "CANCELAR" para cancelar a operação.
- *7* "TRANSFERIR" inicia.

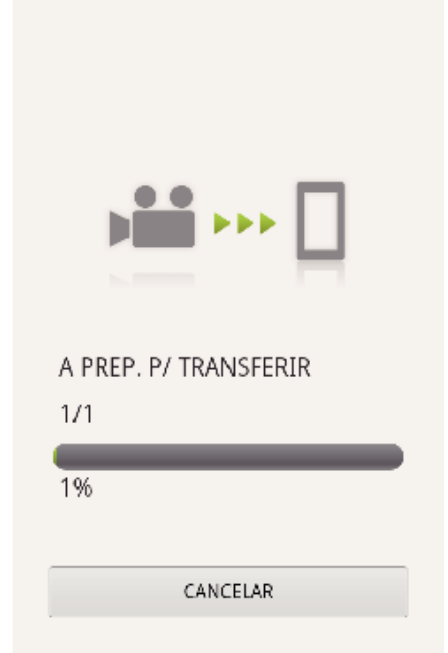

- 0 Toque em "CANCELAR" para cancelar a operação.
- *8* Depois de concluída a transferência, toque em "OK". CONCLUÍDO

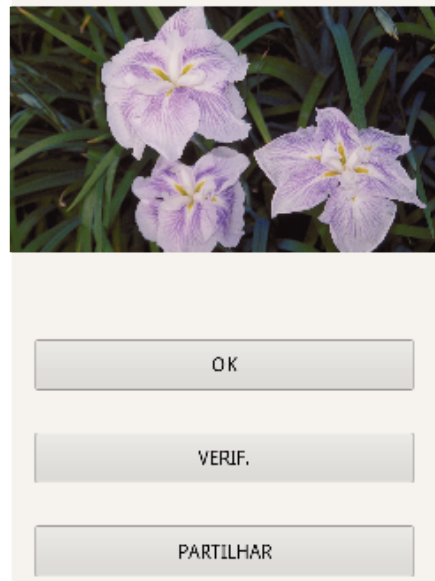

- 0 Para reproduzir e marcar o vídeo, toque em "VERIF.". (Apenas Android)
- 0 Para carregar o vídeo, toque em "PARTILHAR". (Apenas Android) Toque no serviço pretendido e siga para o processo de carregamento.

Para usar um serviço é necessário efetuar o registro previamente.

### <span id="page-154-0"></span>**Transferir Imagens Fixas**

Permite transferir as imagens fixas gravadas para o seu smartphone. Se o modo de visualização da imagem fixa original for 4:3, a imagem é reduzida para 1600X1200 quando transferida. Se o modo de visualização da imagem fixa original for 16:9, a imagem é

reduzida para 1920X1080 quando transferida.

*1* Inicie "Everio sync. 2" no smartphone.

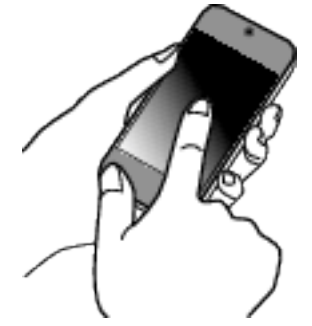

- 0 Inicie o aplicativo depois de confirmar que o smartphone está ligado a esta filmadora.
- *2* Selecione o tipo de ligação para a filmadora.

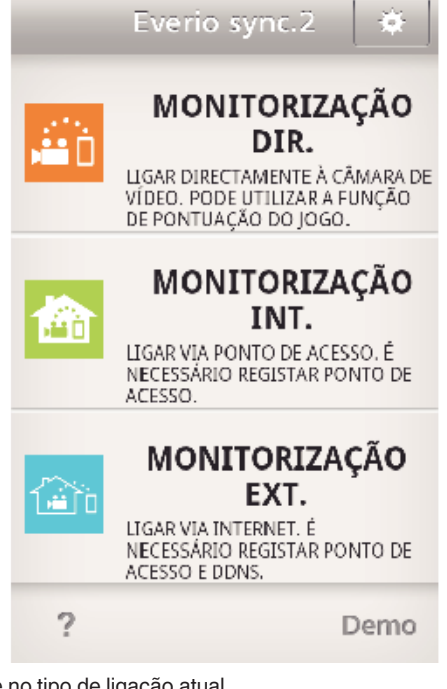

- 0 Toque no tipo de ligação atual.
- 0 Aparece a tela de gravação.
- *3* Toque em "Index".

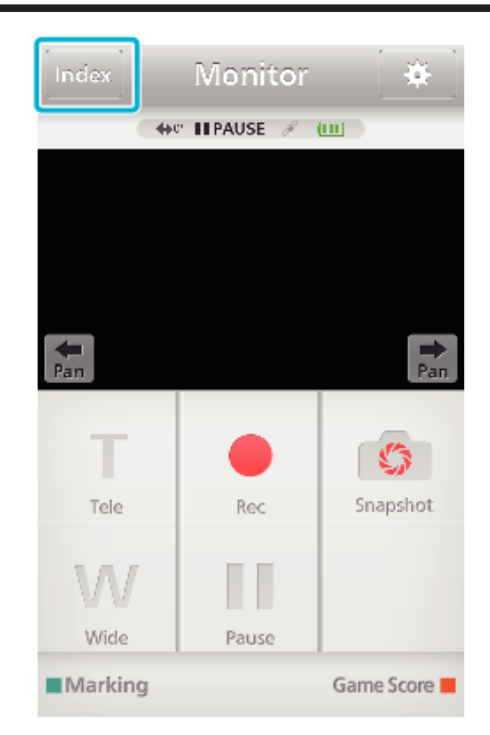

*4* Selecione o separador "Still Image" na parte inferior da tela e toque na tela de índice.

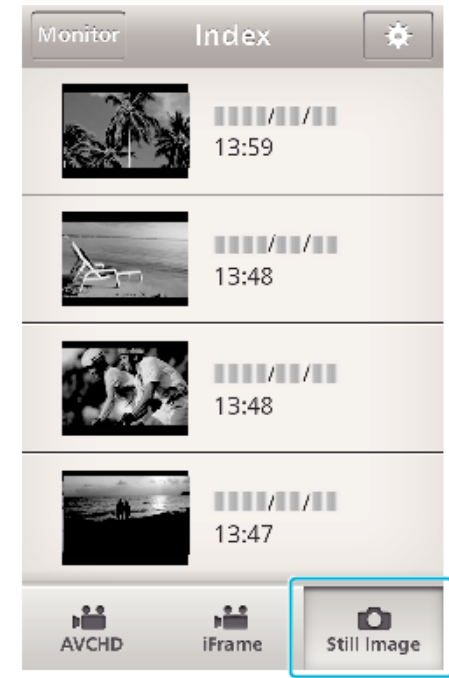

- 0 Toque em "Monitor" para voltar à tela de monitoração.
- Toque em  $\clubsuit$  para ir para a tela de definição.
- 5 Insira a marca na caixa de verificação (1) para as imagens fixas a transferir e toque no ícone de marca de transferência  $(\overline{2})$  em baixo à direita.

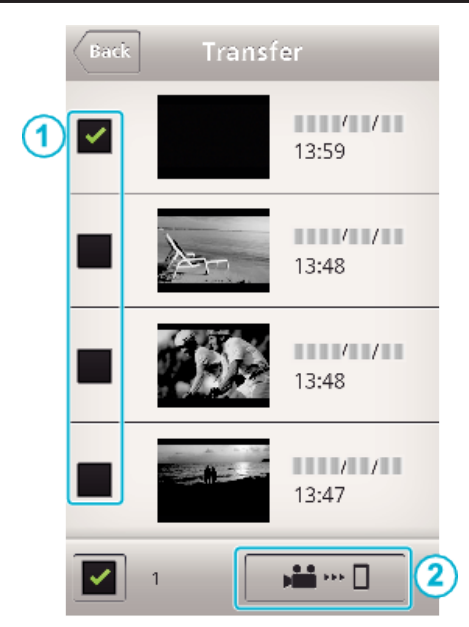

- 0 Toque em "Monitor" para voltar à tela de monitoração.
- Toque em  $\clubsuit$  para ir para a tela de definição.
- *6* Toque em "TRANSFERIR".

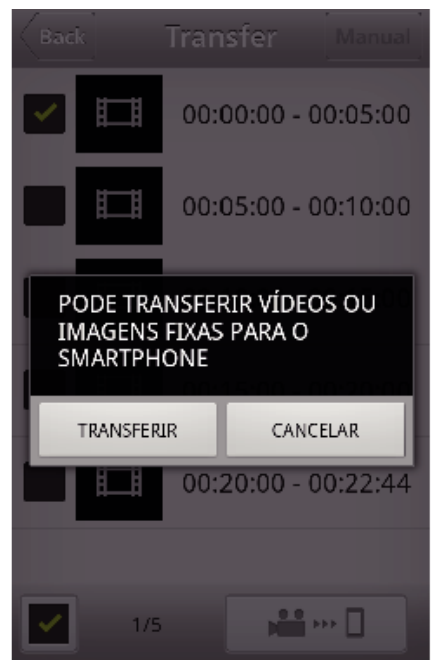

- 0 Toque em "CANCELAR" para cancelar a operação.
- *7* "TRANSFERIR" inicia.

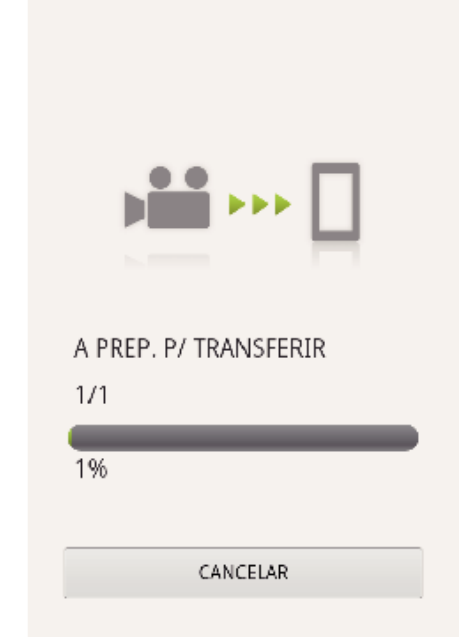

- 0 Toque em "CANCELAR" para cancelar a operação.
- *8* Depois de concluída a transferência, toque em "OK". CONCLUÍDO

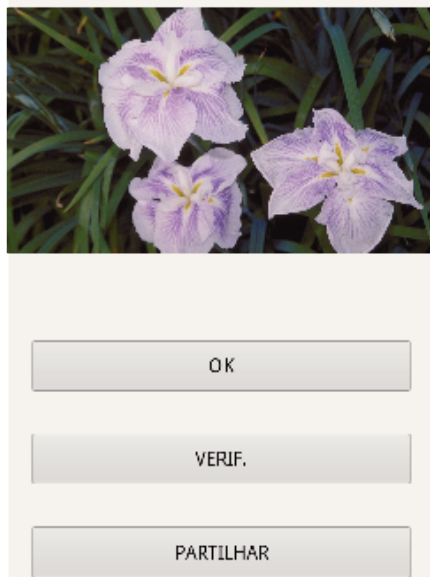

- 0 Para reproduzir e marcar a imagem fixa, toque em "VERIF.". (Apenas Android)
- 0 Para carregar a imagem fixa, toque em "PARTILHAR". (Apenas Android)

Toque no serviço pretendido e siga para o processo de carregamento.

Para usar um serviço é necessário efetuar o registro previamente.

### <span id="page-156-0"></span>**Configurações do Aplicativo de Smartphone**

Permite alterar as configurações do aplicativo de smartphone.

- Comum para Android e iOS
- **1** Toque em **许**.

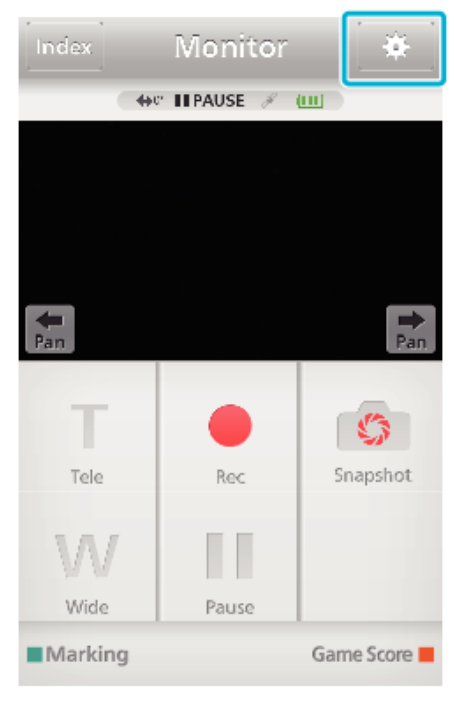

*2* Toque na configuração desejada.

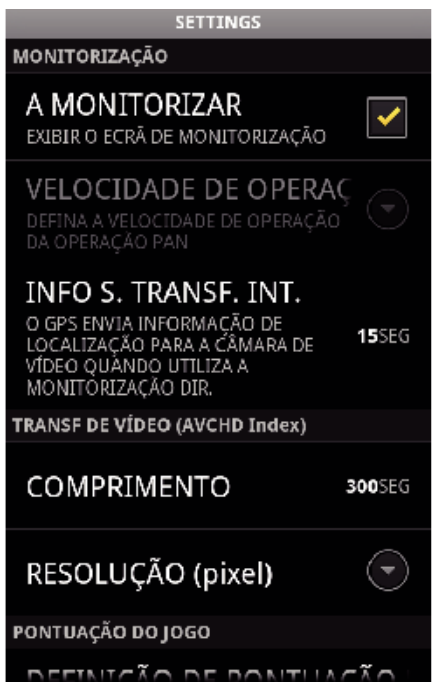

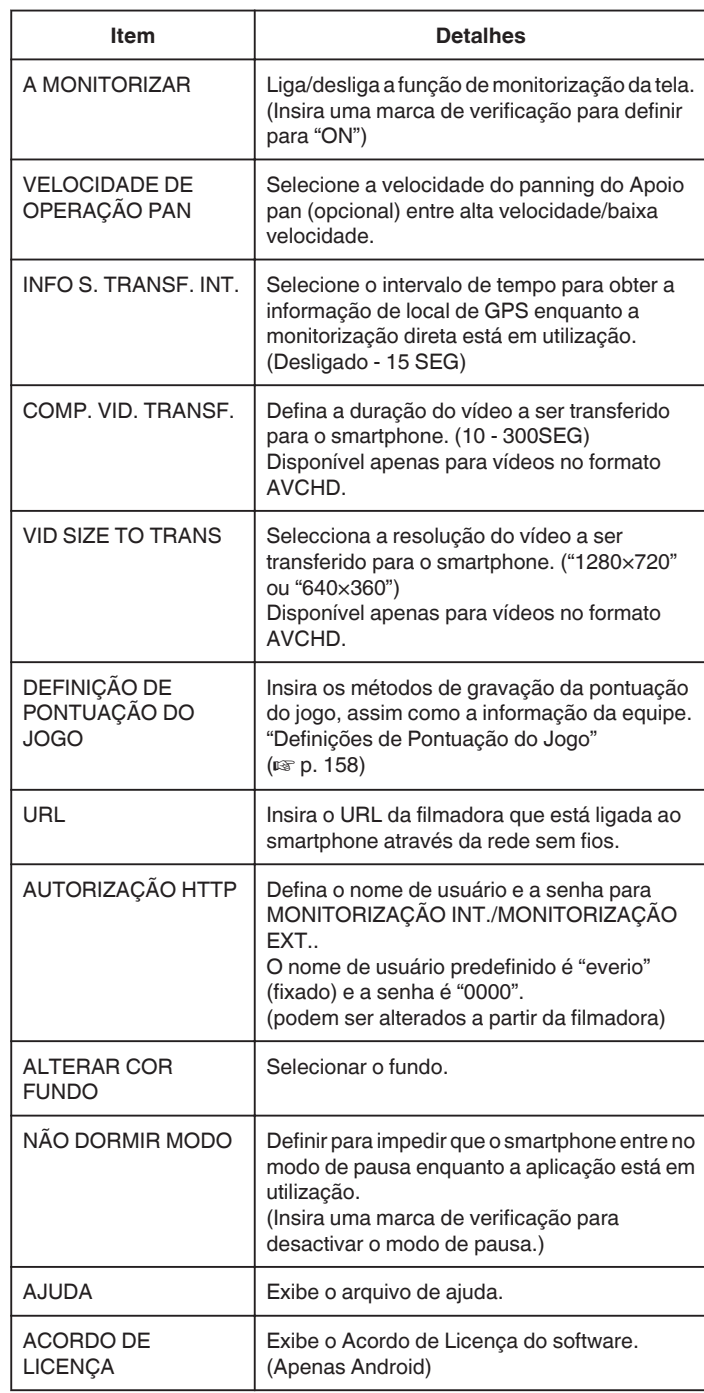

#### **NOTA :**

0 Quando se liga à MONITORIZAÇÃO INT./MONITORIZAÇÃO EXT., será pedido que insira a autorização de HTTP ou URL se não tiverem sido inseridos ou tiverem sido inseridos de forma incorreta.

### <span id="page-157-0"></span>**Definições de Pontuação do Jogo**

Insira os métodos de gravação da pontuação do jogo, assim como a informação da equipe.

#### **Comum para Android e iOS**

**1** Toque em **茶** 

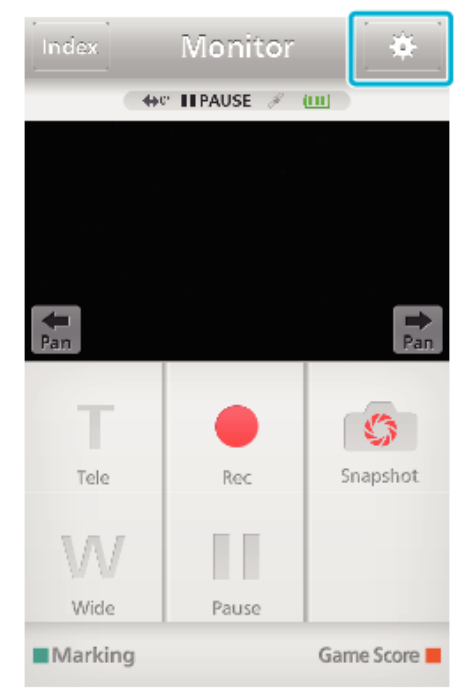

*2* Toque em "DEFINIÇÃO DE PONTUAÇÃO DO JOGO".

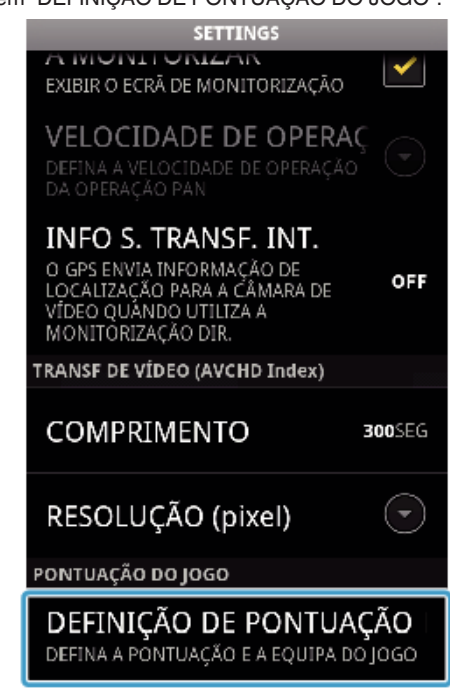

*3* Toque na configuração desejada.

DEFINIÇÃO DE PONTUAÇÃO DO JOGO

LISTA DA EQUIPA LISTA DA EQUIPA<br>DEFINA O NOME DA EQUIPA E A COR DA<br>EQUIPA

DEFINIÇÃO DE BOTÃO DE PO PODE ALTERAR O NÚMERO DE BOTÕES E O<br>NÚMERO A SER ADICIONADO NA DEFINIÇÃO

### **ALTERAR O FUNDO**

## DAR PRIORIDADE À PON

PODE INSERIR A PONTUAÇÃO NO<br>ESPAÇO DE 5 SEGUNDOS ÁPÓS A<br>MARCAÇÃO

✓

AJUDA

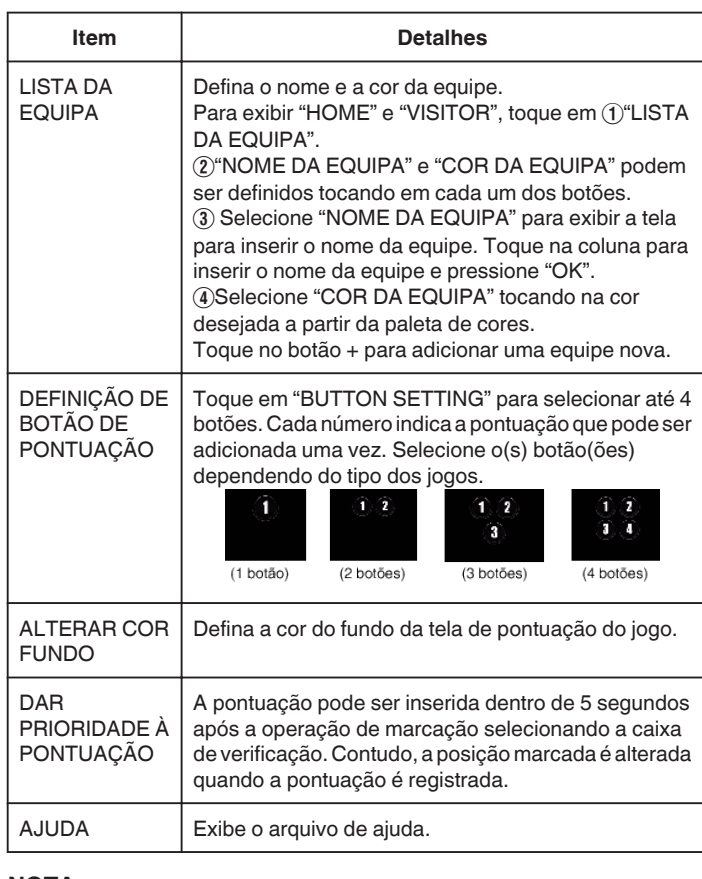

#### **NOTA :**

0 Ao registar o nome da equipe, a marca "\" a ser inserida pelo smartphone é exibida como "\" (barra invertida) nesta filmadora.

## <span id="page-158-0"></span>**Usar a Função Wi-Fi a partir de um Navegador Web**

Permite conectar-se à filmadora e usar a função Wi-Fi a partir do navegador Web de um computador.

0 Indicações na tela

"Indicações na Tela" ( $\mathbb{R}$  p. 159)

### **Indicações na Tela**

#### **Falla de Gravação**

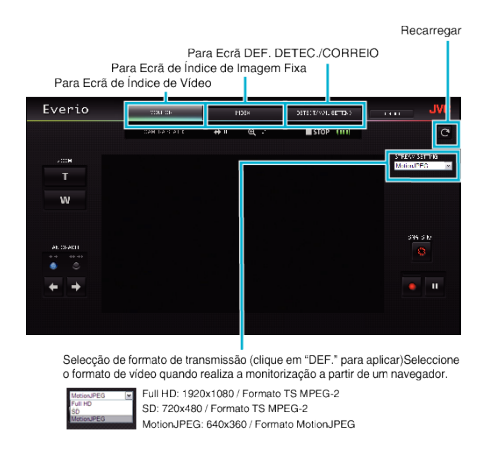

#### **NOTA :**

0 O botão de tela inteiro não é apresentado quando o formato de transmissão é MotionJPEG.

#### **CUIDADO :**

- 0 As funcionalidades do formato de transmissão são as seguintes:
- Full HD/SD (formato TS MPEG-2)
- O som da filmadora pode ser verificado a partir do navegador.
- As operações de gravação não podem ser realizadas a partir do navegador.
- MotionJPEG
- O som da filmadora não pode ser reproduzido a partir do navegador.
- As operações de gravação e zoom podem ser realizadas a partir do navegador.
- 0 A imagem do monitor pára automaticamente depois de a monitorização ser realizada continuamente durante 12 horas em Full HD ou SD. (Para continuar, pressione o botão para recarregar)
- 0 Para usar Full HD ou SD é necessário instalar primeiro o Media Player 12.
- 0 O atraso da tela pode ser causado pela velocidade da rede ou pelo desempenho do computador.
- 0 Se a demora for muito grande, recarregue a tela novamente. (Pode demorar algum tempo até a tela ser exibido após a recarga.)
- 0 Para Full HD, use um computador com os seguintes requisitos de sistema. CPU Intel Core 2 Duo 2 GHz ou superior
- 2 GB de memória ou superior

■ Tela de Índice de Vídeo (Exibição de Miniatura) (AVCHD)

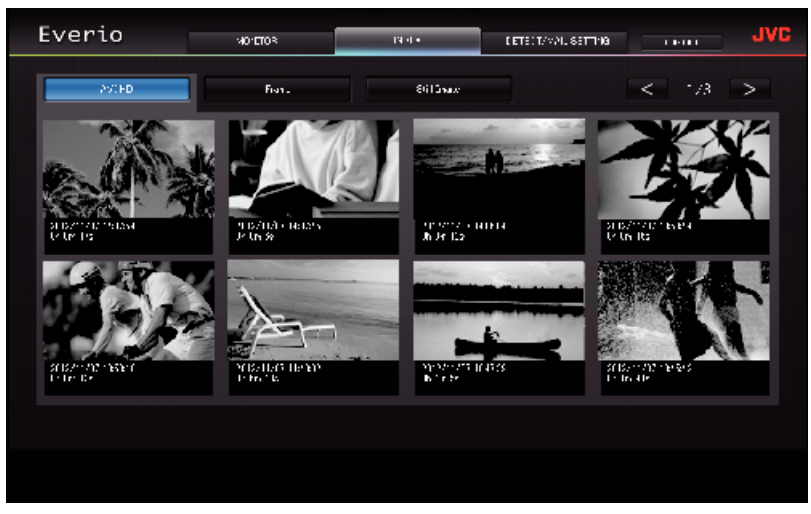

■ Tela de Índice de Vídeo (Exibição de Miniatura) (iFrame)

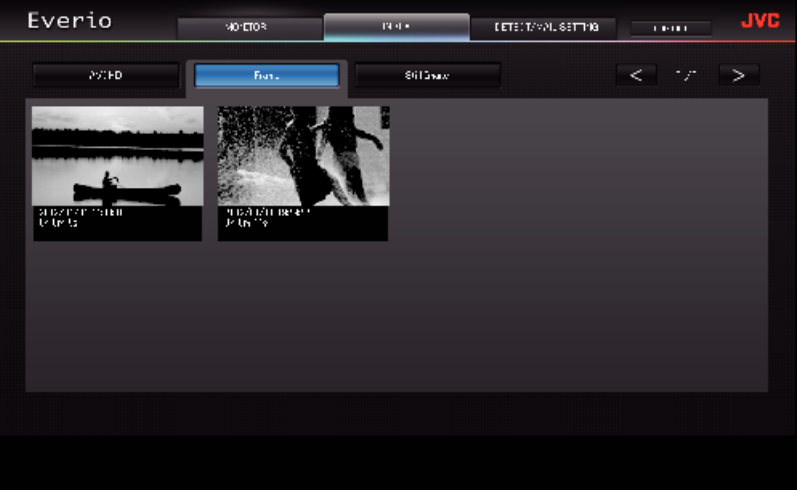

- 0 Para transferir um vídeo, clique na miniatura.
- Tela de Índice de Imagem Fixa (Exibição de Miniatura)

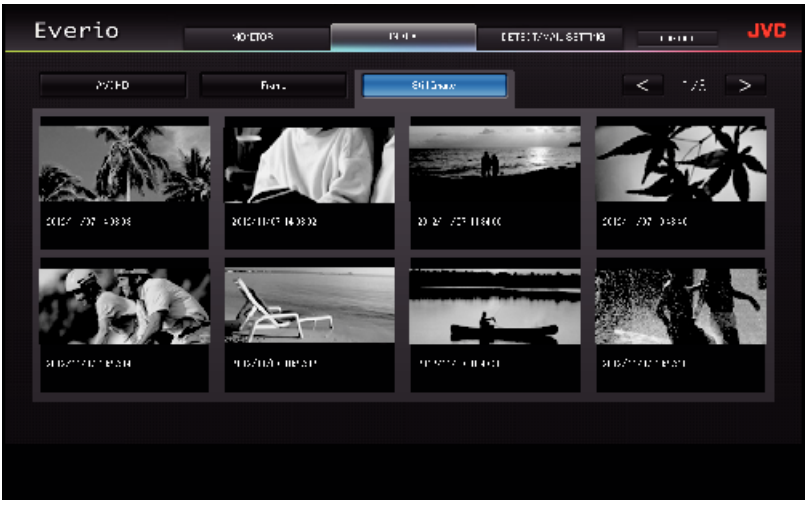

0 Para transferir uma imagem fixa, clique na miniatura.

### **Tela DEF. DETEC./CORREIO**

As definições de e-mail de notificação como método de detecção e endereço de e-mail do destinatário podem ser alteradas, mesmo quando a filmadora está fora de alcance.

Endereços de e-mail de destinatários registados no Everio (Até 8)<br>\*Aparece uma marca de verificação no endereço seleccionado.

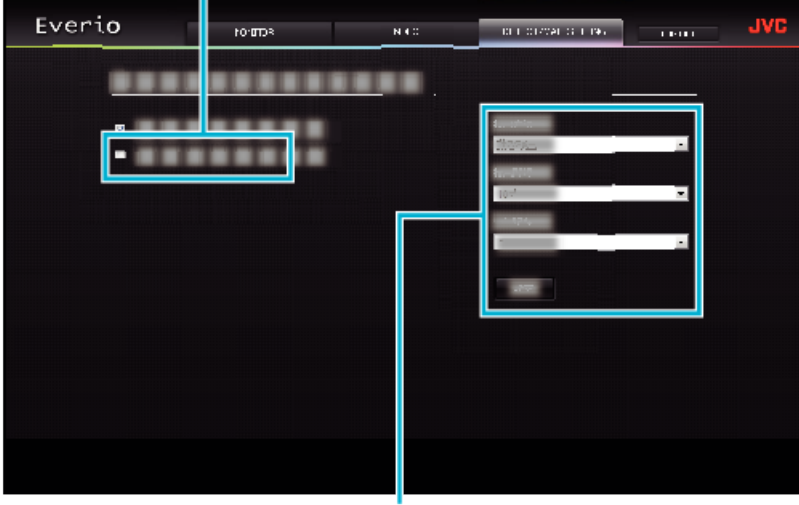

Definições de E-mail de Notificação

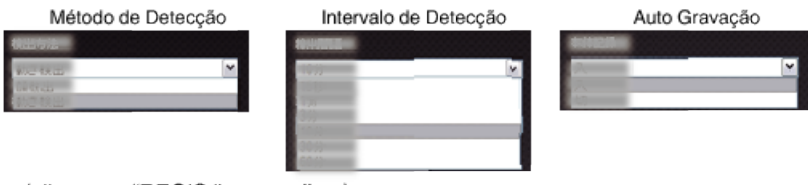

(clique em "REGIS." para aplicar)

# **Resolução de problemas**

### **Monitorização Direta**

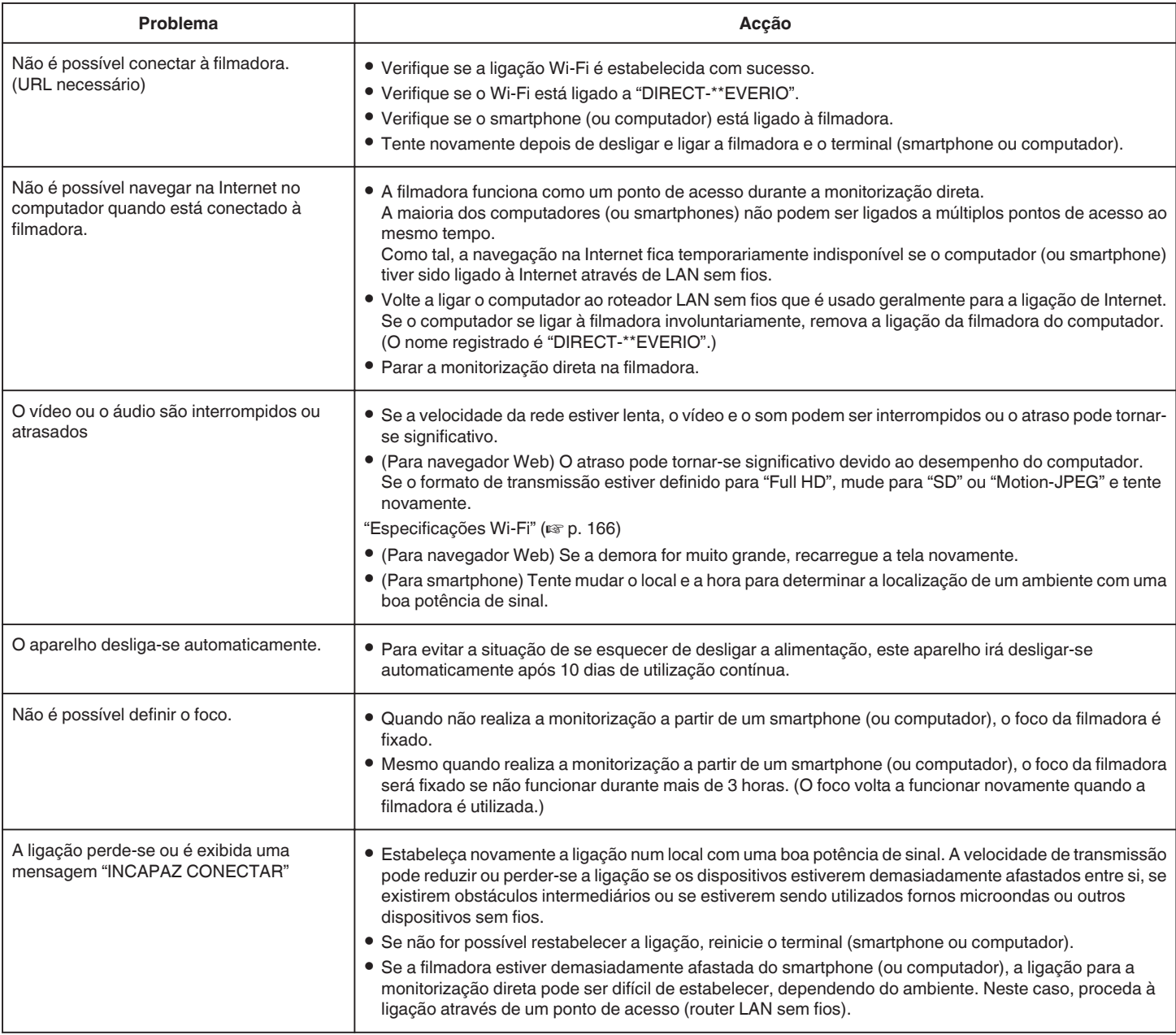

### **Ponto de Acesso (Roteador LAN sem fios)**

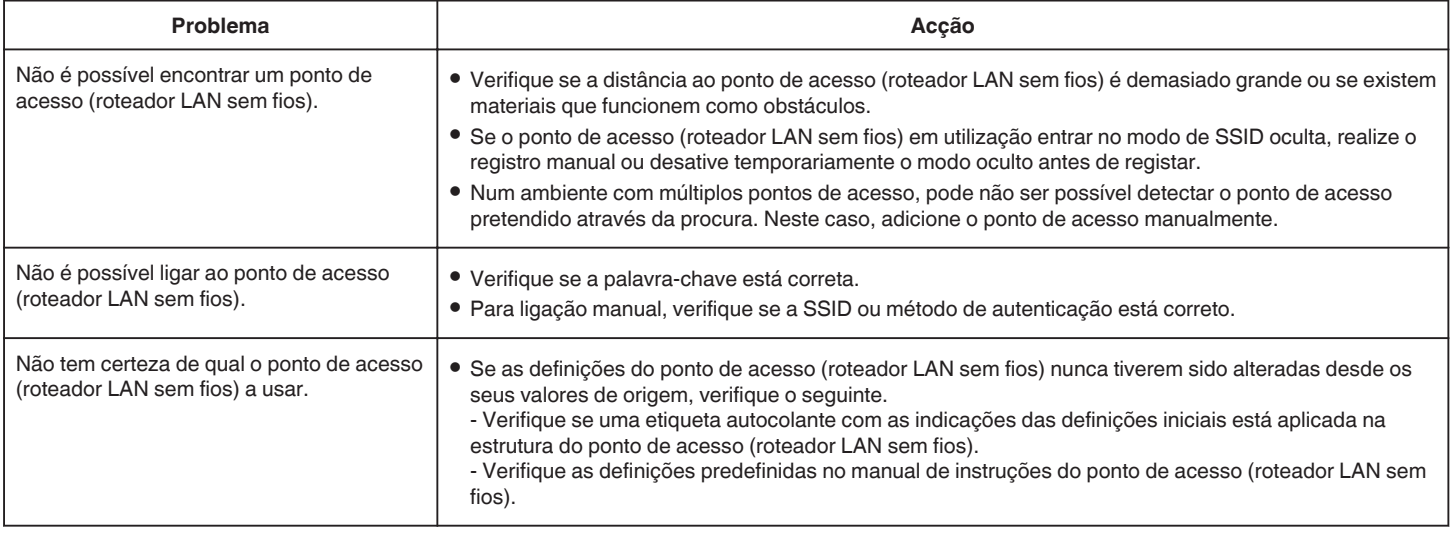

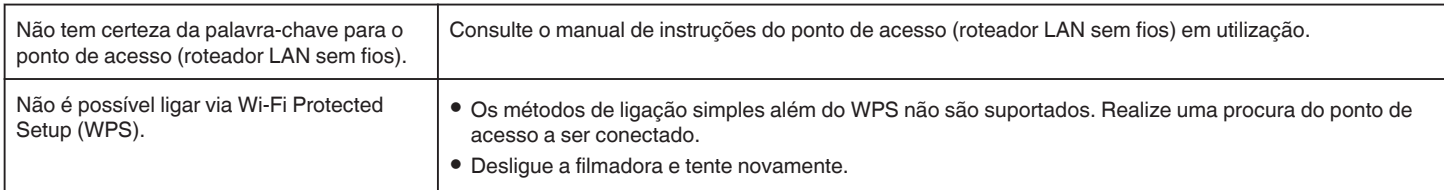

## **MONITORIZAÇÃO INT. (ligação em casa)**

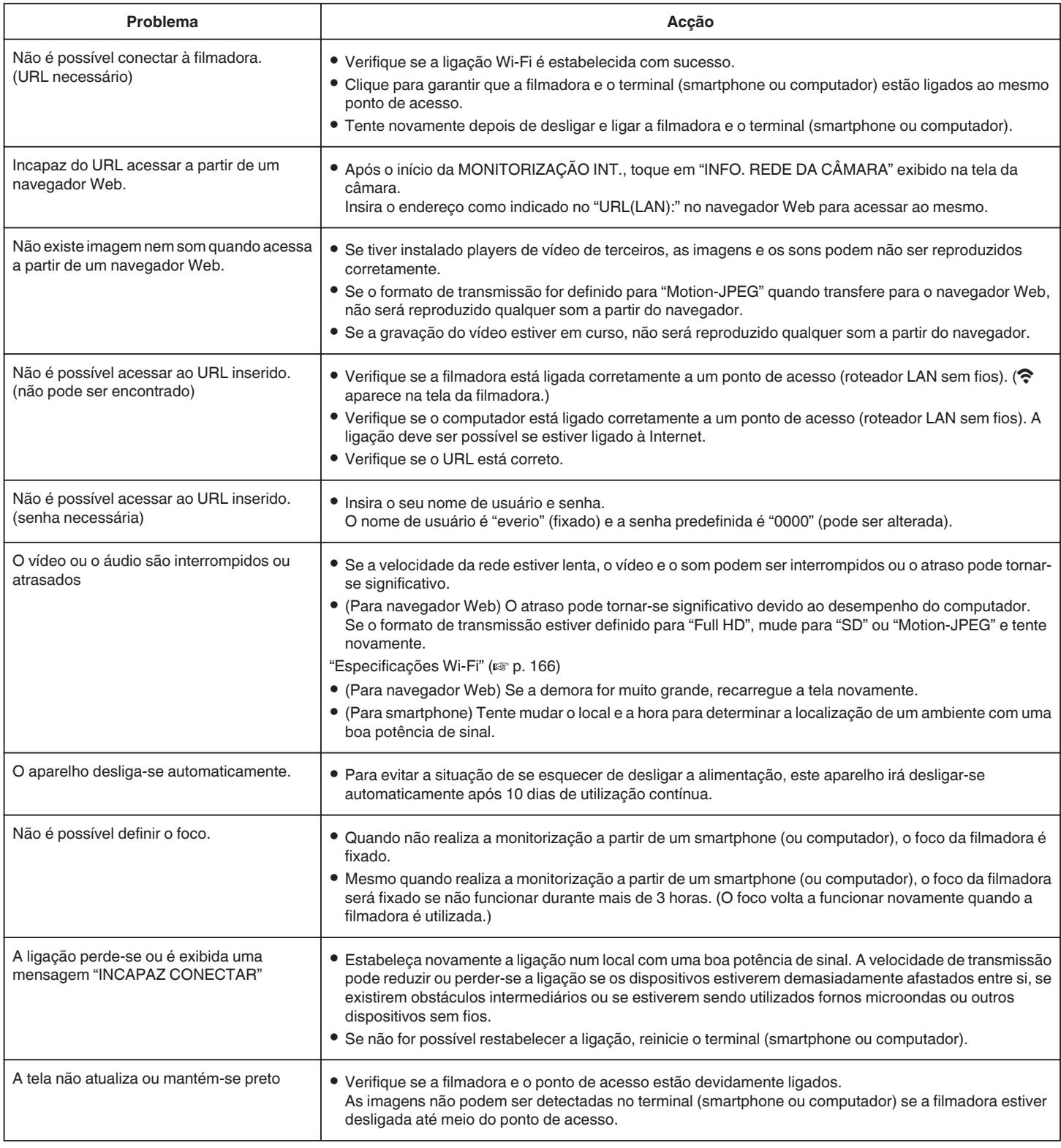

### **MONITORIZAÇÃO EXT. (ligação a partir da Internet)**

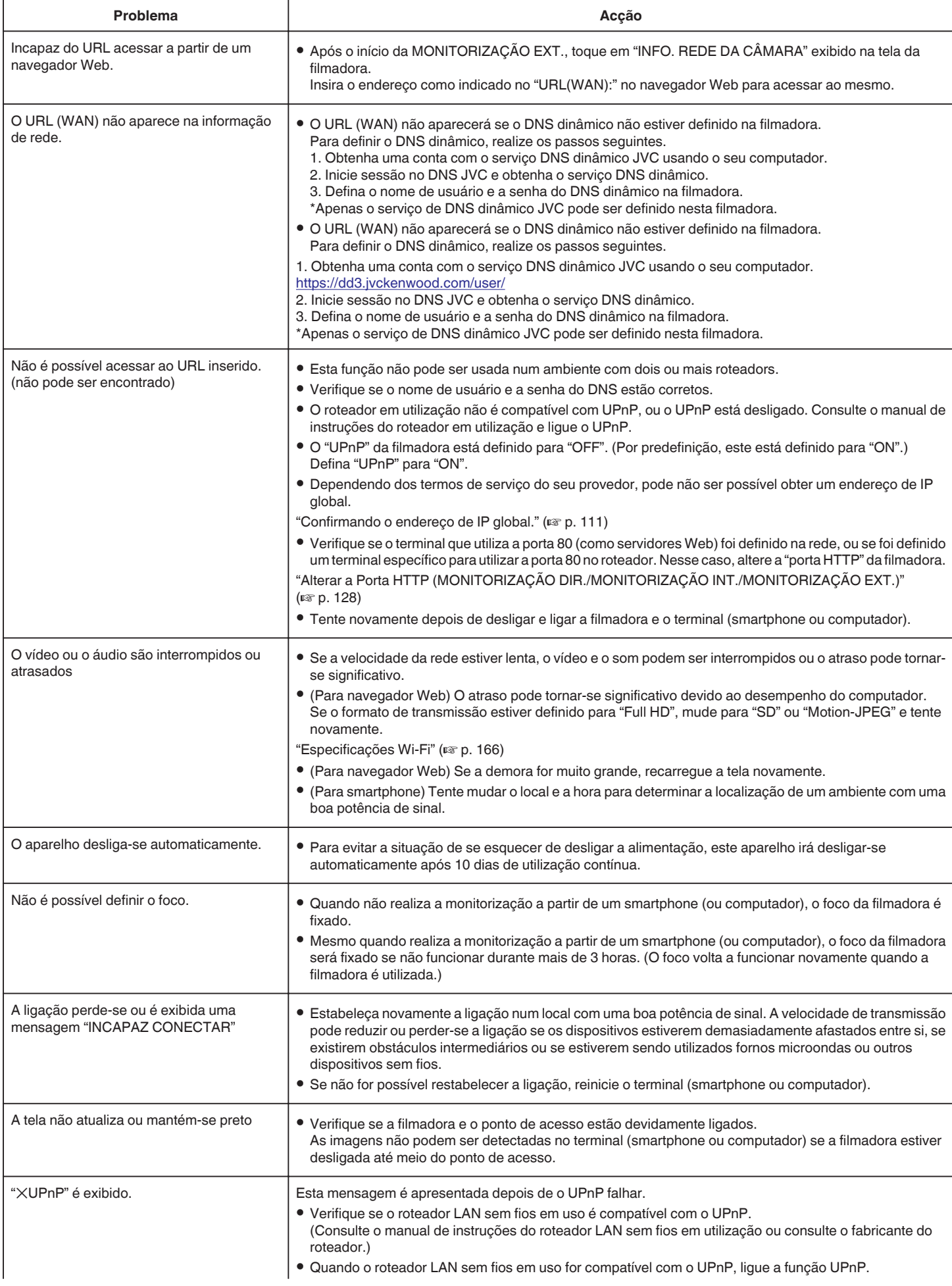

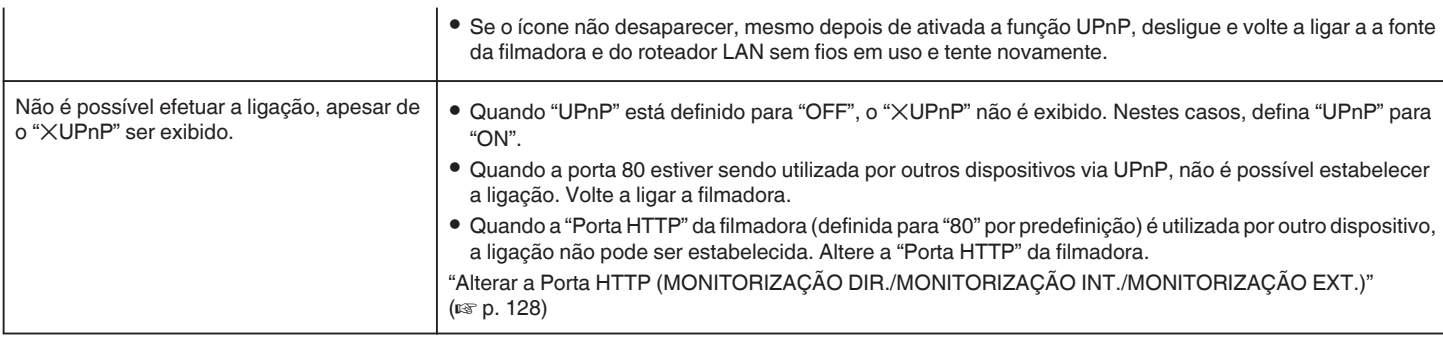

## **E-mail (E-mail de notificação, e-mail de vídeo)**

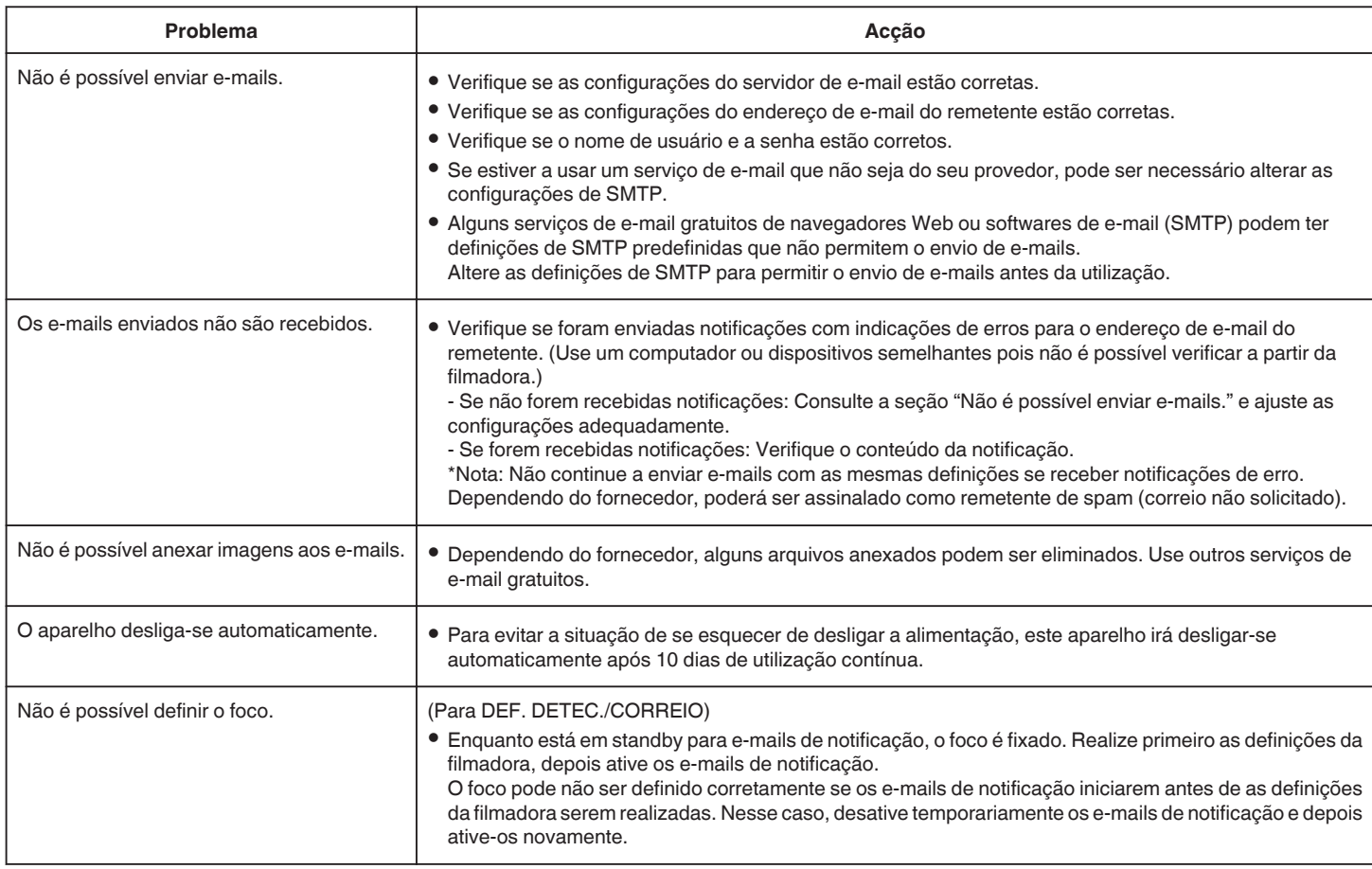

## **Transmissão de Vídeo/Imagem fixa**

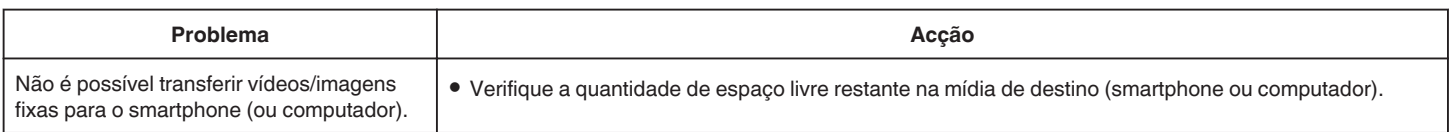

# <span id="page-165-0"></span>**Especificações Wi-Fi**

### **Especificações Wi-Fi**

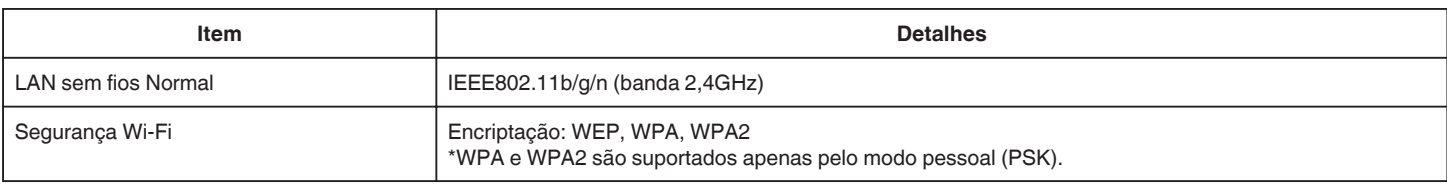

## **MONITORIZAÇÃO DIR. / MONITORIZAÇÃO INT. / MONITORIZAÇÃO EXT.**

### Quando utilizar o Everio sync. 2

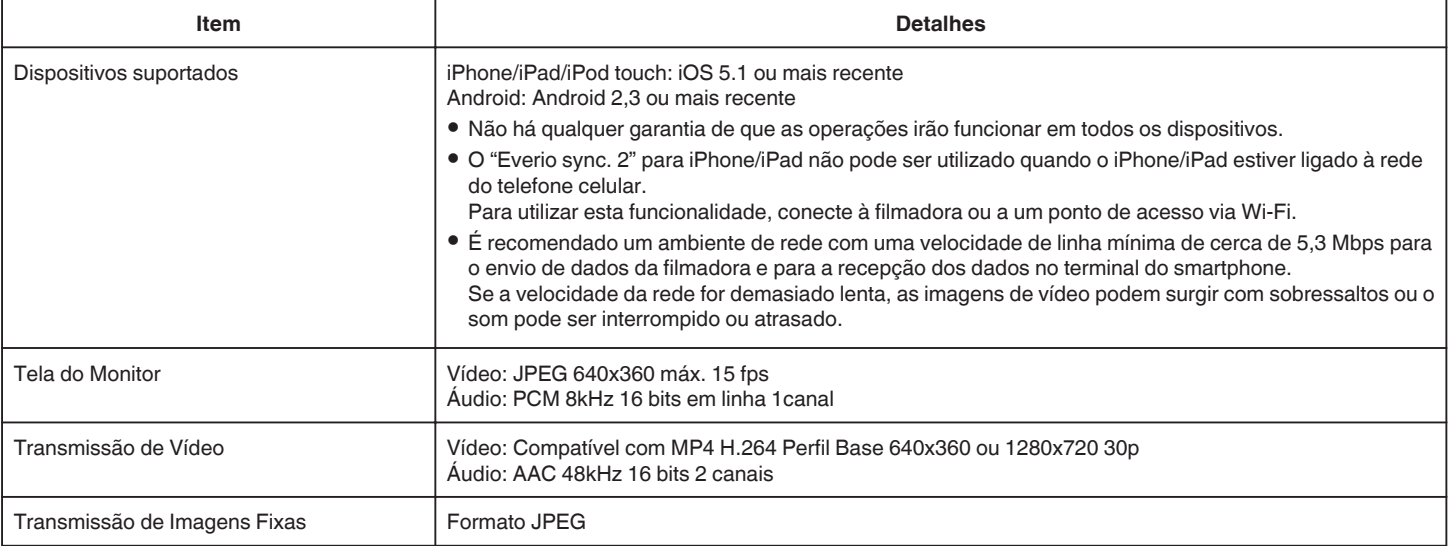

### **Quando utilizar Navegador Web**

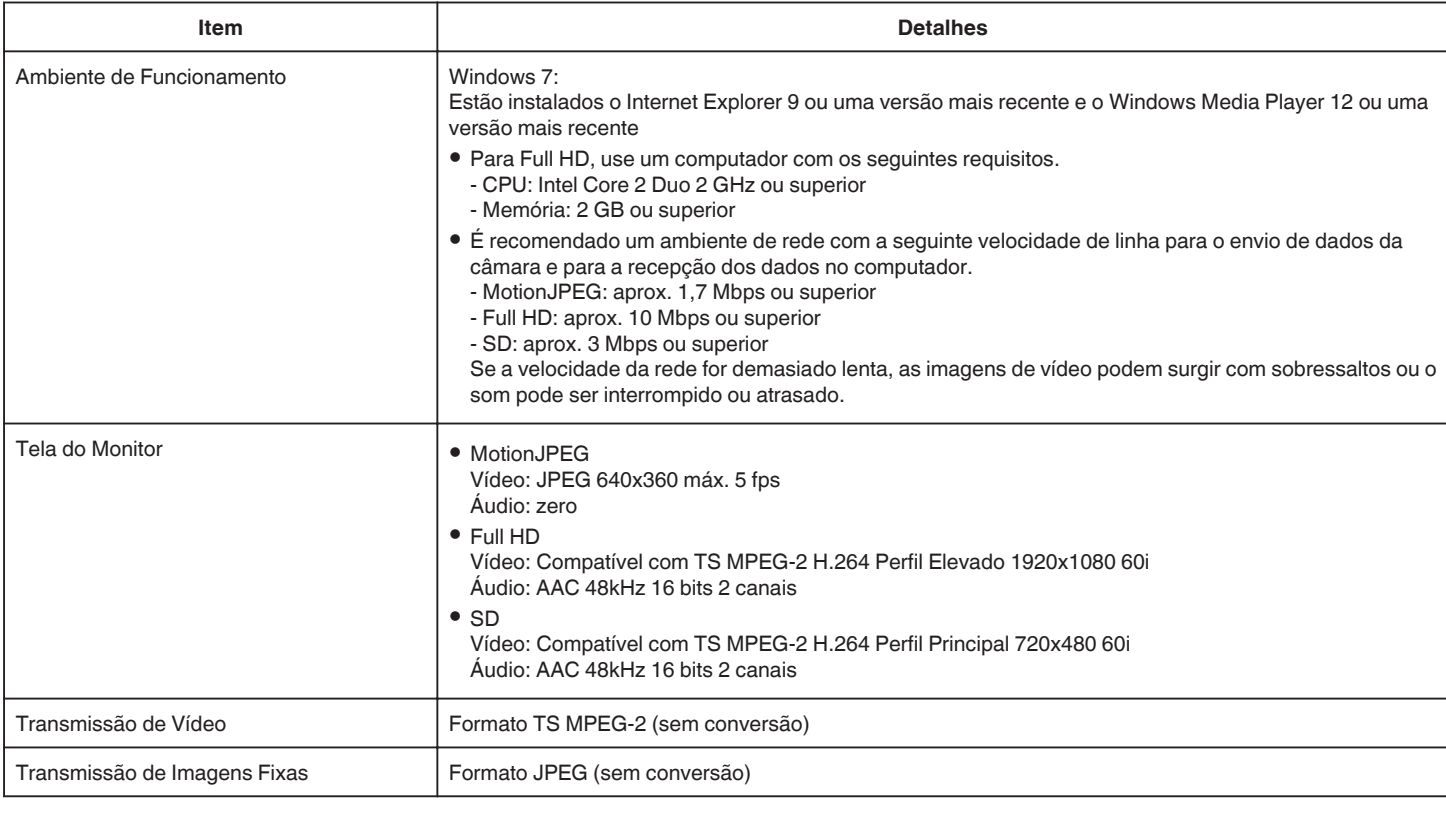

### **CORREIO VÍDEO**

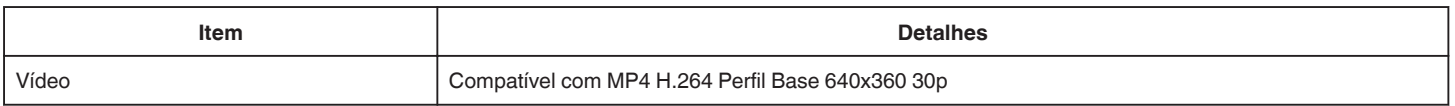

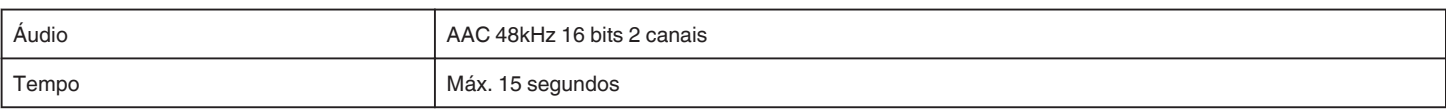

### **DETECTAR/CORREIO**

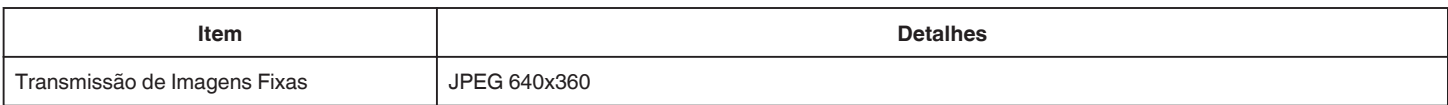

## **MONITORIZAÇÃO DIR.**

Permite monitorizar as imagens a serem captadas pelo Everio para o seu smartphone ou computador. Enquanto está ocupado(a), pode monitorizar o seu bebê que está dormindo no quatro ao lado.

## **MONITORIZAÇÃO INT.**

As imagens sendo captadas pelo Everio podem ser definidas para o seu computador ou smartphone quando os seus filhos retornam ao lar, através do roteador LAN sem fios.

## **MONITORIZAÇÃO EXT.**

As imagens sendo captadas pelo Everio podem ser enviadas para o computador ou smartphone dos avós, pela LAN sem fios (Spot Wi-Fi) através da Internet.

## **DETECTAR/CORREIO**

Quando o seu filho retorna ao lar enquanto você ainda está ausente, uma imagem fixa é enviada para si por e-mail.

## **CORREIO VÍDEO**

Permite enviar mensagens de vídeo (Bom dia, Boa noite) para o seu pai ou marido que está numa viagem de negócios.

## **MONITORIZAÇÃO DE TV**

Permite ser utilizada uma televisão compatível com DLNA para exibir e reproduzir as imagens.

## **MONITORIZAÇÃO DIR.**

o **Configuração (Depois de efetuada a configuração, comece a partir de "Operação Normal" abaixo)**

#### **Criar um código QR.**

- $\blacksquare$  Insira os valores nos itens necessários para uma **monitorização direta.**
- 0 Senha: defina uma senha para ligar esta filmadora ao dispositivo por monitorização direta. (8 a 63 caracteres (64 caracteres em caso de hexadecimal))
- 0 Proprietário de Grupo Imposto: definição utilizada para permitir uma ligação com um dispositivo que não suporta Wi-Fi Direto. Normalmente definido para "ON".
- 0 Porta HTTP: Normalmente definida para "80".

### **Exibir a tela para ler o código QR.**

*1* Toque em "MENU". (Funcionamento nesta filmadora)

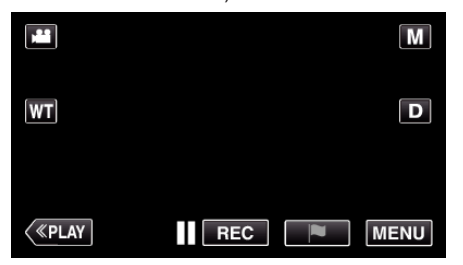

- 0 Aparece o menu superior.
- 2 Toque no ícone "Wi-Fi" ( $\approx$ ). (Funcionamento nesta filmadora)

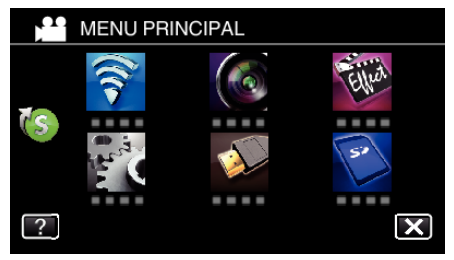

**3** Toque em > no canto inferior direito da tela. (Funcionamento nesta filmadora)

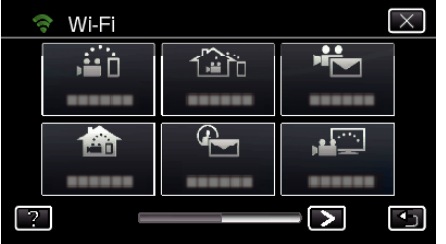

*4* Toque em "DEF. NORMAL DE Wi-Fi". (Funcionamento nesta filmadora)

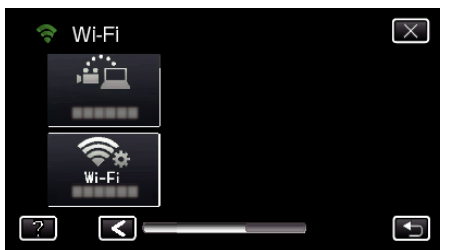

*5* Toque em "AJUSTE DO CÓDIGO QR".

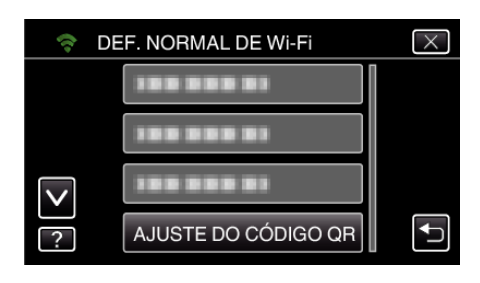

*6* Toque em "EXECUTAR".

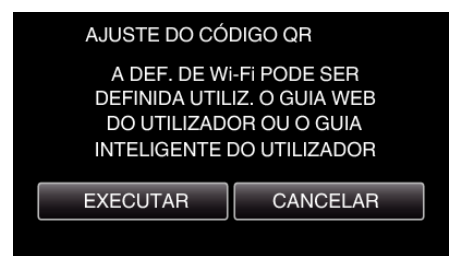

### **Ler um código QR.**

*1* Ler um código QR.

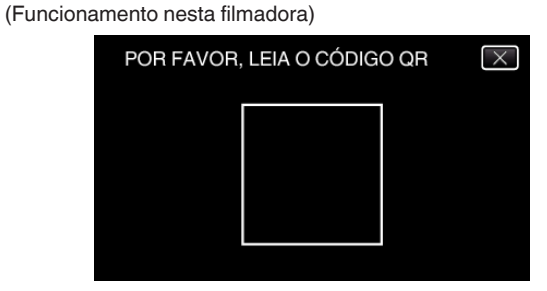

*2* Toque em "SIM".

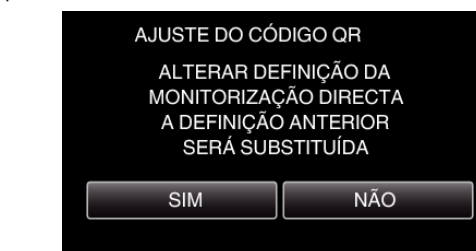

*3* Toque em "OK".

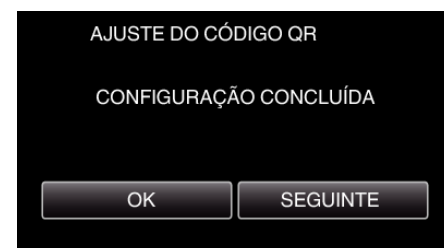

- 0 Toque em "SEGUINTE" para voltar à tela para ler o código QR.
- 0 Os conteúdos configurados são salvos.

### **Operação Normal**

### **Ligar o Smartphone à Filmadora Sem Fios**

#### ■ Conexão inserindo a senha de Wi-Fi

*1* Toque em "MENU". (Funcionamento nesta filmadora)

Defina a filmadora para o modo de gravação.

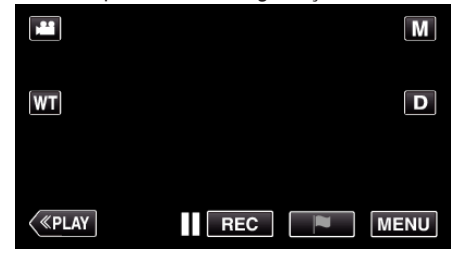

- 0 Aparece o menu superior.
- 2 Toque no ícone "Wi-Fi" ( $\approx$ ). (Funcionamento nesta filmadora)

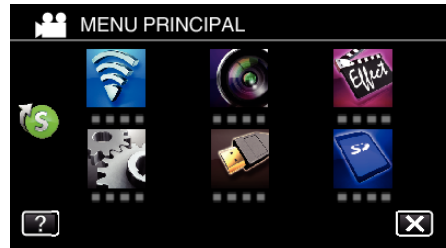

*3* Toque no ícone "MONITORIZAÇÃO DIR." (N) no menu "Wi-Fi". (Funcionamento nesta filmadora)

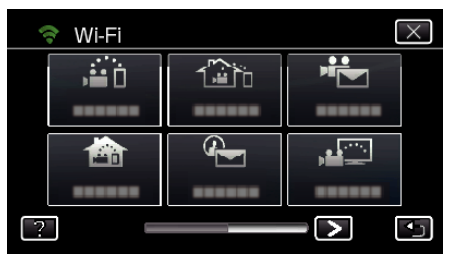

4 Toque em "INICIAR" ( $\rightarrow$ ). (Funcionamento nesta filmadora)

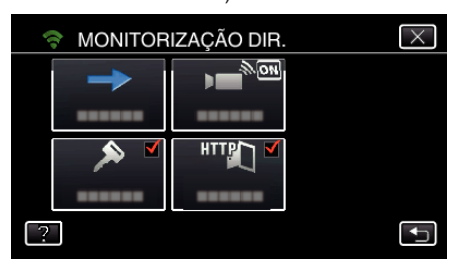

- 0 Quando iFrame está selecionado para "FORMATO GRAV. VÍDEO", aparece a exibição seguinte e o modo de gravação é alternado para o modo 60i em AVCHD.
- 0 Esta exibição desaparece automaticamente depois de aproximadamente 3 segundos, mas desaparece imediatamente se a tela for tocada.

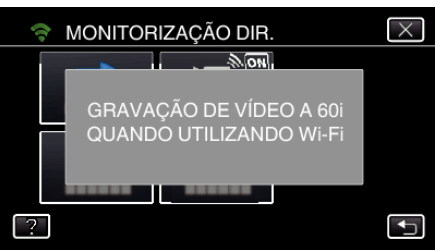

*5* Verifique a SSID e a PASS que são exibidas na tela da filmadora.

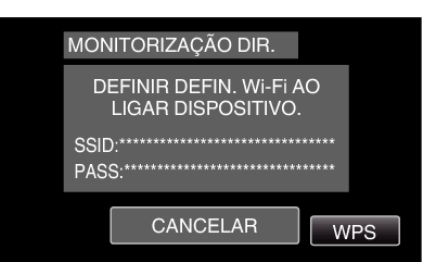

*6* Selecione a SSID no passo 5 a partir da tela de seleção de rede Wi-Fi do seu smartphone e insira a PASS na tela de senha. (Operação no smartphone (ou computador))

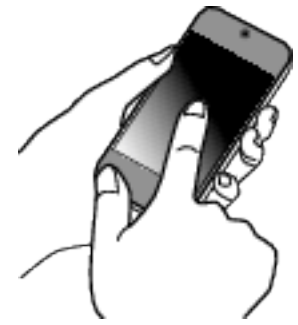

- 0 Para obtenção dos detalhes sobre a ligação do seu smartphone (ou computador) a uma rede Wi-Fi, consulte o manual de instruções do seu telefone celular.
- *7* É estabelecida uma ligação e Q aparece na tela da filmadora.

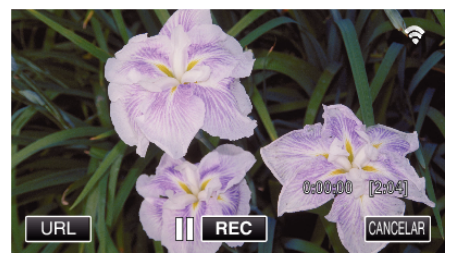

- Ligação por Wi-Fi Protected Setup (WPS)
- *1* Toque em "MENU".

(Funcionamento nesta filmadora) Defina a filmadora para o modo de gravação.

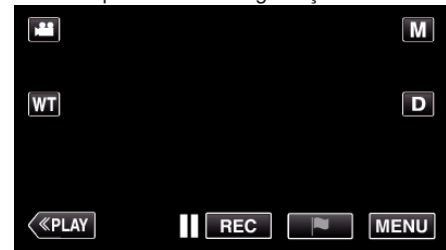

- 0 Aparece o menu superior.
- 2 Toque no ícone "Wi-Fi" ( $\text{S}$ ). (Funcionamento nesta filmadora)

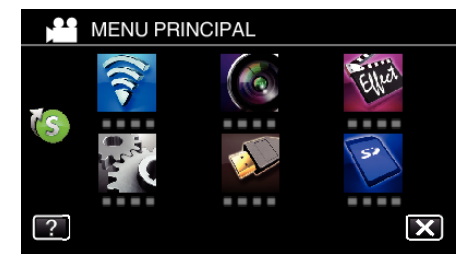

**3** Toque no ícone "MONITORIZAÇÃO DIR." (音) no menu "Wi-Fi". (Funcionamento nesta filmadora)

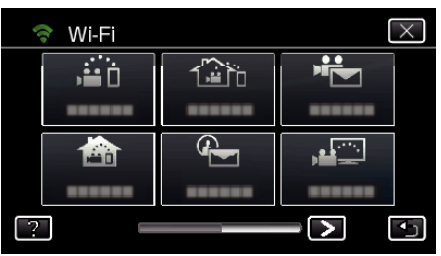

4 Toque em "INICIAR" ( $\rightarrow$ ).

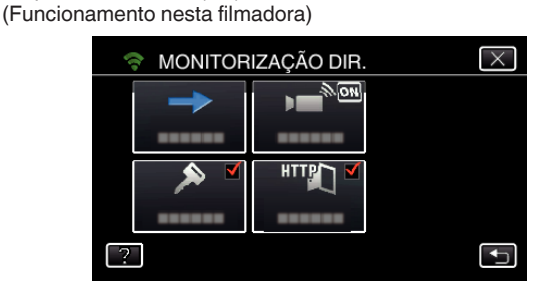

- 0 Quando iFrame está selecionado para "FORMATO GRAV. VÍDEO", aparece a exibição seguinte e o modo de gravação é alternado para o modo 60i em AVCHD.
- 0 Esta exibição desaparece automaticamente depois de aproximadamente 3 segundos, mas desaparece imediatamente se a tela for tocada.

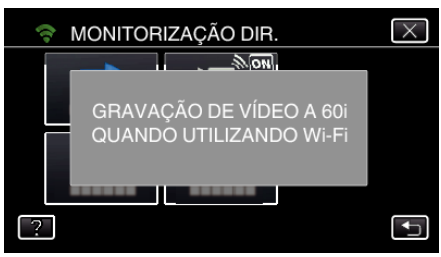

- *5* Toque em "WPS".
	- (Funcionamento nesta filmadora)

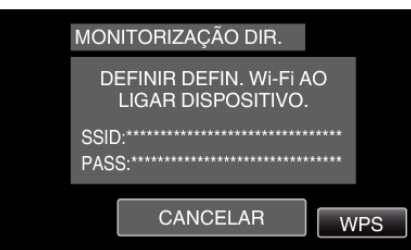

*6* Ative o WPS no smartphone (ou computador) dentro de 2 minutos. (Operação no smartphone (ou computador))

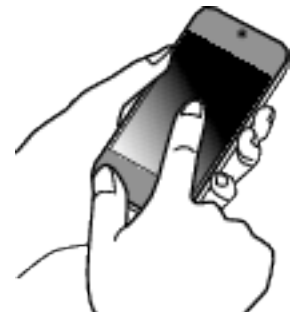

- 0 Para ativar o WPS, consulte o manual de instruções do dispositivo utilizado.
- *7* É estabelecida uma ligação e Q aparece na tela da filmadora.

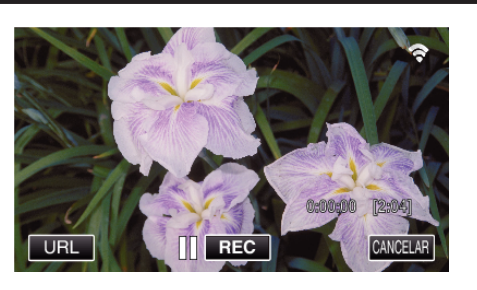

### **Monitorizar as Imagens a partir de um Smartphone (ou Computador)**

### ■ Smartphone (Android / iPhone)

**NOTA :** 

0 Antes de utilizar esta função, instale o aplicativo específico para o smartphone no próprio smartphone.

["Instalar Aplicativos de Smartphone" \(](#page-145-0) $\mathfrak{p}$ . 146)

*1* Inicie "Everio sync. 2" no smartphone depois de definir a MONITORIZAÇÃO DIR..

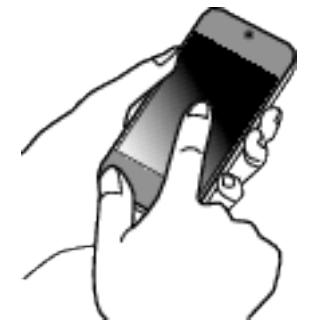

*2* Toque em "MONITORIZAÇÃO DIR.".

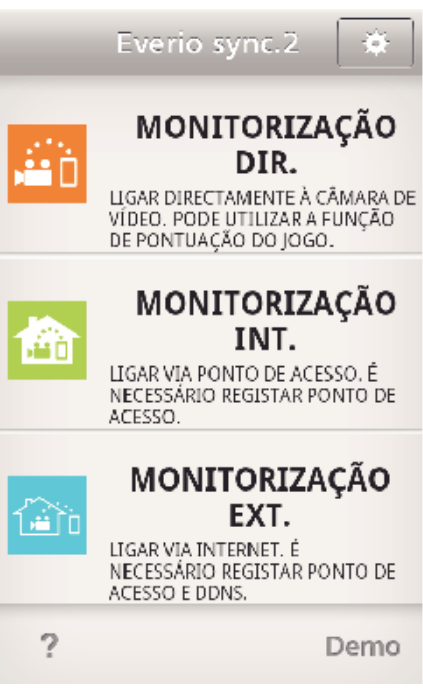

*3* A tela de gravação é exibido.

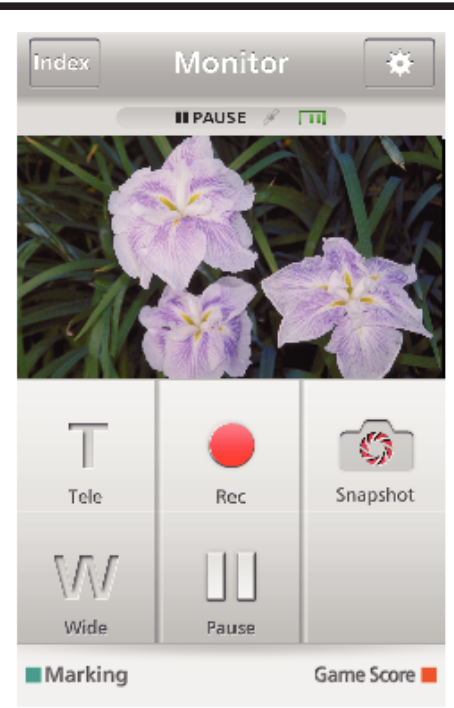

*4* Operar a partir de um smartphone

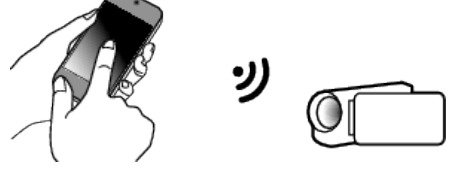

0 Como operar a partir de um smartphone ["Usar Aplicativos de Smartphone" \(](#page-145-0) $\sqrt{P}$  p. 146)

### **Computador (Windows 7)**

*1* Toque no botão URL que é exibido na tela da filmadora. (exibido quando o computador e a filmadora estão ligados sem fios.)

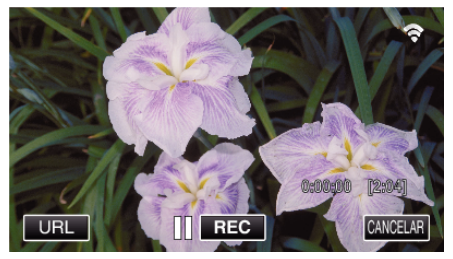

- 0 Aparecerá o endereço URL a ser digitado no computador.
- *2* Verifique o URL que é exibido na tela da filmadora, que começa por "http://".

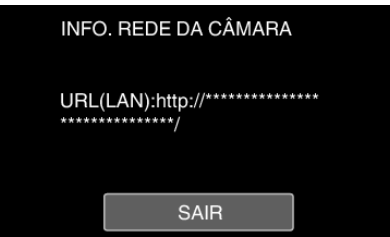

- 0 Depois de verificar o URL, toque em "SAIR" para voltar à tela anterior.
- *3* Inicie o Internet Explorer (navegador Web) no computador e insira o URL.

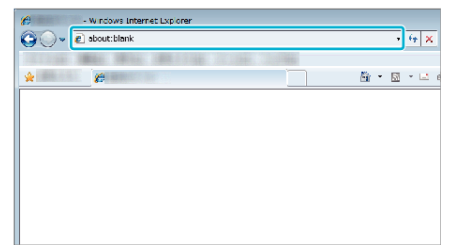

## **MONITORIZAÇÃO INT.**

o **Configuração (Depois de efetuada a configuração, comece a partir de "Operação Normal" abaixo)**

#### **Criar um código QR.**

- $\blacksquare$  Insira os valores nos itens necessários para uma **monitorização interna.**
- 0 Senha: defina uma senha para ligar esta filmadora ao dispositivo através de ponto de acesso. (Não superior a 8 caracteres)
- 0 Porta HTTP: Normalmente definida para "80".

### **Exibir a tela para ler o código QR.**

- *1* Toque em "MENU".
- (Funcionamento nesta filmadora)

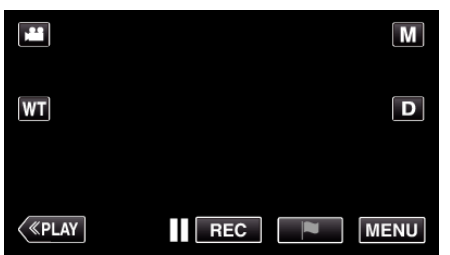

- 0 Aparece o menu superior.
- 2 Toque no ícone "Wi-Fi" ( $\approx$ ). (Funcionamento nesta filmadora)

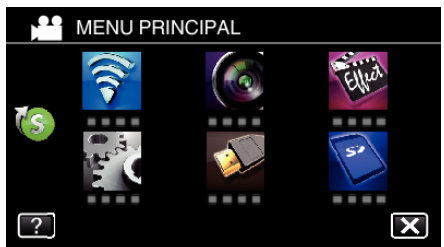

**3** Toque em > no canto inferior direito da tela. (Funcionamento nesta filmadora)

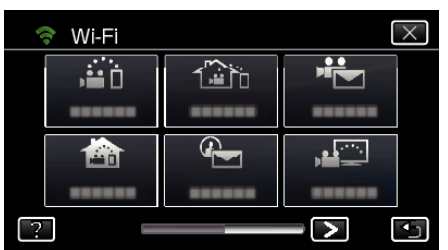

*4* Toque em "DEF. NORMAL DE Wi-Fi". (Funcionamento nesta filmadora)

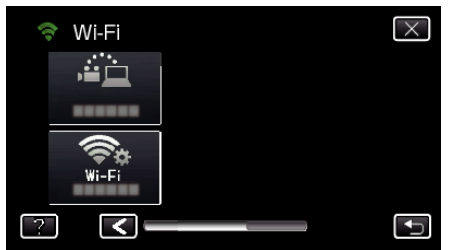

*5* Toque em "AJUSTE DO CÓDIGO QR".

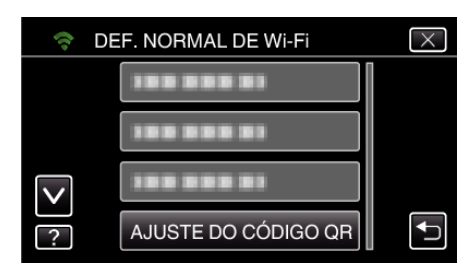

*6* Toque em "EXECUTAR".

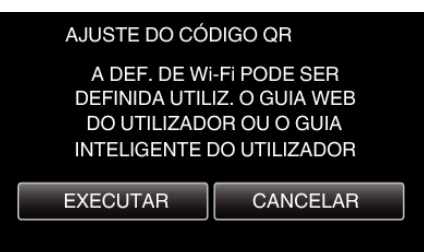

### **Ler um código QR.**

- *1* Ler um código QR.
	- (Funcionamento nesta filmadora)

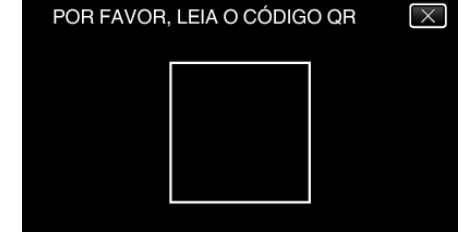

*2* Toque em "SIM".

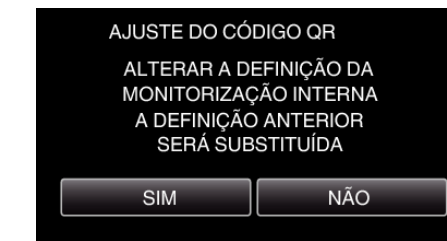

*3* Toque em "OK".

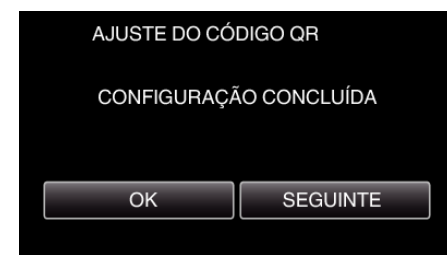

- 0 Toque em "SEGUINTE" para voltar à tela para ler o código QR.
- 0 Os conteúdos configurados são salvos.

#### **Registar os pontos de acesso (roteador LAN sem fios) para este aparelho**

- Registro de Wi-Fi Protected Setup (WPS)
- *1* Toque em "MENU". (Funcionamento nesta filmadora)

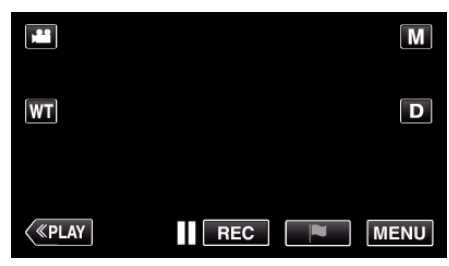

- 0 Aparece o menu superior.
- 2 Toque no ícone "Wi-Fi" ( $\bigodot$ ). (Funcionamento nesta filmadora)

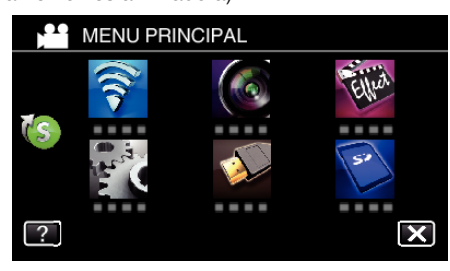

**3** Toque em > no canto inferior direito da tela. (Funcionamento nesta filmadora)

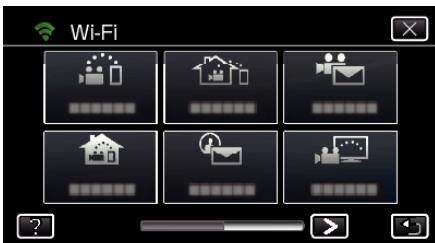

*4* Toque em "DEF. NORMAL DE Wi-Fi". (Funcionamento nesta filmadora)

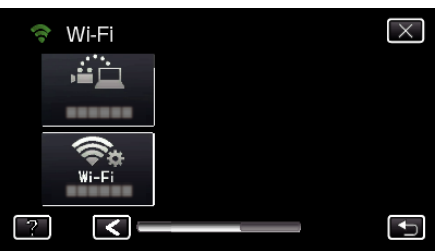

*5* Toque em "PONTOS DE ACESSO". (Funcionamento nesta filmadora)

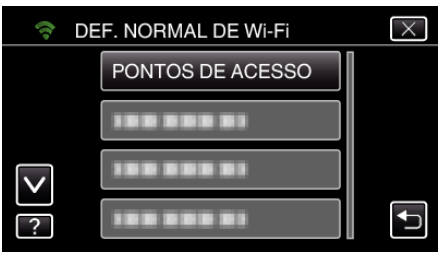

*6* Toque em "ADIC".

#### (Funcionamento nesta filmadora)

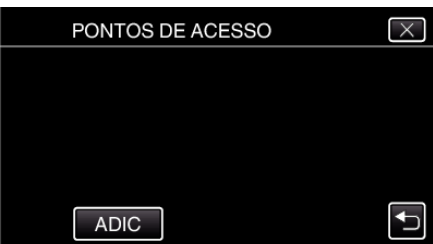

*7* Toque em "WPS REGISTO SIMPLES". (Funcionamento nesta filmadora)

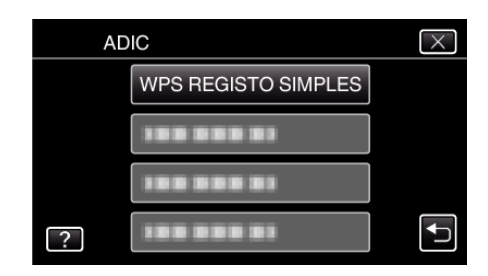

- *8* Ative o WPS do ponto de acesso (roteador LAN sem fios) dentro de 2 minutos.
	- 0 Para ativar o WPS, consulte o manual de instruções do dispositivo utilizado.
- *9* Após a conclusão do registro, toque em "OK" na tela da filmadora. (Funcionamento nesta filmadora)

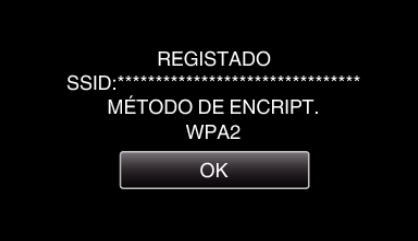

#### **Pesquise o ponto de acesso e selecione a partir da lista.**

Define o nome (SSID) do ponto de acesso (roteador LAN sem fios) e a senha antecipadamente.

*1* Toque em "MENU".

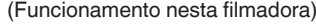

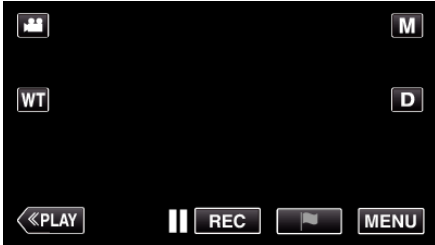

- 0 Aparece o menu superior.
- 2 Toque no ícone "Wi-Fi" ( $\text{S}$ ). (Funcionamento nesta filmadora)

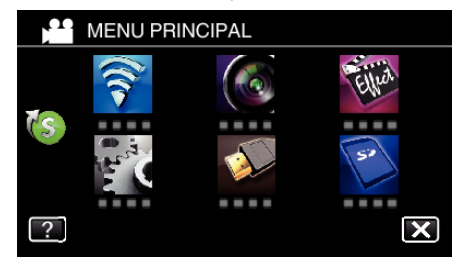

**3** Toque em > no canto inferior direito da tela. (Funcionamento nesta filmadora)

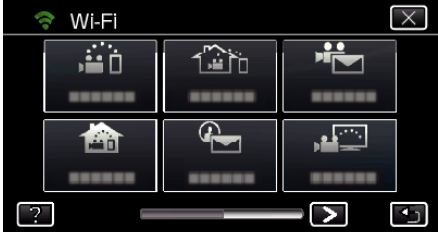

*4* Toque em "DEF. NORMAL DE Wi-Fi". (Funcionamento nesta filmadora)

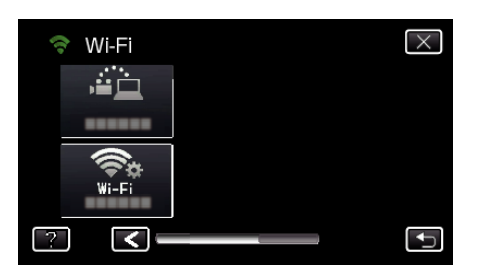

*5* Toque em "PONTOS DE ACESSO". (Funcionamento nesta filmadora)

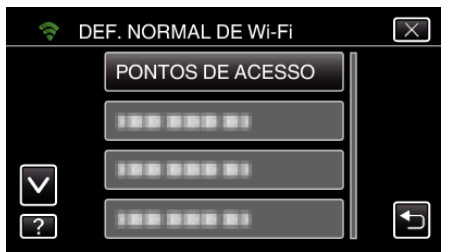

*6* Toque em "ADIC".

(Funcionamento nesta filmadora)

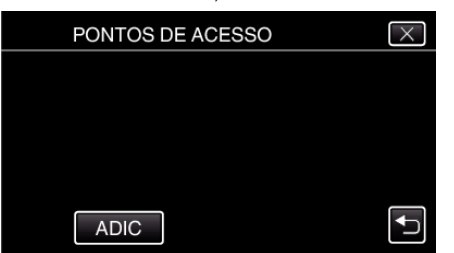

*7* Toque em "PESQUISAR". (Funcionamento nesta filmadora)

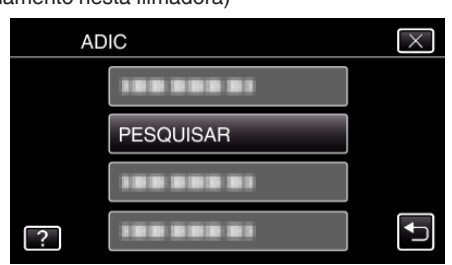

- 0 Os resultados da procura aparecem na tela da filmadora.
- *8* Toque no nome (SSID) do ponto de acesso desejado a partir da lista de resultados de procura. (Funcionamento nesta filmadora)

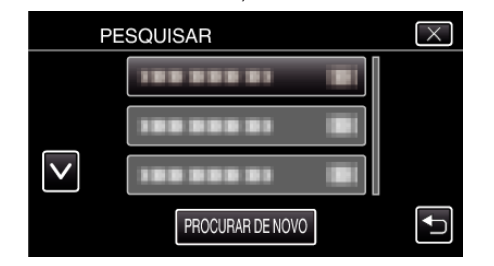

*9* Registe uma senha.

(Funcionamento nesta filmadora)

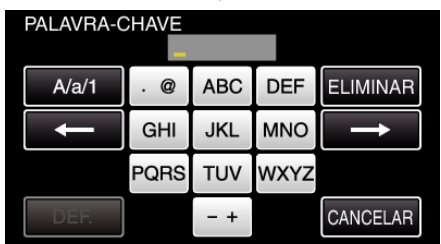

0 Toque no teclado na tela para inserir caracteres. O caracter alterase com cada toque.

"ABC", por exemplo, insira "A" tocando uma vez, "B" tocando duas vezes ou "C" tocando três vezes.

- 0 Toque em "ELIMINAR" para apagar um caracter.
- 0 Toque em "CANCELAR" para sair.
- 0 Toque em "A/a/1" para selecionar o tipo de entrada de caracteres, entre letras maiúsculas, letras minúsculas e números.
- $\bullet$  Toque em  $\leftarrow$  ou  $\rightarrow$  para mover um espaço para a esquerda ou para a direita.
- 0 A senha não é necessária se o roteador LAN sem fios não estiver protegido de forma segura.
- *10* Após a conclusão do registro, toque em "OK" na tela da filmadora. (Funcionamento nesta filmadora)

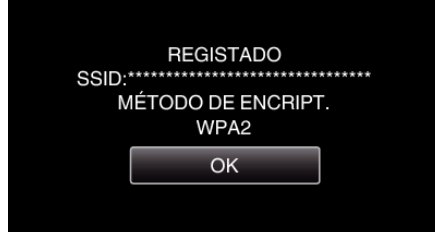

0 Outros métodos, tais como "Registro Manual" e "Registro de PIN WPS" também estão disponíveis. Consulte a ligação seguinte para mais detalhes.

["Registar os Pontos de Acesso da Filmadora a Ligar \(PONTOS DE](#page-135-0)  $ACESSO$ " ( $\mathbb{R}$  p. 136)

#### **Ligar o smartphone (ou computador) ao ponto de acesso (roteador LAN sem fios).**

- 0 Conecte o smartphone (ou computador) ao ponto de acesso (roteador LAN sem fios) em casa.
- 0 Esta definição é necessária se o smartphone (ou computador) já tiver sido ligado ao ponto de acesso (roteador LAN sem fios) em casa.
- **Operação Normal**

#### **Monitorizar as imagens ligando o smartphone e a filmadora**

- **E** Funcionamento nesta filmadora
- *1* Toque em "MENU". (Funcionamento nesta filmadora)

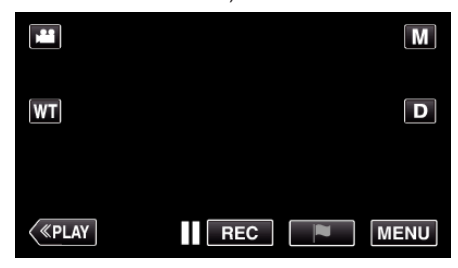

- 0 Aparece o menu superior.
- 2 Toque no ícone "Wi-Fi" ( $\approx$ ).

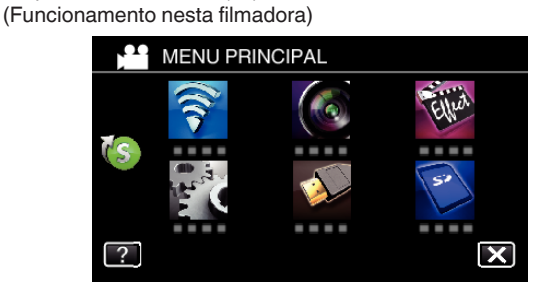

**3** Toque em "MONITORIZAÇÃO INT." (合). (Funcionamento nesta filmadora)

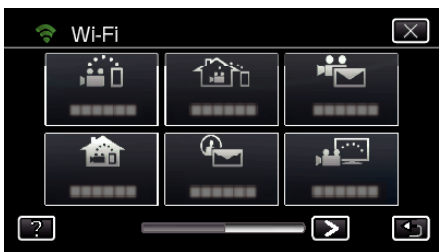

4 Toque em "INICIAR" (-). (Funcionamento nesta filmadora)

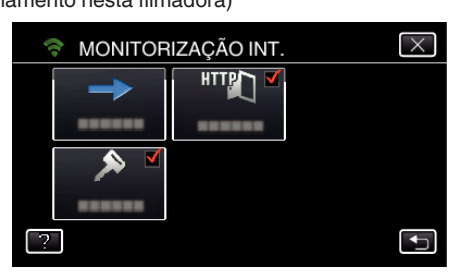

*5* Comece a estabelecer uma ligação. (Funcionamento nesta filmadora)

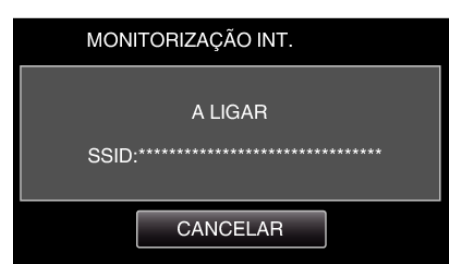

- 0 O nome (SSID) do ponto de acesso (roteador LAN sem fios) ligado é exibido.
- *6* O seguinte é exibido quando a filmadora é ligada ao ponto de acesso.

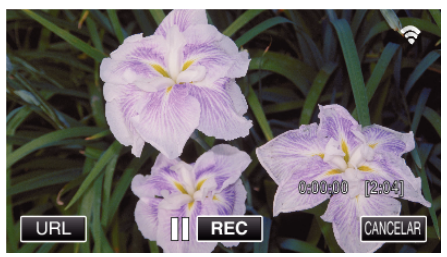

0 Toque em "URL" para exibir o URL necessário para ligar a filmadora a partir do navegador.

### **Funcionamento no smartphone**

#### **NOTA :**

- 0 Antes de utilizar esta função, instale o aplicativo específico para o smartphone no próprio smartphone.
- ["Instalar Aplicativos de Smartphone" \(](#page-145-0) $\mathbb{F}$  p. 146)
- *1* Inicie "Everio sync. 2" no smartphone depois de definir a "MONITORIZAÇÃO INT.".

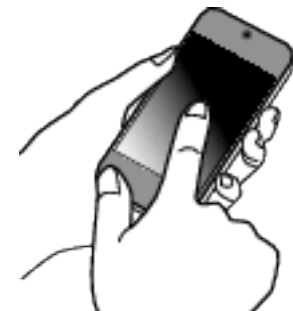

- 0 Toque em "INICIAR" em MONITORIZAÇÃO INT. na filmadora para iniciar.
- *2* Toque em "MONITORIZAÇÃO INT.".

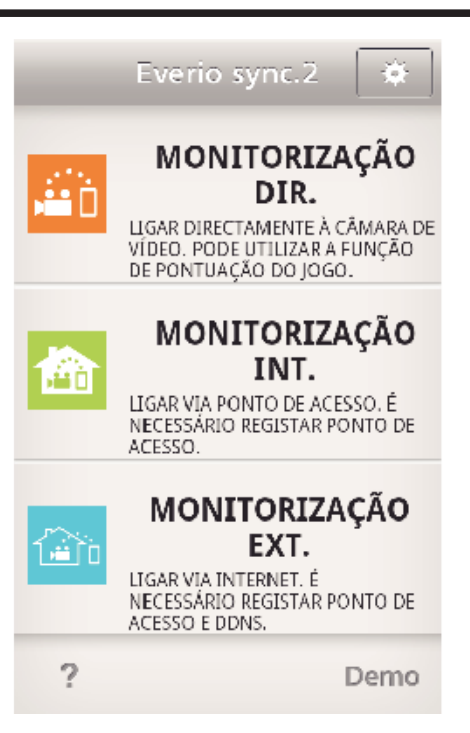

*3* A tela de gravação é exibido.

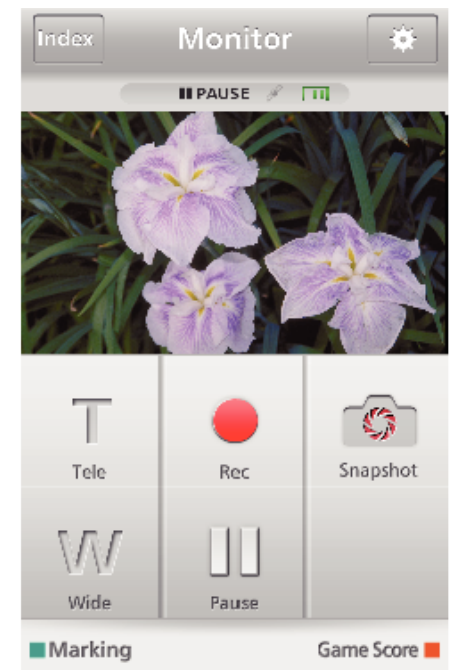

- 0 Como operar a partir de um smartphone
- ["Usar Aplicativos de Smartphone" \(](#page-145-0) $\mathbb{F}$  p. 146)

#### ■ Monitorizar a partir de um computador (Windows7)

*1* Toque no botão URL que é exibido na tela da filmadora. (exibido quando o computador e a filmadora estão ligados sem fios.)

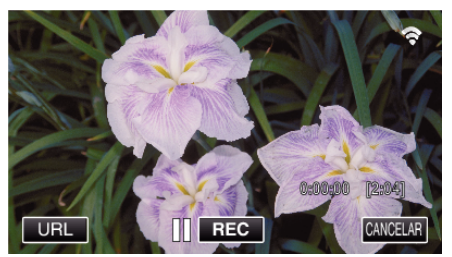

- 0 Aparecerá o endereço URL a ser digitado no computador.
- *2* Verifique o URL que é exibido na tela da filmadora, que começa por "http://".

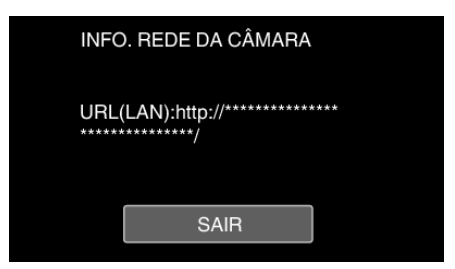

- 0 Depois de verificar o URL, toque em "SAIR" para voltar à tela anterior.
- *3* Inicie o Internet Explorer (navegador Web) no computador e insira o URL.

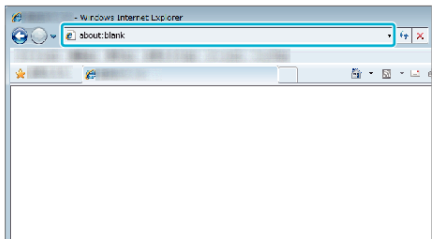

- *4* Inicie sessão com o seu nome de usuário e senha.
	- 0 O nome de usuário é "everio" e a senha predefinida é "0000". ["Alterar as Definições" \(](#page-124-0) $\mathbb{R}$  p. 125)
	- 0 Operações a partir do navegador Web
	- ["Usar a Função Wi-Fi a partir de um Navegador Web" \(](#page-158-0) $\mathbb{F}$  p. 159)

## **MONITORIZAÇÃO EXT.**

o **Configuração (Depois de efetuada a configuração, comece a partir de "Operação Normal" abaixo)**

#### **Obter uma Conta de DNS Dinâmico**

Ao obter uma conta de DNS dinâmico, este aparelho pode ser utilizado na Web habitualmente, mesmo que o endereço de IP se altere ao fazer um acesso a este aparelho através da Internet.

0 Apenas o serviço de DNS dinâmico JVC pode ser definido nesta filmadora.

Para obter (registrar) uma conta, realize os passos seguintes.

*1* Acesse ao URL seguinte a partir de um navegador e registe-se para uma conta.

(Operação num computador ou smartphone)

#### <https://dd3.jvckenwood.com/user/>

Defina o seu endereço de e-mail como o nome de usuário.

- *2* Verifique se recebeu o e-mail de confirmação no endereço usado no registro e acesse ao URL indicado no e-mail. (Operação num computador ou smartphone)
- *3* Defina o nome de usuário e senha usados no registro na filmadora. (Funcionamento nesta filmadora) ["Definir o DNS Dinâmico nesta Filmadora \(MONITORIZAÇÃO EXT.\)"](#page-129-0)
- $(\sqrt{2} p. 130)$  $(\sqrt{2} p. 130)$ *4* Execute MONITORIZAÇÃO EXT..

(Funcionamento nesta filmadora) Se a "MONITORIZAÇÃO EXT." for executada enquanto as definições de DNS dinâmico estão ativadas, a filmadora acederá ao servidor de DNS dinâmico.

*5* Toque em "INFO. REDE DA CÂMARA" para verificar se o URL (WAN) é exibido.

(Registro concluído)

["Monitoração de Imagem através da Internet \(MONITORIZAÇÃO](#page-110-0) [EXT.\)" \(](#page-110-0) $\sqrt{p}$  p. 111)

#### **CUIDADO :**

- 0 O registro será cancelado se não acessar ao servidor de DNS dinâmico a partir da filmadora dentro de 3 dias. Neste caso, realize novamente o registro.
- 0 O registro não será concluído se o nome de usuário e senha definidos nesta filmadora não estiverem corretos. Verifique se estes estão corretos.
- 0 Um registro bem sucedido também será cancelado se não acessar ao servidor de DNS dinâmico por 1 ano.

#### **Criar um código QR.**

#### **Insira os valores nos itens necessários para uma monitorização externa.**

- 0 Senha: defina uma senha para ligar esta filmadora ao dispositivo através de ponto de acesso. (Não superior a 8 caracteres)
- 0 DDNS: Defina o ambiente de ligação para a Internet. Normalmente definido para "ON".
- 0 Nome de usuário (DDNS): defina um nome de usuário para a conta DDNS obtida.
- 0 Senha (DDNS): defina uma senha para a conta de DDNS obtida.
- 0 UPnP: Defina para "ON" se o protocolo UPnP puder ser utilizado para ligar o dispositivo à rede.
- 0 Porta HTTP: Defina o número da porta para ligar à Internet. Normalmente definida para "80".

#### **Exibir a tela para ler o código QR.**

*1* Toque em "MENU". (Funcionamento nesta filmadora)

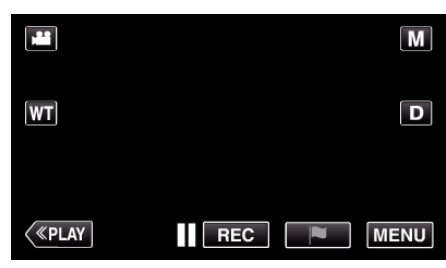

- 0 Aparece o menu superior.
- 2 Toque no ícone "Wi-Fi" ( $\approx$ ). (Funcionamento nesta filmadora)

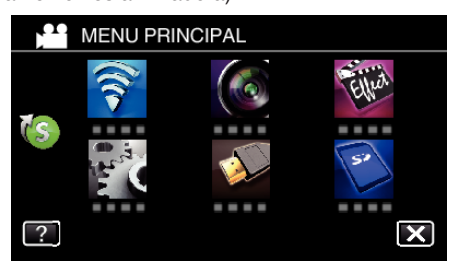

**3** Toque em > no canto inferior direito da tela. (Funcionamento nesta filmadora)

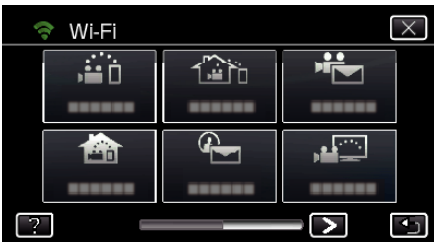

*4* Toque em "DEF. NORMAL DE Wi-Fi". (Funcionamento nesta filmadora)

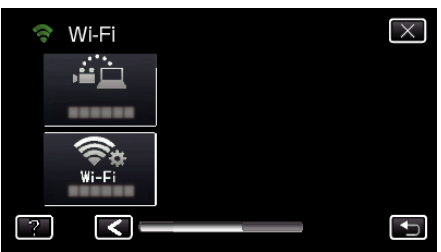

*5* Toque em "AJUSTE DO CÓDIGO QR".

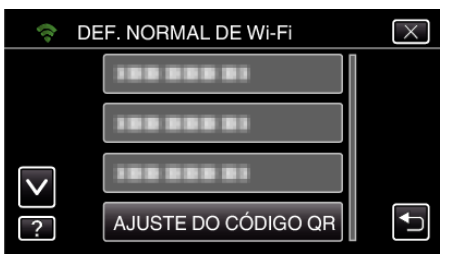

*6* Toque em "EXECUTAR".

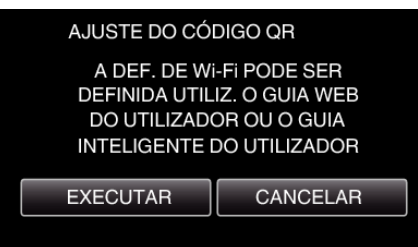

#### **Ler um código QR.**

*1* Ler um código QR. (Funcionamento nesta filmadora)

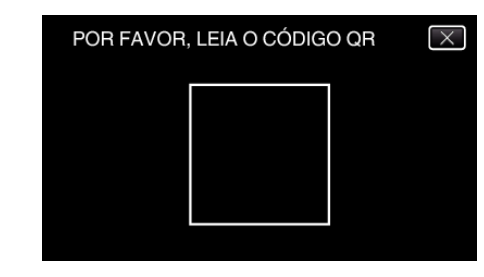

*2* Toque em "SIM".

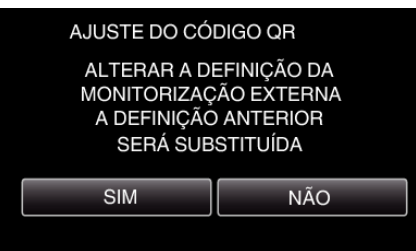

*3* Toque em "OK".

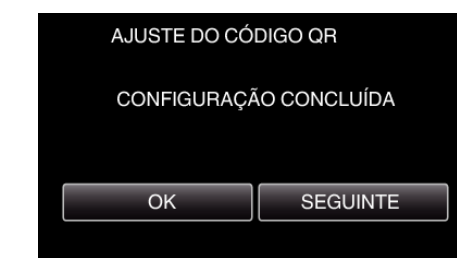

- 0 Toque em "SEGUINTE" para voltar à tela para ler o código QR.
- 0 Os conteúdos configurados são salvos.

#### **Registar os pontos de acesso (roteador LAN sem fios) para este aparelho**

- Registro de Wi-Fi Protected Setup (WPS)
- *1* Toque em "MENU". (Funcionamento nesta filmadora)

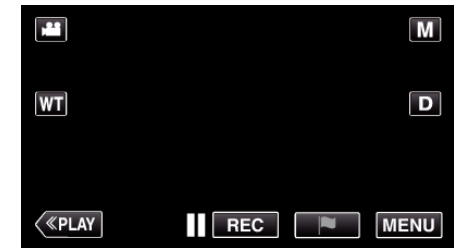

- 0 Aparece o menu superior.
- 2 Toque no ícone "Wi-Fi" ( $\approx$ ). (Funcionamento nesta filmadora)

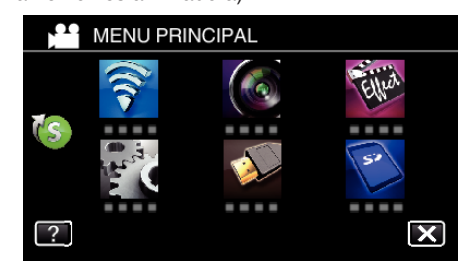

**3** Toque em > no canto inferior direito da tela. (Funcionamento nesta filmadora)

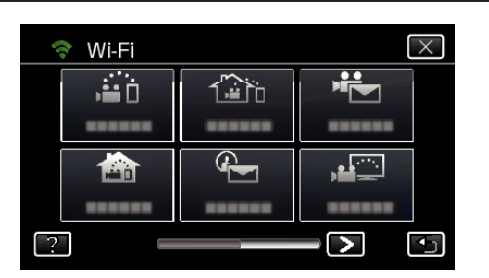

*4* Toque em "DEF. NORMAL DE Wi-Fi". (Funcionamento nesta filmadora)

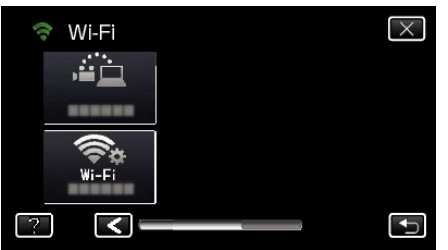

*5* Toque em "PONTOS DE ACESSO". (Funcionamento nesta filmadora)

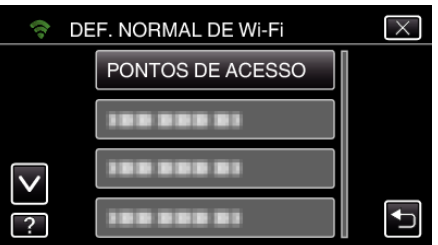

*6* Toque em "ADIC".

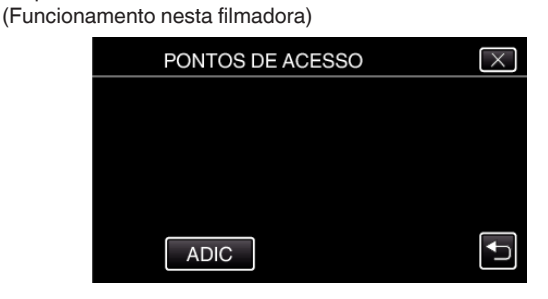

*7* Toque em "WPS REGISTO SIMPLES". (Funcionamento nesta filmadora)

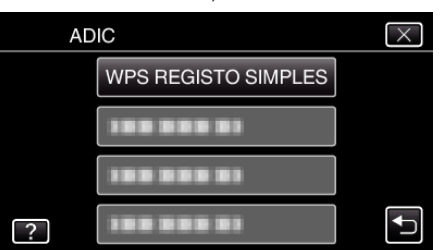

- *8* Ative o WPS do ponto de acesso (roteador LAN sem fios) dentro de 2 minutos.
	- 0 Para ativar o WPS, consulte o manual de instruções do dispositivo utilizado.
- *9* Após a conclusão do registro, toque em "OK" na tela da filmadora. (Funcionamento nesta filmadora)

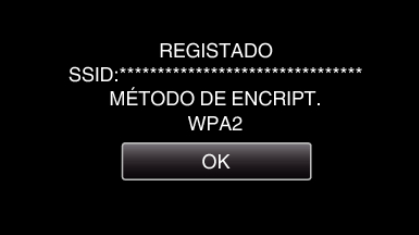

**Pesquise o ponto de acesso e selecione a partir da lista.** 

Define o nome (SSID) do ponto de acesso (roteador LAN sem fios) e a senha antecipadamente.

*1* Toque em "MENU". (Funcionamento nesta filmadora)

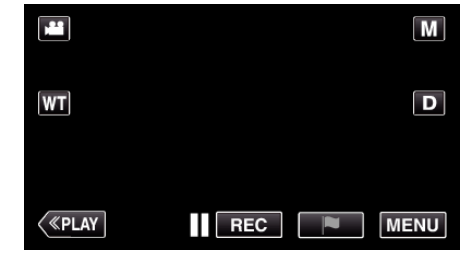

- 0 Aparece o menu superior.
- *2* Toque no ícone "Wi-Fi" (Q). (Funcionamento nesta filmadora)

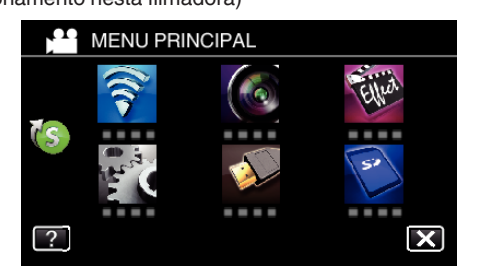

**3** Toque em  $>$  no canto inferior direito da tela. (Funcionamento nesta filmadora)

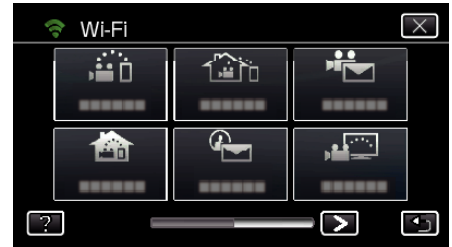

*4* Toque em "DEF. NORMAL DE Wi-Fi". (Funcionamento nesta filmadora)

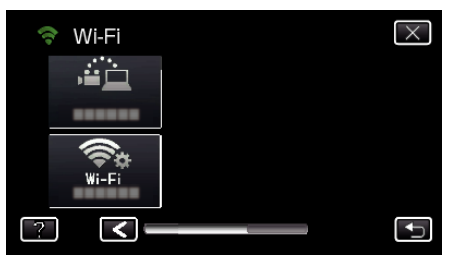

*5* Toque em "PONTOS DE ACESSO". (Funcionamento nesta filmadora)

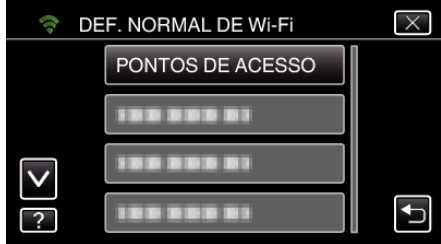

*6* Toque em "ADIC". (Funcionamento nesta filmadora)

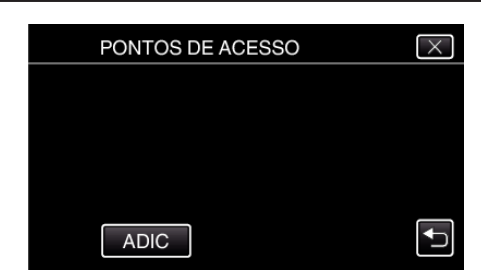

*7* Toque em "PESQUISAR".

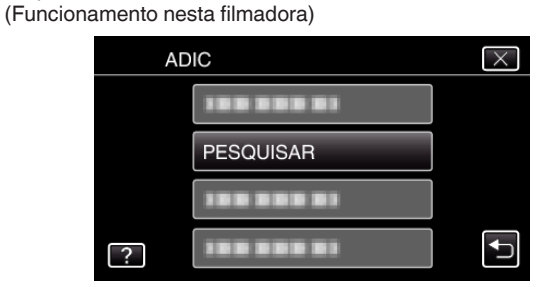

- 0 Os resultados da procura aparecem na tela da filmadora.
- *8* Toque no nome (SSID) do ponto de acesso desejado a partir da lista de resultados de procura. (Funcionamento nesta filmadora)

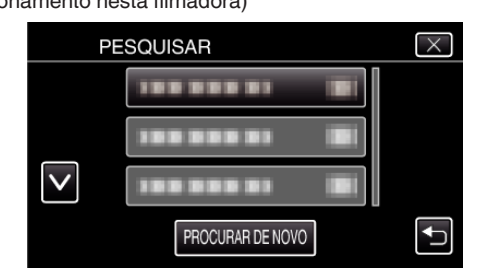

*9* Registe uma senha.

(Funcionamento nesta filmadora)

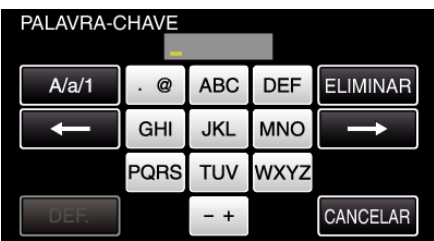

0 Toque no teclado na tela para inserir caracteres. O caracter alterase com cada toque.

"ABC", por exemplo, insira "A" tocando uma vez, "B" tocando duas vezes ou "C" tocando três vezes.

- 0 Toque em "ELIMINAR" para apagar um caracter.
- 0 Toque em "CANCELAR" para sair.
- 0 Toque em "A/a/1" para selecionar o tipo de entrada de caracteres, entre letras maiúsculas, letras minúsculas e números.
- $\bullet$  Toque em  $\leftarrow$  ou  $\rightarrow$  para mover um espaço para a esquerda ou para a direita.
- 0 A senha não é necessária se o roteador LAN sem fios não estiver protegido de forma segura.
- *10* Após a conclusão do registro, toque em "OK" na tela da filmadora. (Funcionamento nesta filmadora)

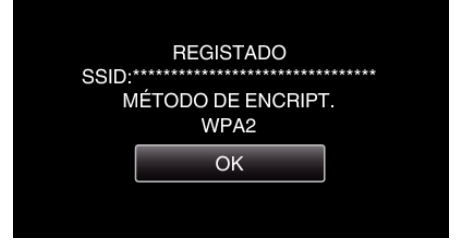

0 Outros métodos, tais como "Registro Manual" e "Registro de PIN WPS" também estão disponíveis. Consulte a ligação seguinte para mais detalhes.

["Registar os Pontos de Acesso da Filmadora a Ligar \(PONTOS DE](#page-135-0)  $ACESSO$ <sup>"</sup> ( $\mathbb{R}$  p. 136)

#### **Operação Normal**

#### **Ligar esta câmara a um smartphone (ou computador).**

*1* Toque em "MENU".

(Funcionamento nesta filmadora)

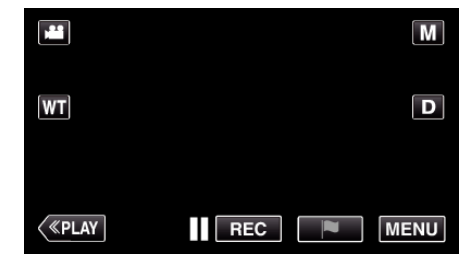

- 0 Aparece o menu superior.
- *2* Toque no ícone "Wi-Fi" (Q). (Funcionamento nesta filmadora)

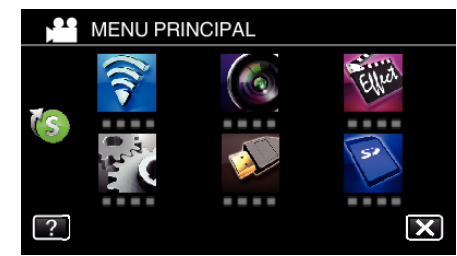

**3** Toque em "MONITORIZAÇÃO EXT." ( $\frac{\pi}{400}$ ). (Funcionamento nesta filmadora)

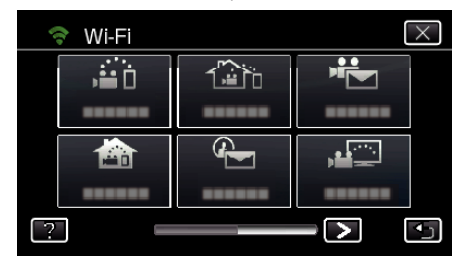

4 Toque em "INICIAR" ( $\rightarrow$ ). (Funcionamento nesta filmadora)

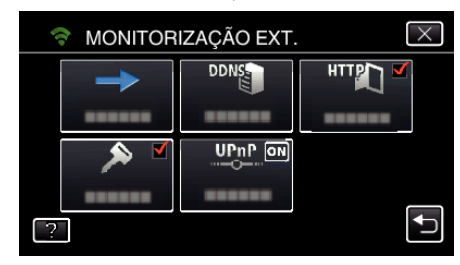

*5* Comece a estabelecer uma ligação. (Funcionamento nesta filmadora)

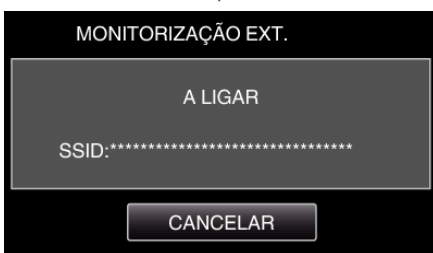

- 0 O nome (SSID) do ponto de acesso (roteador LAN sem fios) ligado é exibido.
- *6* O seguinte é exibido quando a filmadora é ligada ao ponto de acesso.
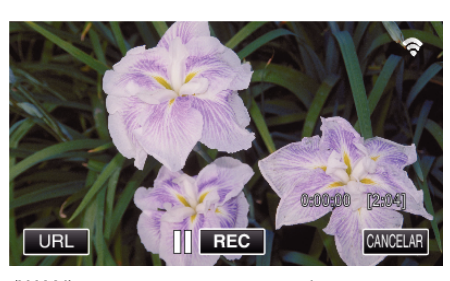

- 0 O URL (WAN) para conectar ao smartphone aparece. (Não aparece se o DDNS não estiver definido ou estiver definido de forma incorreta.)
- 0 "LUPnP" será exibida quando UPnP não pode ser utilizado.
- *7* Verifique o URL (WAN).

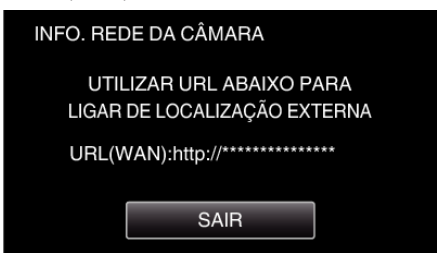

- 0 Depois de verificar o URL, toque em "SAIR" para voltar à tela anterior.
- 0 "LUPnP" será exibida quando UPnP não pode ser utilizado.

#### **Funcionamento no smartphone**

#### **NOTA :**

0 Antes de utilizar esta função, instale o aplicativo específico para o smartphone no próprio smartphone.

["Instalar Aplicativos de Smartphone" \(](#page-145-0) $\mathfrak{g}$  p. 146)

*1* Inicie "Everio sync. 2" no smartphone depois de definir a MONITORIZAÇÃO EXT..

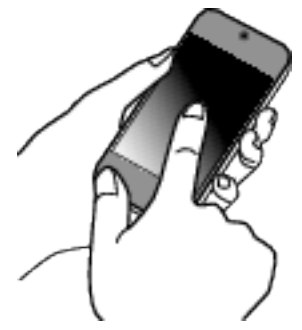

- 0 Toque em "INICIAR" em MONITORIZAÇÃO EXT. na câmara para iniciar.
- *2* Toque em "MONITORIZAÇÃO EXT.".

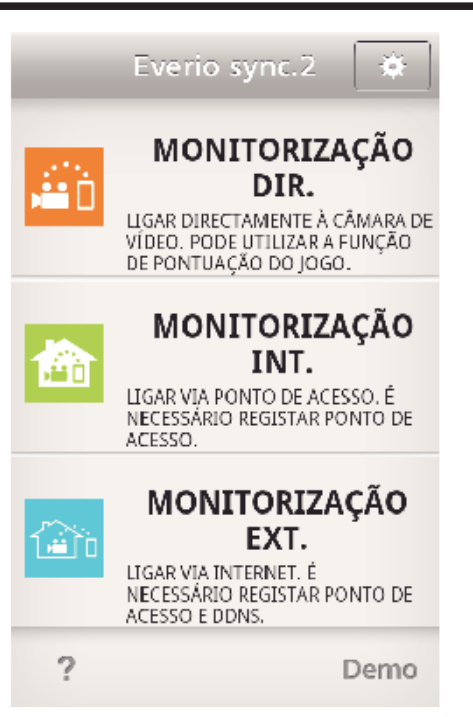

*3* Inicie sessão com o seu nome de usuário e senha. (se não for possível obter a autenticação)

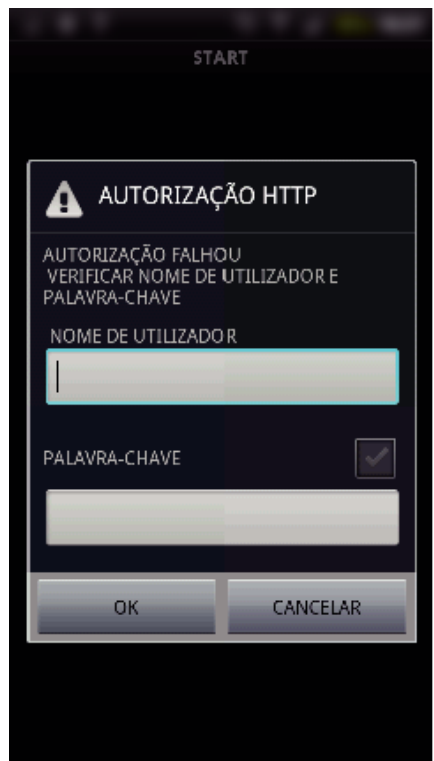

- 0 O nome de usuário é "everio" e a senha predefinida é "0000". ["Alterar as Definições" \(](#page-124-0) $\sqrt{2}$  p. 125)
- *4* A tela de gravação é exibido.

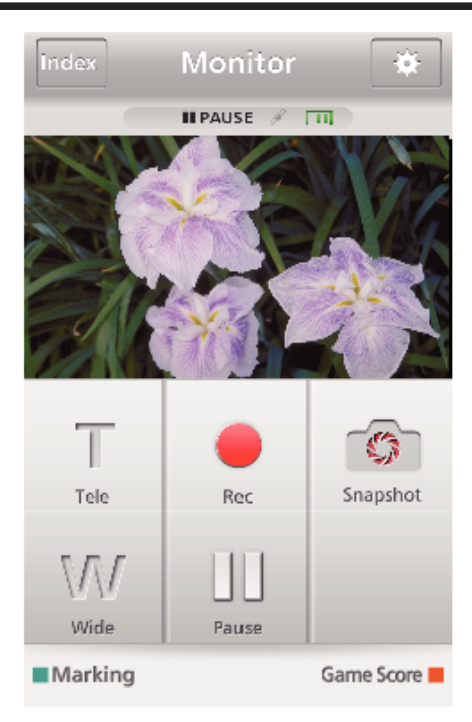

*5* Operar a partir de um smartphone

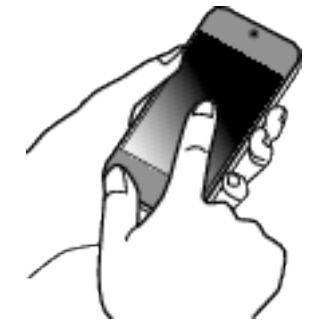

0 Como operar a partir de um smartphone ["Usar Aplicativos de Smartphone" \(](#page-145-0) $\approx$  p. 146)

## ■ Monitorizar a partir de um computador (Windows7)

*1* No Internet Explorer (navegador Web), insira o URL (WAN) que é indicado pelo "Funcionamento nesta filmadora".

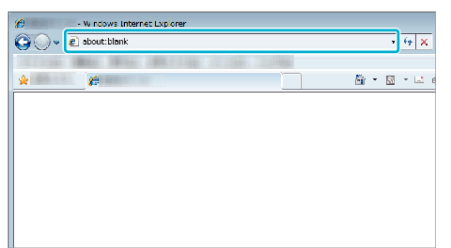

- *2* Inicie sessão com o seu nome de usuário e senha.
	- 0 O nome de usuário é "everio" e a senha predefinida é "0000". ["Alterar as Definições" \(](#page-124-0) $\sqrt{P}$  p. 125)
	- 0 Operações a partir do navegador Web

# **DETECTAR/CORREIO**

■ Configuração (Depois de efetuada a configuração, comece **a partir de "Operação Normal" abaixo)**

## **Criar um código QR.**

## **NOTA :**

- 0 Realize as operações no passo 2 e 3 depois de criar um código QR e ler o código QR um a um através da filmadora.
- $\blacksquare$  Insira os valores nos itens necessários para definir o **endereço de e-mail do destinatário.**
- 0 Endereço de E-mail: defina o endereço de e-mail do destinatário.
- 0 Função E-mail: defina a função do e-mail que é transmitido para o endereço de e-mail do destinatário.
- 0 Podem ser definidos até 8 endereços de e-mail.
- 0 Comece a ler a partir do (1) se forem definidos vários endereços de email. Clique no número ou "<", ">".
- o **Insira os valores nos itens necessários para definir o endereço de e-mail do remetente.**
- 0 Endereço de E-mail: defina o endereço de e-mail do remetente.
- $\blacksquare$  Insira os valores nos itens necessários para definir o **servidor de e-mail (servidor SMTP).**
- 0 Servidor SMTP: defina o nome do servidor de e-mail (servidor SMTP) a partir do qual é obtida uma conta de e-mail.
- 0 Número de porta SMTP: defina de acordo com a condição quando a conta de e-mail é obtida. Normalmente definida para "25".
- 0 Método de autenticação SMTP: defina de acordo com a condição quando a conta de e-mail é obtida.
- 0 Nome de usuário: defina se o método de autenticação SMTP estiver definido para outro diferente de "Nenhum". (como o nome de usuário registado (nome da conta) quando a conta de e-mail é obtida)
- 0 Senha: defina se o método de autenticação SMTP estiver definido para outro diferente de "Nenhum". (como a senha registrada quando a conta de e-mail é obtida)
- $\blacksquare$  Insira os valores nos itens necessários para definir e-mails **de notificação.**
- 0 Método de detecção: defina o método de detecção quando começar a gravar vídeo para e-mails de notificação.
- 0 Intervalo de detecção: selecione o período de tempo para ativar novamente a detecção após a anterior.
- 0 Autogravação: especifique se deve salvar (ON) ou não salvar (OFF) o vídeo detectado na filmadora.

## **Exibir a tela para ler o código QR.**

*1* Toque em "MENU".

(Funcionamento nesta filmadora)

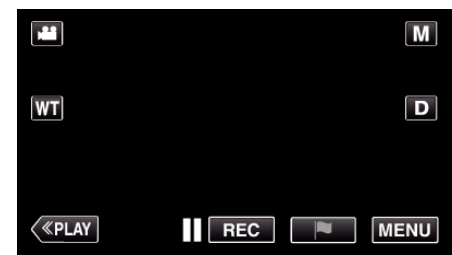

- 0 Aparece o menu superior.
- *2* Toque no ícone "Wi-Fi" (Q). (Funcionamento nesta filmadora)

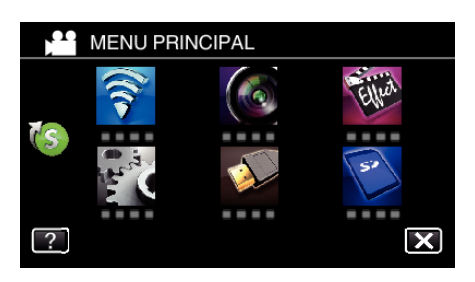

**3** Toque em > no canto inferior direito da tela. (Funcionamento nesta filmadora)

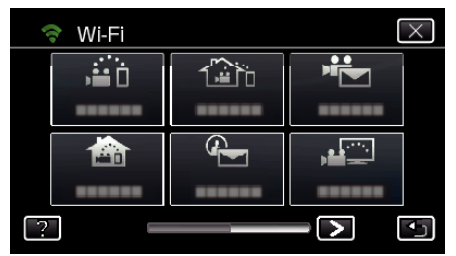

*4* Toque em "DEF. NORMAL DE Wi-Fi". (Funcionamento nesta filmadora)

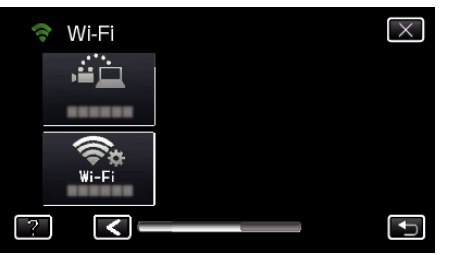

*5* Toque em "AJUSTE DO CÓDIGO QR".

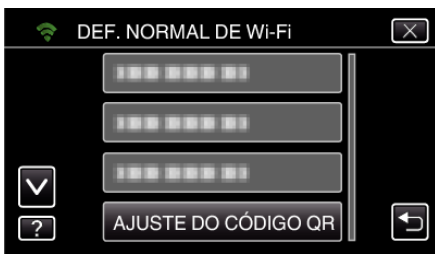

*6* Toque em "EXECUTAR".

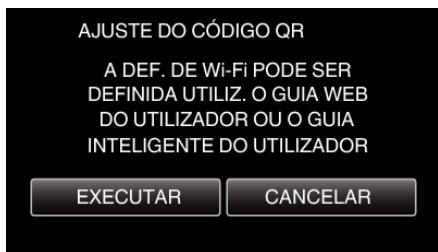

### **Ler um código QR.**

*1* Ler um código QR. (Funcionamento nesta filmadora)

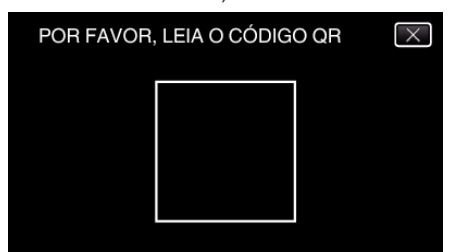

*2* Toque em "SIM".

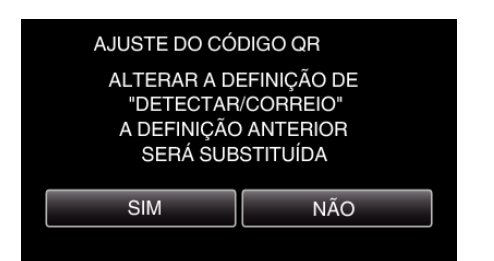

- 0 Os conteúdos da tela podem variar dependendo do código QR que é lido por este aparelho.
- *3* Toque em "OK".

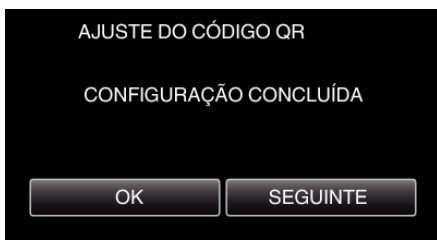

- 0 Toque em "SEGUINTE" para voltar à tela para ler o código QR.
- 0 Os conteúdos configurados são salvos.

**Registar os pontos de acesso (roteador LAN sem fios) para este aparelho**

### ■ Registro de Wi-Fi Protected Setup (WPS)

- *1* Toque em "MENU".
	- (Funcionamento nesta filmadora)

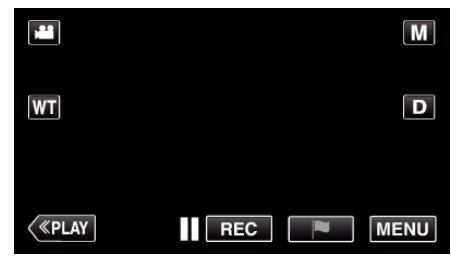

- 0 Aparece o menu superior.
- 2 Toque no ícone "Wi-Fi" ( $\bigodot$ ). (Funcionamento nesta filmadora)

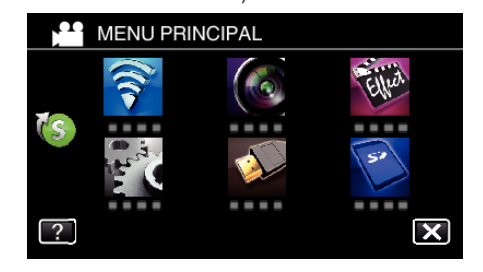

**3** Toque em > no canto inferior direito da tela. (Funcionamento nesta filmadora)

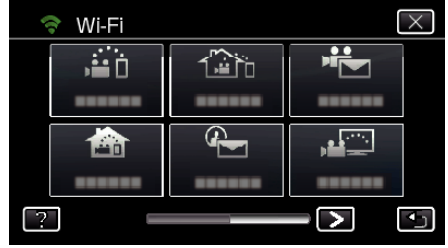

*4* Toque em "DEF. NORMAL DE Wi-Fi". (Funcionamento nesta filmadora)

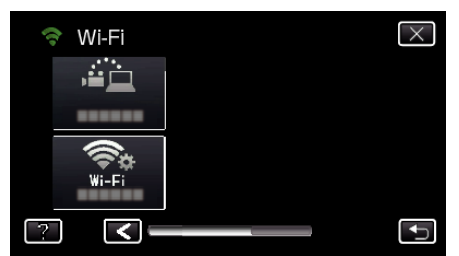

*5* Toque em "PONTOS DE ACESSO". (Funcionamento nesta filmadora)

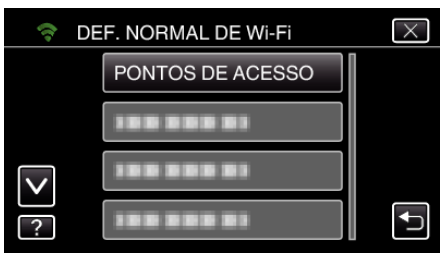

- *6* Toque em "ADIC".
	- (Funcionamento nesta filmadora)

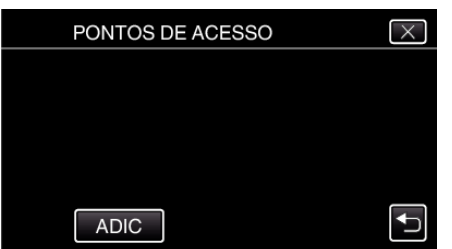

*7* Toque em "WPS REGISTO SIMPLES". (Funcionamento nesta filmadora)

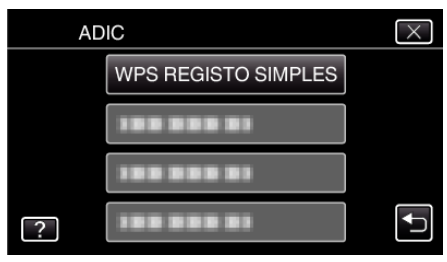

- *8* Ative o WPS do ponto de acesso (roteador LAN sem fios) dentro de 2 minutos.
	- 0 Para ativar o WPS, consulte o manual de instruções do dispositivo utilizado.
- *9* Após a conclusão do registro, toque em "OK" na tela da filmadora. (Funcionamento nesta filmadora)

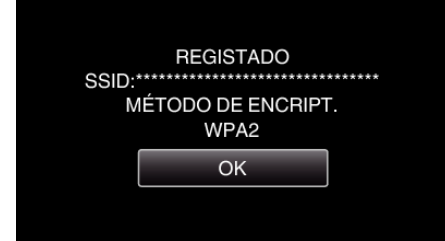

## ■ Pesquise o ponto de acesso e selecione a partir da lista.

- Define o nome (SSID) do ponto de acesso (roteador LAN sem fios) e a senha antecipadamente.
- *1* Toque em "MENU". (Funcionamento nesta filmadora)

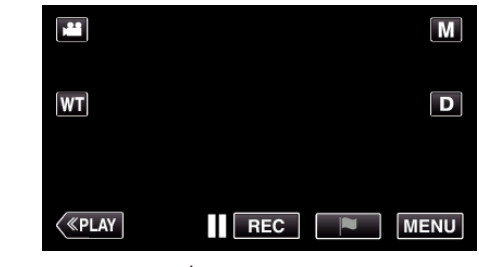

- 0 Aparece o menu superior.
- 2 Toque no ícone "Wi-Fi" ( $\bigodot$ ). (Funcionamento nesta filmadora)

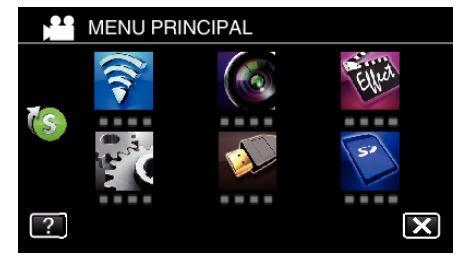

**3** Toque em > no canto inferior direito da tela. (Funcionamento nesta filmadora)

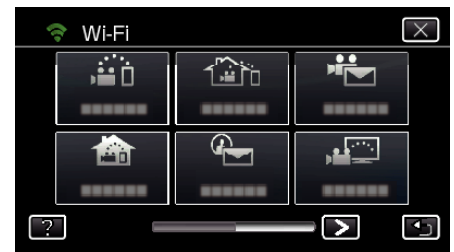

*4* Toque em "DEF. NORMAL DE Wi-Fi". (Funcionamento nesta filmadora)

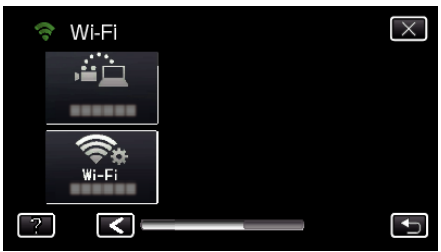

*5* Toque em "PONTOS DE ACESSO". (Funcionamento nesta filmadora)

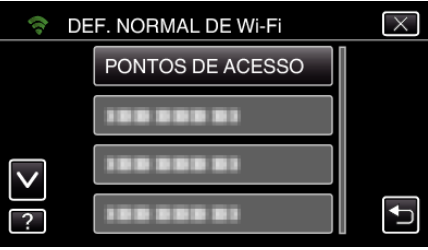

- *6* Toque em "ADIC".
	- (Funcionamento nesta filmadora)

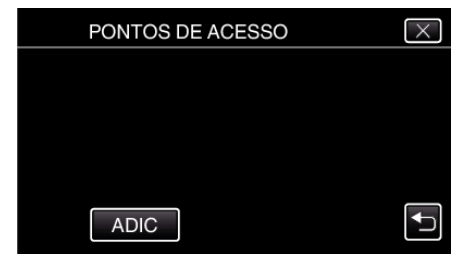

*7* Toque em "PESQUISAR". (Funcionamento nesta filmadora)

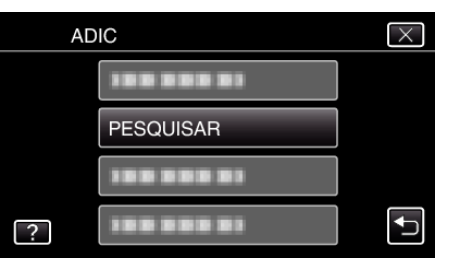

- 0 Os resultados da procura aparecem na tela da filmadora.
- *8* Toque no nome (SSID) do ponto de acesso desejado a partir da lista de resultados de procura.

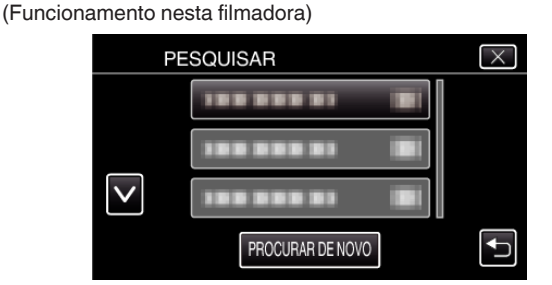

*9* Registe uma senha.

(Funcionamento nesta filmadora)

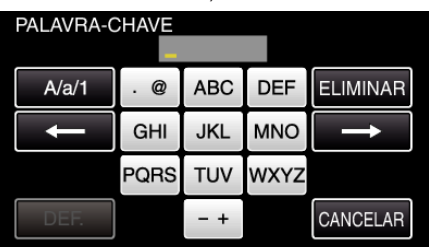

0 Toque no teclado na tela para inserir caracteres. O caracter alterase com cada toque.

"ABC", por exemplo, insira "A" tocando uma vez, "B" tocando duas vezes ou "C" tocando três vezes.

- 0 Toque em "ELIMINAR" para apagar um caracter.
- 0 Toque em "CANCELAR" para sair.
- 0 Toque em "A/a/1" para selecionar o tipo de entrada de caracteres, entre letras maiúsculas, letras minúsculas e números.
- Toque em ← ou → para mover um espaço para a esquerda ou para a direita.
- 0 A senha não é necessária se o roteador LAN sem fios não estiver protegido de forma segura.
- *10* Após a conclusão do registro, toque em "OK" na tela da filmadora. (Funcionamento nesta filmadora)

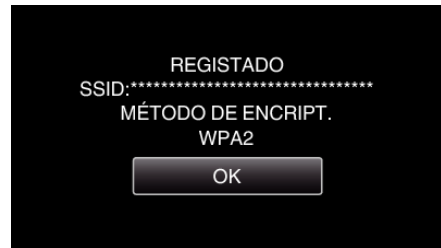

0 Outros métodos, tais como "Registro Manual" e "Registro de PIN WPS" também estão disponíveis. Consulte a ligação seguinte para mais detalhes

["Registar os Pontos de Acesso da Filmadora a Ligar \(PONTOS DE](#page-135-0)  $ACESSO$ " ( $\mathbb{R}$  p. 136)

**Operação Normal** 

## **Enviar um E-mail de Notificação.**

*1* Toque em "MENU".

Defina a filmadora para o modo de gravação.

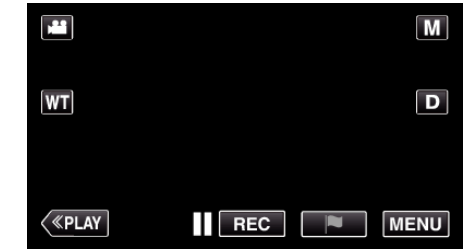

- 0 Aparece o menu superior.
- 2 Toque no ícone "Wi-Fi" ( $\bigodot$ ).

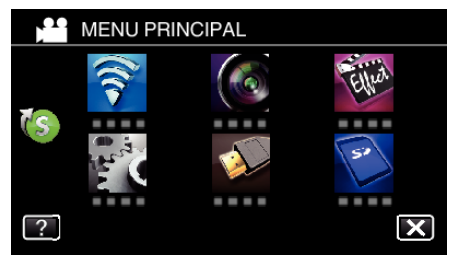

**3** Toque em "DETECTAR/CORREIO" ( $\overline{\left( \cdot \right)}$ )

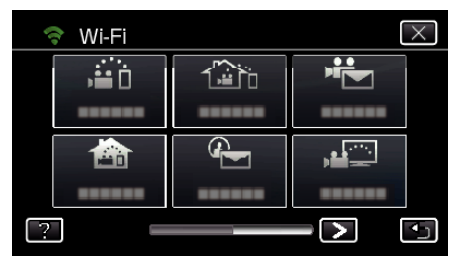

*4* Toque em "DET. DESTIN. CORREIO".

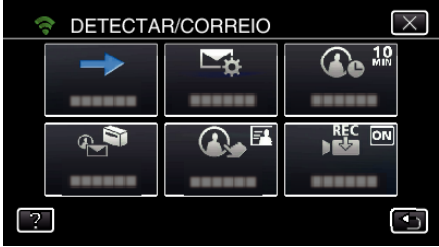

**5** Selecione "DET. DESTIN. CORREIO" e depois toque em 5.

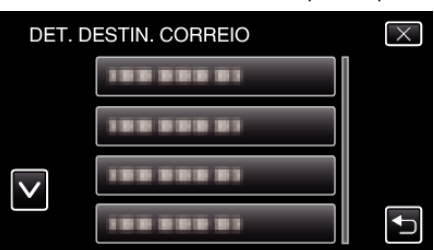

- Para exibir o ícone  $\bigoplus$ , toque no endereço de e-mail.
- 0 Para cancelar o endereço de e-mail, clique o ícone mais uma vez.
- 0 Podem ser selecionados até 8 endereços de e-mail.
- $6$  Toque em "INICIAR"  $(\rightarrow).$

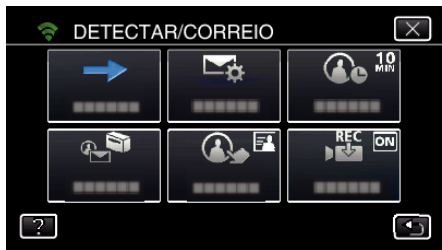

*7* Comece a estabelecer uma ligação.

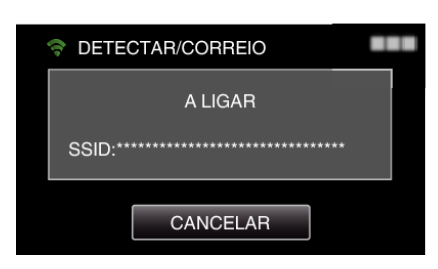

*8* Standby de detecção de DETECTAR/CORREIO

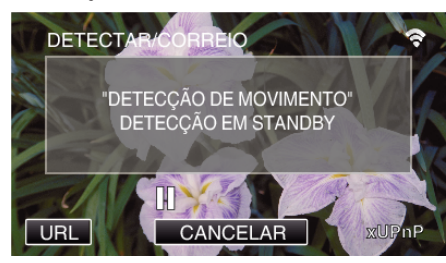

- 0 A detecção é suspensa para os primeiros 5 segundos.
- *9* DETECTAR/CORREIO detecção em curso (é enviado automaticamente um e-mail depois de concluída a detecção)

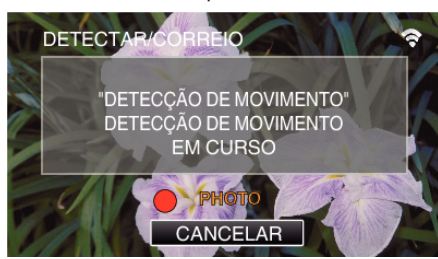

- 0 O ícone "PHOTO" aparece na tela durante cerca de 2 segundos após a detecção.
- 0 As imagens são capturadas automaticamente quando alvos ou rostos humanos em movimento aparecem na tela da filmadora. (O ícone PHOTO aparece na tela após a detecção.)
- 0 As imagens fixas capturadas serão enviadas por e-mail para os destinatários selecionados.

#### *10* Detecção suspensa

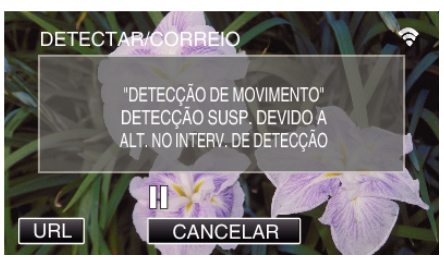

- 0 Até ser feita a próxima detecção, a detecção é suspensa pela duração de tempo predefinida.
- 0 O "INTERVALO DETECÇÃO" pode ser selecionado entre 15 segundos, 1 minuto, 3 minutos, 10 minutos, 30 minutos e 60 minutos. ["Definir o Intervalo de Detecção desta Filmadora \(DEF. DETEC./](#page-134-0) [CORREIO\)" \(](#page-134-0)20 p. 135)

#### **Verifique o recbimento do e-mail.**

## **CORREIO VÍDEO**

o **Configuração (Depois de efetuada a configuração, comece a partir de "Operação Normal" abaixo)**

#### **Criar um código QR.**

#### **NOTA :**

- 0 Realize as operações no passo 2 e 3 depois de criar um código QR e ler o código QR um a um através da filmadora.
- $\blacksquare$  Insira os valores nos itens necessários para definir o **endereço de e-mail do destinatário.**
- 0 Endereço de E-mail: defina o endereço de e-mail do destinatário.
- 0 Função E-mail: defina a função do e-mail que é transmitido para o endereço de e-mail do destinatário.
- 0 Podem ser definidos até 8 endereços de e-mail.
- 0 Comece a ler a partir do (1) se forem definidos vários endereços de email. Clique no número ou "<", ">".
- o **Insira os valores nos itens necessários para definir o endereço de e-mail do remetente.**
- 0 Endereço de E-mail: defina o endereço de e-mail do remetente.
- $\blacksquare$  Insira os valores nos itens necessários para definir o **servidor de e-mail (servidor SMTP).**
- 0 Servidor SMTP: defina o nome do servidor de e-mail (servidor SMTP) a partir do qual é obtida uma conta de e-mail.
- 0 Número de porta SMTP: defina de acordo com a condição quando a conta de e-mail é obtida. Normalmente definida para "25".
- 0 Método de autenticação SMTP: defina de acordo com a condição quando a conta de e-mail é obtida.
- 0 Nome de usuário: defina se o método de autenticação SMTP estiver definido para outro diferente de "Nenhum". (como o nome de usuário registado (nome da conta) quando a conta de e-mail é obtida)
- 0 Senha: defina se o método de autenticação SMTP estiver definido para outro diferente de "Nenhum". (como a senha registrada quando a conta de e-mail é obtida)

#### **Exibir a tela para ler o código QR.**

*1* Toque em "MENU". (Funcionamento nesta filmadora)

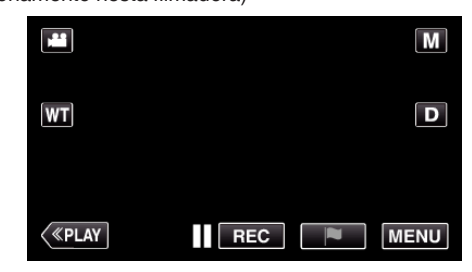

- 0 Aparece o menu superior.
- 2 Toque no ícone "Wi-Fi" ( $\approx$ ). (Funcionamento nesta filmadora)

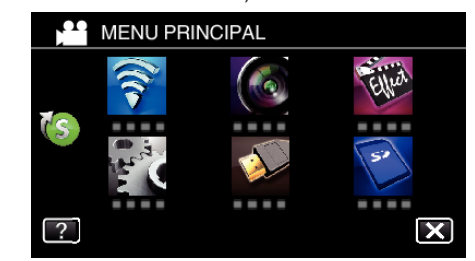

**3** Toque em > no canto inferior direito da tela. (Funcionamento nesta filmadora)

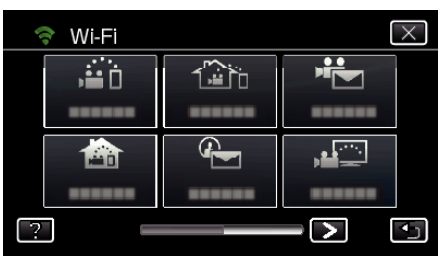

*4* Toque em "DEF. NORMAL DE Wi-Fi". (Funcionamento nesta filmadora)

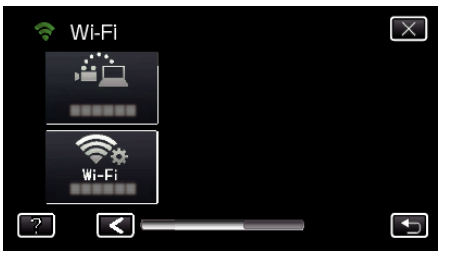

*5* Toque em "AJUSTE DO CÓDIGO QR".

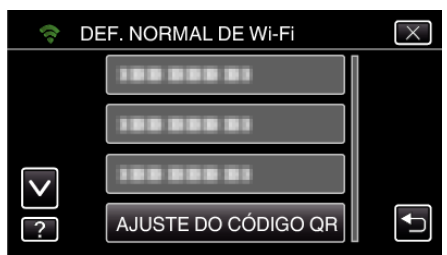

*6* Toque em "EXECUTAR".

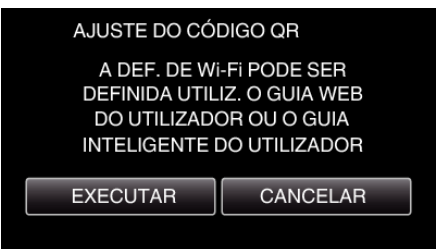

## **Ler um código QR.**

*1* Ler um código QR. (Funcionamento nesta filmadora)

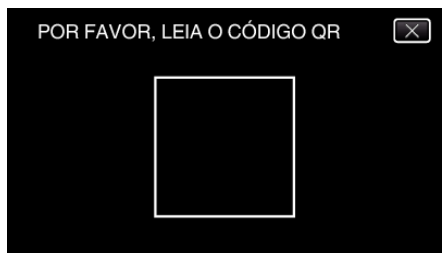

*2* Toque em "SIM".

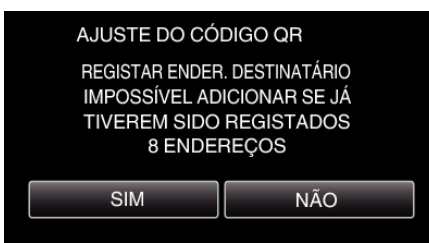

- 0 Os conteúdos da tela podem variar dependendo do código QR que é lido por este aparelho.
- *3* Toque em "OK".

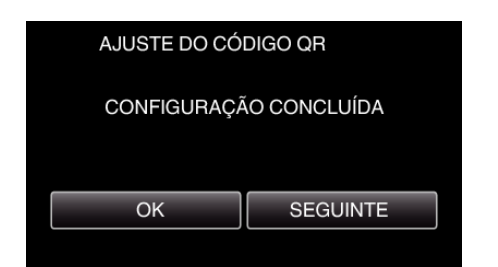

- 0 Toque em "SEGUINTE" para voltar à tela para ler o código QR.
- 0 Os conteúdos configurados são salvos.

#### **Registar os pontos de acesso (roteador LAN sem fios) para este aparelho**

#### ■ Registro de Wi-Fi Protected Setup (WPS)

- *1* Toque em "MENU".
	- (Funcionamento nesta filmadora)

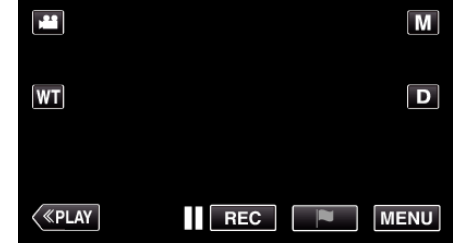

- 0 Aparece o menu superior.
- 2 Toque no ícone "Wi-Fi" ( $\approx$ ). (Funcionamento nesta filmadora)

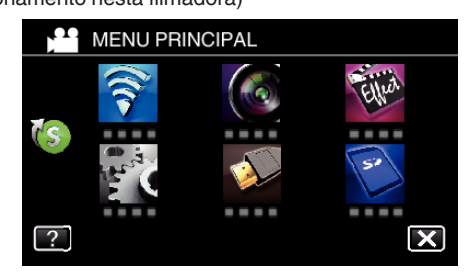

**3** Toque em > no canto inferior direito da tela. (Funcionamento nesta filmadora)

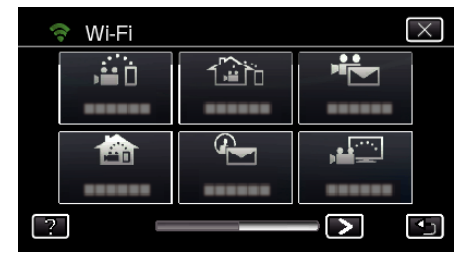

*4* Toque em "DEF. NORMAL DE Wi-Fi". (Funcionamento nesta filmadora)

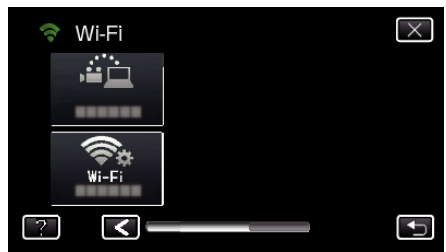

*5* Toque em "PONTOS DE ACESSO". (Funcionamento nesta filmadora)

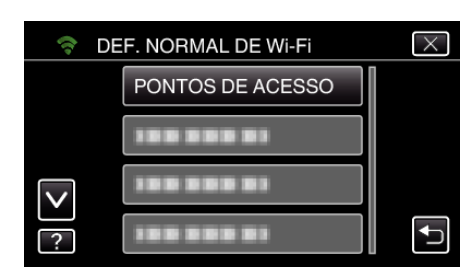

*6* Toque em "ADIC".

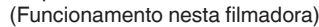

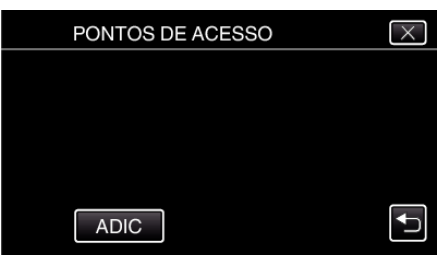

*7* Toque em "WPS REGISTO SIMPLES". (Funcionamento nesta filmadora)

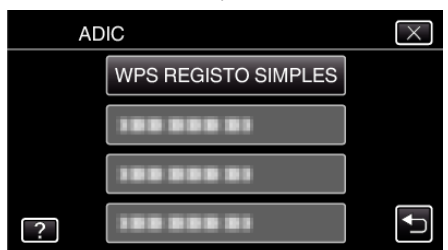

- *8* Ative o WPS do ponto de acesso (roteador LAN sem fios) dentro de 2 minutos.
	- 0 Para ativar o WPS, consulte o manual de instruções do dispositivo utilizado.
- *9* Após a conclusão do registro, toque em "OK" na tela da filmadora. (Funcionamento nesta filmadora)

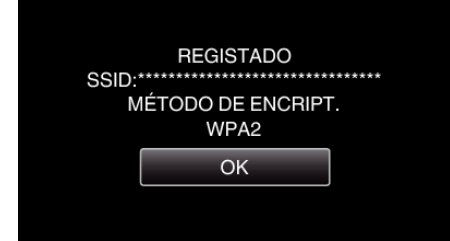

#### **Pesquise o ponto de acesso e selecione a partir da lista.**

Define o nome (SSID) do ponto de acesso (roteador LAN sem fios) e a senha antecipadamente.

- *1* Toque em "MENU".
- (Funcionamento nesta filmadora)

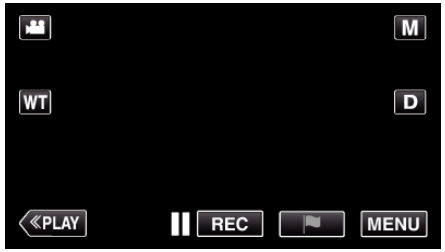

- 0 Aparece o menu superior.
- 2 Toque no ícone "Wi-Fi" ( $\approx$ ). (Funcionamento nesta filmadora)

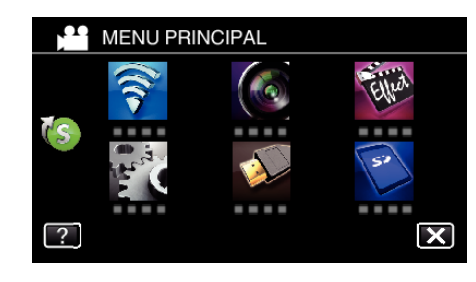

**3** Toque em > no canto inferior direito da tela. (Funcionamento nesta filmadora)

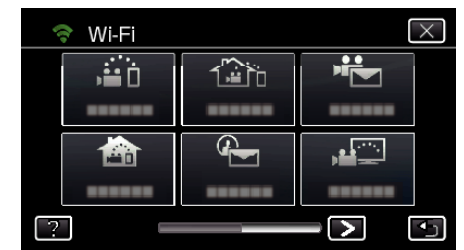

*4* Toque em "DEF. NORMAL DE Wi-Fi". (Funcionamento nesta filmadora)

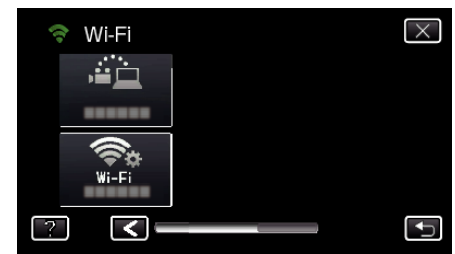

*5* Toque em "PONTOS DE ACESSO". (Funcionamento nesta filmadora)

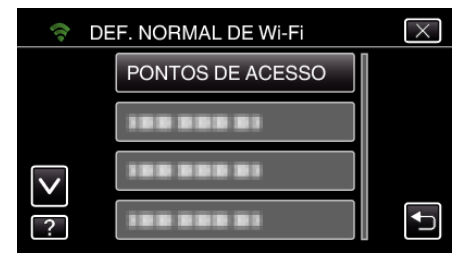

- *6* Toque em "ADIC".
	- (Funcionamento nesta filmadora)

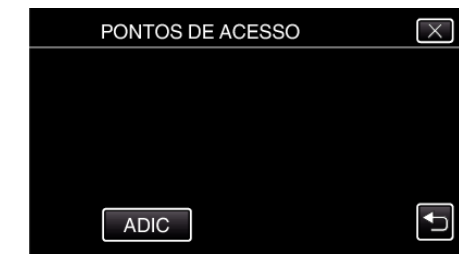

*7* Toque em "PESQUISAR". (Funcionamento nesta filmadora)

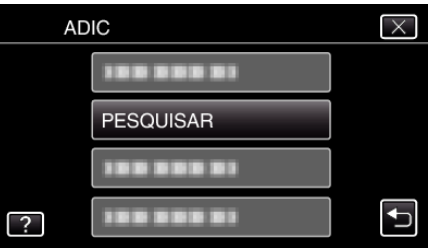

- 0 Os resultados da procura aparecem na tela da filmadora.
- *8* Toque no nome (SSID) do ponto de acesso desejado a partir da lista de resultados de procura. (Funcionamento nesta filmadora)

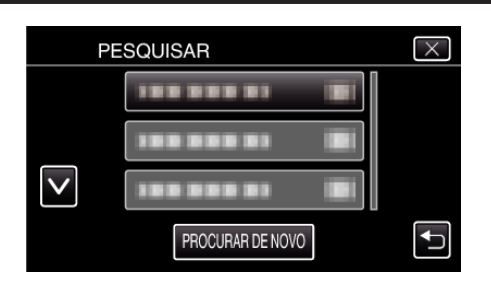

*9* Registe uma senha.

(Funcionamento nesta filmadora)

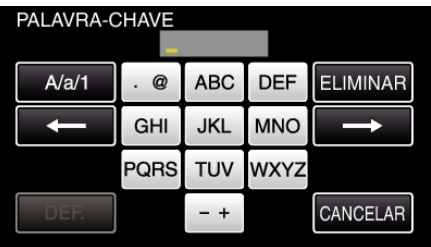

0 Toque no teclado na tela para inserir caracteres. O caracter alterase com cada toque.

"ABC", por exemplo, insira "A" tocando uma vez, "B" tocando duas vezes ou "C" tocando três vezes.

- 0 Toque em "ELIMINAR" para apagar um caracter.
- 0 Toque em "CANCELAR" para sair.
- 0 Toque em "A/a/1" para selecionar o tipo de entrada de caracteres, entre letras maiúsculas, letras minúsculas e números.
- $\bullet$  Toque em  $\leftarrow$  ou  $\rightarrow$  para mover um espaço para a esquerda ou para a direita.
- 0 A senha não é necessária se o roteador LAN sem fios não estiver protegido de forma segura.
- *10* Após a conclusão do registro, toque em "OK" na tela da filmadora. (Funcionamento nesta filmadora)

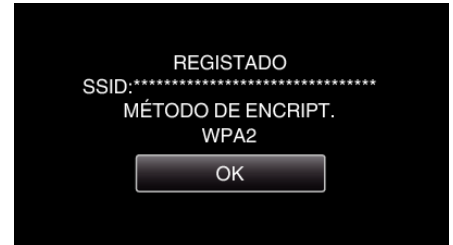

0 Outros métodos, tais como "Registro Manual" e "Registro de PIN WPS" também estão disponíveis. Consulte a ligação seguinte para mais detalhes.

["Registar os Pontos de Acesso da Filmadora a Ligar \(PONTOS DE](#page-135-0) [ACESSO\)" \(](#page-135-0) $\sqrt{np}$  p. 136)

## **Operação Normal**

**Gravar vídeos para enviar um correio de vídeo.**

*1* Toque em "MENU".

Defina a filmadora para o modo de gravação.

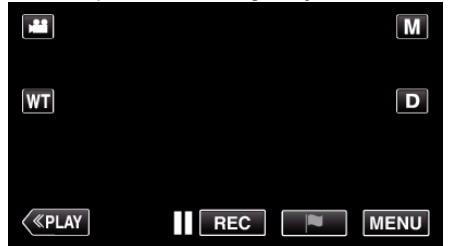

- 0 Aparece o menu superior.
- 2 Toque no ícone "Wi-Fi" ( $\approx$ ).

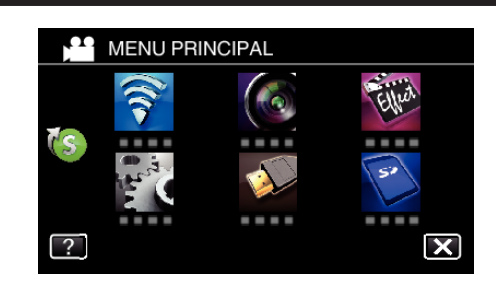

3 Toque em "CORREIO VÍDEO" ( $\frac{1}{2}$ ).

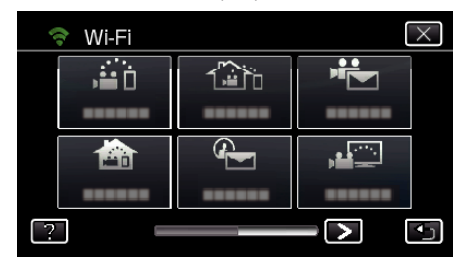

*4* Toque em "ENDEREÇO CORR. VÍDEO".

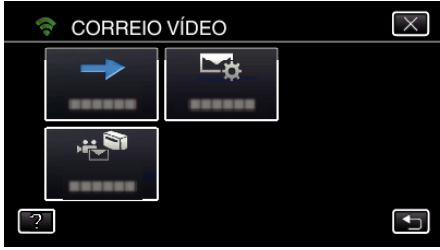

**5** Seleccione "ENDERECO CORR. VÍDEO" e depois toque em <sup>←</sup>.

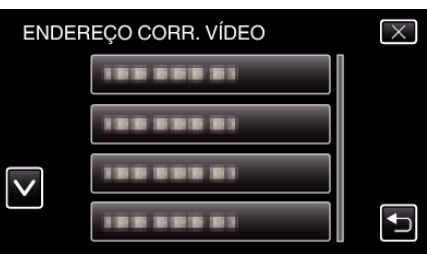

- Para exibir o ícone is, toque no endereço de e-mail.
- 0 Para cancelar o endereço de e-mail, clique o ícone mais uma vez.
- 0 Podem ser selecionados até 8 endereços de e-mail.
- $6$  Toque em "INICIAR"  $(\rightarrow).$

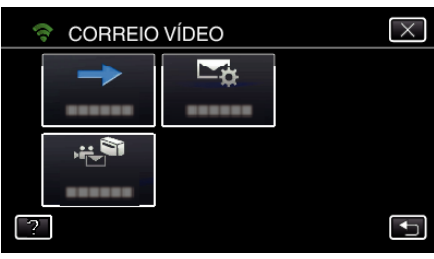

*7* Pressione o botão START/STOP para iniciar a gravação.

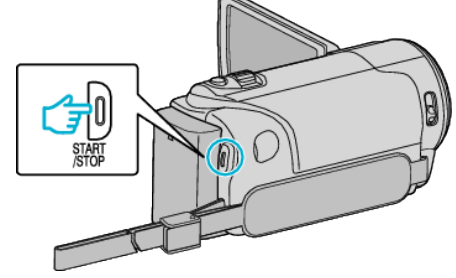

- 0 Ou, toque em REC na tela.
- *8* A gravação começa após a contagem regressiva de 5 segundos.

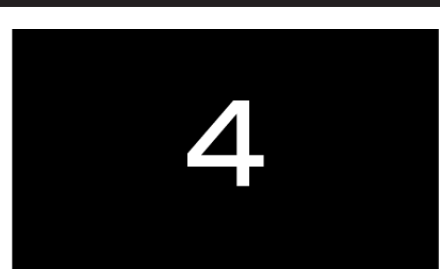

- 0 Pode permitir que a gravação seja realizada durante 15 segundos ou pressionar o botão START/STOP para parar.
- *9* Toque em "ENVIAR".

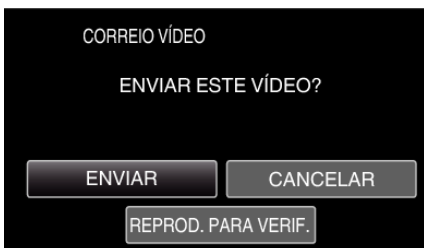

- 0 O envio de e-mail de vídeo é iniciado.
- 0 Para verificar o arquivo, toque em "REPROD. PARA VERIF.".
- 0 Depois de concluir, toque em "OK".

**Verifique o recbimento do e-mail.**

# **MONITORIZAÇÃO DE TV**

 $\blacksquare$  Configuração (Depois de efetuada a configuração, comece **a partir de "Operação Normal" abaixo)**

#### **Criar um código QR.**

- **Insira os valores nos itens necessários para a tela de televisão.**
- 0 Filtro de endereço MAC: defina para "ON" quando monitorizar imagens com um dispositivo de televisão específico.
- 0 Adicionar o endereço MAC: registe o endereço físico quando monitorizar imagens com um dispositivo de televisão específico. (É possível registrar até 8 endereços)

#### **Exibir a tela para ler o código QR.**

*1* Toque em "MENU". (Funcionamento nesta filmadora)

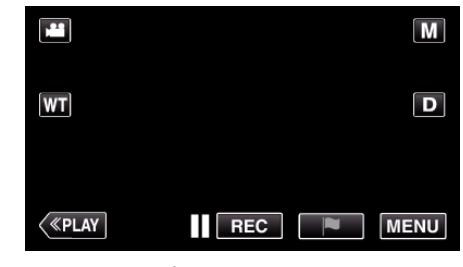

- 0 Aparece o menu superior.
- 2 Toque no ícone "Wi-Fi" ( (Funcionamento nesta filmadora)

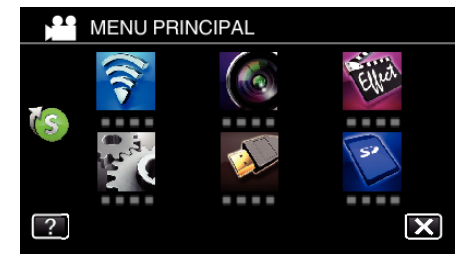

**3** Toque em > no canto inferior direito da tela. (Funcionamento nesta filmadora)

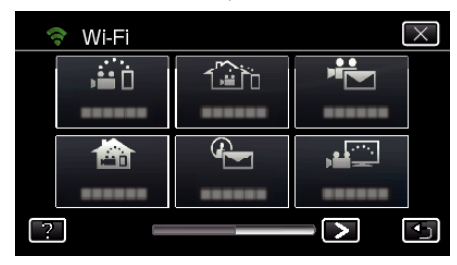

*4* Toque em "DEF. NORMAL DE Wi-Fi". (Funcionamento nesta filmadora)

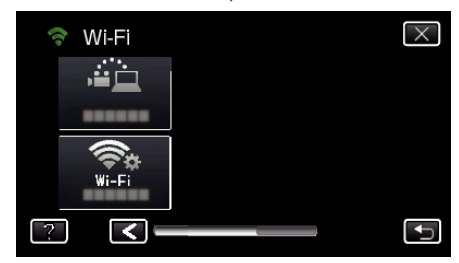

*5* Toque em "AJUSTE DO CÓDIGO QR".

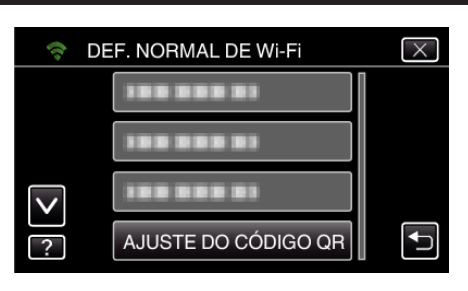

*6* Toque em "EXECUTAR".

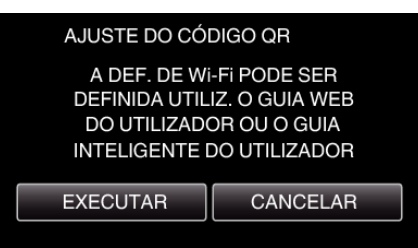

## **Ler um código QR.**

*1* Ler um código QR.

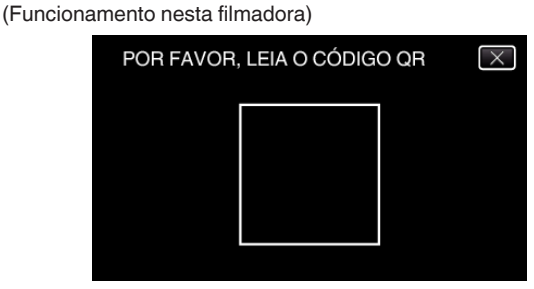

*2* Toque em "SIM".

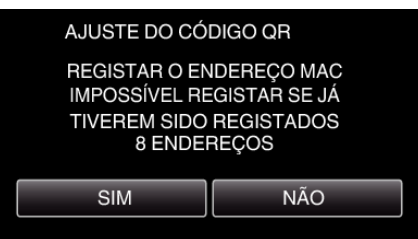

*3* Toque em "OK".

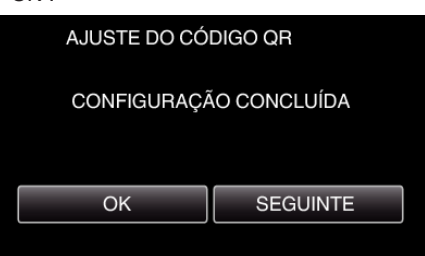

- 0 Toque em "SEGUINTE" para voltar à tela para ler o código QR.
- 0 Os conteúdos configurados são salvos.

**Registar os pontos de acesso (roteador LAN sem fios) para este aparelho**

## ■ Registro de Wi-Fi Protected Setup (WPS)

*1* Toque em "MENU". (Funcionamento nesta filmadora)

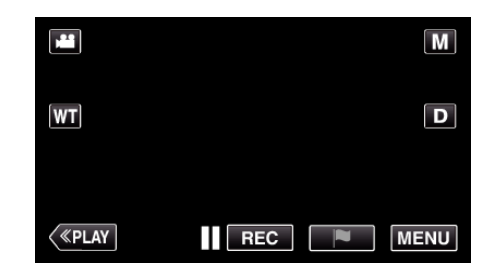

- 0 Aparece o menu superior.
- 2 Toque no ícone "Wi-Fi" ( $\bigodot$ ). (Funcionamento nesta filmadora)

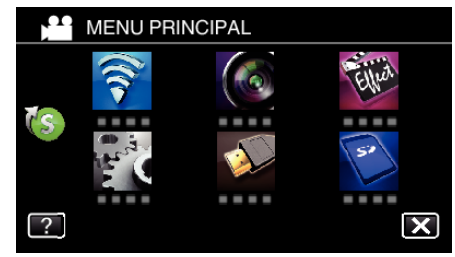

**3** Toque em > no canto inferior direito da tela. (Funcionamento nesta filmadora)

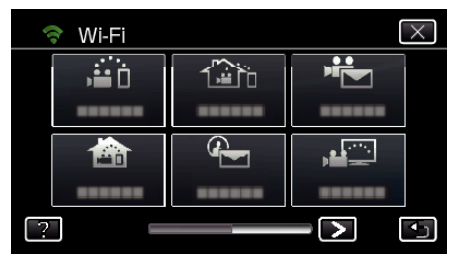

*4* Toque em "DEF. NORMAL DE Wi-Fi". (Funcionamento nesta filmadora)

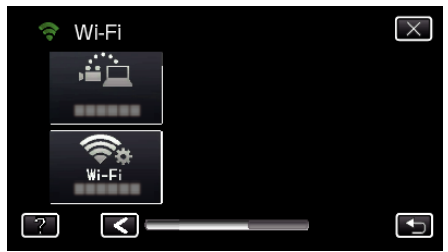

*5* Toque em "PONTOS DE ACESSO". (Funcionamento nesta filmadora)

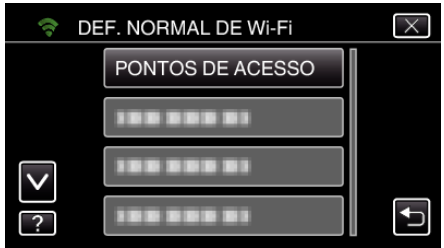

*6* Toque em "ADIC". (Funcionamento nesta filmadora)

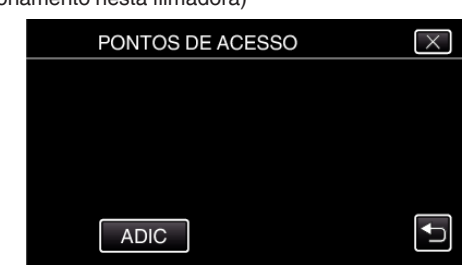

*7* Toque em "WPS REGISTO SIMPLES". (Funcionamento nesta filmadora)

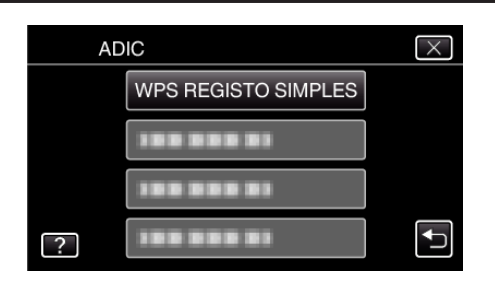

- *8* Ative o WPS do ponto de acesso (roteador LAN sem fios) dentro de 2 minutos.
	- 0 Para ativar o WPS, consulte o manual de instruções do dispositivo utilizado.
- *9* Após a conclusão do registro, toque em "OK" na tela da filmadora. (Funcionamento nesta filmadora)

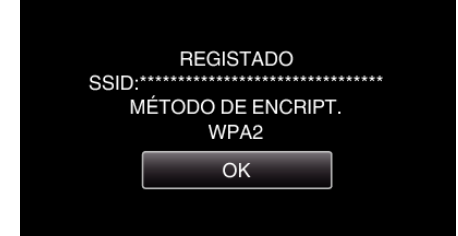

## **Pesquise o ponto de acesso e selecione a partir da lista.**

Define o nome (SSID) do ponto de acesso (roteador LAN sem fios) e a senha antecipadamente.

- *1* Toque em "MENU".
- (Funcionamento nesta filmadora)

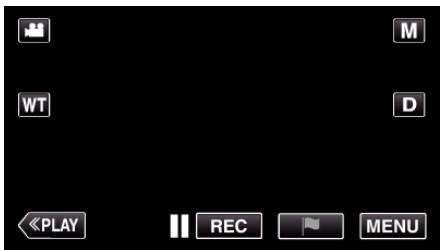

- 0 Aparece o menu superior.
- 2 Toque no ícone "Wi-Fi" ( $\approx$ ). (Funcionamento nesta filmadora)

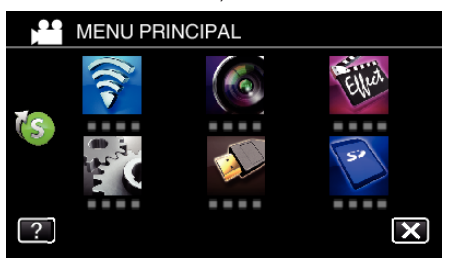

**3** Toque em > no canto inferior direito da tela. (Funcionamento nesta filmadora)

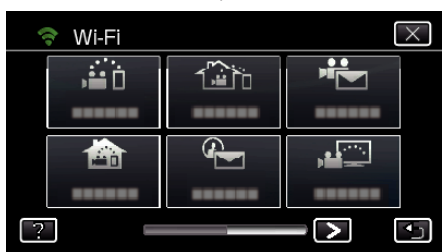

*4* Toque em "DEF. NORMAL DE Wi-Fi". (Funcionamento nesta filmadora)

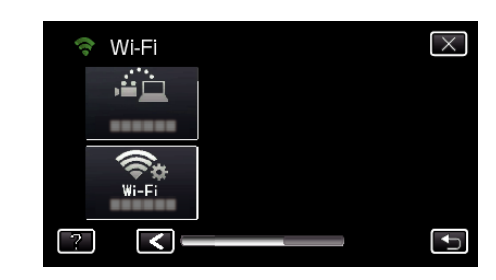

*5* Toque em "PONTOS DE ACESSO". (Funcionamento nesta filmadora)

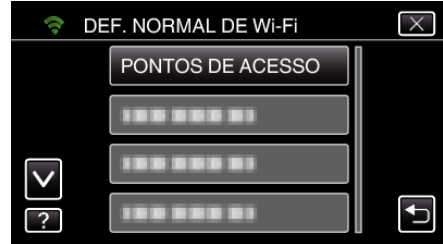

- *6* Toque em "ADIC".
	- (Funcionamento nesta filmadora)

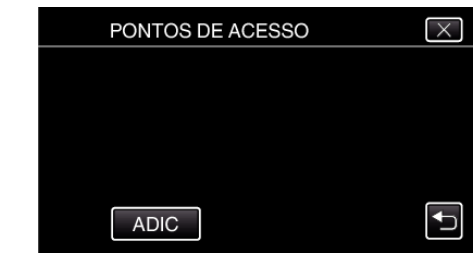

*7* Toque em "PESQUISAR". (Funcionamento nesta filmadora)

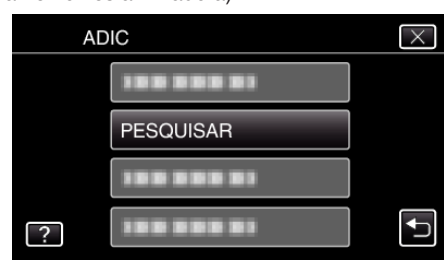

- 0 Os resultados da procura aparecem na tela da filmadora.
- *8* Toque no nome (SSID) do ponto de acesso desejado a partir da lista de resultados de procura. (Funcionamento nesta filmadora)

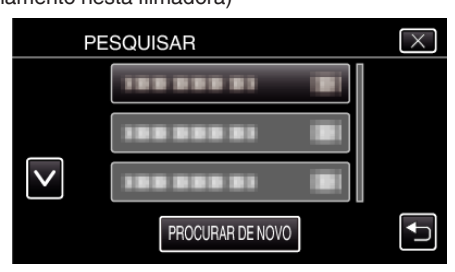

*9* Registe uma senha.

(Funcionamento nesta filmadora)

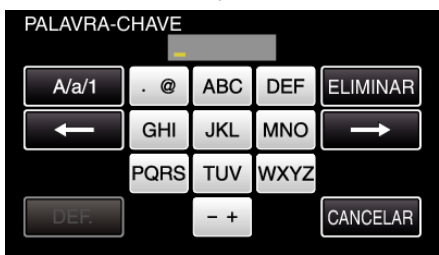

0 Toque no teclado na tela para inserir caracteres. O caracter alterase com cada toque.

"ABC", por exemplo, insira "A" tocando uma vez, "B" tocando duas vezes ou "C" tocando três vezes.

- 0 Toque em "ELIMINAR" para apagar um caracter.
- 0 Toque em "CANCELAR" para sair.
- 0 Toque em "A/a/1" para selecionar o tipo de entrada de caracteres, entre letras maiúsculas, letras minúsculas e números.
- $\bullet$  Toque em  $\leftarrow$  ou  $\rightarrow$  para mover um espaço para a esquerda ou para a direita.
- 0 A senha não é necessária se o roteador LAN sem fios não estiver protegido de forma segura.
- *10* Após a conclusão do registro, toque em "OK" na tela da filmadora. (Funcionamento nesta filmadora)

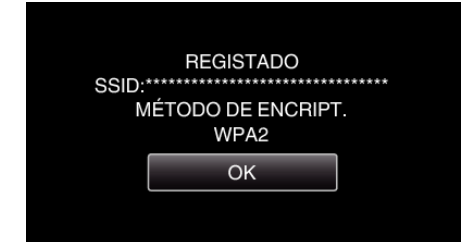

0 Outros métodos, tais como "Registro Manual" e "Registro de PIN WPS" também estão disponíveis. Consulte a ligação seguinte para mais detalhes.

["Registar os Pontos de Acesso da Filmadora a Ligar \(PONTOS DE](#page-135-0) [ACESSO\)" \(](#page-135-0) $\mathbb{R}$  p. 136)

## **Operação Normal**

#### **Ligar a televisão ao ponto de acesso.**

- 0 Ligue a televisão compatível com DLNA ao ponto de acesso (esta função também está disponível para uma ligação com fios)
- 0 Para mais detalhes sobre a ligação da sua televisão a uma rede Wi-Fi, consulte o manual de instruções da televisão em utilização.

## **Ligar esta filmadora à televisão**

*1* Toque em "MENU".

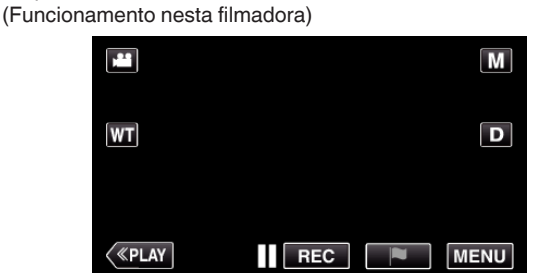

- 0 Aparece o menu superior.
- 2 Toque no ícone "Wi-Fi" ( $\widehat{\mathbf{S}}$ ). (Funcionamento nesta filmadora)

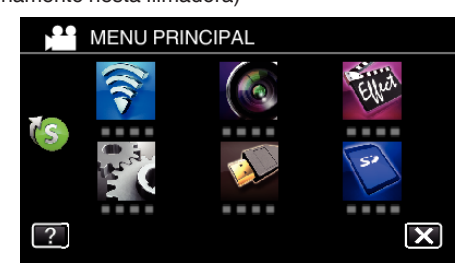

**3** Toque em "MONITORIZAÇÃO DE TV" ( (Funcionamento nesta filmadora)

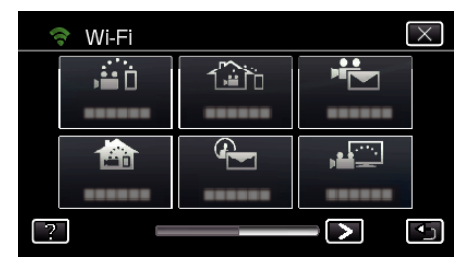

4 Toque em "INICIAR" ( $\rightarrow$ ). (Funcionamento nesta filmadora)

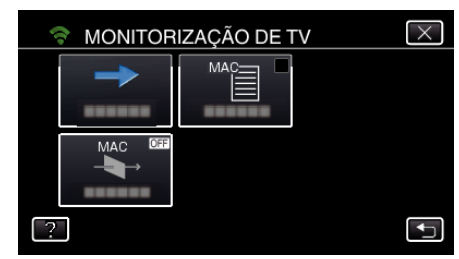

*5* Comece a estabelecer uma ligação. (Funcionamento nesta filmadora)

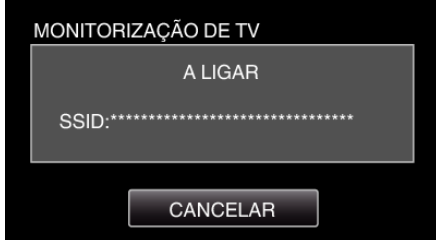

*6* Ligação em curso

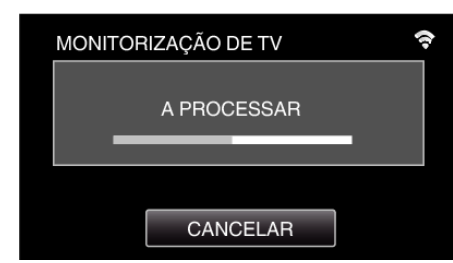

*7* Depois de concluída a ligação, espere que o dispositivo DLNA inicie. (Funcionamento nesta filmadora)

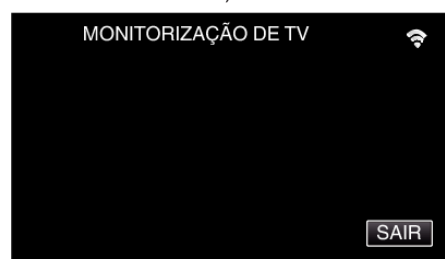

0 Se um número considerável de vídeos/imagens fixas estiverem salvos nesta filmadora

, poderá demorar algum tempo a iniciar.

*8* As imagens aparecem no monitor do dispositivo DLNA (Operação no dispositivo DLNA)

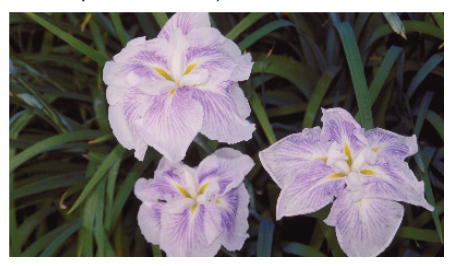

0 A partir das instruções seguintes, realize as operações no dispositivo DI NA.

Para mais detalhes sobre como utilizar a televisão, consulte o manual de instruções da televisão em utilização.

#### **NOTA :**

- 0 Se não for exibida qualquer imagem durante a monitorização na televisão, toque em "CANCELAR" para começar a partir do passo 1.
- 0 Se a televisão compatível com DLNA em utilização não conseguir detectar o Everio, toque em "CANCELAR" para começar novamente a partir do passo 1.

## **Utilizar o menu**

Existem dois tipos de menus neste aparelho.

- 0 MENU PRINCIPAL: Menu que contém todos os itens específicos dos modos de gravação de vídeo, gravação de imagem fixa, reprodução de vídeo e reprodução de imagem fixa, respectivamente.
- 0 MENU ATALHO: Menu que contém as funções recomendadas para a gravação de vídeo/imagem fixa.

## **Utilizar o Menu Superior**

Permite configurar diversas configurações utilizando o menu.

*1* Toque em "MENU".

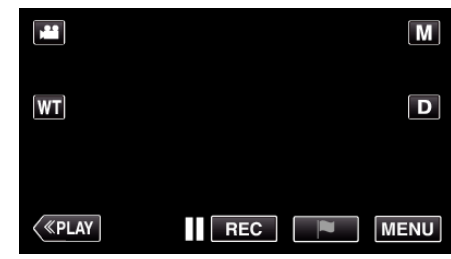

- 0 Aparece o menu superior.
- 0 O menu difere de acordo com o modo em utilização.
- *2* Toque no menu desejado.

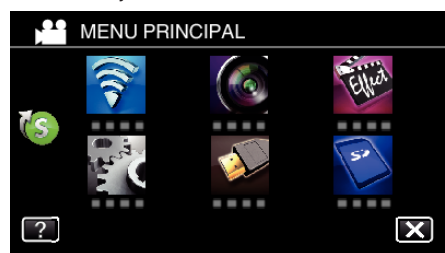

*3* Toque na configuração desejada.

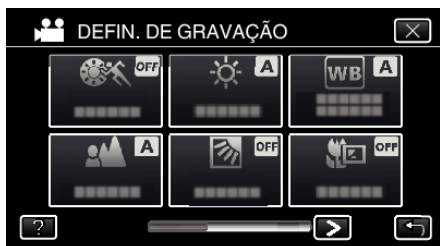

**NOTA :** 

0 Para mostar o menu anterior/seguinte

Toque em  $\langle$  ou  $\rangle$ .

0 Sair da tela

- Toque em  $\times$  (sair).
- 0 Exibir arquivo de ajuda

Toque em ? (ajuda) e toque no item.

O arquivo de ajuda pode não estar disponível para alguns itens.

## **Utilizar o menu de atalho**

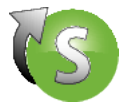

Permite definir várias definições de funções recomendadas no modo de gravação de vídeo/imagem fixa utilizando o menu de atalho.

*1* Toque em "MENU".

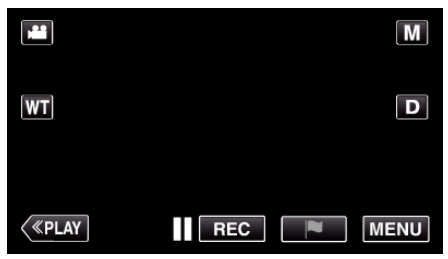

**2** Toque no ícone de atalho ( $(\mathbb{C}s)$ ).

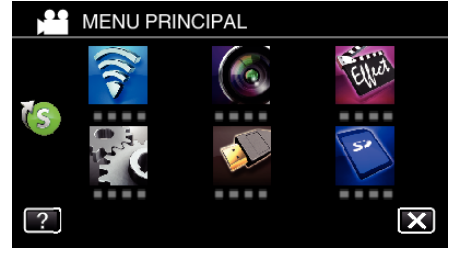

- 0 Aparece o menu de atalho.
- *3* Toque no menu e na configuração desejada.
	- **<Menu de Atalho Durante o Modo de Gravação de Vídeo>**

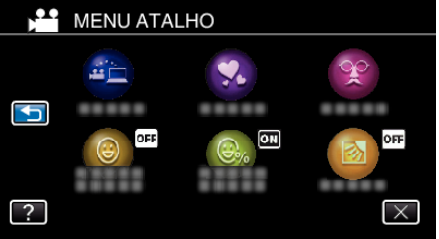

0 Permite definições de "ARMAZENAM. FÁCIL", "EFEITO DE ANIMAÇÃO", "DECORAR EFEITO ROSTO", "FOTOGRAFAR SORRISO", "VER SORRISO%/NOME" e "COMP. LUZ FUNDO (apenas modo manual) ".

**<Menu de Atalho Durante o Modo de Gravação de Imagem Fixa>**

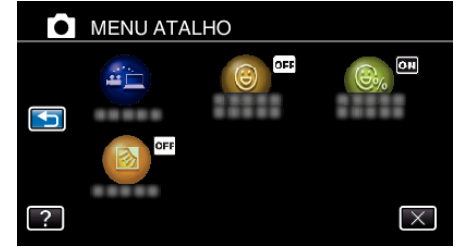

0 Permite definições de "ARMAZENAM. FÁCIL", "FOTOGRAFAR SORRISO", "VER SORRISO%/NOME" e "COMP. LUZ FUNDO (apenas modo manual) ".

#### **NOTA :**

0 Para voltar ao menu de topo

Toque em  $\Rightarrow$  (voltar).

0 Sair da tela

Toque em  $\times$  (sair).

0 Exibir arquivo de ajuda

Toque em ? (ajuda) e toque no item.

## <span id="page-196-0"></span>**Menu DEFIN. DE GRAVAÇÃO (vídeo)**

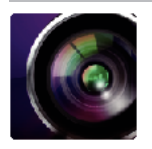

### **SELEC. CENA**

É possível selecionar configurações adequadas à condição de filmagem. ["Gravação de acordo com a cena \(Alvo\)" \(](#page-32-0) $\sqrt{P}$  p. 33) \*Exibido apenas no modo de gravação manual.

## **FOCUS**

O foco pode ser ajustado manualmente. ["Ajustar o foco manualmente" \(](#page-33-0) $\mathbb{R}$  p. 34) \*Exibido apenas no modo de gravação manual.

#### **AJUSTAR BRILHO**

Ajusta a luminosidade geral da tela. ["Ajustar a luminosidade" \(](#page-34-0) $\mathbb{R}$  p. 35) \*Exibido apenas no modo de gravação manual.

#### **COMP. LUZ FUNDO**

Corrige a imagem se o alvo parecer escuro devido à contraluz. ["Definição de compensação de contraluz" \(](#page-35-0) $\sqrt{P}$  p. 36) \*Exibido apenas no modo de gravação manual.

## **BALANÇO DE BRANCOS**

Ajuste a cor em função da fonte de luz. ["Definição de equilíbrio de brancos" \(](#page-36-0) $\approx$  p. 37) \*Exibido apenas no modo de gravação manual.

### **TELE MACRO**

Permite gravar imagens ampliadas quando se usa o lado do zoom de teleobjetiva (T). ["Capturar imagens de perto" \(](#page-37-0) $\sqrt{p}$  p. 38) \*Exibido apenas no modo de gravação manual.

## **TOQUE PRIORID AE/AF**

Ajusta automaticamente o foco e a luminosidade com base nos rostos do alvo ou na área selecionada. ["Capturar objetos com nitidez \(TOQUE PRIORID AE/AF\)" \(](#page-44-0) $\sqrt{p}$  p. 45)

#### **MAIS GANHO**

Faz com que o alvo apareça claro automaticamente quando se grava em lugares escuros.

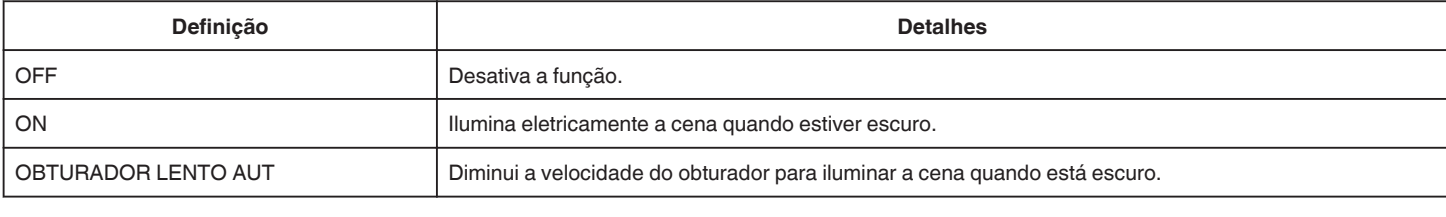

## **NOTA :**

0 Apesar de "OBTURADOR LENTO AUT" iluminar a cena mais do que "ON", os movimentos do alvo podem tornar-se pouco naturais.

### **ANTI-VENTO**

Reduz o ruído causado pelo vento.

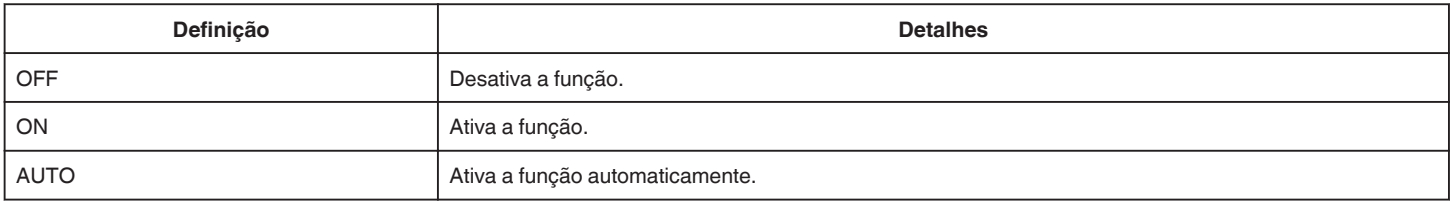

## **MODO OBTURADOR**

É possível ajustar a configuração de filmagem contínua.

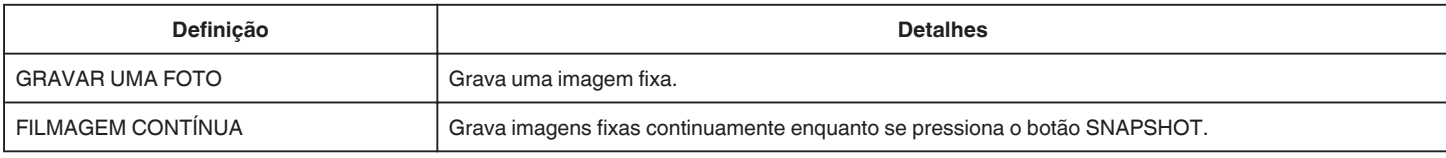

#### **NOTA : -**

0 O tamanho da imagem fixa capturada no modo de vídeo é de 1.920 x 1.080.

0 Alguns cartões SD podem não ser compatíveis com filmagem contínua.

0 A velocidade de filmagem contínua fica reduzida se esta função for usada repetidamente.

#### **FOTOGRAFAR SORRISO**

Captura automaticamente uma imagem fixa após a detecção de um sorriso. ["Capturar sorrisos automaticamente \(DISPARO SORRISO\)" \(](#page-45-0) $\mathbb{R}$  p. 46)

#### **VER SORRISO%/NOME**

Exibe os nomes e níveis de sorriso (%) quando os rostos são detectados. ["Definir %SORRISO/EXIBIÇÃO NOME" \(](#page-50-0)R p. 51)

## **FOTOGRAFAR ANIMAL**

Captura automaticamente uma imagem fixa após a detecção do rosto de um animal, como cães ou gatos. ["Capturar Animais Automaticamente \(FOTOGRAFAR ANIMAL\)" \(](#page-46-0) $\approx$  p. 47)

#### **FORMATO GRAV. VÍDEO**

Selecionar o formato de gravação entre "AVCHD" ou "iFrame", que é adequado para importar para "iMovie".

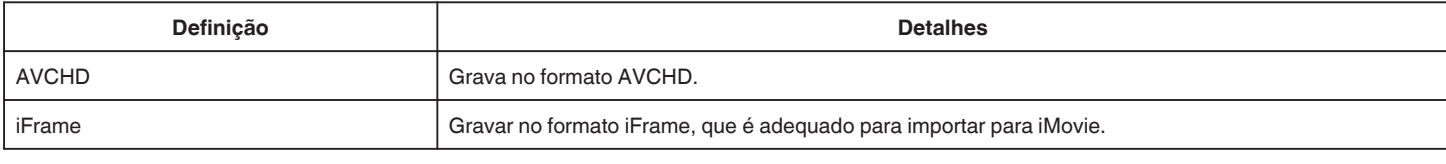

#### **NOTA : -**

0 iFrame é um formato de gravação que deve ser tratado por um computador Mac. O funcionamento num computador Windows não é garantido.

#### **QUALIDADE DE VÍDEO**

Define a qualidade do vídeo.

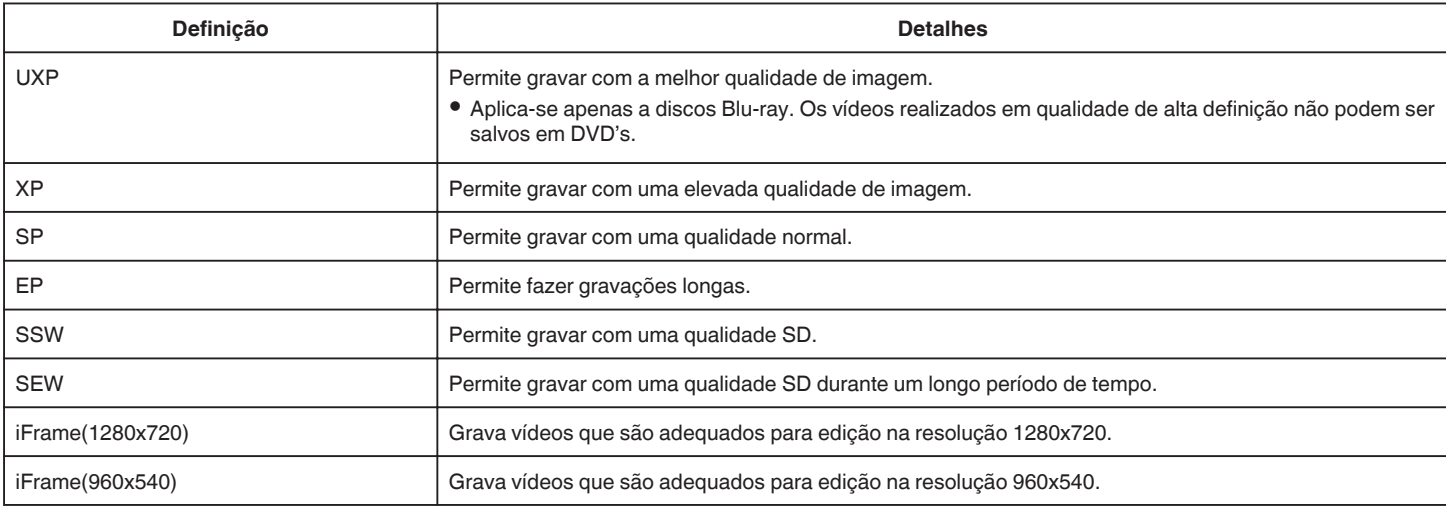

#### **NOTA : -**

0 Defina para o modo "UXP" ou "XP" quando gravar cenas de movimento rápido ou cenas com mudanças bruscas na luminosidade para evitar interferências.

0 Mude a "QUALIDADE DE VÍDEO" desejada tocando nela a partir da exibição de tempo de gravação restante.

## **ZOOM**

Define o modo máximo de zoom.

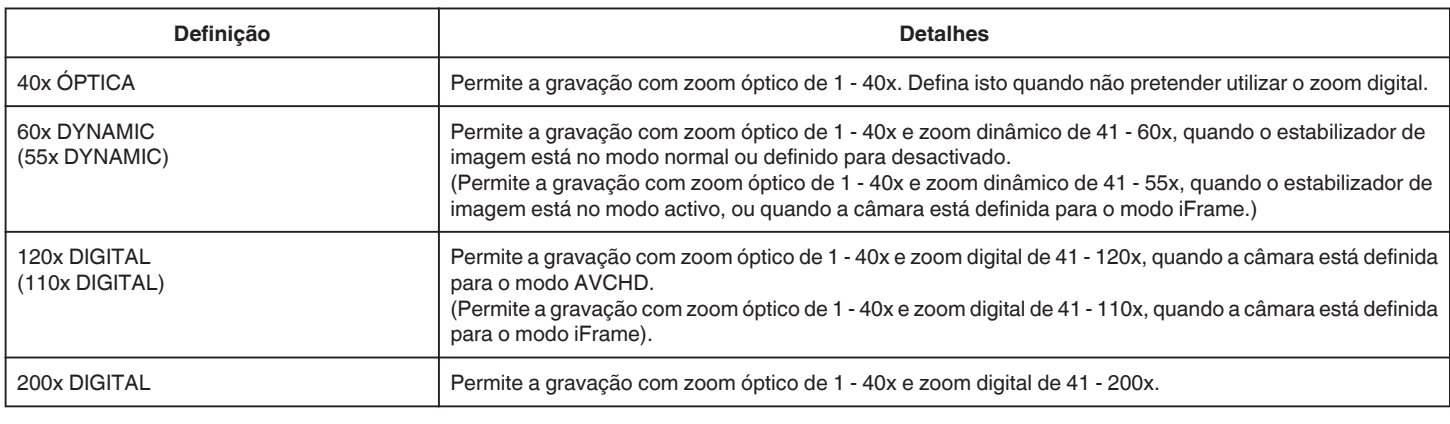

**NOTA :** 

0 Quando se usa o zoom digital, a imagem fica granulada por ter sido aumentada digitalmente.

0 O ângulo de visão altera quando o estabilizador de imagem é desligado.

## **ZOOM MIC**

Define o zoom microfone.

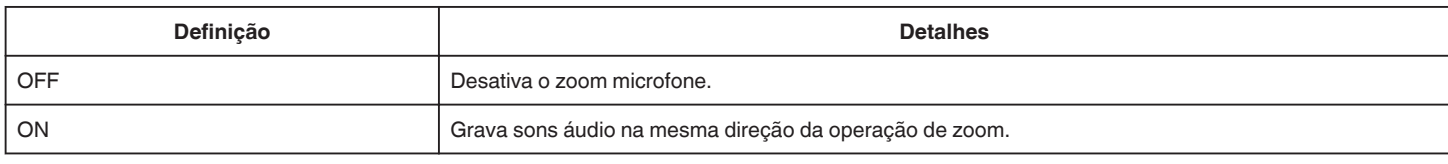

## **NÍVEL MICRO**

Realize os ajustes de modo a que o "NÍVEL MICRO" não fique vermelho.

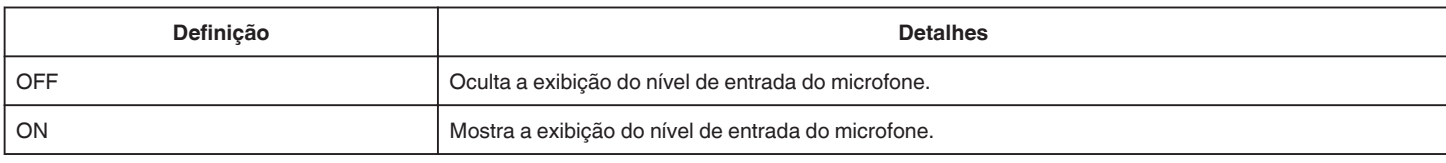

## **AJUSTE NÍVEL MICRO**

Define o nível do microfone.

Realize os ajustes de modo a que o "NÍVEL MICRO" não fique vermelho.

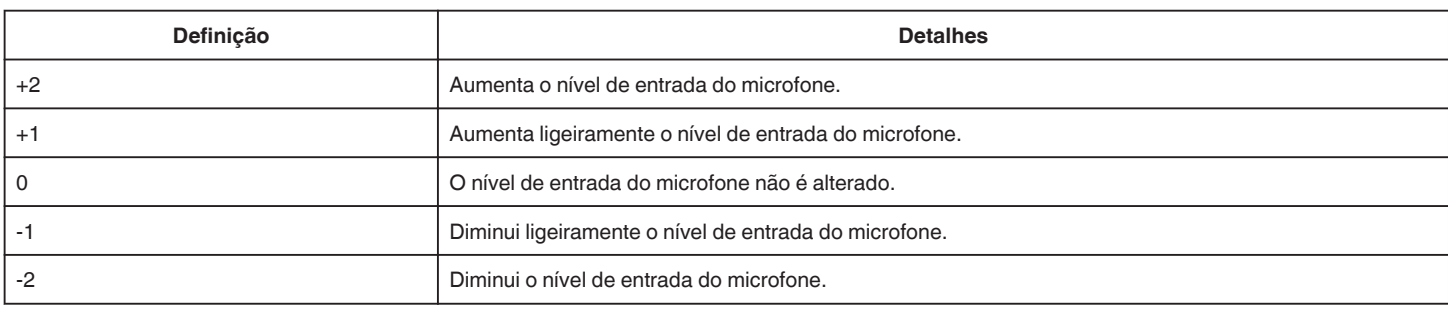

## **K2 TECHNOLOGY**

Reduz a degradação da qualidade de som causada pelo processamento de sinal digital e grava uma qualidade de som semelhante à do original.

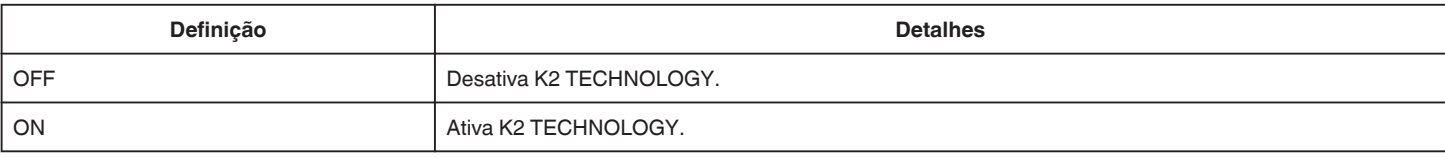

## **Menu GRAVAÇÃO ESPECIAL (vídeo)**

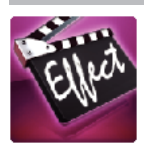

#### **GRAV. ALTA VELOC.**

Grave vídeos em câmera lenta aumentando a velocidade de gravação para realçar os movimentos e reproduzir o vídeo em câmera lenta sem problemas. É uma função útil para verificar movimentos, tais como jogadas de golfe. ["Gravação em câmera lenta \(alta velocidade\)" \(](#page-53-0) $\approx$  p. 54)

#### **INTERV. TEMPO GRAV.**

Esta função permite que as mudanças de uma cena que ocorram lentamente durante um longo período de tempo sejam apresentadas num breve espaço de tempo ao tirar fotografias da mesma num determinado intervalo. Isto é útil para fazer observações como por exemplo o desabrochar do botão de uma flor.

["Gravar com intervalos \(INTERV. TEMPO GRAV.\)" \(](#page-54-0)E p. 55)

#### **GRAV. PARAR MOV.**

Ao pressionar o botão SNAPSHOT, são gravados 2 fotografias de imagens fixas e são criados vídeos em movimento parado juntando estas mesmas imagens. ["Gravar Vídeos em Movimento Parado \(GRAV. PARAR MOV.\)" \(](#page-56-0) $\mathfrak{p}$  p. 57)

#### **GRAVAÇÃO AUTO**

Inicia automaticamente a gravação se detectar mudanças no movimento do alvo (luminosidade) dentro da moldura vermelha que é exibida na tela LCD. ["Gravação automática de detecção de movimentos \(GRAVAÇÃO AUTO\)" \(](#page-57-0) $\approx$  p. 58)

#### **EFEITO DE ANIMAÇÃO**

Grava vídeos com efeitos de animação. ["Gravação com Efeitos de Animação \(EFEITO DE ANIMAÇÃO\)" \(](#page-39-0) $\mathfrak{g}$  p. 40)

## **DECORAR EFEITO ROSTO**

Detecta rostos e permite que decorações, como coroas ou óculos de sol, sejam adicionadas. ["Gravar com Decorações de Rosto \(DECORAR EFEITO ROSTO\)" \(](#page-41-0)E p. 42)

#### **SELO**

Grava vídeos com diversos enfeites decorativos. ["Gravar com Enfeites Decorativos \(SELO\)" \(](#page-42-0) $\mathbb{R}$  p. 43)

#### **EFEITO MANUSCRITO**

Grava vídeos com a sua caligrafia ou desenho manual. Se as caligrafias e desenhos parecerem desalinhados, corrija a posição de toque. ["Gravar com Caligrafia Pessoal \(EFEITO MANUSCRITO\)" \(](#page-43-0) $\mathfrak{g}$  p. 44)

#### **GRAVAÇÃO DATA/HORA**

Grave vídeos juntamente com a data e hora. Defina isto quando pretende salvar o arquivo com exibição de data e hora. (A data e hora não podem ser apagadas após a gravação.) ["Gravar vídeos com data e hora" \(](#page-60-0) $\approx$  p. 61)

## **Menu DEFIN. DE GRAVAÇÃO (imagem fixa)**

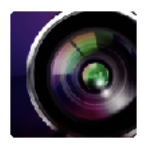

#### **SELEC. CENA**

É possível selecionar configurações adequadas à condição de filmagem. ["Gravação de acordo com a cena \(Alvo\)" \(](#page-32-0) $\approx$  p. 33) \*Exibido apenas no modo de gravação manual.

## **FOCUS**

O foco pode ser ajustado manualmente. ["Ajustar o foco manualmente" \(](#page-33-0) $\mathbb{R}$  p. 34) \*Exibido apenas no modo de gravação manual.

#### **AJUSTAR BRILHO**

Ajusta a luminosidade geral da tela. ["Ajustar a luminosidade" \(](#page-34-0) $\mathbb{R}$  p. 35) \*Exibido apenas no modo de gravação manual.

#### **COMP. LUZ FUNDO**

Corrige a imagem se o alvo parecer escuro devido à contraluz. ["Definição de compensação de contraluz" \(](#page-35-0) $\sqrt{P}$  p. 36) \*Exibido apenas no modo de gravação manual.

#### **BALANÇO DE BRANCOS**

Ajuste a cor em função da fonte de luz. ["Definição de equilíbrio de brancos" \(](#page-36-0) $\approx$  p. 37) \*Exibido apenas no modo de gravação manual.

### **TELE MACRO**

Permite gravar imagens ampliadas quando se usa o lado do zoom de teleobjetiva (T). ["Capturar imagens de perto" \(](#page-37-0) $\sqrt{p}$  p. 38) \*Exibido apenas no modo de gravação manual.

## **TOQUE PRIORID AE/AF**

Ajusta automaticamente o foco e a luminosidade com base nos rostos do alvo ou na área selecionada. ["Capturar objetos com nitidez \(TOQUE PRIORID AE/AF\)" \(](#page-44-0) $\sqrt{p}$  p. 45)

#### **TEMP-AUTO**

Utilize esta opção para tirar uma fotografia de grupo. ["Tirar fotografias de grupo \(auto-temporizador\)" \(](#page-58-0) $\sqrt{p}$  p. 59)

#### **MAIS GANHO**

Faz com que o alvo apareça claro automaticamente quando se grava em lugares escuros.

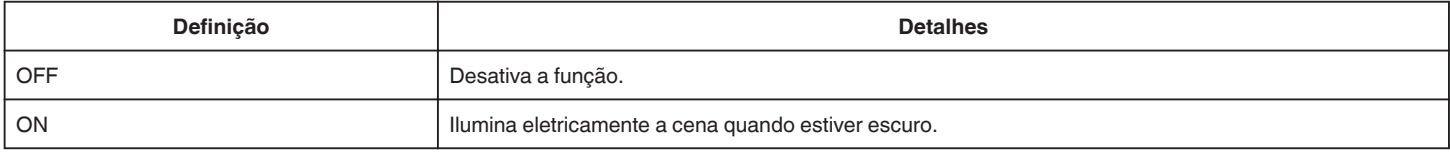

#### **NOTA :**

0 É possível ajustar a configuração separadamente para vídeos.

["MAIS GANHO \(Vídeo\)" \(](#page-196-0) $\mathbb{R}$  p. 197)

## **MODO OBTURADOR**

É possível ajustar a configuração de filmagem contínua.

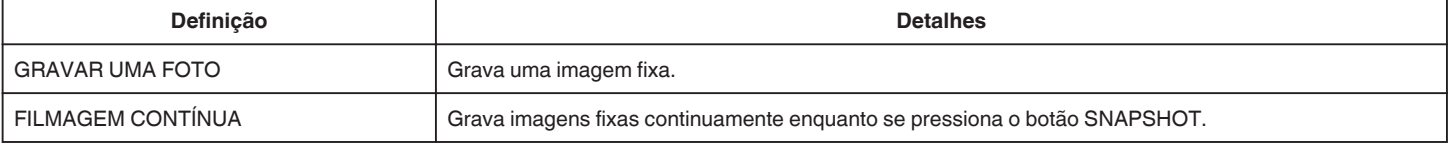

### **NOTA :**

- 0 Alguns cartões SD podem não ser compatíveis com filmagem contínua.
- 0 A velocidade de filmagem contínua fica reduzida se esta função for usada repetidamente.

#### **FOTOGRAFAR SORRISO**

Captura automaticamente uma imagem fixa após a detecção de um sorriso. ["Capturar sorrisos automaticamente \(DISPARO SORRISO\)" \(](#page-45-0) $\sqrt{2}$  p. 46)

### **VER SORRISO%/NOME**

Exibe os nomes e níveis de sorriso (%) quando os rostos são detectados. ["Definir %SORRISO/EXIBIÇÃO NOME" \(](#page-50-0)E p. 51)

## **FOTOGRAFAR ANIMAL**

Captura automaticamente uma imagem fixa após a detecção do rosto de um animal, como cães ou gatos. ["Capturar Animais Automaticamente \(FOTOGRAFAR ANIMAL\)" \(](#page-46-0) $\sqrt{p}$  p. 47)

## **TAM. IMAG.**

Define o tamanho da imagem (número de pixels) para imagens fixas.

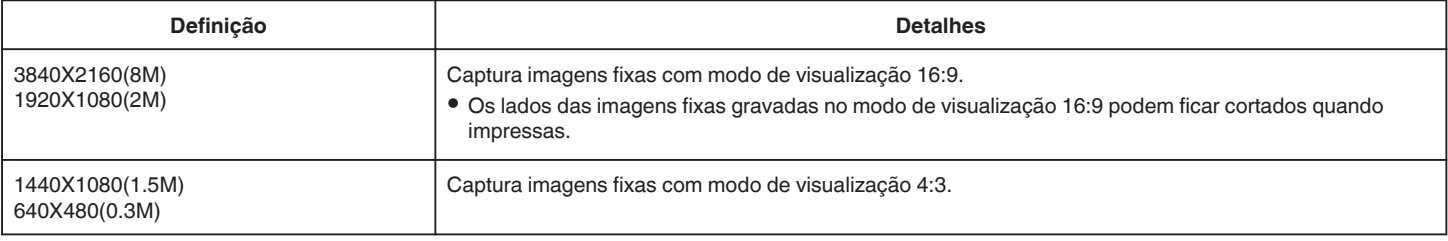

# **Menu GRAVAÇÃO ESPECIAL (imagem fixa)**

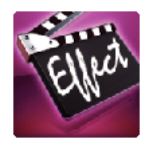

## **GRAVAÇÃO AUTO**

Inicia automaticamente a gravação se detectar mudanças no movimento do alvo (alterações da luminosidade) dentro da moldura vermelha que é exibida na tela LCD.

["Gravação automática de detecção de movimentos \(GRAVAÇÃO AUTO\)" \(](#page-57-0)☞ p. 58)

# **Menu DEF. REPRODUÇÃO (vídeo)**

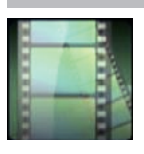

## **PROCURAR DATA**

Reduz a tela de índice de vídeo de acordo com as datas de gravação. ["Procurar um determinado vídeo/imagem fixa por data" \(](#page-75-0) $\sqrt{P}$  p. 76)

## **VER DATA/HORA**

Define a exibição ou não exibição da data e hora de gravação durante a reprodução de vídeo.

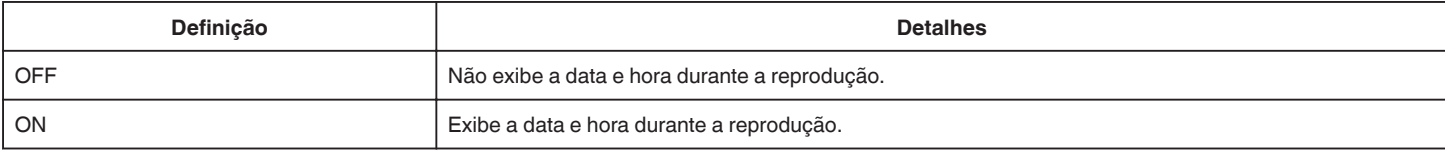

## **RESUMO REPRODUÇÃO**

Reproduz uma compilação dos vídeos gravados. [" RESUMO REPRODUÇÃO " \(](#page-70-0)<sub>45</sub> p. 71)

## **REP. PLAYLIST**

Reproduz as listas de reprodução que foram criados.  $"$  REP. PLAYLIST  $"$  ( $\mathfrak{w}$  p. 72)

## **REPR. OUTRO FICHEIRO**

Reproduz vídeos com informações de gerenciamento danificadas. " REPR. OUTRO FICHEIRO "  $(\sqrt{100} \text{ p. } 73)$ 

# **Menu EDITAR (vídeo)**

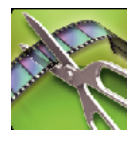

## **PROTEGER/CANCELAR**

Evita que os arquivos sejam eliminados acidentalmente. ["Proteger/Cancelar proteção do arquivo atualmente exibido" \(](#page-80-0) $\sqrt{P}$  p. 81) ["Proteger/Cancelar proteção dos arquivos selecionados" \(](#page-81-0)E p. 82)

## **EDITAR PLAYLIST**

Uma lista de reprodução é uma lista onde estão organizados os seus vídeos preferidos.

Ao criar uma lista de reprodução, permite reproduzir somente os seus vídeos favoritos na ordem que desejar.

O arquivo de vídeo original não é alterado mesmo se estiver registrado numa lista de reprodução.

["Criar listas de reprodução com arquivos selecionados" \(](#page-83-0) $\sqrt{2}$  p. 84)

["Criar listas de reprodução por data" \(](#page-85-0) $\sqrt{P}$  p. 86)

["Editar listas de reprodução" \(](#page-86-0) $\sqrt{P}$  p. 87)

## **EDITAR**

Selecione a parte do vídeo necessária e salve-a como um novo arquivo de vídeo. O vídeo original permanece na sua localização atual.

["Capturar uma parte necessária no vídeo \(EDITAR\)" \(](#page-82-0)ETP. 83)

# **Menu DEF. REPRODUÇÃO (imagem fixa)**

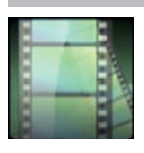

## **PROCURAR DATA**

Diminui a tela de índice de imagem fixa de acordo com as datas de gravação. ["Procurar um determinado vídeo/imagem fixa por data" \(](#page-75-0) $\sqrt{P}$  p. 76)

## **EFEITOS APRES. DIAP.**

Define os efeitos de transição na reprodução de apresentação de dispositivos.

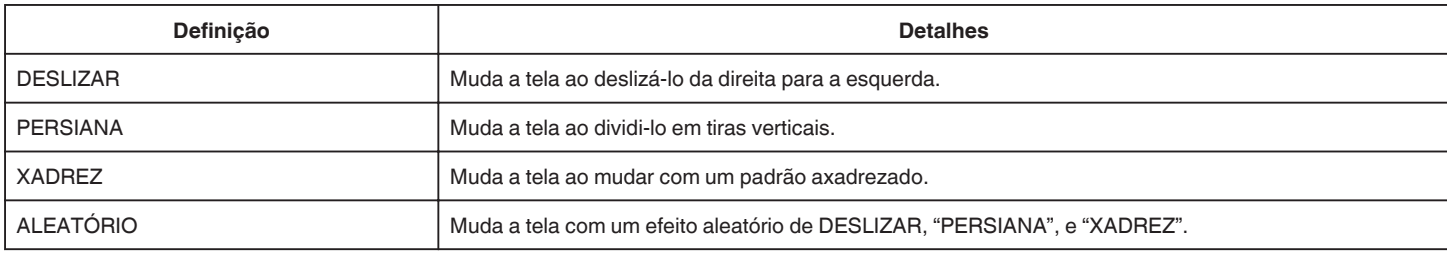

#### **NOTA :**

0 Os efeitos de apresentação de dispositivos não estão disponíveis durante a reprodução de imagens fixas em dispositivos externos (tais como unidade de disco rígido externo USB).

# **Menu EDITAR (imagem fixa)**

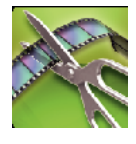

## **PROTEGER/CANCELAR**

Evita que os arquivos sejam eliminados acidentalmente.

["Proteger/Cancelar proteção do arquivo atualmente exibido" \(](#page-80-0)☞ p. 81) ["Proteger/Cancelar proteção dos arquivos selecionados" \(](#page-81-0) $\mathfrak{g}$  p. 82)

# **CONFIGURAÇÃO (vídeo/imagem fixa)**

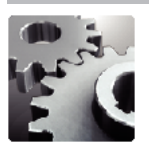

## **GUIA UTILIZ. MÓVEL**

Exibe o código QR para acessar o Guia do Usuário Portátil.

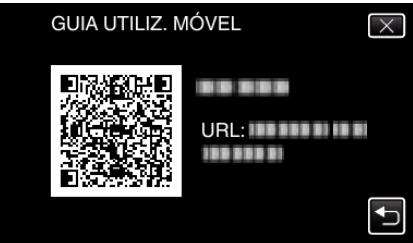

0 A página do portal aparece quando o código QR é lido corretamente. Selecione o nome do modelo da sua câmera para visualizar o Guia do Usuário Portátil.

#### **NOTA :**

- 0 Para ler o código QR é necessário um aplicativo específico. Insira o URL no navegador de Internet se o código QR não puder ser lido.
- 0 O Guia do Usuário Portátil é suportado pelos dispositivos Android e iPhone. Permite visualizá-lo em navegadores padrão como o Google Chrome (Android) e Mobile Safari (iPhone).
- 0 O código QR é uma marca comercial registrada da Denso Wave Incorporated.

## **ACERT.RELG**

Reajuste a hora atual ou define a hora local se usar este aparelho no exterior. ["Acertar o relógio" \(](#page-18-0) $\sqrt{p}$  p. 19)

["Acertar o relógio para a hora local de destino" \(](#page-22-0) $\sqrt{P}$  p. 23)

["Definir o horário de Verão" \(](#page-22-0) $\sqrt{p}$  p. 23)

## **ESTILO DE VIS. DATA**

Define a ordem do ano, mês, dia e o formato das horas (24H/12H).

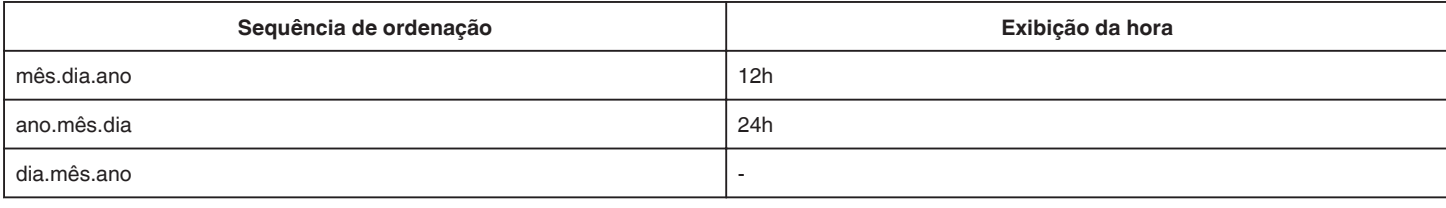

#### **LANGUAGE**

O idioma na tela pode ser alterado. ["Mudar o idioma de visualização" \(](#page-20-0) $\sqrt{P}$  p. 21)

#### **REGISTAR ROSTO (apenas gravação)**

Regista os rostos de pessoas que são filmadas frequentemente com este aparelho. ["Registrar informação de autenticação pessoal de rosto humano" \(](#page-48-0) $\approx$  p. 49)

## **BRILHO DO MONITOR**

Define a luminosidade da tela LCD.

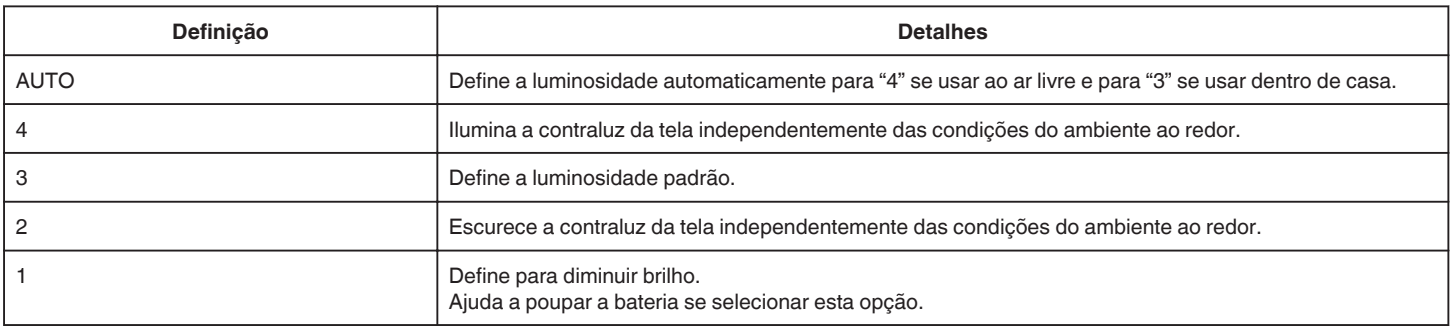

## **SOM DE OPERAÇÃO**

Liga ou desliga o som de operação.

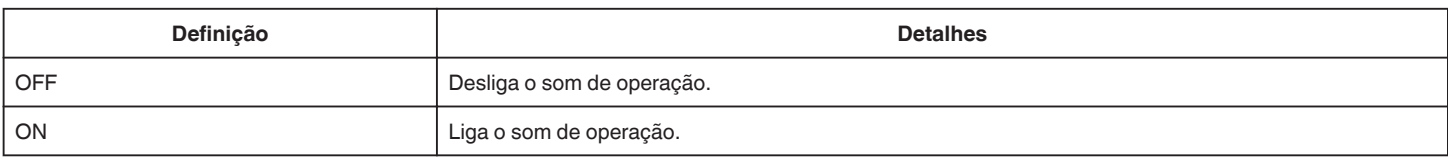

## **DESLIGAR AUTO**

Se esta opção estiver definida, evita situações em que se esquece de desligar.

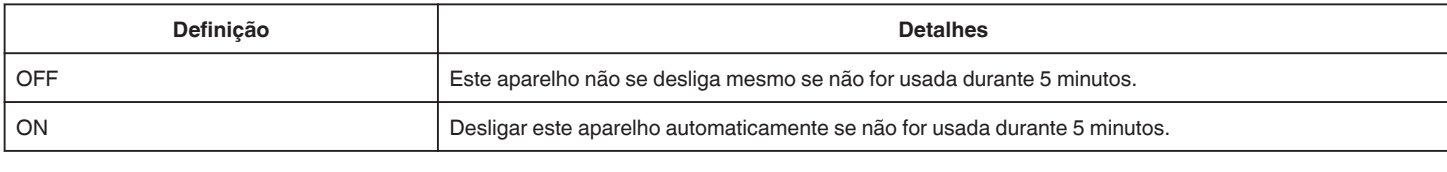

#### **NOTA :**

- 0 Quando se usa a bateria, este aparelho desliga-se automaticamente se não for usada durante 5 minutos.
- 0 Se usar o adaptador de CA, este aparelho entra no modo de pausa.

#### **REINÍCIO RÁPIDO**

Permite ligar a filmadora rapidamente se se voltar a abrir a tela LCD no espaço de 5 minutos.

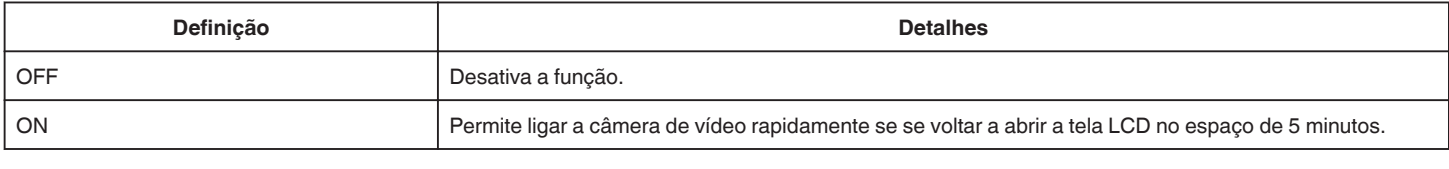

#### **NOTA :**

0 O consumo de energia no espaço de 5 minutos depois de fechar o monitor LCD é reduzido.

#### **MODO DEMO**

Reproduz uma demonstração das características especiais deste aparelho.

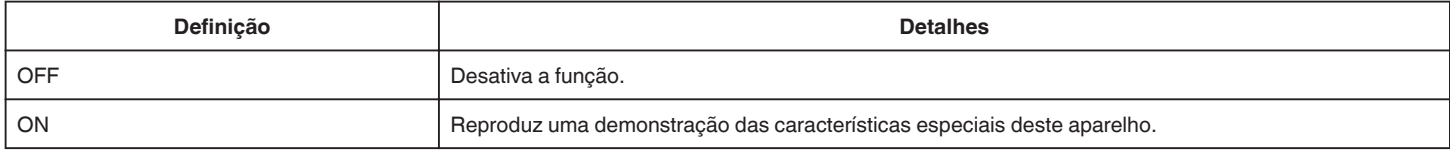

## **NOTA :**

0 Este modo não está disponível no modo de reprodução.

0 A "VER SORRISO%/NOME" está definida para "ON" quando o modo demo é ativado.

["Definir %SORRISO/EXIBIÇÃO NOME" \(](#page-50-0) $\mathfrak{L}$  p. 51)

## **AJUSTAR ECRÃ TÁCTIL**

Ajusta a posição de resposta dos botões na tela de toque. ["Ajustar a Tela de Toque" \(](#page-15-0) $\sqrt{P}$  p. 16)

#### **VALORES PREDEFINIDOS**

Repõe todos os valores de fábrica.

### **ACTUAL. DE FIRMWARE**

Atualiza as funções deste aparelho para a versão mais recente. Para mais detalhes, consulte a página Web da JVC. (Se não estiver disponível nenhum programa para atualizar o software deste aparelho, nada aparecerá na página Web.) <http://www3.jvckenwood.com/english/support/index.html>

### **ACT. SOFTWARE PC**

Atualiza o software de PC interno deste aparelho para a versão mais recente. Para mais detalhes, consulte a página Web da JVC. (Se não estiver disponível qualquer programa para atualizar o software do PC, nada é exibido na página Web.) <http://www3.jvckenwood.com/english/support/index.html>

## **LICENÇAS OPEN SOURCE (apenas gravação)**

Exibe as licenças de software de fonte aberta que são usadas neste aparelho.

# **DEFIN. DE LIGAÇÃO (vídeo/imagem fixa)**

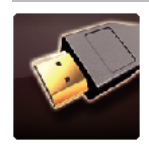

## **VISUALIZAR NA TV**

Exibe ícones e data/hora num tela de televisão.

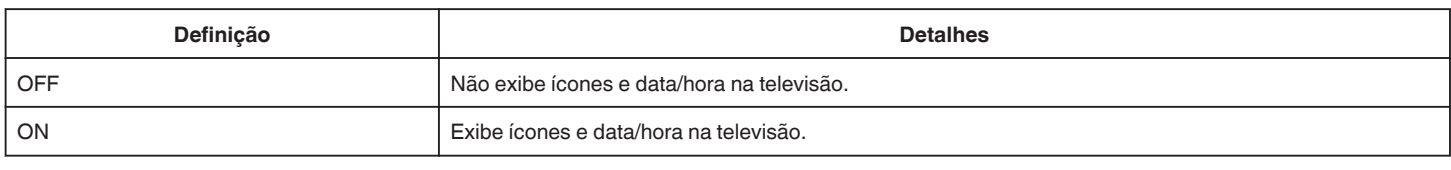

## **SAÍDA VÍDEO**

Define o modo de visualização (16:9 ou 4:3) em função da televisão ligada.

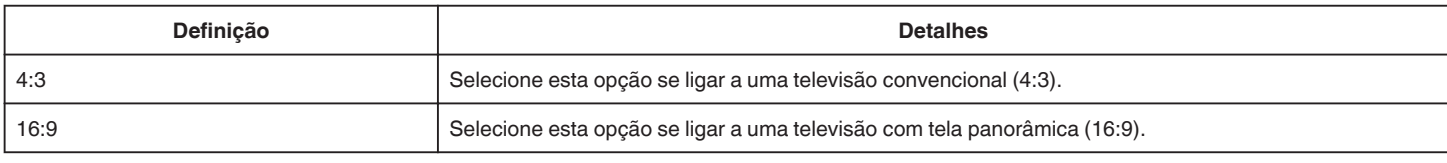

## **SAÍDA HDMI**

Define a saída do conector HDMI deste aparelho quando este é ligado a uma televisão.

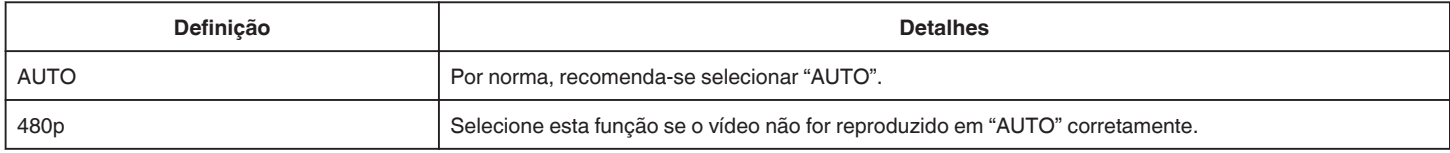

## **CONTROLO HDMI**

Define as operações de ligação com uma televisão compatível com HDMI-CEC.

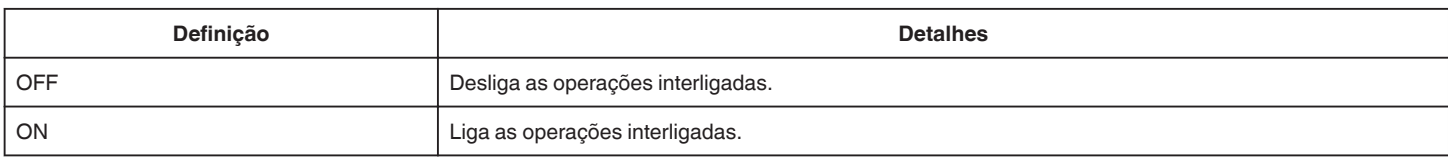

## **TERMINAL AV**

Defina o conector de saída do APOIO PAN.

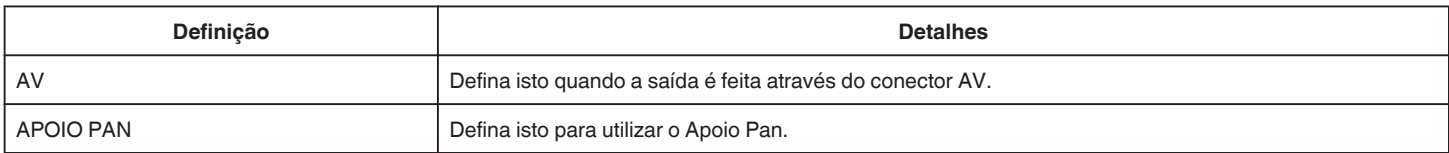

# **DEFINIÇÕES MÉDIA (vídeo/imagem fixa)**

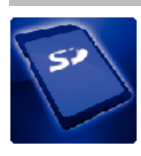

## **FORMATAR CARTÃO SD**

Elimina todos os arquivos no cartão SD.

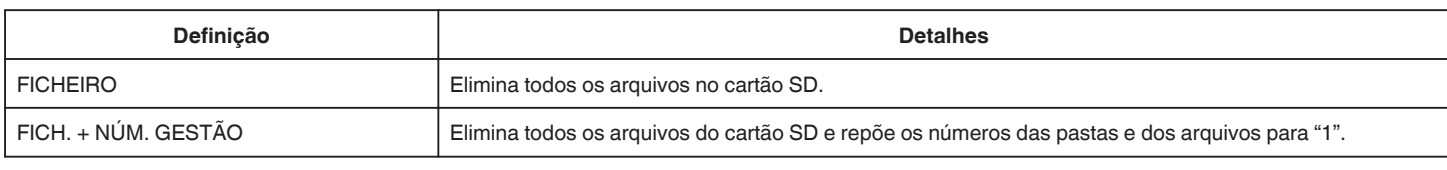

#### **CUIDADO :**

- 0 Não disponível para seleção se não estiver inserido nenhum cartão SD.
- 0 Todos os dados no cartão SD serão eliminados quando este é formatado.
- Copie todos os arquivos no cartão SD para um computador antes de formatar.
- 0 Certifique-se de que a bateria está totalmente carregada ou ligue o adaptador de CA visto que o processo de formatação pode demorar algum tempo.

# **MENU DE LIGAÇÃO USB**

Exibido ao ligar o adaptador CA após o aparelho ter sido ligado através de USB.

#### **REPRODUZIR NUM PC**

- 0 Exibe os vídeos gravados por esta unidade utilizando LoiLoFit for Everio.
- ["Instalar o software fornecido" \(](#page-93-0) $\mathbb{R}$  p. 94)
- 0 Salva vídeos gravados por este aparelho no seu computador sem utilizar o software disponibilizado.
- ["Criar Cópia de Segurança de Arquivos Sem Utilizar o Software Fornecido" \(](#page-97-0) $\infty$  p. 98)
- ["Copiar para computador Mac" \(](#page-99-0) $\sqrt{P}$  p. 100)

#### **CRIAR DISCO**

Guardar vídeos gravados por esta unidade num disco utilizando a unidade de BD/DVD do seu computador e LoiLoFit for Everio. Para criar um disco Blu-ray, compre uma versão paga do LoiLoFit for Everio. <http://loilo.tv/us/product/33/page/27>

## **DISCO DIRECTO**

Salva vídeos gravados por esta unidade num disco utilizando a unidade de BD/DVD do seu computador. Para criar um disco Blu-ray, compre uma versão paga do LoiLoFit for Everio. <http://loilo.tv/us/product/33/page/27>

#### **CARREGAR**

Carregar vídeos gravados por esta unidade para a página Web para partilhar arquivo s utilizando o LoiLoFit for Everio.

#### **CÓPIA DE SEG.**

Fazer cópia de segurança dos vídeos gravados por esta unidade para o seu computador utilizando o LoiLoFit for Everio. ["Criar Cópia de Segurança de Ficheiros" \(](#page-94-0) $\sqrt{P}$  p. 95)

#### **NOTA :**

- 0 Antes de fazer uma cópia de segurança, carregue o cartão SD que contém os vídeos salvos neste aparelho.
- 0 Depois de fazer as cópias de segurança dos seus arquivos utilizando o software fornecido, estes não podem ser restaurados para este aparelho.
- 0 Elimine os vídeos que não deseja antes de fazer a cópia de segurança. Pode levar algum tempo para fazer a cópia de segurança de muitos vídeos.

["Eliminar arquivos não desejados" \(](#page-79-0) $\mathfrak{g}$  p. 80)

## **Parte da frente**

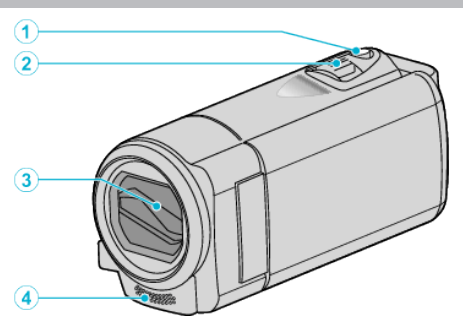

## A **Botão SNAPSHOT (Gravação de Imagem fixa)**

0 Captura uma imagem fixa.

## B **Seletor de zoom/volume**

- 0 Durante a filmagem: Ajusta o intervalo de filmagem.
- 0 Durante a reprodução (tela de índice): Vai para a página seguinte ou a anterior.
- 0 Durante a reprodução de vídeo: Ajusta o volume.

## **C** Tampa da Objetiva

- 0 Não toque na objetiva nem na tampa da objetiva.
- 0 Não cubra a objetiva com os seus dedos durante uma gravação.

## D **Microfone estéreo**

0 Não cubra o microfone com os seus dedos durante uma gravação de vídeo.

## **Parte de trás**

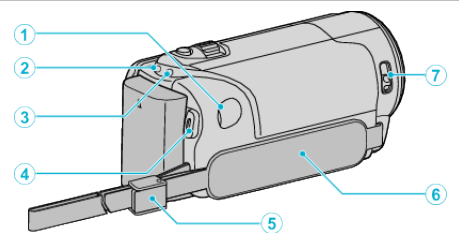

### A **Conector de CC**

0 Liga a um adaptador de CA para carregar a bateria.

#### B **Indicador Luminoso ACCESS (Acesso)**

0 Acende/fica intermitente durante a gravação ou reprodução. Não retire nem a bateria, nem o adaptador de CA nem o cartão SD.

#### C **Indicador Luminoso POWER/CHARGE (Alimentação/Em Carga)**

- 0 Aceso: Câmera "ON" (ligado)
- 0 Piscando: Carga da bateria em curso
- 0 Apagado: Carga completada
- D **Botão START/STOP (Gravação de Vídeo)**
	- 0 Inicia/pára a gravação de vídeo.

## E **Bloqueio de alça**

#### F **Alça de mão**

0 Introduza a sua mão através da alça de mão para segurar firmemente o aparelho.

["Ajuste da alça" \(](#page-13-0) $\sqrt{p}$  p. 14)

#### G **Seletor de tampa de objetiva**

0 Abre e fecha a tampa da objetiva.

## **Parte de baixo**

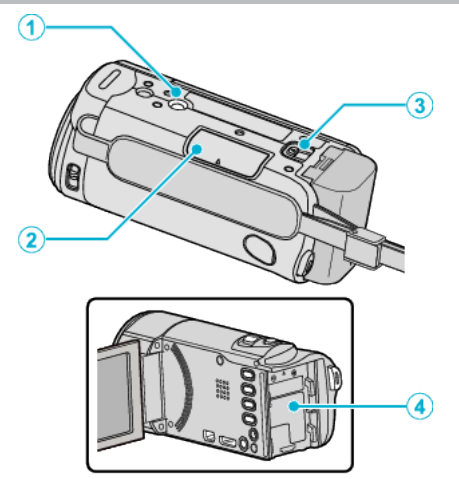

## A **Orifício par Fixação de Tripé**

["Montar o tripé" \(](#page-21-0) $\mathbb{R}$  p. 22)

B **Entrada para cartão SD**

0 Insira um cartão SD opcional.

["Inserir um cartão SD" \(](#page-13-0) $\mathbb{R}$  p. 14)

## C **Alavanca de remoção de bateria**

["Carregar a bateria" \(](#page-12-0) $\sqrt{p}$  p. 13)

D **Suporte da bateria**

## **Interior**

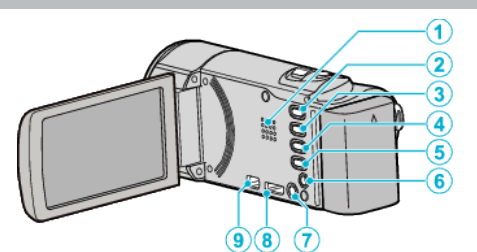

#### A **Altofalante**

0 Para ouvir som durante a reprodução de vídeo.

## B **Botão** A **/** B **(Vídeo/Imagem Fixa)**

0 Alterna entre os modos de vídeo e imagem fixa.

## **Botão SILENT**

0 Pressione e mantenha pressionado o botão SILENT para ligar o modo Silencioso. O modo Silencioso pode ser cancelado pressionando e mantendo pressionado o botão novamente.

["Utilizar o Modo Silencioso" \(](#page-26-0) $\mathbb{R}$  p. 27)

#### **<sup>4</sup>** Botão **(** $\bullet$ ) (Estabilizador de Imagem)

0 A definição do estabilizador de imagem alterna com cada toque enquanto a gravação de vídeo está parada.

["Reduzir a vibração da filmadora" \(](#page-52-0) $\mathbb{F}$  p. 53)

## E **Botão INFO (Informação)**

- 0 Gravação: Exibe o tempo (apenas para vídeo) e a carga restante da bateria.
- 0 Reprodução: Exibe informações do arquivo, como por exemplo a data de gravação.

#### **Conector AV**

0 Liga ao conector AV de uma televisão, etc.

#### G **Botão** M **(Alimentação)**

0 Pressione e mantenha pressionado para ligar/desligar enquanto a tela LCD está aberto.

#### **Mini conector HDMI**

0 Liga à televisão utilizando um mini cabo HDMI.

#### **Conector USB**

0 Liga ao computador utilizando um cabo USB.

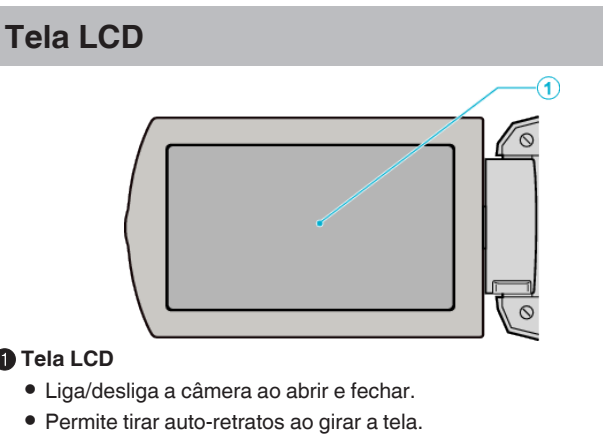

## A **Tela LCD**

- 
- 

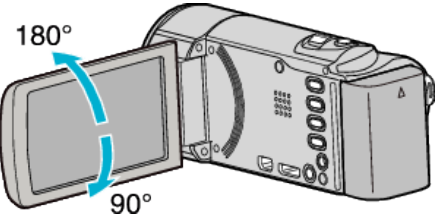

["Utilizar a Tela de Toque" \(](#page-15-0) $\approx$  p. 16)

["Nomes dos Botões e Funções na Tela LCD" \(](#page-16-0) $\sqrt{P}$  p. 17)

#### **CUIDADO :**

0 Não exercer força sobre a superfície nem a submeta a um impacto forte. Pode danificar ou partir a tela.
# **Indicações normais de gravação**

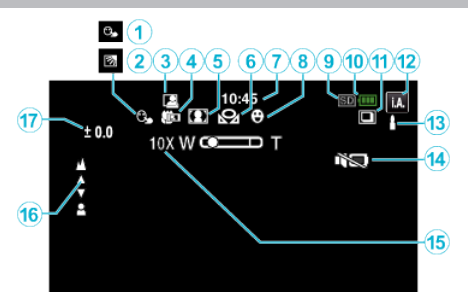

#### A **TOQUE PRIORID AE/AF**

["Capturar objetos com nitidez \(TOQUE PRIORID AE/AF\)" \(](#page-44-0) $\sqrt{P}$  p. 45)

B **Compensação de contraluz**

["Definição de compensação de contraluz" \(](#page-35-0) $\mathfrak{p}$  p. 36)

#### **<sup>@</sup>** GRAVAÇÃO AUTOMÁTICA

["Gravação automática de detecção de movimentos \(GRAVAÇÃO AUTO\)"](#page-57-0)  $(F \otimes p. 58)$  $(F \otimes p. 58)$ 

#### D **Tele Macro**

["Capturar imagens de perto" \(](#page-37-0) $\sqrt{p}$  p. 38)

#### E **Selecionar cena**

["Gravação de acordo com a cena \(Alvo\)" \(](#page-32-0) $\mathfrak{g}$  p. 33)

#### **6** EQUILÍBRIO DE BRANCOS

["Definição de equilíbrio de brancos" \(](#page-36-0) $\mathfrak{g}$  p. 37)

#### G **Tempo**

["Acertar o relógio" \(](#page-18-0) $\mathbb{R}$  p. 19)

#### **<sup>6</sup>** DISPARO SORRISO

["Capturar sorrisos automaticamente \(DISPARO SORRISO\)" \(](#page-45-0) $\mathfrak{p}$ . 46)

#### I **Mídia de gravação**

 $\bf{O}$  Indicador de bateria

["Verificar o Tempo de Gravação Restante" \(](#page-61-0) $\mathbb{F}$  p. 62)

#### *<b>O* FILMAGEM CONTÍNUA

["MODO OBTURADOR \(Vídeo\)" \(](#page-197-0) $\mathfrak{p}$  p. 198) ["MODO OBTURADOR \(Imagem fixa\)" \(](#page-200-0) $\sqrt{P}$  p. 201)

#### L **Modo de gravação**

["Filmar no modo automático" \(](#page-24-0) $\mathbb{R}$  p. 25) ["Gravação manual" \(](#page-30-0) $\mathbb{R}$  p. 31)

#### M **Definir Cenas de Auto Inteligente**

- 0 Exibe cenas detectadas automaticamente na função Auto Inteligente. Podem ser detectadas diversas cenas.
- ["Cenas de Auto Inteligente" \(](#page-25-0) $\sqrt{2}$  p. 26)

#### N **MODO SILENCIOSO**

["Utilizar o Modo Silencioso" \(](#page-26-0) $\mathfrak{B}$  p. 27)

#### O **Zoom**

[" ZOOM " \(](#page-198-0) $\overline{w}$  p. 199)

#### **D** Focagem

["Ajustar o foco manualmente" \(](#page-33-0) $\sqrt{P}$  p. 34)

#### Q **Luminosidade**

["Ajustar a luminosidade" \(](#page-34-0) $\mathbb{F}$  p. 35)

# **Gravação de vídeo**

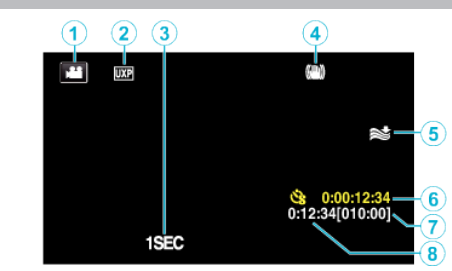

#### A **Modo de vídeo**

0 Alterna entre os modos de vídeo e imagem fixa.

#### B **Qualidade de vídeo**

" QUALIDADE DE VÍDEO "  $(\sqrt{np} p. 198)$ 

#### C **INTERV. TEMPO GRAV.(1SEC)**

["Gravar com intervalos \(INTERV. TEMPO GRAV.\)" \(](#page-54-0) $\mathfrak{p}$  p. 55)

#### D **Estabilizador de Imagem**

["Reduzir a vibração da filmadora" \(](#page-52-0) $\approx$  p. 53)

#### E **Anti-vento**

" ANTI-VENTO "  $(\sqrt{np} p. 197)$ 

#### F **Contador de gravação em tempo desfasado**

["Gravar com intervalos \(INTERV. TEMPO GRAV.\)" \(](#page-54-0) $\mathfrak{p}$ . 55)

#### G **Tempo de gravação restante**

["Verificar o Tempo de Gravação Restante" \(](#page-61-0) $\approx$  p. 62)

H **Contador de Cenas**

# **Gravação de imagem fixa**

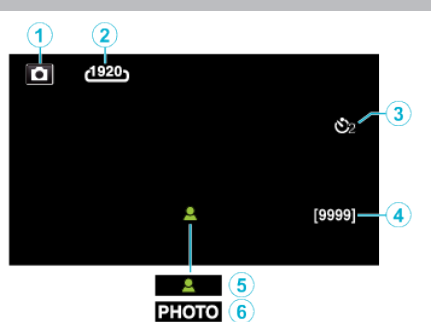

#### A **Modo de imagem fixa**

0 Alterna entre os modos de vídeo e imagem fixa.

#### B **Tamanho da imagem**

- [" TAM. IMAG. " \(](#page-201-0) $\mathbb{R}$  p. 202)
- C **Auto-temporizador**

["Tirar fotografias de grupo \(auto-temporizador\)" \(](#page-58-0)xx p. 59)

#### D **Número restante de fotografias**

- ["Verificar o Tempo de Gravação Restante" \(](#page-62-0) $\sqrt{P}$  p. 63)
- E **Focagem**
- **6** Gravação em curso

# **Reprodução de vídeo**

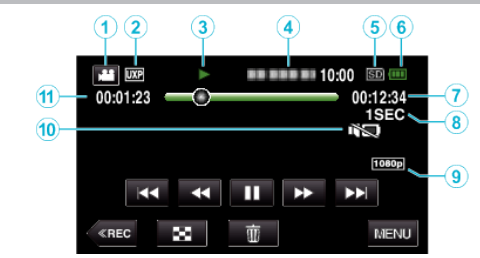

#### A **Modo de vídeo**

- 0 Alterna entre os modos de vídeo e imagem fixa.
- B **Qualidade de vídeo**
- [" QUALIDADE DE VÍDEO " \(](#page-197-0) $\sqrt{np}$ . 198)
- C **Indicador de operação**
- ["Botões de operação para reprodução de vídeo" \(](#page-64-0) $\equiv$  p. 65)
- D **Data/hora**
	- 0 Mostra a data e hora de gravação.
- E **Mídia de gravação**
- **6** Indicador de bateria
- ["Verificar o Tempo de Gravação Restante" \(](#page-61-0) $\infty$  p. 62)
- G **Tempo de reprodução**
- H **Reprodução em tempo desfasado**
- ["Definição de tempo defasado" \(](#page-55-0) $\equiv$  p. 56)
- I **Saída 1080p** " SAÍDA HDMI" ( $\mathbb{R}$  p. 211)
- 
- $\bf \textcircled{h}$  MODO SILENCIOSO
- ["Utilizar o Modo Silencioso" \(](#page-26-0) $\sqrt{P}$  p. 27)
- K **Contador de Cenas**

# **Reprodução de imagem fixa**

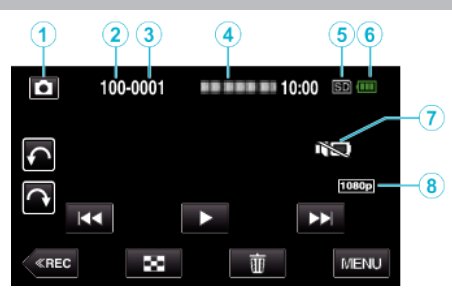

- A **Modo de imagem fixa**
	- 0 Alterna entre os modos de vídeo e imagem fixa.
- B **Número de pasta**
- C **Número de arquivo**
- D **Data/hora**
- 0 Mostra a data e hora de gravação.
- E **Mídia de gravação**
- **6** Indicador de bateria
- ["Verificar o Tempo de Gravação Restante" \(](#page-61-0) $\mathbb{F}$  p. 62)
- G **MODO SILENCIOSO**
- ["Utilizar o Modo Silencioso" \(](#page-26-0) $\mathfrak{B}$  p. 27)

 $\odot$  **Saída 1080p** 

[" SAÍDA HDMI " \(](#page-210-0) $\mathbb{R}$  p. 211)

# **Quando o aparelho não funciona corretamente**

## **Desligar o aparelho.**

*1* Feche a tela LCD.

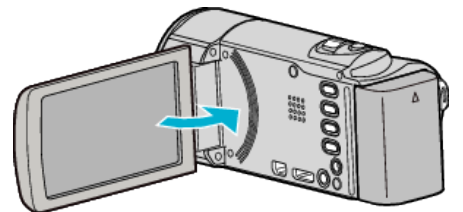

*2* Remova o adaptador de CA e a bateria deste aparelho, volte a colocálos, abra a tela LCD e o aparelho irá ligar-se automaticamente. (A reinicialização é concluída)

## **Bateria**

#### **Não é possível ligar a filmadora quando se usa a bateria.**

Recarregue a bateria.

["Carregar a bateria" \(](#page-12-0)<sub>8</sub> p. 13)

Verifique se os terminais estão sujos.

Se o terminal deste aparelho ou a bateria estiverem sujo, limpe-os com um cotonete de algodão ou algo semelhante.

Se utilizar quaisquer outras baterias que não as baterias JVC, a segurança e o desempenho não podem ser garantidos. Certifique-se de que utiliza baterias JVC.

#### **Tempo de utilização limitado mesmo depois de carregar.**

A bateria pode ficar deteriorada se for carregada repetidamente. Neste caso, substituir a bateria por uma nova. ["Acessórios opcionais" \(](#page-23-0) $\sqrt{p}$  p. 24)

#### **Não é possível carregar a bateria.**

Quando a bateria está totalmente carregada, o indicador luminoso não piscará.

Verifique se os terminais estão sujos.

Se o terminal deste aparelho ou a bateria estiverem sujo, limpe-os com um cotonete de algodão ou algo semelhante.

Utilizar um adaptador de CA não original pode danificar este aparelho. Certifique-se de que utiliza um adaptador de CA original.

#### **A indicação de bateria restante não está correta.**

A carga restante da bateria não aparece quando o adaptador de CA está ligado.

Se este aparelho for usada durante longos períodos de tempo com temperaturas altas ou baixas, ou se a bateria for constantemente carregada,

a quantidade de carga restante pode não ser apresentada corretamente.

## **Gravação**

#### **Impossível realizar uma gravação.**

Verifique o botão  $\mathbf{H}/\mathbf{\Omega}$ .

["Interior" \(](#page-214-0) $\mathbb{R}$  p. 215)

Quando existem múltiplas fontes de luz e dependendo das gravações de filmagem, a exposição e o foco podem não ser ajustados corretamente no modo Auto Inteligente. Neste caso, ajuste as definições manualmente. ["Ajustar o foco manualmente" \(](#page-33-0) $\sqrt{p}$  p. 34)

#### **A gravação pára automaticamente.**

A gravação para automaticamente visto não ser possível gravar durante mais de 12 horas consecutivas de acordo com as especificações. (Pode demorar algum tempo até se poder continuar a gravar.) Desligue este aparelho, aguarde um pouco e ligue-o novamente. (Este

aparelho para automaticamente para proteger o circuito quando a temperatura aumenta.)

#### **A velocidade de filmagem contínua de imagens fixas está lenta.**

A velocidade de filmagem contínua fica reduzida se esta função for usada repetidamente.

A velocidade da filmagem contínua pode ficar mais lenta em função do cartão SD ou de determinadas condições de gravação.

#### **O foco não se ajusta automaticamente.**

Se estiver gravando num local escuro ou se estiver gravando um alvo sem contraste entre a escuridão e a luz, ajuste o foco manualmente.

["Ajustar o foco manualmente" \(](#page-33-0) $\sqrt{p}$  p. 34) Limpe a objetiva com um pano próprio.

Cancele o foco manual no menu de gravação manual. ["Ajustar o foco manualmente" \(](#page-33-0) $\mathbb{F}$  p. 34)

#### **O zoom não funciona.**

O zoom digital não se encontra disponível no modo de gravação de imagens fixas.

Não é possível usar zoom na gravação em tempo desfasado. (Também não é possível gravar simultaneamente imagens fixas nem usar o estabilizador de imagem.)

Para usar o zoom digital, defina "ZOOM" no menu adequadamente.  $"$  ZOOM  $"$  ( $\mathbb{R}$  p. 199)

#### **Aparecem interferências tipo mosaico ao gravar cenas com movimentos rápidos ou mudanças bruscas na luminosidade.**

Defina a "QUALIDADE DE VÍDEO" para "UXP" ou "XP" para gravar. [" QUALIDADE DE VÍDEO " \(](#page-197-0) $\mathfrak{p}$  p. 198)

## **Cartão SD**

#### **Não é possível introduzir o cartão SD.**

Certifique-se de que não está inserindo o cartão SD na direção errada. ["Inserir um cartão SD" \(](#page-13-0)<sub>58</sub> p. 14)

#### **Não é possível copiar para o cartão SD.**

Se quiser usar um cartão SD que tenha sido usado em outros dispositivos é necessário formatar o cartão SD através da função "FORMATAR CARTÃO SD" nas configurações de mídia. " FORMATAR CARTÃO SD $\frac{1}{r}$  (E p. 212)

## **Reprodução**

#### **O som ou vídeo é interrompido.**

Por vezes a reprodução é interrompida na emenda entre duas cenas. Isto não é uma avaria.

#### **Não há som.**

Quando o modo Silencioso é usado, os sons de operação e reprodução não serão reproduzidos. Desligue o modo Silencioso. ["Utilizar o Modo Silencioso" \(](#page-26-0) $\mathbb{F}$  p. 27) Defina "SOM DE OPERAÇÃO" no meu comum para "ON". " SOM DE OPERAÇÃO " $(E \otimes p. 209)$ O som não é gravado para vídeos realizados em GRAV. ALTA VELOC./ INTERV. TEMPO GRAV.. ["Gravação em câmera lenta \(alta velocidade\)" \(](#page-53-0) $\mathfrak{g}$  p. 54) ["Gravar com intervalos \(INTERV. TEMPO GRAV.\)" \(](#page-54-0)L<sup>3</sup> p. 55)

#### **Aparece a mesma imagem durante muito tempo.**

Use um cartão SD de alta velocidade (Classe 4 ou superior). ["Tipos de cartões SD compatíveis" \(](#page-14-0) $\sqrt{p}$  p. 15)

Limpe os terminais do cartão SD com um pano de algodão seco ou algo semelhante.

Execute "FORMATAR CARTÃO SD" no menu "DEFINIÇÕES MÉDIA". (Todos os dados serão eliminados.) " FORMATAR CARTÃO SD " $(m)$  p. 212)

#### **O movimento está irregular.**

Use um cartão SD de alta velocidade (Classe 4 ou superior).

["Tipos de cartões SD compatíveis" \(](#page-14-0) $\approx$  p. 15)

Limpe os terminais do cartão SD com um pano de algodão seco ou algo semelhante.

Execute "FORMATAR CARTÃO SD" no menu DEFINIÇÕES MÉDIA. (Todos os dados serão eliminados.)

[" FORMATAR CARTÃO SD " \(](#page-211-0) $\approx$  p. 212)

Verifique os requisitos do sistema do seu computador quando usar o

LoiLoFit for Everio para reproduzir. ["Verificar Requisitos do Sistema \(Directriz\)" \(](#page-92-0) $\mathbb{R}$  p. 93)

#### **Não é possível encontrar um arquivo gravado.**

Cancelar função de pesquisa por data. ["Procurar um determinado vídeo/imagem fixa por data" \(](#page-75-0) $\mathbb{F}$  p. 76) Selecione "REPR. OUTRO FICHEIRO" no menu. (É possível reproduzir arquivos de vídeo com informações de gestão danificadas.) " REPR. OUTRO FICHEIRO "  $(\mathfrak{w}$  p. 73)

#### **As imagens não são visualizadas corretamente na televisão.**

Desligue o cabo e ligue-o novamente. ["Ligar através do mini-conector HDMI" \(](#page-77-0) $\approx$  p. 78) Desligue e volte a ligar este aparelho.

#### **As imagens são projetadas verticalmente na televisão.**

Defina "SAÍDA VÍDEO" no menu "DEFINIÇÕES MÉDIA" para "4:3". " SAÍDA VÍDEO " $(m p. 211)$ Ajuste a tela da televisão conforme o formato.

#### **A imagem que aparece na televisão é demasiado pequena.**

Defina "SAÍDA VÍDEO" no menu "DEFINIÇÕES MÉDIA" para "16:9". " SAÍDA VÍDEO " $(\sqrt{np} p. 211)$ 

#### **Quando está ligada à televisão através do mini cabo HDMI, não são reproduzidas imagens ou sons adequados.**

As imagens e os sons podem não ser reproduzidos corretamente, dependendo da televisão ligada. Nestes casos, deve realizar as seguintes operações.

A Desligue e volte a ligar o mini-cabo HDMI.

B Desligue e volte a ligar este aparelho.

["Ligar através do mini-conector HDMI" \(](#page-77-0) $\mathbb{R}$  p. 78)

# **Editar/copiar**

#### **Não é possível eliminar o arquivo.**

Não é possível eliminar arquivos (vídeos/imagens fixas) protegidos. Anule a proteção antes de eliminar o arquivo. ["Proteger os arquivos" \(](#page-80-0) $\mathfrak{p}$  p. 81)

### **O menu CÓPIA DE SEG. não desaparece.**

Enquanto o cabo USB estiver ligado, aparece o menu "CÓPIA DE SEG.".

# **Computador**

#### **Não é possível copiar arquivos para o disco rígido do computador.**

Se o software fornecido LoiLoFit for Everio não estiver instalado, algumas funções podem não funcionar corretamente.

["Instalar o software fornecido" \(](#page-93-0) $\sqrt{p}$  p. 94)

Antes de criar a cópia de segurança, certifique-se de que haja espaço livre suficiente no disco rígido do computador.

#### **Não é possível copiar arquivos para um disco Blu-ray ou DVD com um computador.**

Para gravar para discos, é necessário que o computador possua uma unidade gravadora de DVD ou Blu-ray.

#### **Não é possível carregar o arquivo para o YouTube.**

Verifique se tem uma conta criada no YouTube. (É necessário uma conta criada no YouTube para carregar arquivos para o YouTube.) Este aparelho não permite alterar os vídeos para o formato de arquivo adequado para carregamento.

Consulte o arquivo de ajuda do software LoiLoFit for Everio fornecido.

#### **Estou utilizando um computador Mac.**

Usar o seguinte método para copiar os arquivos para um computador Mac. ["Copiar para computador Mac" \(](#page-99-0) $\approx$  p. 100)

#### **O computador não reconhece o cartão SDXC.**

Confirme e atualize o Sistema Operacional do seu computador. ["Quando o seu computador não reconhece o cartão SDXC" \(](#page-14-0) $\mathfrak{g}$  p. 15)

## **Tela/imagem**

#### **É difícil ver a tela LCD.**

Pode ser difícil ver a tela LCD se for usado em áreas com muita luz, como por exemplo com luz direta do sol.

#### **Aparece uma tira ou uma bola de luz brilhante na tela LCD.**

Mude a direção deste aparelho para evitar a incidência da luz direta do sol. (Pode aparecer uma tira ou uma bola de luz brilhante se houver uma fonte de luz intensa perto deste aparelho, mas isto não é nenhuma anomalia.)

#### **O alvo gravado está demasiado escuro.**

Utilize a compensação de contraluz se o fundo estiver com luz e o alvo estiver escuro.

["Definição de compensação de contraluz" \(](#page-35-0) $\approx$  p. 36) Use "NOITE" em SELECIONAR CENA. ["Gravação de acordo com a cena \(Alvo\)" \(](#page-32-0) $\mathbb{F}$  p. 33) Utilize a "MAIS GANHO" no menu. " MAIS GANHO "  $(\mathbb{R} p. 197)$ No menu de gravação, defina "AJUSTAR BRILHO" para o lado "+". ["Ajustar a luminosidade" \(](#page-34-0) $\mathbb{R}$  p. 35)

#### **O alvo gravado está demasiado claro.**

Defina a compensação de contraluz para "OFF" se estiver a ser usada. ["Definição de compensação de contraluz" \(](#page-35-0) $\mathbb{R}$  p. 36) No menu de gravação, defina "AJUSTAR BRILHO" para o lado "-". ["Ajustar a luminosidade" \(](#page-34-0) $\mathfrak{g}$  p. 35)

#### **A cor está irregular. (Demasiado azulada, avermelhada, etc.)**

Aguarde até ser possível conseguir cores naturais. (Pode demorar algum tempo até o equilíbrio de brancos ficar ajustado.)

No menu de gravação, defina "BALANÇO DE BRANCOS" para "MANUAL" . Selecione "ÓPTIMO"/"NUBLADO"/"HALOGÉNIO"/"MARINHO: AZUL"/

"MARINHO: VERDE" em função da fonte de luz.

Selecione "BB MANUAL" e ajuste adequadamente.

No menu de gravação, defina "BALANÇO DE BRANCOS" para "MANUAL" . Selecione "ÓPTIMO"/"NUBLADO"/"HALOGÉNIO" em função da fonte de luz. Selecione "BB MANUAL" e ajuste adequadamente. ["Definição de equilíbrio de brancos" \(](#page-36-0) $\sqrt{p}$  p. 37)

#### **A cor está diferente.**

Defina a "BALANÇO DE BRANCOS" no menu de gravação adequadamente. ["Definição de equilíbrio de brancos" \(](#page-36-0) $\approx$  p. 37)

#### **Aparecem pontos brilhantes ou pretos na tela.**

Embora a tela LCD tenha mais de 99,99 % de pixels efetivos, 0,01 % dos pixels podem ser pontos brilhantes (vermelhos, azuis, verdes) ou pontos escuros. Isto não é uma avaria. Os pontos não serão gravados.

## **Outros problemas**

#### **Os botões na tela de toque não funcionam.**

Toque nos botões na tela de toque com os seus dedos ou com a caneta **Stylus** 

Os botões podem não responder se tocar neles com as unhas ou se estiver a usando luvas.

Faça cópia dos dados gravados antes de encaminhar para reparo.

ALigar ao computador utilizando um cabo USB.

Aparece o menu "SELECCIONAR DISPOSITIVO".

BPressione e mantenha pressionado o botão START/STOP durante mais de 2 segundos.

Aparece o "REPRODUZIR NUM PC".

As operações serão realizadas no computador depois de a tela mudar.

#### **A imagem está granulada.**

Quando se usa o zoom digital, a imagem fica granulada por ter sido aumentada digitalmente.

#### **Este aparelho aquece.**

Isto não é uma avaria. (Este aparelho pode aquecer se for utilizada durante muito tempo.) Pare de usar o aparelho se este ficar demasiado quente.

#### **O idioma na tela mudou.**

Pode acontecer se usar um mini-cabo HDMI para ligar este aparelho a uma televisão com um idioma diferente configurado.

["Utilização em conjunto com a televisão através de HDMI" \(](#page-78-0) $\approx$  p. 79)

#### **Quando está ligada à televisão através do mini cabo HDMI, não são reproduzidas imagens ou sons adequados.**

As imagens e os sons podem não ser reproduzidos corretamente, dependendo da televisão ligada. Nestes casos, deve realizar as seguintes operações.

A Desligue e volte a ligar o mini-cabo HDMI.

B Desligue e volte a ligar este aparelho.

["Ligar através do mini-conector HDMI" \(](#page-77-0) $\sqrt{P}$  p. 78)

#### **As funções HDMI-CEC não funcionam corretamente e a televisão não funciona em conjunto com este aparelho.**

As televisões podem ter um funcionamento diferente em função das especificações, mesmo se forem compatíveis com HDMI-CEC. Por esta razão, não é possível garantir a operação das funções HDMI-CEC em combinação com todas as televisões. Nestes casos, defina "CONTROLO HDMI" para "OFF".

" CONTROLO HDMI"  $(\mathbb{R} \mathbb{R} p. 211)$ 

#### **Este aparelho fica lenta quando se alterna entre o modo de vídeo e o modo de imagem fixa ou quando se liga ou desliga.**

Recomenda-se copiar todos os vídeos e imagens fixas para o seu computador e apagar os arquivos deste aparelho. (Se existirem muitos arquivos gravados neste aparelho, esta fica com um tempo de reação mais lento.)

#### **Este aparelho não funciona corretamente e aparece uma mensagem de erro.**

Este aparelho é controlado por um microcomputador. As descargas eletrostáticas, ruídos externos e interferências (de uma televisão, rádio, etc.) podem impedir o seu funcionamento correto. Caso isso aconteça, desligue a alimentação, depois remova o adaptador de CA e a bateria. Este aparelho será reiniciado.

#### **Operação desativada mesmo com o indicador luminoso POWER/CHARGE e o indicador luminoso ACCESS estão piscando**

Depois de fechar a tela LCD, remova a fonte de alimentação (bateria e adaptador de CA). Depois, insira a bateria e o adaptador de CA novamente, e ligue a filmadora abrindo a tela LCD. Se estas operações não resolverem o problema, procure a sua revenda JVC ou o serviço autorizado JVC mais próximo.

#### **Isenção de Responsabilidade**

- Não poderemos ser responsabilizados pela perda de conteúdos gravados quando a gravação ou reprodução de vídeos/áudio não pode ser realizada devido a avarias nesta unidade, nas peças fornecidas ou no cartão SD.

- Depois de apagados, os conteúdos gravados (dados), incluindo os dados perdidos devido a avarias nesta unidade, não podem ser restaurados. Por favor, considere-se antecipadamente advertido.

- A JVC não se responsabiliza por dados perdidos. Por favor, considere-se antecipadamente advertido.

- Para efeitos de melhoria da qualidade, a mídia de gravação que apresentar falhas ficará sujeito à análise. Consequentemente, este poderá não ser devolvido.

#### **Mensagem de erro?**

#### **VERIFIQUE A TAMPA DA OBJECTIVA**

Abra a tampa da objetiva.

#### **ACERTE DATA/HORA!**

Ligue o adaptador de CA, carregue a bateria durante mais de 24 horas e acerte o relógio. (Se a mensagem continuar a aparecer, significa que a bateria do relógio está gasta. Procure o serviço autorizado JVC mais próximo.)

["Acertar o relógio" \(](#page-18-0) $\sqrt{2}$  p. 19)

#### **ERRO COMUNICAÇÃO**

Volte a ligar o cabo USB. Desligue este aparelho e os dispositivos ligados a ela e volte a ligá-los. Volte a colocar a bateria.

#### **OCORREU UM ERRO NO CARTÃO DE MEMÓRIA!**

Verifique se o cartão é suportado por este aparelho. ["Tipos de cartões SD compatíveis" \(](#page-14-0) $\mathbb{F}$  p. 15) Desligue e volte a ligar este aparelho. Retire o adaptador de CA e a bateria, e depois retire e volte a inserir o cartão SD.

Limpe os terminais do cartão SD.

Se os passos acima não resolverem o problema, faça uma cópia de segurança dos seus arquivos e execute "FORMATAR CARTÃO SD" no menu "COMUM". (Todos os dados serão eliminados.) " FORMATAR CARTÃO SD "  $(\sqrt{np} p. 212)$ 

#### **NÃO FORMATADO**

Selecione "OK" e depois "SIM" na tela "PRETENDE FORMATAR?".

#### **OCORREU UMA FALHA DURANTE A GRAVAÇÃO**

Desligue e volte a ligar este aparelho.

#### **NÃO É POSSÍVEL TIRAR MAIS FOTOGRAFIAS NESTE MOMENTO**

Interrompa a gravação de vídeo antes de capturar imagens fixas. (Se o cartão SD for retirado e inserido durante a gravação de vídeo, não é possível gravar imagens fixas.)

#### **FALHA AO REPRODUZIR**

Retire e volte a colocar o cartão SD. ["Inserir um cartão SD" \(](#page-13-0) $\mathbb{F}$  p. 14) Limpe os terminais do cartão SD. Introduza o cartão SD antes de ligar a alimentação. Não sujeite este aparelho a vibrações nem a impactos fortes.

#### **FICHEIRO DE GESTÃO DANIFICADO PARA GRAVAÇÃO/ REPRODUÇÃO, É NECESSÁRIO RECUPERÁ-LO RECUPERAR?**

Selecione "OK" para restaurar. (Os vídeos que não puderem ser restaurados não aparecem na tela de índice, mas pode reproduzi-los com a função "REPR. OUTRO FICHEIRO" do menu.) " REPR. OUTRO FICHEIRO "  $( $\infty$  p. 73)$ 

#### **CENA INCOMPATÍVEL!**

Utilize arquivos gravados com este aparelho. (Arquivos gravados com outros dispositivos podem não ser reproduzíveis.)

#### **FICH. NÃO SUPORTADO!**

Utilize arquivos gravados com este aparelho. (Arquivos gravados com outros dispositivos podem não ser reproduzíveis.)

#### **ESTE FICHEIRO ESTÁ PROTEGIDO**

Desligue a função "PROTEGER/CANCELAR" no menu "EDITAR".

["Proteger os arquivos" \(](#page-80-0) $\mathbb{R}$  p. 81)

#### **VERIF.PATILHA PROT. CONTRA ESCRITA**

Desative a proteção contra escrita do cartão SD.

#### **ESPAÇO INSUFICIENTE**

Elimine arquivos ou mover arquivos para um computador ou para outros dispositivos.

Substitua o cartão SD por um novo.

#### **O NÍVEL MÁXIMO DE GESTÃO DE GRAVÁVEIS FOI ATINGIDO**

 $\overline{A}$  Mova os arquivos ou as pastas para um computador ou para outro dispositivo. (Faça uma cópia de segurança dos seus arquivos.) B Selecione "FICH. + NÚM. GESTÃO" em "FORMATAR CARTÃO SD" no menu de configuração de mídia. (Todos os dados do cartão SD serão eliminados.)

 $"$  FORMATAR CARTÃO SD $"$  ( $\mathfrak{so}$  p. 212)

#### **LIMITE DE QUANTIDADE DE CENAS EXCEDIDO**

A Mova os arquivos ou as pastas para um computador ou para outro dispositivo. (Faça uma cópia de segurança dos seus arquivos.) B Selecione "FICH. + NÚM. GESTÃO" em "FORMATAR CARTÃO SD" no menu de configuração de mídia. (Todos os dados do cartão SD serão eliminados.)

" FORMATAR CARTÃO SD "  $(\mathbb{F}$  p. 212)

#### **NÚMERO MÁXIMO DE PASTAS EXCEDIDO**

A Mova os arquivos ou as pastas para um computador ou para outro dispositivo. (Faça uma cópia de segurança dos seus arquivos.) B Selecione "FICH. + NÚM. GESTÃO" em "FORMATAR CARTÃO SD" no menu de configuração de mídia. (Todos os dados do cartão SD serão eliminados.)

[" FORMATAR CARTÃO SD " \(](#page-211-0) $\mathbb{R}$  p. 212)

#### **LIMITE DE QUANTIDADE DE FICHEIROS EXCEDIDO**

A Mova os arquivos ou as pastas para um computador ou para outro dispositivo. (Faça uma cópia de segurança dos seus arquivos.) B Selecione "FICH. + NÚM. GESTÃO" em "FORMATAR CARTÃO SD" no menu de configuração de mídia. (Todos os dados do cartão SD serão eliminados.)

 $"$  FORMATAR CARTÃO SD $"$  ( $\mathbb{R}$  p. 212)

#### **LIMITE DA QUANTID.PLAYLISTS EXCEDIDO**

Reduza o número da lista de reprodução para 99 ou menos. (É possível criar até 99 listas de reprodução.)

#### **CANCELADO PORQUE O LIMITE MÁXIMO DA PLAYLISTS FOI EXCEDIDO**

Ao criar um DVD; reduz o número de listas de reprodução a salvar. Reduza para 999 arquivos o número de vídeos que quer adicionar à lista de reprodução.

["Criar listas de reprodução a partir de vídeos gravados" \(](#page-83-0) $\mathfrak{g}$  p. 84)

#### **PROCESSAMENTO CANCELADO DEVIDO A FALTA DE ESPAÇO**

Reduza para 999 arquivos o número de vídeos que quer adicionar à lista de reprodução.

["Criar listas de reprodução a partir de vídeos gravados" \(](#page-83-0) $\sqrt{P}$  p. 84)

#### **GRAVAÇÃO CANCELADA**

Desligue e volte a ligar este aparelho. Proteja a unidade contra vibrações e choques.

#### **A TEMPERATURA DA CÂMARA ESTÁ A SUBIR DESLIGUE-A E AGUARDE**

Desligue este aparelho e deixe-o esfriar antes de ligá-lo novamente.

#### **ALIMENTAÇÃO DESLIGADA OU DISP. USB NÃO SUPORTADO**

Ligue a alimentação do dispositivo USB conectado.

Realize uma manutenção regular deste aparelho para prolongar a sua vida útil.

#### **CUIDADO :**

0 Retire a bateria, o adaptador de CA e o plugue de alimentação antes de realizar qualquer trabalho de manutenção.

# **Câmera de vídeo**

- 0 Utilize um pano seco e suave para limpar este aparelho e remover qualquer tipo de sujeira.
- 0 Se a câmera de vídeo estiver bastante suja, umedeça o pano numa solução de detergente neutro, limpe o corpo da câmera de vídeo e depois use um pano limpo para retirar o detergente.

#### **CUIDADO :**

- 0 Não utilize solventes como benzeno, diluente ou álcool. Caso contrário poderá danificar este aparelho.
- 0 Se usar um pano ou detergente químico, respeite as etiquetas de aviso e as instruções do produto.
- 0 Não deixe o aparelho em contato com produtos de borracha ou plástico durante muito tempo.

# **Objetiva/tela LCD**

- 0 Utilize um soprador de objetivas (comercialmente disponível) para remover qualquer tipo de pó e um pano de limpeza (comercialmente disponível) para limpar qualquer tipo de sujeira. Pode aparecer bolor na objetiva se esta não for limpa.
- 0 Pode usar uma película protetora ou anti-reflexo comercialmente disponível na tela.

Contudo, dependendo da espessura da película, as operações na tela de toque podem não ser realizadas de forma tão suave ou a tela pode escurecer ligeiramente.

# **Especificações**

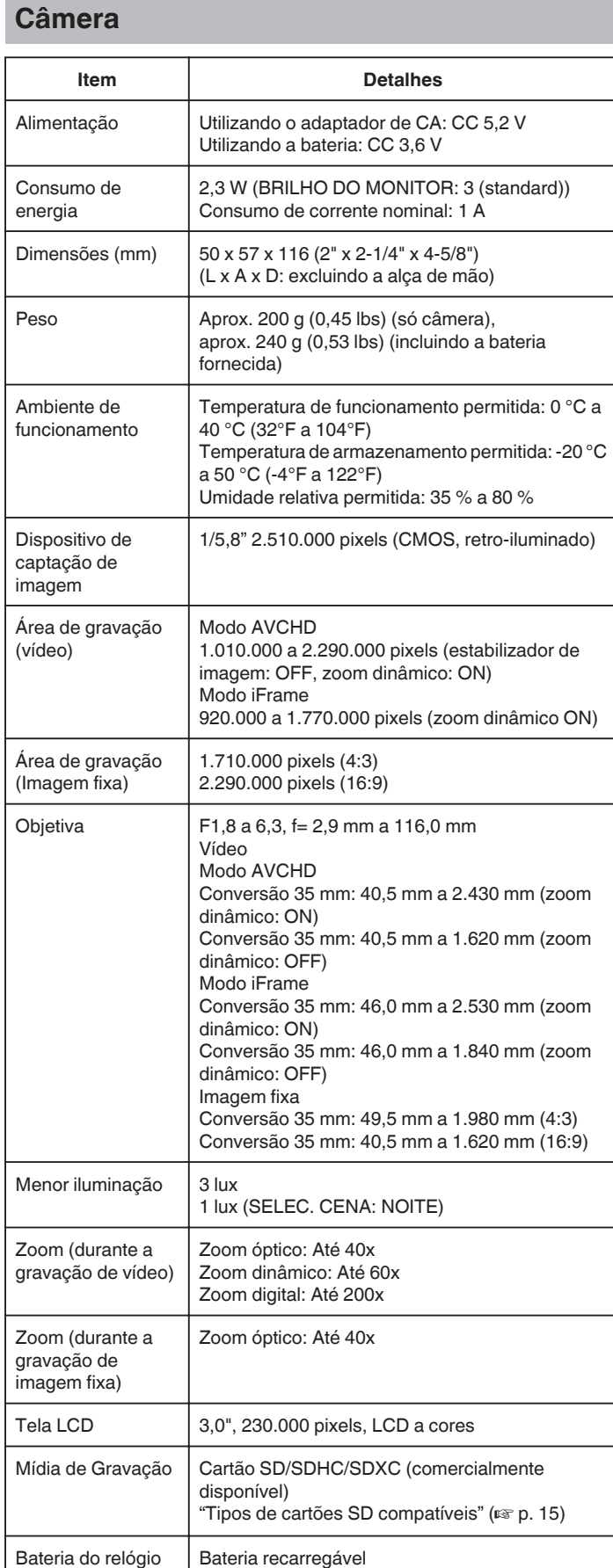

# **Conectores**

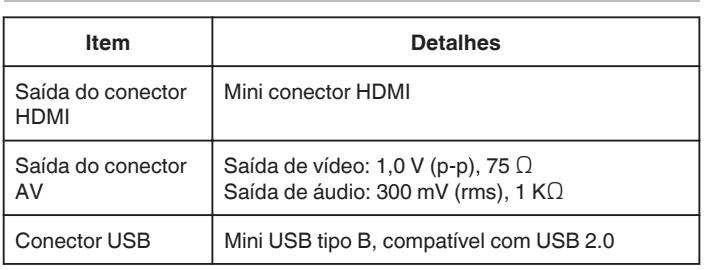

# **Vídeo (AVCHD)**

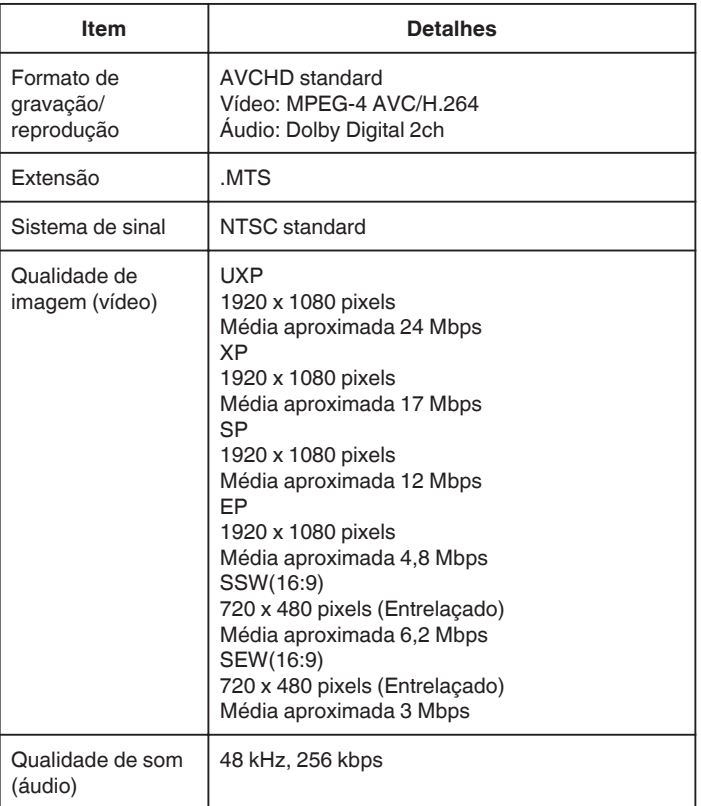

# **Vídeo (iFrame)**

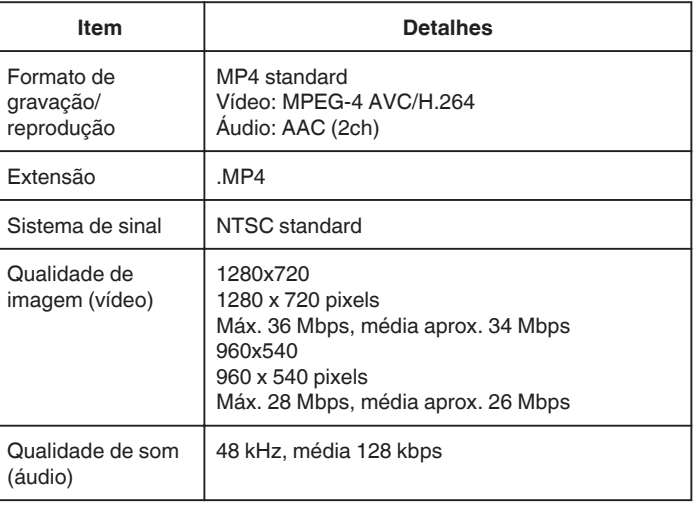

# **Imagem fixa**

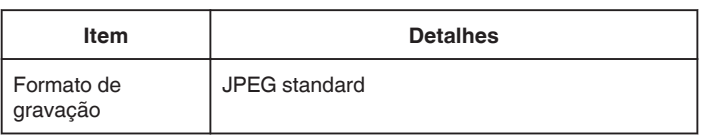

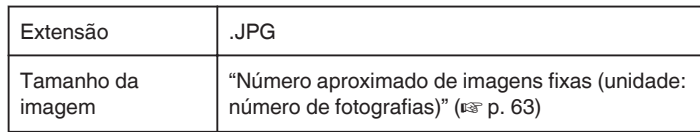

# **Adaptador de CA (AC-V10M)**

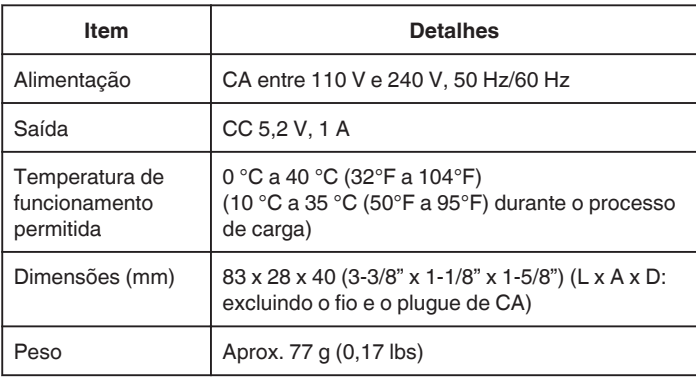

# **Bateria (BN-VG114E)**

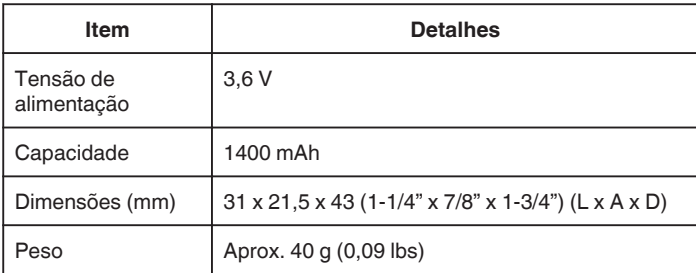

#### **NOTA :**

0 As especificações e o design deste produto estão sujeitos a alterações para melhoramentos futuros sem aviso prévio.

# **JVC**